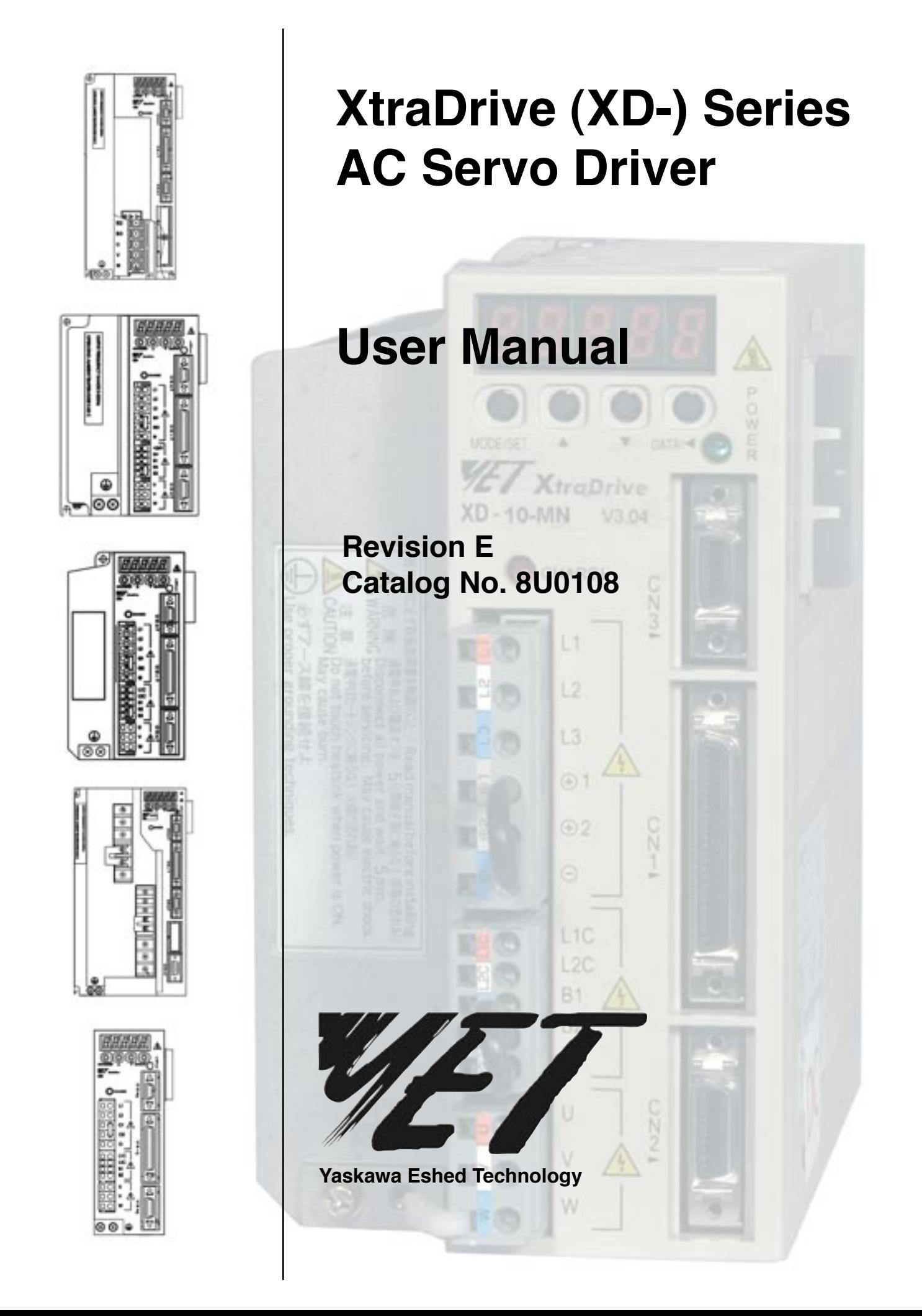

**TOC** i.

 $\frac{1}{i}$ 

Copyright © 2006 by YET, Yaskawa Eshed Technology Ltd.

XtraDrive User Manual

Catalog No. 8U0108 June 2006

All rights reserved. No part of this publication may be stored in a retrieval system, or reproduced in any way, including but not limited to photocopy, photography, magnetic or other recording, without the prior agreement and written permission of the publisher. Program listings may be entered, stored and executed in a computer system, but not reproduced for publication.

This guide is designed to provide information about the XtraDrive hardware. Every effort has been made to make this guide complete and as accurate as possible. However, no warranty of suitability, purpose or fitness is made or implied. YET Ltd. is not liable or responsible to any person or entity for loss or damage in connection with or stemming from the use of **XtraDrive** and/or the information contained in this publication.

YET Ltd. bears no responsibility for errors, which may appear in this publication and retains the right to make changes to the products and the guide without prior notice.

MAIN OFFICE: **YET Ltd. Israel** 13 Hamelacha St. Afeq Industrial Estate Rosh Ha'ayin 48091 ISRAEL Tel: +972-3-9004114 Fax: +972-3-9030412 E-mail: info@yetmotion.com Homepage: www.yetmotion.com

USA OFFICE: **YET US Inc.** 444 East Industrial Park Drive Manchester, NH 03109-5317 USA Toll Free: 866-YET-8080 Tel: 603-641-1822 Fax: 603-641-1239 E-mail: info@yet-motion.com Homepage: www.yet-motion.com

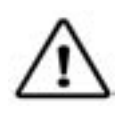

# WARNING

YET manufactures component parts that can be used in a wide variety of industrial applications. The selection and application of YET products remain the responsibility of the equipment designer or end user, YET accepts no responsibility for the way its products are incorporated into the final system design.

Under no circumstances should any YET product be incorporated into any product or design as the exclusive or sole safety control. Without exception, all controls should be designed to detect faults dynamically and fail safely under all circumstances. All products designed to incorporate a component part manufactured by YET must be supplied to the end user with appropriate warnings and instructions as to that part's safe use and operation. Any warnings provided by YET must be promptly provide to the end user.

YET offers an express warranty only as to the quality of its products in conforming to standards and specifications published in YET's manual. NO OTHER WARRANTY, EXPRESS OR IMPLIED, IS OFFERED. YET assumes no liability for any personal injury, property damage, losses, or claims arising from misapplication of its products.

#### **Product Listings:**

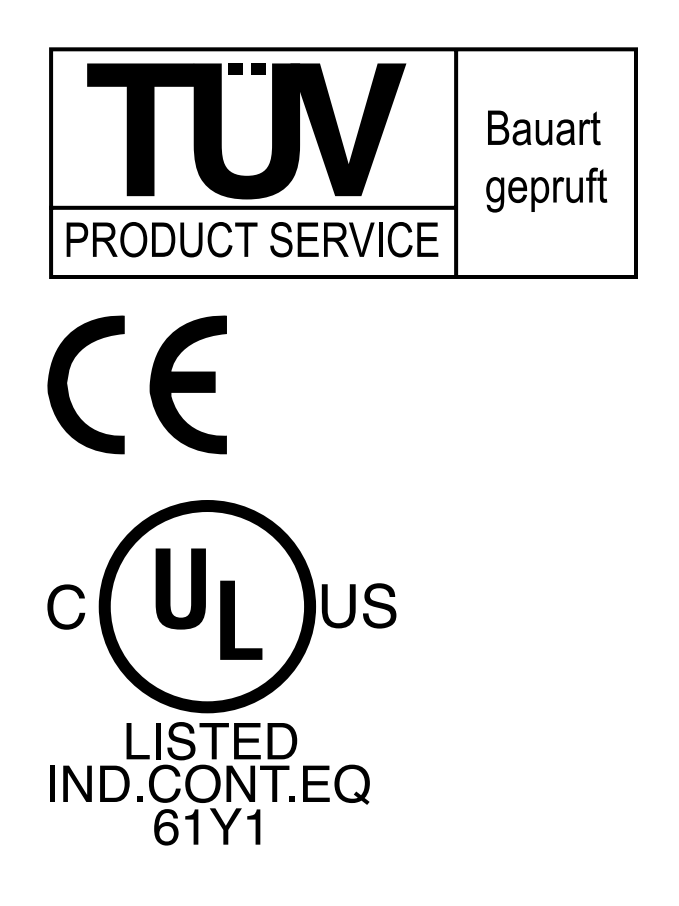

**i**

.32

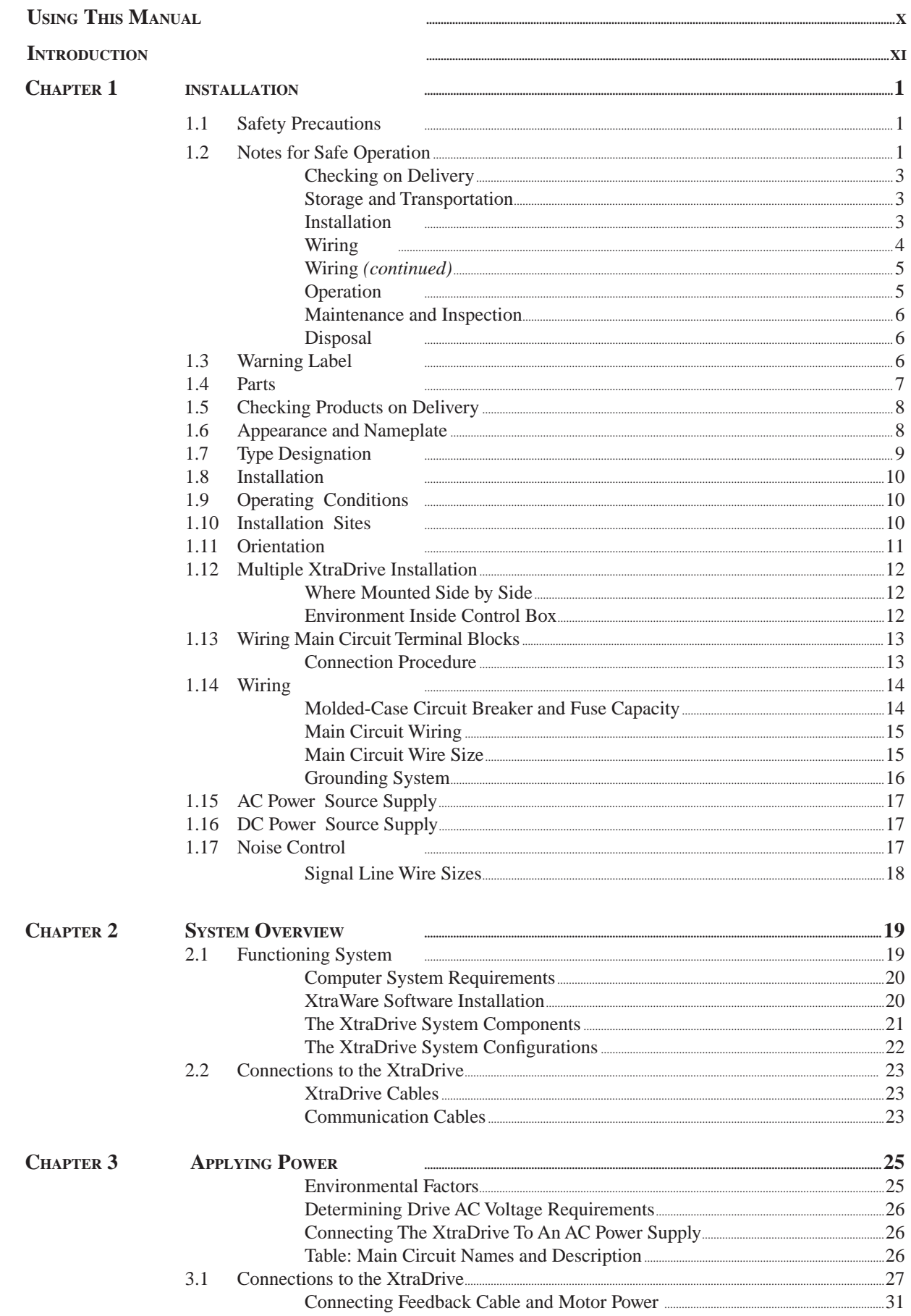

through the terminal block

through the terminal strip

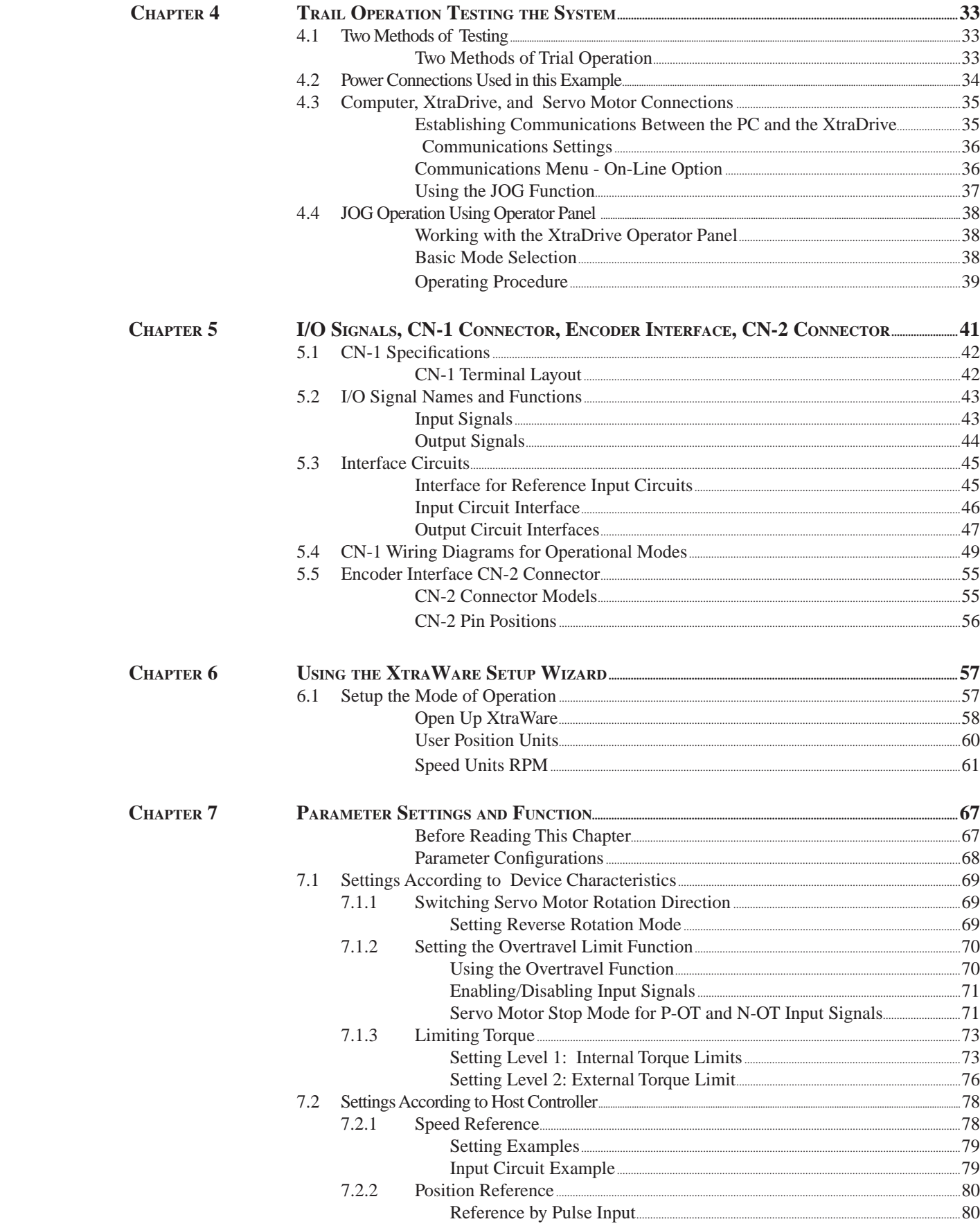

#### TABLE OF CONTENTS **iii**

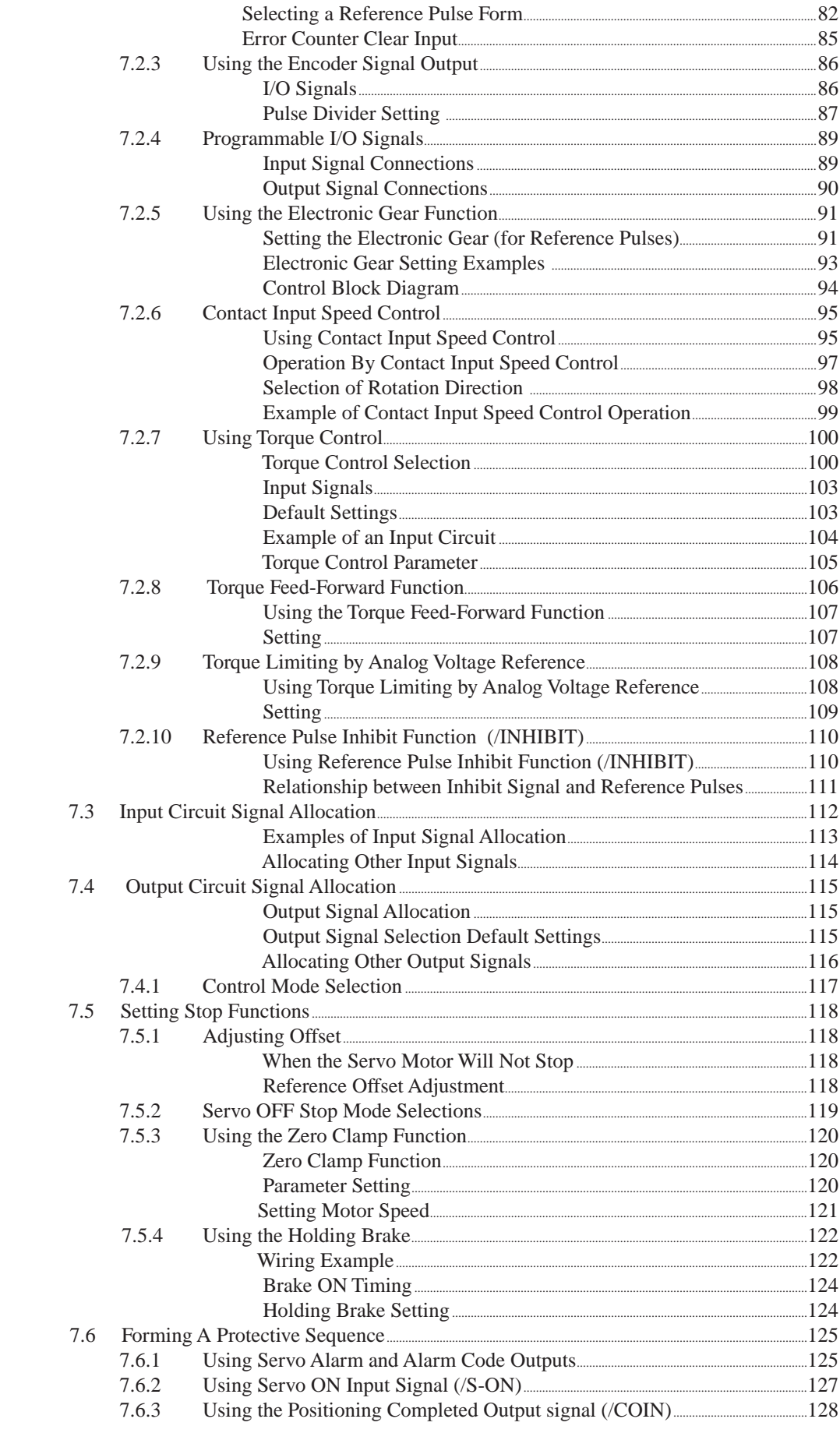

 $\frac{1}{\sqrt{1-\frac{1}{2}}}$ 

**CHAPTER 8** 

8.2.3

8.2.4

8.2.5 8.2.6

8.2.7

Adjusting Offset...

Load Inertia Setting.......

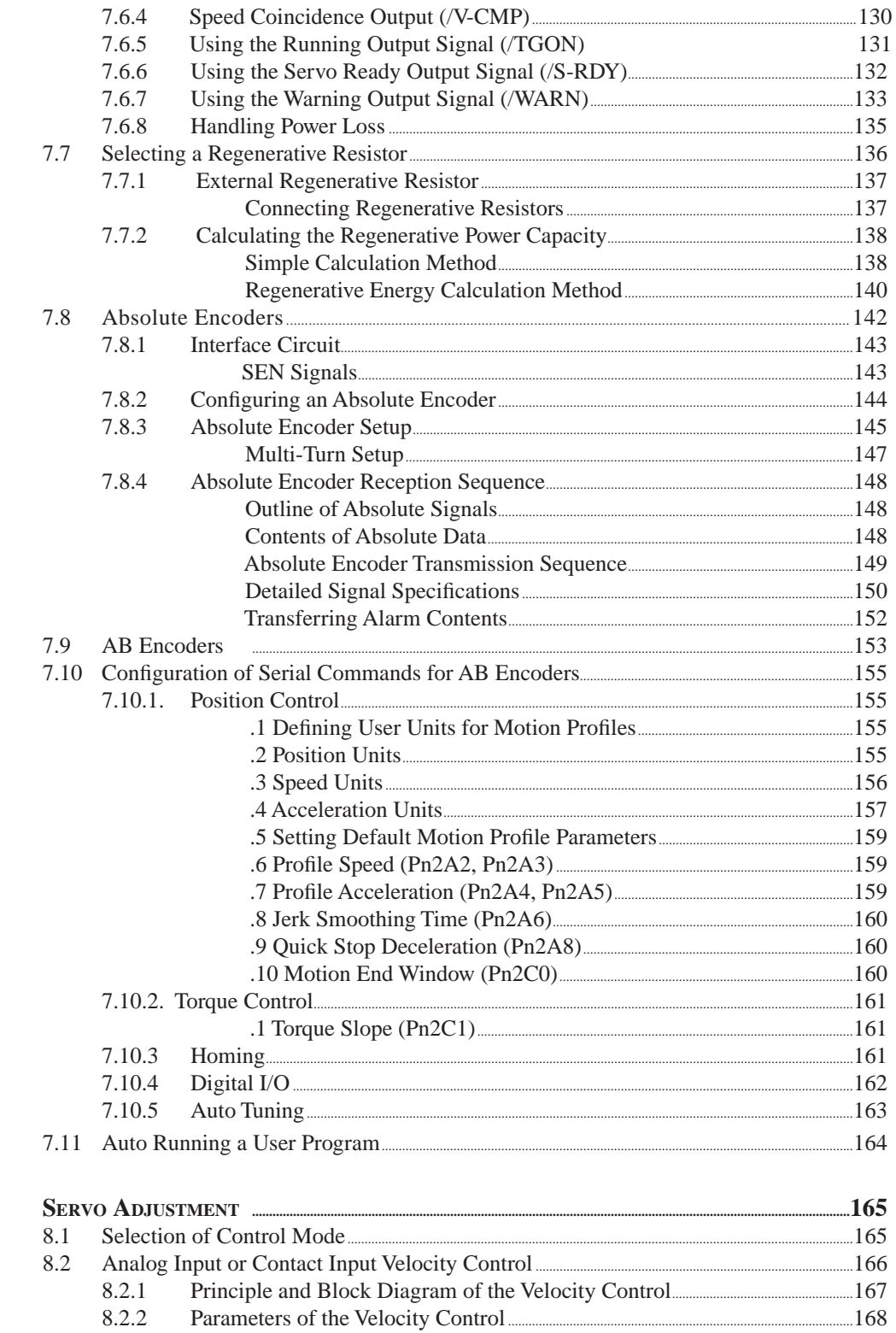

Setting the Input Gain <u>and a setting</u> the Input Gain and the Setting of the Input Gain and the Input Setting of the Input Setting of the Input Setting of the Input Setting of the Input Setting of the Input Setting of the

Adjusting Speed Loop Gain 2008 2009 2010 172

Reference Voltage Offset from Host Controller or

 $...169$ 

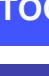

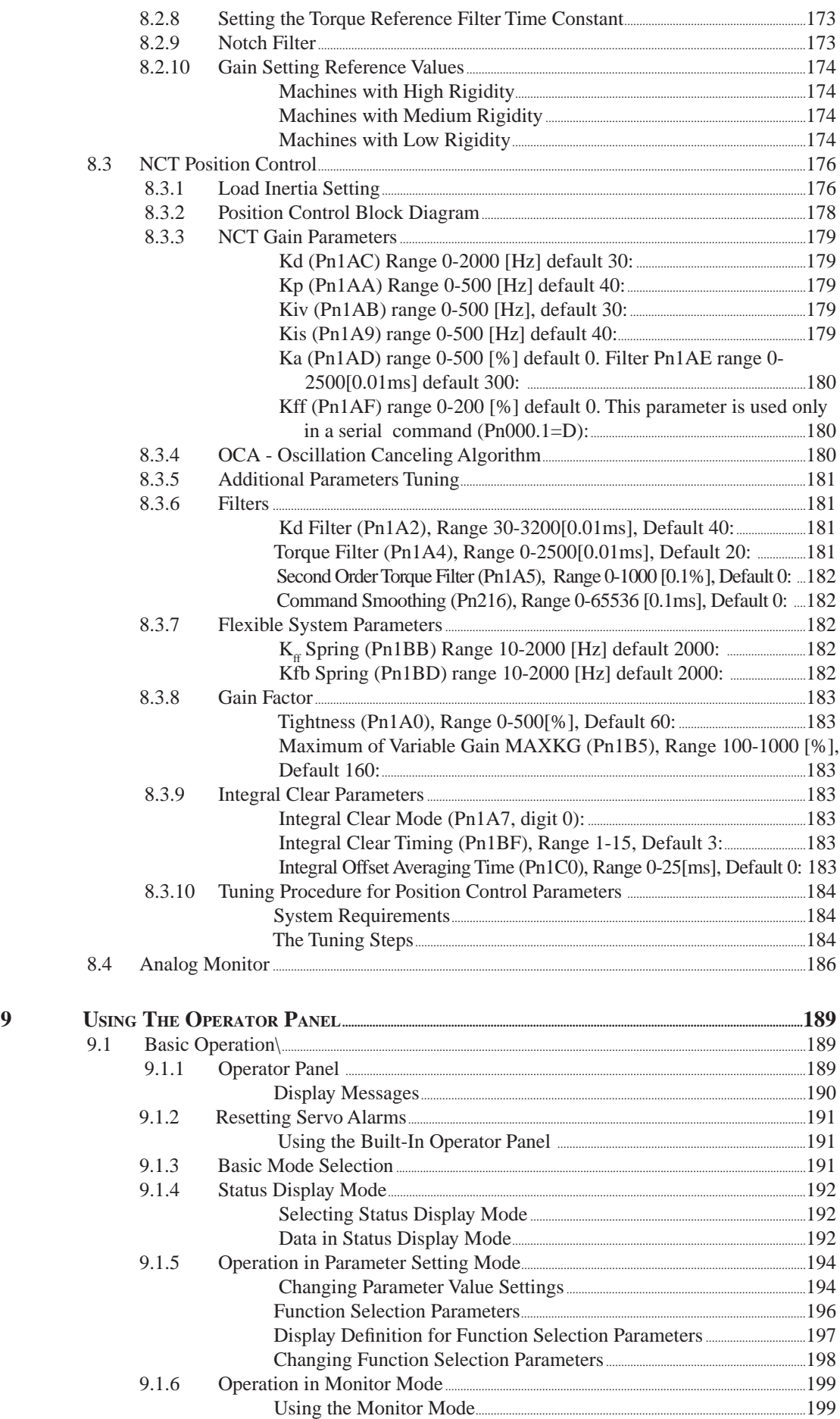

 $\frac{1}{\sqrt{1-\frac{1}{2}}}$ 

**CHAPTER** 

**CHAPTER 10** 

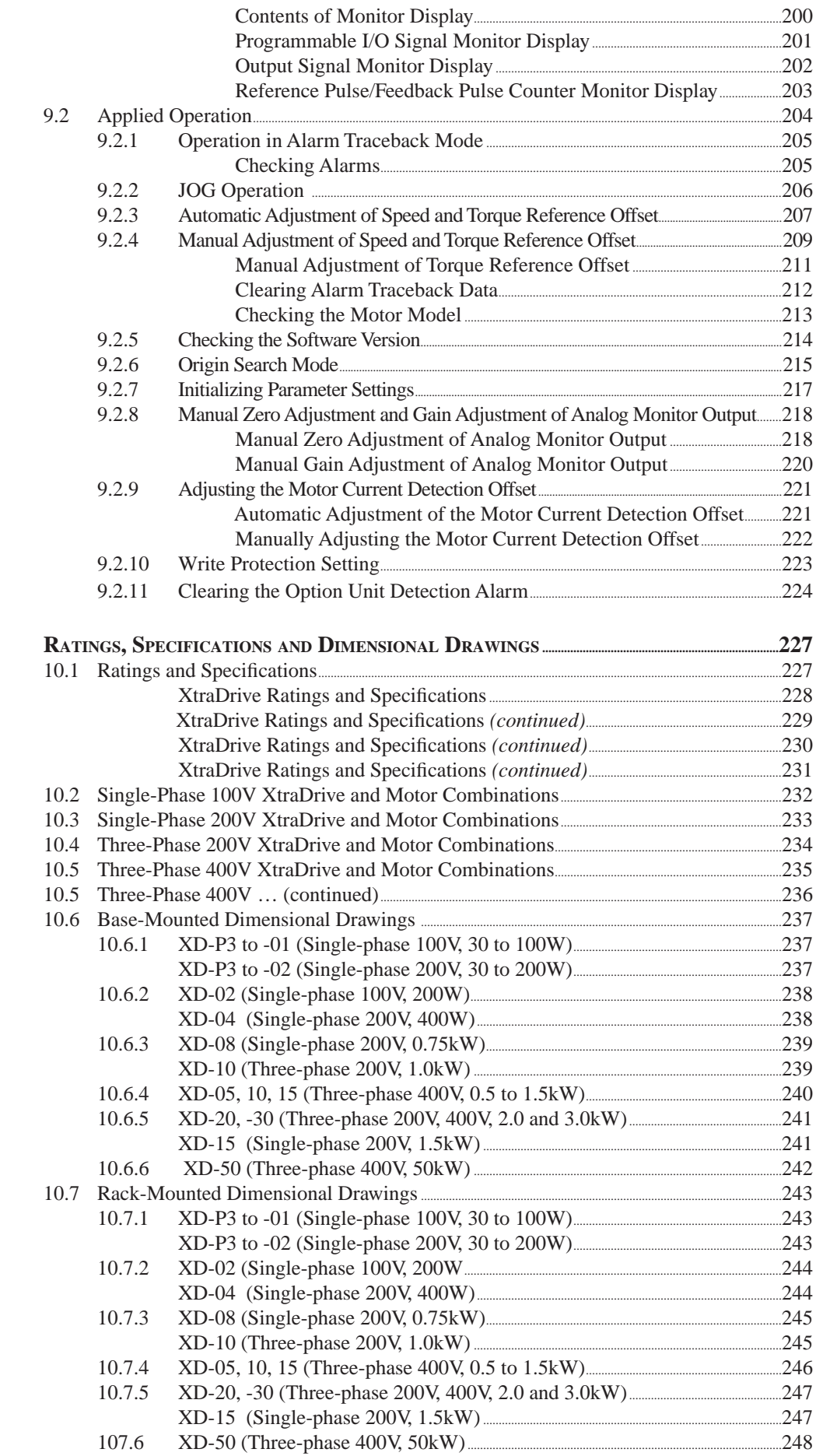

 $\overline{1}$ 

### **APPENDIXES**

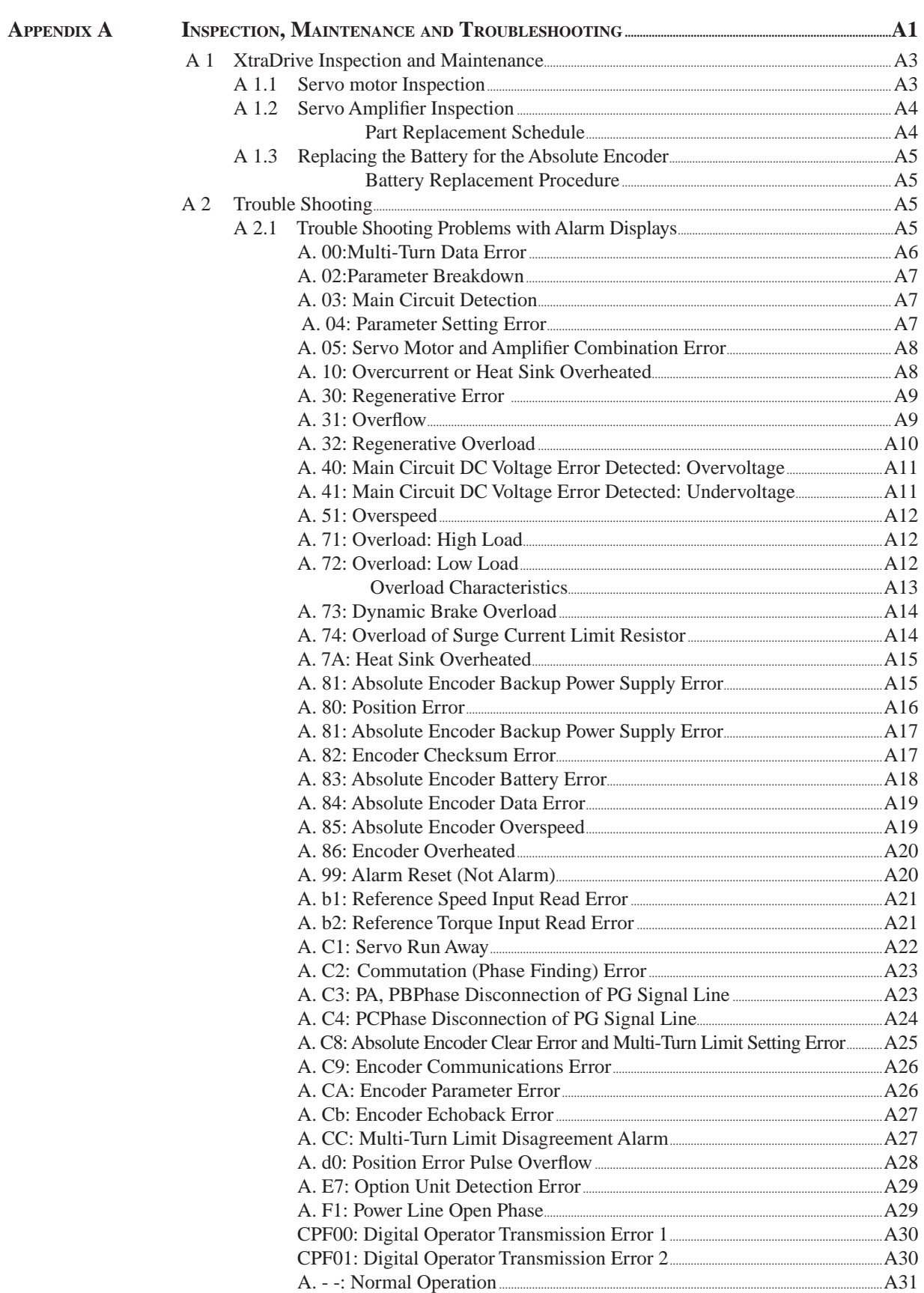

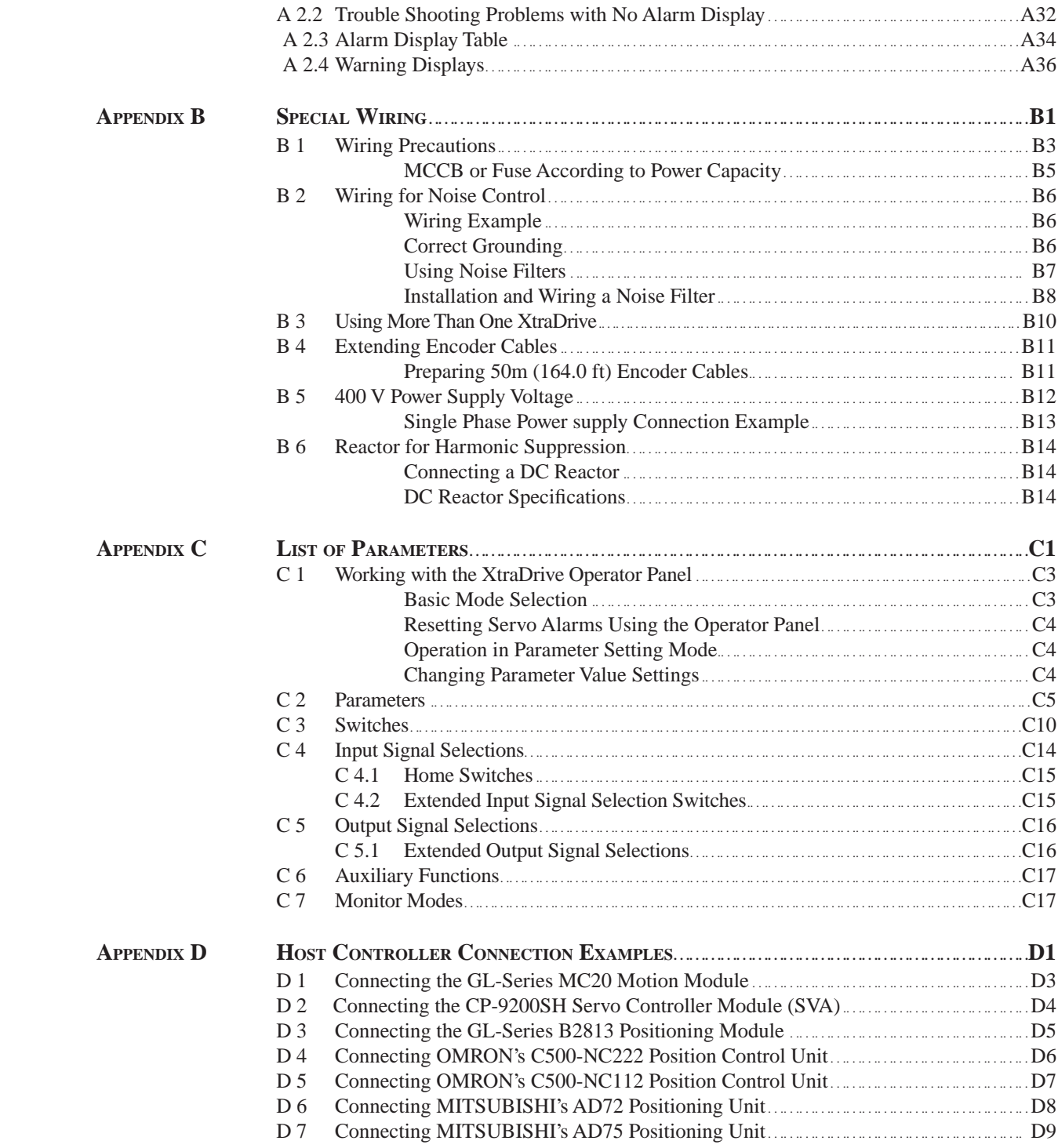

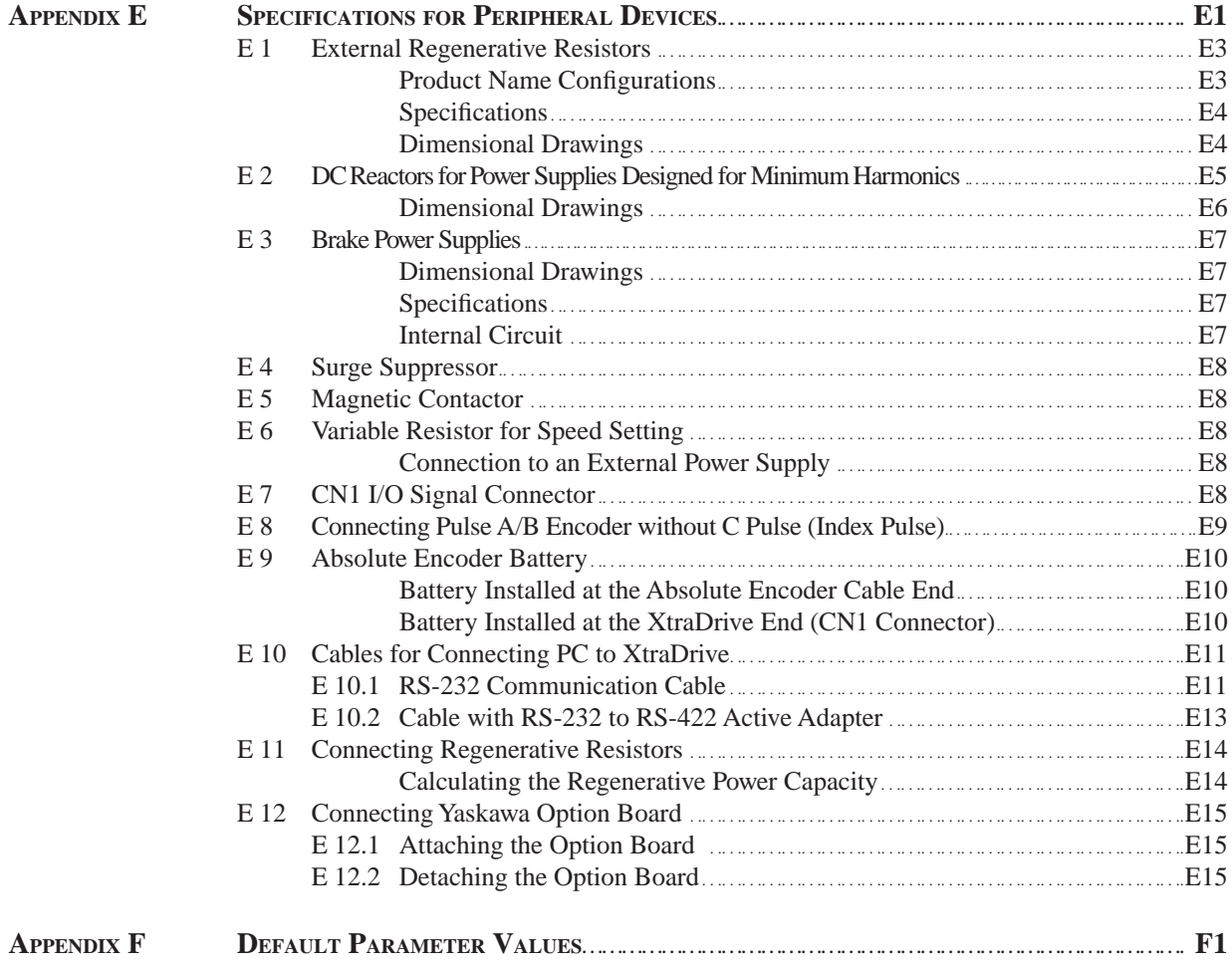

 $\frac{1}{i}$ 

#### <span id="page-13-0"></span> **USING THIS MANUAL**

#### **Intended Audience**

This manual is intended for the following users.

- Those designing XtraDrive  $XD$  Series servo drive systems.
- Those installing or wiring XtraDrive  $XD$  Series servo drives.
- Those performing trial operation or adjustments of XtraDrive XD- $\Box$ Series servodrives.
- Those maintaining or inspecting XtraDrive XD $\Box$  series servo drives.

#### **Description of Technical Terms**

In this manual, the following terms are defined as follows:

- **Servo Motor** = SGMAH/SGMPH/SGMGH/SGMSH or other compatible servo motor.
- **Servo Amplifier** = XtraDrive Series  $XD$ - $\Box$  servo amplifier.
- **Servo Drive**  $=$  A set including a servo motor and servo amplifier.
- **Servo System** = A servo control system that includes the combination of a servodrive with a host computer and peripheral devices.

#### **Indication of Inverted Signals**

In this manual, the names of inverted signals (ones that are valid when low) are written with a forward slash  $\binom{n}{k}$  before the signal name, as shown in the following equations:

- $\cdot$   $S ON = /S ON$
- $\overline{P CON} = P CON$

**i**

#### <span id="page-14-0"></span> **INTRODUCTION**

The XtraDrive is part of a Computer-XtraDrive-Servo motor system used to drive and control equipment in a variety of applications.

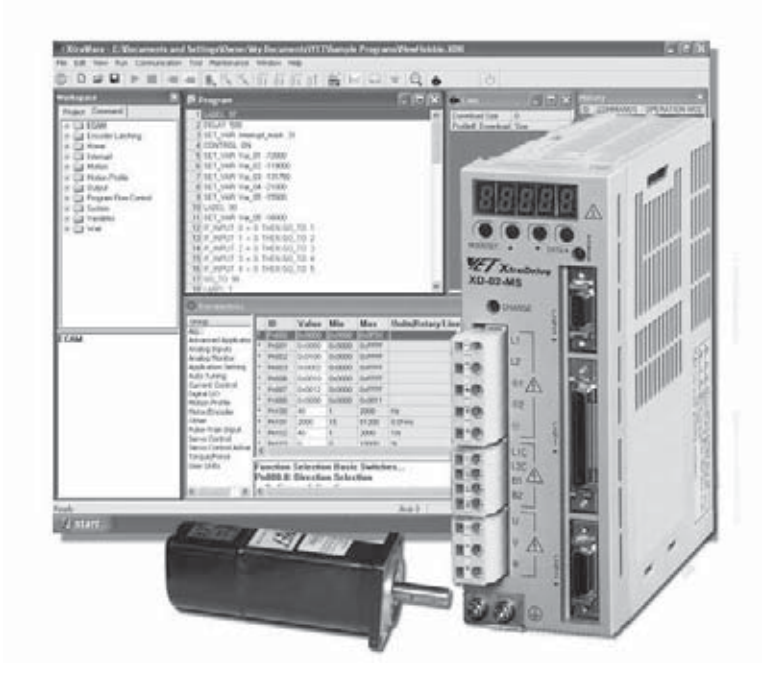

XtraDrive provides the electrical connections, power, and control signals for the servo motor. XtraWare, running on a Windows™ system is used to create the control programming and set parameters needed by the XtraDrive. Communications between XtraWare and XtraDrive take place through an RS-232C or RS-422A serial port.

The purpose of this guide is to:

- Help you understand the XtraDrive controller and its use. This guide will cover the basics of providing power, safety information, identifying components and their use, and connecting the XtraDrive to a servo motor and computer. It is not intended to specifically address a particular application.
- It will also assist you in performing an initial setup of the XtraDrive hardware and XtraWare software. The XtraWare software provides the user interface and control of the XtraDrive hardware and servo motors, both hardware and software must be installed, connected, and operating to create a working system. Steps in the guide will show you how to:
	- Install the software
	- Power the XtraDrive
	- Wire it to the servo motor
	- Connect it to the computer

*Both hardware and software must be installed, connected, and operating to create a working system.*

**i**

#### **Introduction**

*purpose continued*

- Use the XtraWare software to set up communications and operate the motor using the "JOG" function.
- **NOTE:** The purpose of this process is to get to a point where a computer with XtraWare / XtraDrive / Servo motor combination can carry out some basic functions.

The contents of this guide, together with the XtraWare User Guide, will provide you with the information needed to successfully use the XtraDrive in motion control applications.

 This guide describes the XtraDrive XD- SERIES AC SERVO DRIVER controlling Yaskawa ∑-II series or any similar AC servo motor.

The product conforms to the following standards:

- EN61000-6-2: 1999
- EN55011: 1998, Group 1 Class A

However, because this product is a built-in type, reconfirmation of the above standards is required after being installed in the final product. Upon receipt of the product and prior to installing the product, read these instructions carefully and retain for future reference. This will enable you to properly use the XtraDrive Series AC Servo Driver and carry out periodic inspection, maintenance, etc.

Related documents:

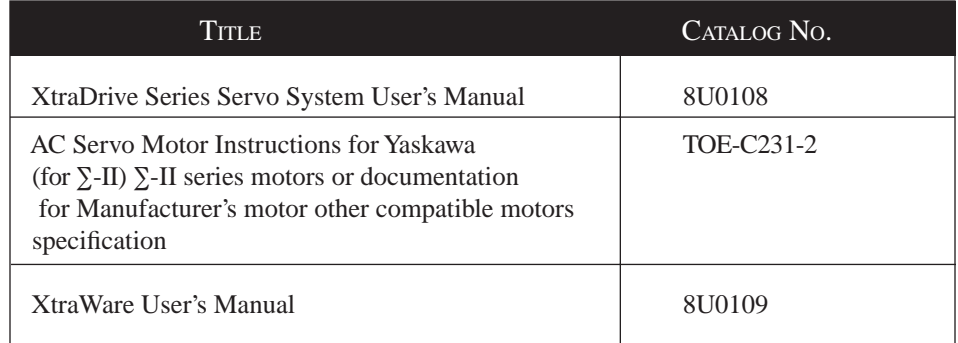

This guide and other related documents can be downloaded from our web site: **International - www.yetmotion.com**

#### **U.S. - www.yet-motion.com**

 **NOTE:** YET is not responsible for accidents or damages resulting from product modifications made by the user.

### **NOTE:**

 *For the purposes of this example, the motor should be mounted on a support base and NOT be connected to any other equipment.*

**TOC**

<span id="page-16-0"></span>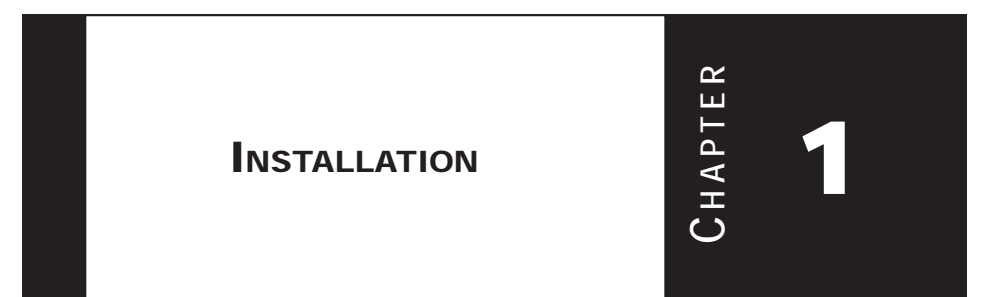

**i**

#### **1.1 SAFETY PRECAUTIONS**

In this guide, safety precautions are classified as WARNING or CAUTION. It is extremely important that you pay close attention to these precautions.

The following symbols are used:

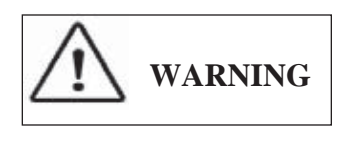

$$
\boxed{\bigwedge \limits_{\text{CAUTION}}}
$$

 Indicates a potentially hazardous situation, which, if not avoided, could result in death or serious personal injury.

Indicates a potentially hazardous situation which, if not avoided, could result in minor or moderate personal injury and/or damage to the equipment. In some instances, items described in CAUTION could also result in a serious accident.

#### **1.2 NOTES FOR SAFE OPERATION**

Read the following safety precautions thoroughly before installation, operation, maintenance or inspection of the XtraDrive Servo Drives.

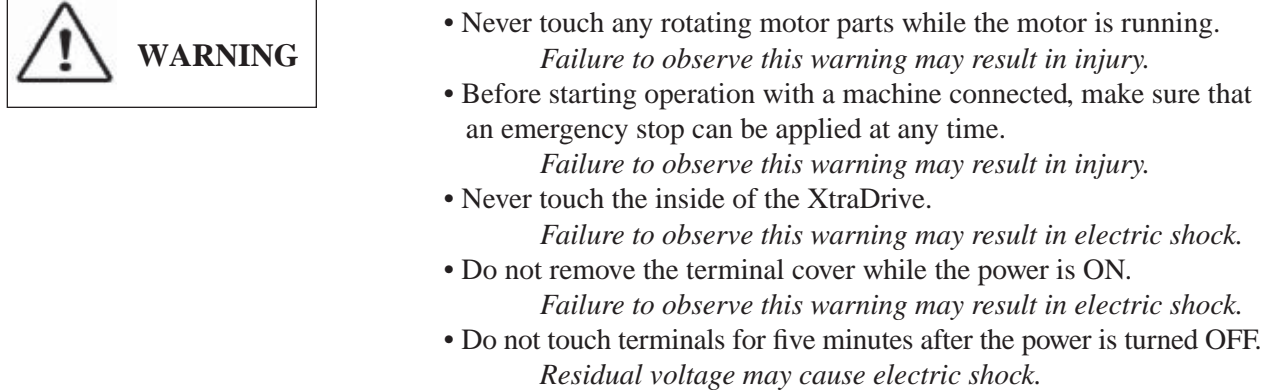

**i**

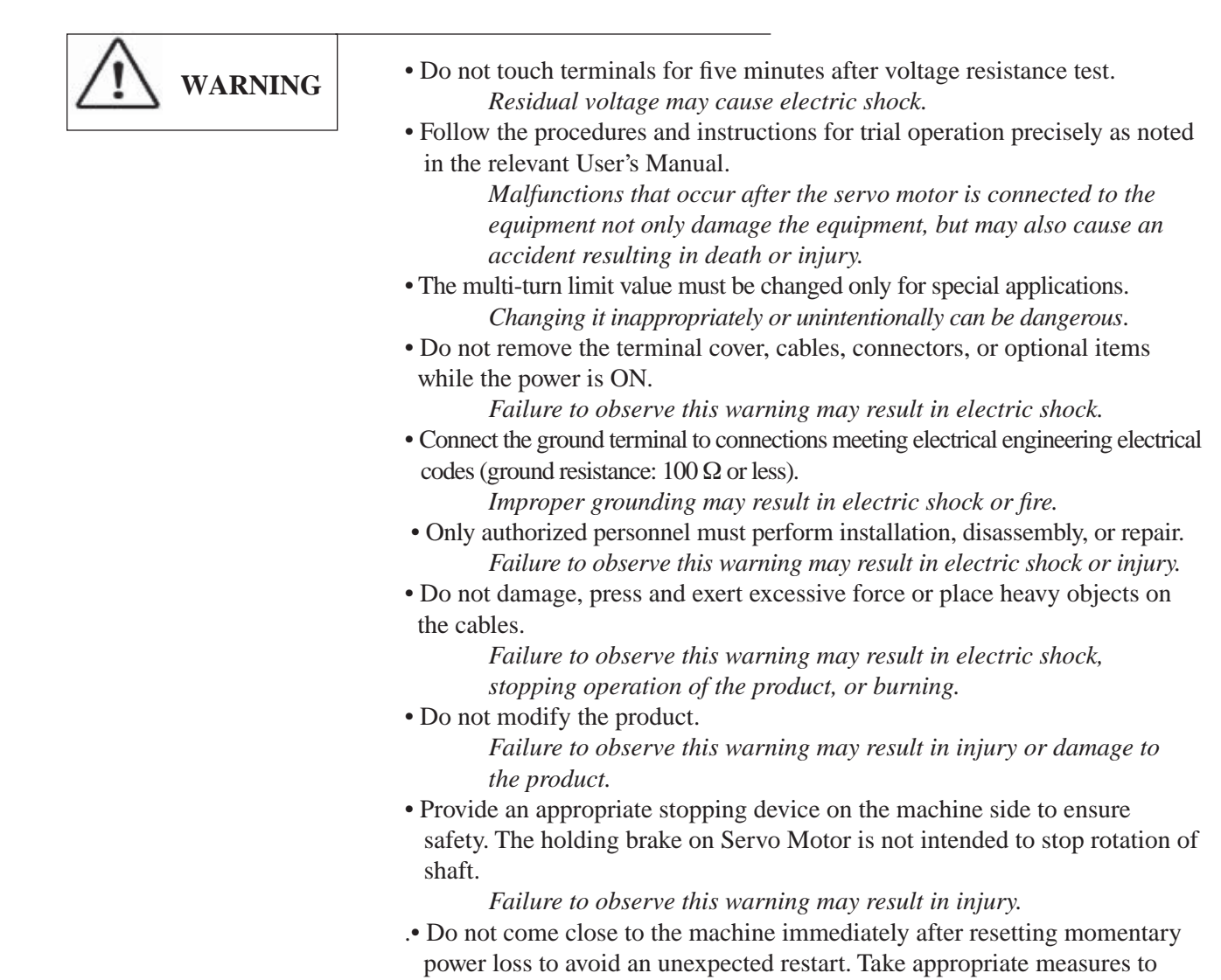

ensure safety against an unexpected restart.

*Failure to observe this warning may result in injury.*

### **Checking on Delivery**

<span id="page-18-0"></span>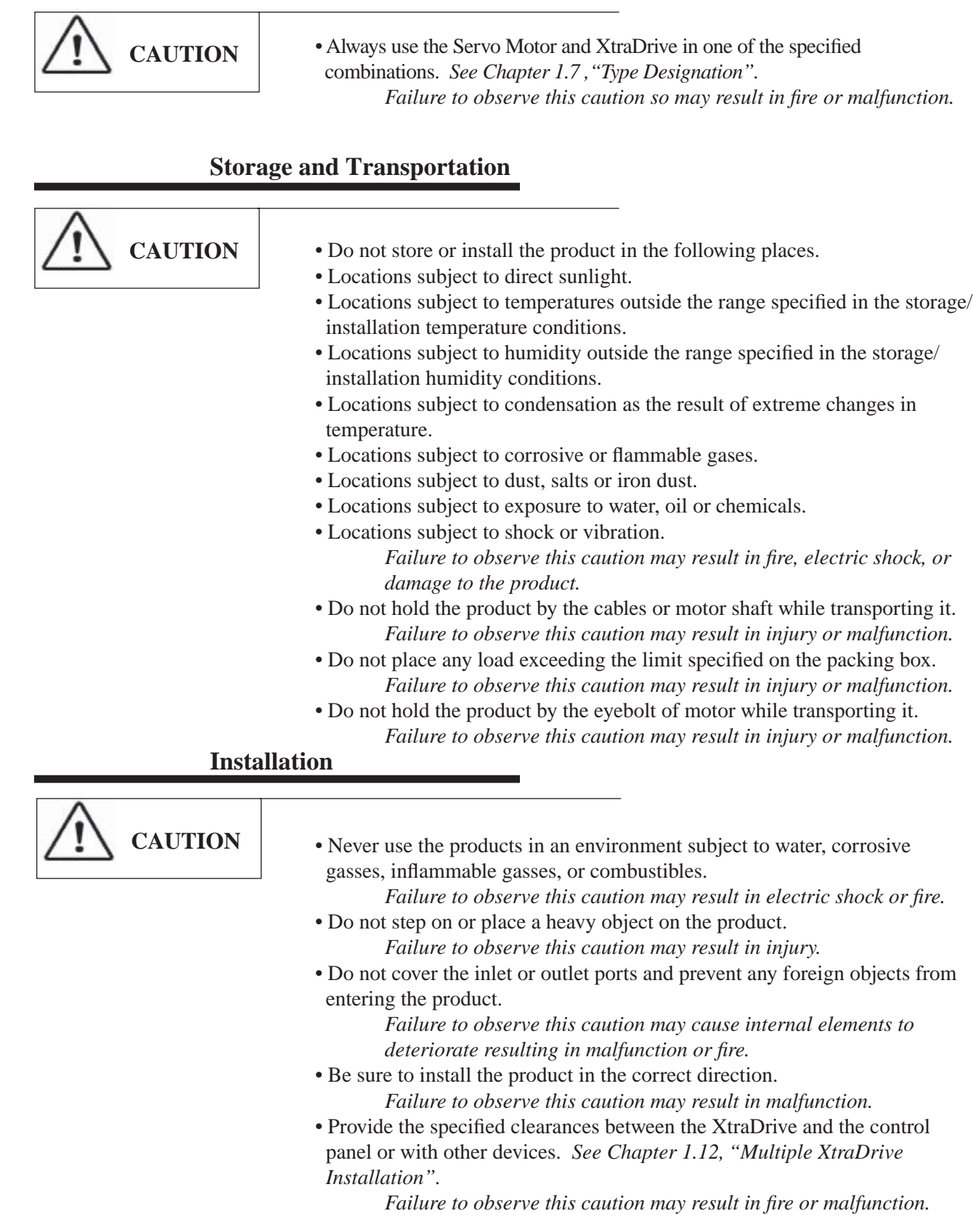

**i**

<span id="page-19-0"></span>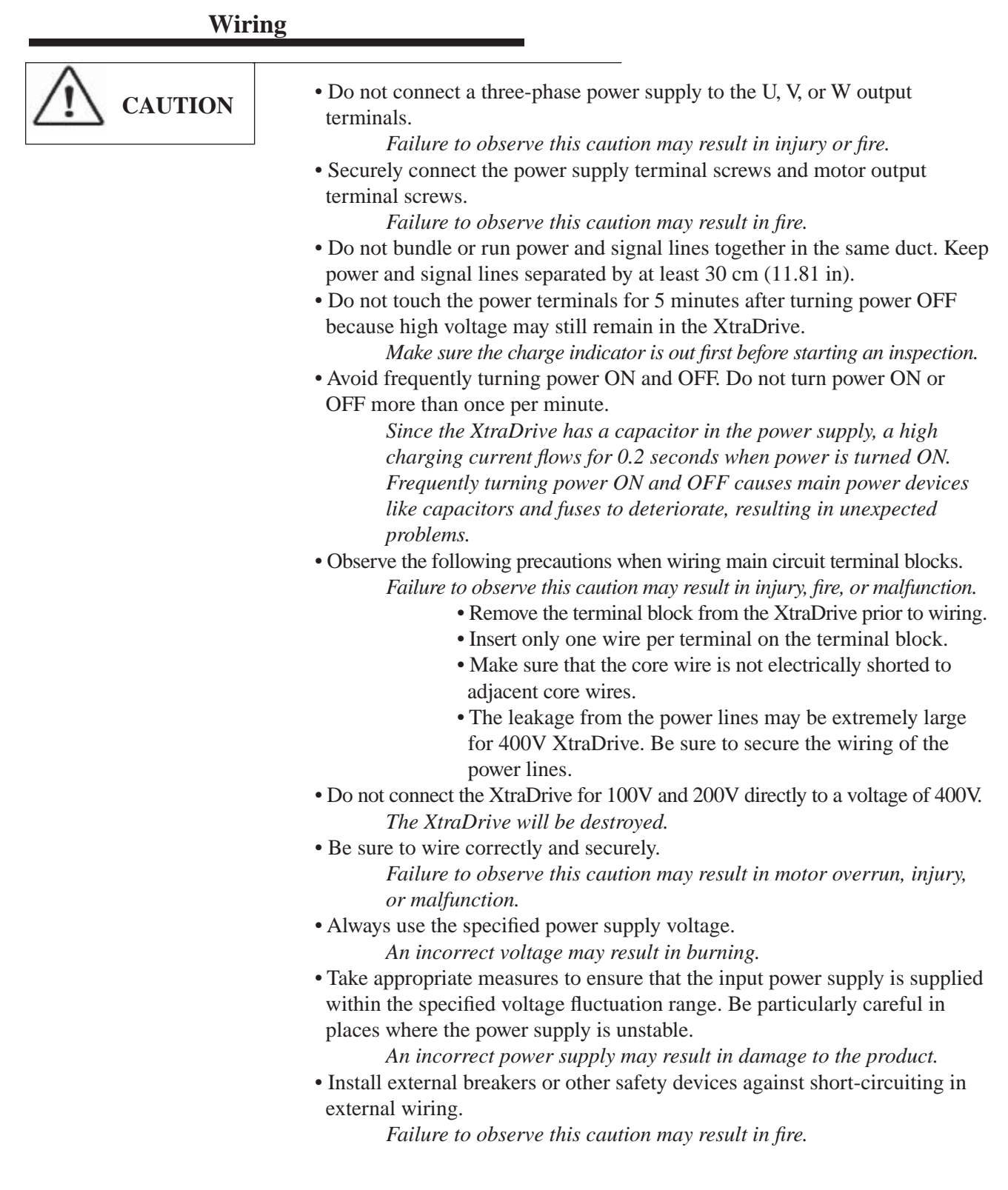

<span id="page-20-0"></span>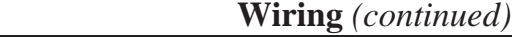

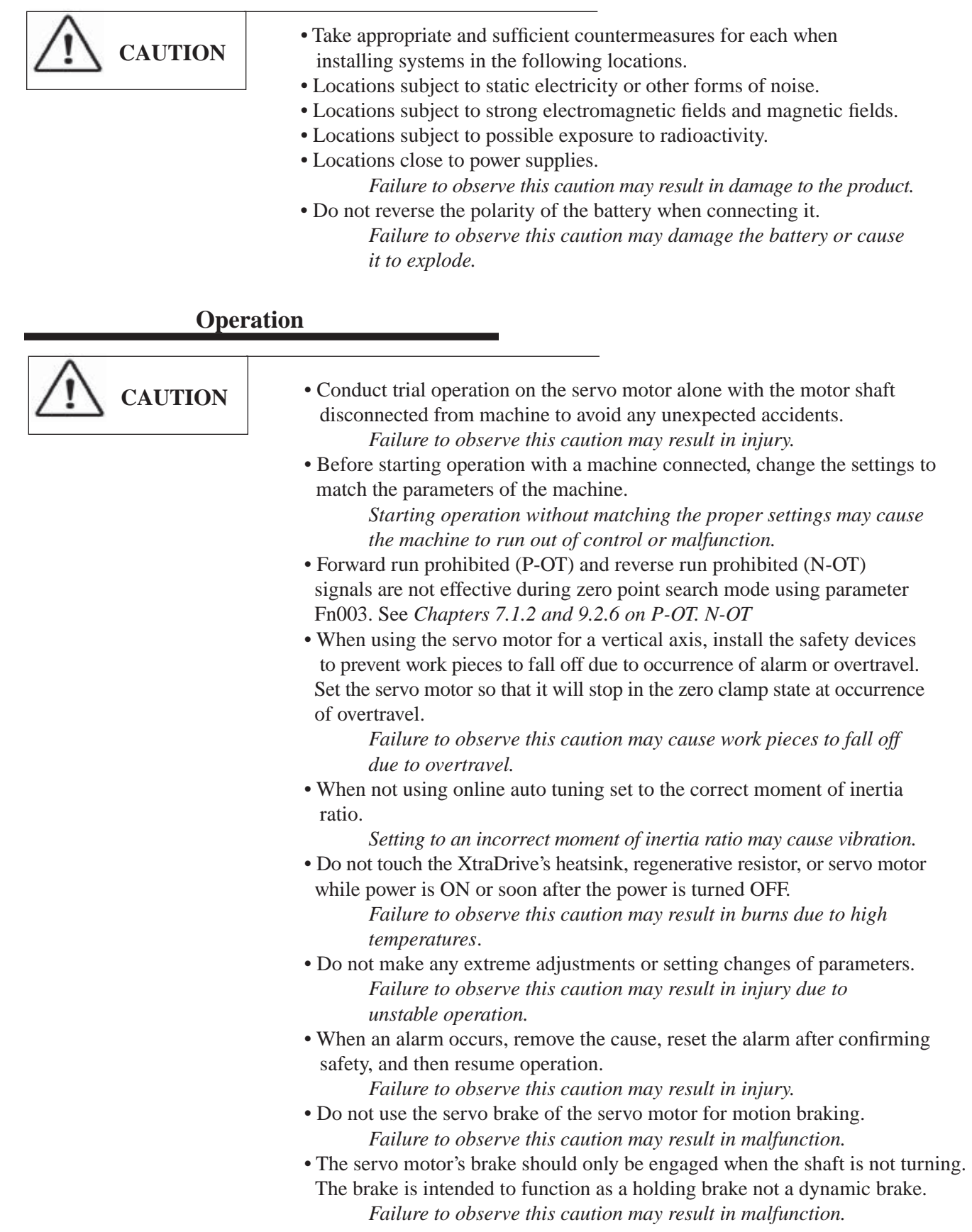

**i**

<span id="page-21-0"></span>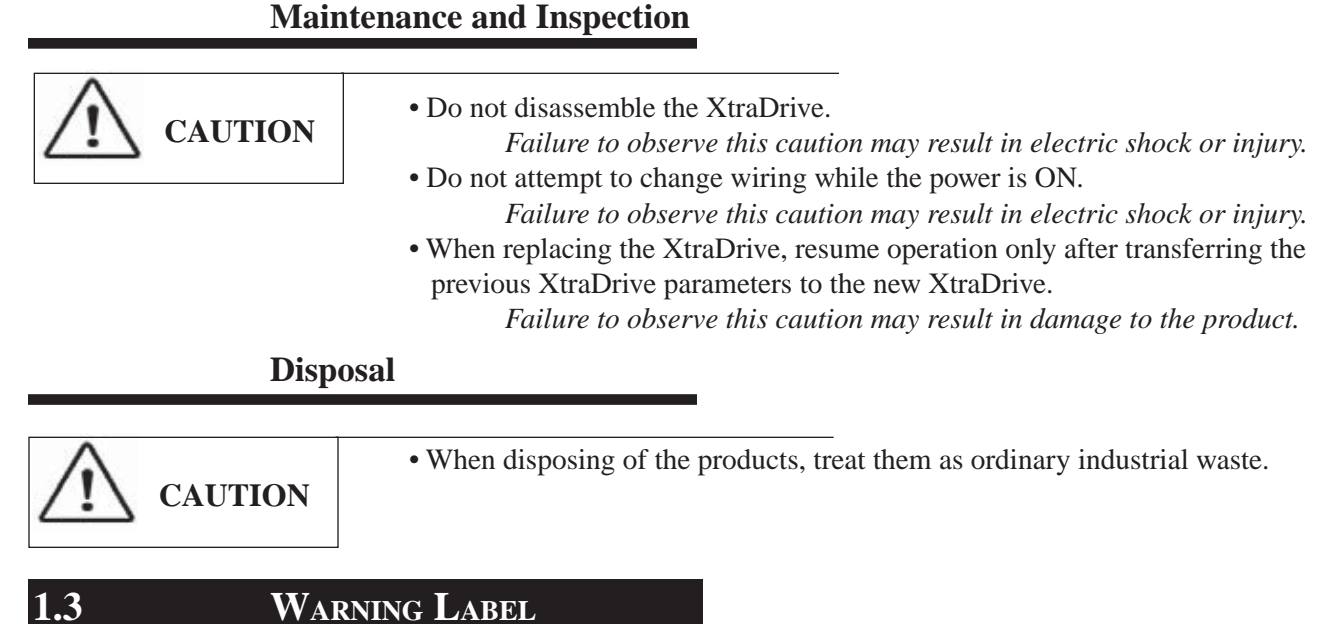

The following illustration shows an example of the XtraDrive's warning label.

The mounting position of the label differs depending on the model and capacity of the XtraDrive.

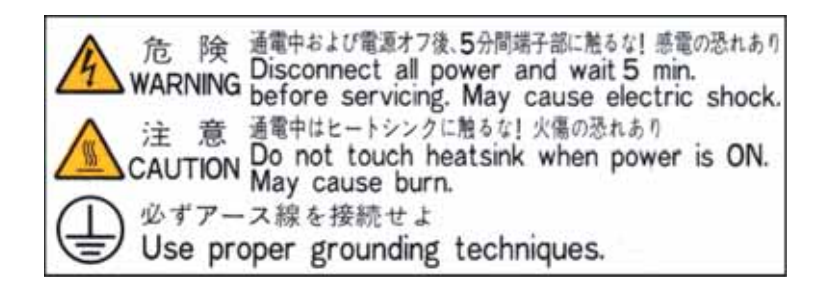

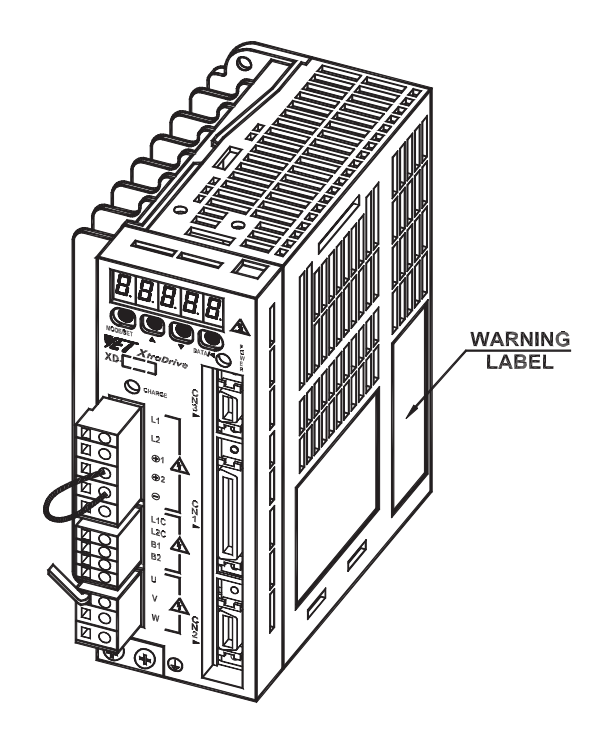

### <span id="page-22-0"></span>**1.4 PARTS**

The part names of the XtraDrive series AC Servo Driver are shown in the following diagram:

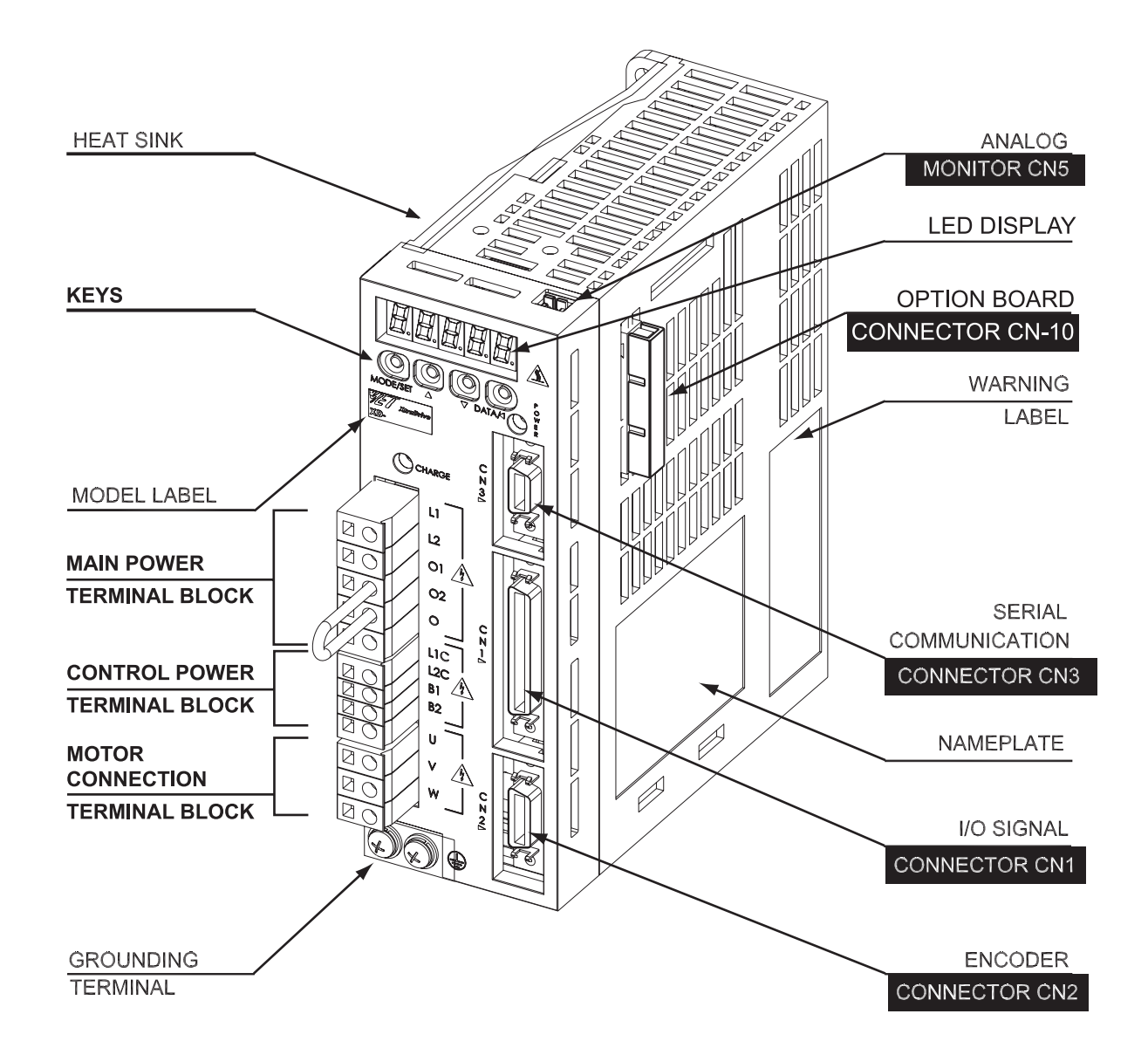

#### <span id="page-23-0"></span>**1.5 CHECKING PRODUCTS ON DELIVERY**

The following procedure is used to check XD- series products upon delivery.

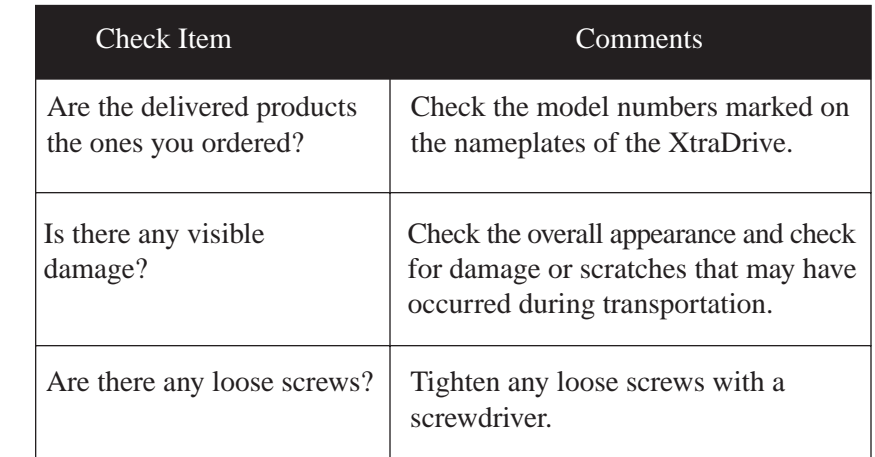

If any of the above items are faulty or incorrect, contact your local sales representative or the dealer from whom you purchased the product (s).

#### **1.6 APPEARANCE AND NAMEPLATE**

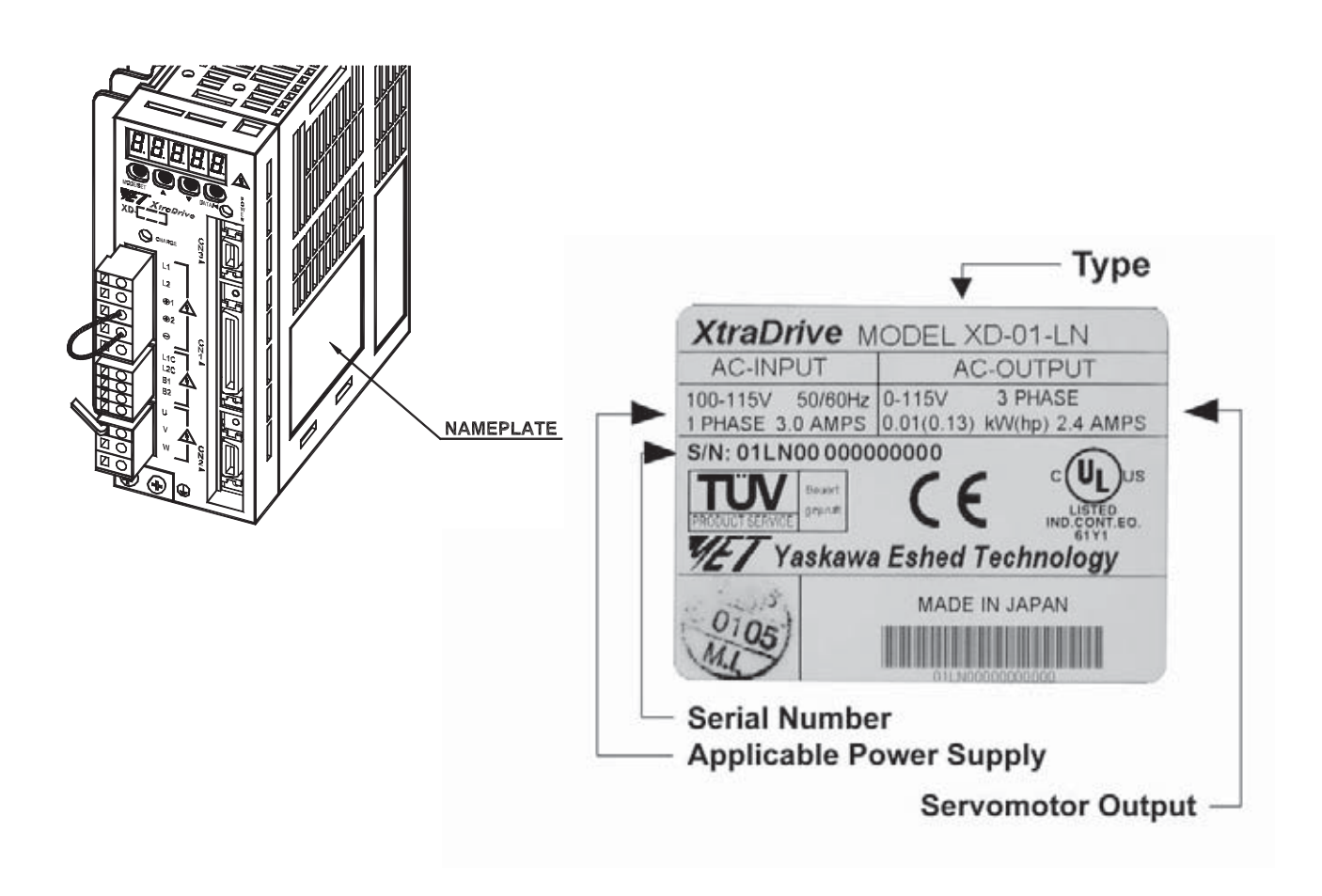

#### <span id="page-24-0"></span>**1.7 TYPE DESIGNATION**

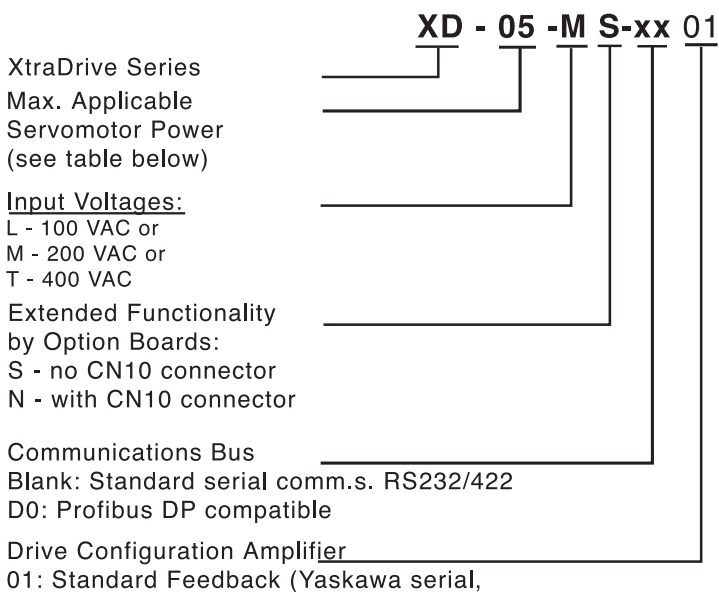

A quad B encoders, no halls)

0A: A quad B encoder, w/ 5v halls

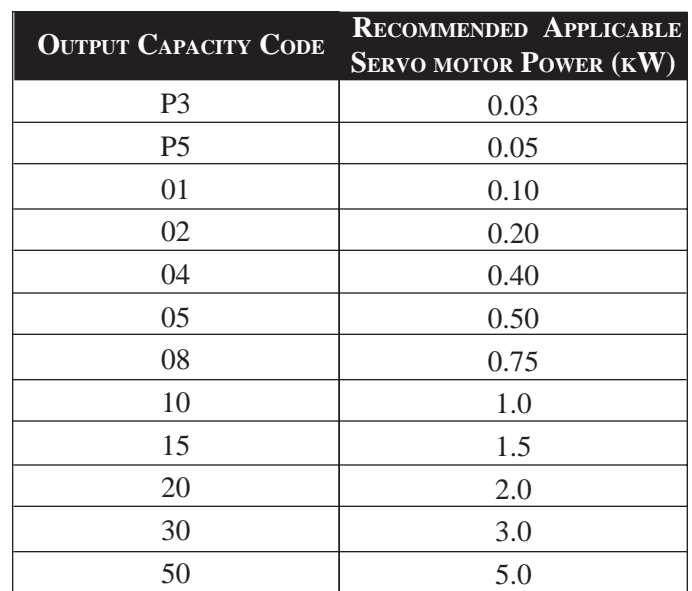

**NOTE:** XtraDrive amplifiers should be matched to appropriate motor power. However it is possible to drive a motor one level higher or lower than drive power rating. For example, a drive with a output capacity code of "08" is recommended for 0.75kW servo motor but can also be used with a 0.5 and 1.0kW servo motor.

 **IMPORTANT: The performance of the motor drive system will be limited by the device with the lowest power rating.**

#### <span id="page-25-0"></span>**1.8 INSTALLATION**

XtraDrive series servo driver is a base-mount type servo controller. YET recommends that you follow installation instructions carefully to avoid premature failure.

#### **1.9 OPERATING CONDITIONS**

Ensure the following operating conditions for XtraDrive use:

 Installation category (Overvoltage category)\*: II Pollution degree \*: 2 Protection class \*: 1X Maximum altitude: 1000m

 \* Conforming to the following standards: EN55011: 1198 Group 1 Class A EN61000-6-2: 1999

## **i**

**TOC**

#### **1.10 INSTALLATION SITES**

 **SITUATION** When installed inside a control panel When installed near a heating unit When installed near a vibration source When installed in a corrosive gasses area **Others NOTES ON INSTALLATION** • Design the control panel size, unit layout, and cooling method so that temperature around the periphery of the XtraDrive does not exceeds 55°C. • When installing multiple XtraDrives side by side in a control panel, install cooling fans and provide sufficient space around each XtraDrive to allow cooling by fan and natural convection Suppress radiated heat from the heating unit and a temperature rise caused by convection so that the temperature around the periphery of the XtraDrive does not exceeds 55<sup>o</sup>C. Install a vibration isolator underneath the XtraDrive to prevent it from receiving vibration. Corrosive gasses do not immediately affect the XtraDrive but will eventually cause contactorrelated devices to malfunction. Take appropriate action to protect against corrosive gasses. • Avoid installation in a hot and humid place or where excessive dust or iron powder is present in the air. • Be sure there is no condensation or freezing. • Keep the ambient temperature  $45^{\circ}$ C or less to ensure long-term reliability.

*For installation sites, use proper care with the following notes.*

### <span id="page-26-0"></span>**1.11 ORIENTATION**

Install the XtraDrive perpendicular to the wall and orientate it as shown in the figure below.

Firmly secure the XtraDrive through two or four mounting holes (depending on the XtraDrive capacity).

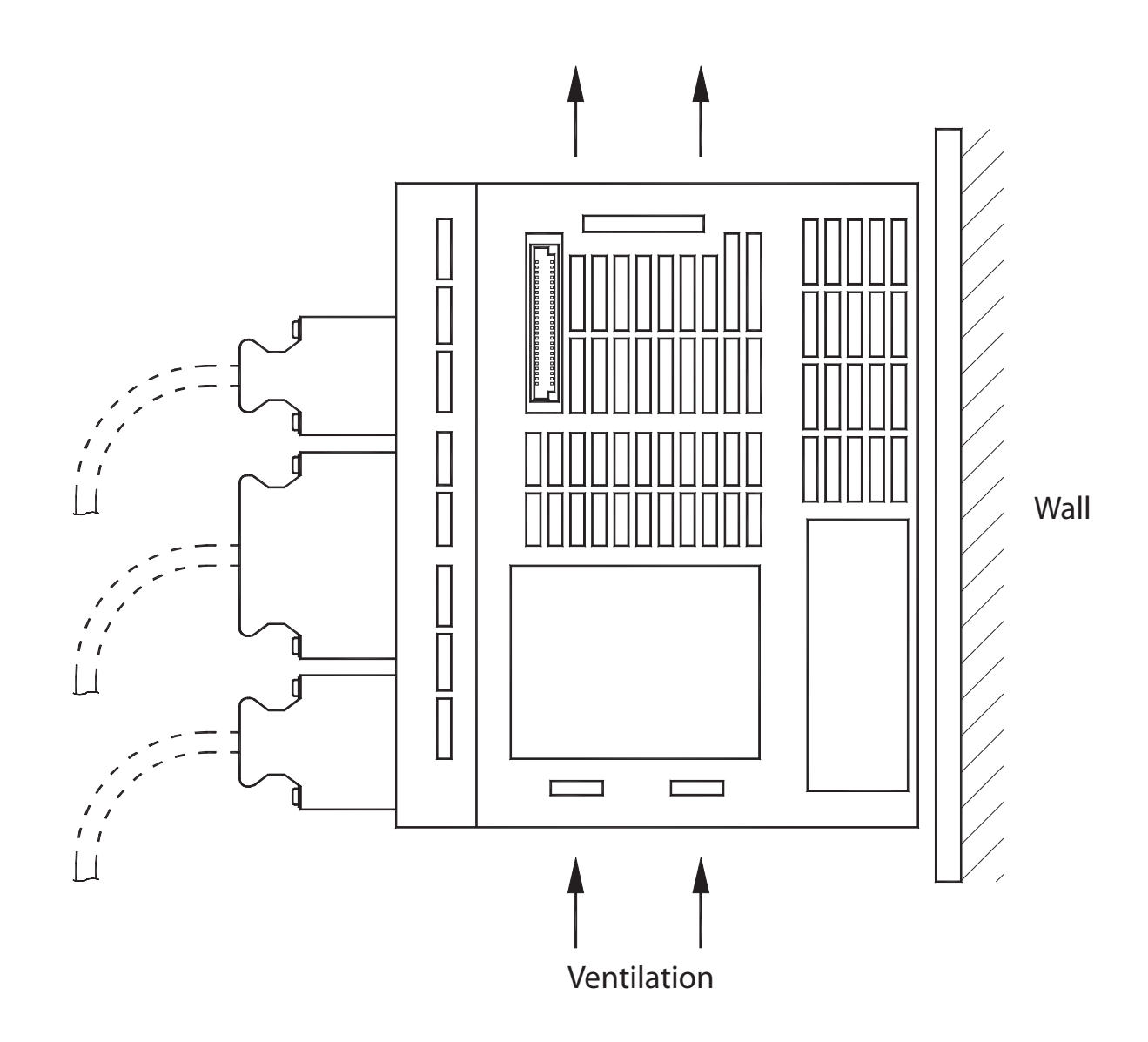

#### <span id="page-27-0"></span>**1.12 MULTIPLE XTRADRIVE INSTALLATION**

When installing multiple XtraDrives side by side in a control panel, observe the following:

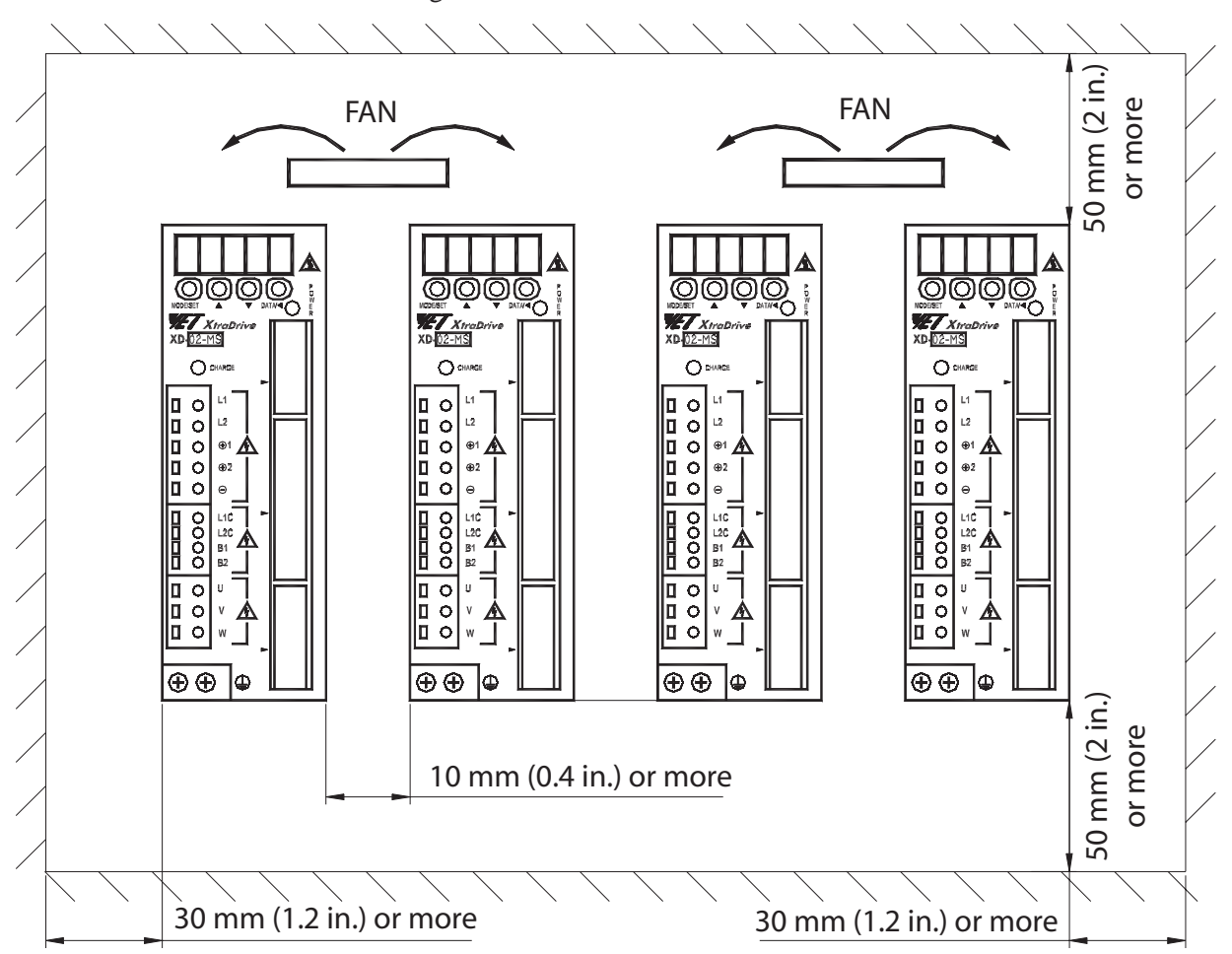

**NOTE:** Distance measurement applies to all models, not just models shown.

#### **Where Mounted Side by Side**

When installing XtraDrives side by side, provide at least 10 mm (0.4 in) space between them and at least 50 mm (2 in) space above and below them as shown in the figure above. Install cooling fans above the XtraDrives to prevent the temperature around each XtraDrive from increasing excessively and also to maintain the temperature inside the control panel evenly.

#### **Environment Inside Control Box**

Maintain the following conditions inside the control box: Ambient temperature for XtraDrive:  $0^0C$  to 55 $^0C$ Humidity: 90% RH or less, not condensing. Vibration:  $4.9 \text{ m/s}^2$ No Freezing Ambient temperature to ensure long-term reliability:  $45^{\circ}$ C or less.

#### <span id="page-28-0"></span>**1.13 WIRING MAIN CIRCUIT TERMINAL BLOCKS**

Observe the following precautions when wiring main circuit terminal blocks.

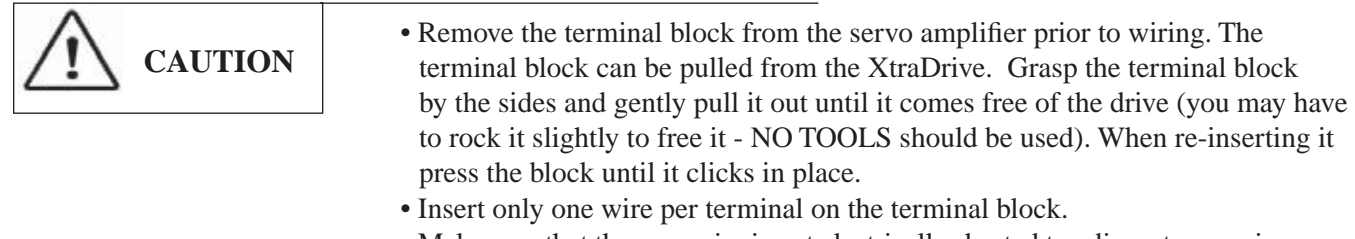

- Make sure that the core wire is not electrically shorted to adjacent core wires.
- Reconnect any wires that were accidentally pulled out.

#### **Connection Procedure**

• Strip the end of the wire, leaving the ends twisted together.

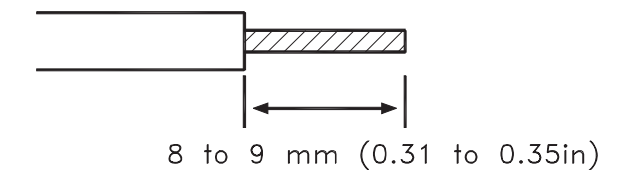

- Open the wire insert opening of the terminal block (plug) with a tool using either of the two procedures shown in Fig. A and Fig. B.
- Fig. A: Use the provided lever to open the wire insert opening.
- Fig. B: Using a commercially available 1/8in (3.0 to 3.5mm) slotted screwdriver, press down firmly on the screwdriver insert opening to release the wire insert slot.

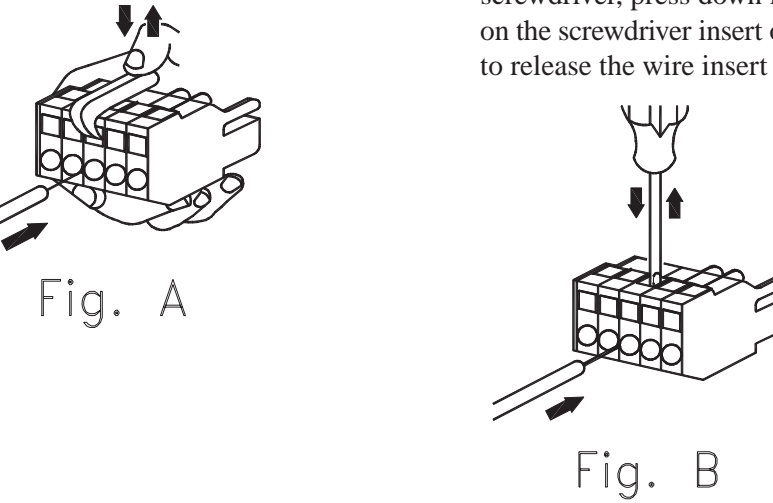

 Figs A and B: Insert the wire end into the opening and then clamp it tightly by releasing either the lever or the screwdriver.

<span id="page-29-0"></span>1.14

#### **WIRING**

#### **Molded-Case Circuit Breaker and Fuse Capacity**

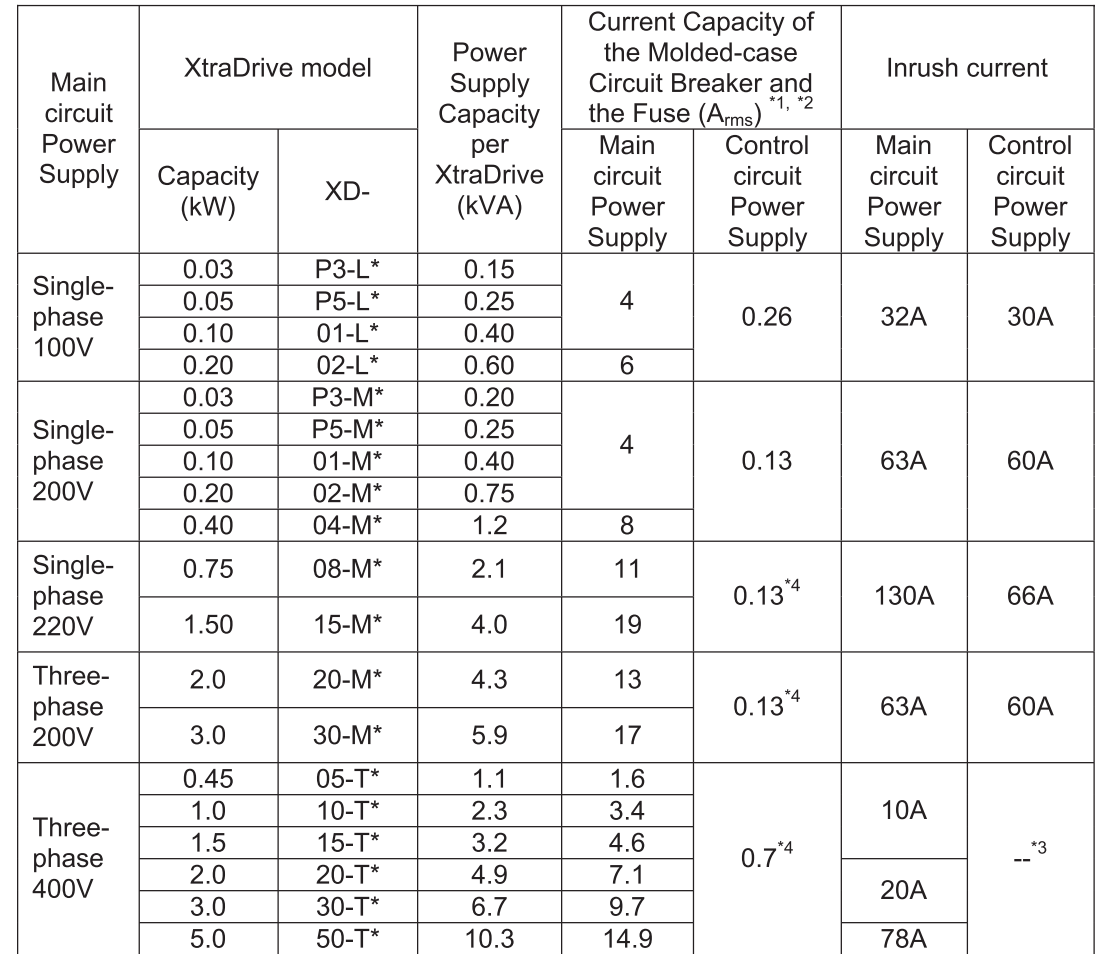

 $*$  - Option Board Connector (S – with no connector, N – with connector).

\*1. Nominal value at rated load. The specified derating is required to select an appropriate fuse capacity.

\*2. Cutoff characteristics ( $25^{\circ}$ C): 300% five seconds min. and inrush current of 20ms.

\*3. A preventive circuit for inrush current is not built in the 24VDC control power supply. Customer must design the protective circuit.

\*4. Make sure the current capacity is accurate. For XtraDrive with cooling fan built-in, an inrush current flows; 200% of the current capacity in the table above for two seconds, when turning ON the control circuit.

**TOC**  $\boldsymbol{i}$ 

#### <span id="page-30-0"></span> **Main Circuit Wiring**

XD- series servo drives are suitable under the following conditions:

- With 100V class: Less than 5000 Arms, 120V maximum.
- With 200V class: Less than 5000 Arms, 240V maximum.
- With 400V class: Less than 5000 Arms, 480V maximum.
- XD- series servo drives must be used with UL-listed fuses or circuit breakers, in accordance with the National Electrical Code (NEC).
- Use 75<sup>°</sup>C heat-resistant copper wires or an equivalent.

#### **Main Circuit Wire Size**

• Cable Types

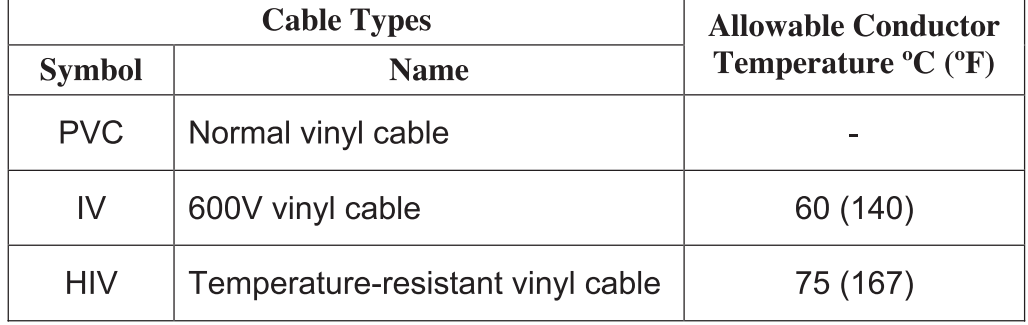

- Wire sizes are selected for three cables per bundle at  $40^{\circ}$ C (104 $^{\circ}$ F) ambient temperature with the rated current.
- Use cable with a minimum withstand voltage of 600V for main circuits.
- If cables are bundled in PVC or metal ducts, consider the reduction ratio of the allowable current.
- Use heat-resistant cables under high ambient or panel temperatures where normal vinyl cables will rapidly deteriorate.
- Use cables within the allowable moment of inertia.
- Do not use cables under continuous regenerative state. The following table shows the wire size and allowable current for three cables. Use a cable whose specifications meet or are less than the values in the table.
- 600V Heat-resistant Vinyl Cables (HIV)

**i**

<span id="page-31-0"></span>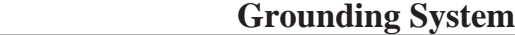

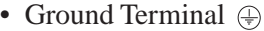

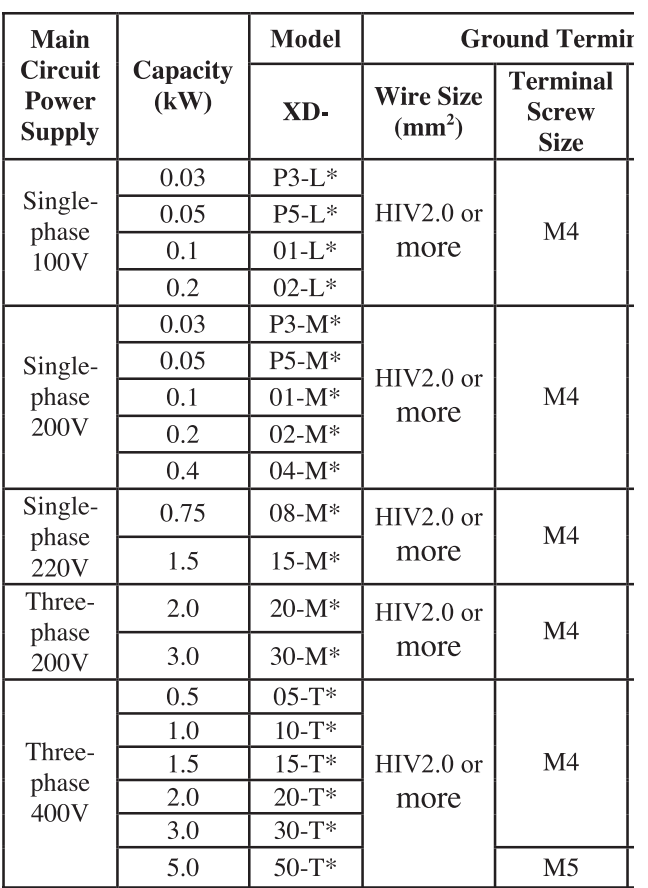

Ground the XtraDrive grounding terminal  $\oplus$  (grounding resistance: 100  $\Omega$  or less), in conformance with local electrical codes.

Be sure to connect the grounding wire of the servo motor to  $\bigoplus$  of the XtraDrive.

Never share the grounding cable or main grounding point with welding equipment, power equipment or other high-voltage devices.

Separate the grounding cable from wiring of high-voltage equipment.

Make the grounding wire as short as possible.

If two or more XtraDrives are used, ground them as shown in (a) below.

Avoid methods (b) and (c).

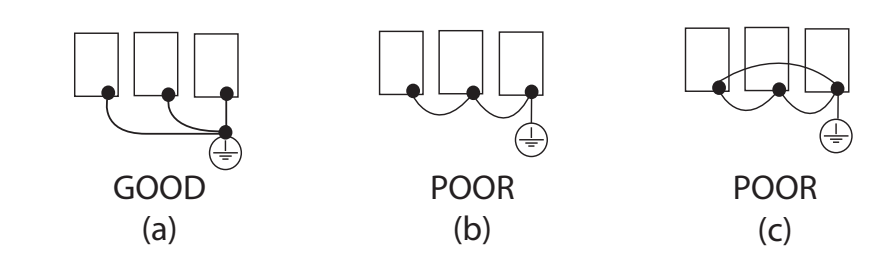

**Chapter 1** 

#### <span id="page-32-0"></span>**1.15 AC POWER SOURCE SUPPLY**

Use the XtraDrive AC power source supply according to product ratings. See the following table for details.

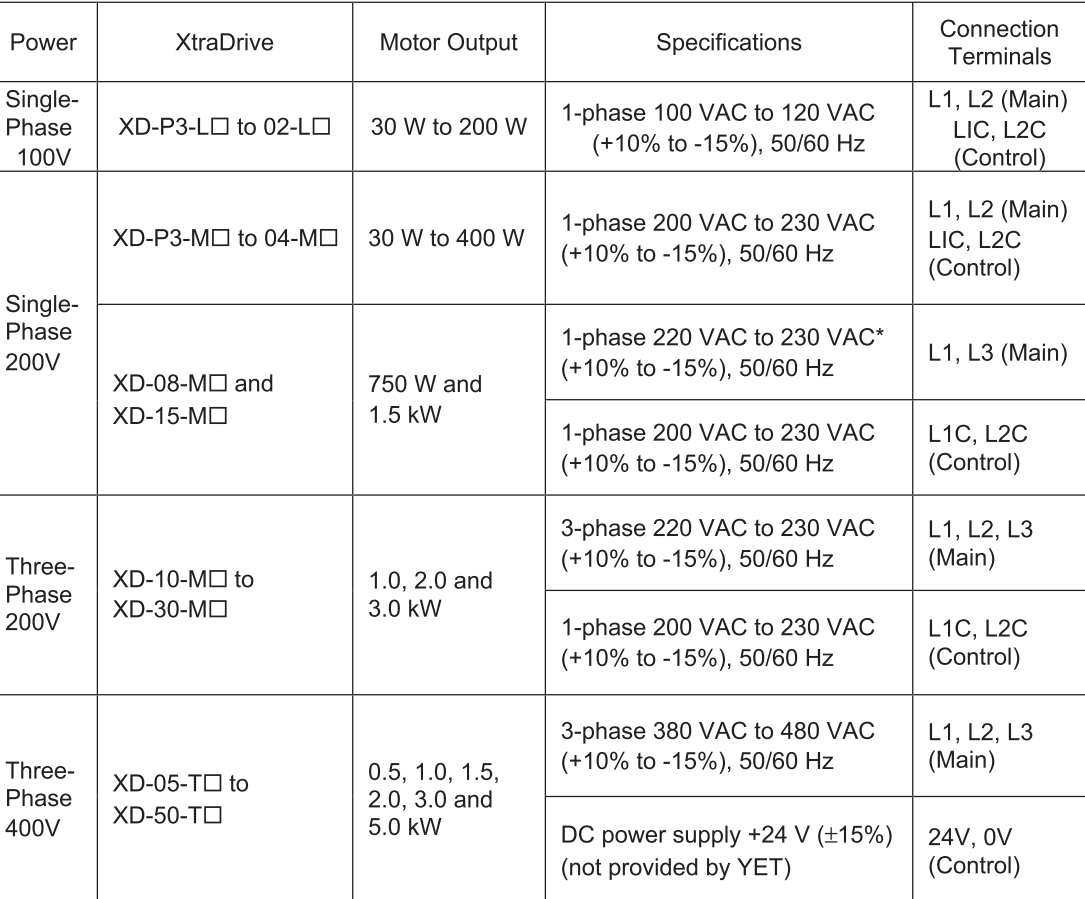

**NOTE:** When the input power is less than 15% of the rated value then alarm A41, indicating voltage shortage, may occur when accelerating to max speed with max torque of servo motor.

#### **1.16 DC POWER SOURCE SUPPLY**

3-Phase 400V XtraDrive models require 24VDC for its control circuit. The user must provide a  $24VDC \pm 15\%$  power supply with a current capacity of at least 1 Ampere. This power supply must also be able to withstand a surge of up to 3Amperes for 50msec. It should be connected to the terminals marked 24V and 0V on the XtraDrive.

 **WARNING**

Do not connect AC voltage to these terminals.

Doing so may cause permanent damage to the amplifier.

#### **1.17 NOISE CONTROL**

If the signal line is affected by noise, malfunction may result. Separate power cables from control cables. Make the signal line as short as possible and use twisted-pair wires. Never use a line filter (for power input) for servo motor circuit. If peripheral devices malfunction due to the noise from XtraDrive, insert a line filter (for output, type LF-310KA, made by Tokin Corp.) between the servo motor and XtraDrive.

**i**

### <span id="page-33-0"></span> **Signal Line Wire Sizes**

The following table shows appropriate cables for CN1 and CN2 XtraDrive connectors.

Wire sizes were selected for three cables per bundle at  $40^{\circ}$ C ambient temperature with the rated current.

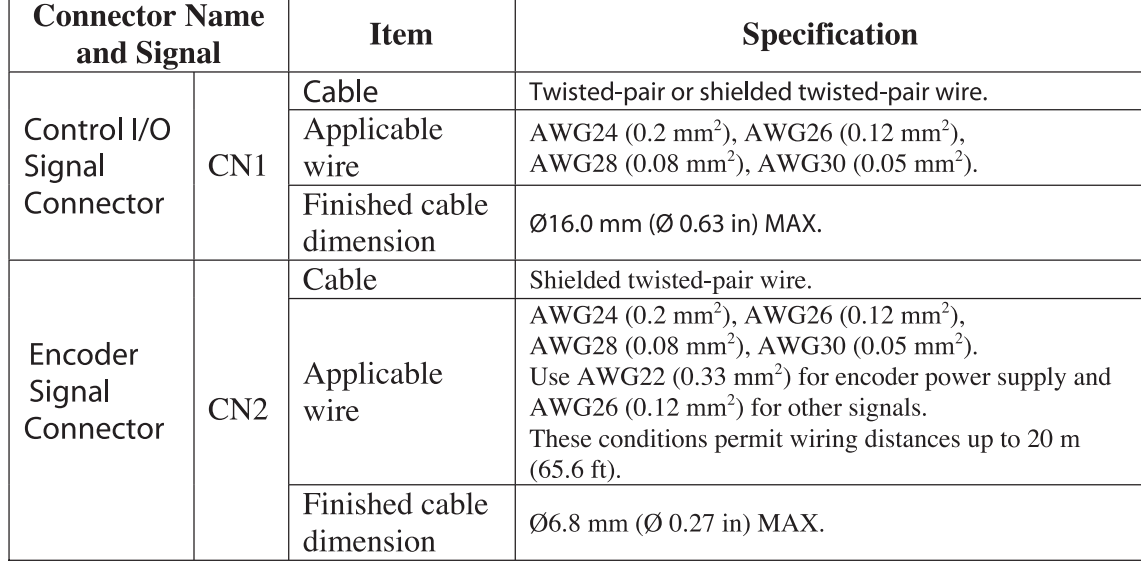

<span id="page-34-0"></span>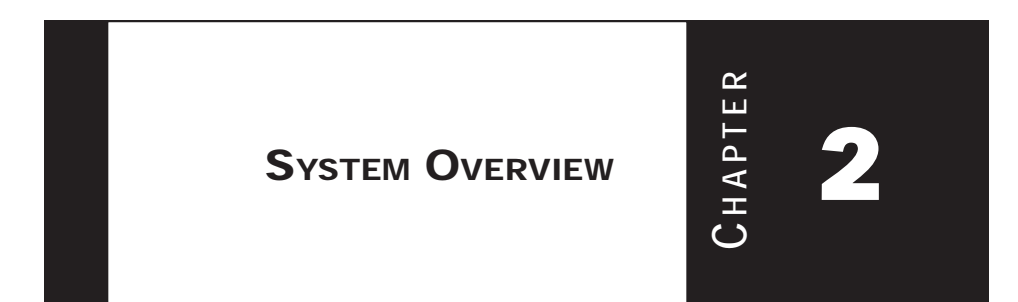

**i**

### **2.1 FUNCTIONING SYSTEM**

A functioning system consists of:

- a computer system with the XtraWare software, providing the human interface, control and programming parameters and the ability to download control programs to the XtraDrive,
- the XtraDrive providing power and control to the motor, and,
- the motor itself.

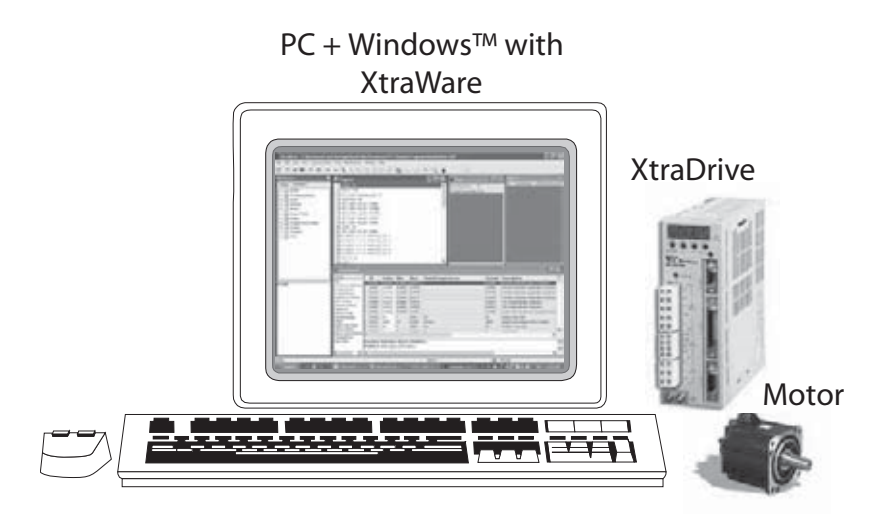

#### <span id="page-35-0"></span> **Computer System Requirements**

For optimum performance, XtraWare requires:

- Computer: Pentium 166 MHz (Pentium II 350 MHz recommended)
- At least 32 MB of RAM (64 MB recommended)
- A hard drive with at least 100 MB of free disk space
- Operating System Supported:
	- o Windows™ 95 OSR2 or later (IE4.01 service Pack 2 or later)
	- o Windows 98
	- o Windows NT4.0 Service Pack 3 or later (IE4.01 service Pack 2 or later)
	- o Windows 2000
	- o Windows ME
	- o Windows XP
- Super VGA or better graphics display, minimum 256 colors (65536) colors recommended
- One or more RS-232C or RS-422-A I/F ports (Note: customers with computers that do not have a serial port can substitute a USB-to-serial converter or a PC Card expansion interface (PCMCIA) with a serial port. Check vendors system requirements for details, not all USB to-serial converters have had satisfactory performance.) *Appendix E, page E12* of the XtraDrive User Guide contains a description of the cable and pin assignments.
- CD-ROM drive (for installation only)

#### **XtraWare Software Installation**

The XtraWare software is provided on a CD-ROM that comes with the XtraDrive. If you need a copy visit the web site (www.yet-motion.com) and login to the download section. You may also contact your sales representative.

Before proceeding with the installation procedure, close any applications that are open. During the procedure, XtraWare and its related files are installed on your hard disk. If a previous version of XtraWare is already installed, the existing program is overwritten. All files created with previous versions of the software should be backed up.

- 1. Insert the CD-ROM into the CD-ROM drive.
- 2. If the procedure does not start automatically (i.e., autoplay is not enabled) either:
	- o Click **Start>Run** and type **"D:\Install\SETUP"**
		- (where D: is your CD-ROM drive), or
	- o Using Windows Explorer, load the CD-ROM contents, and double-click **D:\Install\SETUP**

The installation screen is displayed, and the installation procedure with a message welcoming you to XtraWare.
- 3. Click **Next** to continue.
- 4. Follow the on-screen instructions to choose a destination folder for the XtraWare files.
- 5. Click **Next** to continue.
- 6. Select the program group to create the XtraWare icon. "C:\Program Files\YET\XtraWare" is the default setting.
- 7. After selecting the program group or folder, click **Next** to continue.

The PC files are copied from the CD-ROM. During the procedure, the installation progress is displayed.

NOTE: If new versions of the PC support files are needed to install XtraWare, a window will appear asking whether to overwrite the current version or to cancel the installation. XtraWare may not run correctly if the new version of the support files is not installed.

### **The XtraDrive System Components**

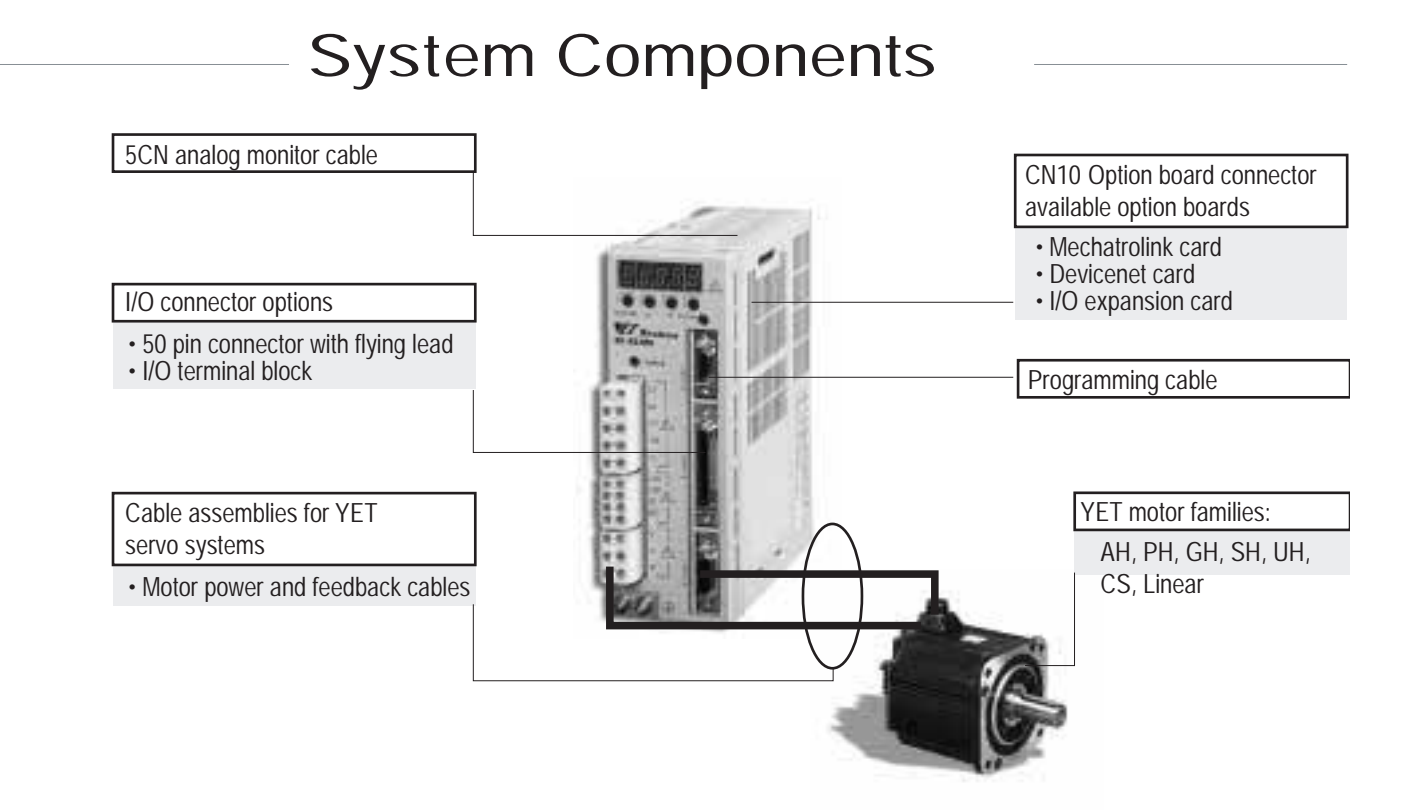

## **The XtraDrive System Configurations**

The XtraDrive provides power and control signals to the servo motor(s). The following tables give a listing of the configurations available and a breakdown of the model numbers.

# Servo Amplifier Ratings

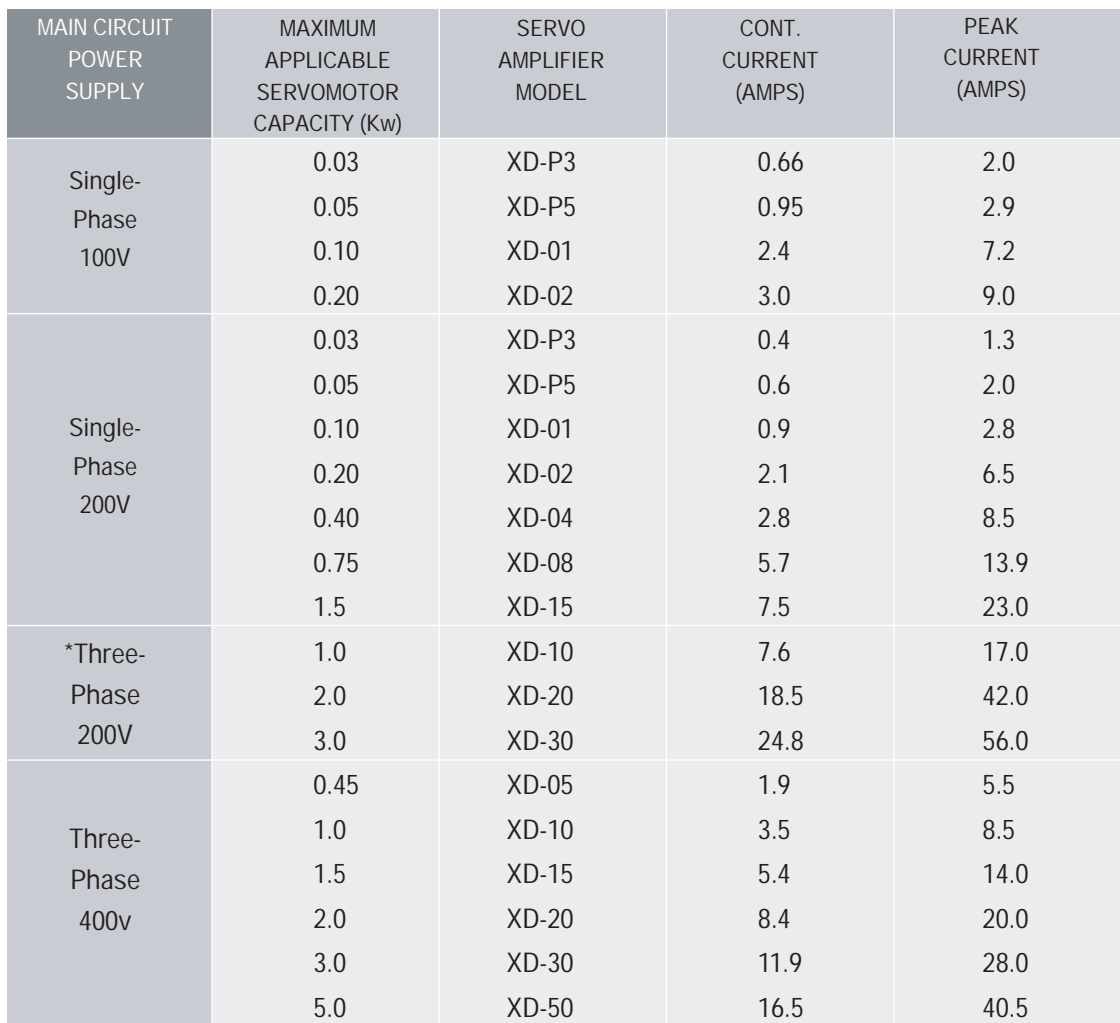

\*Three phase 200V not available with Profibus configuration.

## XtraDrive Model Number Designations

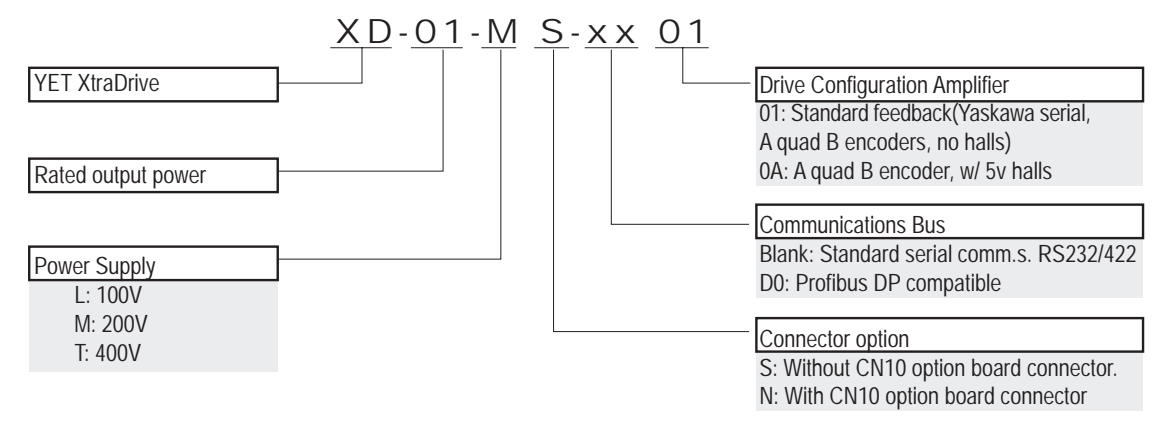

**TOC**

## **2.2 CONNECTIONS TO THE XTRADRIVE**

In a basic system there are two sets of cables: Power to the XtraDrive, and, Motor Power, Connections and Feedback.

### **XtraDrive Cables**

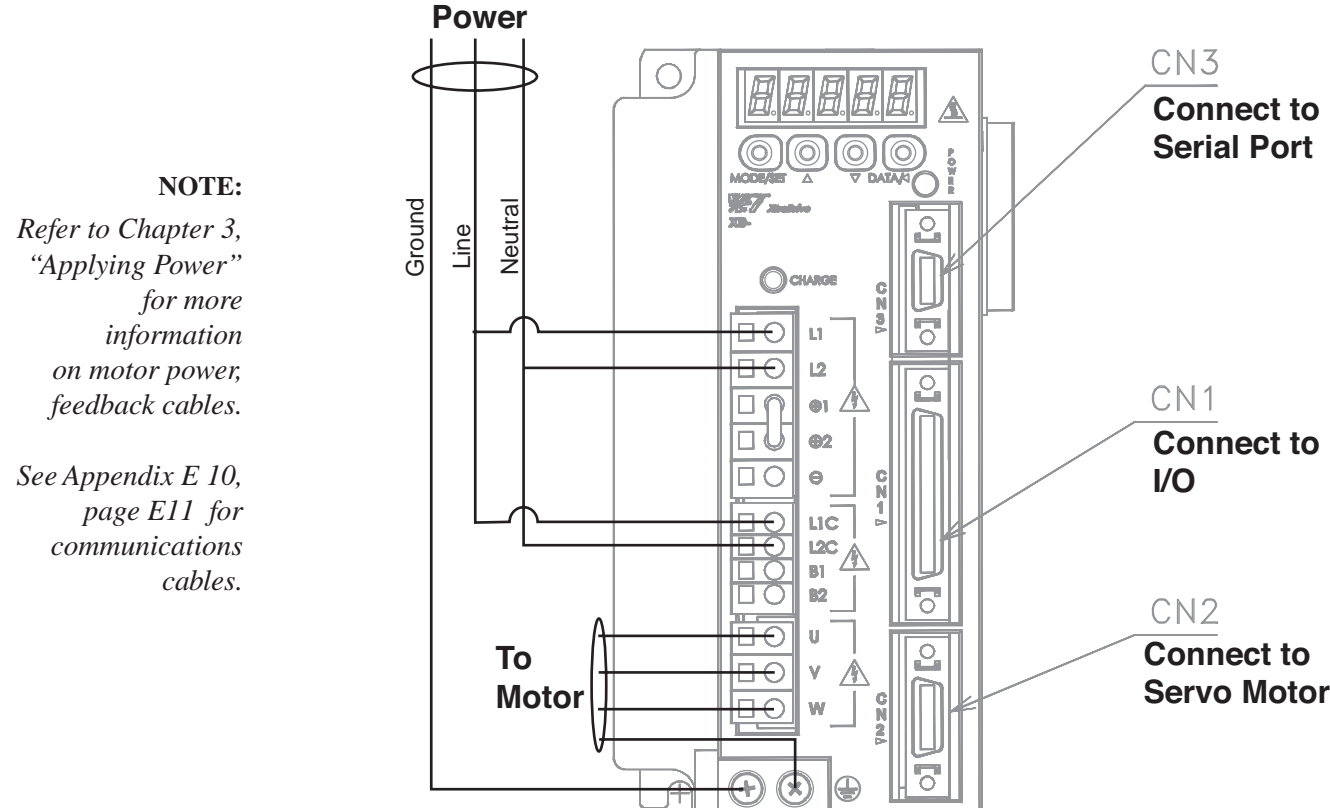

 The power cable for the motor is attached to the unit and ends with four wires exposed and labeled (U, V, W, and Ground in the power cable supplied by YET). The motor feedback connector ends in a grey modular connector which requires a second cable to complete the hookup to the XtraDrive.

### **Communication Cables**

As noted above, a serial port connection between a PC [running XtraWare] and the XtraDrive [CN3 connector, see diagram below] is required. The following cables are available:

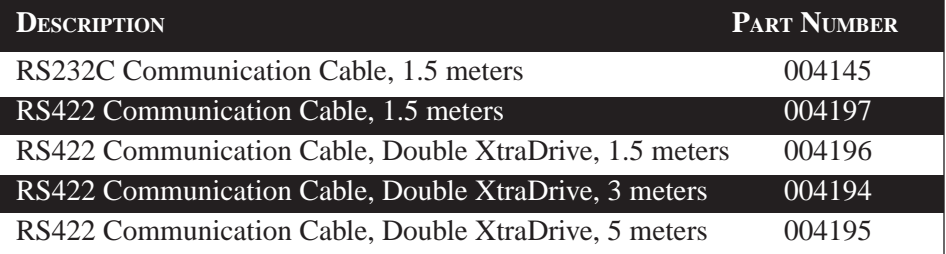

# **TOC**

**i**

*(see section E 10 , page E11 for cable construction details)*

## 24 XtraDrive Users Guide

**TOCi**

Page is intentionally left blank - for you to fill with your own notes.

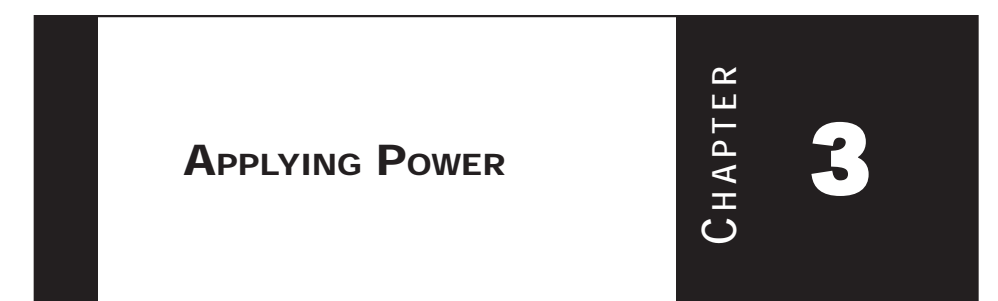

## **Environmental Factors**

Proper operation of the XtraDrive requires clean power and external control circuits to provide safe operations for your applications. to provide safe operations for your applications.

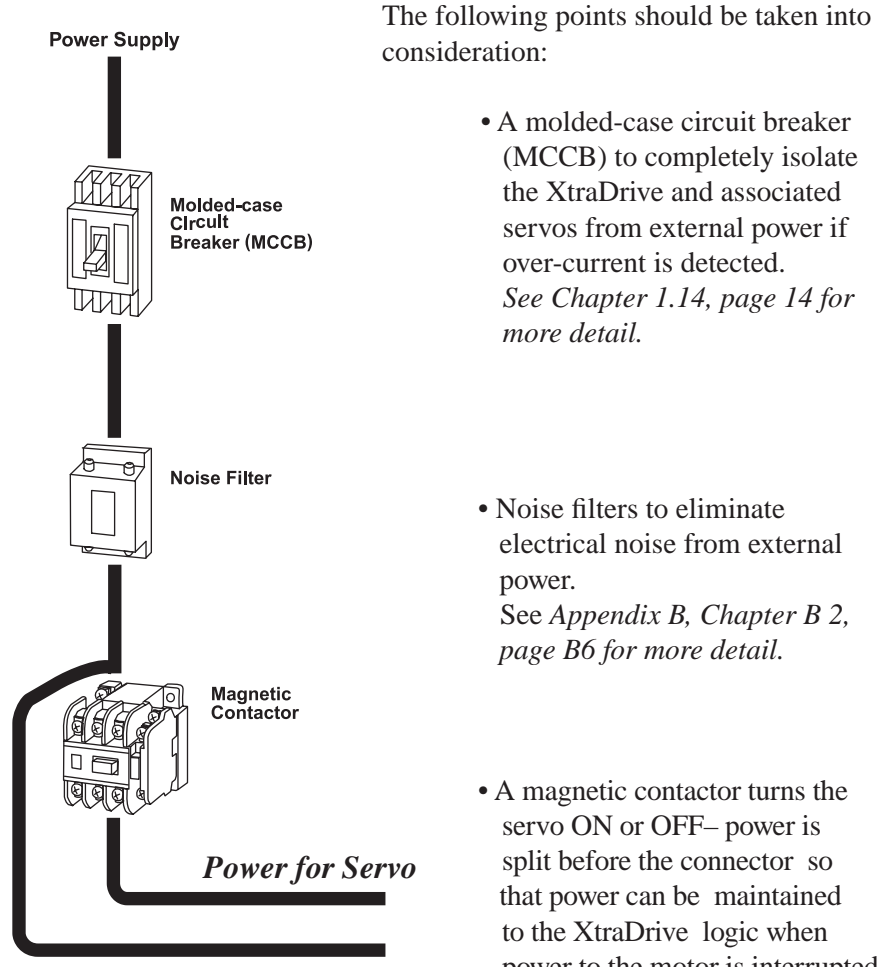

*Power for XtraDrive logic*

 • A magnetic contactor turns the servo ON or OFF– power is split before the connector so that power can be maintained to the XtraDrive logic when power to the motor is interrupted. Use a surge suppressor for

the magnetic contactor. See

 See *Appendix B, Chapter B 2, page B6 for more detail.*

 • A molded-case circuit breaker (MCCB) to completely isolate the XtraDrive and associated servos from external power if over-current is detected. *See Chapter 1.14, page 14 for* 

 *more detail.*

power.

• Noise filters to eliminate electrical noise from external

### **Determining Drive AC Voltage Requirements**

If you are not sure of the power supply requirements for the XtraDrive unit you have, it can be found by looking at the model number on the devices label and comparing to the chart. See *Chapter 2, page 22 "XtraDrive System Components".*

## **Connecting The XtraDrive To An AC Power Supply**

The following types of AC power wiring are used in the XtraDrive family each of which is covered below:

## **Table: Main Circuit Names and Description**

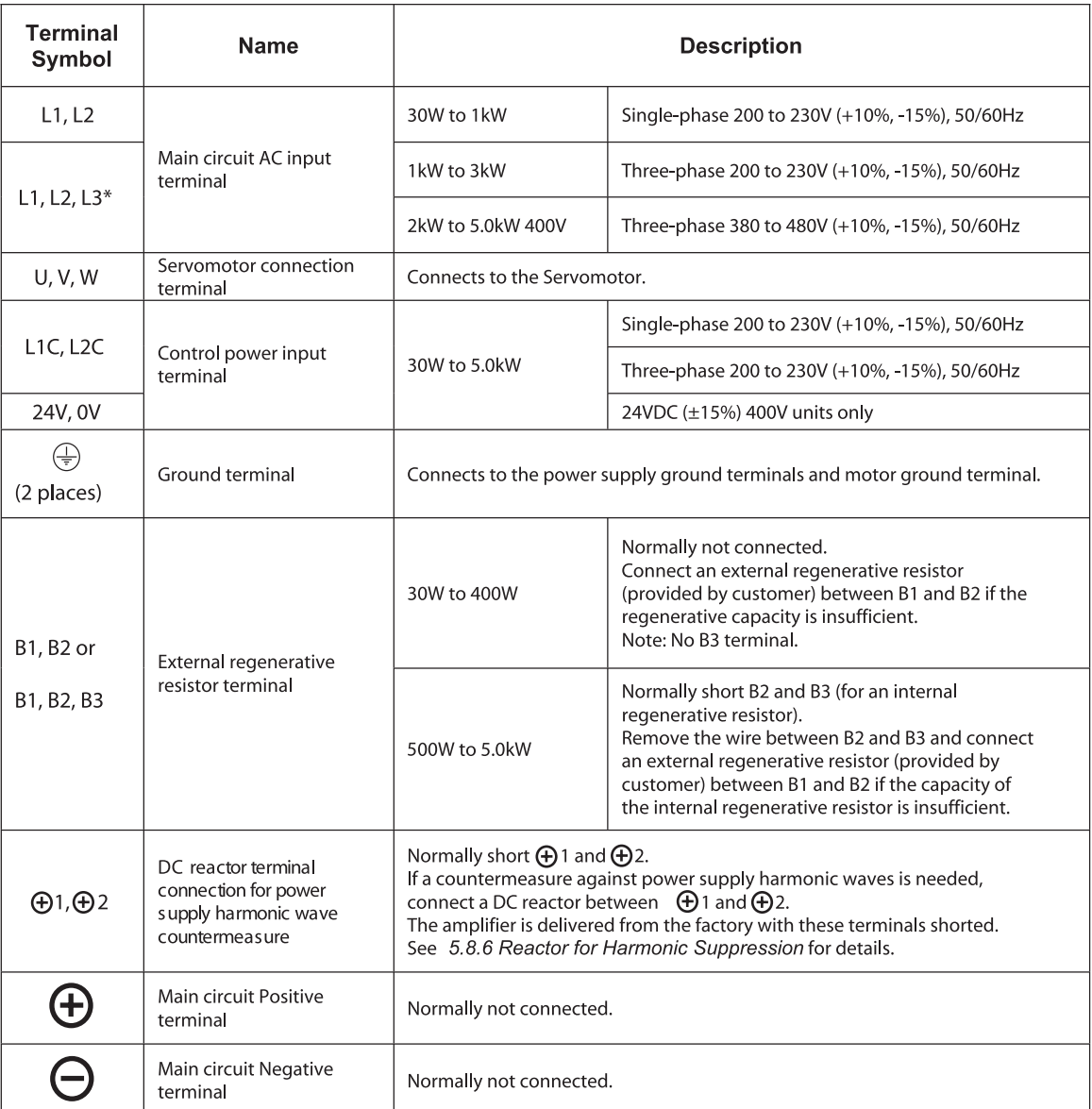

\*Models XD-08 and XD-15-MS has single-phase, 200V power supply specifications. Connect the following power supply between L1 and L3.

Single-phase 220 to 230 VAC +10%, -15% (50/60Hz)

When the input power is less than 15% of the rated value then alarm A41, indicating under voltage, may occur when accelerating to max speed with max torque of servo motor.

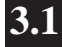

## **3.1 CONNECTIONS TO THE XTRADRIVE**

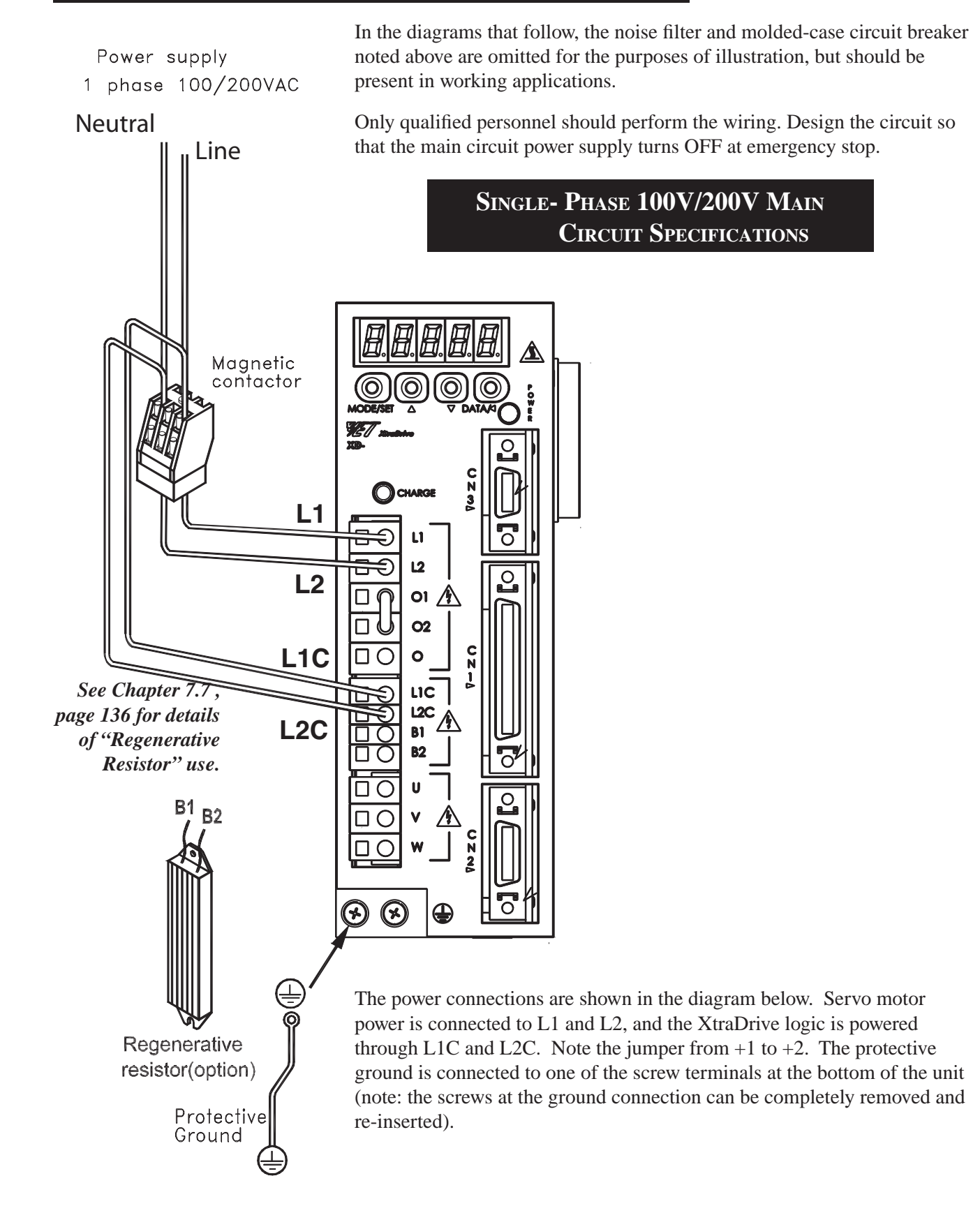

Connect main power supply shown at the left to L1 and L3 terminals. Power supply is single-phase, 220 to 230 VAC +10% to  $-15%$ , 50/60Hz. When the input power is less than 15% of the rated value then alarm A41, indicating under voltage, may occur when accelerating to max speed with max torque of servo motor.

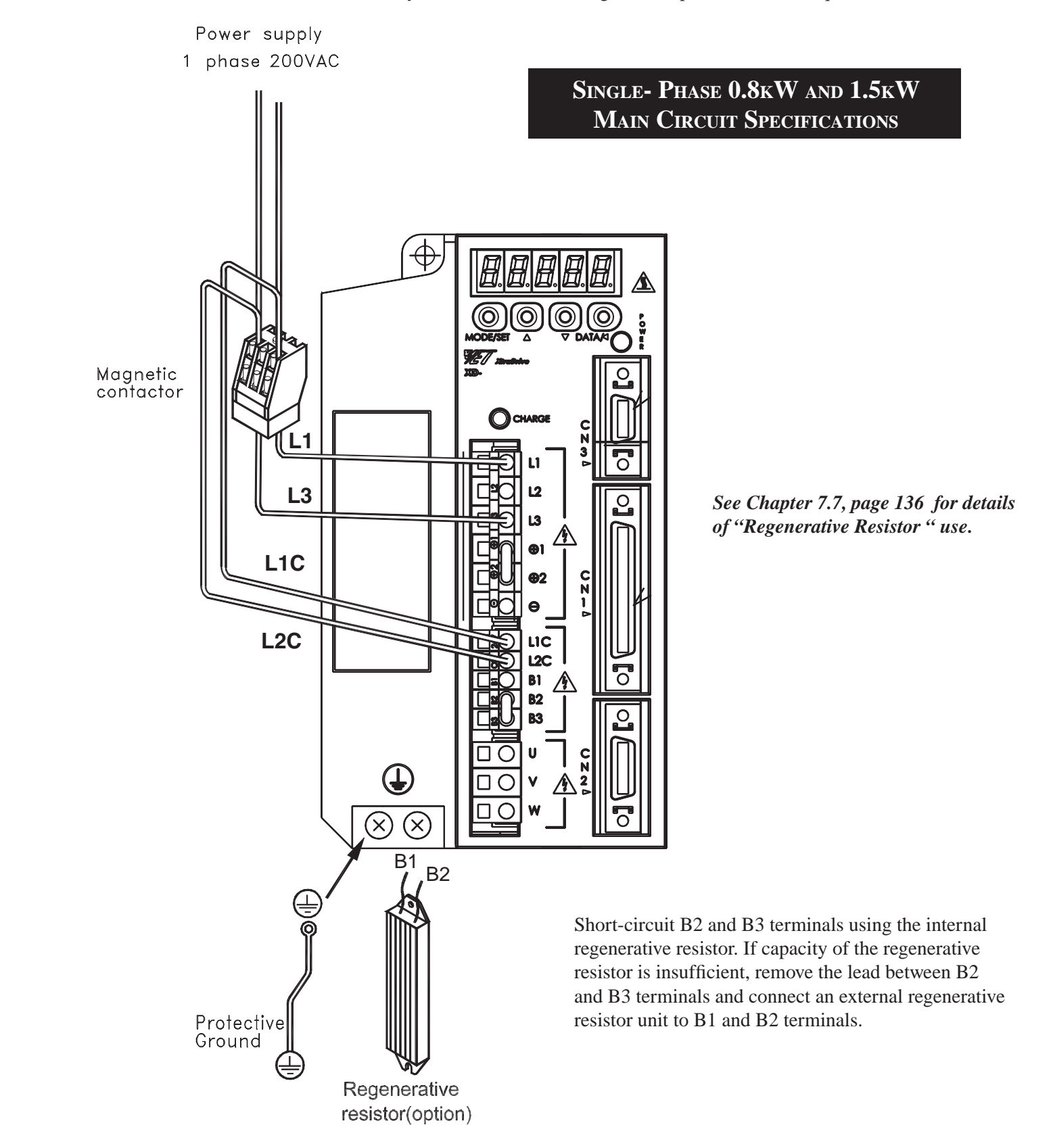

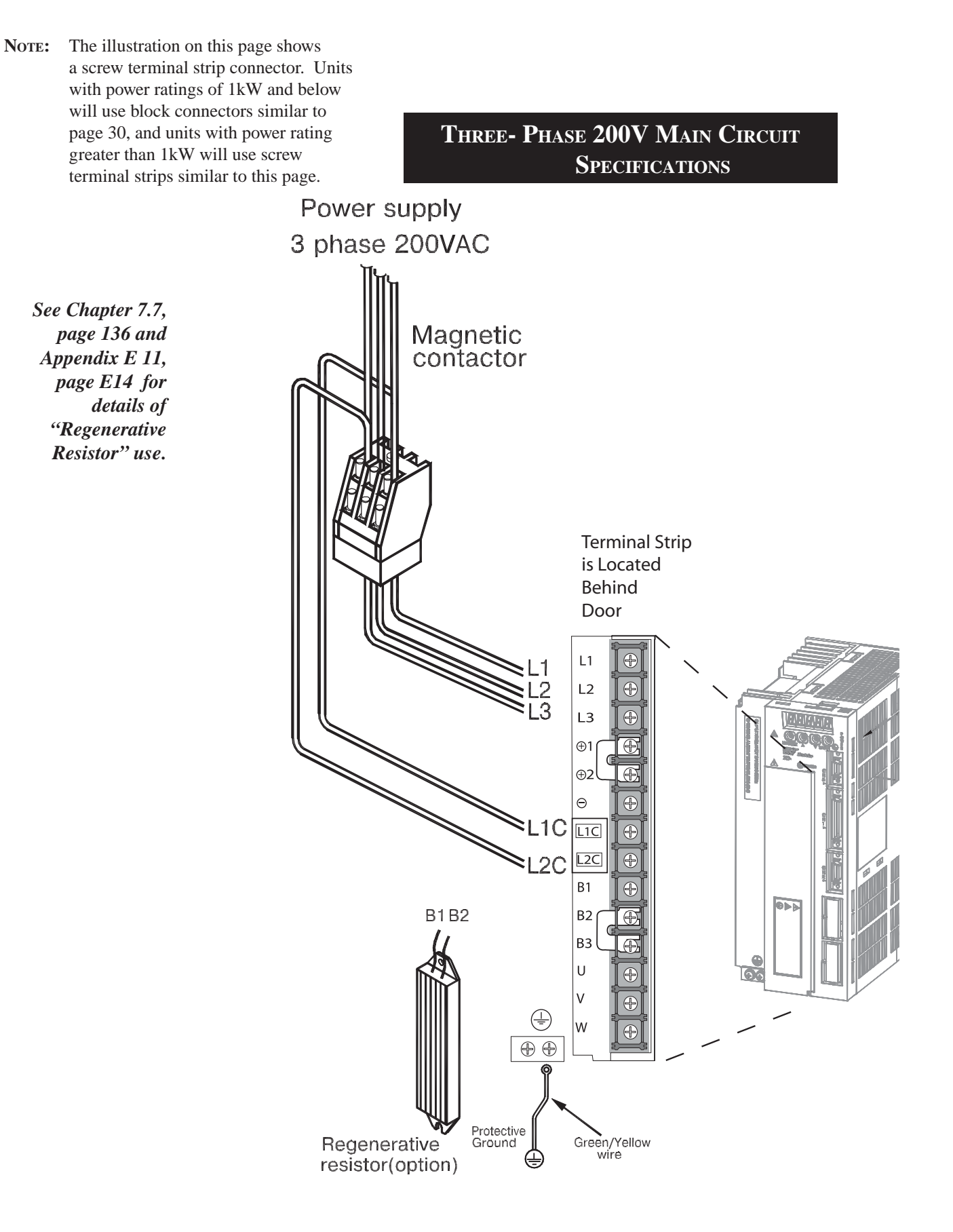

**TOC**

### 30 XtraDrive Users Guide

NOTE: The illustration on this page shows a block connector. Units with power ratings of 1kW and below will use block connectors similar to this page, and unites with power rating greater than 1kW will use screw terminal strips similar to page 32.

Power supply

 **THREE- PHASE 400 V MAIN CIRCUIT SPECIFICATIONS**

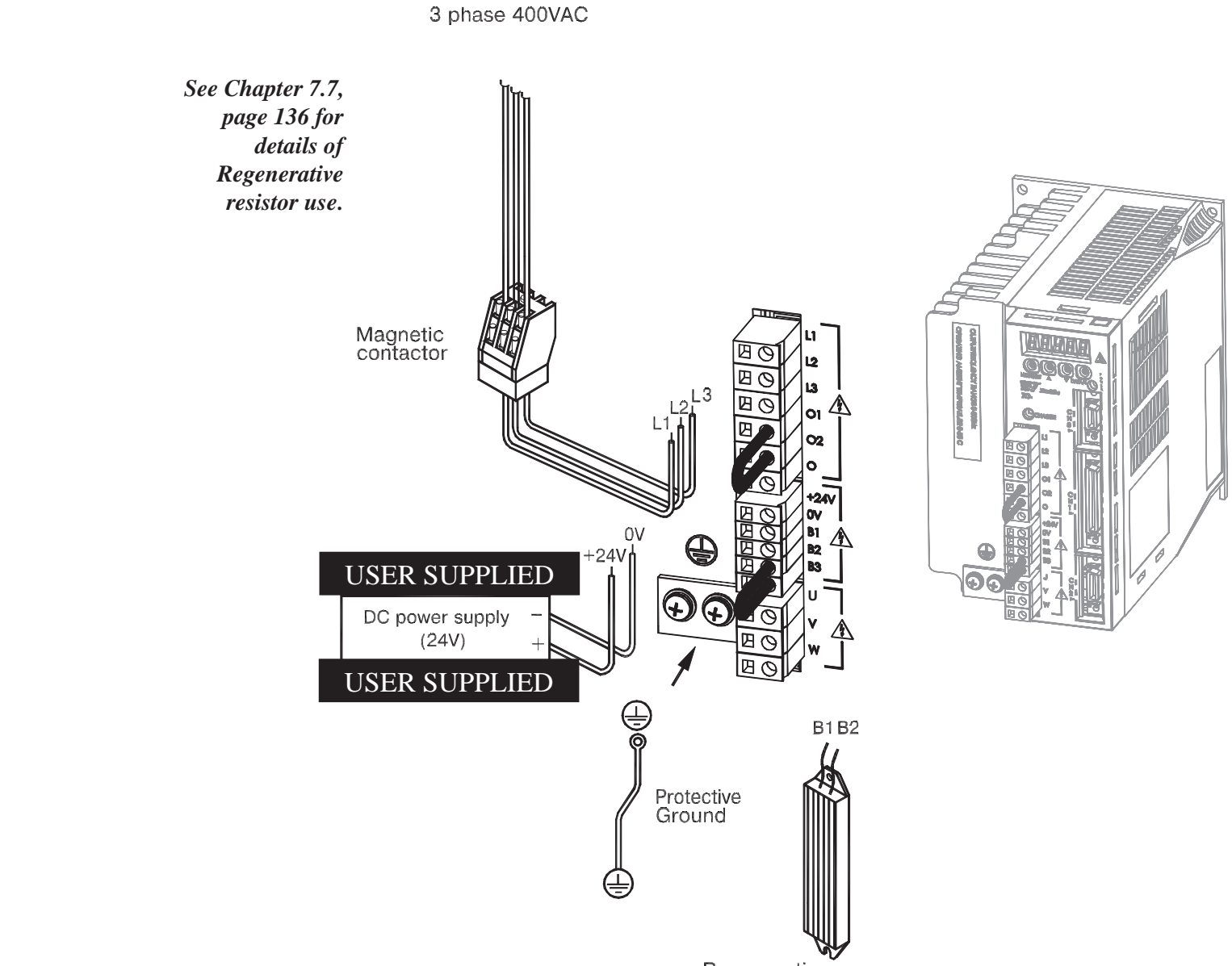

Regenerative resistor(option)

### **Connecting Feedback Cable and Motor Power**

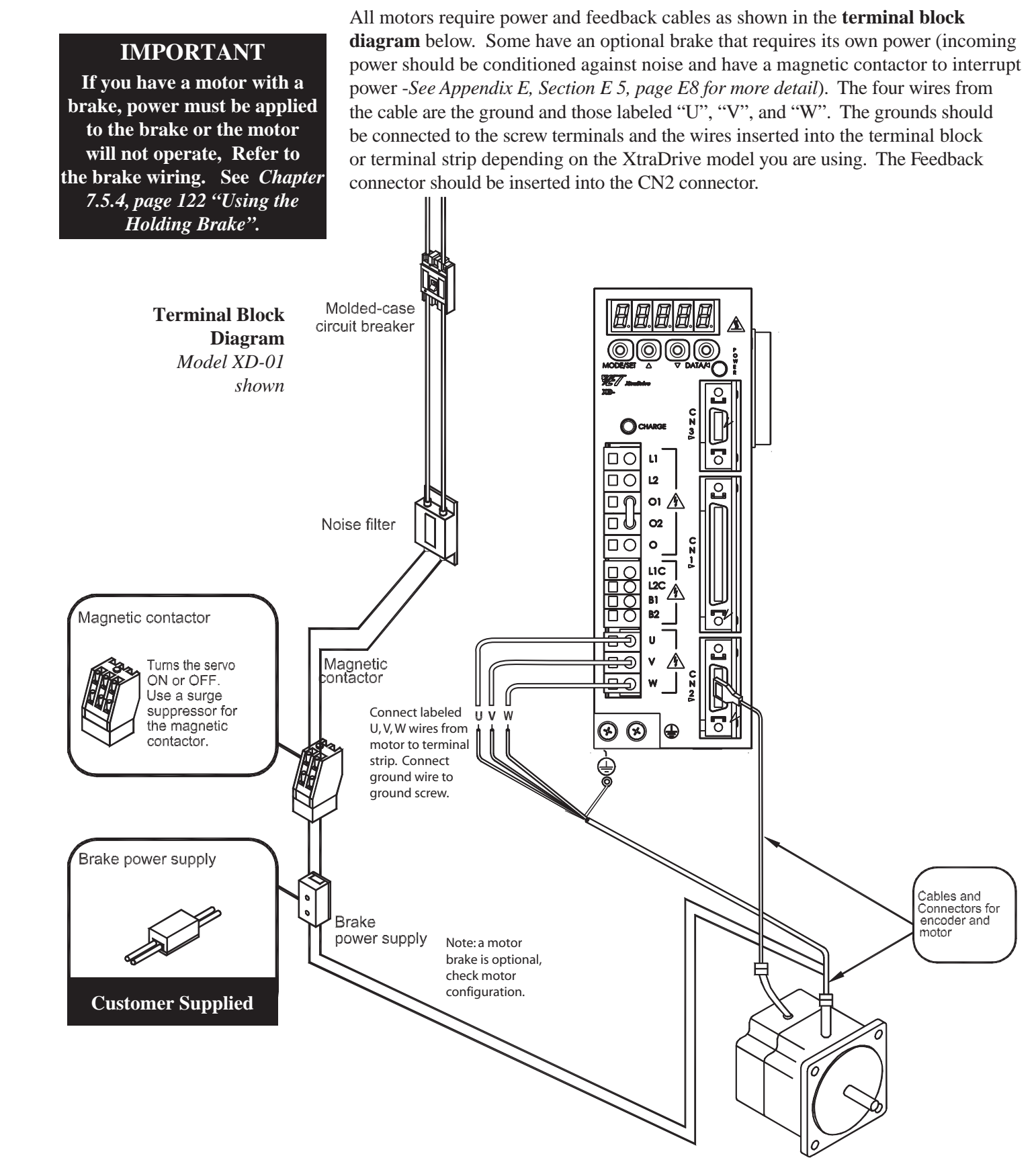

## **Connecting Feedback Cable and Motor Power**

**IMPORTANT** 

**If you have a motor with a brake, power must be applied to the brake or the motor will not operate, See** *Chapter 7.5.4, page 122 "Using the Holding Brake".*

All motors require power and feedback cables as shown in the **terminal strip diagram** below. Some have an optional brake that requires its own power (incoming power should be conditioned against noise and have a magnetic contactor to interrupt power -*See Appendix E, Section E 5, page E8 for more detail*). The four wires from the cable are the ground and those labeled "U", "V", and "W". The grounds should be connected to the screw terminals and the wires inserted into the terminal block or terminal strip depending on the XtraDrive model you are using. The Feedback connector should be inserted into the CN2 connector.

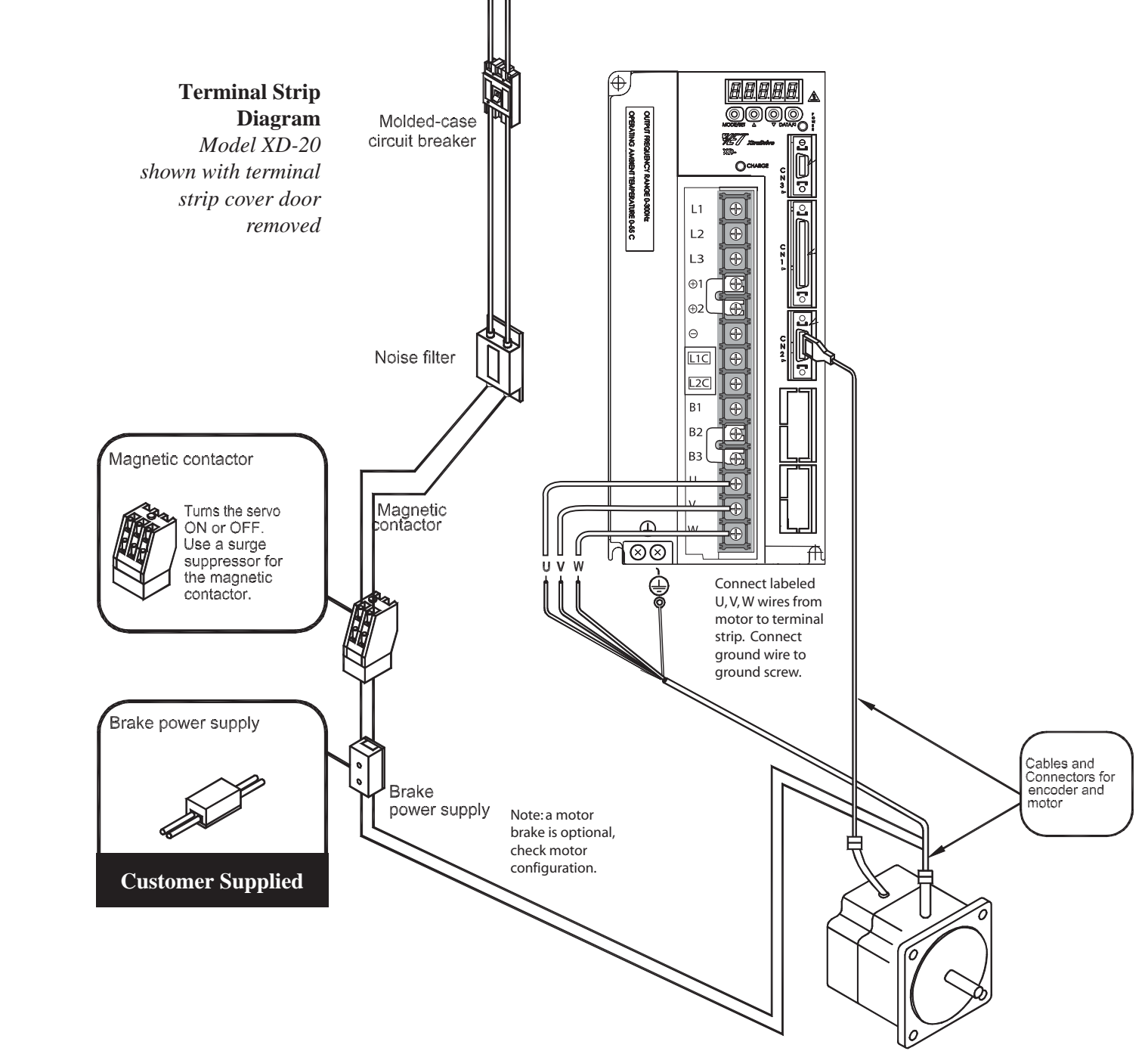

 TRIAL OPERATION **TESTING THE SYSTEM** 

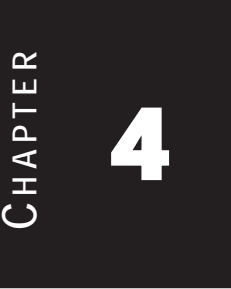

**i**

## **4.1** Two METHODS OF TESTING

There are two methods of testing the XtraDrive - Servo motor combination, both of which use the JOG function to run the motor.

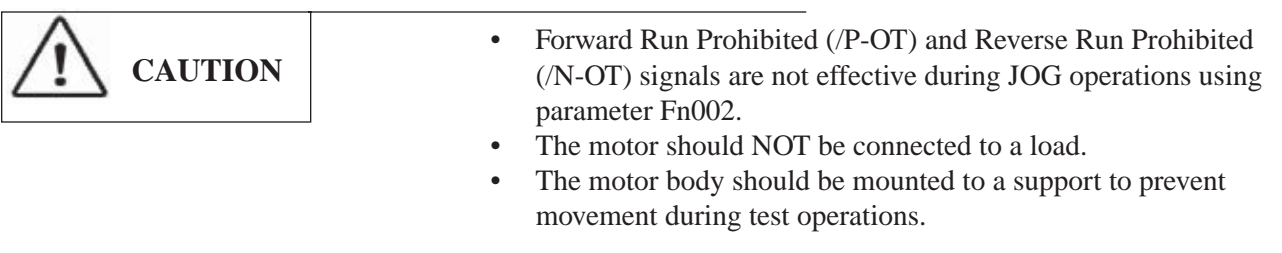

## **Two Methods of Trial Operation**

The following material describes two different methods of trial operation:

**NOTE:**  Not all functions available throught XtraWare are available throught the front panel.

 • Using a combination of the XtraWare software, the XtraDrive, and a servo motor, (see *Chapter 4.3, page 35*)

### and,

 • Using the XtraDrive and servo motor, with control function entered through the XtraDrives Operator Panel (see *Section 4.4, page 38 and Appendix C 1, page C3).*

In both cases, it is assumed that main power has been provided to the XtraDrive controller and motor, and, that the feedback cable\* has been connected to CN2 connector on the XtraDrive as described in the previous chapter.

## **4.2 POWER CONNECTIONS USED IN THIS EXAMPLE**

In the example below an XtraDrive (Model #XD-01-LN ) will be connected to a Sigma II AC Servo Motor (Model #SGMAH-01BAF41). The following diagram shows the wiring connections used (your equipment may differ from this setup. *(See Chapter 3.1, page 27 "Connections to the XtraDrive"* for examples).

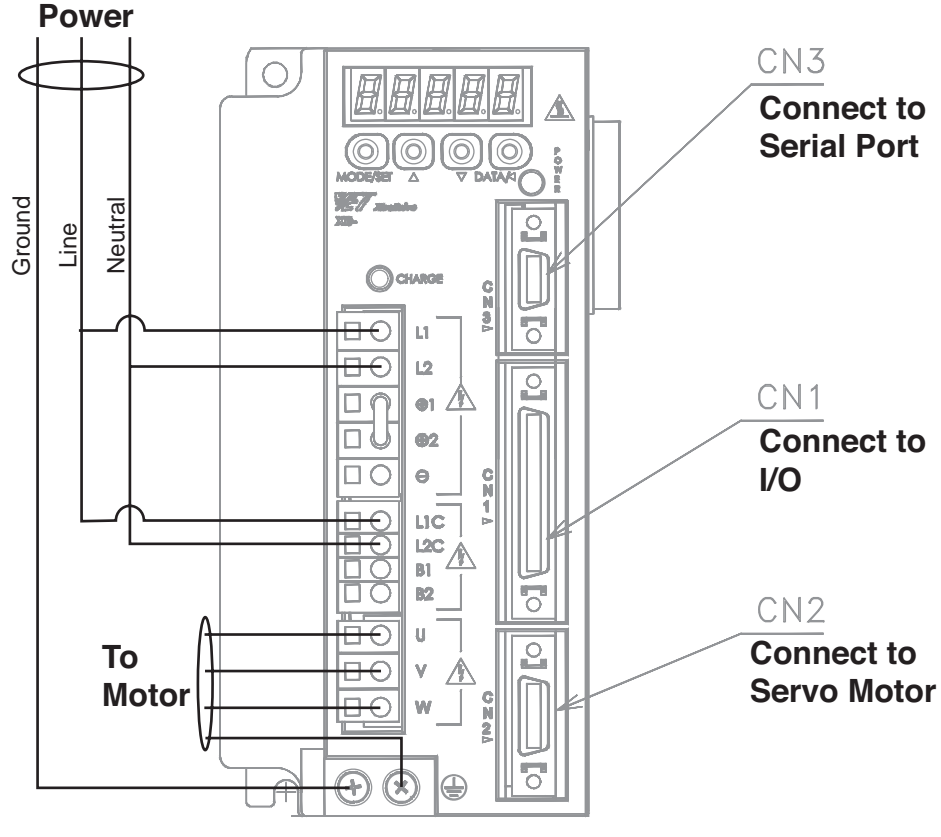

NOTE: The cables are factory supplied. **NOTE:** The wires from the motor to the terminal blocks are labeled and color-coded. NOTE: Instructions for connecting wires to the terminal blocks can be found on *Page 13 of the XtraDrive Series User Guide.*

In this example the AC power connection to L1 and L2 is also connected to L1C and L2C. In normal operation the power to L1 and L2 could pass through an emergency switch that interrupts power to the servo motor. The connections to L1C and L2C allow power to the XtraDrive's logic to be maintained if the motors operation is stopped. Also note that in this test setup, the motor is allowed to run without any connection to other equipment.

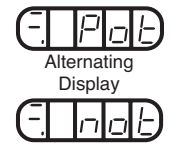

*Pnot error message*

When all the wiring is completed, except for the connection to the PC, and the XtraDrive is powered on, you should get a flashing "PNOT" error message in the LEDs on the top of the controller (**the rightmost 3 LED sets will alternate between "Pot" and "not" to form the error message**). This error condition will be corrected once the XtraDrive is connected to the PC's serial port and the XtraWare software; **LEDs will read bb after errors are cleared**. If you see other error conditions, *refer to Appendix A 2.1, page A5*; all other alarm conditions should be corrected before proceeding. If the power has been turned on, turn it off before connecting the XtraDrive to the computers serial port.

 1. The XtraDrive's use of RS-232-C / RS-422-A point-to-point serial communications requires a separate serial port for each XtraDrive connected to a PC. Connect the CN3 connector on the XtraDrive to the PC's serial port and run the XtraWare Software. Turn the power on to the XtraDrive. See *Section 2.2, page 23.*

## **Establishing Communications Between the PC and the XtraDrive**

 2. Run the XtraWare software (Start > All Programs > XtraWare >XtraWare). The first screen you will see when XtraWare begins is the Driver Version Selection dialog box. There are three choices in the pull-down window. Match the option that fits the version number on the XtraDrive you are using (the version number will be located next to the model number near the top of the XtraDrive). Click "OK" to close the window.

*The entries in the pull down window will vary with the version of the software you are using. Use the entry that most closely matches the version on your XtraDrive. OR*

 *If you can not determine the proper version number of the firmware use the latest version in the pull down menu.*

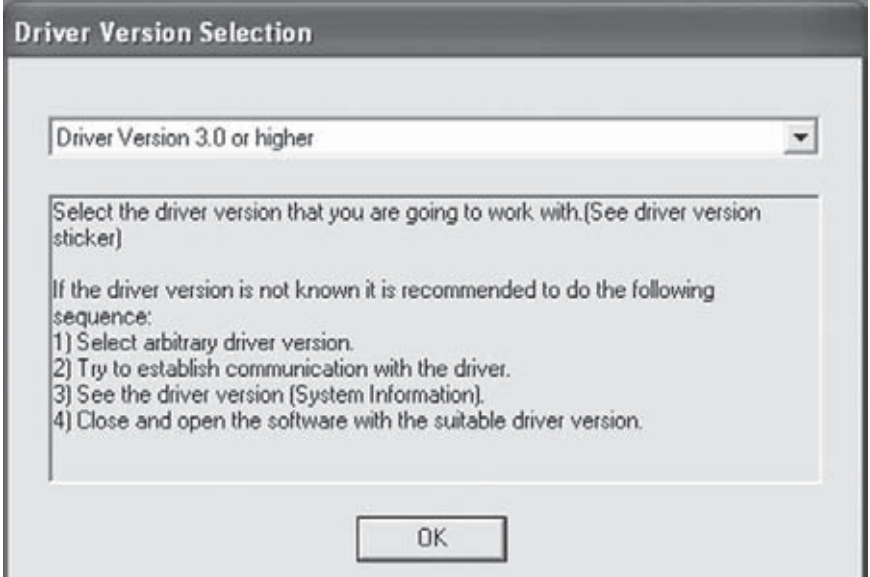

**TOC**

### **Communications Settings**

- **NOTE:** Although several XtraDrives can be connected to a PC, XtraWare can only address one drive at a time.
- 3. Click on the Communications menu on the menu bar. Make sure that "Off-Line" is checked – the Settings option can't be accessed if the system is On-Line. Choose the "Settings" option. Choose the Port for the XtraDrive communications (the default is COM1, the normal selection for most computers). In this example, the Axis Address will be "0". Applications with more than one XtraDrive/Servo Motor combination will use other Port/Axis settings to communicate with the added devices. The Axis parameter is used to tie subsequent settings to serial ports. See *Appendix A 2.3, pageA34.*

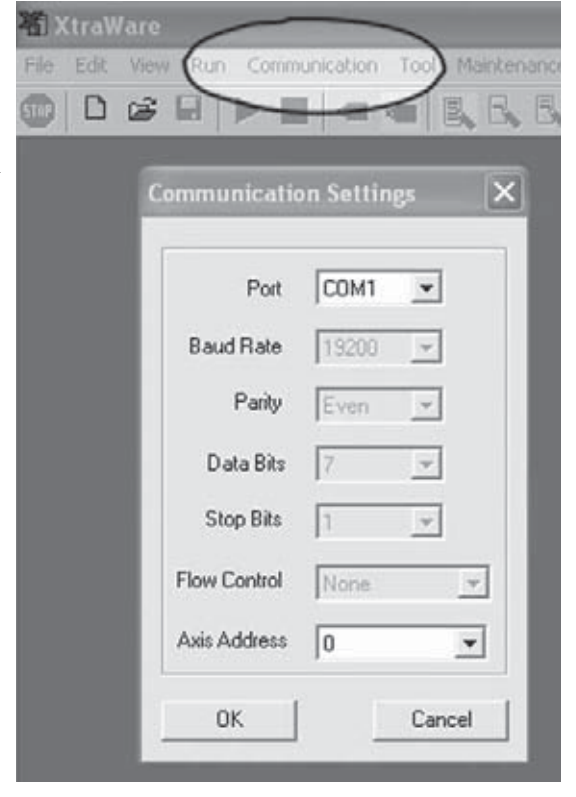

4. Click "OK" to close the window.

### **Communications Menu - On-Line Option**

5. Select the "On-Line" option of the Communications menu. At this point the

"Pnot" error should clear, however other error messages will be displayed on the computer screen since the full set of control parameters haven't been entered; entering the full set of parameters is application specific and beyond the

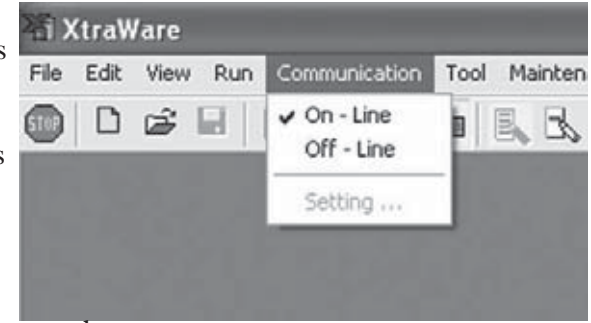

- scope of this guide. The errors, such as:
	- Error 152 Negative Over Travel
	- Error 151 Positive Over Travel
	- Error 26 Wrong Setting Profile, Speed, Accelerate, or Jerk can be cleared by clicking on "OK".

### **Using the JOG Function** 1. Click on the "RUN" menu option,  **OR** 2. Use the icon on the tool bar **NOTE:** and then choose the "JOG" option. as shown below to get to the The intention of this "JOG" screen. The screen below appears. section is to test electrical connections, **any**  Run Communication Tool **functional use o**f the Run Program system should be done Stop program through the XtraWare software. *See XtraWare*  Servo On *Users Manual.* Servo Off Immediate Mode Program Mode Sequential Mode Jog Stop **JOG** Jog Speed Setting Pn304: Jog Speed -500 [RPM]  **CAUTION** Servo DN *- Forward Run Prohibited (/P-OT) and Reverse Run prohibited (/NOT) signals are not effective during JOG operations using parameter Fn002.* Cancel *see Chapter 9.2.2, page 206.* 1. Clicking on the "Servo ON" function will turn the servo on; you should hear *- The motor should NOT*  a click from the XtraDrive. *be connected to a load.*

- 2. Clicking on either of the icons below the "Servo ON" button will cause the motor to operate as long as the left mouse button is held down, with the shaft turning to the right or left depending on the icon clicked. Depending on how you have the motor oriented, the direction of the shaft rotation may not match the icons direction. For example, if the motor has a single shaft protruding and you view it from that end, the rotation would be the opposite of that expected from the icon.
- 3. When you are done, click "Servo ON" to turn it off, and "Cancel" to close the dialog box. The error messages noted above may reappear, if they do click "OK" to clear them.
- 4. Click File > Exit to exit from the XtraWare software. Turn the power to the XtraDrive off, and wait until the red "Charge" LED dims before disconnecting any wiring.

## **TOC**

**i**

*-The motor should be mounted to a support to prevent movement during* 

*-Adjust the speed setting to a slow safe speed.*

*test operations.*

## **4.4 JOG OPERATION USING OPERATOR PANEL**

Operation from the operator panel allows the servo amplifier to run the motor. This allows checking the motor's rotation direction and speed setting rapidly during machine setup and testing, saving the time and trouble of connecting to a host controller. In this example it is assumed that power has been connected to the main power and control power terminal blocks *as illustrated on pages 27-32*.

### **Working with the XtraDrive Operator Panel**

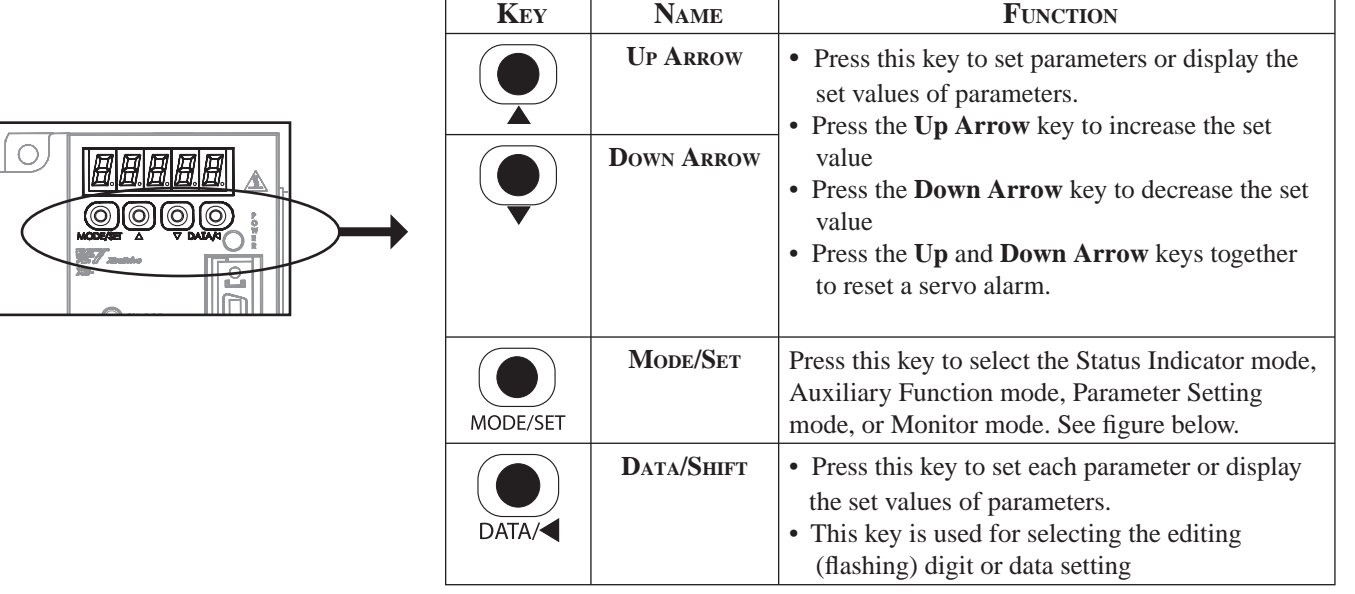

 **Basic Mode Selection**

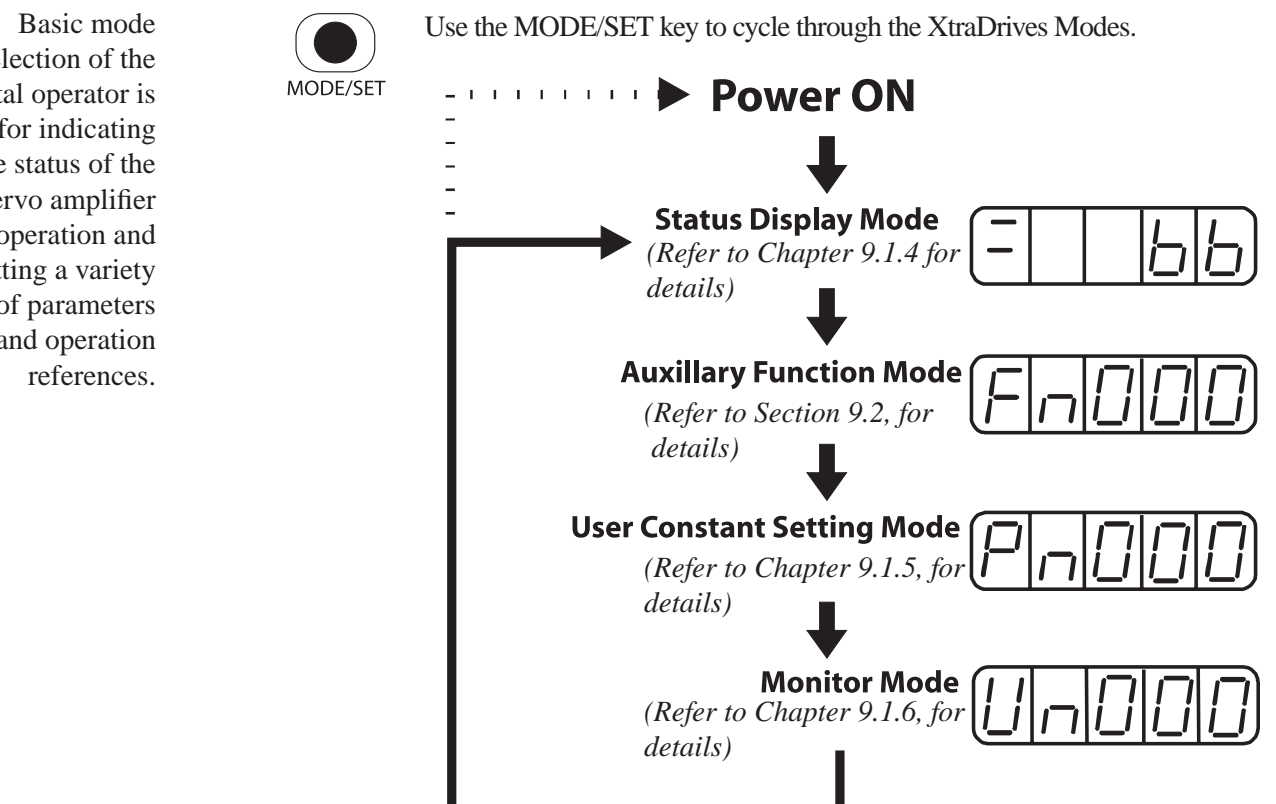

selection of the digital operator is used for indicating the status of the servo amplifier in operation and setting a variety of parameters and operation

## **Operating Procedure**

The following steps show how the JOG function can be used to control the servo motor.

1. Press the **MODE/SET** key to select Fn002 in the Auxiliary Function mode.

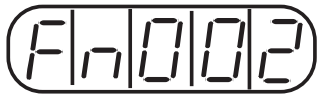

2. Press the **DATA/SHIFT** key for a minimum of one second select the Panel Operator Operation mode. Operation is now possible using the panel operator.

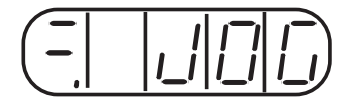

3. Press the **MODE/SET** key to set the servo to ON (with motor power turned ON).

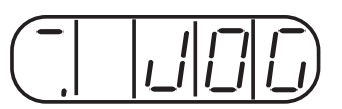

4. Press the **Up Arrow** ▲ or **Down Arrow** ▼ key to operate the motor. The motor keeps operating while the key is pressed.

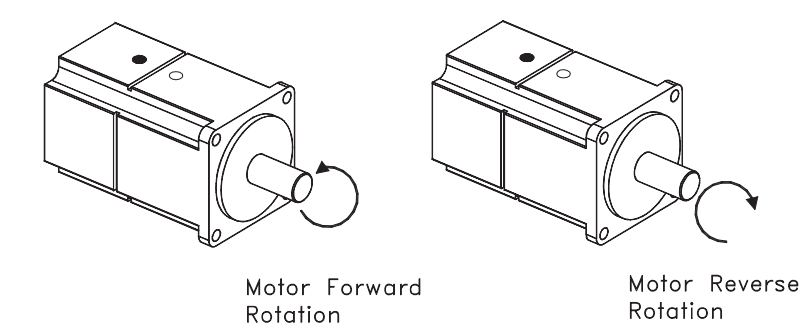

- 5. Press the **MODE/SET** key to set the servo to OFF state (with motor power turned OFF). Alternatively, press the **DATA/SHIFT** key for a minimum of one second to set the servo to OFF state.
- 6. Press the **DATA/SHIFT** key for a minimum of one second, and the display will revert to Fn002 in the Auxiliary Function mode.

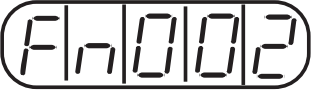

This ends JOG operation under panel operator control.

The motor speed for operation under digital operator control can be changed with the following parameter:

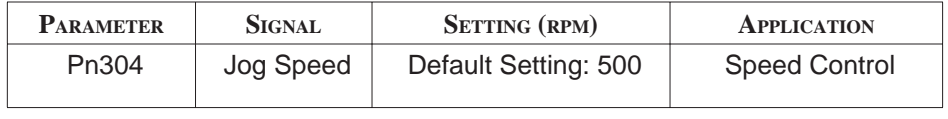

**Note:** The rotation direction of the servo motor depends on the setting of parameter Pn000.0 "Rotation Direction." The above example shows a case where Pn000.0 is set to "0" as a default setting. *See Section 7.1.1*.

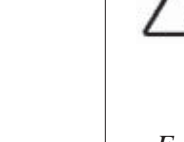

*- Forward Run Prohibited (/P-OT) and Reverse Run prohibited (/NOT) signals are not effective during JOG operations using parameter Fn002.*

 **CAUTION**

*- The motor should NOT be connected to a load.*

*-The motor should be mounted to a support to prevent movement during test operations.*

*-Adjust the speed setting to a slow safe speed.*

 *Summary…at this point*

Once the system has been successfully jogged using XtraWare or through the Operator Panel, the driver-motor basic system operation is confirmed in working order, specifically:

- AC power has been applied correctly.
- The drive has powered up and is operating properly
- The motor power and feedback cables are connected correctly and the drive recognizes the feedback signals.

The following chapters provide the user with the information they need to use the XtraDrive as part of the servo-motor controlled components in their application.

A setup wizard is provided in XtraWare to make configuring the systems operation for the users specific requirements (Refer to *Chapter 6, page 69*). It is recommended that the user utilize this tool once the system has been successfully run in trial operation.

 I/O SIGNALS CN-1 CONNECTOR ENCODER INTERFACE CN-2 CONNECTOR

 5 **CHAPTER**

The XtraDrive's CN-1 connector provides the input/output interface wiring between the driver and your application. Functions such as travel limits, alarms, mode control, motor speed / torque limits, and brake control are handled through this connection. The 50-pin plug provides 7 programmable inputs and 3 programmable outputs in addition to fixed function pins. Parameters that control the behavior of the system can be set through either the XtraWare software or the Operator Panel (See *Chapter 9, page 189).* The Screw Terminal Adapter is available for applications that require screw terminal connectors.

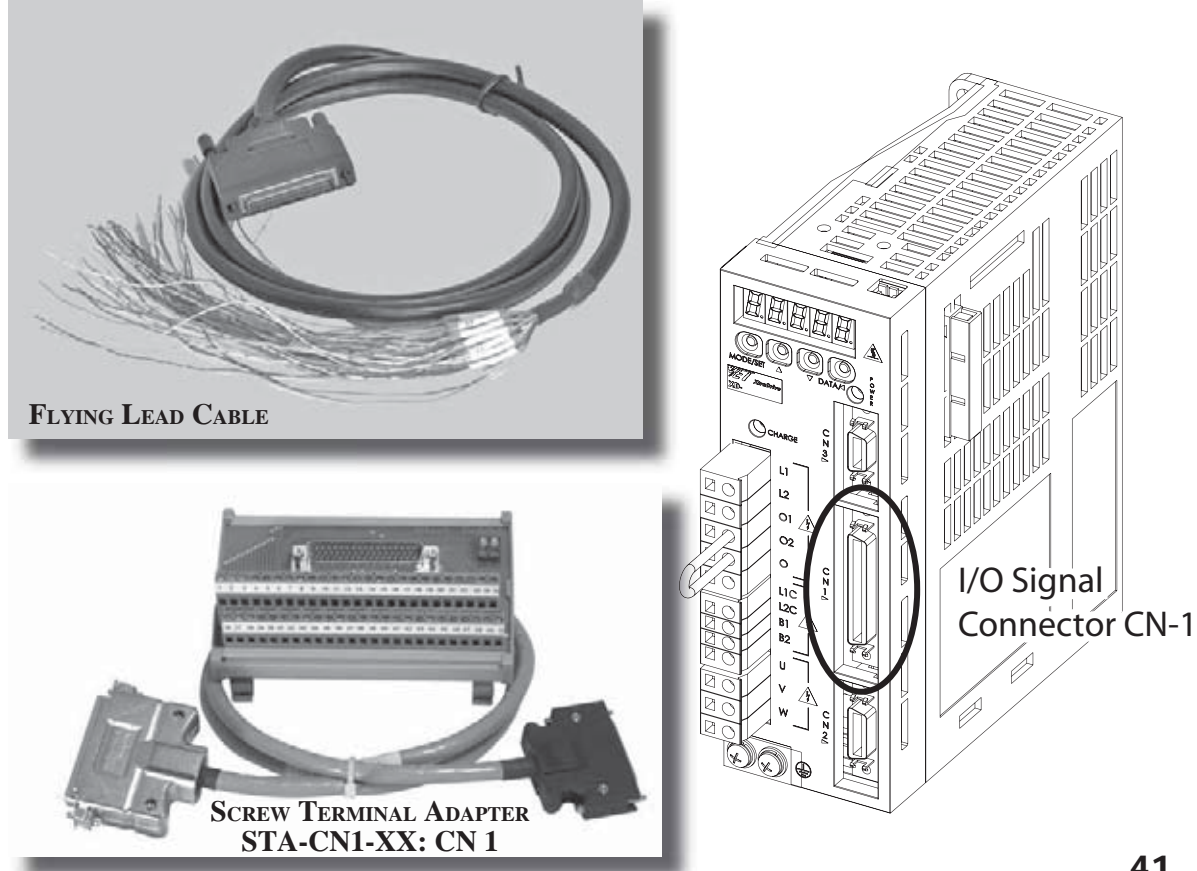

**i**

**NOTE:**  Not all functions available throught XtraWare are available throught the front panel.

### **5.1 CN-1 SPECIFICATIONS XTRADRIVE APPLICABLE RECEPTACLE KIT (YET P/N:4J4003) INTERNAL CONNECTOR CONNECTOR CASE MANUFACTURER** 10250-52A2JL or MDR 10150-3000VE 10350-52A0-008 Sumitomo 3M Co. Equivalent 50-pin 50-pin Right Angle Plug Position 2-Position 1  $\nabla$ Position 3 annnnann (mannann an d  **CN-1 Terminal Layout** yooooooo 00000000 O Position **Last Position PIN # SYMBOL DESCRIPTION PIN # SYMBOL DESCRIPTION** 1 SG Ground 25 *Programmable Output* 1 +  $2^*$  SG Ground 26 *Programmable Output* 1 - 3 PL1 Open-collector reference 27 *Programmable Output* 2 *+* power supply 28 *Programmable Output* 2 - 4\* | SEN | SEN signal input 29 *Programmable Output* 3 + 5 | V-REF | Reference speed input 30 *Programmable Output* 3 - ± 10 V/rated motor speed 31 | ALM+ | Servo alarm output 6 SG Ground 32 | ALM | Servo alarm output 7 PULS Reference pulse input 33 | PAO | PG divided output A-phase 8 | /PULS | Reference pulse input 34 | /PAO | PG divided output A-phase(comp.) 9 | T-REF | Torque reference input 35 PBO PG divided output B-phase ± 10 V/rated motor torque 36 /PBO PG divided output B-phase(comp.) 10 SG Ground 37 AL01 Alarm code output 11 | SIGN | Reference sign input 38 AL02 Alarm code output 12 | /SIGN | Reference sign input 39 AL03 Open-collector output 13 PL2 Open-collector reference power supply 40 *Programmable Input* 0 14 | /CLR | Clear input 41 *Programmable Input* 1 15 CLR Clear input 42 *Programmable Input* 2 16 | TMON | Analog monitor output 43 *Programmable Input* 3 17 VTG Analog monitor output 44 *Programmable Input* 4 18 PL3 Open-collector reference 45 *Programmable Input* 5 power supply 46 *Programmable High Speed Input* 6 19 PCO PG divided output C-phase 47  $+24V$  -IN External input power supply 20 | /PCO | PG divided output C-phase 48\* | PSO | S-phase signal output

 $22^*$  BAT (-) Battery (-)  $50$  - -NOTE: 1. Do not connect to unused terminals. 2. Connect the shield of the I/O signal cable to the connector's shell.

3. Connect to the FG (frame ground) at the servo amplifier-end connector.

 $49*$  /PSO S-phase signal output

\* used only with absolute encoder

21\* | BAT  $(+)$  | Battery  $(+)$ 

 $23$  - $24$  -

Chapter 43 Chapter 5 I/O SIGNALS

## **5.2 I/O SIGNAL NAMES AND FUNCTIONS**

The following section describes servo amplifier I/O signal names and functions.

## **Input Signals**

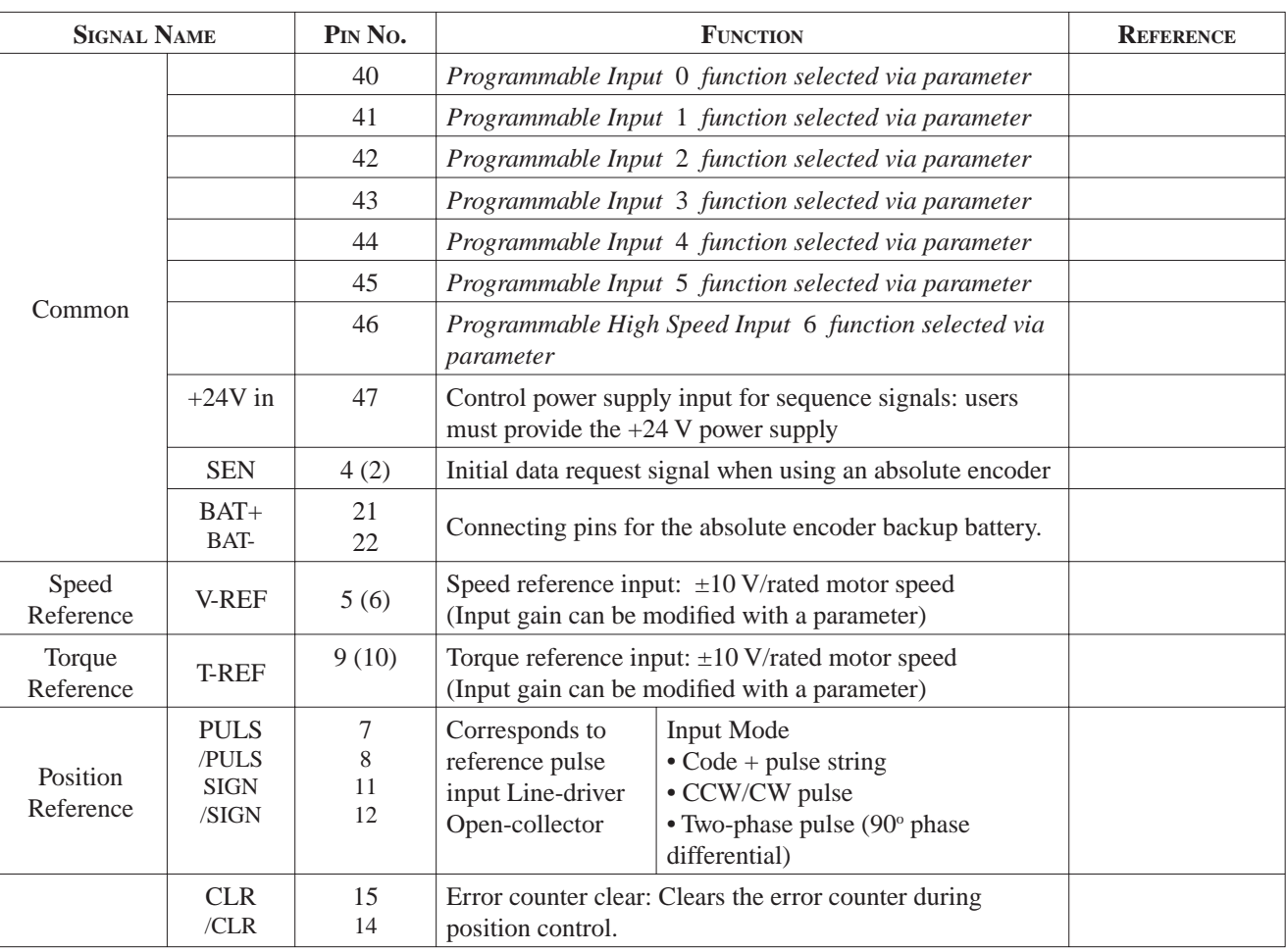

**NOTE:** 1. Pin numbers in parenthesis () indicate signal grounds.

2. The voltage input range for speed and torque reference is a maximum of ±12V.

**TOC**

## **Output Signals**

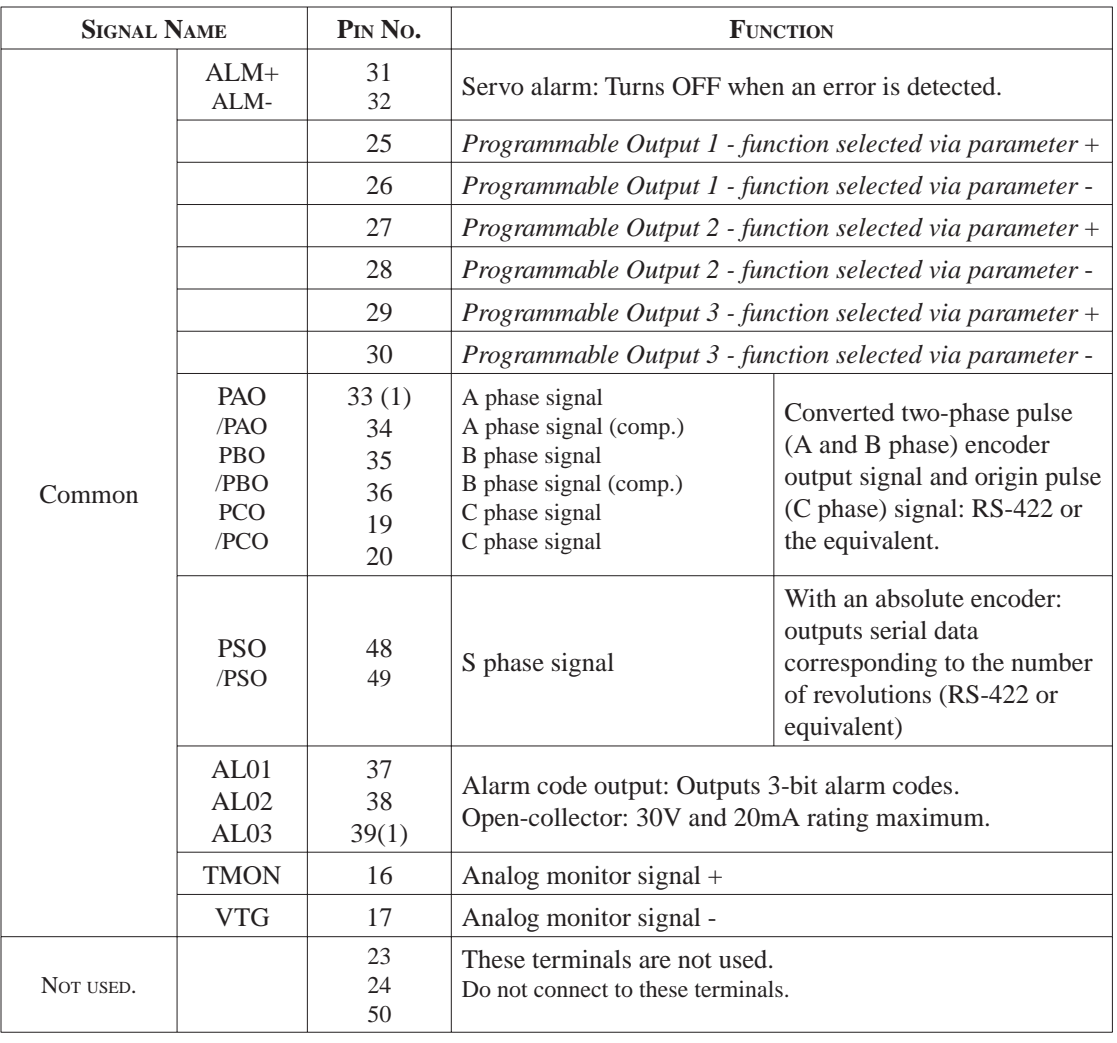

**NOTE:** Pin numbers in parenthesis () indicate signal grounds.

## **5.3 INTERFACE CIRCUITS**

This section shows examples of servo amplifier I/O signal connection to the host controller.

## **Interface for Reference Input Circuits**

### *Analog Input Circuits*

Analog signals are either speed or torque reference signals at the impedance below.

- Speed reference input:  $\sim 14k\Omega$
- Torque reference input:  $\sim 14 \text{k}\Omega$

The maximum allowable voltage for input signals is  $\pm 12V$  @ min 50mA.

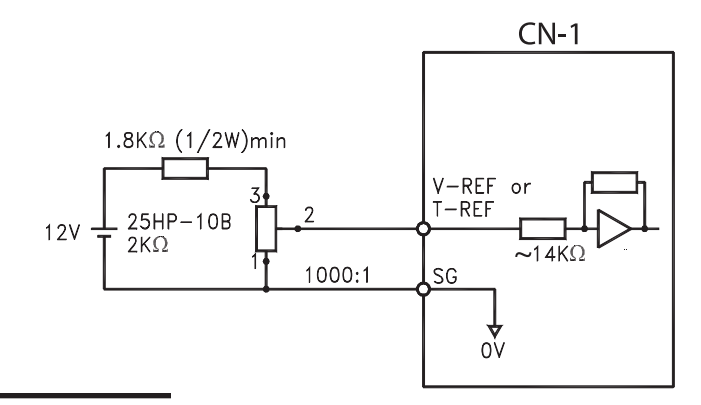

### *Reference Position Input Circuit*

An output circuit for the reference pulse and error counter clear signal at the host controller can be either line-driver or open-collector outputs. These are shown below by type.

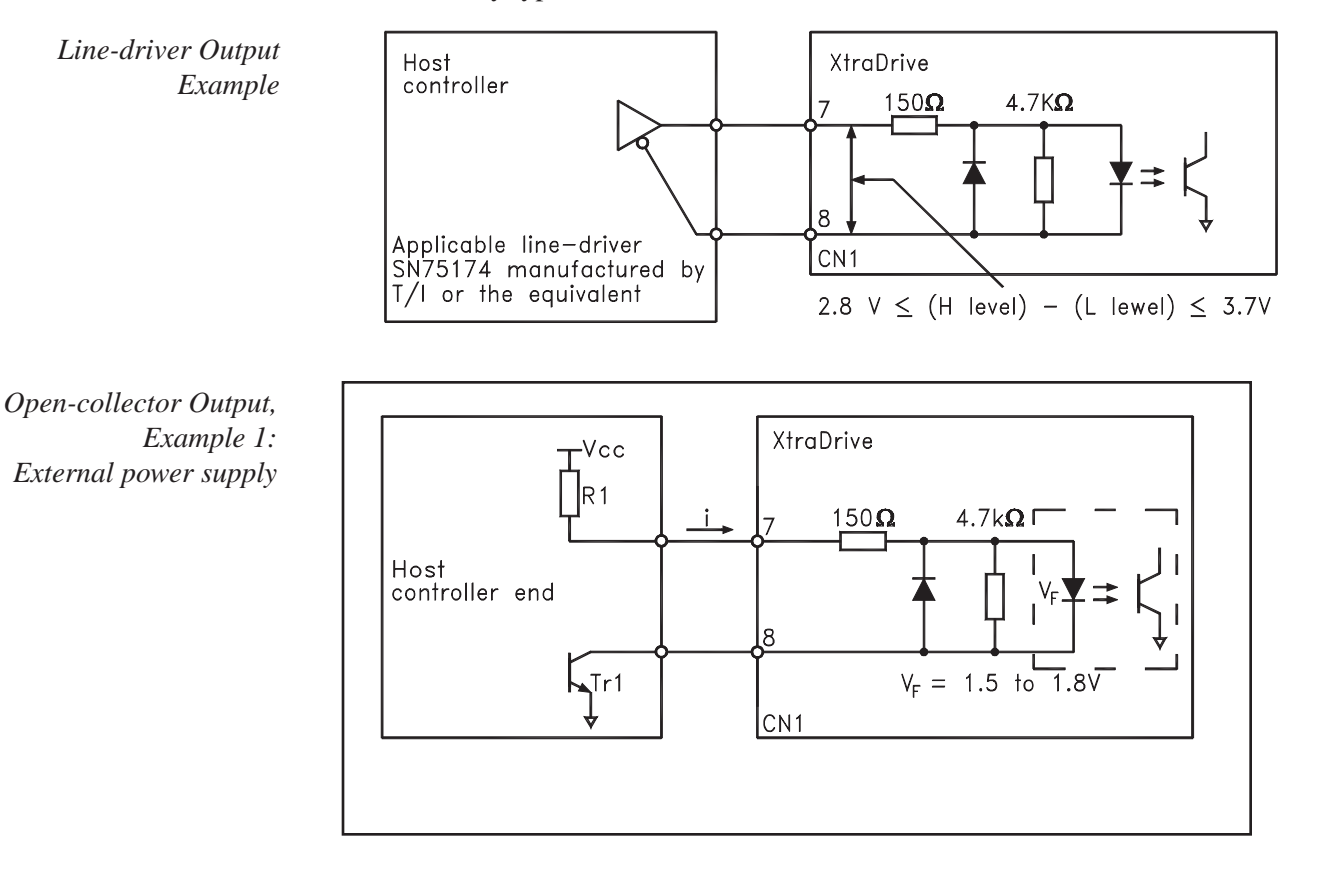

**TOC**

The following examples show how to select the pull-up resistor R1 so the input current (I) falls between 7 and 15mA.

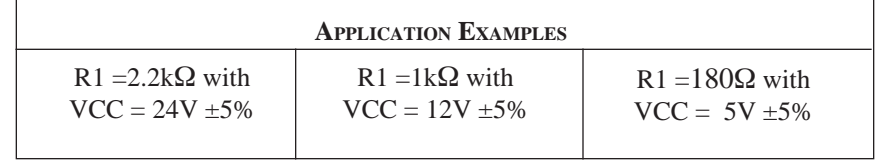

This circuit uses the 12V power supply built into the servo amplifier. The input is not isolated in this case.

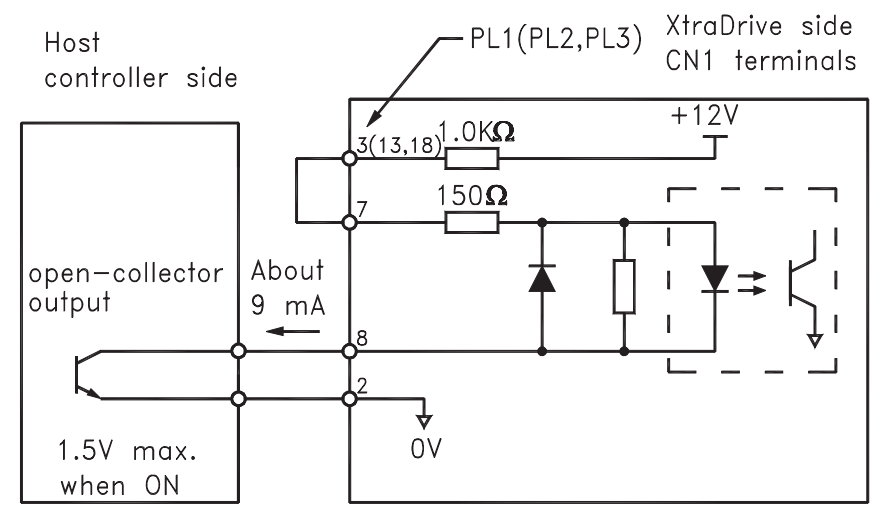

## **Input Circuit Interface**

The programmable input circuit interface connects through a relay, open collector transistor or NPN/PNP sensor circuit.

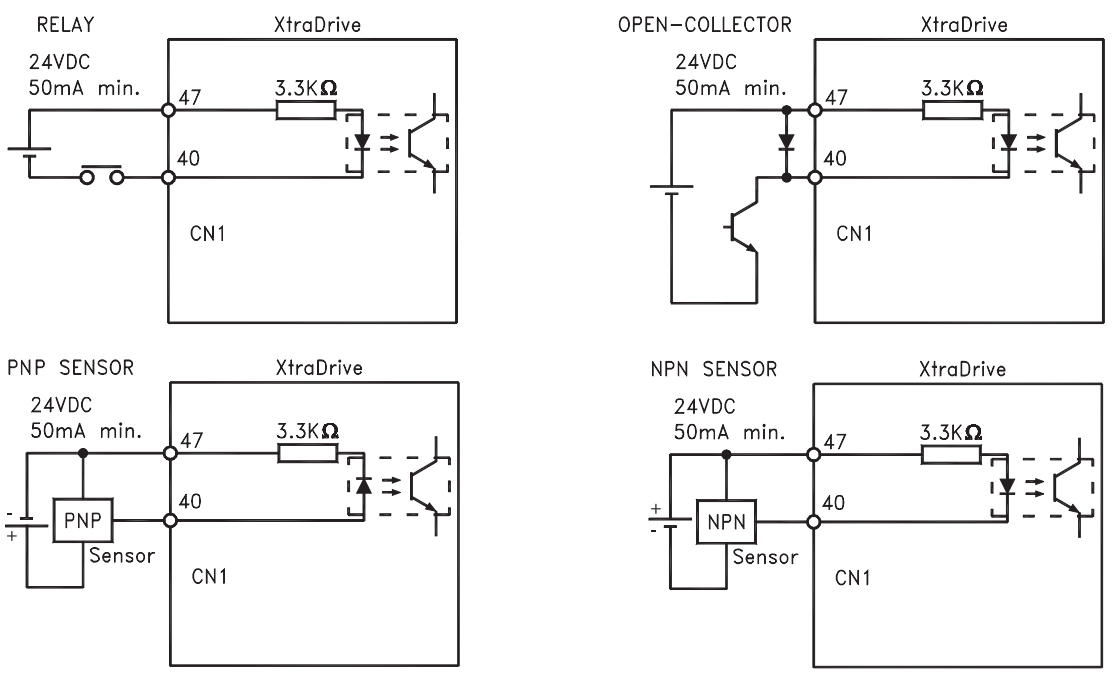

*Open-collector Output, Example 2: Using a servo amplifier with an internal 12V power supply*

### **Output Circuit Interfaces**

Any of the following three types of servo amplifier output circuits can be used. Connect an input circuit at the host controller following one of these types.

### *Connecting a Line-Driver Output Circuit*

Encoder serial data converted to two-phase (A and B phase) pulse output signals (PAO, /PAO, PBO, /PBO), origin pulse signals (PCO, /PCO) and S phase rotation signals (PSO, /PSO) are output via line-driver output circuits that normally comprise the position control system at the host controller. Connect the line-driver output circuit through a line receiver circuit at the host controller.

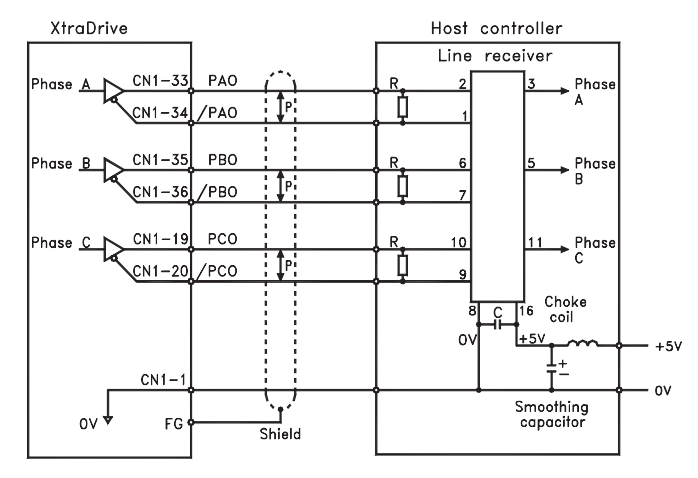

P: Indicates twisted-pair wires.

### *Connecting an Open-Collector Output Circuit*

Alarm code signals are output from open-collector transistor output circuits. (ALO1 – CN1-37, ALO2 – CN1-38, ALO3 – CN1-39) Connect an opencollector output circuit through an optocoupler, relay, or line receiver circuit.

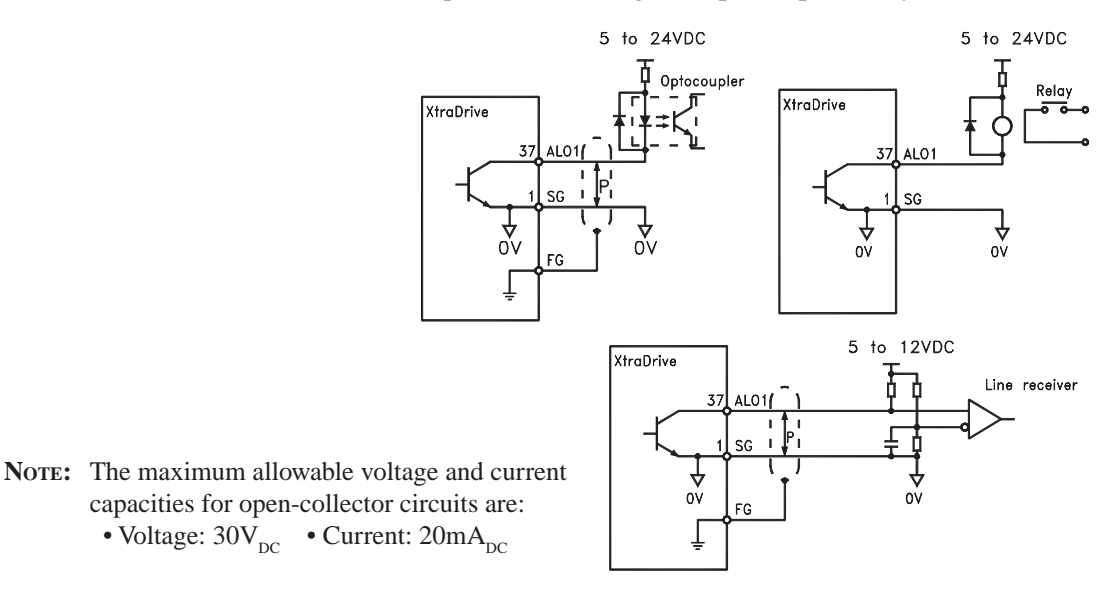

### *Connecting an Optocoupler Output Circuit*

Optocoupler output circuits are used for servo alarm, servo ready, and other sequence output signal circuits.

Connect an optocoupler output circuit through a relay or line receiver circuit.

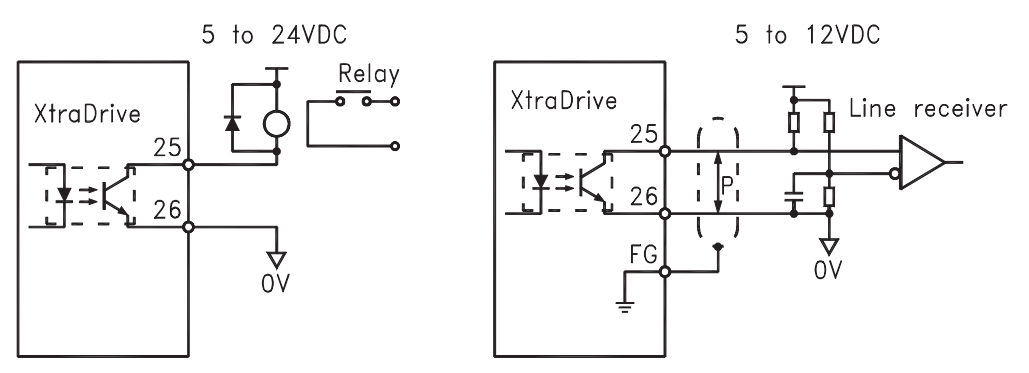

NOTE: The maximum allowable capacities for optocoupler output circuits are: • Voltage:  $30V_{DC}$  • Current:  $50mA_{DC}$ 

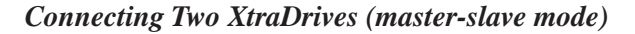

Connect output of "master" XtraDrive to input of "slave" XtraDrive.

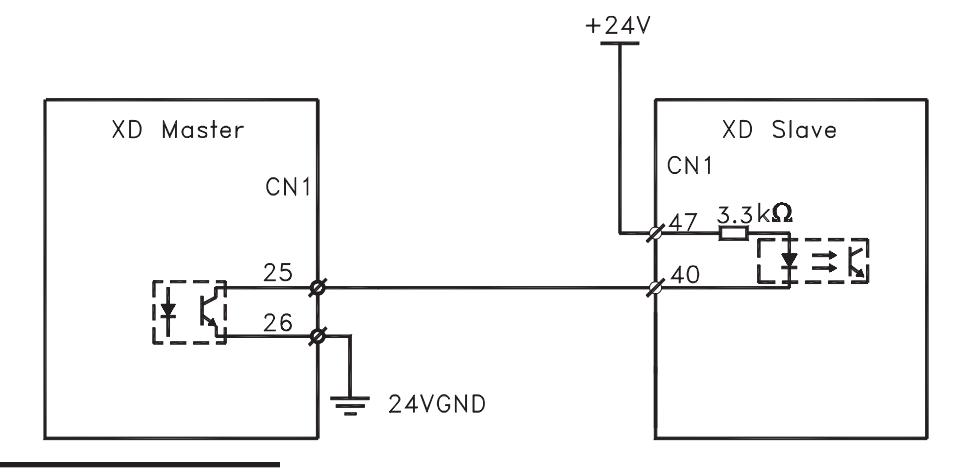

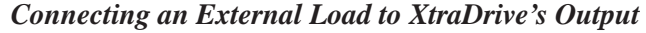

Maximum current: 50mA.

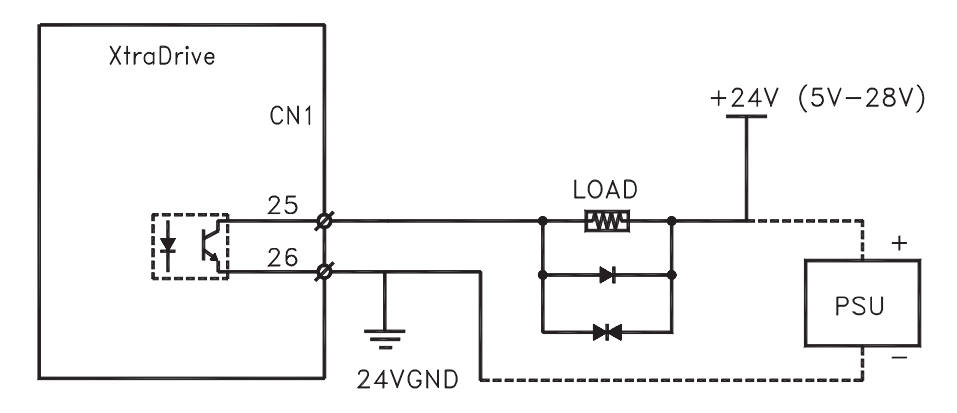

## **5.4 CN-1 WIRING DIAGRAMS FOR OPERATIONAL MODES**

The XtraDrive's CN-1 connector can be used to control a servo motor in several modes as noted in the table below. The wiring diagrams associated with these modes are shown on the following pages.

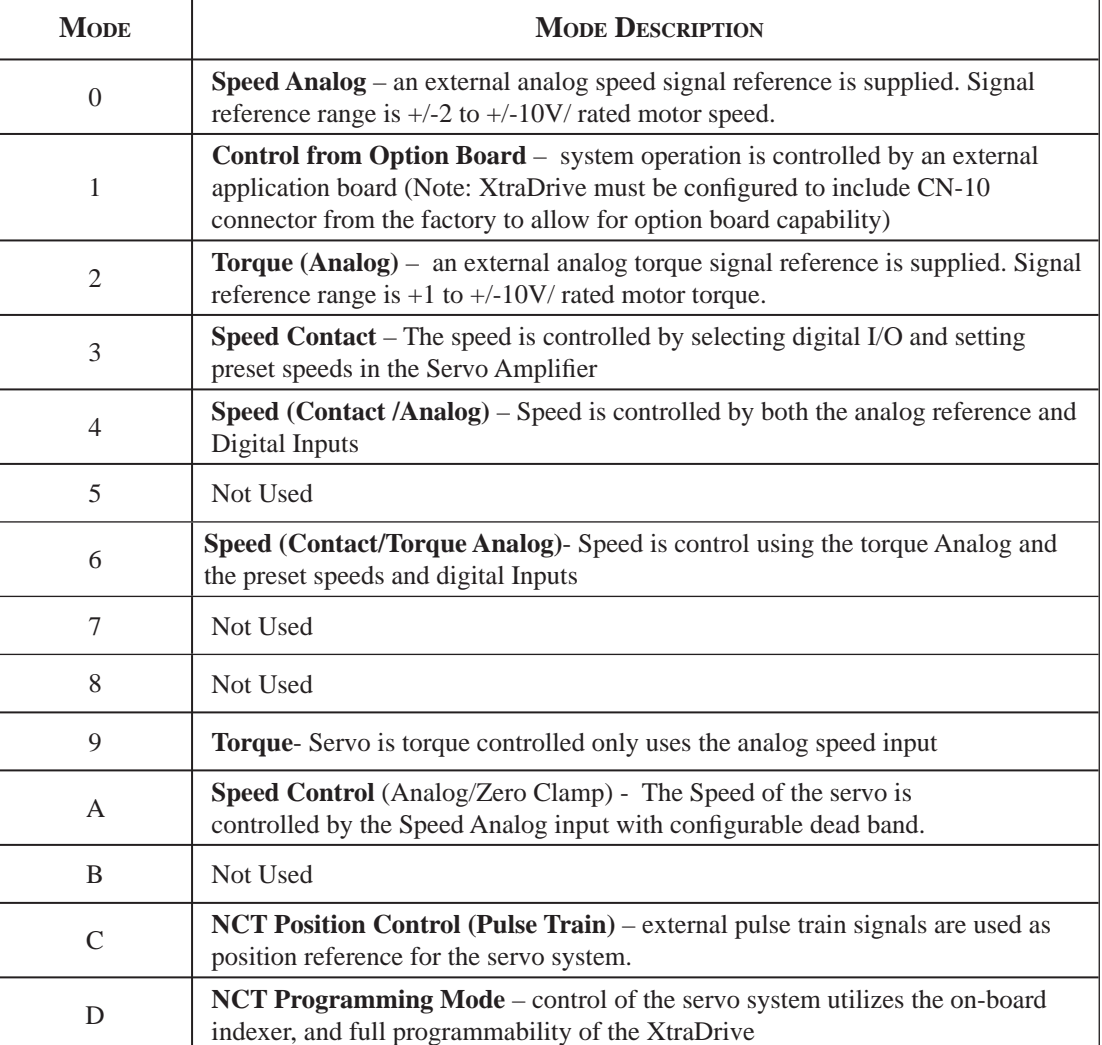

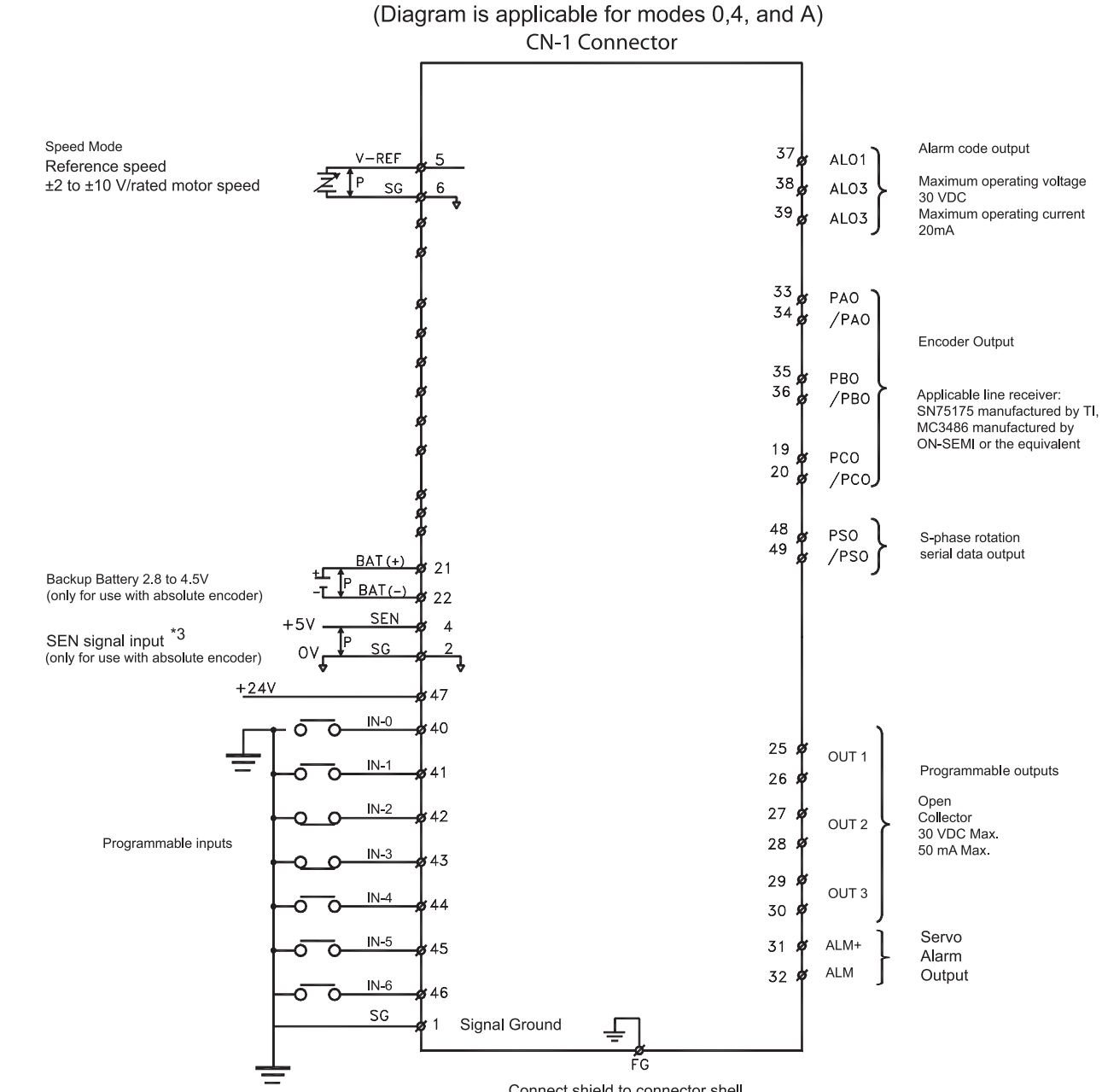

 *Typical Connections for Speed Control Operation*

Connect shield to connector shell

**i**

**TOC**

 *Typical Connections for Analog Torque Control* 

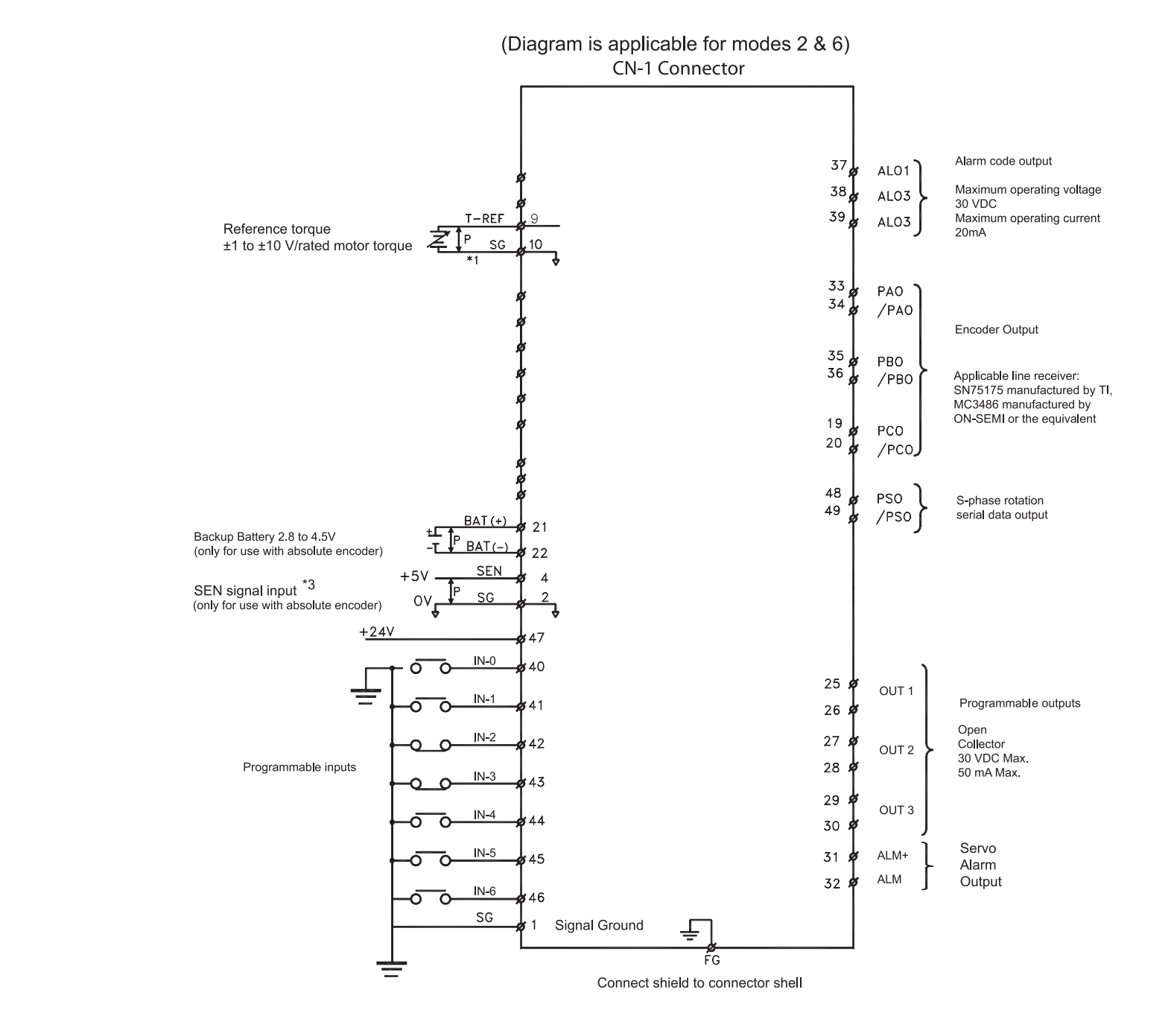

 *Typical Connections for Torque Control Operation* 

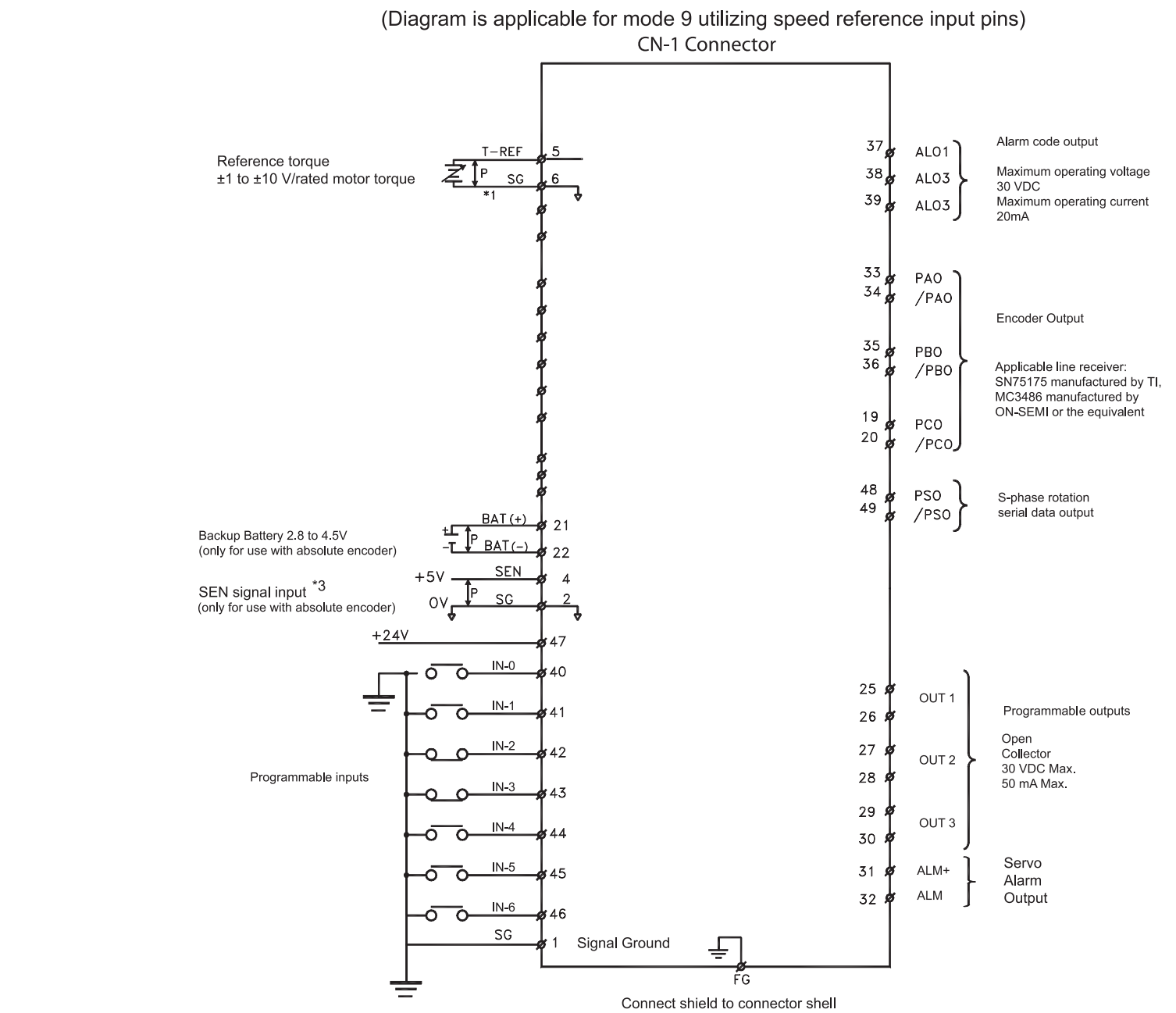

 *Typical Connections for NCT Programming Operation*

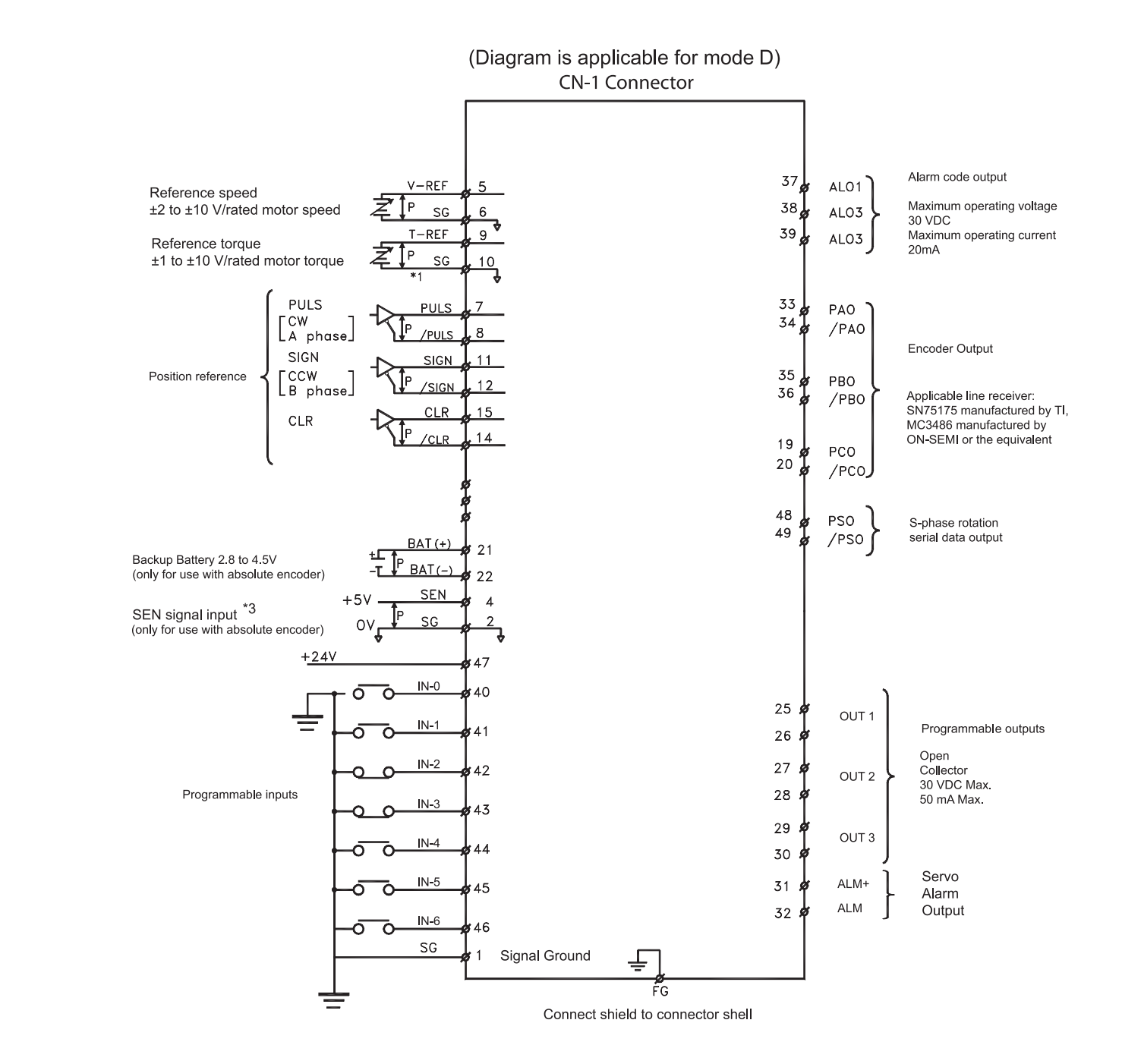

 *Typical Connections for NCT Position Control*

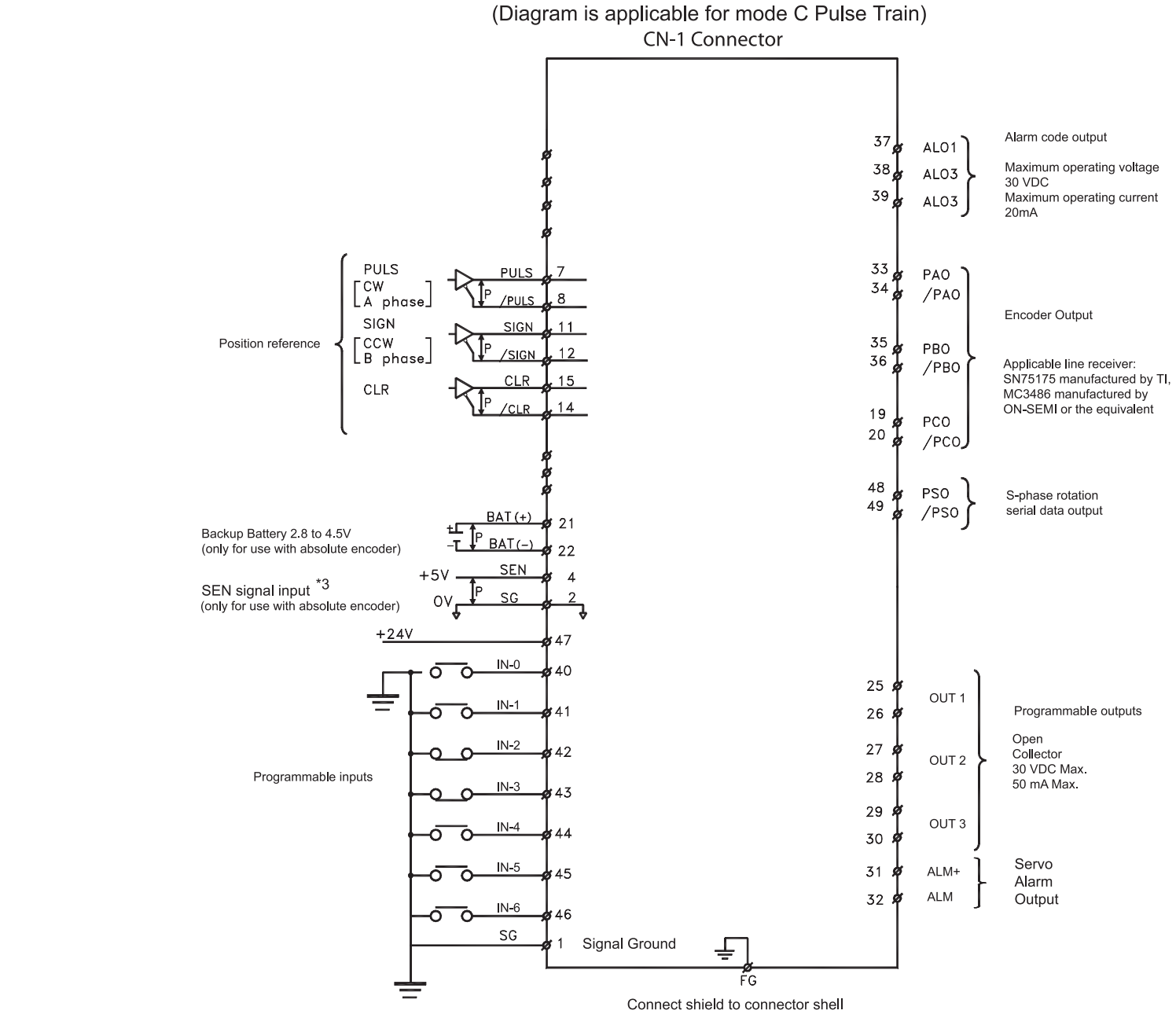

## **5.5 ENCODER INTERFACE CN-2 CONNECTOR**

The XtraDrive's CN-2 connector provides the interface wiring between the driver and the motors encoder.

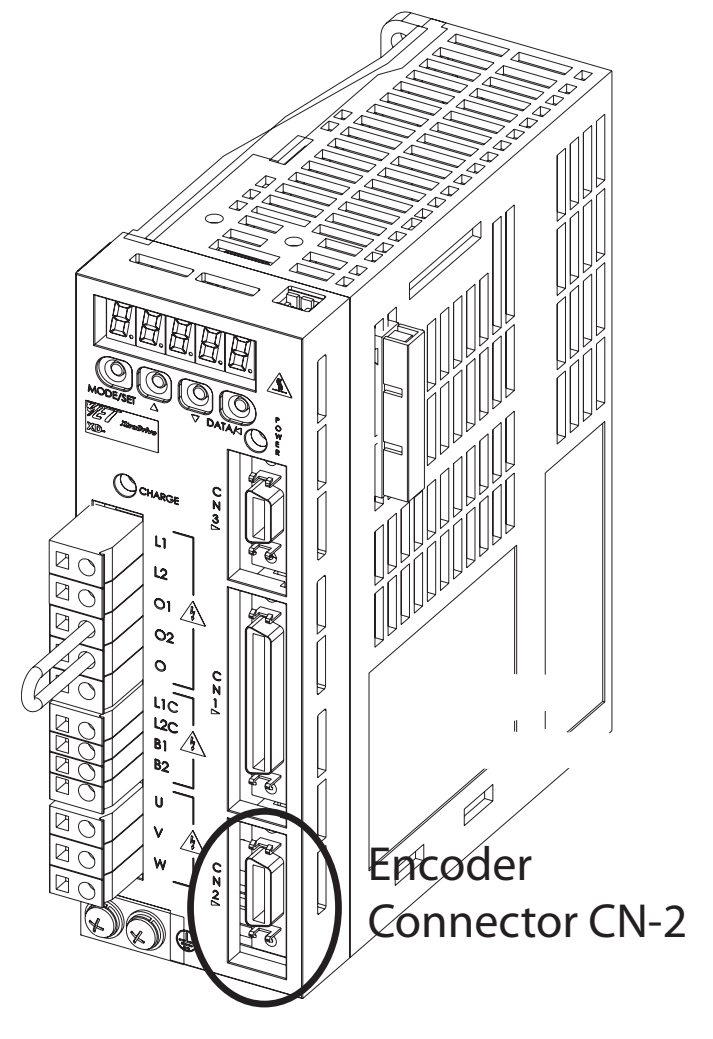

 **CN-2 Connector Models**

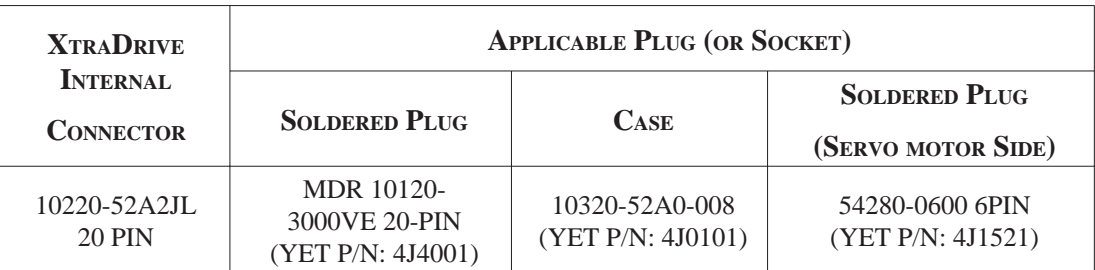

**NOTE:** The motor-end relay socket connects to the encoder connector for the SGMAH and SGMPH servo motors.

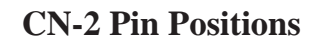

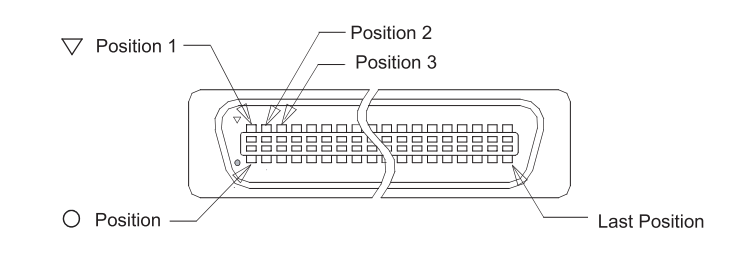

### **CN-2 CONNECTOR TERMINAL LAYOUT**

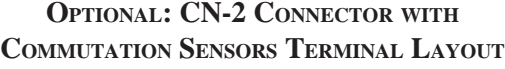

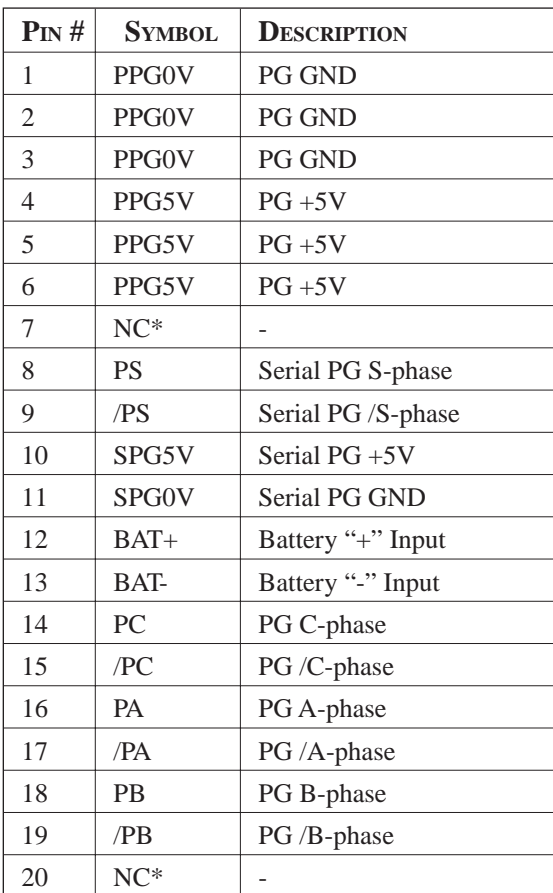

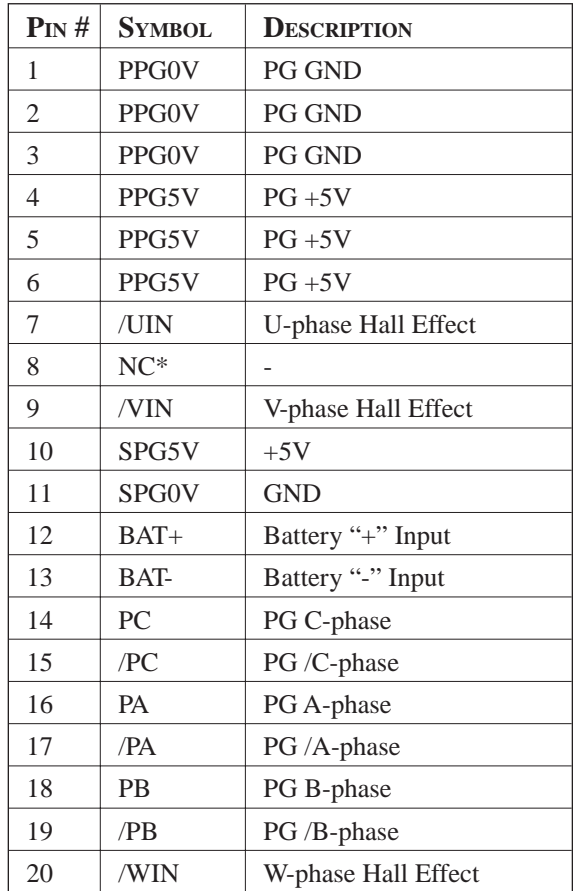

NOTE: NC<sup>\*</sup>-leave contact open.

**NOTE:** NC\*-leave contact open.

**TOC**
USING THE XTRAWARE **SETUP WIZARD** 

**CHAPTER**

The setup Wizard is used to initialize selected parameters, (*see Chapter 7, page 67*), for a more complete description refer to the XtraWare Users Manual. The following section tells you how to setup the mode of operation for the system and shows **TYPICAL** connections for the different Modes listed below.

### **6.1 SETUP THE MODE OF OPERATION**

Now that you have setup the system, you have to setup its mode of operation.

The Servo System may be controlled in the following Modes:

- 0 **Speed Analog** Where external analog speed signal reference is supplied. Signal reference range is  $+/-2$  to  $+/-10V$  rated motor speed.
- 1 **Control from Option Board** Where system operation is controlled by external application board (Note: XtraDrive must be configured to include CN-10 connector from the factory to allow for option board capability).
- 2 **Torque (Analog)**  Where external analog torque signal reference is supplied. Signal reference range is  $+1$  to  $+/-10V$  rated motor torque.
- 3 **Speed Contact** The speed is controlled by selecting digital I/O and setting preset speeds in the Servo Amplifier.
- 4 **Speed (Contact /Analog)** Speed is controlled by both the analog reference and Digital Inputs.

- 6 **Speed (Contact/Torque Analog)**  Speed is control using the torque Analog and the preset speeds and digital Inputs.
- 9 **Torque** Servo is torque controlled only uses the analog speed input
- **Speed Control** (Analog/Zero Clamp) The Speed of the servo is controlled by the Speed Analog input with configurable dead band. A
- C **NCT Position Control (Pulse Train)** Where external pulse train signals are used as position reference for the servo system.
- D **NCT Programming Mode** Where control of the servo system utilizes the on-board indexer, and full programmability of the XtraDrive

So we will show **TYPICAL** connections for the different Modes Listed Above.

#### **Open XtraWare File >New Project**

The following screen will appear:

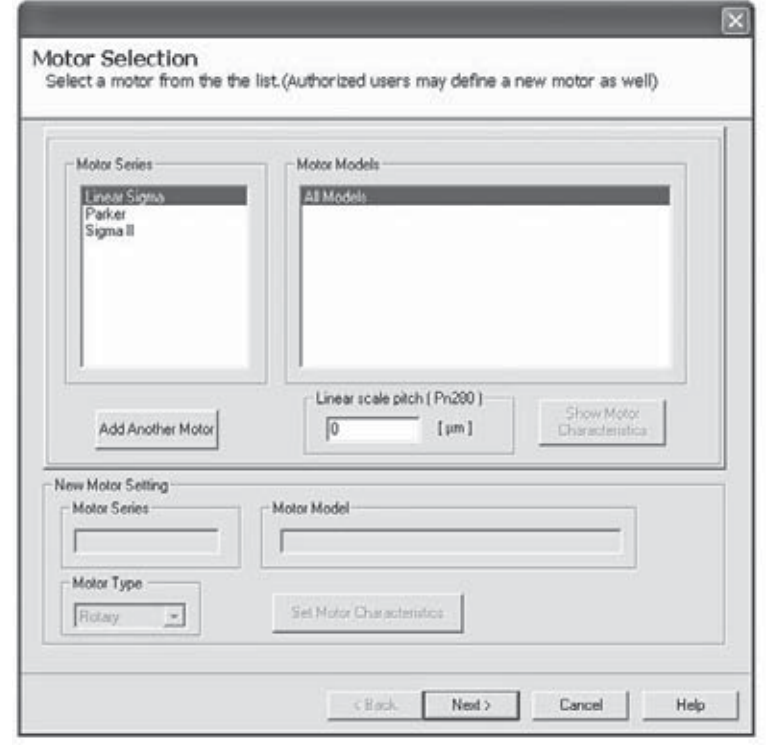

Select a motor from those listed. In this example, we will show the Yaskawa setup procedure.

Click on Sigma II and press **Next**, and the following screen will appear:

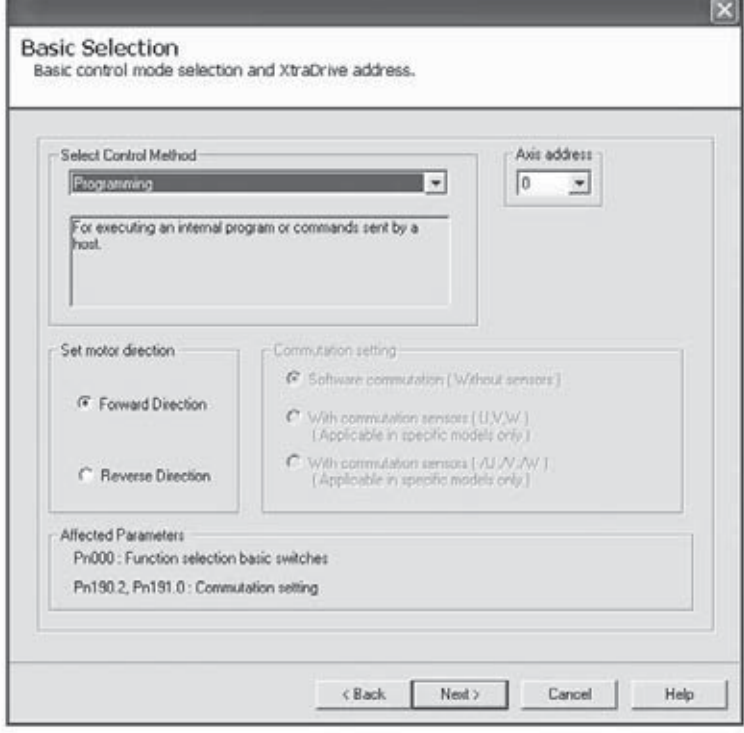

The wizard allows you to select one of the following:

- Yaskawa Option Board
- Position Control (Pulse Train)
- NCT Programming

If you are using the XtraDrive in any other mode than these three, pick programming mode and we will explain how to get to the mode you need later in the procedure.

 **NOTES:** Don't be concerned with forward and reverse direction as they can be changed at a later time.

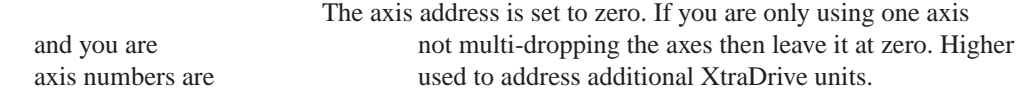

*Be careful to mark the Axis Number somewhere near or on the drive so you can select the axis number in Communication Settings after we fi nish and download the parameters.*

If you are multi-dropping the drives axis 0 is not used and the multidrop axes should be set to 1-F in order to multi-drop. Be careful to mark the Axis Number somewhere near or on the drive so you can select the axis number in Communication Settings after we finish and download the parameters.

Press **Next** and the following screen will appear:

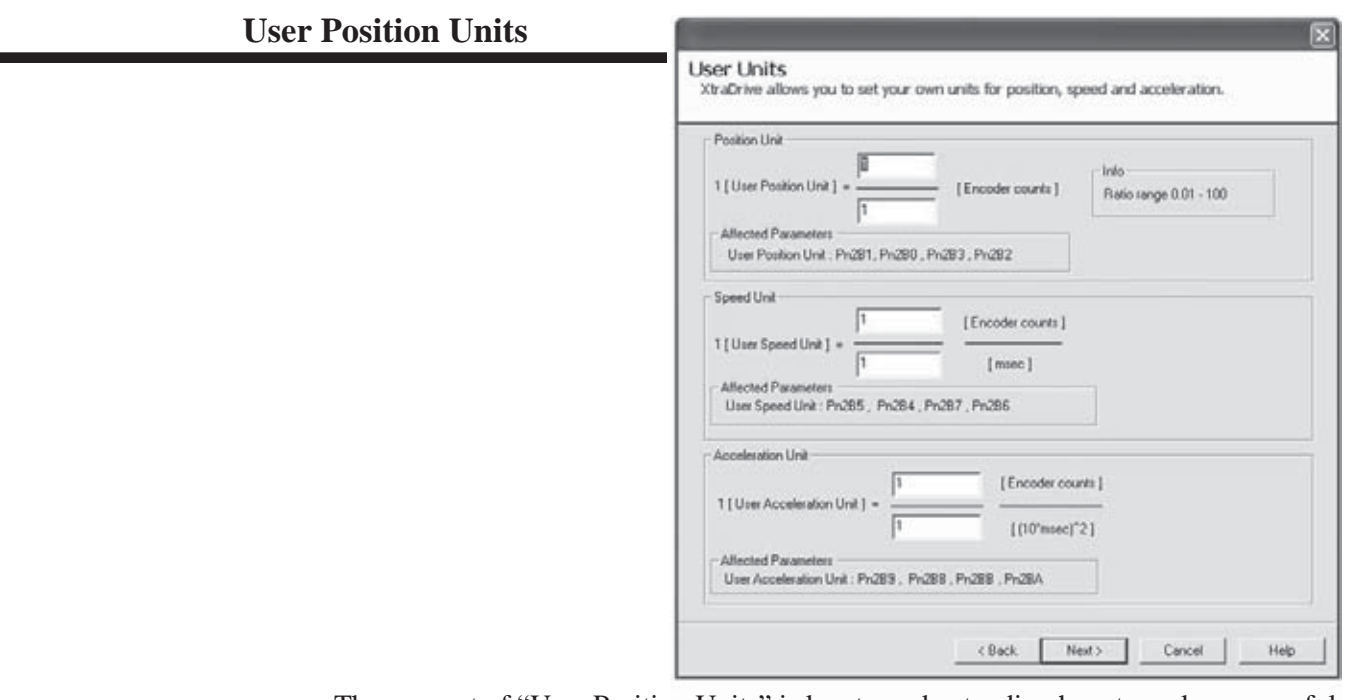

The concept of "User Position Units" is key to understanding how to make successful use of the XtraDrive. The value - a ratio of two numbers entered into the screen above - provides the basis for the XtraDrives conversion of encoder counts (how much to turn the motor) into real-world units of measurement (moving a load 2 inches for example). The units chosen have to be done carefully since the drive can only be told to move an integer number of user position units and thus controls the accuracy of the systems behavior. There are two constraints on the numbers used in setting the numerator and denominator of the User Position Unit ratio: the accuracy required, and, the resulting ratio has to be in the range of 0.01 to 100.

The numerator is taken from the number of bits in the encoder (12-, 13-, 16-, 17 bits, depending on the motor model, yielding 8,192, 65,536, and 131,072 counts respectively). The table below gives the resolution of different motor types. This number is the resolution limit on your control over the motors rotation. Applications requiring very high levels of accuracy will need an encoder with a higher number of bits. This determination has to take into account the entire design of the system including gear-boxes, screw pitches, belts and pulleys, etc., that may be positioned between the motor and object being controlled.

The denominator is derived from your applications requirements. If you needed an accuracy of one degree of rotation, then the value would be 360, a tenth of a degree would require a value of 3600. It is important that both the numerator and denominator be integers. Non-integer values (360.1 for example) can lead to cumulative errors between the encoders position and the position of a load in the realworld or Object-Out-of Position Situation.

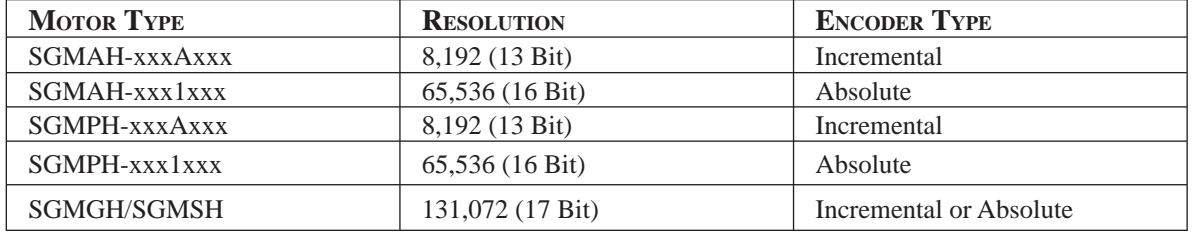

If we had a 13-bit encoder (8192 counts per revolution) with a required accuracy of 0.1 degree, then our ratio would be 8192 / 3600 or 2.275+ which is within the 0.01 to 100 restriction. With those values we can only have an accuracy of 0.1 degrees of rotation since the XtraDrive can only be told to move an integer number of User Position Units.

**PLEASE** NOTE: If you leave the 1/1 ratio in the position units you will be programming moves in counts.

#### **Speed Units RPM**

The next pair of values are the Speed Units. Instead of being concerned about how far something moves the issue is how fast and that is expressed in revolutions per minute (RPM). The numerator is again taken from the encoder counts and the denominator is in milliseconds (ms). If we wanted one revolution per minute as our speed, one full revolution is 8192 encoder counts so the ratio would be 8192 / 60000; with 60000 milliseconds per minute.

The final pair of values is the Acceleration User Units. Acceleration is measured in radian/sec<sup>2</sup>. The numerical coefficient of the time value (denominator) is expressed in terms of the number of milliseconds times 10. Still working with a 13-bit encoder, if we wanted an acceleration of a full revolution in one sec-per-second ( $sec^2$ ) that would give us  $2\pi$  radians/sec<sup>2</sup> [8192 counts/ $(2\pi \cdot 10 \cdot 1000$  msec) or 8192/62832]. 8192 and 62832 would be entered into the numerator and denominator respectively. Press **Next** and the following screen will appear.

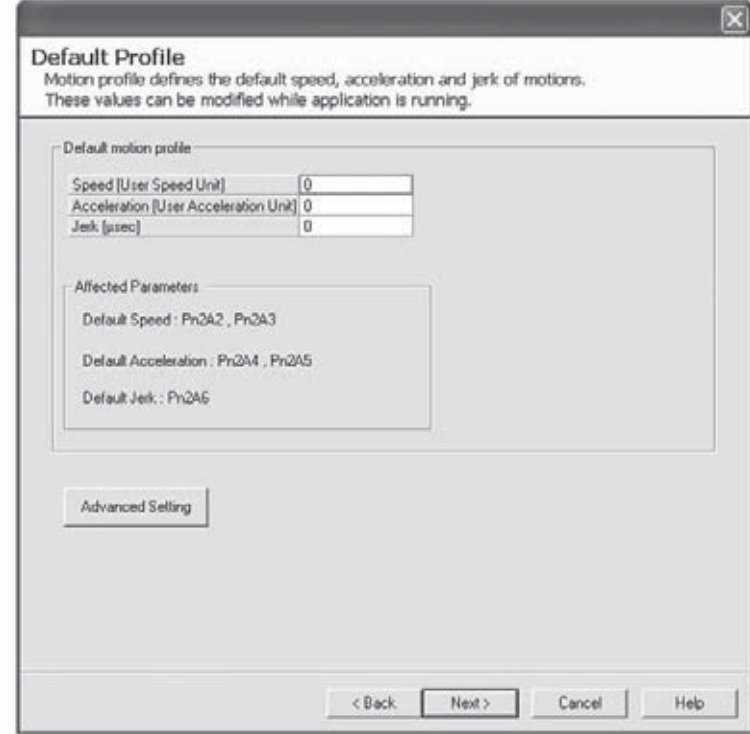

This screen sets up the default speed and acceleration profile. When you are programming moves and do not specify a speed this will be the default speed that the servo will run at.

Typically Speed is set for 3000 and Acceleration is set for 5000 and Jerk Time stays at Zero. If you click on the advanced setting button, the following screen is displayed:

 *Setting Different Functions of the Drive*

This is where you can set different functions of the drive. The default settings are almost always good for applications

#### Press **OK**

Press **Next**

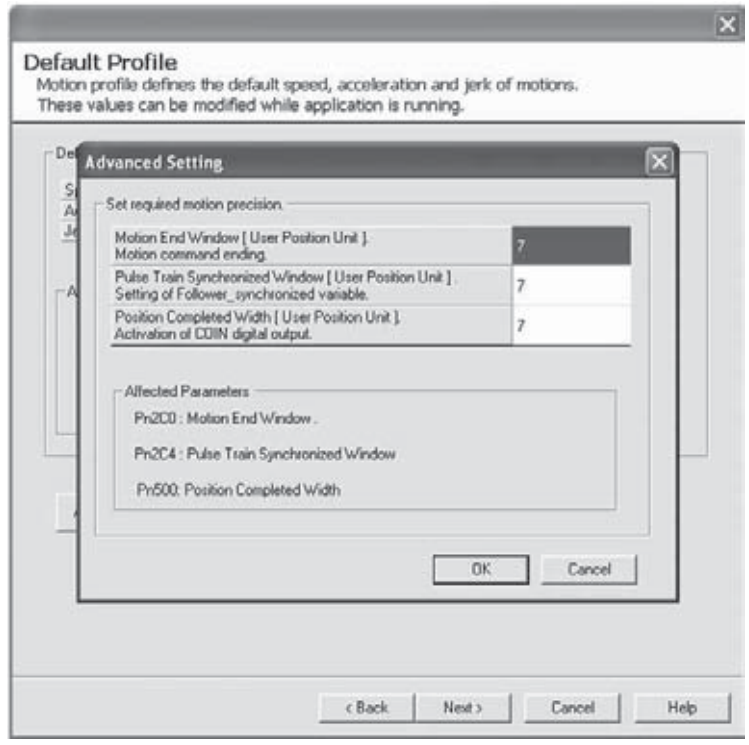

This screen is only important if you are using Analog Torque and Speed Signals. The default Speed reference is 0-6VDC gives the rated speed of the motor. This parameter can be changed to match your controller. Torque Reference is scaled 3.0 volts for rated torque. You must configure this to match your controller.

the property of the control of the control of the con-

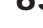

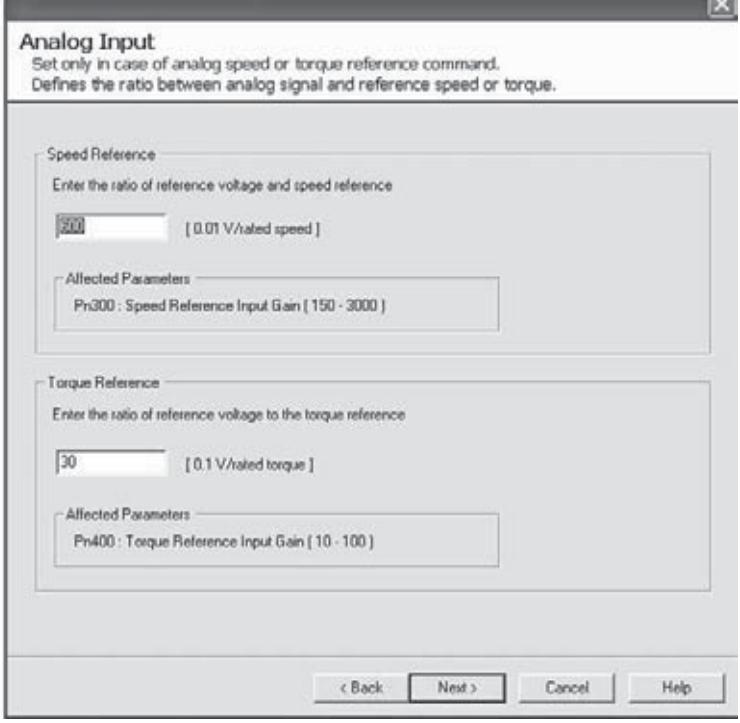

Press **Next**

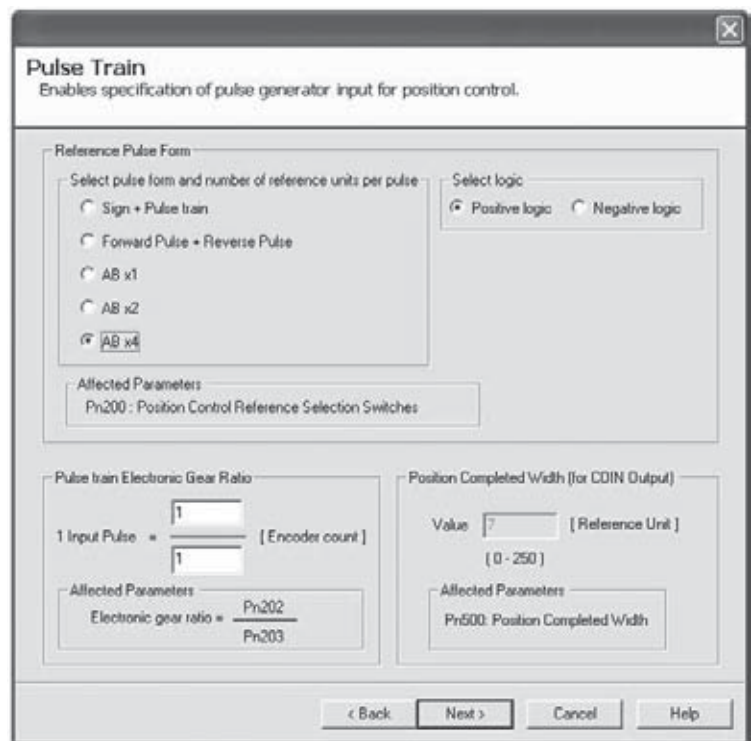

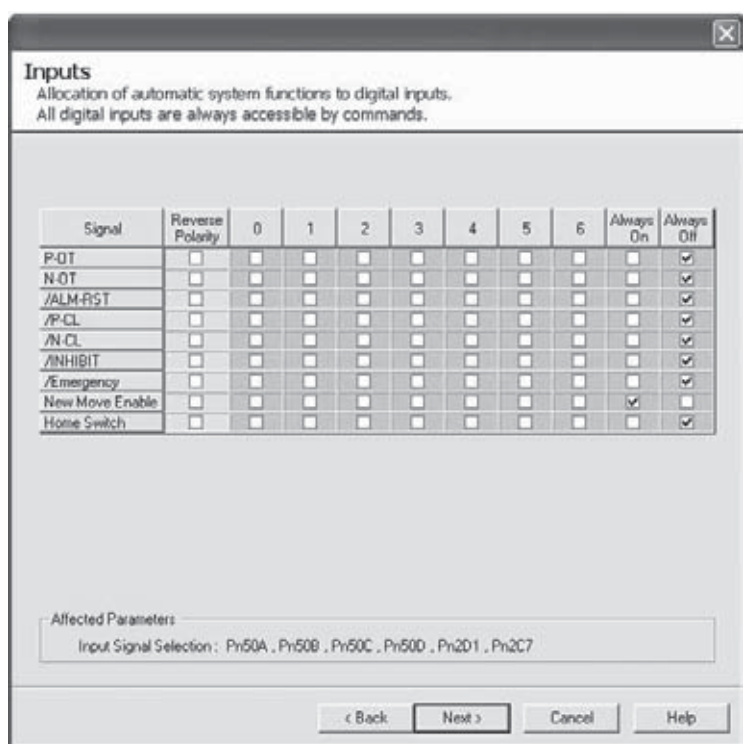

This screen allows the user to configure the inputs on terminals 41-46 of the CN-1 connector. Overtravel Switches, Reset, Current Limit Inputs, Inhibit, Emergency Stop, New Move Enable, and Home Switch. This is only configured if the XtraDrive must monitor Limits and the Motion controller doesn't want to control these. In NCT Programming and Pulse Train Mode just press **Next**.

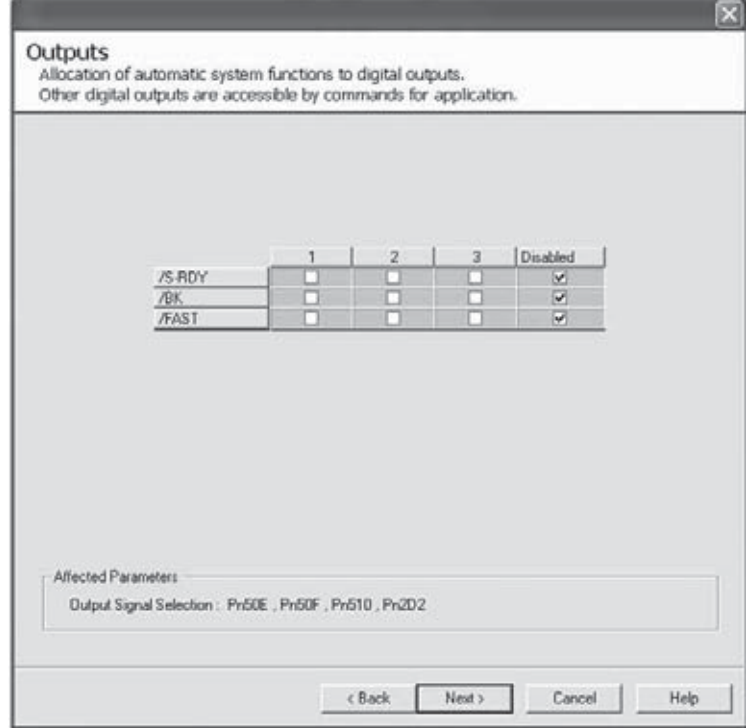

These are the outputs Servo Ready, Brake and Fast Output (High Speed) these are disabled by default, they can be assigned as required for the application and in all other modes it is dependant on the controller and application. There are dedicated outputs as well. Press **Next.**

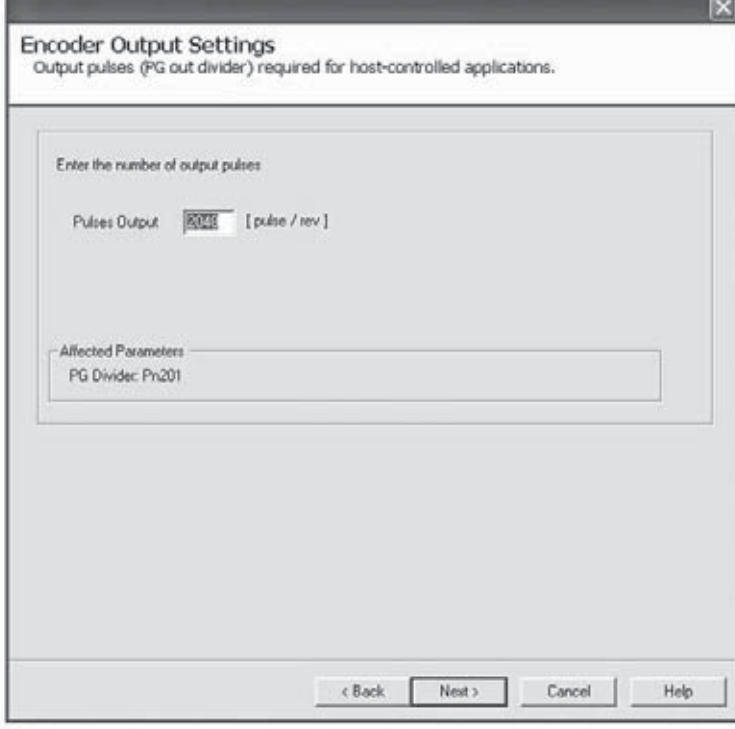

This is used to set up the encoder signal sent out to the external motion controller. You must set this parameter to set up the right number of counts per revolution of the motor.

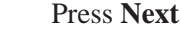

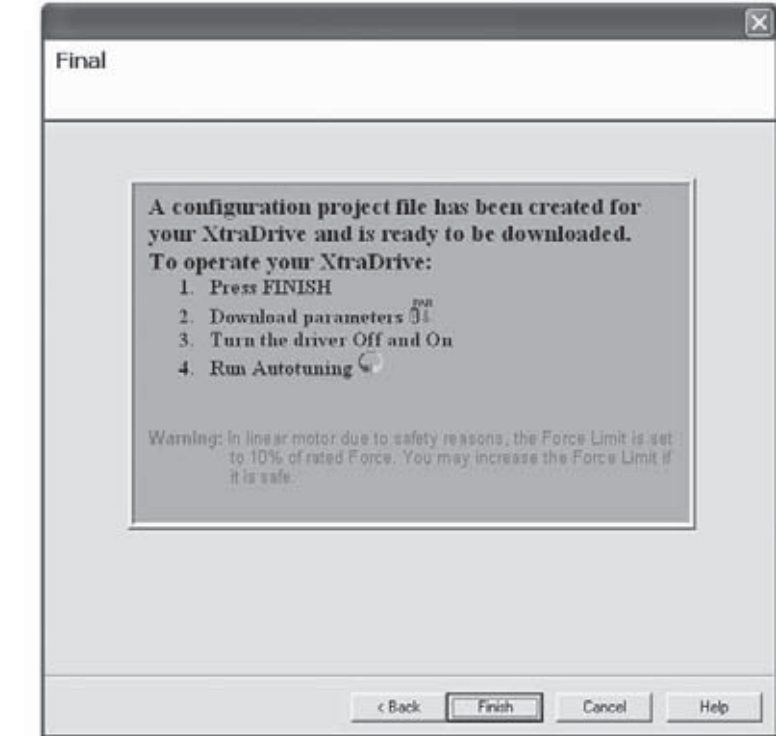

Down Load the Parameters. You **MUST CYCLE POWER OFF FOR 1-2 Seconds for the parameters to be used**.

## 66 XtraDrive Users Guide

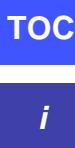

Page is intentionally left blank - for you to fill with your own notes.

**PARAMETER SETTINGS** 

**CHAPTER**

**i**

#### **Before Reading This Chapter**

This chapter describes the use of each CN1 connector I/O signals in the XtraDrive servo amplifier as well as the procedure for setting the related parameters for the intended purposes.

The following sections can be used as references for this chapter.

- List of CN1 I/O signals: See *Chapter 5.1* " CN-1 Specifications".
- List of parameters: see *Appendix C*, "List of Parameters".
- Parameter setting procedure: See Chapter *9.1.5* " Operation in Parameter Setting Mode".

The CN1 connector is used to exchange I/O signals with the host controller and external circuits.

#### **Parameter Configurations**

Parameters are comprised of the types shown in the following table. See *Appendix C "List of Parameters"*. -

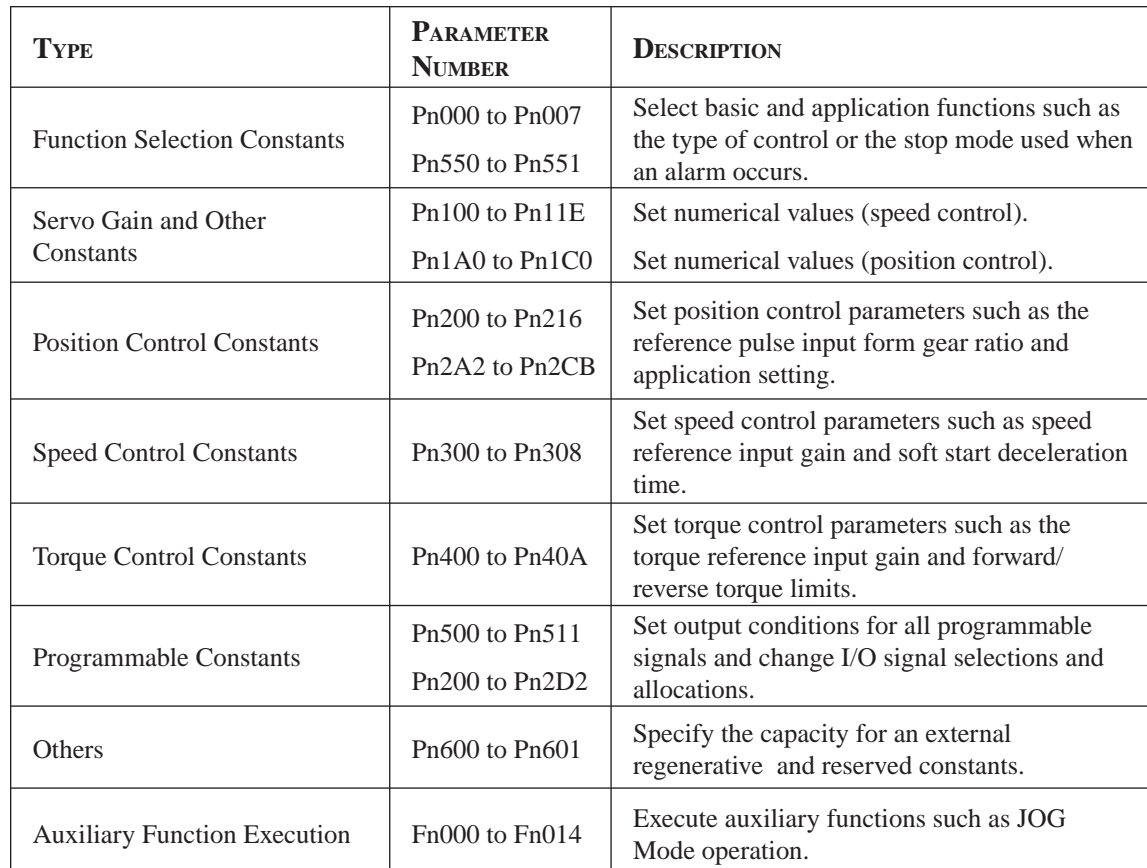

 **NOTE:** Refer to *Chapter 9, "Using the Operator Panel*" for details on:

- Using the Operator Panel,
- Selecting parameter, changing values
- Explanation of the Pn xxx.x notation , *page 197*

## **7.1 SETTINGS ACCORDING TO DEVICE CHARACTERISTICS**

This section describes the procedure for setting parameters according to the dimensions and performance characteristics of the equipment used.

## **7.1.1 SWITCHING SERVO MOTOR ROTATION DIRECTION**

XtraDrive has a Reverse Rotation mode that reverses the direction of servo motor rotation without rewiring. Forward rotation in the standard setting is defined as counterclockwise as viewed from the load.

With the Reverse Rotation mode, the direction of servo motor rotation can be reversed without changing other parameters. Only the direction (+, -) of shaft motion is reversed.

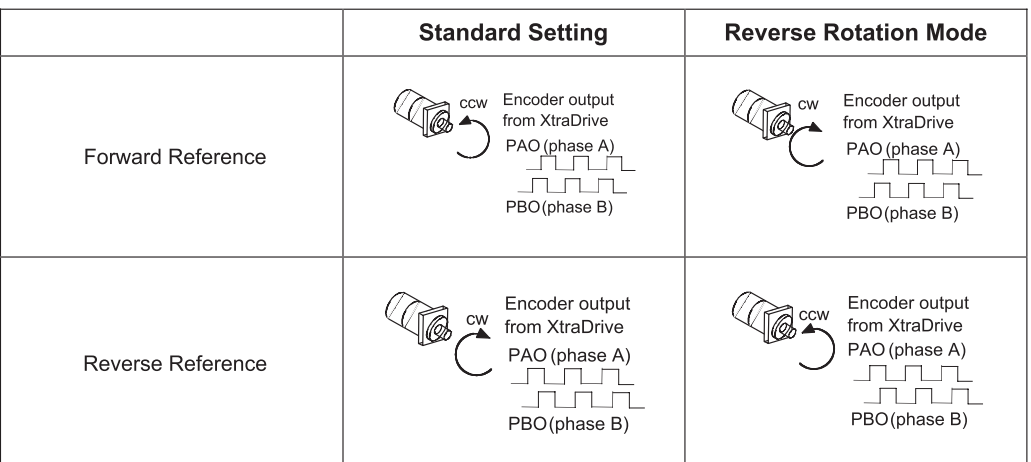

## **Setting Reverse Rotation Mode**

Use the parameter Pn000.0.

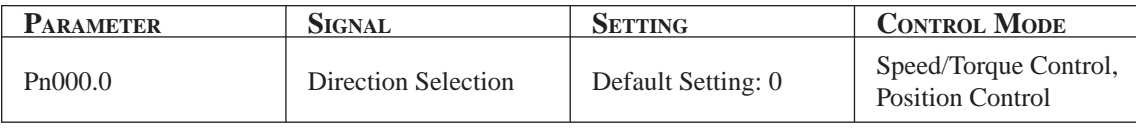

Use the following settings to select the direction of servo motor rotation

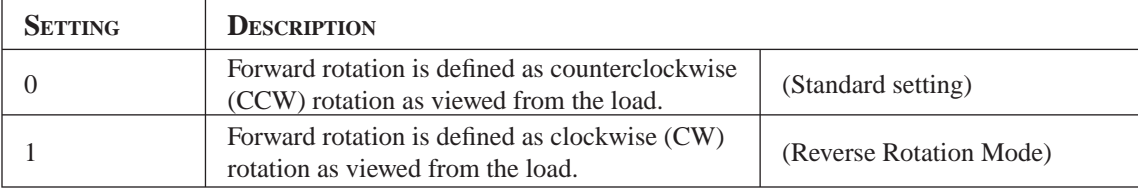

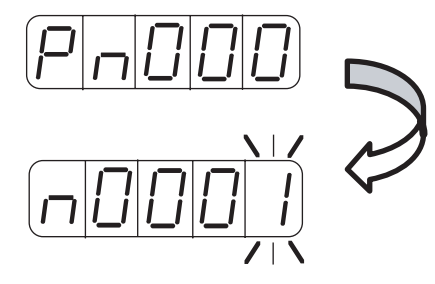

*See Section 9.1.5 to change parameter values.*

## **7.1.2 SETTING THE OVERTRAVEL LIMIT FUNCTION**

The overtravel limit function forces movable equipment parts to stop if they exceed the allowable range of motion.

#### **Using the Overtravel Function**

To use the overtravel function, connect the overtravel limit switch input signal terminals shown below to the correct pins of the servo amplifier CN1 connector.

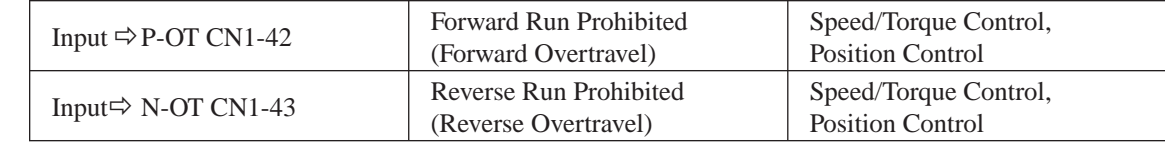

Connect limit switches as shown below to prevent damage to the equipment during linear motion.

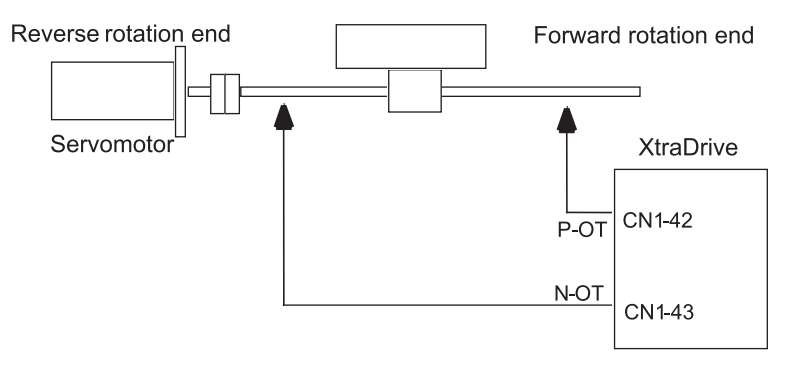

The drive status with an input signal ON or OFF is shown in the following table.

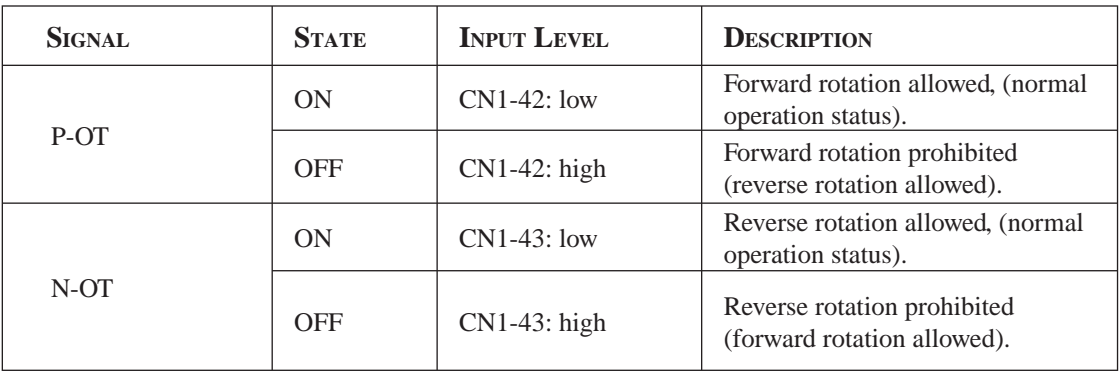

#### **Enabling/Disabling Input Signals**

Set the following parameters to specify whether input signals are used for overtravel or not. The default setting is "NOT USED."

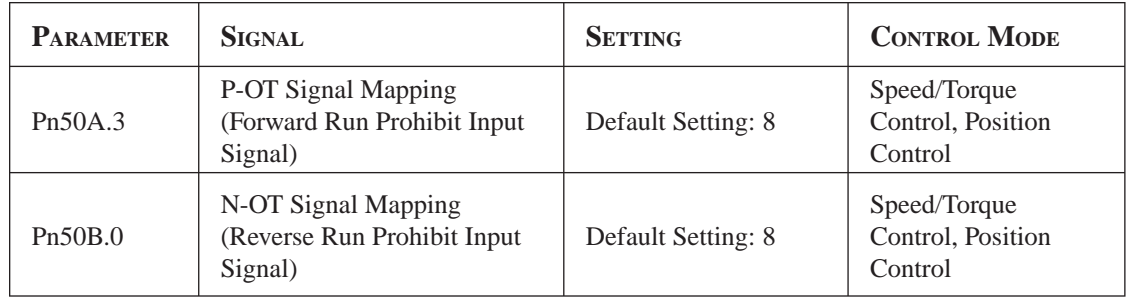

#### **Servo Motor Stop Mode for P-OT and N-OT Input Signals**

Set the following parameters to specify the servo motor Stop mode when P-OT and N-OT input signals are used.

Specify the servo motor Stop mode when either of the following signals is input during servo motor operation.

- Forward run prohibited input (P-OT, CN1-42)
- Reverse run prohibited input (N-OT, CN1-43)
- Set the parameters according to limit switch type (NO or NC).

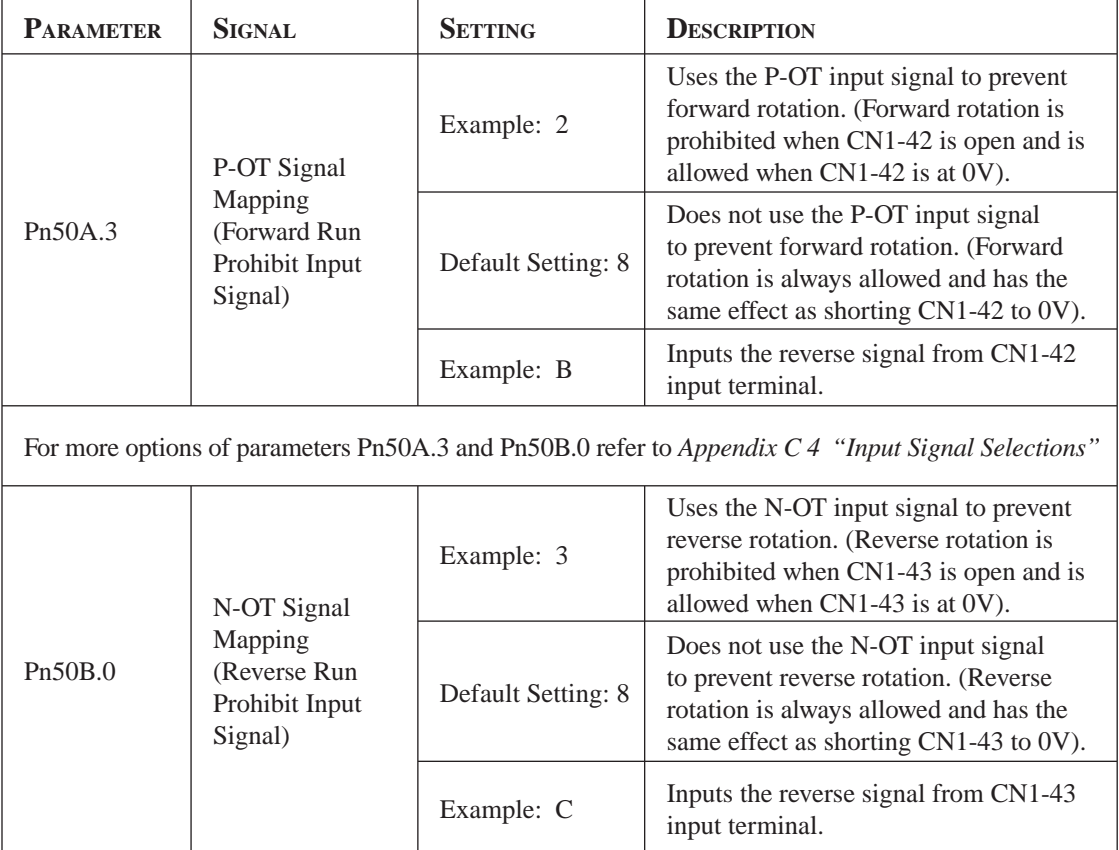

#### 72 XtraDrive Users Guide

*Connection example:*

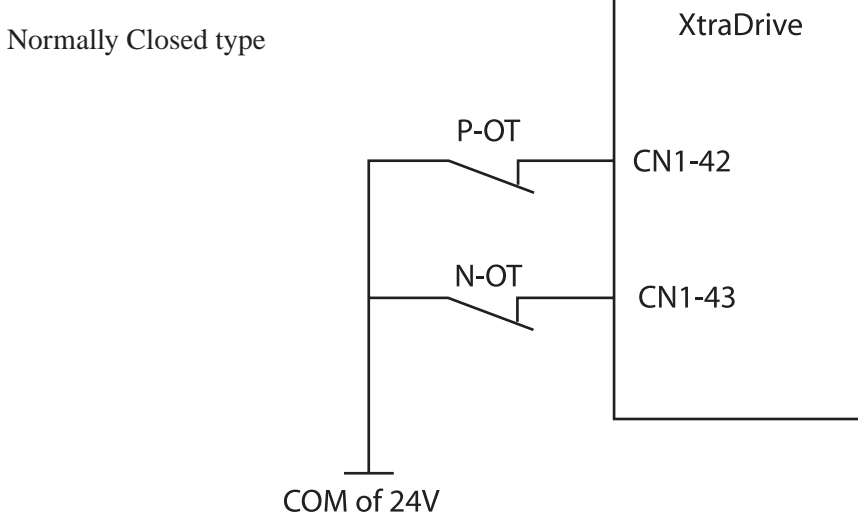

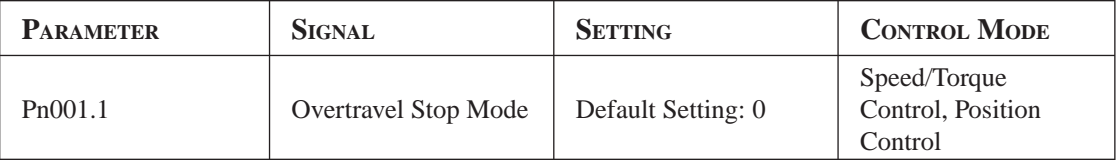

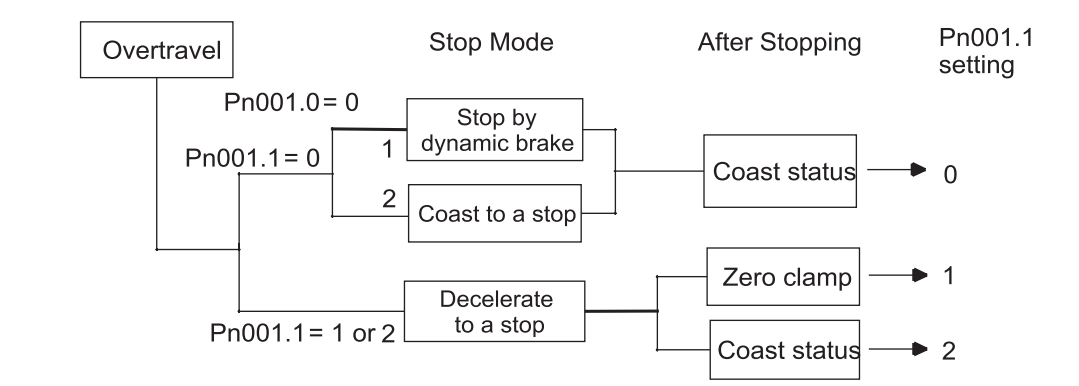

Nore: For torque control, the servo motor will be placed in coast status after either decelerating or coasting to a stop (according to the stop mode set

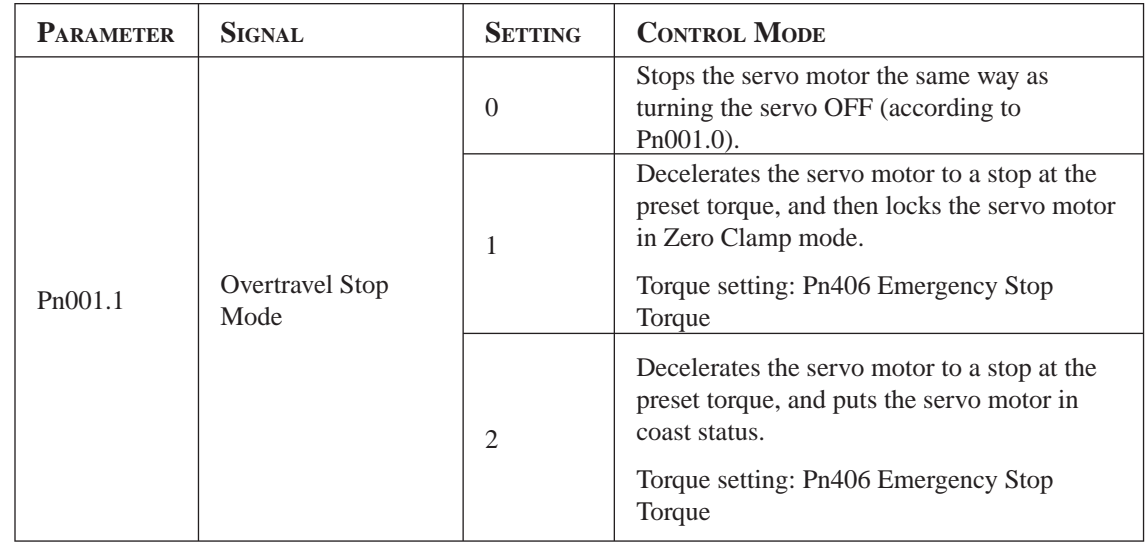

**TOCi**

#### Chapter 7

Pn406 specifies the stop torque applied for overtravel when the input signal for prohibiting forward or reverse rotation is used.

The torque limit is specified as a percentage of rated torque.

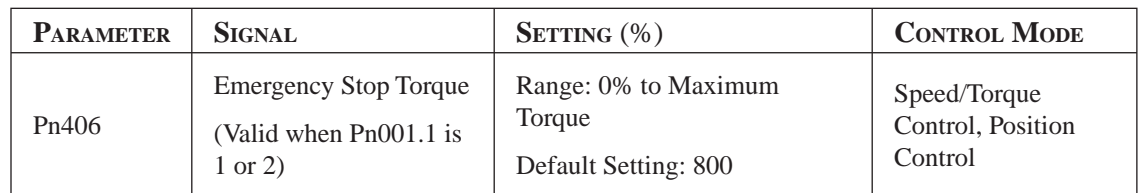

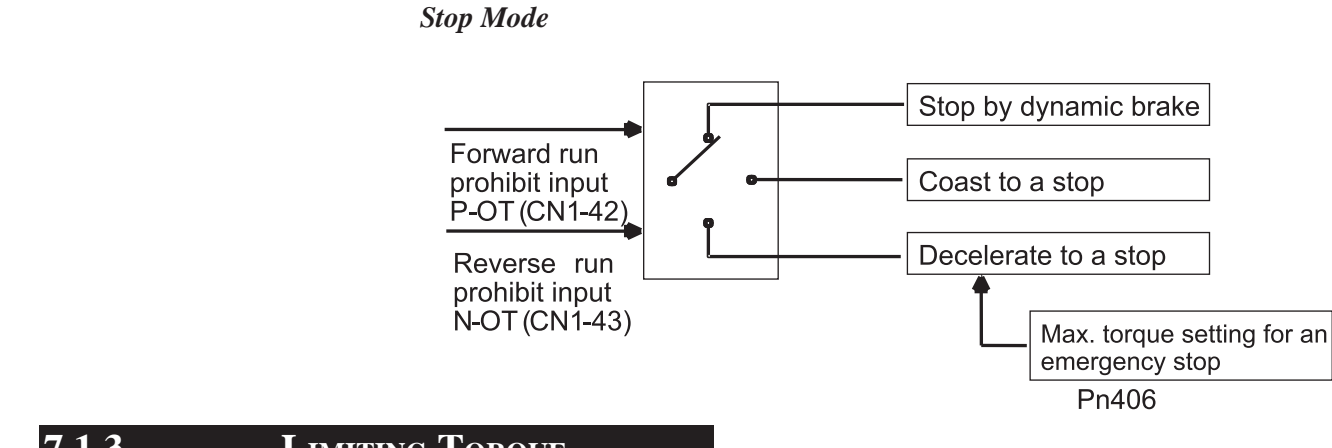

## **7.1.3 LIMITING TORQUE**

The XtraDrive servo amplifier limits torque as follows:

- Level 1: Limits maximum output torque to protect equipment or workpiece.
- Level 2: Limits torque after the servo motor moves the equipment to a specified position (external torque limit).
- Level 3: Control/limits output torque rather than speed.
- Level 4: Switches between speed and torque limit.

The application of level 1 and 2 in the torque limit function is described below. Levels 3 and 4 can be found in *Chapter 7.2.7* "Using Torque Control".

## **Setting Level 1: Internal Torque Limits**

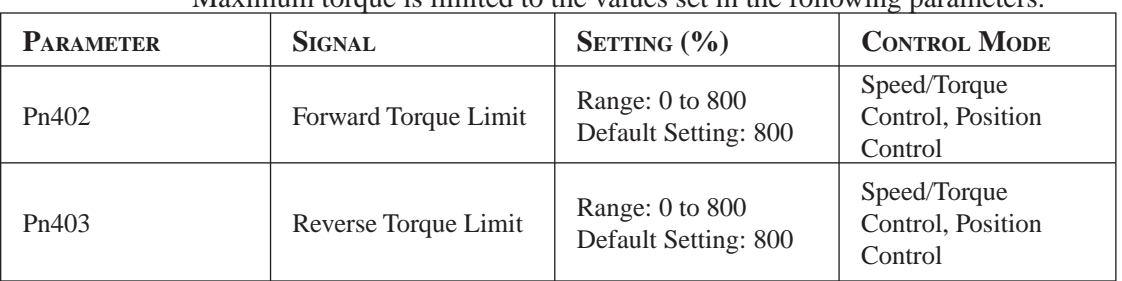

Maximum torque is limited to the values set in the following parameters.

Sets the maximum torque limits for forward and reverse rotation. Used when torque must be limited due to equipment conditions.

#### 74 XtraDrive Users Guide

The torque limit function always monitors torque and outputs the signals below when the limit is reached.

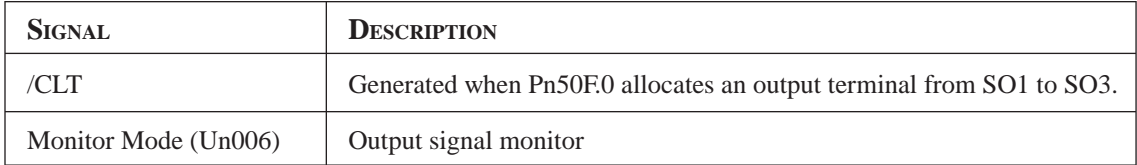

**NOTE:** If the torque limit is set higher than the maximum torque of the servo motor, the maximum torque of the servo motor is the limit. *Torque limits are*  specified as a *percentage of the* 

*rated torque*

#### **APPLICATION EXAMPLE: EQUIPMENT PROTECTION**

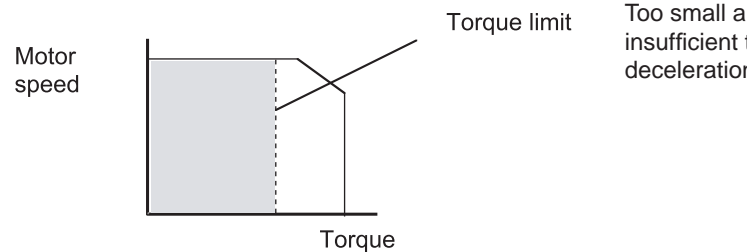

Too small a torque limit will result in an insufficient torque during acceleration and deceleration.

#### *Using the /CLT Signal*

The following section describes the use of the contact output signal /CLT as a torque limit output signal.

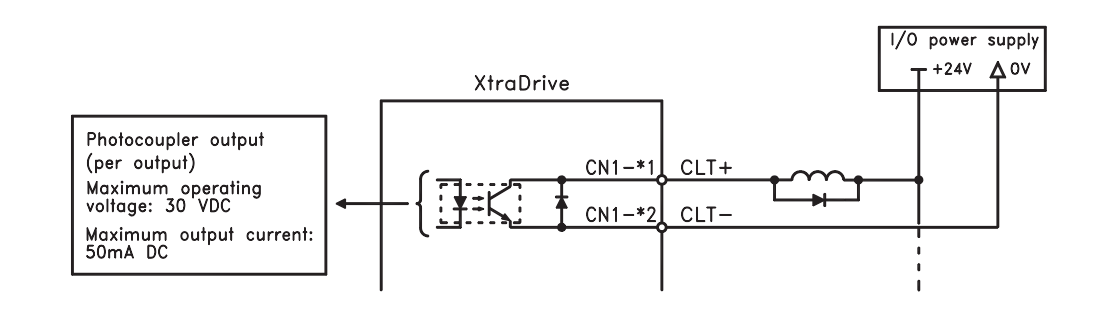

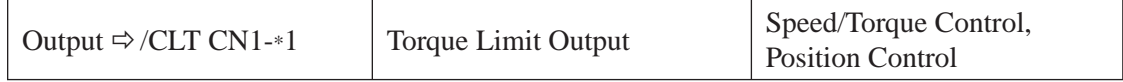

Chapter 7

This signal indicates whether the servo motor output torque (current) is being limited.

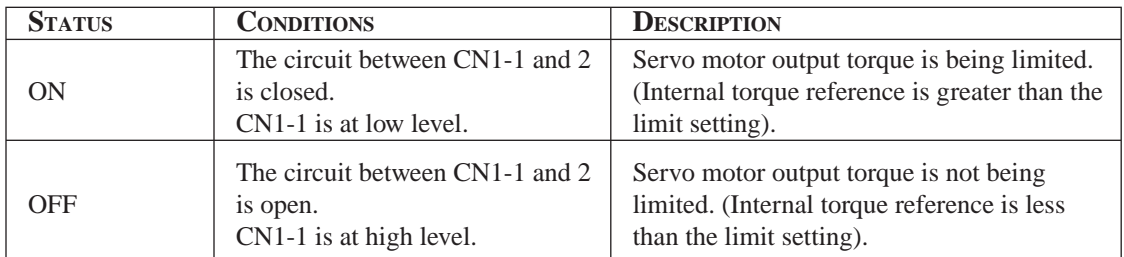

Settings: Pn402 (Forward Torque Limit) Pn403 (Reverse Torque Limit) Pn404 (Forward External Torque Limit): CN1-45 input only Pn405 (Reverse External Torque Limit): CN1-46 input only

When the /CLT signal is used, the following parameter must be used to select the output signal.

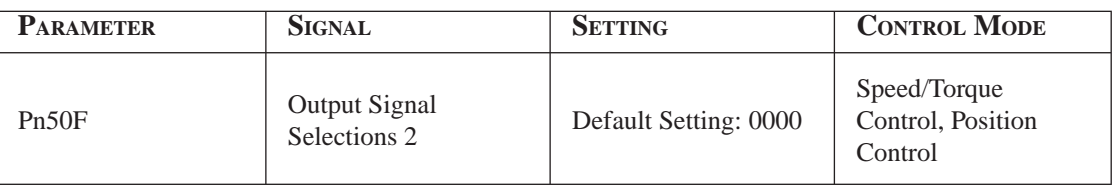

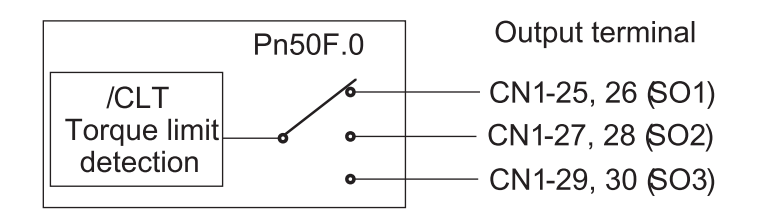

Use the following table to select which terminal will output the /CLT signal.

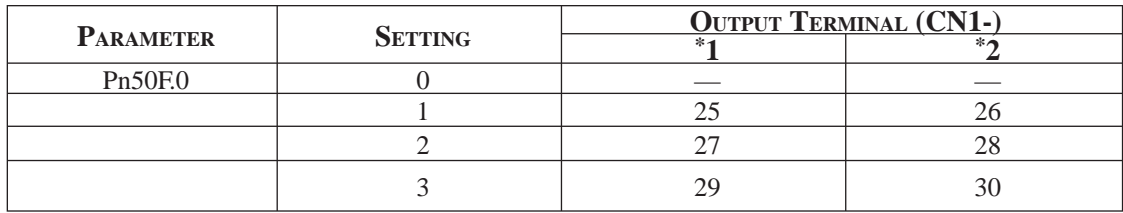

**NOTE:** Multiple signals allocated to the same output circuit are output using OR logic. Set other output signals to a value other than the one allocated to the /CLT signal in order to use just the /CLT output signal. See *Chapter 7.4 "Output Circuit Signal Allocation".*

### **Setting Level 2: External Torque Limit**

A contact input signal is used to enable the torque (current) limits previously set in parameters. Torque limits can be set separately for forward and reverse rotation.

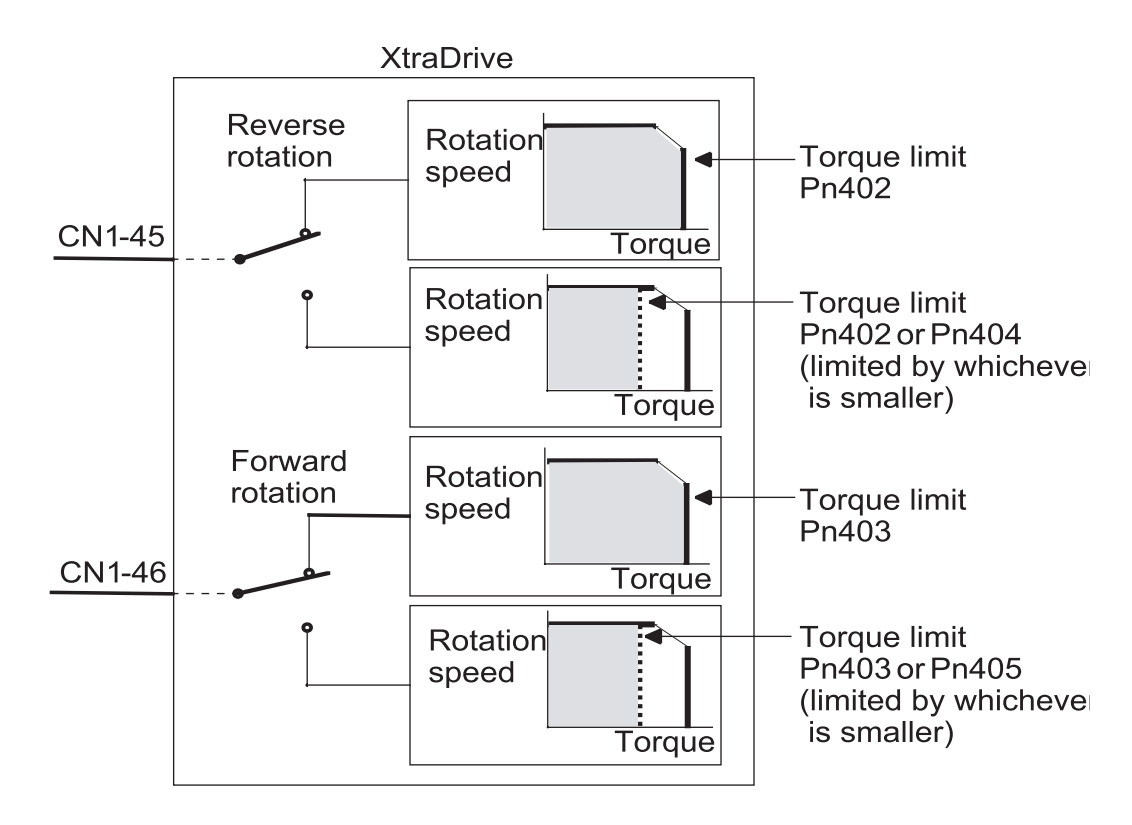

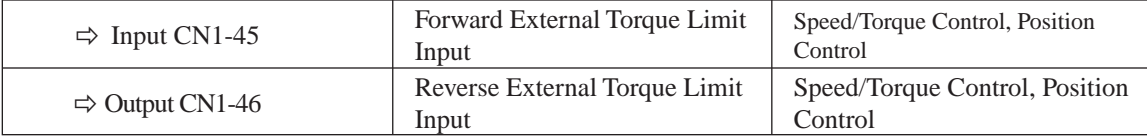

This is the external torque (current) limit input for forward and reverse rotation.

Check input signal allocation status when using this function (see *Chapter 7.3 "Input Circuit Signal Allocation"*). Default settings are given in the table below.

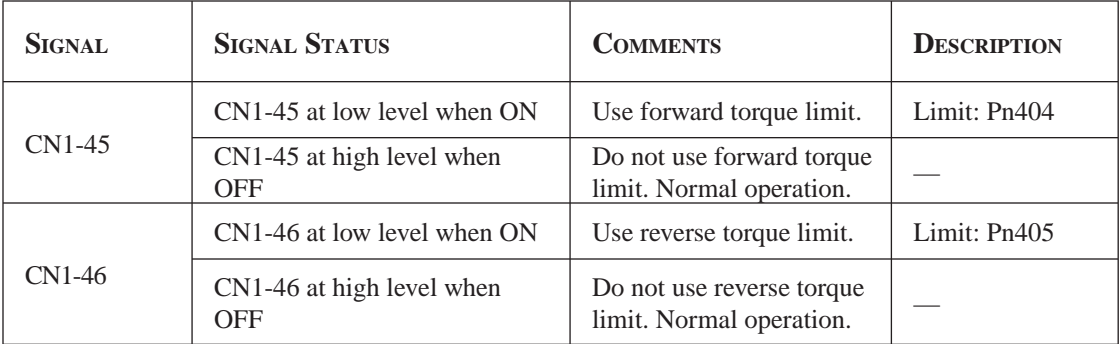

The following output signals and monitor methods are used when torque is being limited.

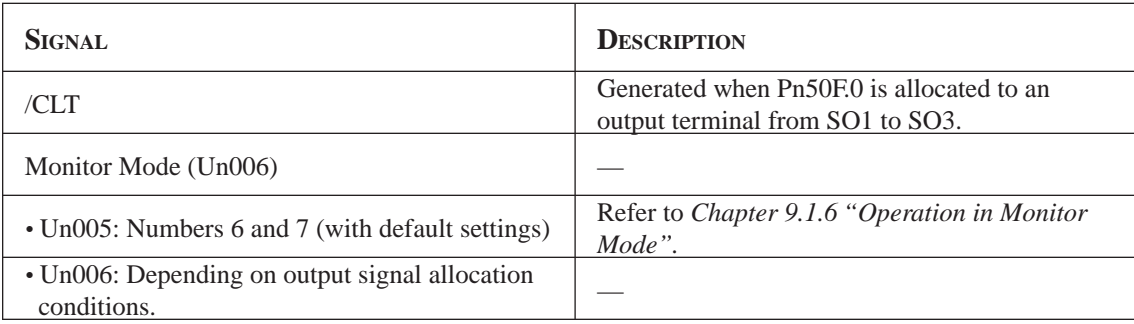

Application Examples:

- Forced stop
- Robot holding a workpiece

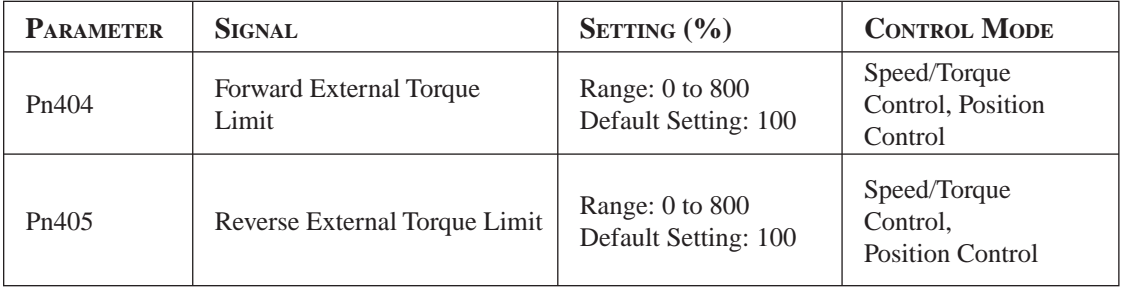

Set the torque limits when the torque is limited by an external contact input.

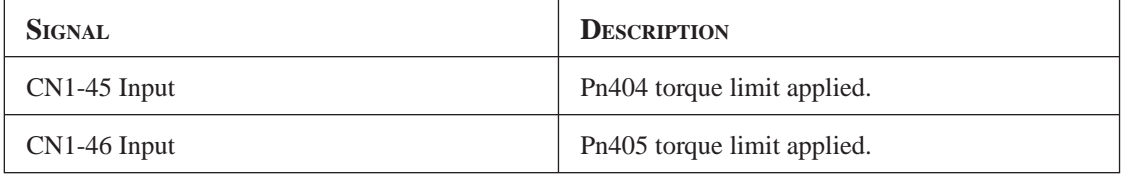

See *Chapter 7.2.9 "Torque Limiting by Analog Voltage Reference".*

#### *Using CN1-45 and /CN1-46 Signals*

The procedure for using CN1-45 and CN1-46 as torque limit input signals is illustrated below.

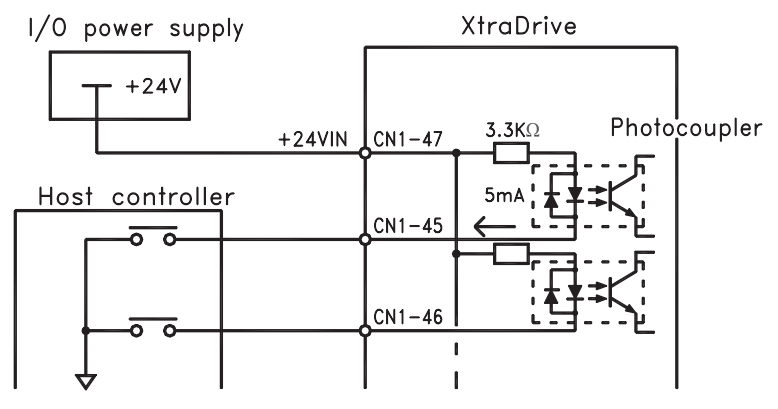

## **TOC**

## **7.2 SETTINGS ACCORDING TO HOST CONTROLLER**

This section describes the procedure for connecting a XtraDrive Series servo to a host controller, including the procedure for setting related parameters.

## **7.2.1 SPEED REFERENCE**

Input the speed reference using the input signal: Speed Reference Input. Since this signal has various uses, set the optimal reference input for the system created.

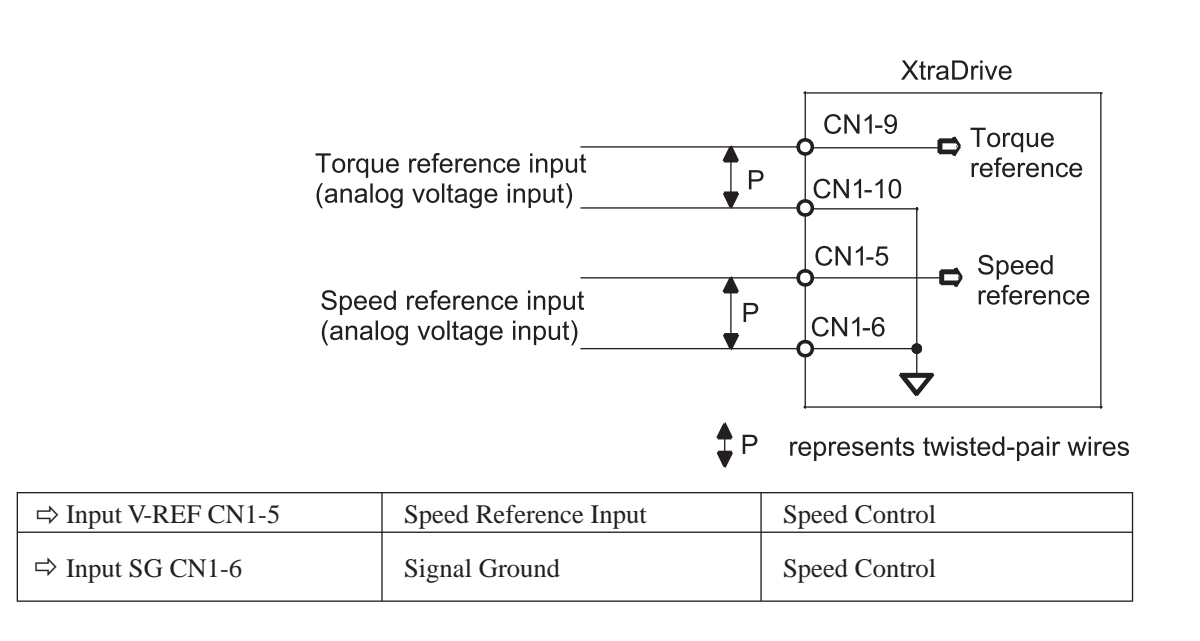

The above inputs are used for speed control (analog reference). ( $Pn000.1 = 0, 4, 7, 9$ , or A.) Always wire for normal speed control.

Refer to *Chapter 9.1.6 "Operation in Monitor Mode"*. The motor speed is controlled in proportion to the input voltage between V-REF and SG.

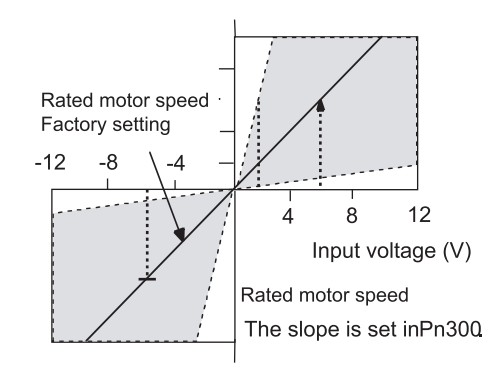

Chapter 7

#### **Setting Examples**

 $Ph300 = 600$ : This setting means that 6V is equivalent to the rated motor speed.

| <b>SPEED REFERENCE</b> | <b>ROTATION</b>  | <b>MOTOR SPEED</b>        | <b>SGMAH SERVO</b> |
|------------------------|------------------|---------------------------|--------------------|
| <b>INPUT</b>           | <b>DIRECTION</b> |                           | <b>MOTOR</b>       |
| $+6V$                  | Forward rotation | Rated motor speed         | $3000$ rpm         |
| $+1V$                  | Forward rotation | $(1/6)$ rated motor speed | $500$ rpm          |
| $-3V$                  | Reverse rotation | $(1/2)$ rated motor speed | $1500$ rpm         |

Parameter Pn300 can be used to change the voltage input range.

## **Input Circuit Example**

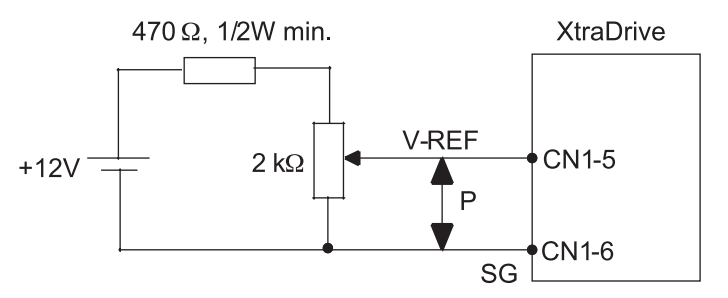

Always use twisted pair cable for noise control.

Recommended variable : Model 25HP-10B manufactured by Sakae Tsushin Kogyo Co., Ltd.

Connect V-REF and SG to the speed reference output terminals on the host controller when using a host controller, such as a programmable controller, for position control.

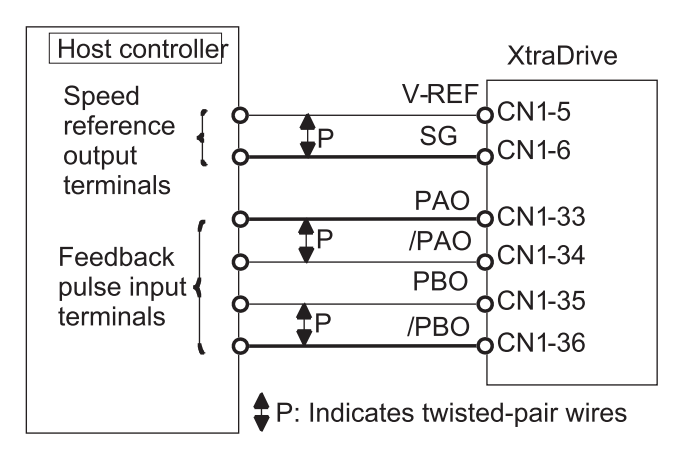

Adjust Pn300 according to the output voltage specifications of the host controller.

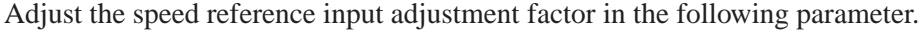

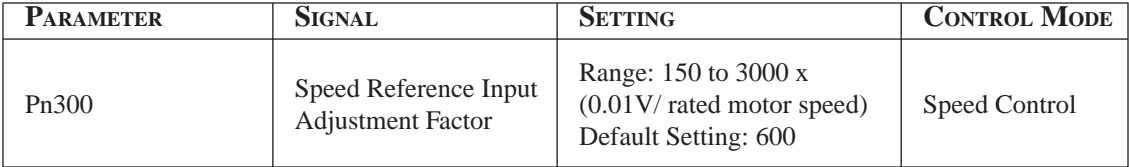

Set the voltage range for the V-REF speed reference input at CN1-5 according to the host controller and external circuit output range.

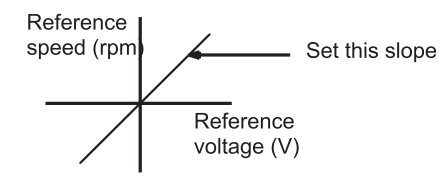

The default setting is adjusted so that a 6V input is equivalent to the rated motor speed of all applicable servo motors.

**NOTE:** The maximum allowable voltage to the speed reference input (between CN1-5 and 6) is  $\pm$  12VDC.

#### *Using the CN1-41 Signal*

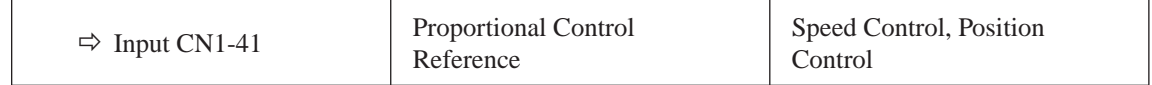

The CN1-41 input signal switches the Speed Control mode from PI (proportionalintegral) to P (proportional) control.

Proportional control can be used in the following two ways:

- When an operation is performed by sending speed references from the host controller to the servo amplifier, the host controller can selectively use the P control mode for particular conditions only. This method can prevent the occurrence of overshoot and also shorten settling time.
- If PI control mode is used when the speed reference has a reference offset, the motor may rotate at a very slow speed and fail to stop even if  $\theta$  is specified as speed reference. In this case, use the P control mode to stop the motor.

#### **7.2.2 POSITION REFERENCE**

The reference pulse, reference code, and clear inputs are used for the position reference. Since this signal can be used in different ways, set the optimal reference input for the system created.

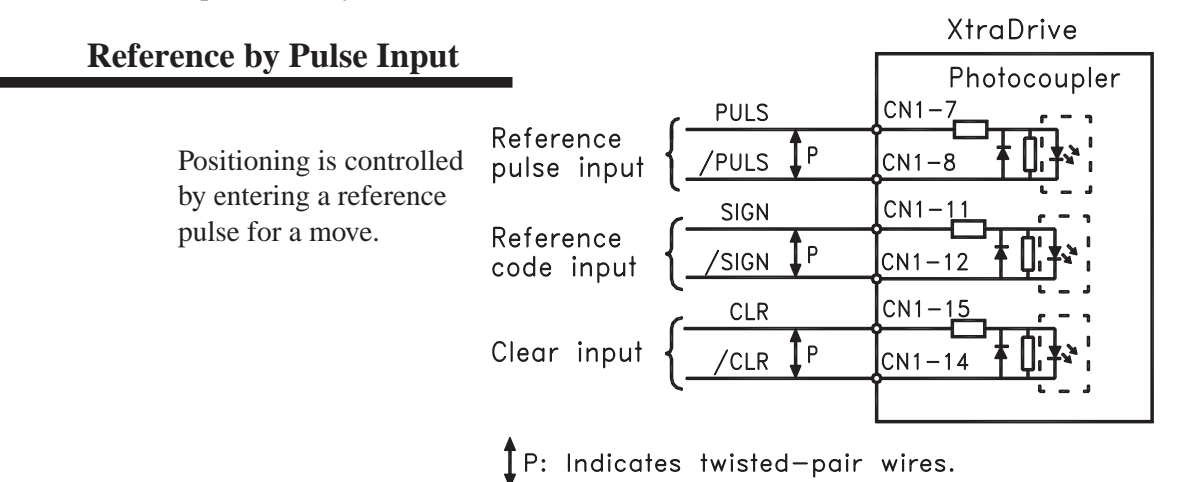

**TOC**

Any of the following forms can be used for the position reference:

- Line-driver output
- +12V open-collector output
- +5V open-collector output

#### *Connection Example 1: Line-driver Output*

Applicable line driver: SN75174, manufactured by Texas Instruments Inc., MC3487 or equivalent.

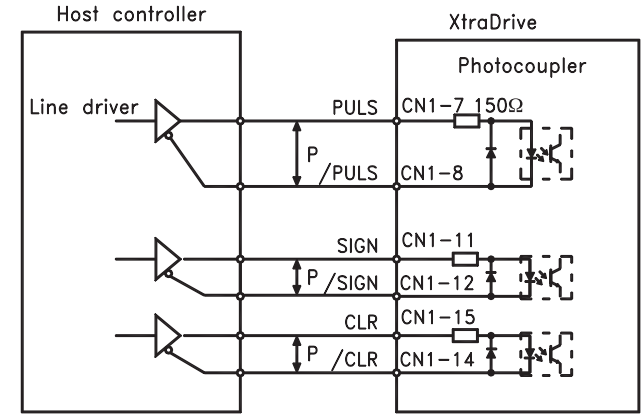

 *Connection Example 2: Open-Collector Output*

Set limiting R1 so that input current I falls within the following range:

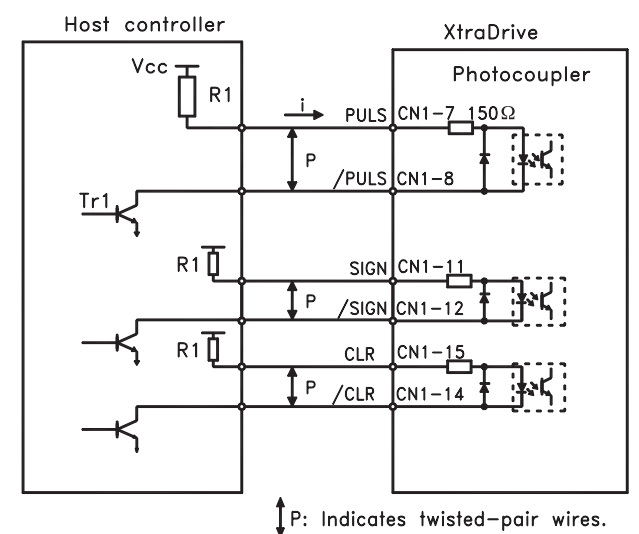

The examples below show how to select the pull-up R1 so that the input current I falls between 7 and 15mA.

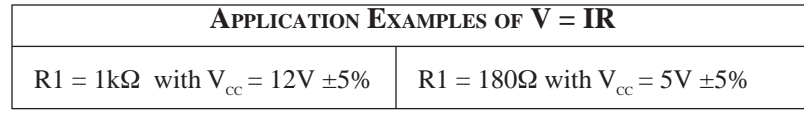

**NOTE:** The following table shows the signal logic for an open-collector output.

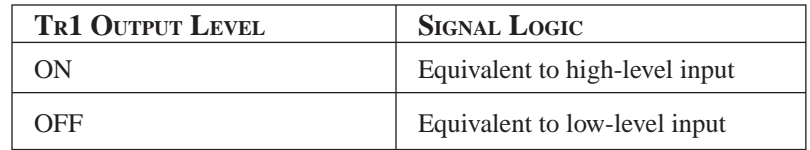

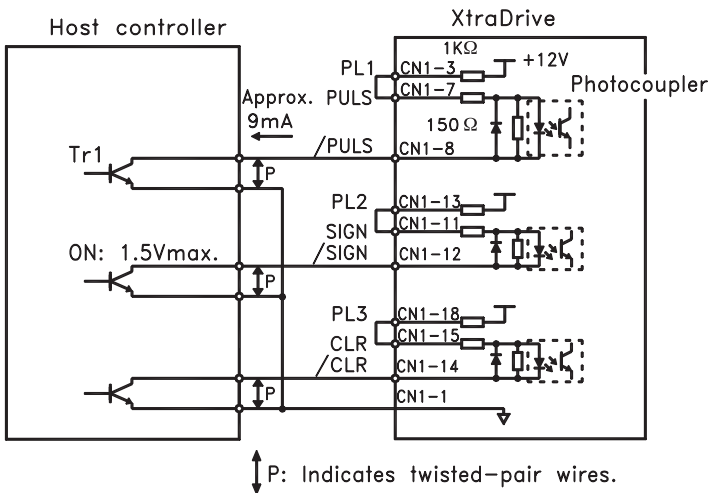

This circuit uses the 12V power supply built into the servo amplifier. The input is not isolated in this case.

**NOTE:** The noise margin of the input signal will decrease if the reference pulse is provided by an open-collector output. Set parameter Pn200.3 to 1 if the position drifts due to noise.

#### **Selecting a Reference Pulse Form**

Use the following parameters to select the reference pulse form used.

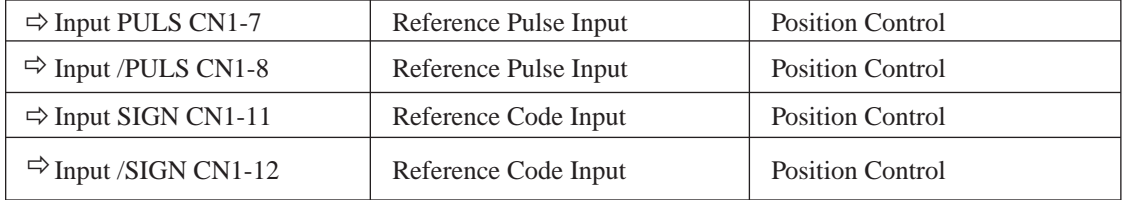

The servo motor only rotates at an angle proportional to the input pulse.

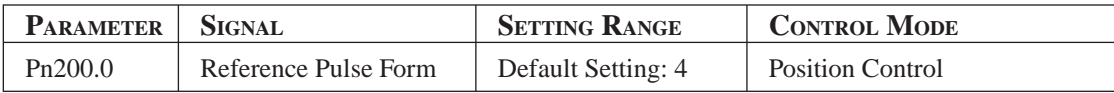

Set reference pulse form input to the servo amplifier from the host controller.

**NOTE:** This function works only with a Pulse Reference, not with a Serial Command.

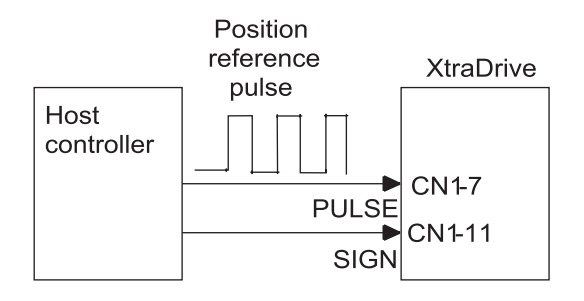

Since the reference pulse form can be selected from among those listed below, set one according to host controller specifications.

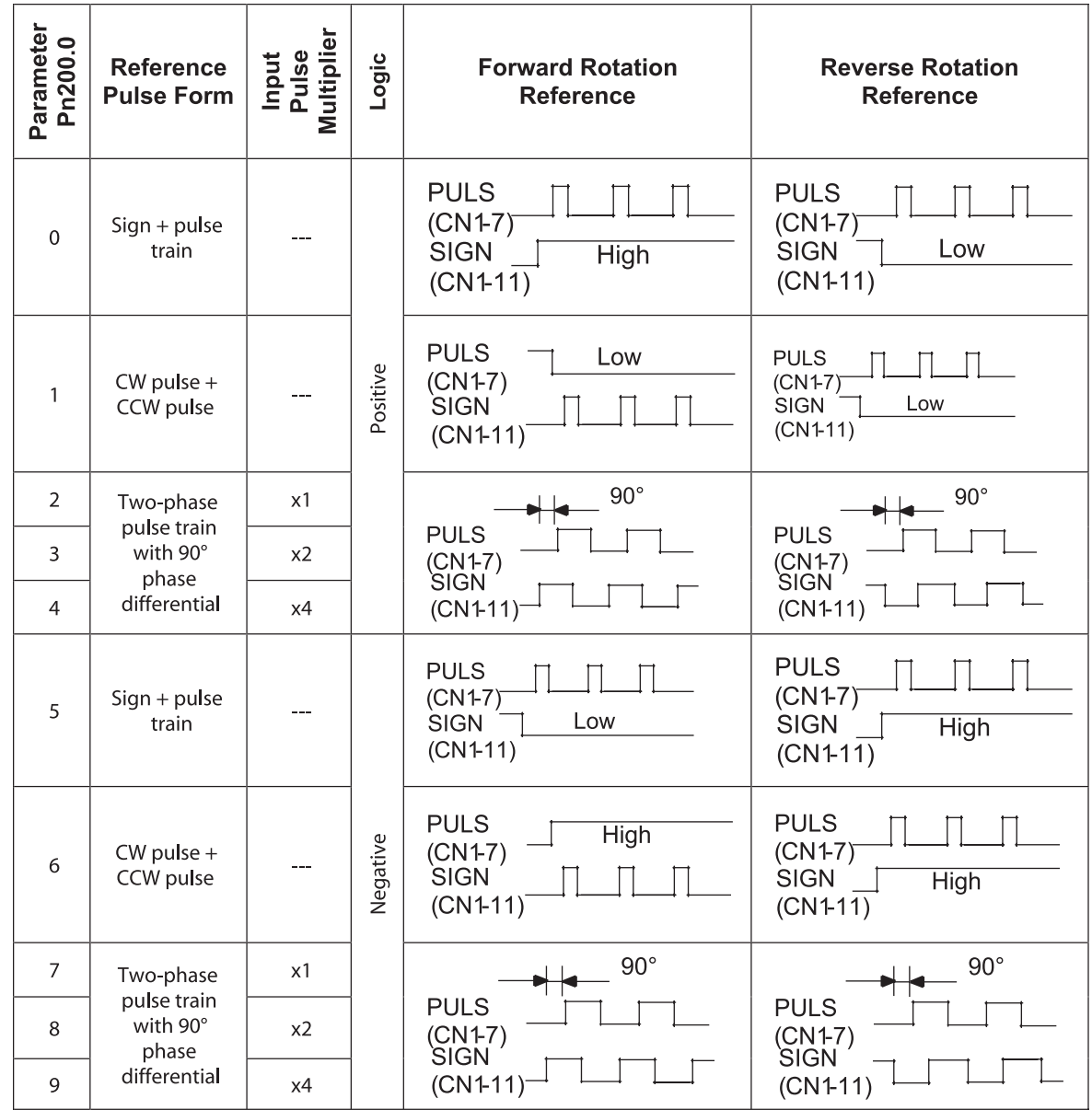

 *Input Pulse Multiplier* 

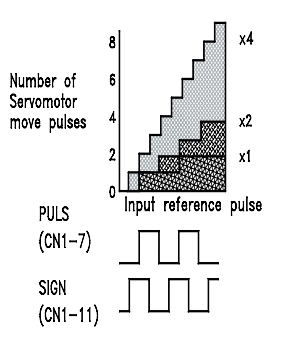

The input pulse multiplier function can be used if the reference pulse is a two-phase pulse train with a 90<sup>0</sup> phase differential. The electronic gear function can also be used to convert input pulses.

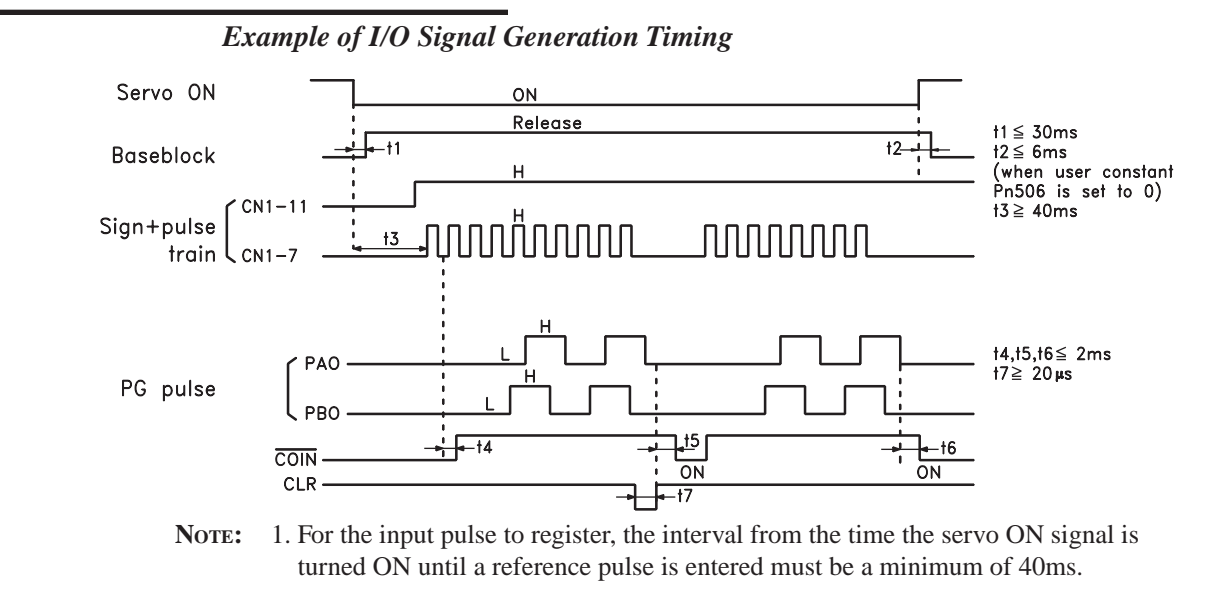

2. The error counter clear signal must be ON for at least 20μs.

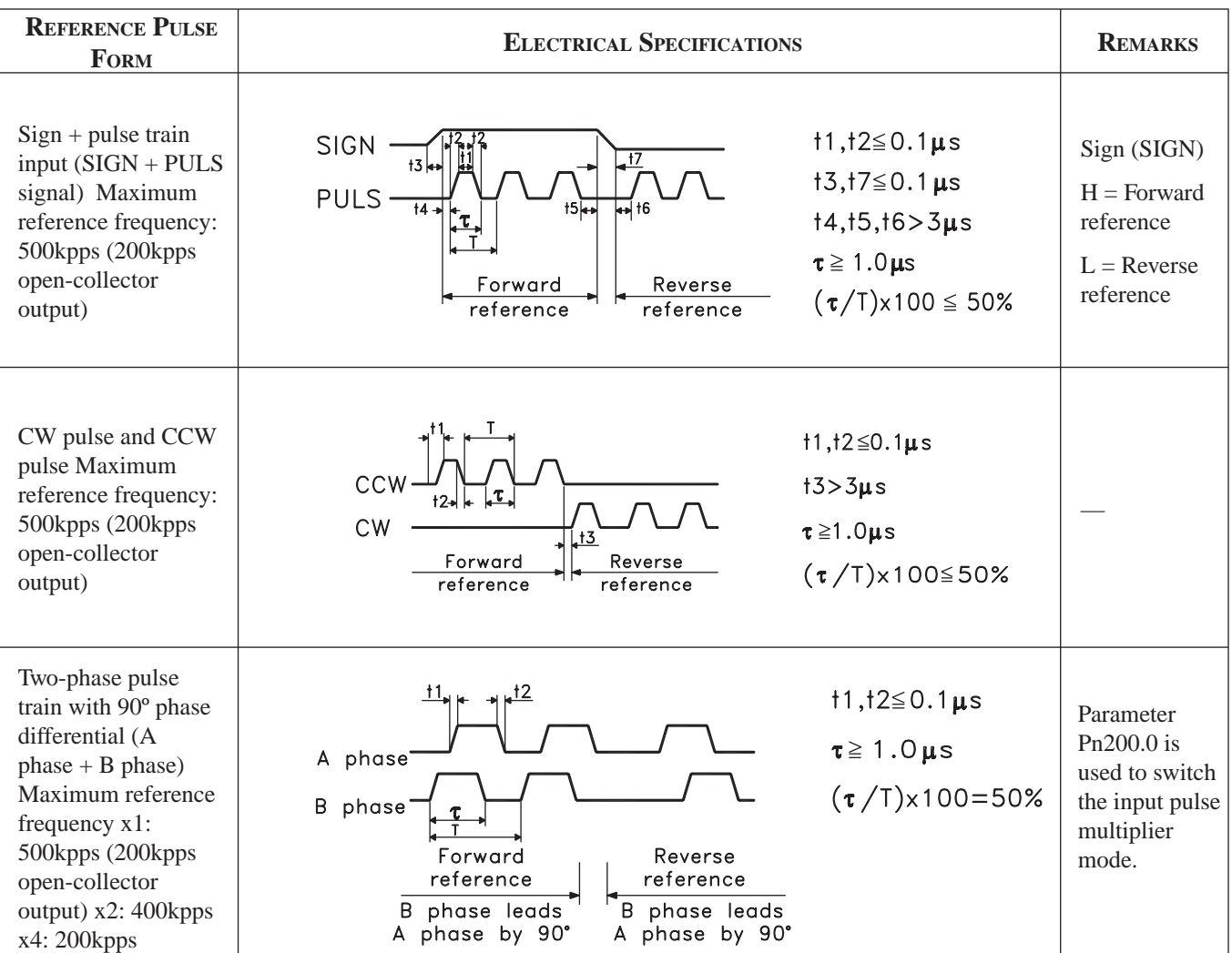

#### *Reference Pulse Input Signal Timing*

#### **Error Counter Clear Input**

The procedure for clearing the error counter is described below.

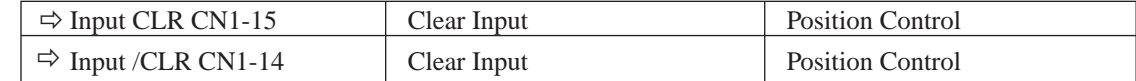

The following occurs when the CLR signal is set to high level.

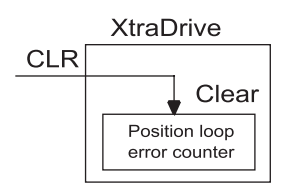

- The error counter inside the servo amplifier is set to 0.
- Position loop control is prohibited.

Use this signal to clear the error counter of the host controller or select the following clear operation through parameter Pn200.1.

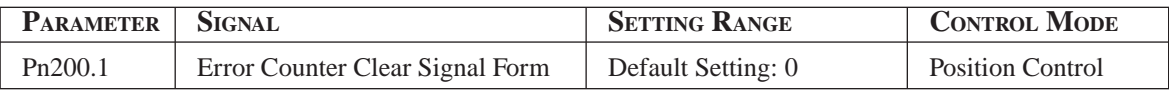

Select the pulse form for the error counter clear signal CLR (CN1-15).

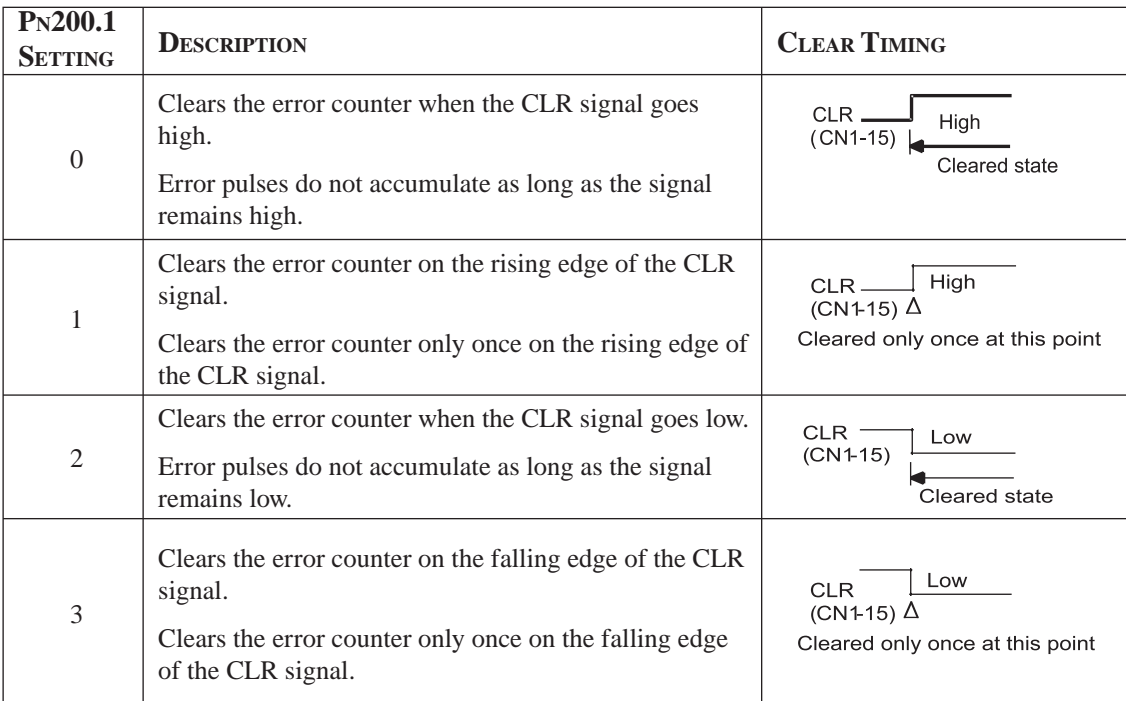

## **7.2.3 USING THE ENCODER SIGNAL OUTPUT**

Encoder output signals are divided inside the servo amplifier and can be output externally. These signals can be used to form a position control loop in the host controller.

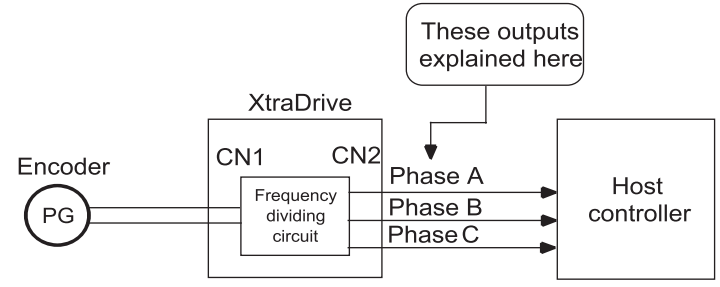

The output circuit is for line-driver output. Connect each signal line according to the following circuit diagram.

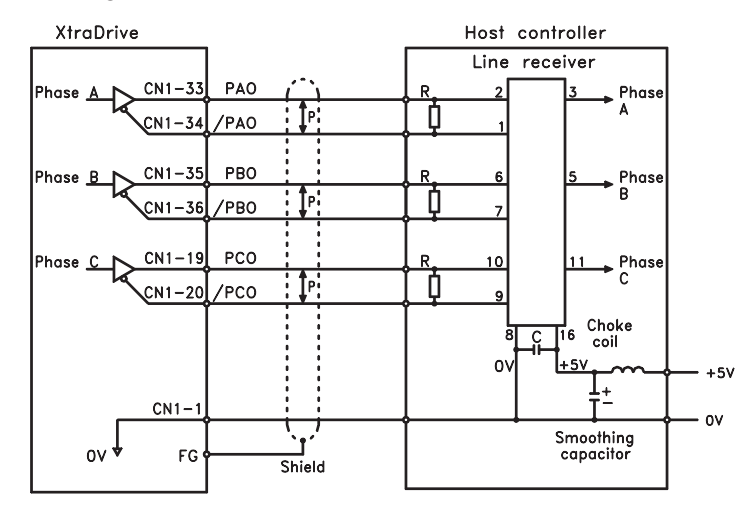

P: Indicates twisted-pair wires.

**NOTE:** Dividing means converting an input pulse train from the encoder mounted on the servo motor according to the preset pulse density and outputting the converted pulse. The units are pulses per revolution (PPR).

#### **I/O Signals**

I/O signals are described below.

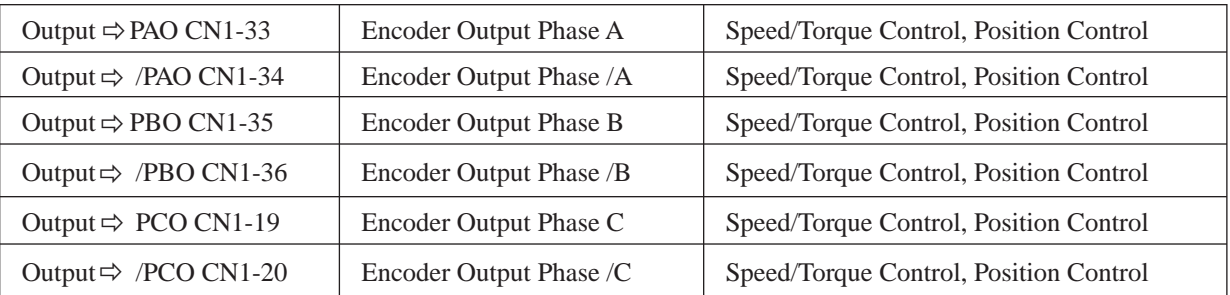

Divided encoder signals are outputs; therefore always connect these signal terminals when a position loop is formed in the host controller for position control.

Set a dividing ratio using the following parameter:  $PG$  Dividing Ratio  $\|Pn201\|$ 

The dividing ratio setting is not related to the gear ratio setting (Pn202 and 203) for the servo amplifier electronic gear function during position control.

#### *Output Phase Form*

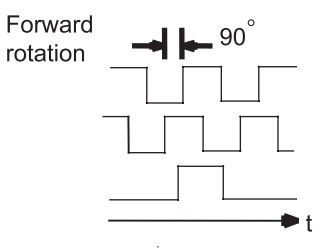

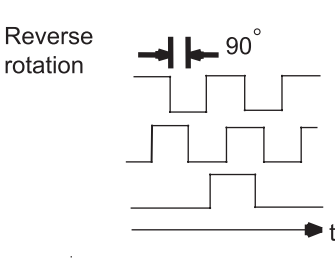

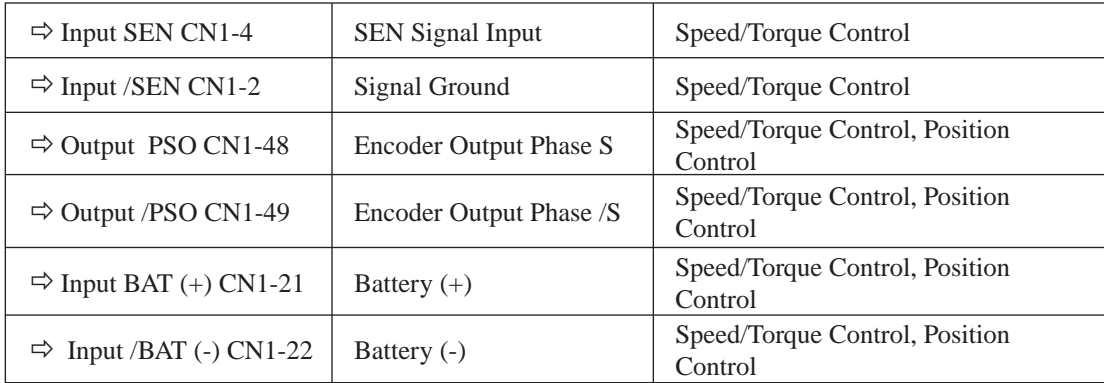

Use SEN to BAT (-) signals for absolute encoders. See *7.8 "Absolute Encoders"* for more details*.* 

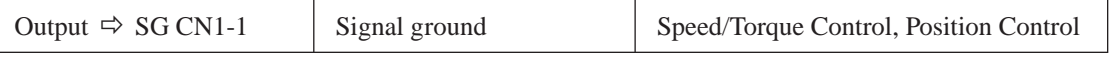

SG: Connect to 0V on the host controller.

## **IMPORTANT**

• When using the servo amplifier phase C pulse signal to return to the machine origin, **always turn the servo motor at least twice before starting the original return operation**.

If the configuration of the mechanical system prevents turning the servo motor before the origin return operation, then perform the origin return operation at a servo motor speed of 600rpm or below. The phase C pulse signal may not be correctly applied if the servo motor turns faster than 600rpm.

#### **Pulse Divider Setting**

Set the pulse dividing ratio in the following parameter:

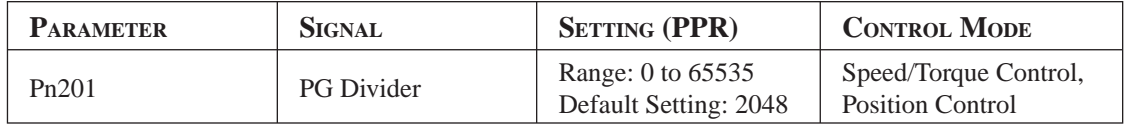

 *Serial Encoder*

Set the number of pulses for PG output signals (PAO, /PAO, PBO, /PBO).

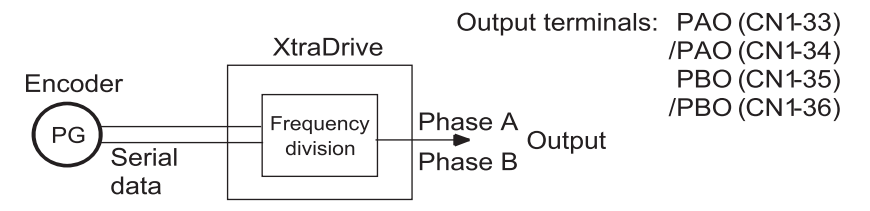

Pulses from the servo motor encoder (PG) are divided by the preset number before being output.

The number of output pulses per revolution is set by this parameter. Set the value using the reference units of the equipment or the controller used.

The setting range varies with the encoder used.

## Preset value: 16 PAO JUULUULUULUULUULUULUUL

#### PBO FUNUNUNUNUNUNUNUNUN

1 revolution

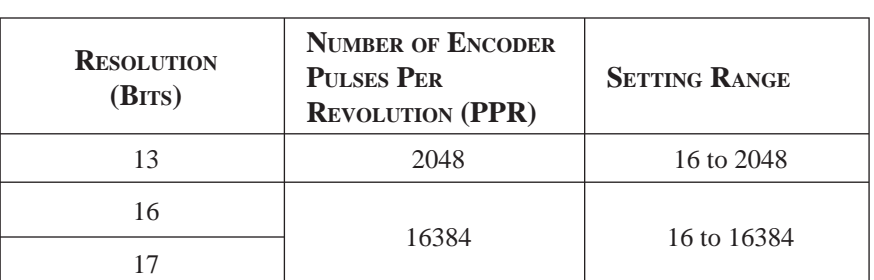

**NOTE:** 1. Turn OFF power once and turn ON again after changing the parameter.

 **2.** A 13-bit encoder will run at 2048PPR even if the setting at Pn201 is set higher than 2049.

 *A quad B Encoder - Setting of the pulse-dividing ratio.*

$$
Pn201 = \frac{PGout \times 65536}{Pn192 \times 4}
$$

PGout - number of required out pulses per revolution.

Example: 1000 counts per revolution needed using 8000 counts encoder

$$
Pn201 = \frac{65536 \times PGout}{Counts} = \frac{65536 \times PGout}{Pn192 \times 4} = \frac{65536 \times 1000}{8000} = 8192
$$

**NOTE:** If a 1:1 ratio (for each incoming pulse, one output pulse generated) is required, set Pn201=0.

**TOCi**

Chapter 7

## **7.2.4 PROGRAMMABLE I/O SIGNALS**

Programmable I/O signals are used to control servo amplifier operation. Connect these signal terminals as required.

#### **Input Signal Connections**

Connect the programmable input signals as shown below.

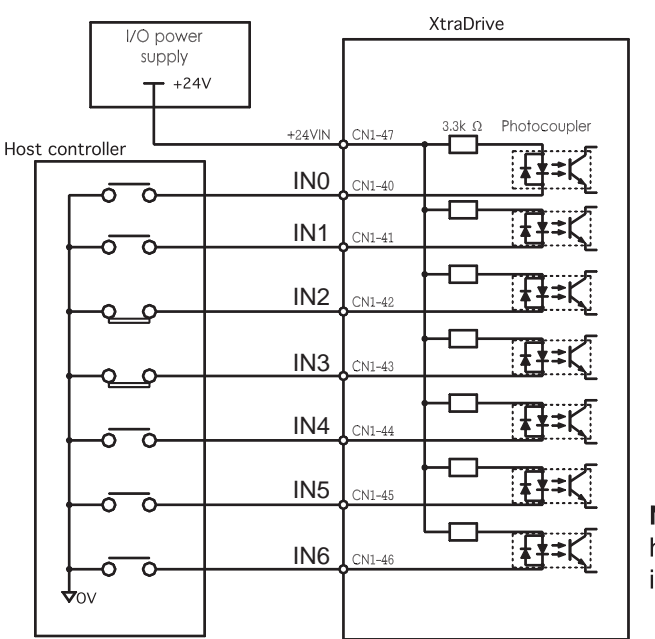

Note: IN6 is a high speed input

NOTE: Provide a separate external I/O power supply; the servo amplifier does not have an internal 24V power supply. External power supply specifications:  $24V \pm 1$  VDC, 50mA minimum. Yaskawa recommends using the same type of external power supply as the one

The function allocation for programmable input signal circuits can be changed.

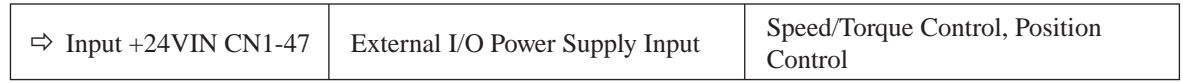

used for output circuits.

The external power supply input terminal is common to programmable input signals.

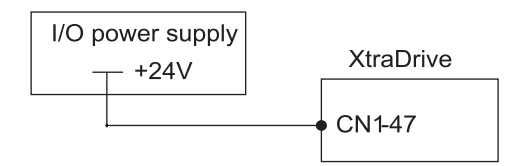

**Connect an external I/O power supply.**

#### **Output Signal Connections**

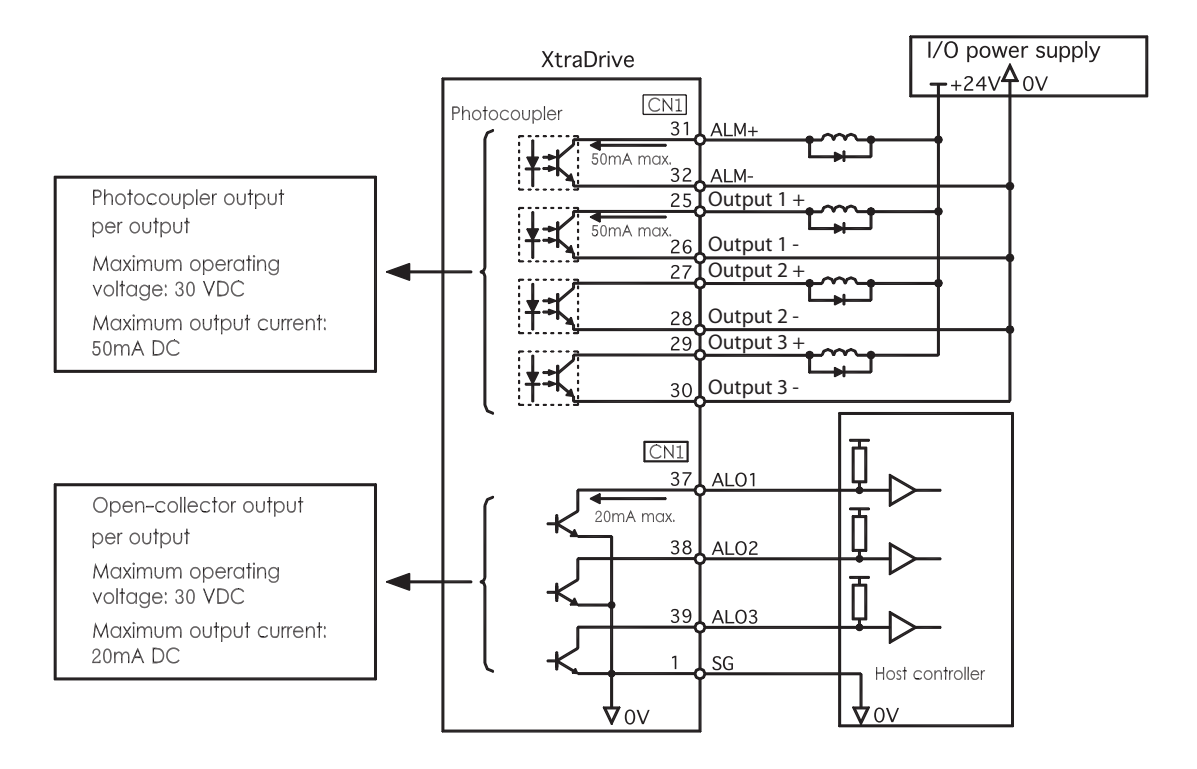

Connect the programmable output signals as shown in the following figure.

**NOTE:** Provide a separate external I/O power supply; the servo amplifier does not have an internal 24V power supply. It is recommended to use the same type of external power supply as the one used for input circuits.

Function allocation for some programmable output signal circuits can be changed.

See *Chapter 7.4 "Output Circuit Signal Allocation"* for more details.

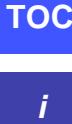

Chapter 7 PARAMETER SETTINGS 91 Chapter 7

## **7.2.5 USING THE ELECTRONIC GEAR FUNCTION**

The electronic gear function enables the *servo motor travel distance per input reference pulse* to be set to any value. It allows the pulses generated by the host controller to be used for control without having to consider the equipment gear ratio or the number of encoder pulses.

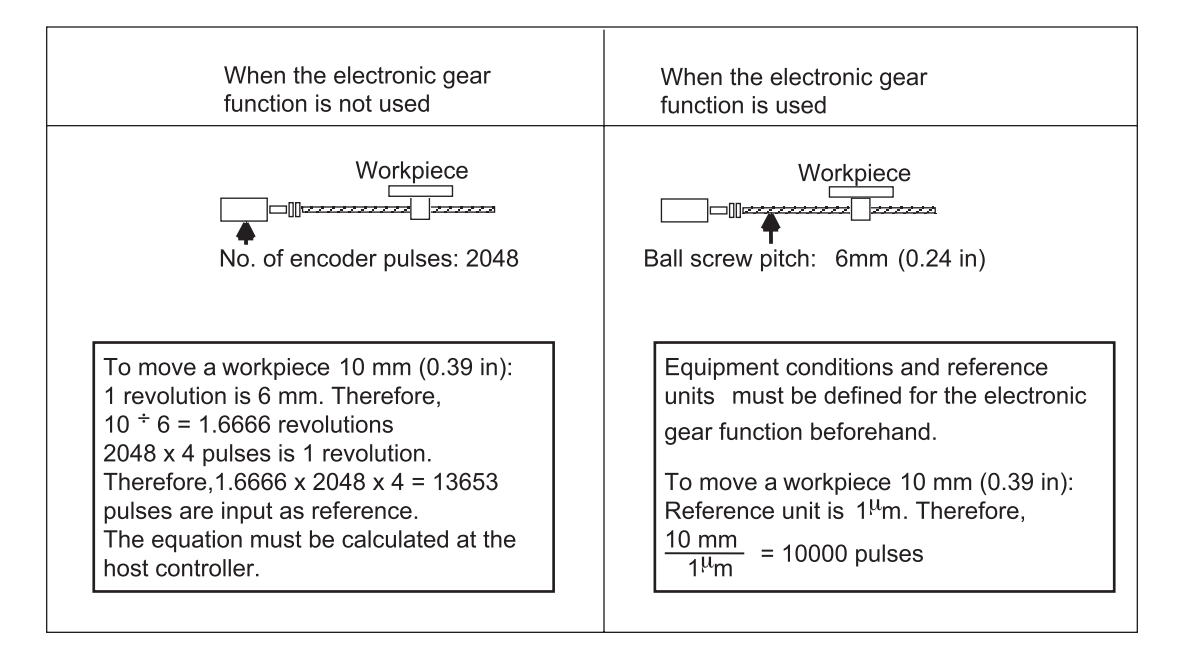

#### **Setting the Electronic Gear (for Reference Pulses)**

Calculate the electronic gear ratio (B/A) using the following procedure, and set the values in parameters Pn202 and 203.

- **1.** Check equipment specifications related to the electronic gear:
	- Deceleration ratio
	- Ball screw pitch
	- Pulley diameter

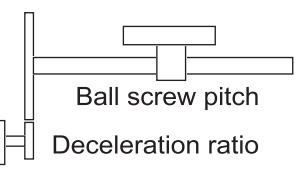

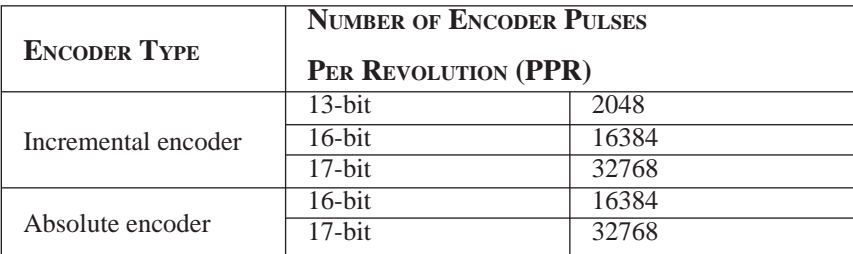

**NOTE:** The number of bits representing the resolution of the applicable encoder is not the same as the number of encoder signal pulses (A and B phase) output from the servo amplifier.

**2.** Determine the reference unit used.

 A reference unit is the minimum position data unit used to move a load (minimum unit of reference from the host controller).

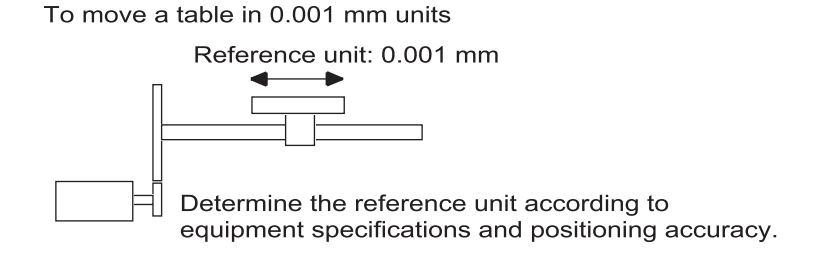

**EXAMPLES (IN MM):**

- Reference unit can be 0.1in or 0.01in or 0.01mm or 0.001mm, etc. A reference unit of one pulse moves the load by one reference unit.
- When the reference unit is 1µm If a reference of 50000 units is input, the load moves 50mm  $(1.97in)$   $(50000 \cdot 0.001mm = 50mm)$ .

**3.** Determine the travel distance per load shaft revolution in reference units.

Travel distance per load shaft revolution =  $\frac{\text{Travel distance per load shaft revolution}}{\text{Reference Unit}}$ Reference Unit

> • When the ball screw pitch is 0.20in (5mm) and the reference unit is 0.00004in (0.001mm),

 $\frac{0.20}{0.00004}$  = 5000 (reference units)

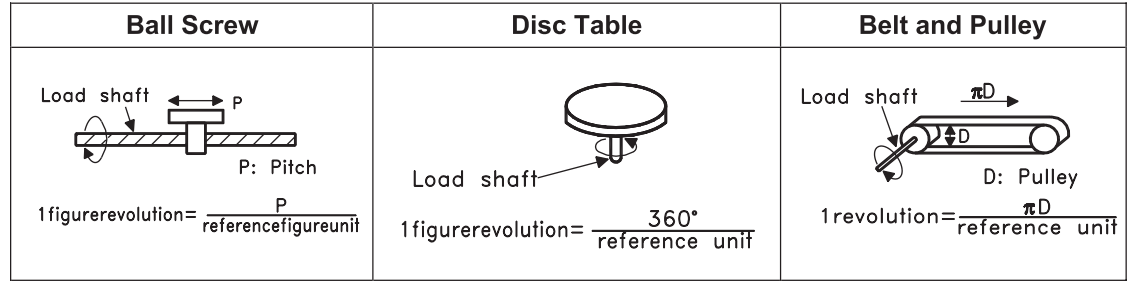

**4.** Electronic gear ratio is given as:  $\left(\frac{B}{A}\right)$ 

If the gear ratio of the motor and the load shaft is given as:  $\frac{m}{n}$  where m is the rotation of the motor and n is the rotation of the load shaft,

Electronic gear ratio 
$$
\left(\frac{B}{A}\right)
$$
 =  $\frac{\text{Number of encoder pulses x 4}}{\text{Travel distance per load shaft revolution (reference unit)}} \times \frac{m}{n}$ 

Note: Make sure the electronic gear ratio satisfies the following condition:

 $0.01 \leq$  Electronic gear ratio  $\left(\frac{B}{A}\right) \leq 100$ 

The servo amplifier will not work properly if the electronic gear ratio exceeds this range. In that case, modify either the load configuration or the reference unit.
**5.** Set the parameters.

 Reduce the electronic gear ratio to lower terms so that both A and B are integers smaller than 65535, then set A and B in the respective parameters:

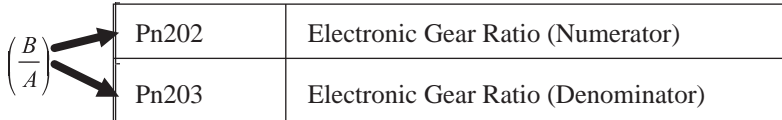

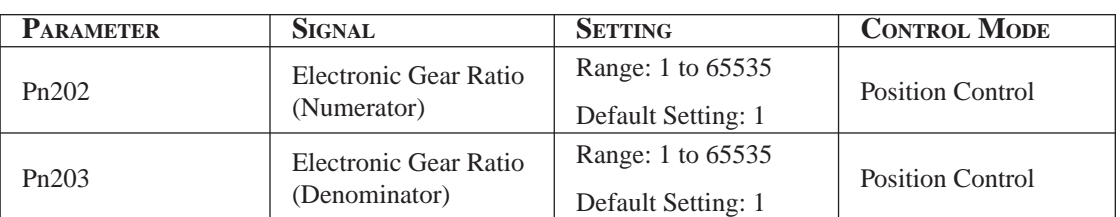

Set the electronic gear ratio according to equipment specifications.

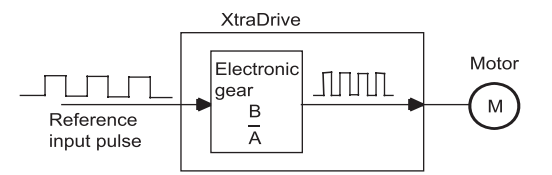

Electronic Gear Ratio =  $\left(\frac{B}{A}\right)$  =  $\frac{Pn202}{Pn203}$ 

- $B =$ [(Number of encoder pulses)  $x 4$ ]  $x$  [motor speed]
- $\bullet$  $A = [Reference units (travel distance per load shaft revolution)]$ **x** [load shaft revolution speed]

## **Electronic Gear Setting Examples**

The following examples show electronic gear settings for different load mechanisms.

 *Ball Screws*

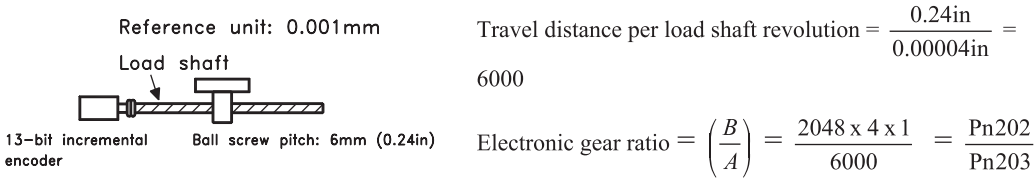

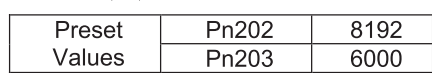

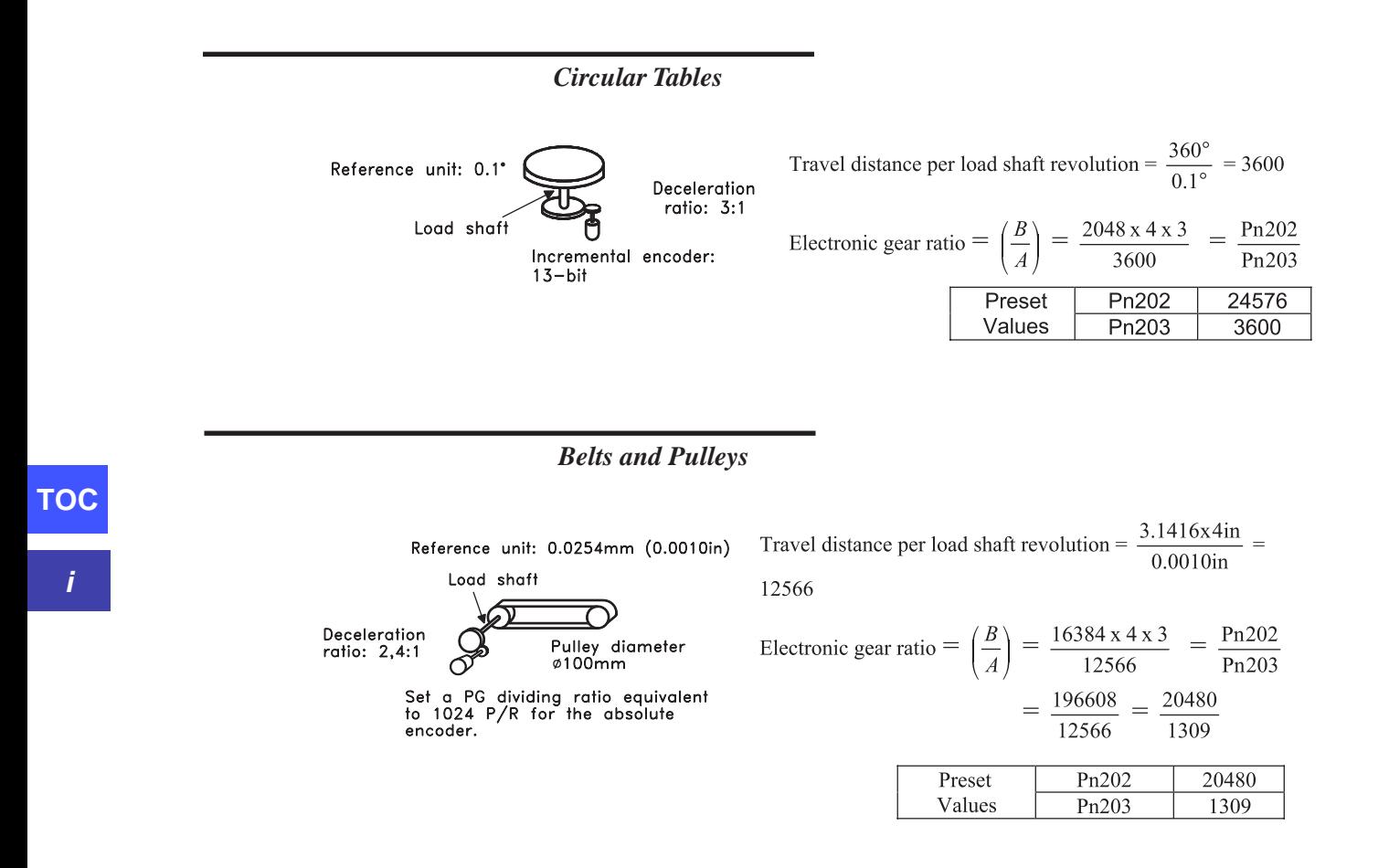

 **Control Block Diagram**

The following diagram illustrates a control block for position control.

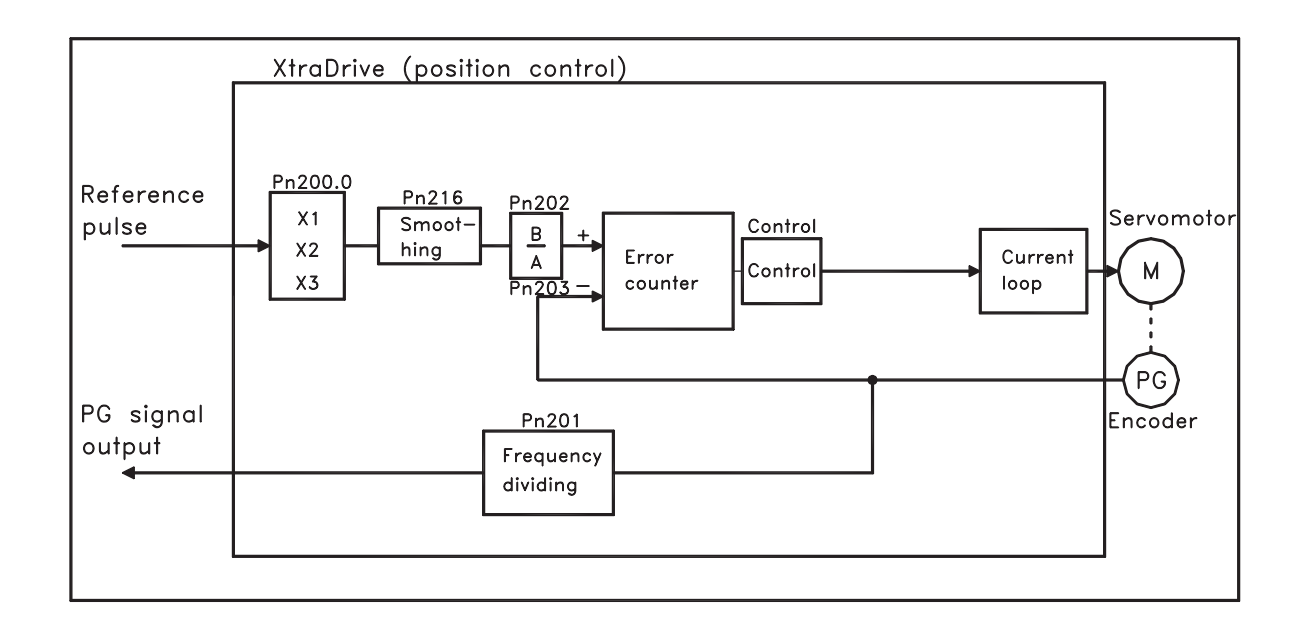

Chapter 7 PARAMETER SETTINGS 95 Chapter 7

## **7.2.6 CONTACT INPUT SPEED CONTROL**

This function provides a method for easy speed control. It allows the user to initially set three different motor speeds with parameters, and then select one of the speeds externally using a contact input.

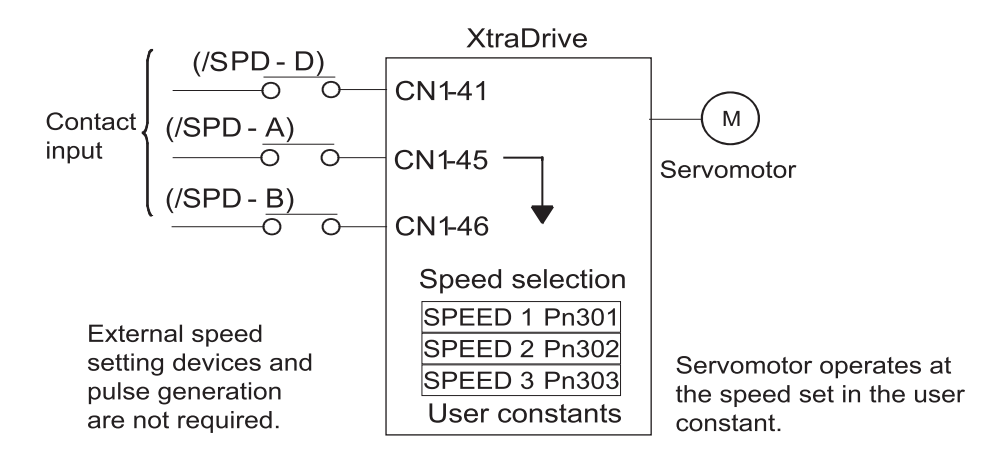

## **Using Contact Input Speed Control**

Follow steps 1 to 3 below to use the contact input speed control function.

 **1.** Set contact input speed control as shown below.

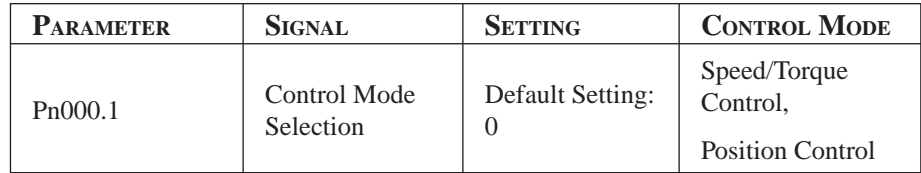

The speed can be controlled via contact inputs.

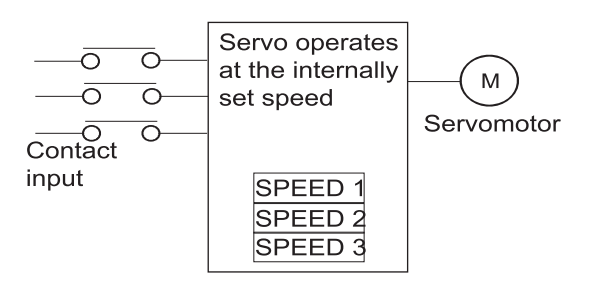

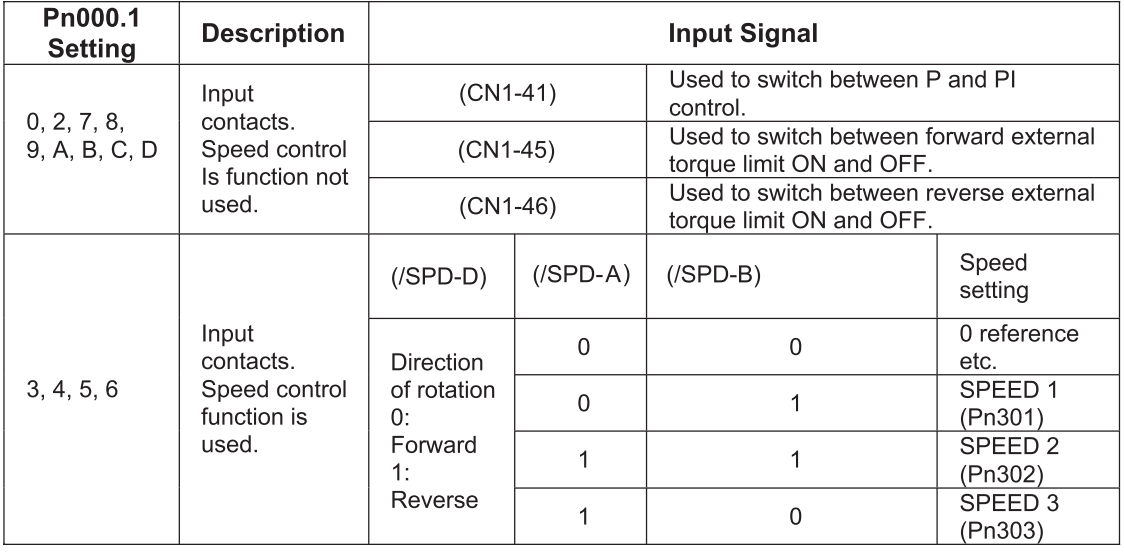

 Meanings for the following signals change when the contact input speed control function is used:

- **NOTE:** 1. 0: OFF (high level); 1: ON (low level)
	- **2.** CN1-41, CN1-45 and CN1-46 functions differ from those in the table above when Pn000.1 is set to 3, 4, 5, or 6. The function is switched automatically when Pn50A. 0 is set to 0.
	- **3.** The /SPD-D, /SPD-A, and /SPD-B signals can be used only when signals are allocated to the input circuits.
	- **2.** Set the motor speeds using the following parameters.

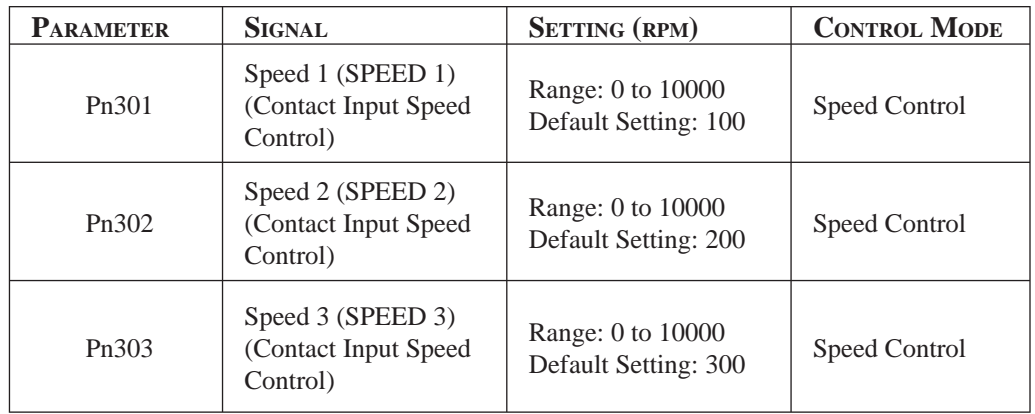

 These parameters are used to set motor speeds when the contact input speed control function is selected. If the setting is higher than the maximum motor speed of the servo motor, then the servo motor will rotate at its maximum speed.

 Speed selection input signals (SPD-A)(CN1-45) and (/SPD-B) (CN1-46) and the rotation direction selection signal (/SPD-D)(CN1-41) enable the servo motor to run at the preset speeds.

**3.** Set the soft start time.

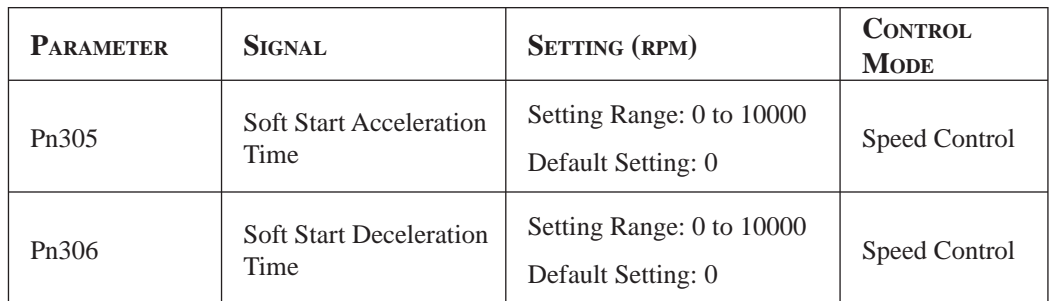

The servo amplifier internal speed reference controls the speed by applying this acceleration setting.

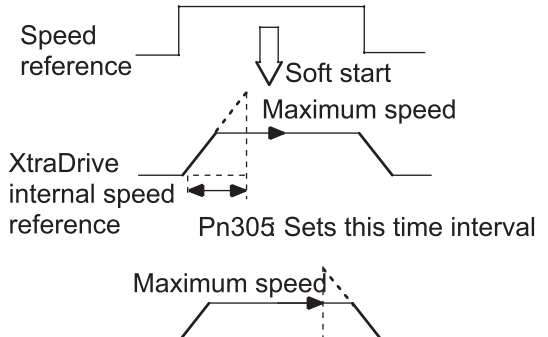

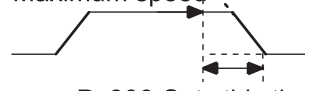

Pn306 Sets this time interval

 Smooth speed control can be performed by entering a progressive speed reference or using contact input speed control. Set each constant to 0 for normal speed control.

Set each parameter to the following time intervals.

- Pn305: Time interval from when the servo motor starts until it reaches maximum speed.
- Pn306: Time interval from when the servo motor reaches maximum speed until it stops.

## **Operation By Contact Input Speed Control**

The following describes operation by contact input speed control.

#### *Start and Stop*

The following input signals are used to start and stop the servo motor.

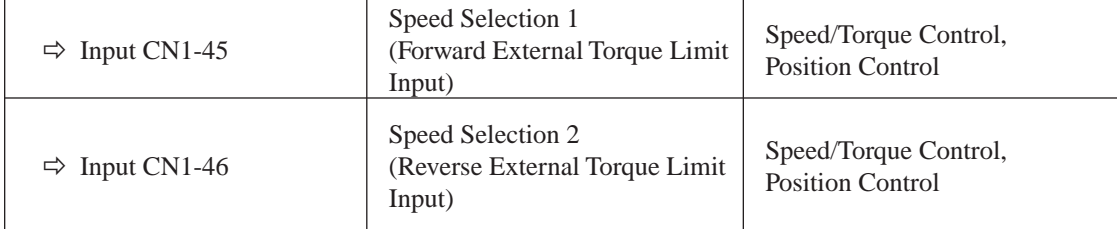

**NOTE:** Position Control is used here only by Pulse Reference, not by Serial Command.

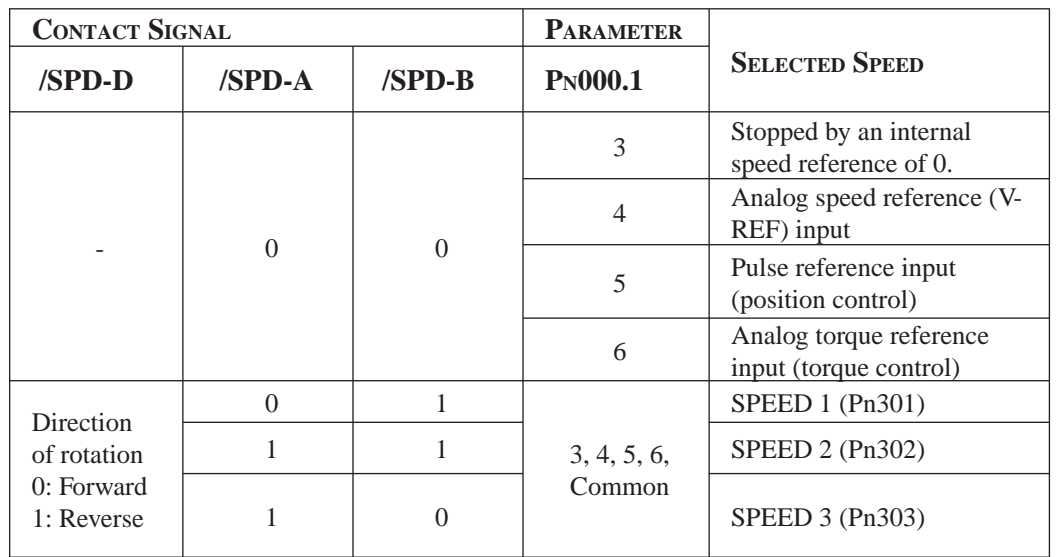

Use the following table when contact input speed control is used.

**NOTE: 1.** 0: OFF (high level); 1: ON (low level)

 **2.** Input signals indicated by the horizontal bar (-) are optional.

When contact input speed control is not used, input signals are used as external torque limit inputs.

**NOTE:** The contact input speed control function is used only when signals are allocated to /SPD-D, /SPD-A, and /SPD-B.

## **Selection of Rotation Direction**

The input signal /SPD-D is used to specify the direction of servo motor rotation.

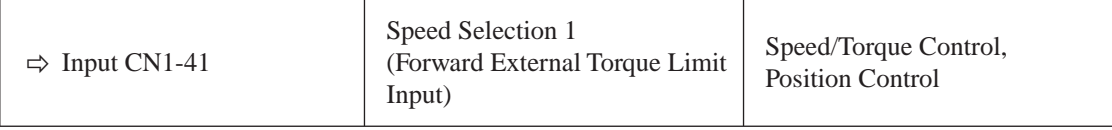

• When contact input speed control is used, the input signal /SPD-D specifies the direction of servo motor rotation.

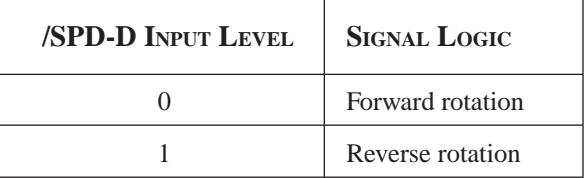

**NOTE:** 0: OFF (high level); 1: ON (low level)

- When contact input speed control is not used, the /SPD-D signal is used for proportional control, zero clamping, and torque/speed control switching.
- Position Control is used here only by Pulse Reference, not by Serial Command.

## **Example of Contact Input Speed Control Operation**

The following example shows operation by contact input speed control. Using the soft start function reduces physical shock when the speed is changed.

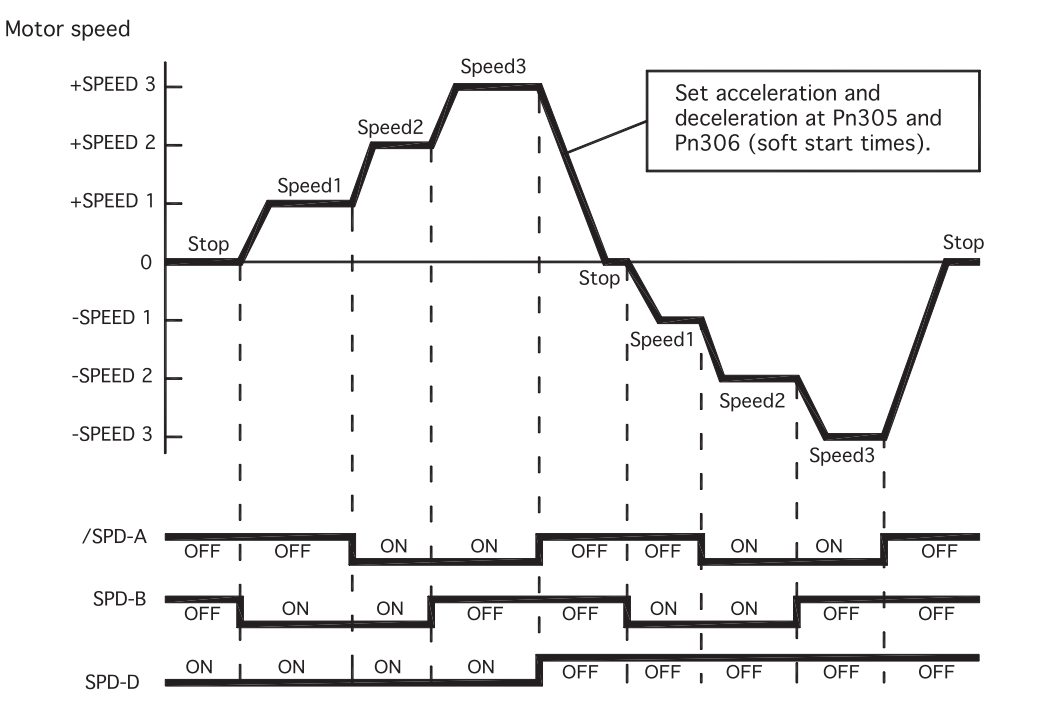

**NOTE:** The soft start function is available only when contact input speed control is used with Pn000.1 set to 5. It is not available when a pulse reference input is used. If the Contact Input Speed Control mode is switched to Pulse Reference Input mode while the servo motor is operating at speed 1, speed 2, or speed 3, the servo amplifier will not receive a reference pulse until the positioning completed signal (/COIN) is output. Always start pulse reference output from the host controller after a positioning completed signal is output from the servo amplifier.

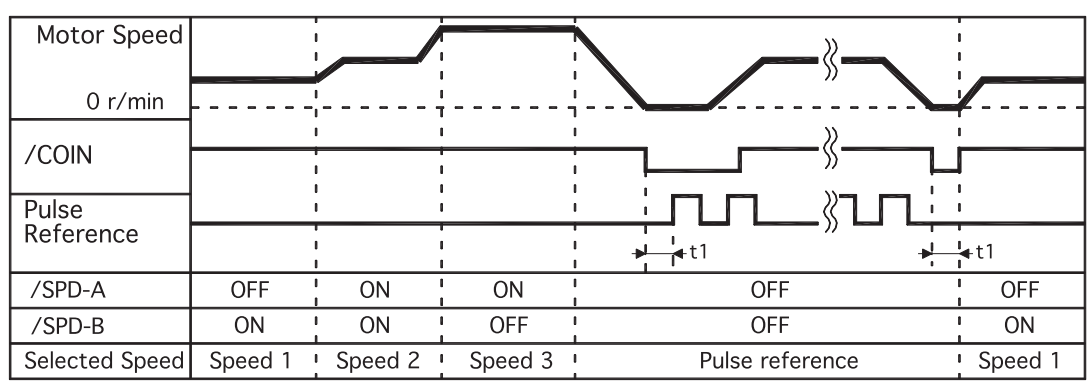

Signal Generation Timing for Position Control

 $t1 > 2ms$ 

- **NOTE:** 1. The above figure illustrates signal generation timing when the soft start function is used.
	- **2.** The value of t1 is not affected by the use of the soft start function. A maximum 2ms delay occurs when the /SPD-A or /SPD-B signal is read.

## **7.2.7 USING TORQUE CONTROL**

The XtraDrive servo amplifier limits torque as shown below.

- Level 1: Limits maximum output torque to protect equipment or workpiece.
- Level 2: Limits torque after the servo motor moves the equipment to a specified position (external torque limit).
- Level 3: Controls torque output rather than speed output.
- Level 4: Switches between speed and torque control.

The following describes uses for levels 3 and 4 in the torque control function.

Set the following parameter to select the type of control described in levels 3 and 4.

## **Torque Control Selection**

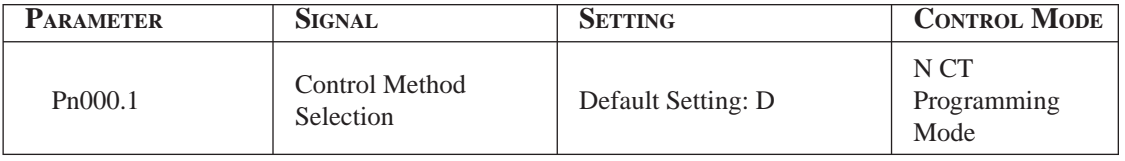

For further explanation of settings, see *Appendix C 4.1 "Home Switches"*.

A torque reference is entered from the host controller to the servo amplifier in order to control torque.

#### *Application Examples*

- Tension control
	- Pressure control

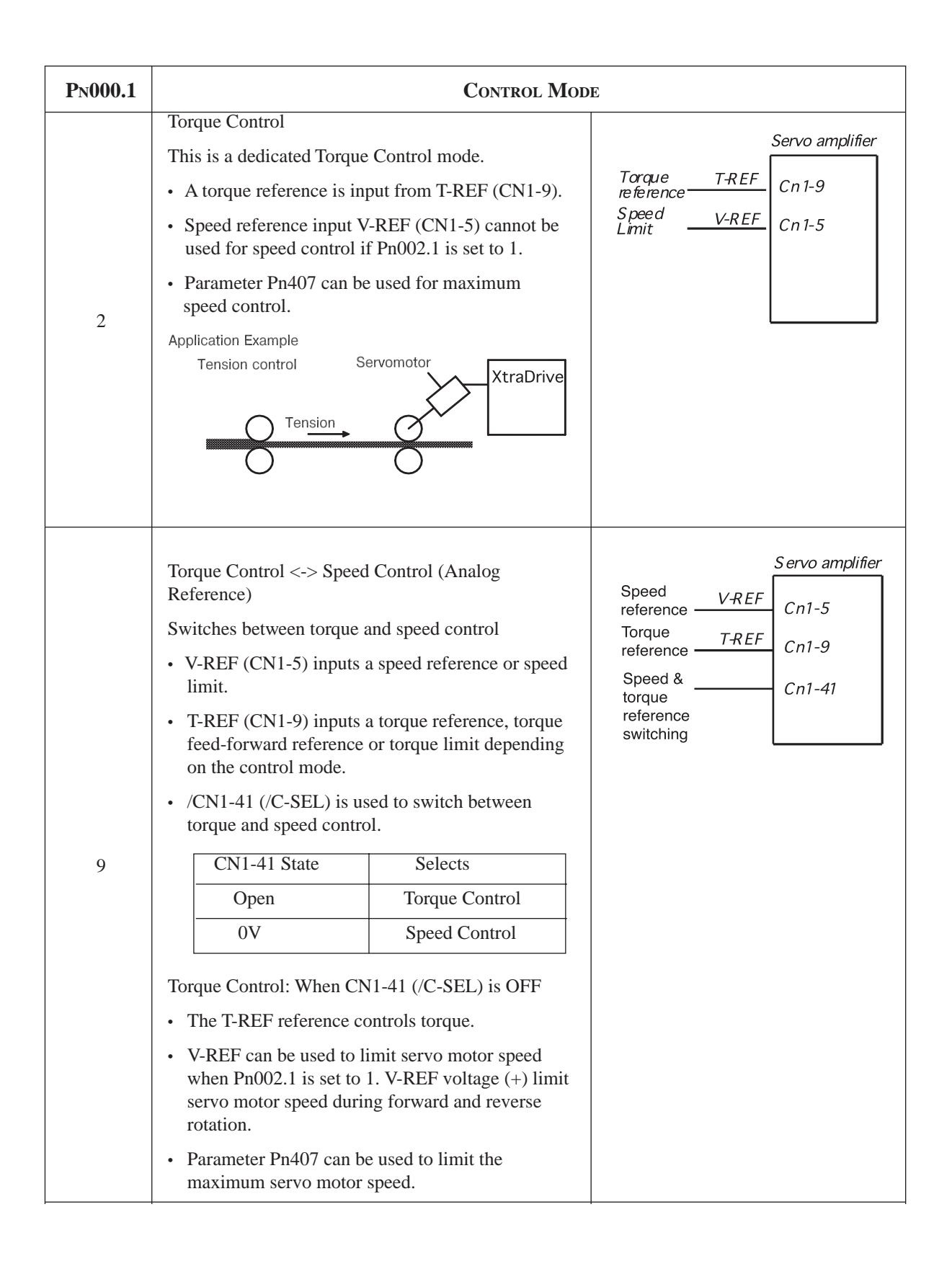

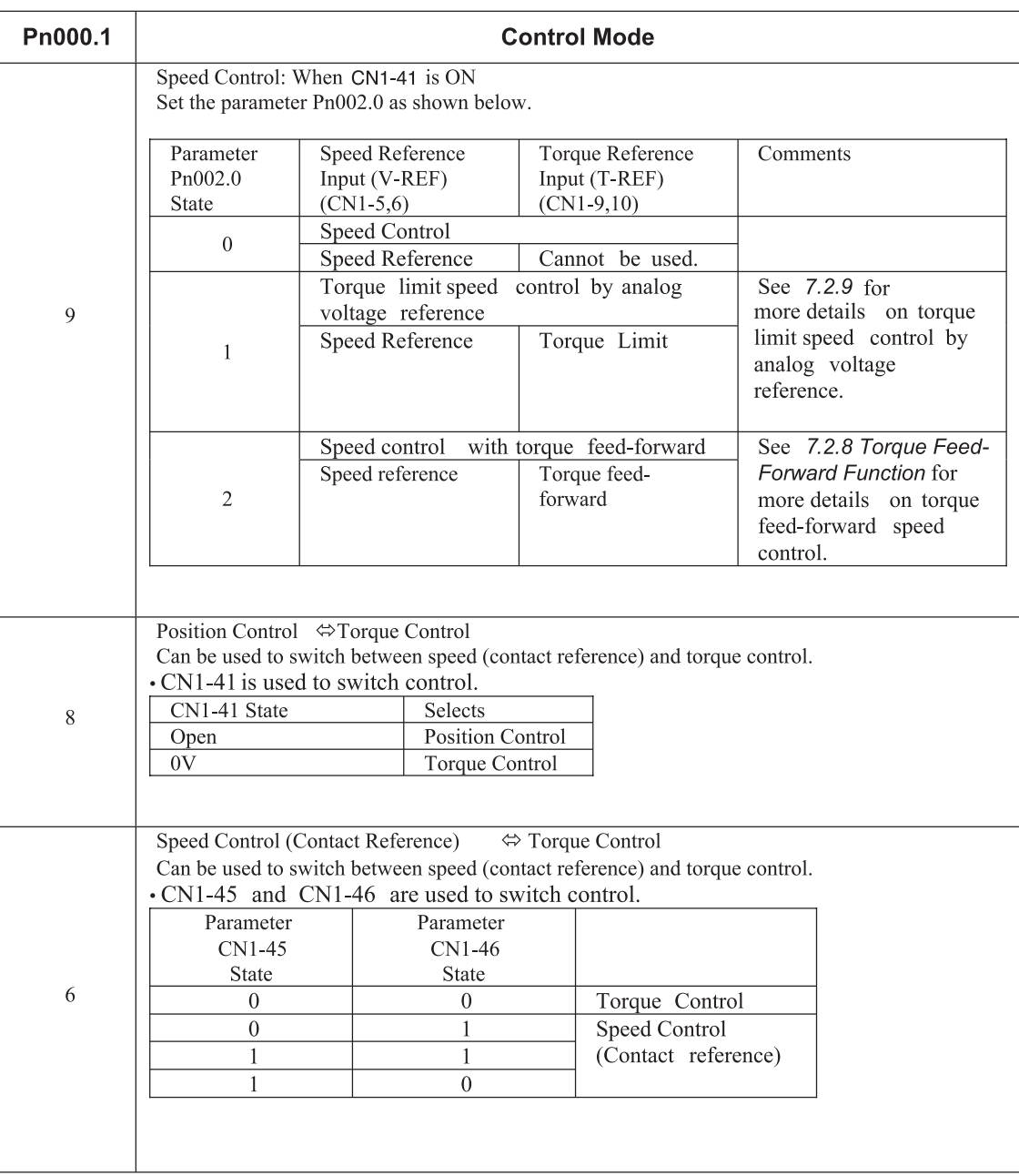

NOTE: Input signal /C-SEL can be used only when a signal is allocated to the input circuit.

## **Input Signals**

#### *Torque Reference Inputs*

The following input signals are used for torque control.

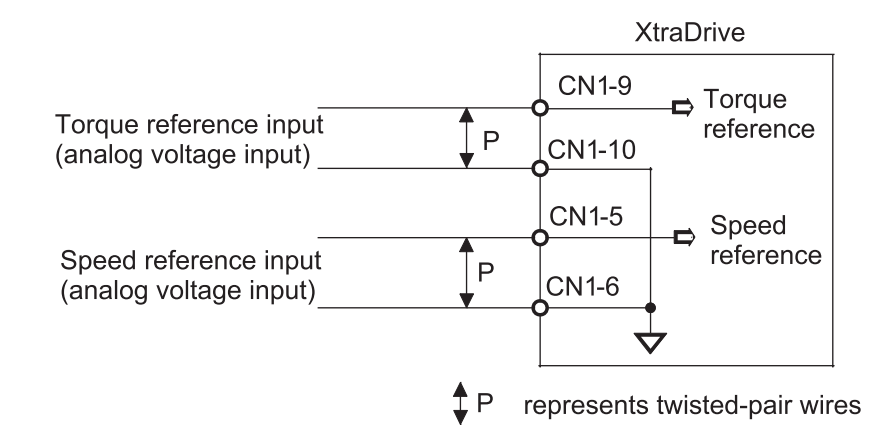

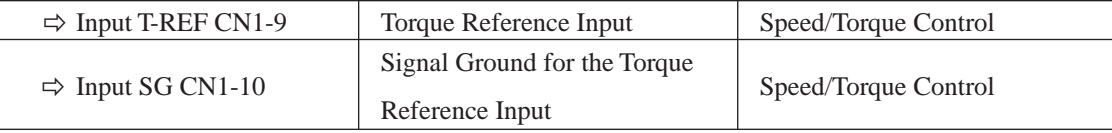

These signals are used when torque control is selected.

Servo motor torque is controlled so that it is proportional to the input voltage between T-REF and SG.

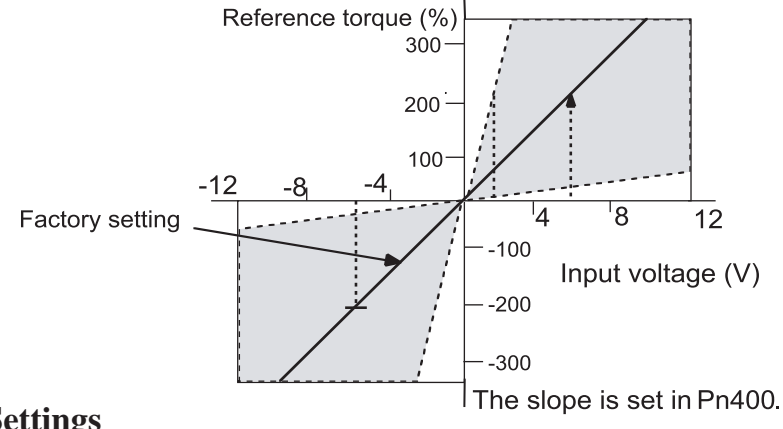

 **Default Settings**

Parameter Pn400 establishes the voltage level that applies rated torque.

For example:

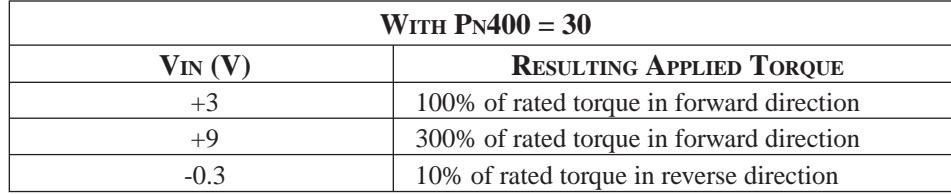

#### **Example of an Input Circuit**

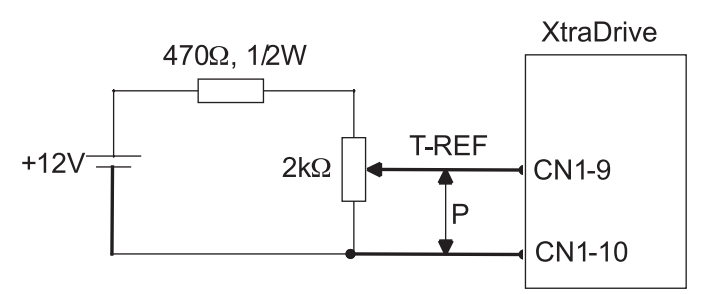

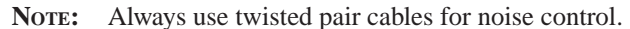

 *Speed Reference Inputs*

*Refer to Section 7.2.1 Speed Reference.*

#### *Using the CN1-41 Signal*

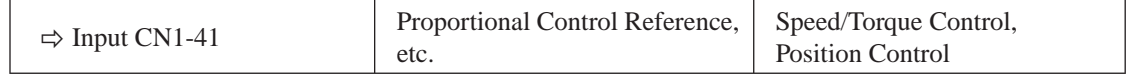

The function of the input signal CN1-41 varies with the setting applied to Pn000.1.

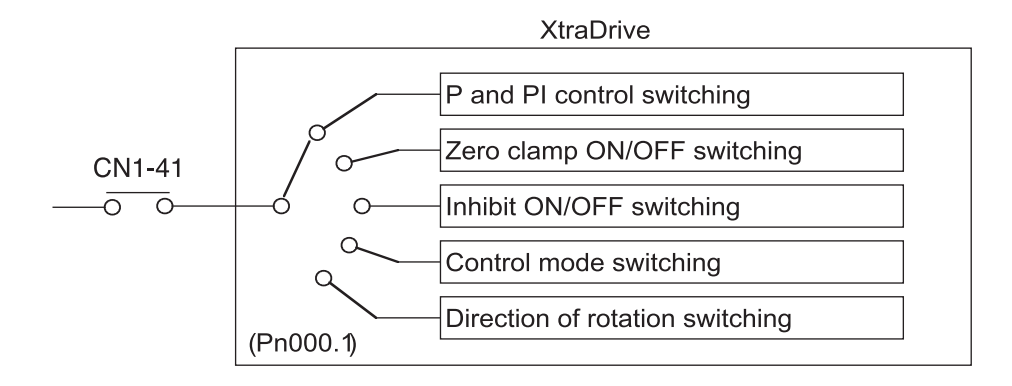

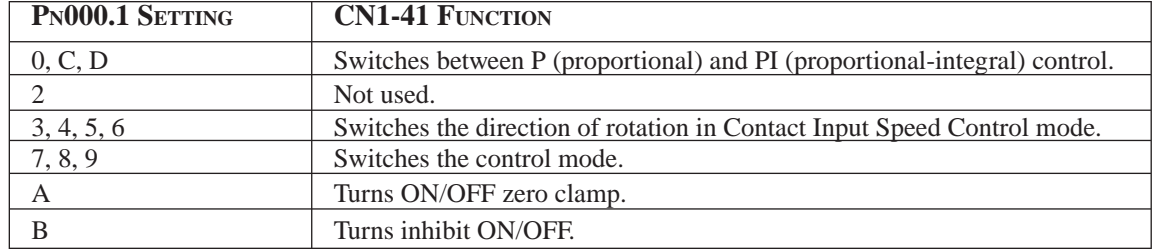

**NOTE:** The CN1-41 signal function switches automatically when Pn50A.0 is set to 0.

## **Torque Control Parameter**

The following parameter is used for torque control. Set the parameter according to requirements of the servo system that is used.

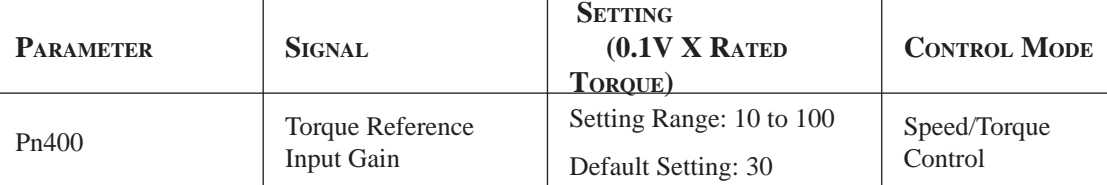

This parameter sets the voltage range for torque reference input T-REF (CN1-9) depending on the output range of the host controller or external circuit.

The default setting is 30, so the rated torque output is equal to  $3V (30 \times 0.1)$ .

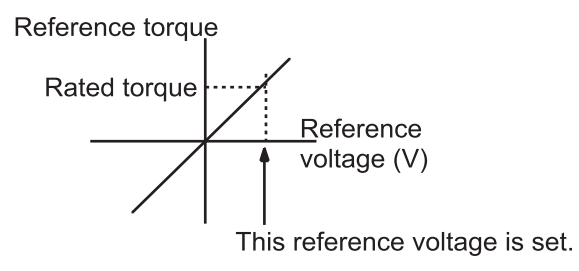

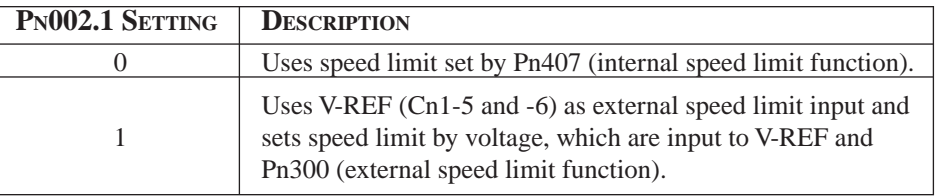

#### *Internal Speed Limit Function*

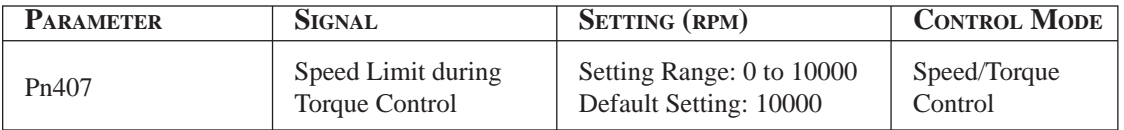

This parameter sets a motor speed limit when torque control is selected. It is used to prevent excessive equipment speed during torque control.

Since the speed limit detection signal /VLT functions the same in torque control as the /CLT signal, see *Chapter 7.1.3 "Limiting Torque*," where the /CLT signal is described.

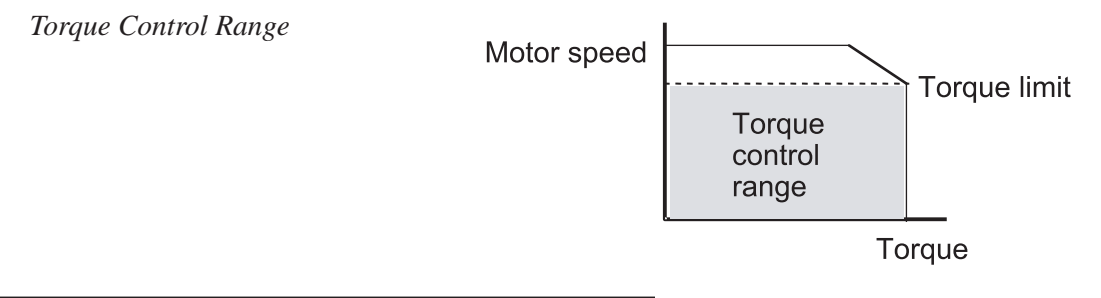

 *External Speed Limit Function:*

The maximum speed of the servo motor will be used if Pn407 is set to a value higher than the maximum speed of the servo motor.

This function sets the voltage range for speed reference input V-REF (CN1-5) according to the output range of the host controller or external circuit. When the default setting (600) is multiplied by 0.01V, the result (6V) corresponds to the rated motor speed.

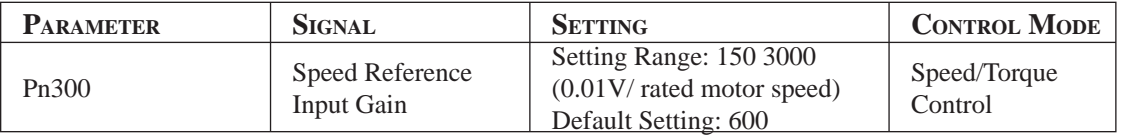

The default setting is  $6V =$  the rated motor speed.

#### *Principle of Speed Limit*

When the control speed range is exceeded, the torque, which is inversely proportional to the difference between the speed limit and the actual speed, is fed back in order to return the system to a level within the control speed range. In effect, the actual motor speed limit depends on the load condition.

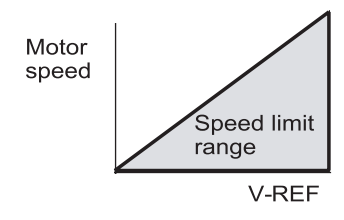

## **7.2.8 TORQUE FEED-FORWARD FUNCTION**

The torque feed-forward function is used only in speed control (analog reference). This function is used to:

- Shorten positioning time
- Differentiate a speed reference at the host controller to generate a torque feed-forward reference
- Input this reference together with the speed reference to the servo amplifier

Too high a torque feed-forward value will result in an overshoot or an undershoot. To prevent this, set the optimal value while closely observing the system response.

Connect a speed reference signal to V-REF (CN1-5 and 6) and a torque feed-forward reference signal to T-REF (CN1-9 and 10).

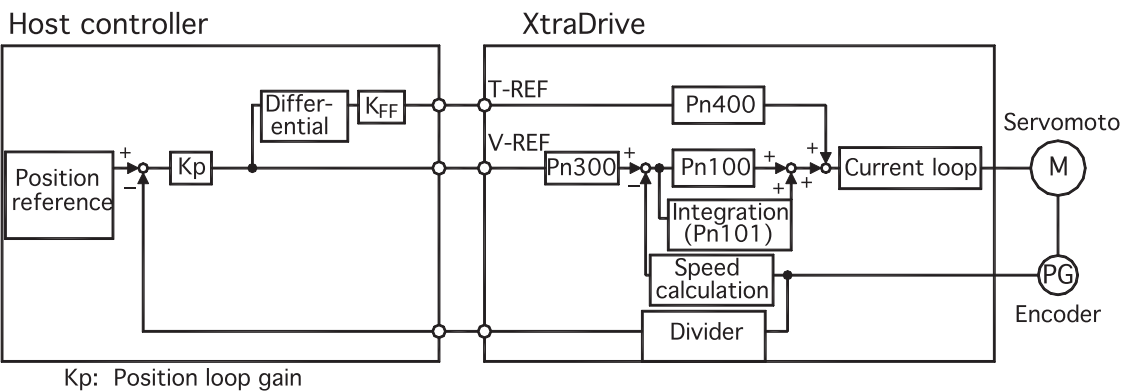

KFF: Feed-forward gain

## **Using the Torque Feed-Forward Function**

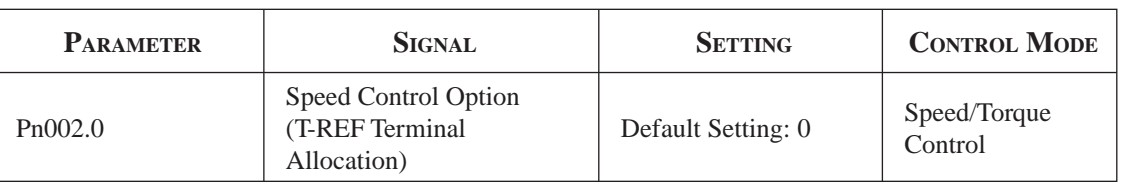

To use the torque feed-forward function, set the following parameter to 2.

This setting enables the torque feed-forward function.

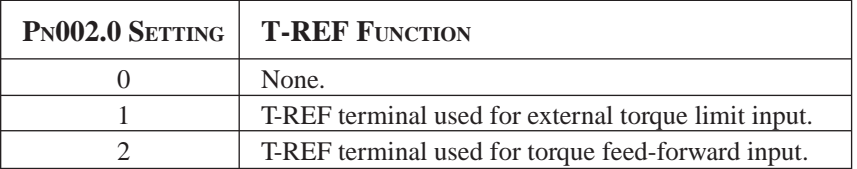

The torque feed-forward function cannot be used with the torque limiting by analog voltage reference function described in *Chapter 7.2.9 "Torque Limiting by Analog Voltage Reference"*.

## **Setting**

Torque feed-forward is set using parameter Pn400.

The default setting at Pn400 is 30. If, for example, the torque feed-forward value is  $\pm$ 3V, then the torque is limited to  $\pm$ 100% of the rated torque.

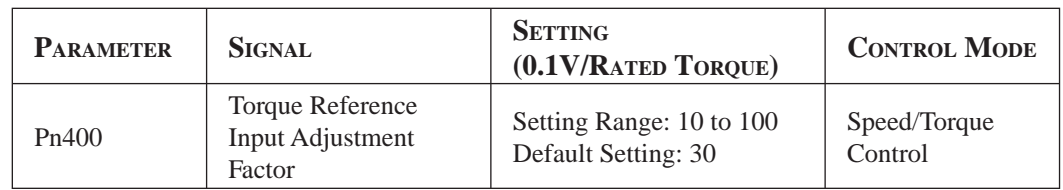

## **7.2.9 TORQUE LIMITING BY ANALOG VOLTAGE REFERENCE**

Torque limiting by analog voltage reference limits the torque by assigning a torque analog voltage to the T-REF terminal (CN1-9 and 10). It cannot be used for torque control because the torque reference input terminal T-REF is used as an input terminal.

The torque is limited at the forward run side when the P-CL signal turns ON and at the reverse run side when the N-CL signal turns ON.

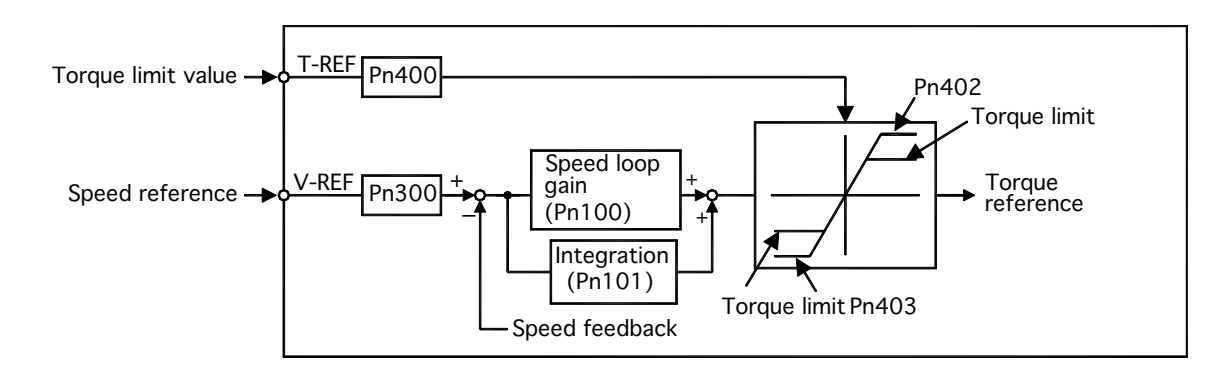

### **Using Torque Limiting by Analog Voltage Reference**

To use this function, set the following parameter to 3:

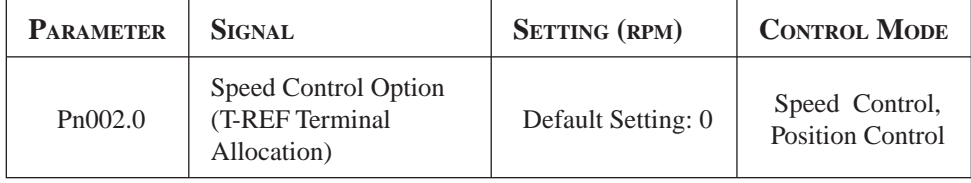

This parameter can be used to enable torque limiting by analog voltage reference.

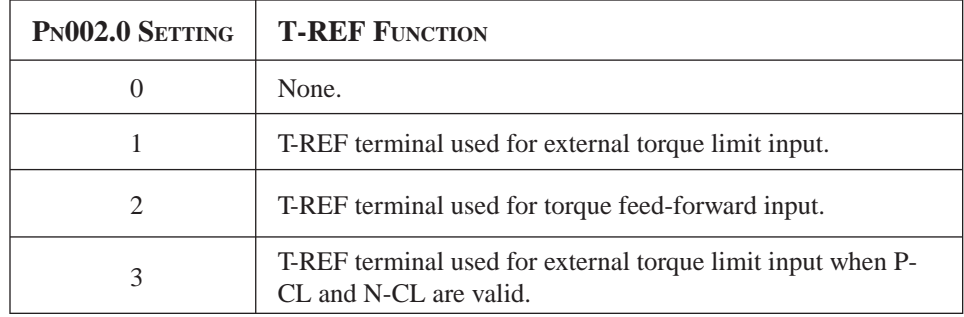

This function cannot be used with the torque feed-forward function described in *7.2.8 "Torque Feed-Forward Function".*

## Chapter 7

## Chapter 7 PARAMETER SETTINGS 109 AND FUNCTIONS

To use this function, verify how input signals have been allocated. The following table outlines factory default settings.

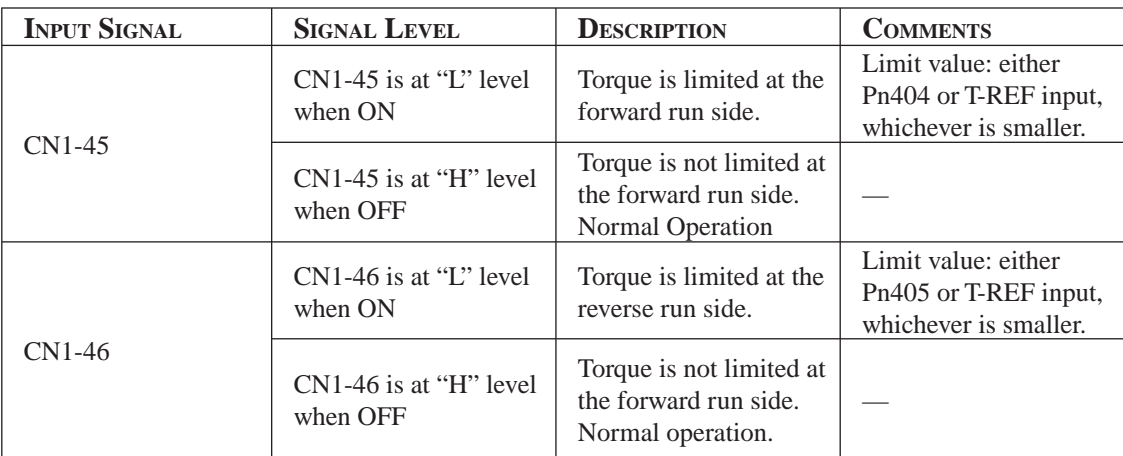

## **Setting**

The torque limit is set using parameter Pn400.

The default setting for Pn400 is 30. If, for example, the torque limit is  $\pm 3V$ , then torque is limited to 100% of the rated torque. (A torque value higher than 100% torque is clamped at 100%.)

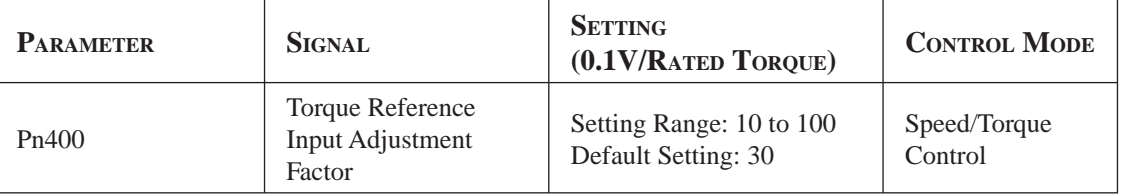

When either the P-CL or the N-CL signal is turned ON, the following torque limits become valid simultaneously.

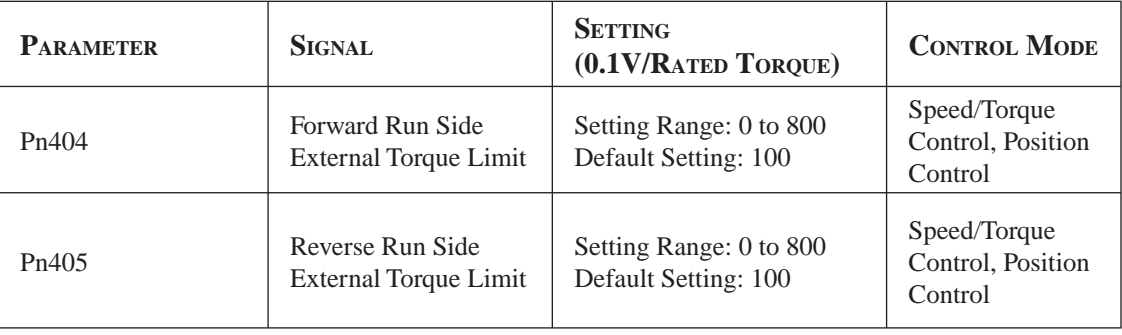

## **7.2.10 REFERENCE PULSE INHIBIT FUNCTION (/INHIBIT)**

This function inhibits the servo amplifier from counting input reference pulses during position control. The servo motor remains locked (clamped) while the function is in use. The CN1-41(/INHIBIT) signal is used to enable or disable the function.

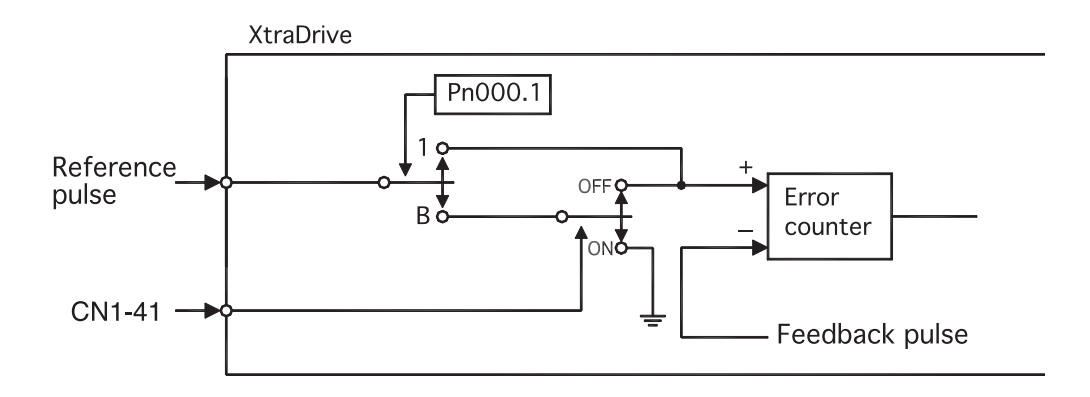

## **Using Reference Pulse Inhibit Function (/INHIBIT)**

To use the inhibit function, set the parameter as shown below.

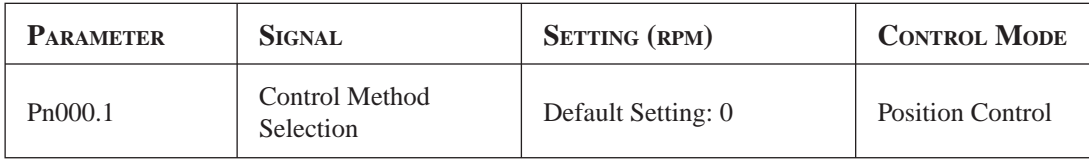

The following settings enable the inhibit function.

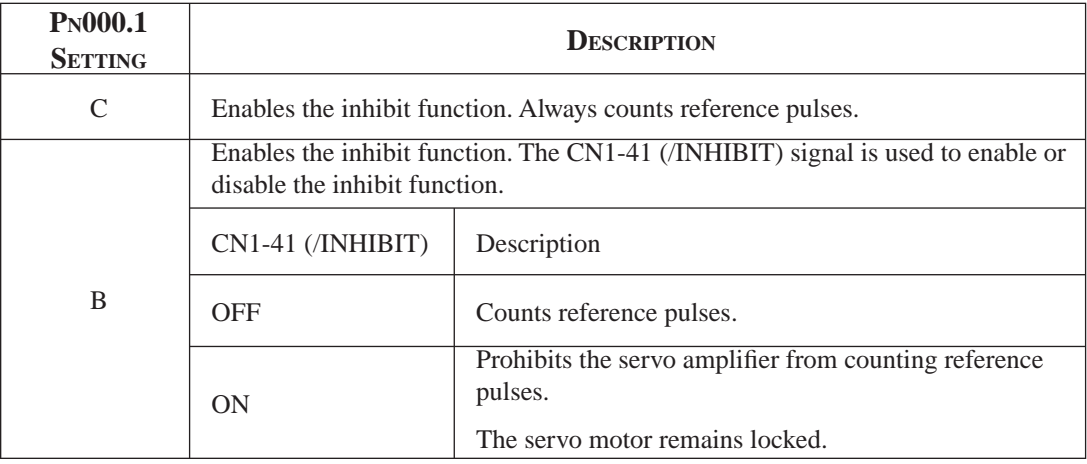

**NOTE:** Parentheses ( ) around an /INHIBIT signal indicate that a signal has been allocated to the input circuit.

See *Chapter 7.3 "Input Signal Allocation"* for more details.

## **Relationship between Inhibit Signal and Reference Pulses**

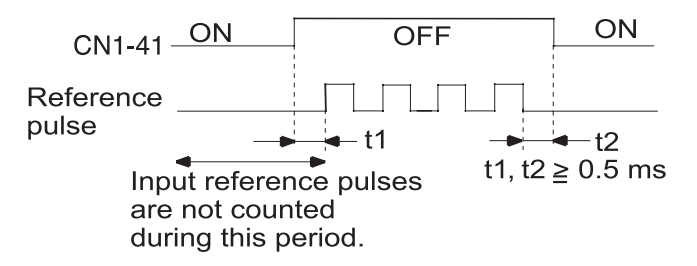

The following parameter is used to enable input signal allocation.

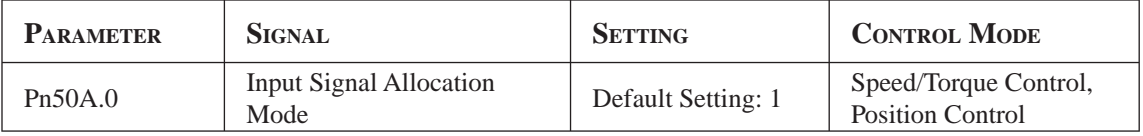

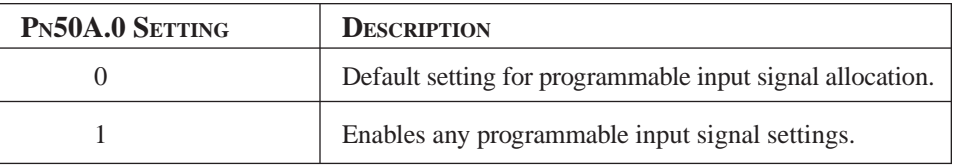

**NOTE:** The default setting for parameter Pn50A.0 is 0. Functions and applications in this manual are generally described for the factory defaults.

## **7.3 INPUT CIRCUIT SIGNAL ALLOCATION**

The following signal can be allocated when Pn50A.0 is set to 1.

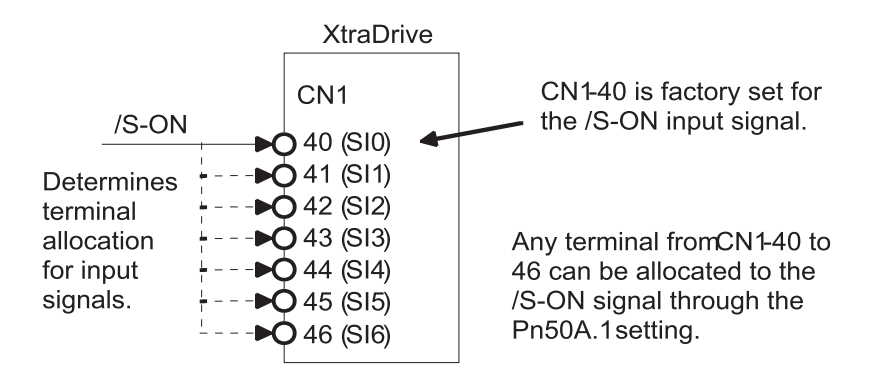

The following table shows the parameter default settings for input settings 1 to 4.

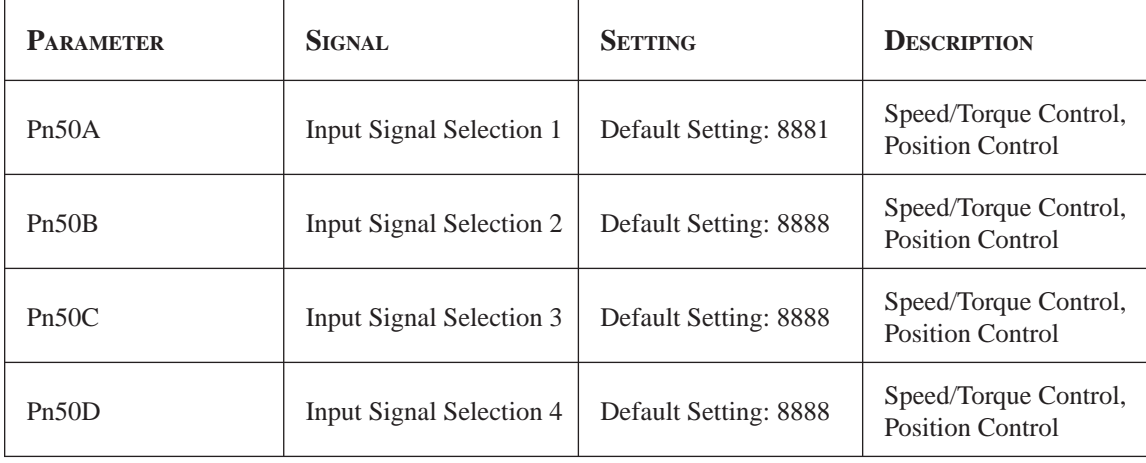

Select the input terminal on the CN1 connector that will be used for all input signals.

Chapter 7

## **Examples of Input Signal Allocation**

The procedure used to allocate programmable input signals is described using the /S-ON signal as a typical example.

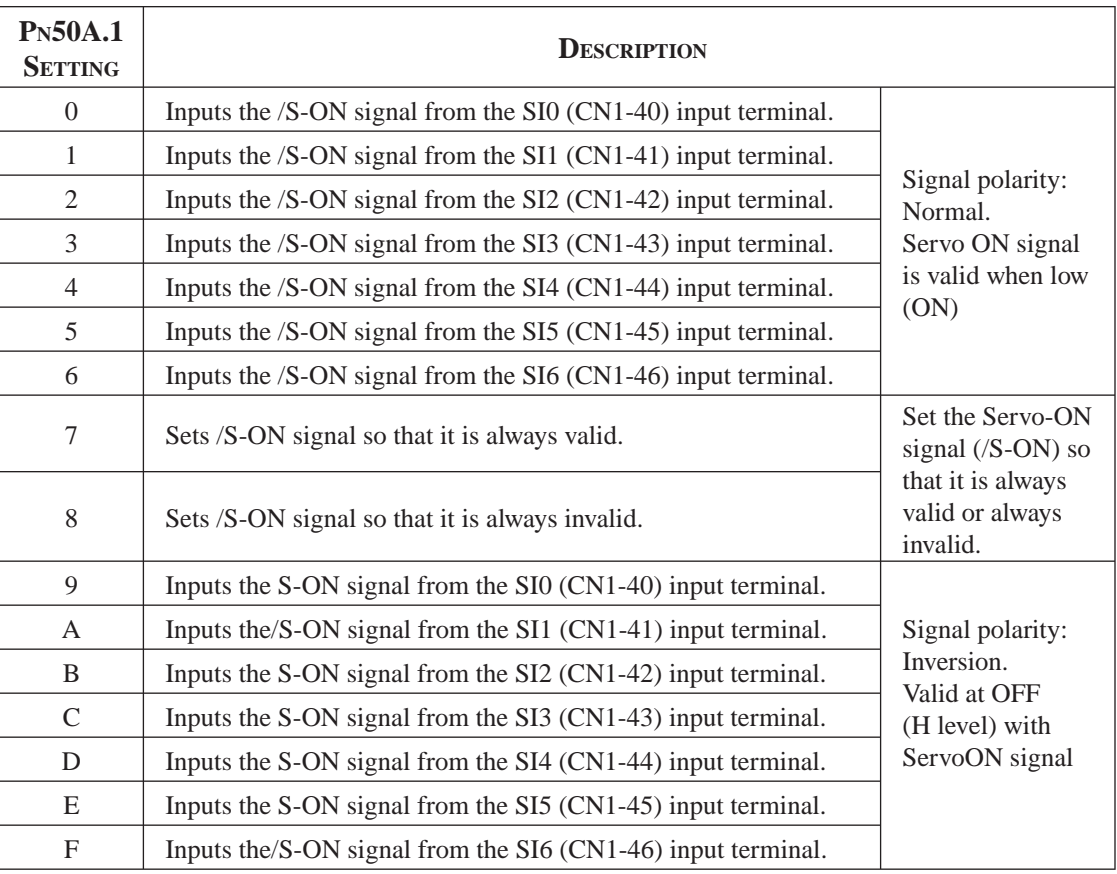

As shown in the table above, the /S-ON signal can be allocated to any input terminal from SI0 to SI6. /S-ON is always input when Pn50A.1 is set to 7, and an external signal line would therefore not be needed because the servo amplifier will determine whether the servo is ON or OFF.

The /S-ON signal is not used when Pn50A.1 is set to 8. This setting is meaningful only in the following instances.

- When the factory set input signal is to be replaced by another input signal.
- The signal must be left ON (low level) during normal operation to make the signal valid when OFF (high level) when forward run prohibit (P-OT) and reverse run prohibit (N-OT) are input. The input terminal signal line must be left ON even in system configurations that do not require this signal, but unnecessary wiring can be eliminated by setting Pn50A.1 to 8.
- By setting 9 to F, the signal polarity can be reversed.
- **NOTE:** Several signals can be allocated to the same input circuit. When the servo is ON, the forward run prohibit or reverse run prohibit signal is used. At a setting with inverted polarity, the failed safe operation may not be possible in the case of signal line disconnection.

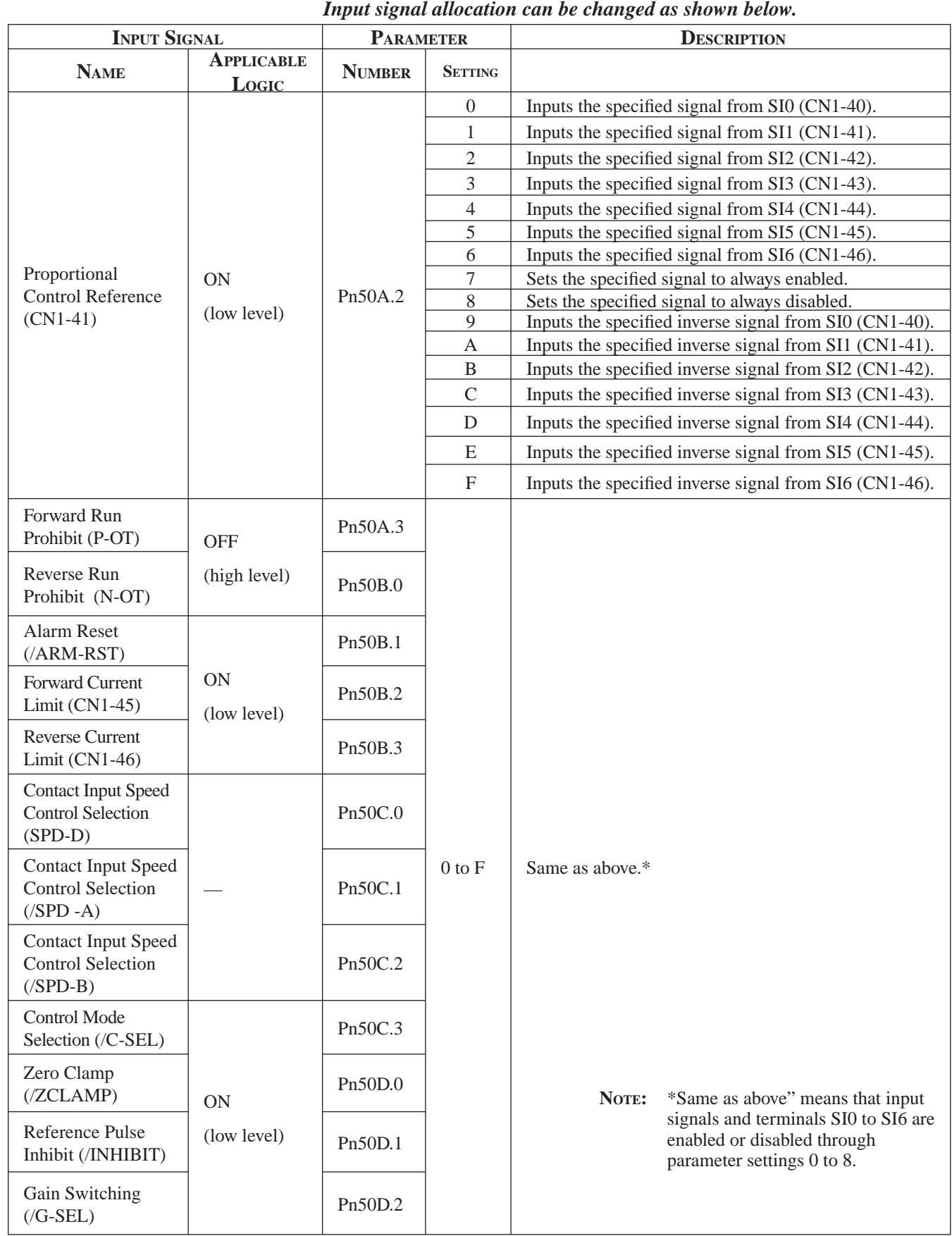

## **Allocating Other Input Signals**

Chapter 7

## **7.4 OUTPUT CIRCUIT SIGNAL ALLOCATION**

Output signal functions can be allocated to the programmable signal output circuits shown below.

## **Output Signal Allocation**

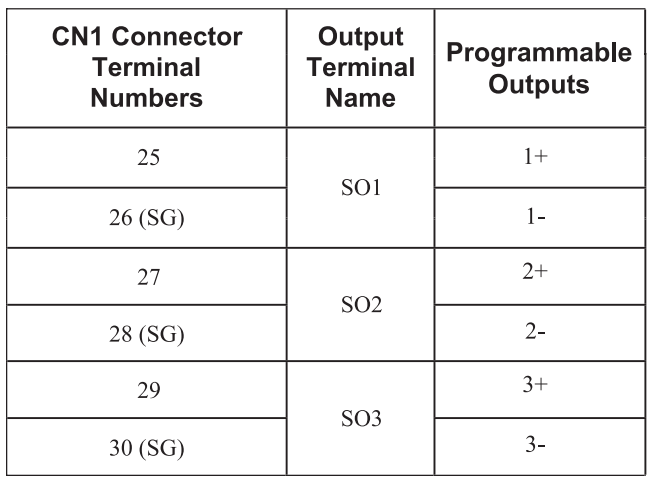

## **Output Signal Selection Default Settings**

The output signal selection parameters and their default settings are shown below.

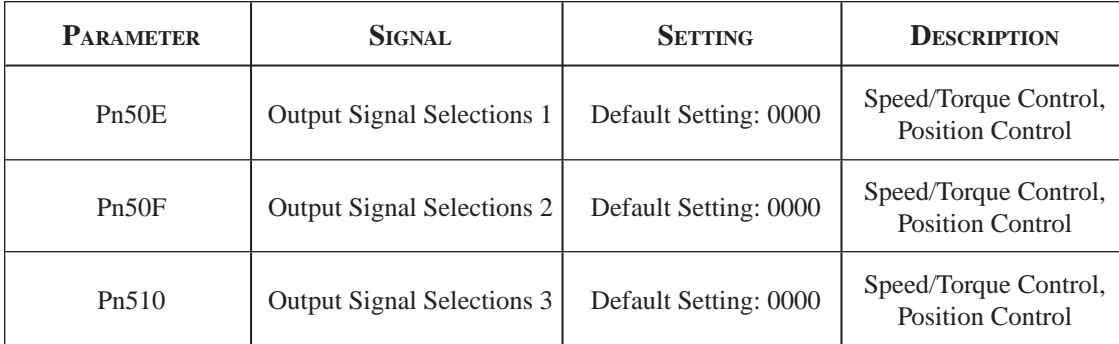

Select the CN1 connector terminals that will output the signals

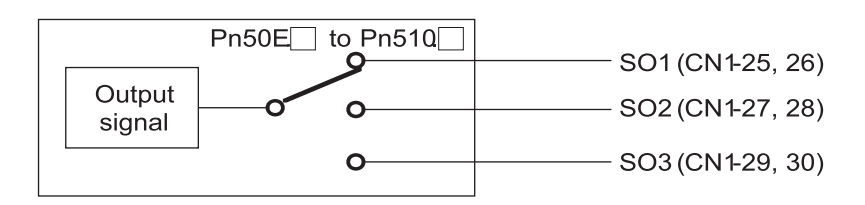

## **Allocating Other Output Signals**

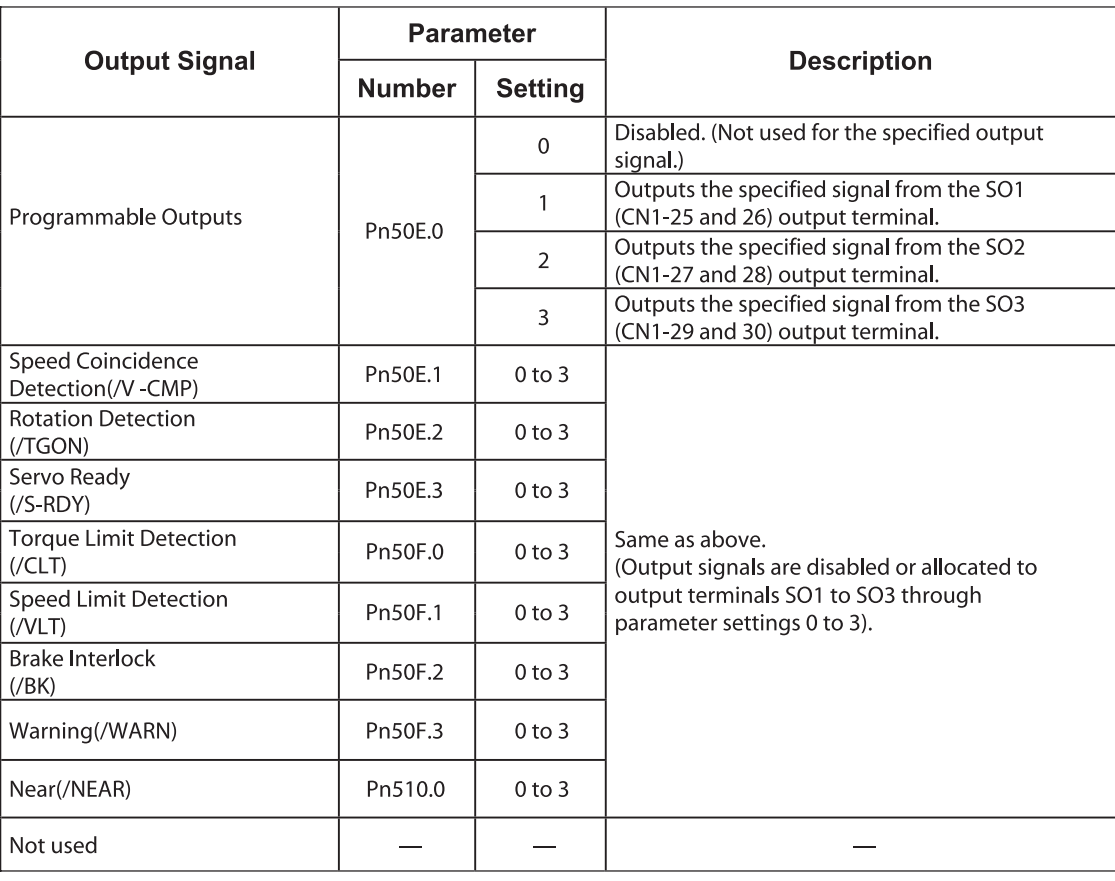

**NOTE:** Signals are output with OR logic when multiple signals are allocated to the same output circuit. Signals that are not detected are invalid. For example, the positioning completed signal /COIN is invalid in Speed Control mode.

Chapter 7

## **7.4.1 CONTROL MODE SELECTION**

The XtraDrive servo amplifier offers speed control, position control, torque control, and the other control modes shown in the following table.

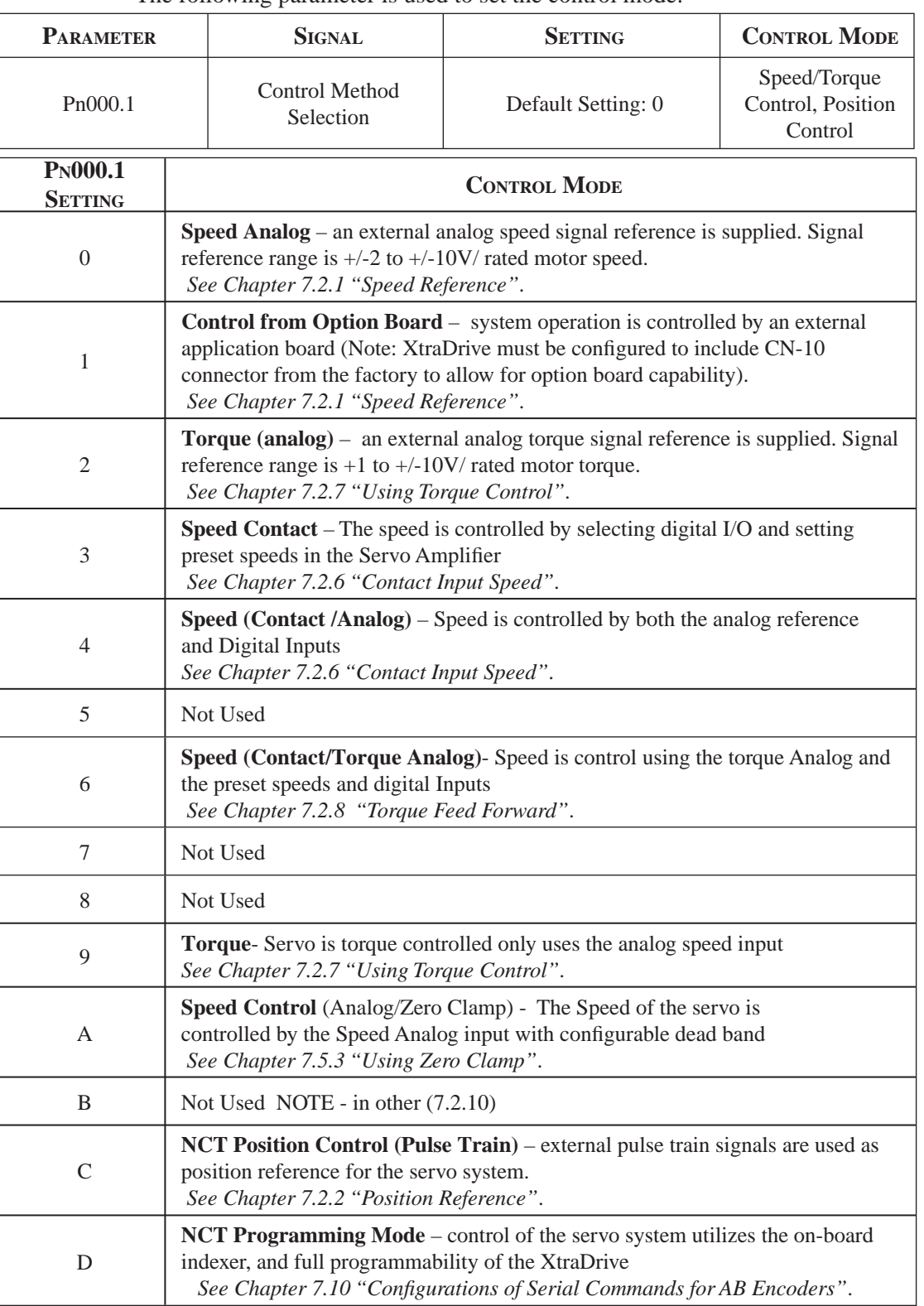

The following parameter is used to set the control mode.

## **7.5 SETTING STOP FUNCTIONS**

This section describes the procedure used to stop the servo amplifier properly.

## **7.5.1 ADJUSTING OFFSET**

The servo motor may rotate at very low speed and not stop even when 0V is specified as the reference voltage for servo amplifier speed and torque control (analog reference). This happens when the reference voltage from the host controller or external circuit is slightly offset (in mV units). The servo motor will stop if this offset is properly adjusted to 0V.

#### **When the Servo Motor Will Not Stop**

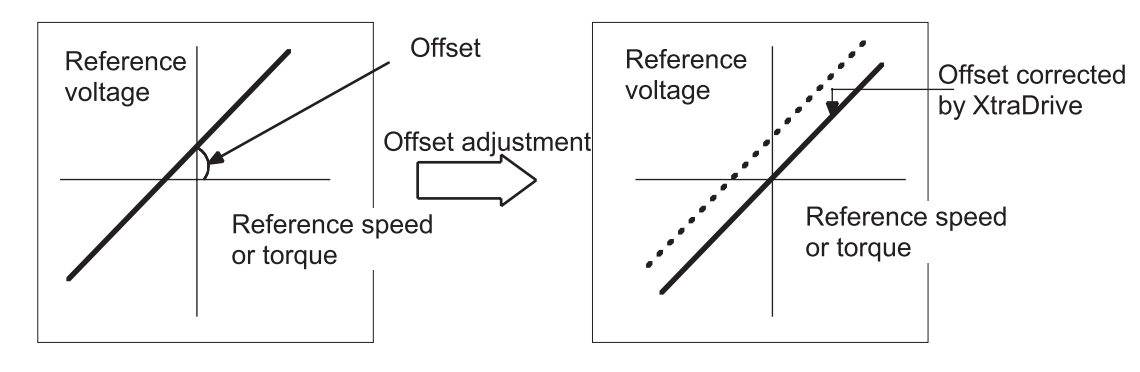

 **Reference Offset Adjustment**

The following methods can be used to adjust the reference offset to 0V.

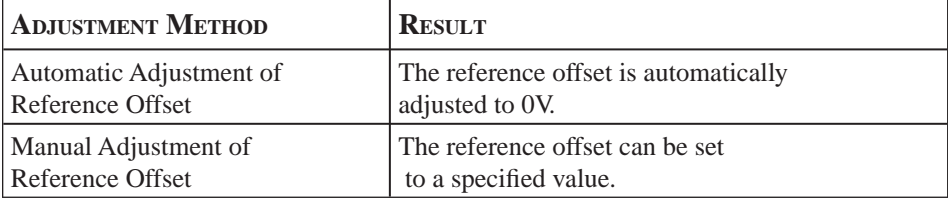

**NOTE:** Use manual rather than automatic adjustment if a position control loop is formed in the host controller.

See the following sections in *Chapter 9 "Using the Panel Operator"* for more details on adjustment procedures:

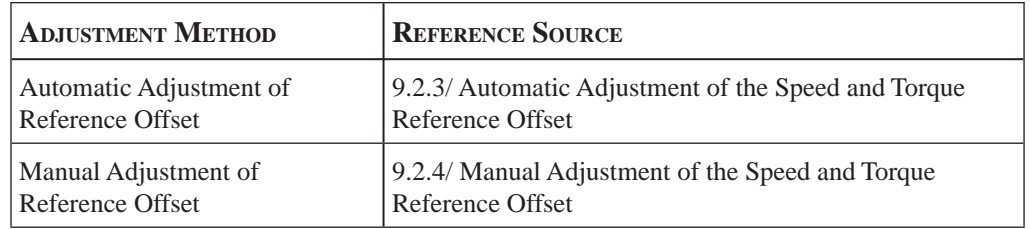

Chapter 7 PARAMETER SETTINGS 119 Chapter 7

## **7.5.2 SERVO OFF STOP MODE SELECTIONS**

To stop the servo motor by applying the dynamic brake (DB), set the desired mode in the following parameter. The servo motor will stop due to equipment friction if the dynamic brake is not applied.

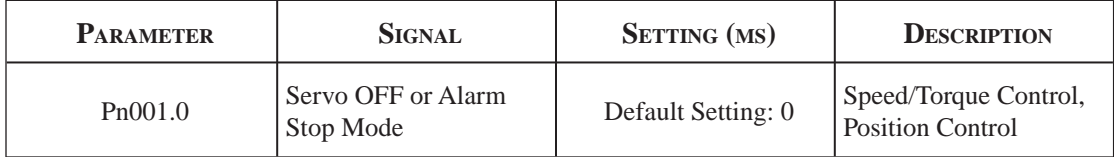

The XtraDrive servo amplifier turns OFF under the following conditions:

- The Servo ON input signal (/S-ON, CN1-40) is turned OFF.
- A servo alarm occurs.
- Power is turned OFF.

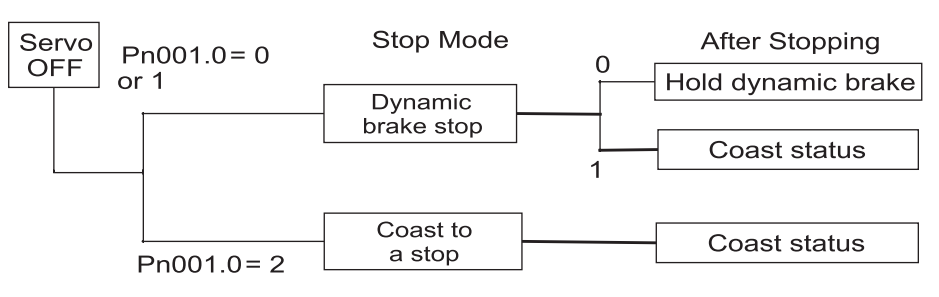

Specify the Stop mode as one of these options

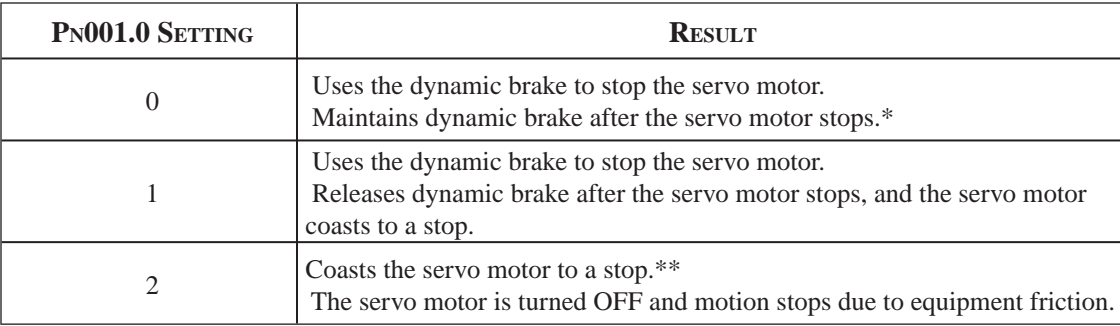

NOTE: \* If the servo motor is stopped or moving at extremely low speed, it will coast to a stop.

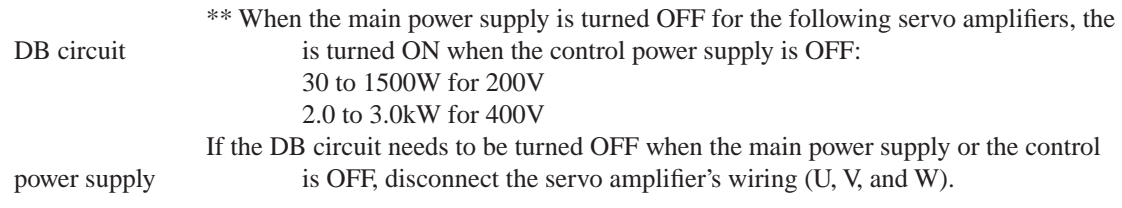

**NOTE:** The dynamic brake is an emergency stop function. Do not repeatedly start and stop the servo motor

**NOTE:** The **dynamic brake (DB)** is a common way of quickly stopping a servo motor by electrically shorting its electrical windings. The DB circuit is incorporated into the servo amplifier.

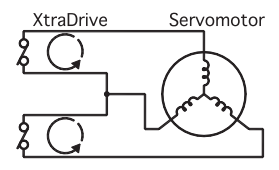

**TOC**

## **7.5.3 USING THE ZERO CLAMP FUNCTION**

#### **Zero Clamp Function**

The zero clamp function is used for systems where the host controller does not form a position loop for the speed reference input. In other words, this function is used to stop and lock the servo motor even when the input voltage of speed reference V-REF is not 0V. An internal position loop is temporarily formed to clamp the servo motor within one pulse when the zero clamp function is turned ON. Even if the servo motor is forcibly rotated by external force, it will still return to the zero clamp position.

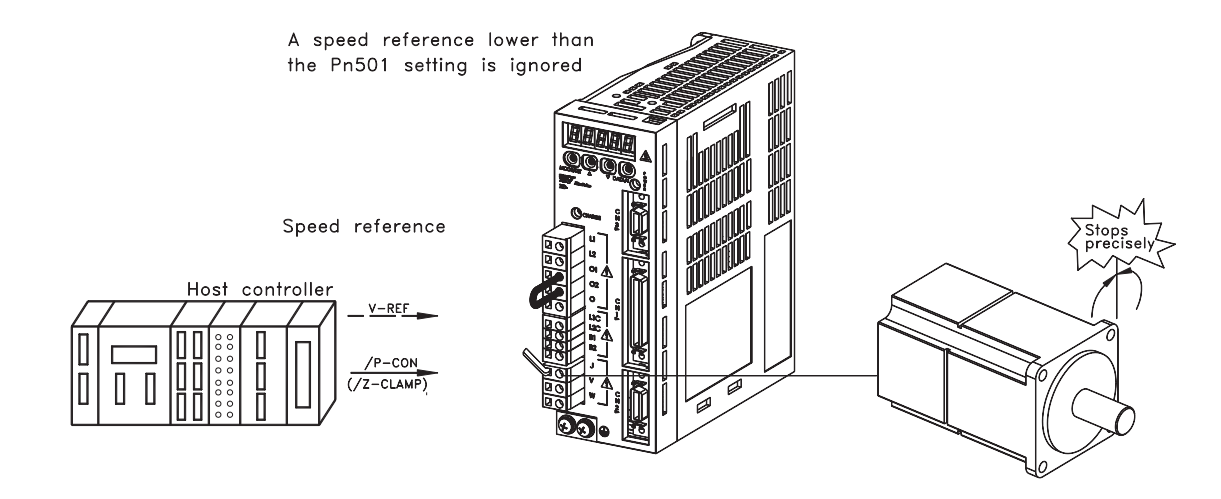

### **Parameter Setting**

Set the following parameter so that the input signal CN1-41 (/ZCLAMP) can be used to enable or disable the zero clamp function.

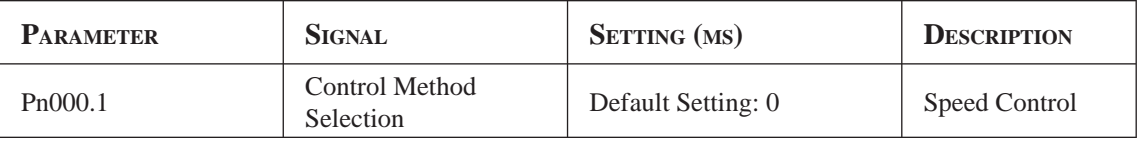

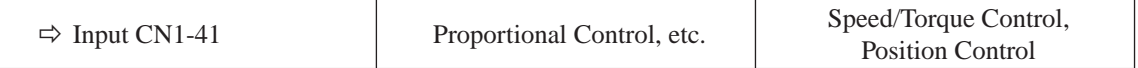

**NOTE:** The /ZCLAMP signal can be used when an input circuit signal is allocated. See *Chapter 7.3. "Input Circuit Signal Allocation"* for more details.

Chapter 7

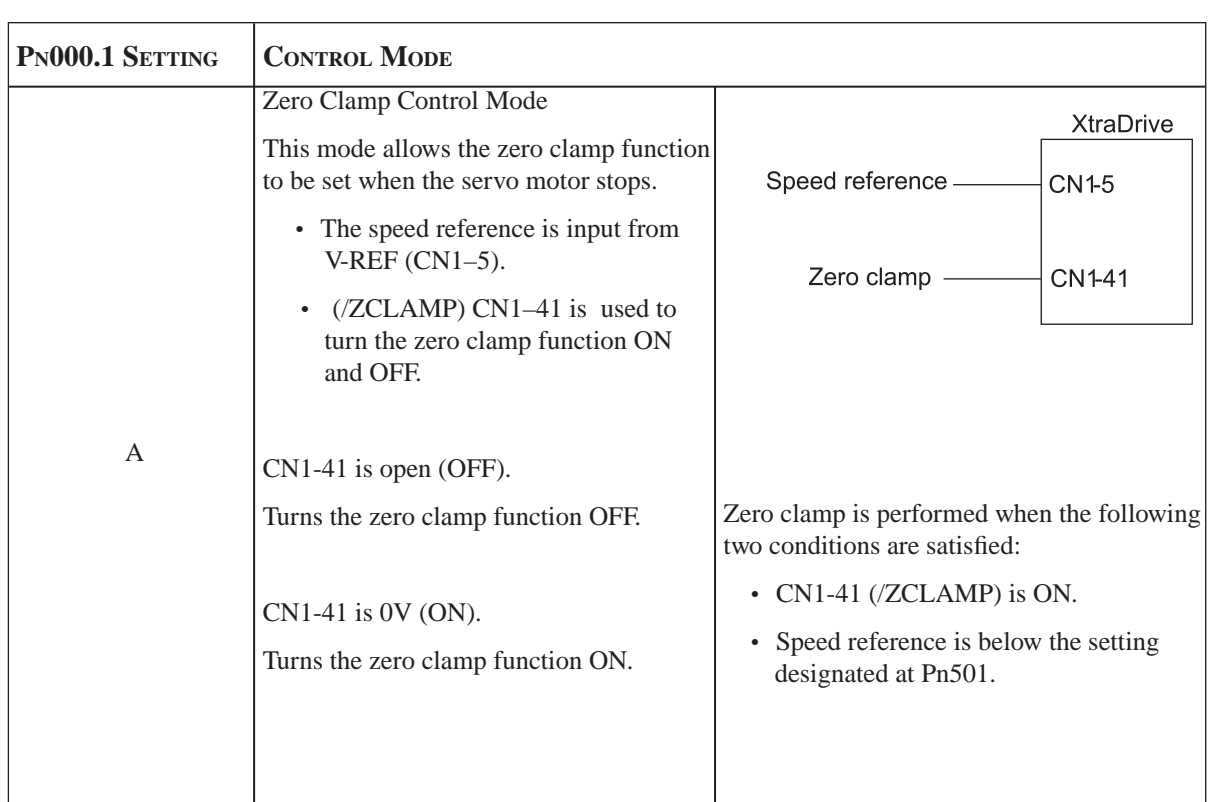

## **Setting Motor Speed**

Use the following parameter to set the motor speed level at which zero clamp is performed

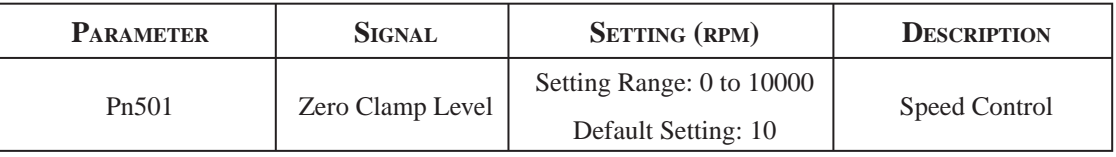

#### *Zero Clamp Conditions*

If zero clamp speed control is selected, set the motor speed at which zero clamp is to be performed. The maximum speed will be used if the value of Pn501 is set higher than the maximum speed of the servo motor.

Zero clamp is performed when all the following conditions are satisfied:

- Zero clamp speed control is selected (parameter Pn000.1 is set to A).
- $\bullet$  (/ZCLAMP) CN1-41 is ON (0V).
- Speed reference drops below the setting level of Pn501

**TOC**

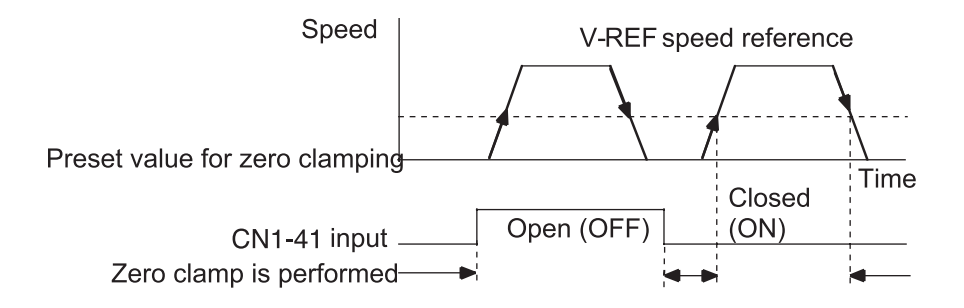

**NOTE:** When the /ZCLAMP signal is allocated, the zero clamp operation will be used even for speed control ( $Pn000.1 = 0$ ).

## **7.5.4 USING THE HOLDING BRAKE**

The holding brake is used when a XtraDrive controls a vertical axis. In other words, a servo motor with brake prevents the movable part from shifting due to the force of gravity when system power goes OFF.

NOTE: The holding brake should only be engaged when the shaft has stopped rotating.

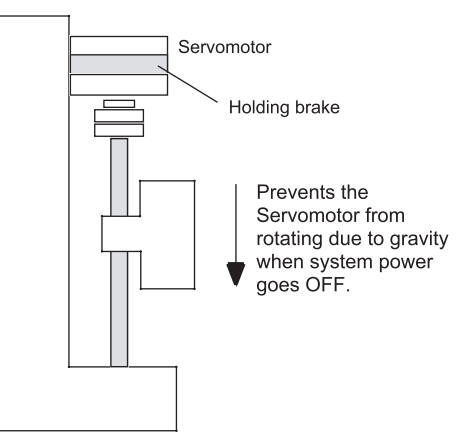

#### **Wiring Example**

Use the servo amplifier contact output signal /BK and the brake power supply to form a brake ON/OFF circuit. The following diagram shows a standard wiring example.

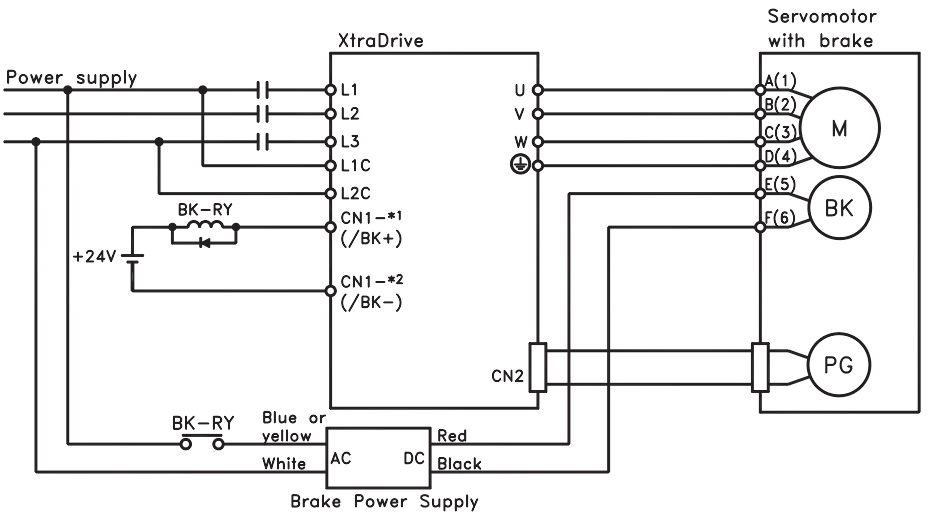

BK-RY: Brake control relay \*1 and \*2 are the output terminals allocated with Pn50F.2

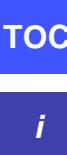

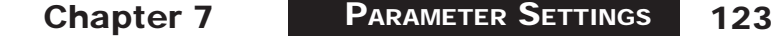

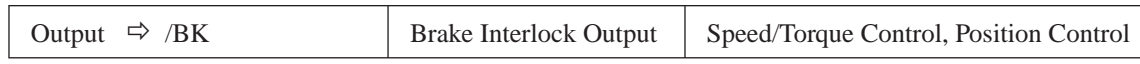

This output signal controls the brake when using a servo motor with a brake and does not have to be connected when using a servo motor without a brake.

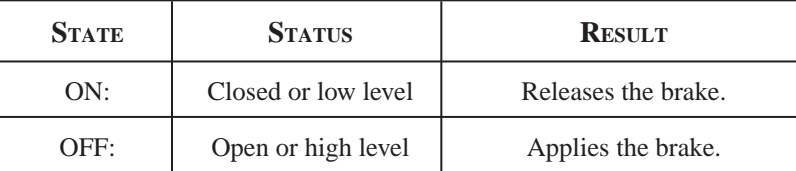

#### Related Parameters

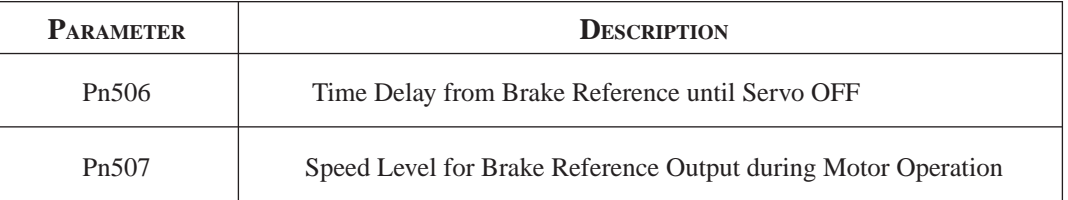

The following parameter must be selected to determine the location of the output signal, when the /BK signal is used.

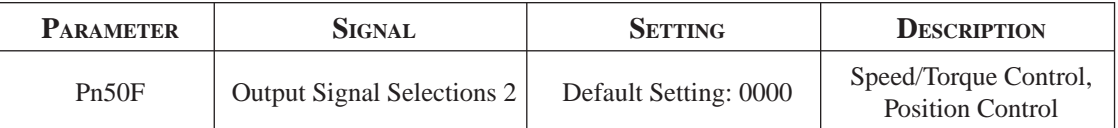

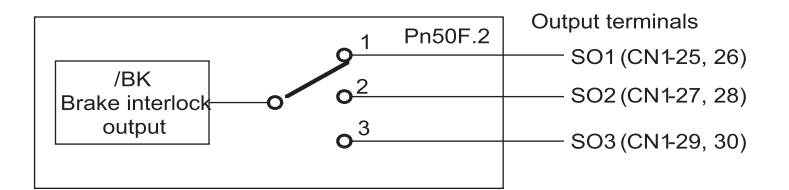

Select the /BK output terminal.

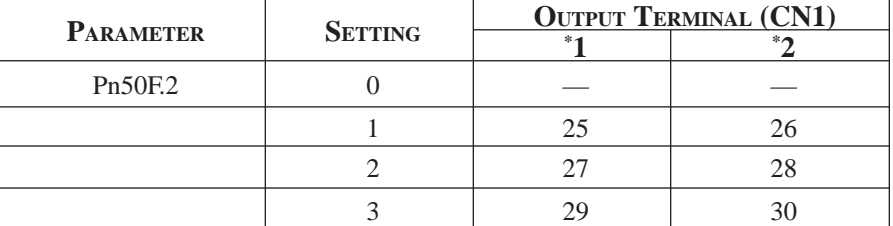

**NOTE:** Signals are output with OR logic when multiple signals are allocated to the same output circuit. Set other output signals to a value other than the one allocated to the /BK signal in order to output the /BK signal alone. See *Chapter 7.4 "Output Circuit Signal Allocation".*

#### **Brake ON Timing**

If the equipment moves slightly due to gravity when the brake is applied, set the following parameter to adjust brake ON timing.

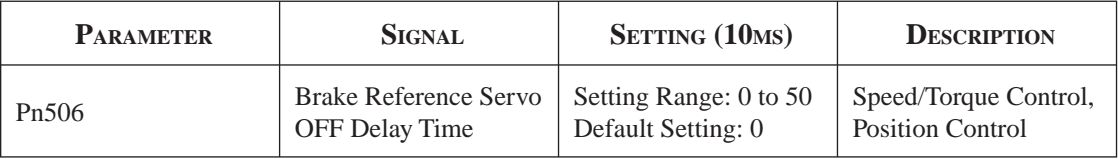

This parameter is used to set the output time from the brake control signal /BK until the servo OFF operation (servo motor output stop) when a servo motor with a brake is used.

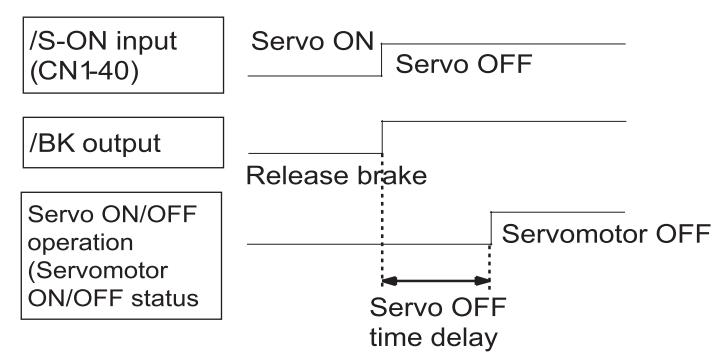

With the standard setting, the servo is turned OFF when the /BK signal (brake operation) is active. The equipment may move slightly due to gravity depending on equipment configuration and brake characteristics. If this happens, use this parameter to delay servo OFF timing.

This setting sets the brake ON timing when the servo motor is stopped. Use Pn507 and 508 for brake ON timing during operation.

**NOTE:** The servo motor will turn OFF immediately if an alarm occurs. The equipment may move due to gravity in the time it takes for the brake to operate.

#### **Holding Brake Setting**

Set the following parameters to adjust brake ON timing so the holding brake is applied when the servo motor stops.

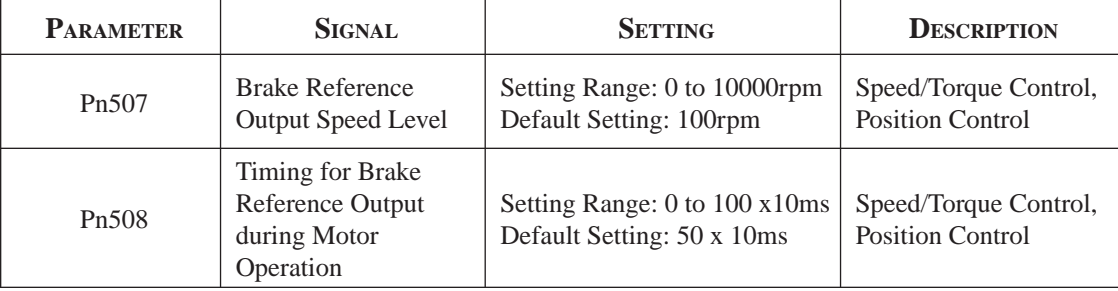

Set the brake timing to be used when the servo is turned OFF by input signal /S-ON (CN1-40) or when an alarm occurs during motor operation.

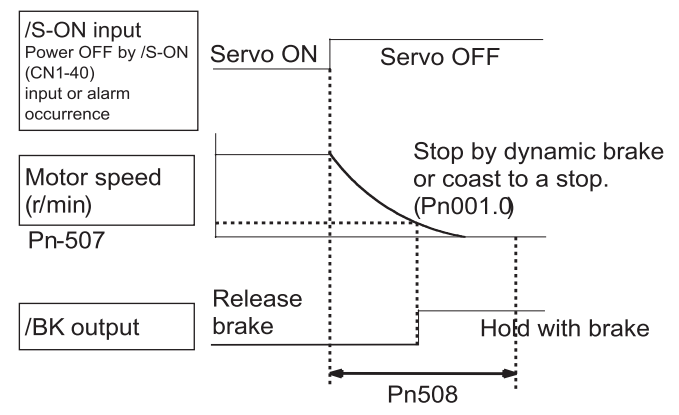

Servomotor OFF

Brake ON timing when the servo motor stops must be adjusted properly because servo motor brakes are designed as holding brakes. Adjust the parameter settings while observing equipment operation.

#### */BK Signal Output Conditions During Servo Motor Operation*

The circuit is open under either of the following conditions:

- Motor speed drops below the setting at Pn507 after servo OFF.
- The time set at Pn508 has elapsed since servo OFF.

The actual speed used will be the maximum speed even if Pn507 is set higher than the maximum speed.

## **7.6 FORMING A PROTECTIVE SEQUENCE**

This section describes the procedure for using I/O signals from the servo amplifier to form a protective safety sequence.

## **7.6.1 USING SERVO ALARM AND ALARM CODE OUTPUTS**

The basic procedure for connecting alarm output signals is described below.

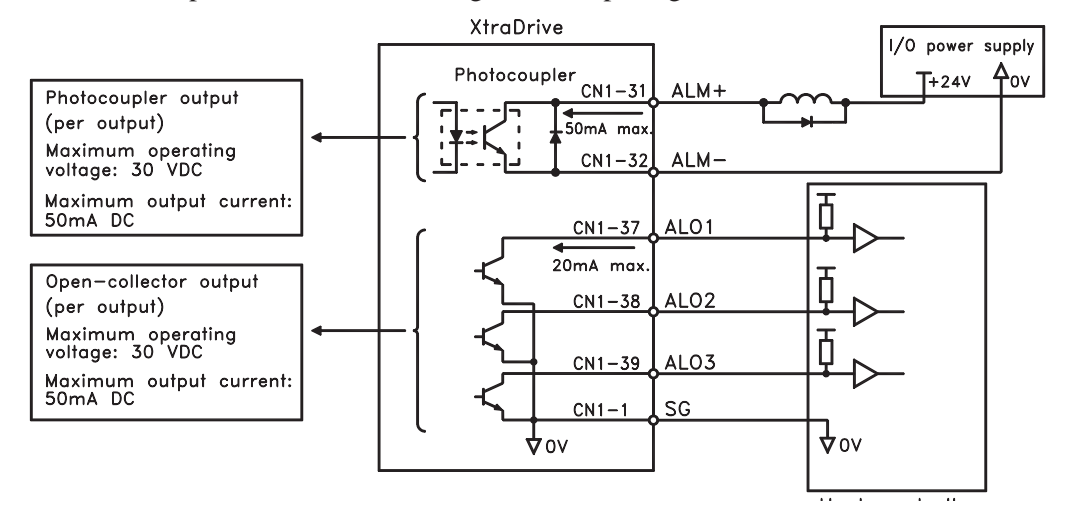

### 126 XtraDrive Users Guide

The user must provide a suitable external I/O power supply separately because there is no internal 24V power supply in the servo amplifier.

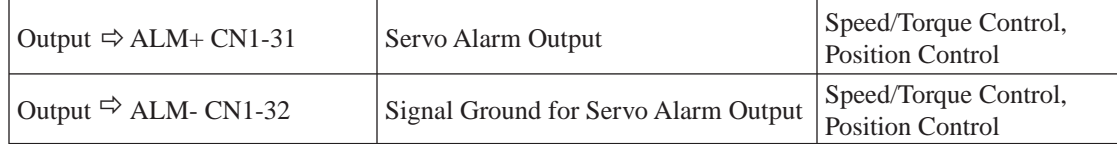

The use of the photocoupler output signals is described below

These alarms are output when a servo amplifier alarm is detected.

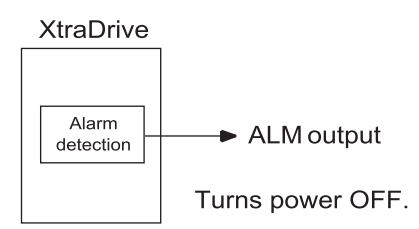

Form an external circuit so that this alarm output (ALM) turns OFF the servo amplifier.

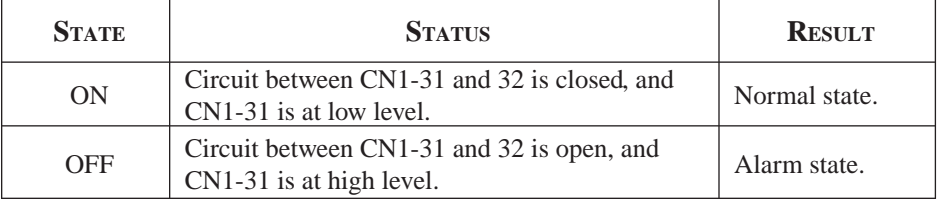

Alarm codes ALO1, ALO2 and ALO3 are output to indicate each alarm type.

The use of open-collector output signals ALO1, ALO2, and ALO3 is described below.

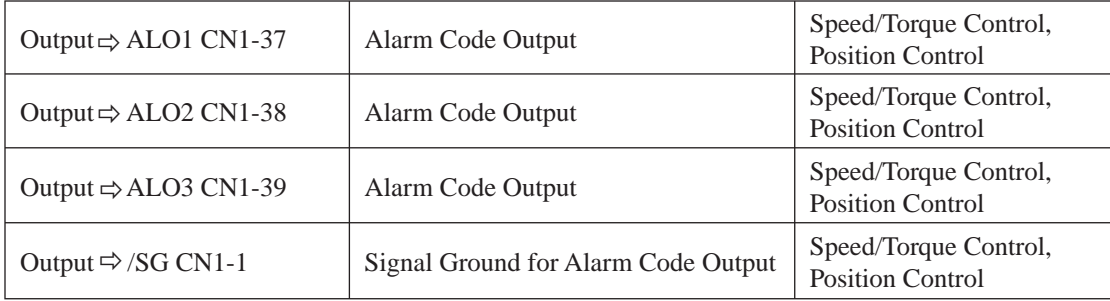

These signals output alarm codes to indicate the type of alarm detected by the servo amplifier. Use these signals to display alarm codes at the host controller. See *Appendix A 2.3 "Alarm Display Table"* for more on the relationship between alarm display and alarm code output.

When a servo alarm (ALM) occurs, eliminate the cause of the alarm and set the following /ALM-RST input signal to high level (ON) to reset the alarm.

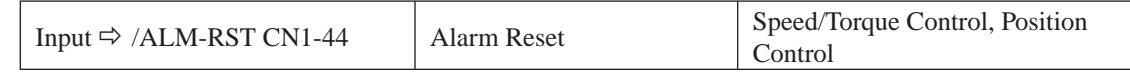

The Alarm Reset signal is used to reset a servo alarm.

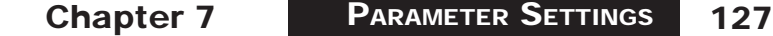

From an external circuit so that the servo amplifier turns OFF when an alarm occurs. Alarms are reset automatically when the control power supply is turned OFF.

Alarms can also be reset using a panel or digital operator.

NOTE: 1. Encoder alarms cannot always be reset by inputting the /ALM-RST signal. In that case, turn the control power supply OFF to reset the alarm.

 **2**. When an alarm occurs, always eliminate the cause before resetting the alarm. See *Appendix A 2.1 "Troubleshooting Problems with Alarm Displays"* for more details on troubleshooting the system when an alarm occurs.

 **3.** In a Position Control Alarm Code do not relate to trajectory errors. See *Chapter 7.6.2. "Using the Servo ON Input Signal (/S-ON)".*

## **7.6.2 USING SERVO ON INPUT SIGNAL (/S-ON)**

This section describes the basic use and wiring procedure for the Servo ON (/S-ON) input signal (programmable input signal). Use this signal to forcibly turn OFF the servo motor from the host controller.

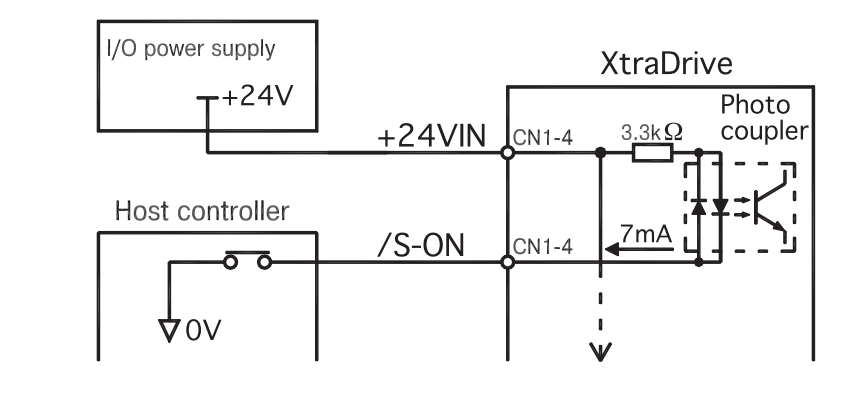

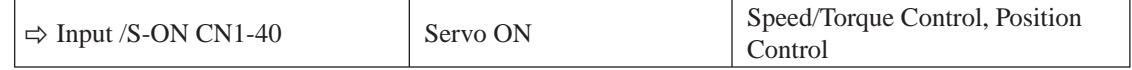

This signal is used to turn the servo motor ON and OFF.

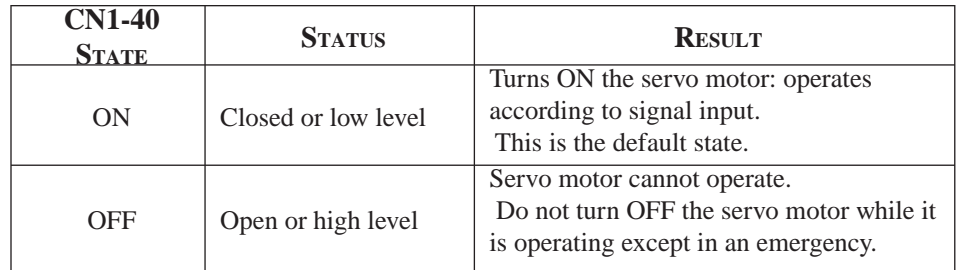

# **CAUTION**

 **• Do not use the Servo ON (/S-ON) signal to start or stop the motor. Always use an input reference signal, such as Speed Reference to start or stop the servo motor.** Using the Servo ON signal to start or stop the motor will shorten the life of the servo amplifier.

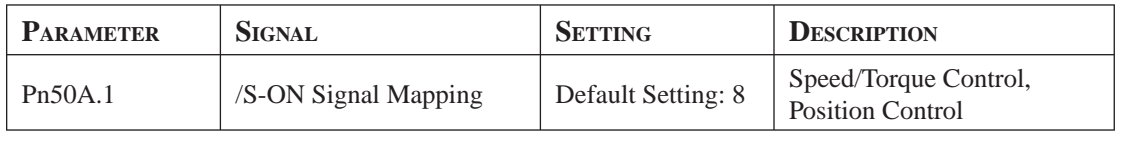

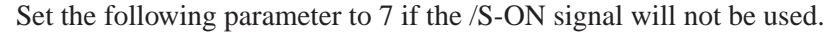

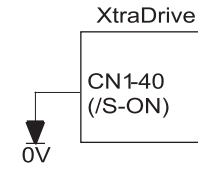

The external short-circuit wiring shown in the figure can be omitted if the Servo ON (/S-ON) input signal is not used.

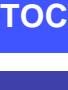

**i**

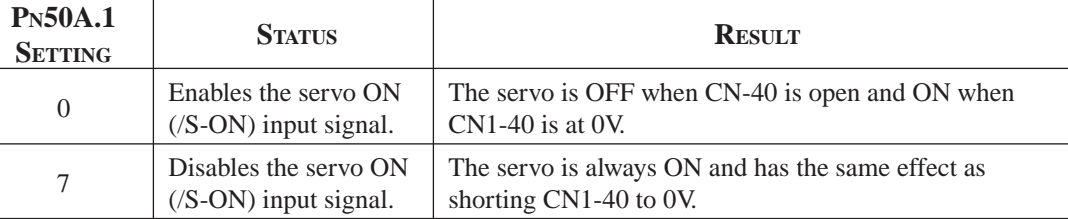

## **7.6.3 USING THE POSITIONING COMPLETED OUTPUT SIGNAL (/COIN)**

This section describes the basic use and wiring procedures for the positioning completed (/COIN) output signal (photocoupler output signal). The signal is output to indicate that servo motor operation is completed.

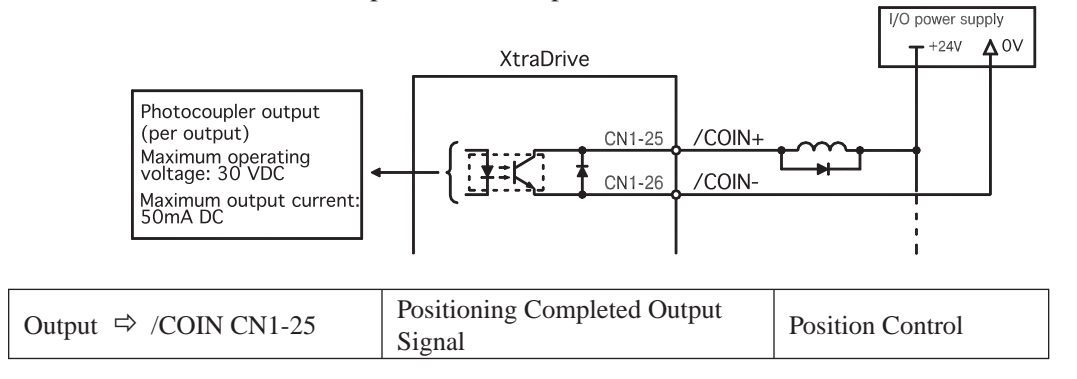

This signal indicates that the servo motor movement during position control has been completed. The host controller uses the signal as an interlock to confirm that positioning is completed.

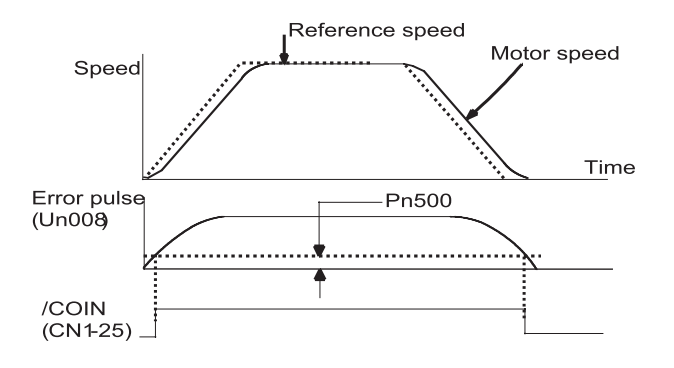
Chapter 7 PARAMETER SETTINGS 129 Chapter 7

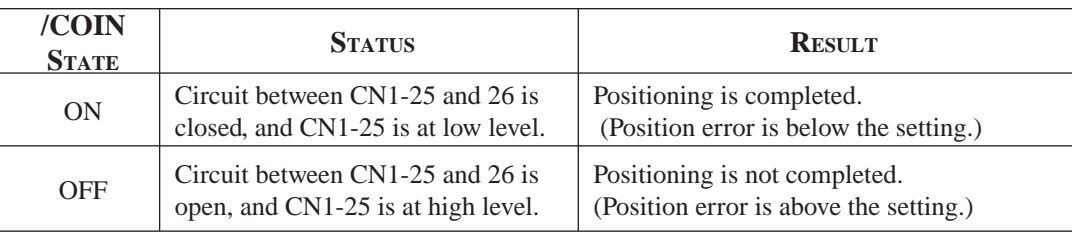

The following parameter is used to change the CN1 connector terminal that outputs the /COIN signal.

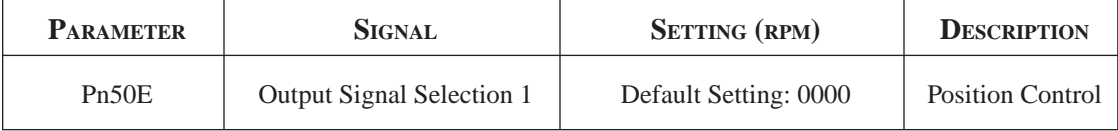

The parameter is factory set so the /COIN signal is output between CN1-25 and 26. See *Chapter 7.4 "Output Circuit Signal Allocation"* for more details on parameter Pn50E.

The following parameter is used to set the number of error pulses and to adjust the output timing of the positioning completed signal.

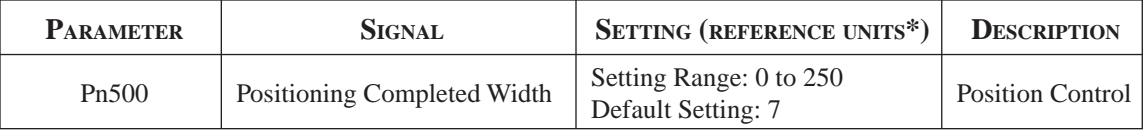

NOTE: \*Reference units for this parameter are the number of input pulses as defined using the electronic gear function; if a Serial Command is used, it is defined in Position Units.

This parameter is used to set output timing for the positioning completed signal (/COIN) when the position reference pulse is input and servo motor operation is completed.

Set the number of error pulses in reference units.

Too large a value set at this parameter may output only a small error during low-speed operation that will cause the /COIN signal to be output continuously. The positioning completed width setting has no effect on final positioning accuracy.

NOTE: /COIN is a position control signal.

 With the default setting, this signal is used for the speed coincidence output /V-CMP for speed control, and it is always ON for torque control.

## **7.6.4 SPEED COINCIDENCE OUTPUT (/V-CMP)**

This section describes the basic use and wiring procedures for the speed coincidence (/V-CMP) output signal (photocoupler output signal), used to indicate a match with the speed reference. The host controller uses the signal as an interlock.

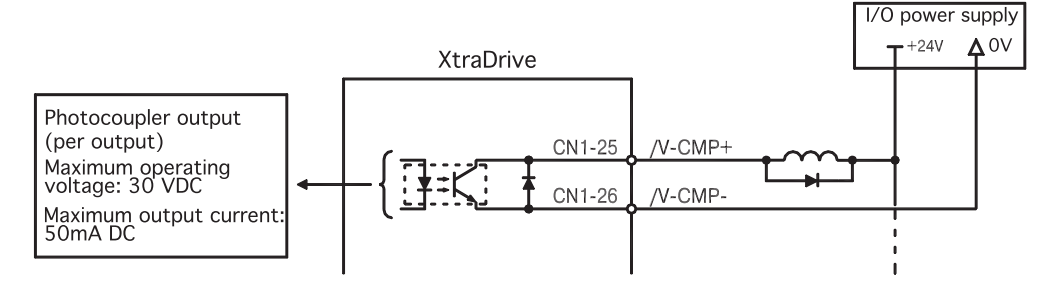

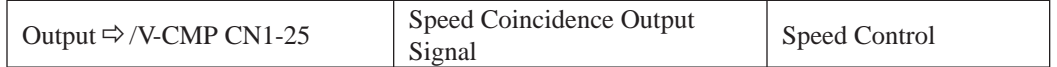

This signal is output when the actual motor speed during speed control is the same as the speed reference input

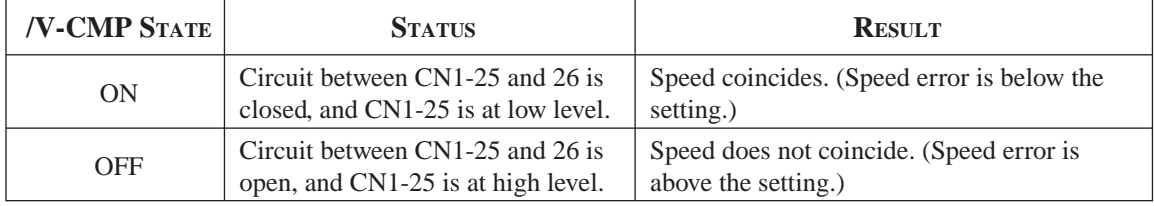

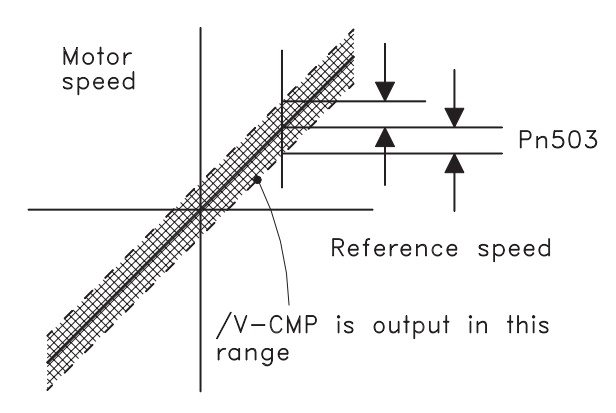

The following parameter setting is used to change the CN1 connector terminal that outputs the /V-CMP signal.

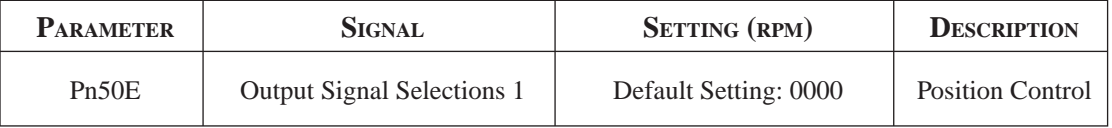

The parameter is default set so the /V-CMP signal is output between CN1-25 and 26. See *Chapter 7.4 "Output Circuit Signal Allocation"* for more details on parameter Pn50E.

The following parameter is used to set conditions for speed coincidence output.

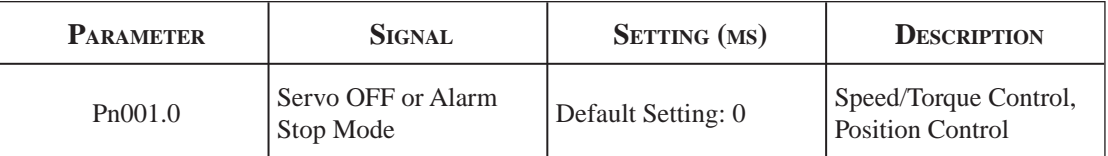

This parameter is used to set conditions for speed coincidence signal /TGON output.

The /V-CMP signal is output when the difference between the speed reference and actual motor speed is below this setting.

**EXAMPLE:** The /V-CMP signal turns ON at 1900 to 2100rpm if the parameter is set to 100 and the reference speed is 2000rpm.

## **7.6.5 USING THE RUNNING OUTPUT SIGNAL (/TGON)**

This section describes the basic use and wiring procedures for the running (/TGON) output signal (photocoupler output signal). The signal can be activated to indicate that the servo motor is currently operating. It is used as an external interlock.

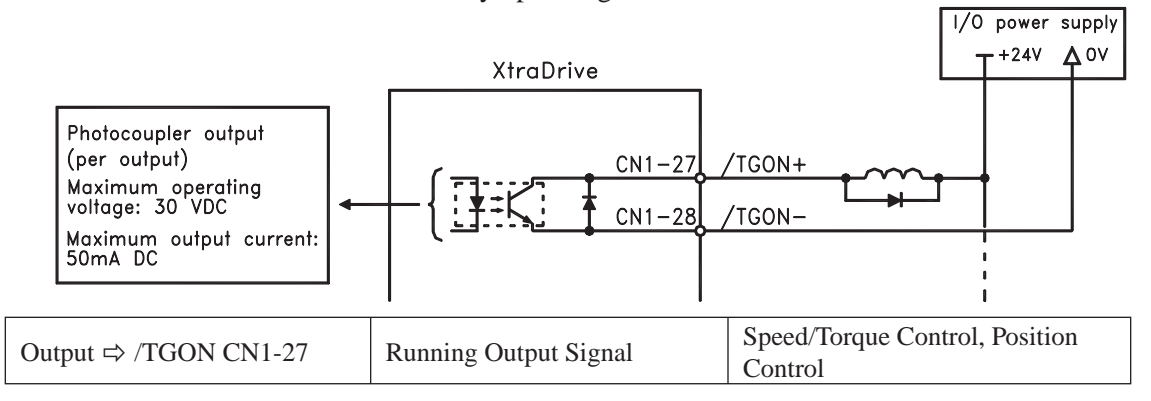

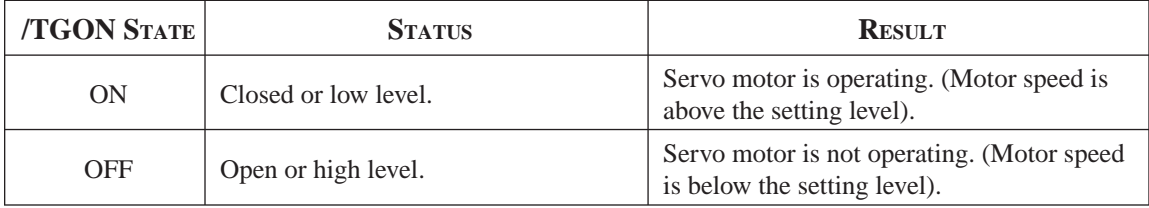

The following parameter setting is used to change the CN1 connector terminal that outputs the /TGON signal.

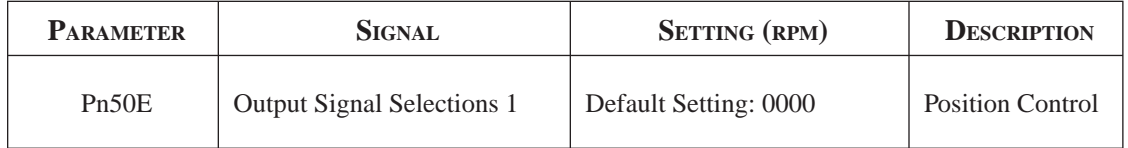

**NOTE:** /V-CMP is a speed control signal. With the default setting, this signal is used as the positioning completed signal /COIN for position control, and it is always ON for torque control.

The parameter is default set so the /TGON signal is output between CN1-27 and 28. See *Chapter 7.4 "Output Circuit Signal Allocation"* for more details on parameter Pn50E.

This parameter is used to set output conditions for the operation detection output signal /TGON.

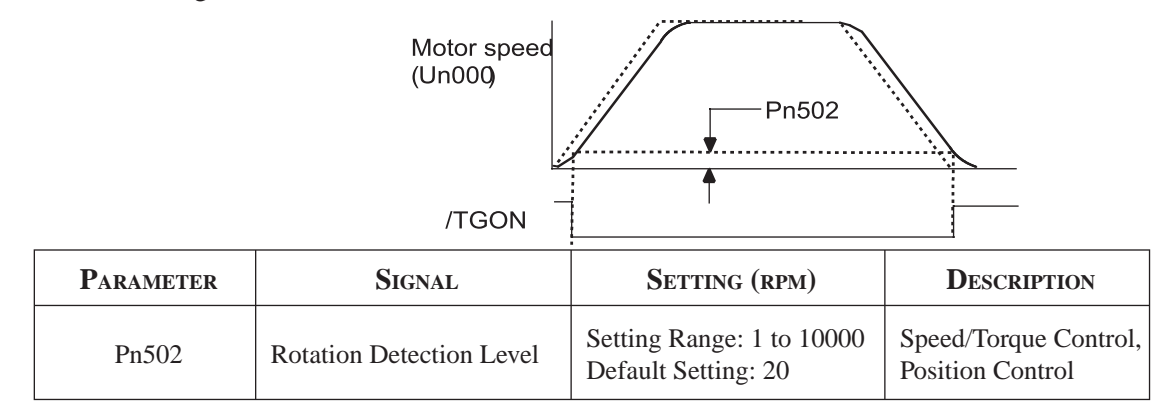

This parameter is used to set the speed at which the servo amplifier determines that the servo motor is running and then to output an appropriate signal. The following signals are generated when motor speed exceeds the preset level. Signals generated when servo motor operation is detected:

- /TGON
- Status Indication Mode
- Monitor Mode Un006

## **7.6.6 USING THE SERVO READY OUTPUT SIGNAL (/S-RDY)**

This section describes the basic use and wiring procedures for the Servo Ready (/S-RDY) output signal (photocoupler output signal).

Servo Ready means there are no servo alarms and the main circuit power supply is turned ON. An added condition with absolute encoder specifications is that the SEN signal is at high level and absolute data was output to the host controller.

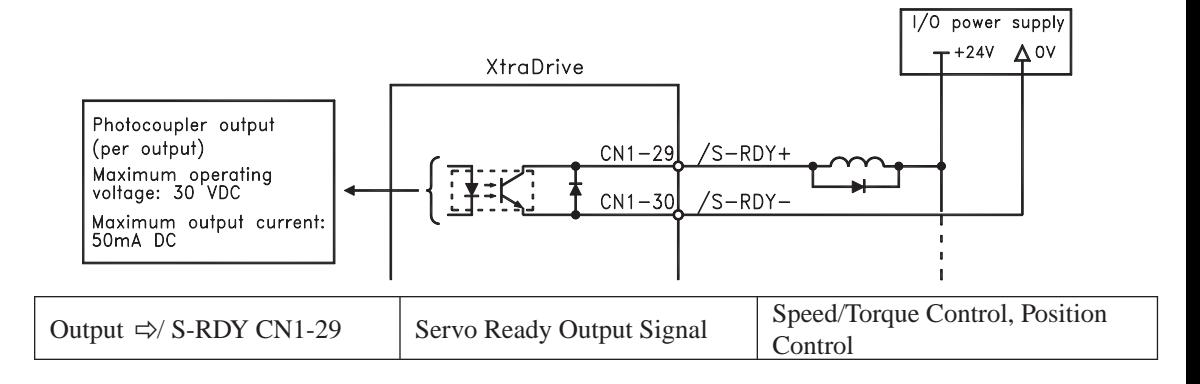

This signal indicates that the servo amplifier has completed all preparations and is ready to receive the Servo ON signal.

Chapter 7 PARAMETER SETTINGS 133 Chapter 7

AND FUNCTIONS

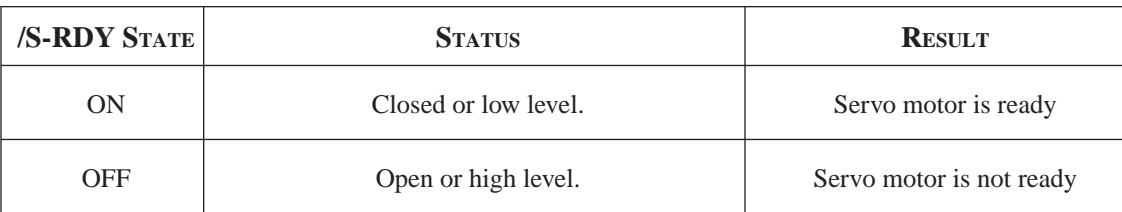

The following parameter setting is used to change the CN1 connector terminal that outputs the /S-RDY signal

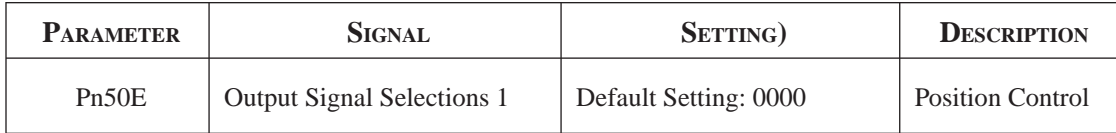

The parameter is factory set so the /V-CMP signal is output between CN1-29 and 30. See *Chapter 7.4 "Output Circuit Signal Allocation"* for more details on parameter Pn50E.

## **7.6.7 USING THE WARNING OUTPUT SIGNAL (/WARN)**

This section describes the basic use and wiring procedure for the warning (/WARN) output signal (photocoupler output signal).

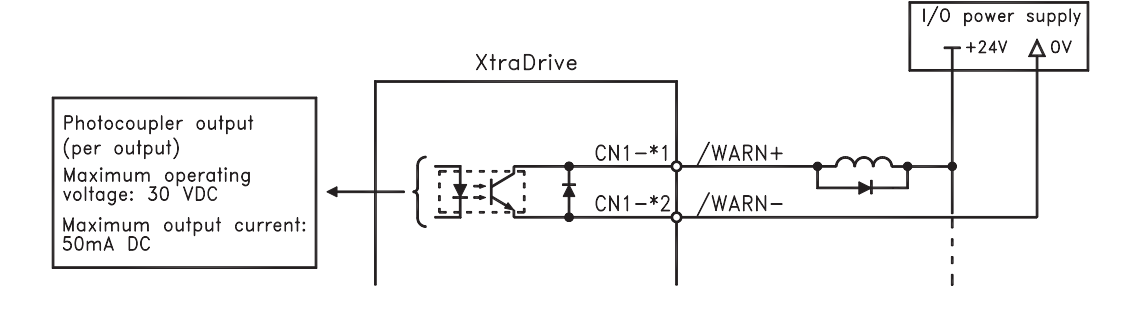

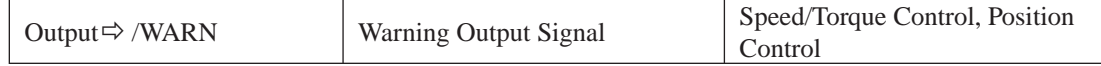

This output signal indicates an overload or regenerative overload warning.

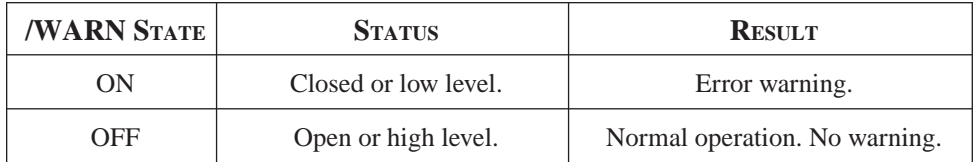

The following parameter setting is used to change the CN1 connector terminal that outputs the /WARN signal.

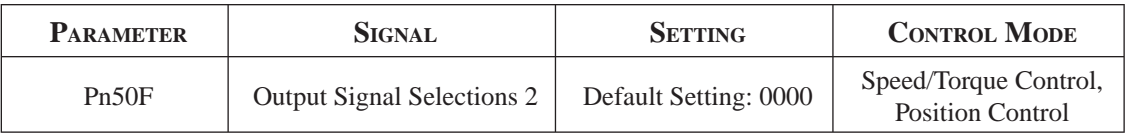

Pn50F.3 is used to allocate the /WARN output signals above.

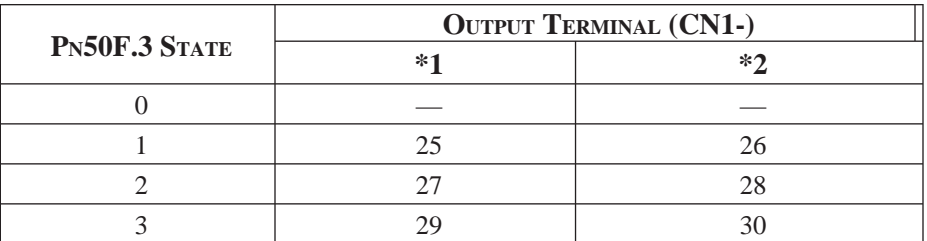

NOTE:  $*1$  and  $*2$  are output terminals allocated with parameter Pn 510.0. Multiple signals allocated to the same output terminal follow Boolean OR logic. In order to use the /WARN output signal alone, set other output signals to a value other than the one allocated to the /WARN signal. See *Chapter 7.4 "Output Circuit Signal Allocation".*

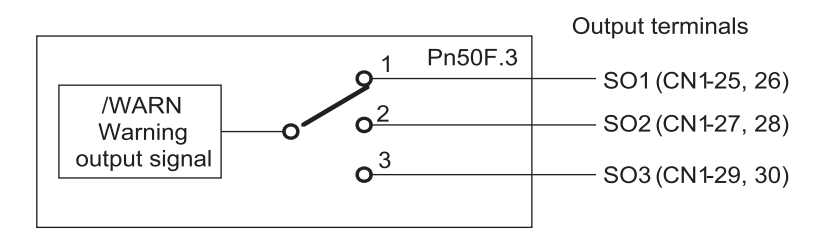

The following parameter is used to output warning details with an alarm code.

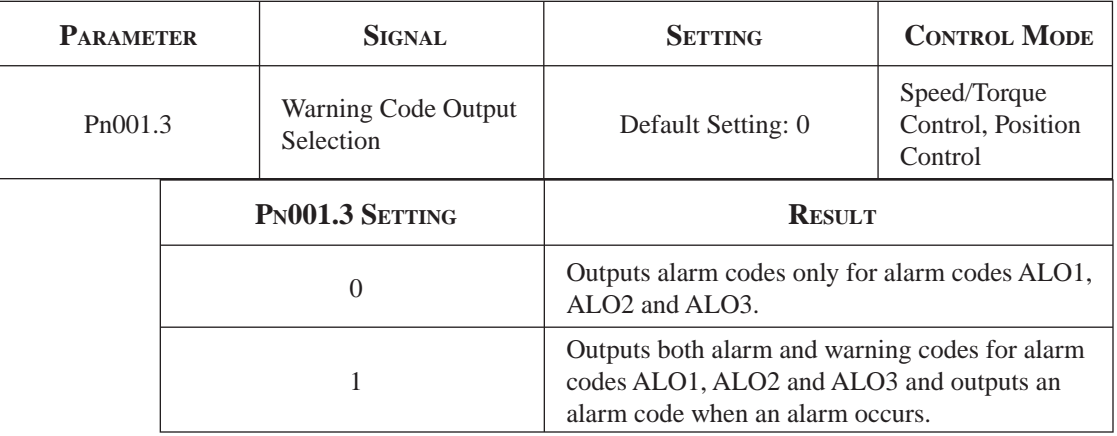

The following warning codes are output in 3 bits

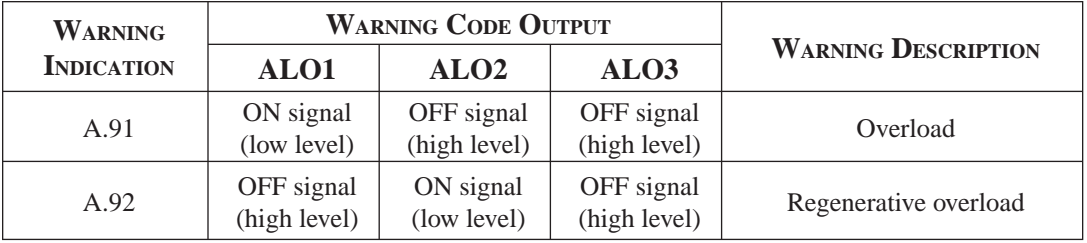

To use the /NEAR signal, an output terminal must be allocated with the parameter below.

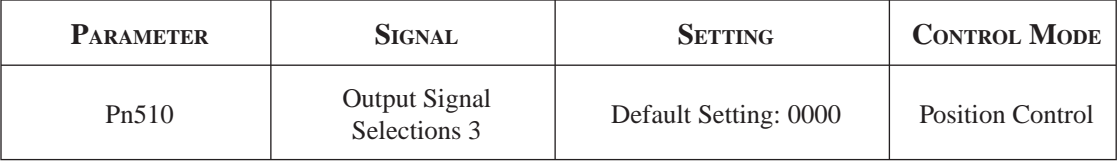

## **7.6.8 HANDLING POWER LOSS**

The following parameter is used to specify whether to generate an alarm when power loss occurs.

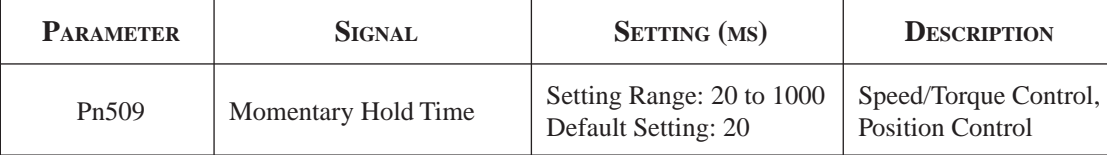

The servo amplifier turns the servo motor OFF if it detects a voltage drop in the power supply. The default setting of 20ms means that servo motor operation will continue if power is lost for less than 20ms.

In the following instances, however, either a servo alarm is generated or control is lost (equivalent to normal power OFF operation) regardless of the parameter setting.

- When an insufficient voltage alarm  $(A.41)$  occurs during power loss with a large servo motor load.
- Loss of the control power supply is equivalent to normal power OFF operation, thus control is lost.

In power loss detection, the status of the main circuit power supply is detected and OFF status is ignored so that the servo motor's operation will continue if motor power turns back ON within the time set at user constant Pn509.

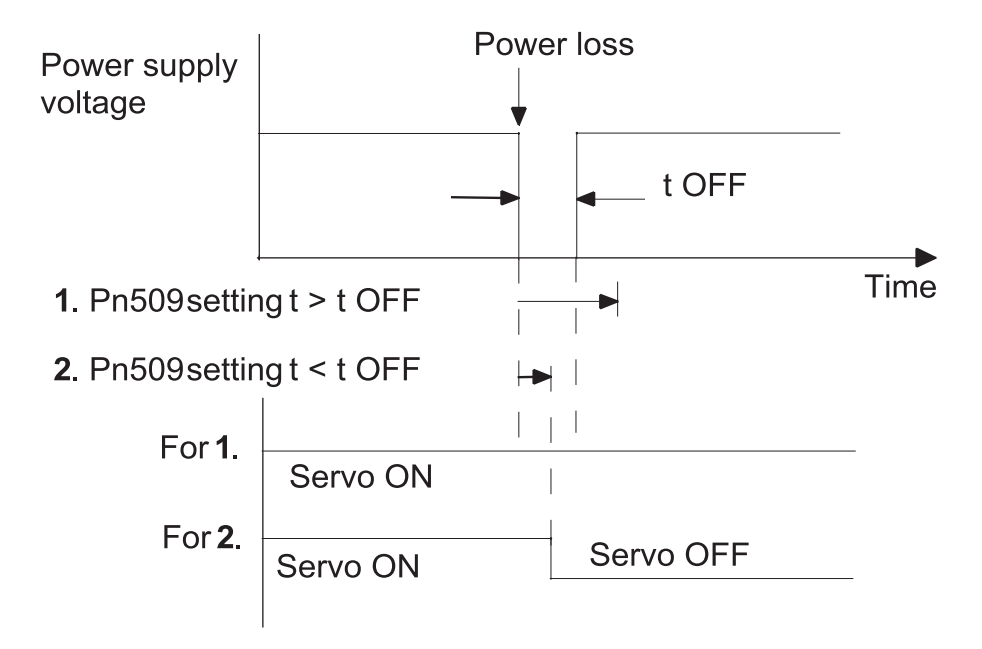

#### **7.7 SELECTING A REGENERATIVE RESISTOR**

When the servo motor operates in Generator mode, power is returned to the servo amplifier side. This is called regenerative power. The regenerative power is absorbed by charging the smoothing capacitor, but when the capacitor's charging limit is exceeded, the regenerative power is then reduced by the regenerative.

The servo motor is driven in regeneration (generator) mode in the following conditions:

- While decelerating to a stop during acceleration/deceleration operation.
- With a load on the vertical axis.
- During continuous operation with the servo motor driven from the load side (negative load).

The capacity of the servo amplifier's built-in regenerative is designed for short-term operation only, such as the deceleration stop period. Operation under a negative load is not possible.

If the regenerative power exceeds the processing capacity of the servo amplifier, install an external regenerative . The following table shows the examples of specifications for servo amplifier's built-in and the amount of regenerative power (average values) that it can process.

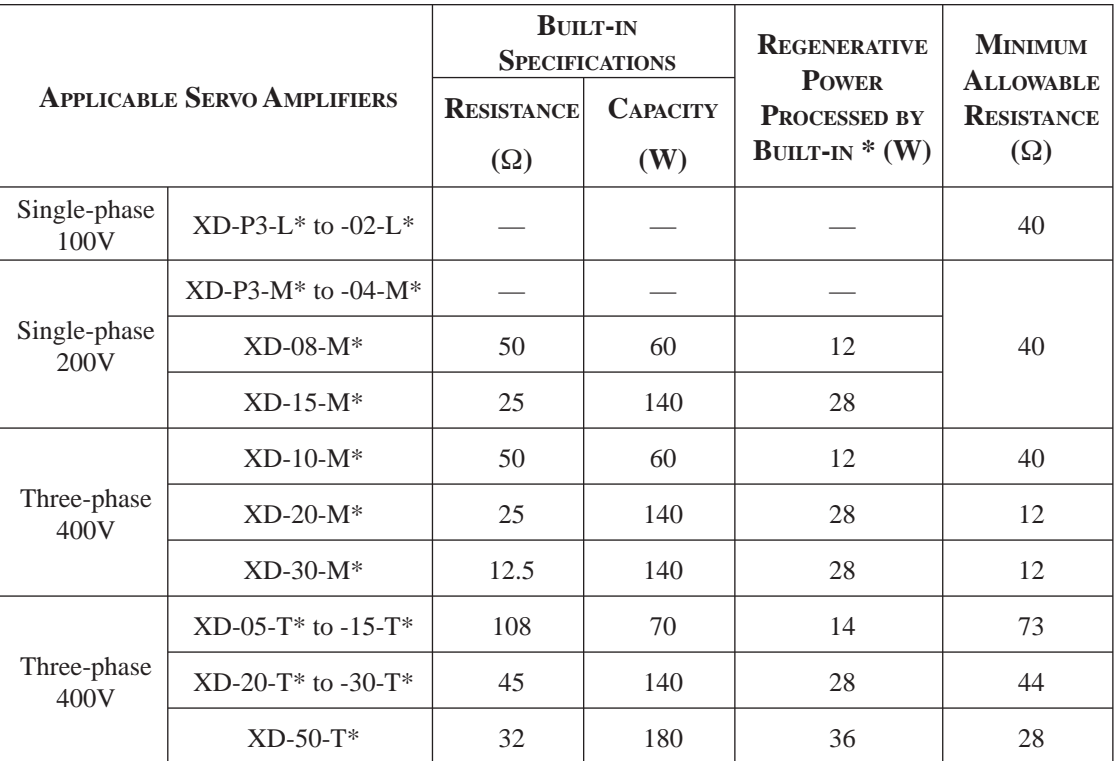

NOTE: The amount of regenerative power (average value) that can be processed is rated at 20% of the capacity of the servo amplifier's built-in regenerative. Available as built-in on modules 05, 08, 10, 15, 20, 30, 50.

When installing an external regenerative , make sure that the resistance is the same as that of the servo amplifier's built-in . If you combine multiple small-capacity regenerative resistors to increase the regenerative capacity (W), select the resistors in a way that the resistance value including error is at least as high as the minimum allowable resistance shown in the table above.

## **7.7.1 EXTERNAL REGENERATIVE RESISTOR**

When installing an external regenerative , a parameter setting must be changed as shown below.

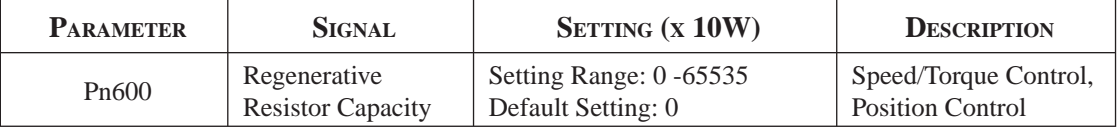

The default setting of "0" in the above table is the set value when the servo amplifier's built-in is used or when a servo amplifier without a built-in is used.

When installing an external regenerative , set the regenerative 's capacity (W).

**EXAMPLE:** When the external regenerative 's actual consumable capacity is 100W, set the parameter to "10" (10 x 10W = 100W)

**NOTE: 1.** In general, when resistors for power are used at the rated load ratio, the temperature increases to between 200°C and 300°C. The resistors must be used at or below the rated values. Check with the manufacturer for the 's load characteristics. Use resistors at no more than 20% of the rated load ratio with natural convection cooling, and no more than 50% of the rated load ratio with forced air cooling. Parameter Pn600 must be set for the derated .

> **2**. Use of resistors with thermal switches is recommended as a safety precaution.

## **Connecting Regenerative Resistors**

If an external regenerative resistor is required for an XtraDrive with a power capacity greater than 0.5kW the internal resistor should be disconnected by removing the jumper between terminals B2 and B3 as illustrated below:

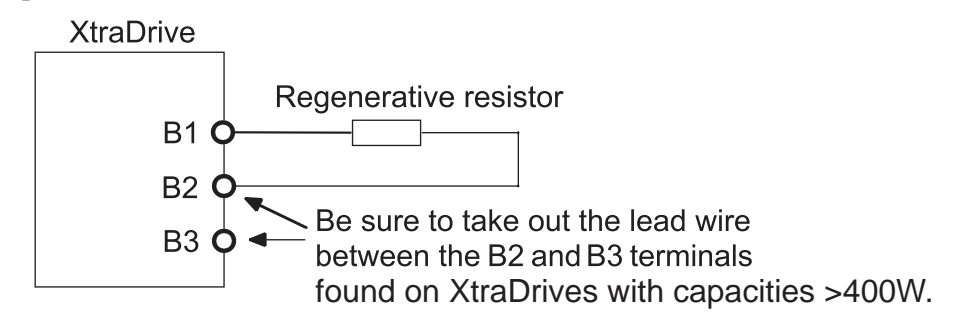

\*The user must provide the regenerative resistor.

**NOTE:** XtraDrive units with power capacity of 400W and below do not have internal regeneration resistors and will not have a jumper between terminals B2 and B3.

## **7.7.2 CALCULATING THE REGENERATIVE POWER CAPACITY**

#### **Simple Calculation Method**

When driving a servo motor normally along the horizontal axis, check the external regenerative requirements using the calculation method shown below.

#### *Servo Amplifiers with Capacities of 400W or Less*

Servo amplifiers with capacities of 400W or less do not have built-in regenerative resistors. The energy that can be absorbed by capacitors is shown in the following table. If the rotational energy in the servo system exceeds these values, then connect a regenerative externally.

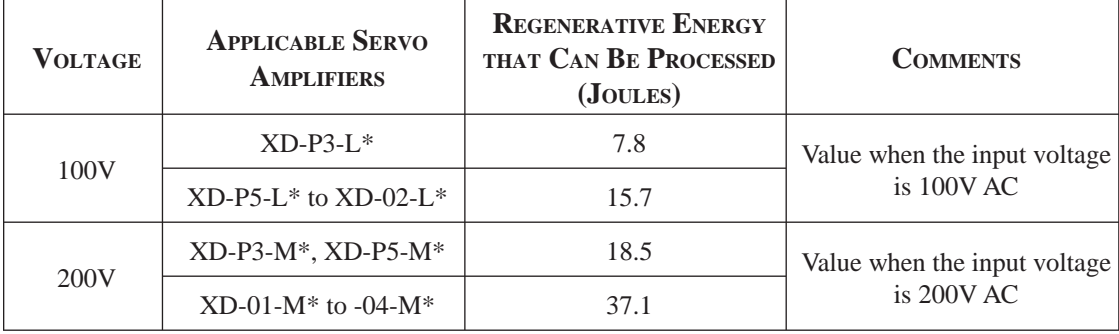

Calculate the rotational energy in the servo system using the following equation:

$$
E_S = \frac{J x (N_M)^2}{128}
$$
 Joules

Where:  $J = J_M + J_L$ 

 $J_M$ : Servomotor rotor inertia (kg·m<sup>2</sup>)

 $J_L$ : Motor axis conversion load inertia (kg·m<sup>2</sup>)

 $N_M$ : Rotation speed of the servomotor (rpm)

#### *Servo Amplifiers Capacities of 0.8 to 5.0kW*

Servo amplifiers with capacities of 500W to 5kW have built-in regenerative resistors. The allowable frequencies for just the servo motor during acceleration/deceleration operation, in the run cycle from  $0 \rightarrow$  maximum rotation speed  $\rightarrow$  0, are summarized in the following table.

Convert the data into the values obtained with actual rotation speed used and load inertia to determine whether an external regenerative is needed.

## **TOC**

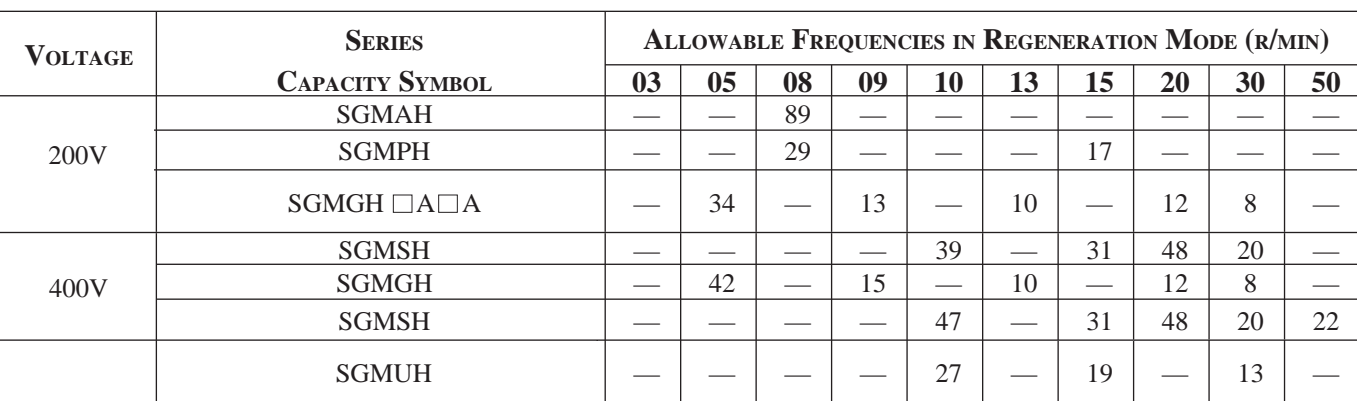

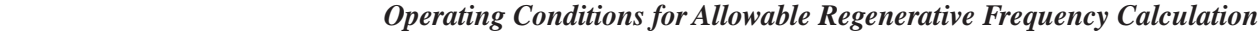

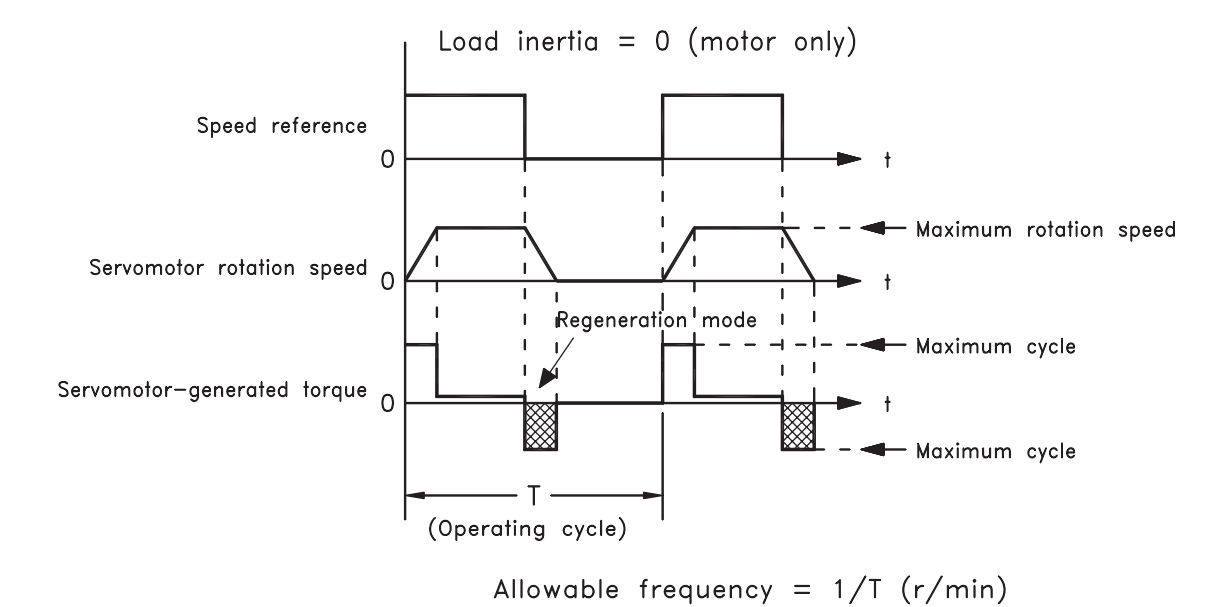

Use the following equation to calculate the allowable frequency for regeneration

mode operation.

Allowable frequency = 
$$
\frac{\text{Allowable frequency for 4} \times \left( \frac{\text{Max. rotation speed}}{\text{Rotation speed}} \right)^2}{(1+n)}
$$

\nWhere:  $n = J_L / J_M$ 

\n $J_I$ : Motor axis conversion load inertia  $(kg \cdot m^2)$ 

 $J_M$ : Servomotor rotary inertia (kg·m<sup>2</sup>)

## **Regenerative Energy Calculation Method**

This section shows the procedure for calculating the regenerative capacity when acceleration and deceleration operation is as shown in the following diagram.

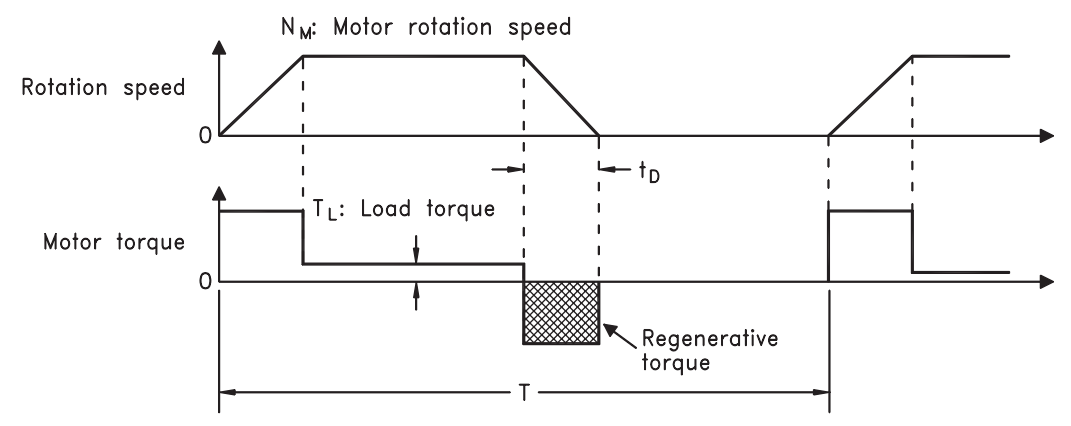

The procedure for calculating the capacity is as follows:

| <b>Step</b>    | <b>Procedure</b>                                                                                                | Units                                                                               | <b>Equation</b>                                                                                                    |
|----------------|----------------------------------------------------------------------------------------------------|-------------------------------------------------------------------------------------|----------------------------------------------------------------------------------------------------|
| 1              | Find the rotational energy<br>of the servo system $(ES)$ .                                                      | $E_S =$<br>Joules<br>$N_M =$<br>rpm                                                 | $E_S = \frac{(J_L + J_M) \times N_M^2}{182}$<br>Where: $N_M$ = Motor speed<br>$\rm J_{L}$ = Load Inertia<br>$JM$ = Motor Inertia |
| $\overline{2}$ | Find the energy consumed<br>by load system loss (E <sub>L</sub> )<br>during the deceleration<br>period $(tD)$ . | $\tau_L = (N \cdot m)$<br>$EL = Joules$<br>$N_M = r \nu m$<br>$t_D = s$ (see below) | $E_L = \frac{\pi}{60} (N_M x \tau_L x t_D)$<br>Where: $\tau_L$ = Motor torque                                                    |
| 3              | Calculate the energy lost<br>$(E_M)$ from servomotor<br>winding resistance.                                     | $t_D$ = deceleration stopping<br>time in seconds<br>$E_M = Joules$                  | $E_M$ = (Value from the<br>"Servomotor Winding<br>Resistance Loss" graph below)<br>$x_{\text{t}}$                                |
| 4              | Calculate the servo<br>amplifier energy $(E_C)$ that<br>can be absorbed.                                        | $E_C = Joules$                                                                      | $E_C$ = Value from the<br>"Absorbable Servo Amplifier<br>Energy" graph below.                                                    |
| 5              | Find the energy consumed<br>by the regenerative resistor<br>$(E_K)$ .                                           | $E_K$ = Joules                                                                      | $E_K = E_S$ — ( $E_L + E_M + E_C$ )                                                                                              |
| 6              | Calculate the required<br>regenerative resistor<br>capacity (W $_K$ ).                                          | $W_K = Watts$<br>$E_K = Joules$<br>$T =$ total cycle time in seconds                | $W_K = \frac{E_K}{0.2 \times T}$<br>Where: $T = Time$                                                                            |

**NOTE:** The "0.2" in the equation for calculating WK is the value for when the regenerative 's utilized load ratio is 20%.

If the previous calculation determines that the amount of regenerative power that can be processed by the built-in is not exceeded, then an external regenerative is not required.

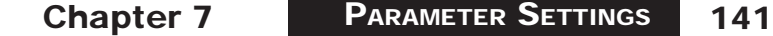

If the amount of regenerative power that can be processed by the built-in is exceeded, install an external regenerative for the capacity obtained from the above calculation.

If the energy consumed by load system loss (in step 2 above) is unknown, then perform the calculation using  $E<sub>L</sub> = 0$ .

When the operation period in regeneration mode is continuous, add the following items to the calculation procedure above in order to find the required capacity (W) for the regenerative .

- Energy for continuous regeneration mode operation period:  $E<sub>c</sub>$  (joules)
- Energy consumed by regenerative :  $E_{K} = E_{S} (E_{L} + E_{M} + E_{C}) + E_{G}$
- Required capacity of regenerative :  $W_K = E_K / (0.2 \cdot T)$ Here,  $E_G = (2\pi/60) N_{MG} x \tau /_{G} \cdot t_G$ 
	- τG: Servo motor's generated torque (N·m) in continuous regeneration mode operation period.
	- $N_{MG}$ : Servo motor rotation speed (rpm) for same operation period as above.
	- tG: Same operation period (s) as above.

#### *Servo Amplifier's Absorbable Energy*

The following diagrams show the relationship between the servo amplifier's input power supply voltage and its absorbable energy.

• XtraDrive for 200V motor

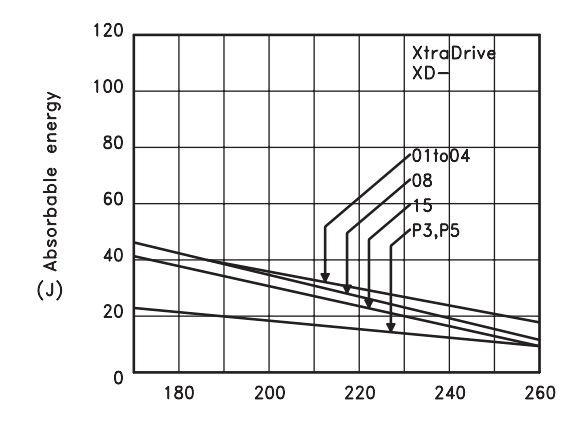

• XtraDrive for 400V motor

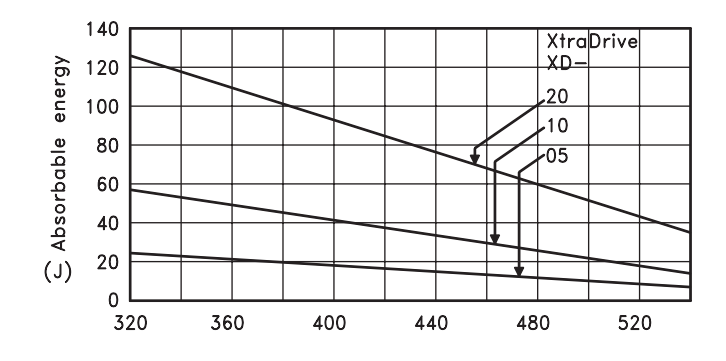

## **7.8 AB SOLUTE ENCODERS**

If a motor with an absolute encoder is used, a system to detect the absolute position can be formed in the host controller. Consequently, automatic operation can be performed without zero return operation immediately after the power is turned ON.

Motor  $SGM \Box H - \Box \Box 1 \Box \cdots$  With 16-bit absolute encoder  $SGM \Box H - \Box \Box 2 \Box \cdots$  With 17-bit absolute encoder

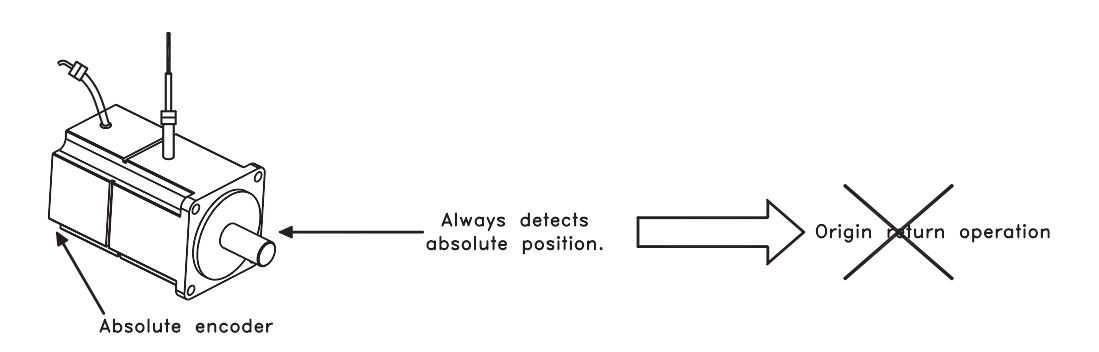

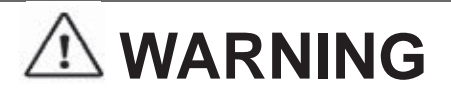

When using the "Infinite Length Positioning System" be sure to take into account the changes made in the continuous counting method when limits are exceeded, as compared in the following table.

 The output range of multi-turn data for the XtraDrive series absolute detection system differs from the one used in conventional (Sigma) 12- and 15-bit encoder systems.

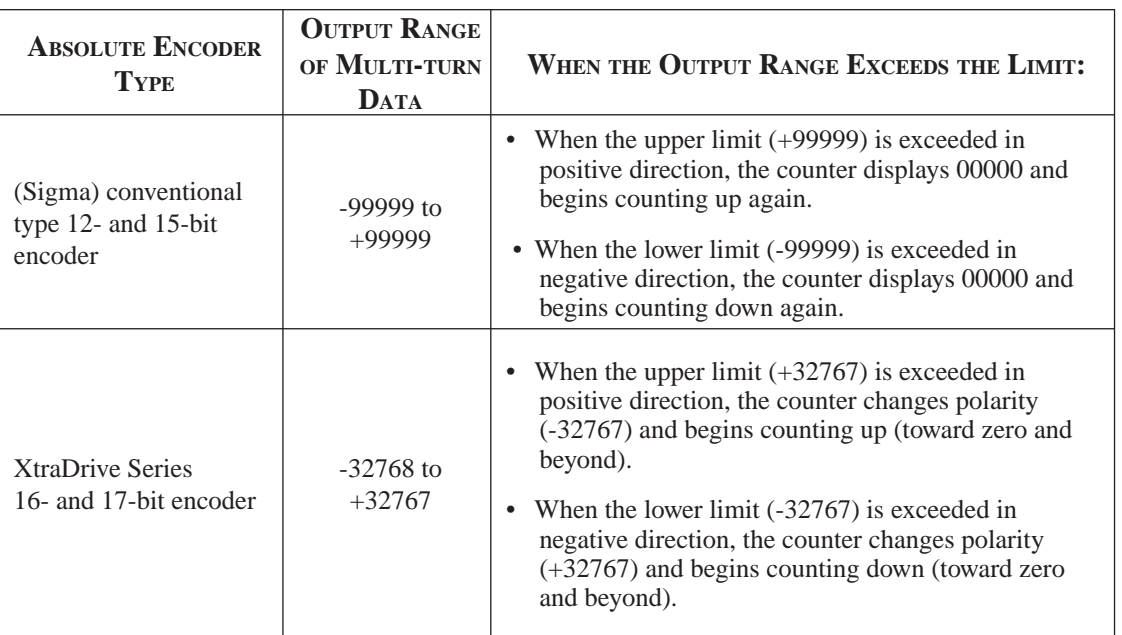

**NOTE:** After the limit has been changed in the multi-turn limit setting parameter (Pn205), the power must be cycled. This generates Multi-turn Limit Disagreement Alarm (A.CC). Make sure that the entered value is appropriate before resetting this alarm. For more information see: *Chapter 7,8.2. "Configuring an Absolute Encoder"*, and *Appendix A 2.1 "Troubleshooting Problems with Alarm Displays"*.

Chapter 7

## **7.8.1 INTERFACE CIRCUIT**

The following diagram shows the standard connections for an absolute encoder mounted to a servo motor.

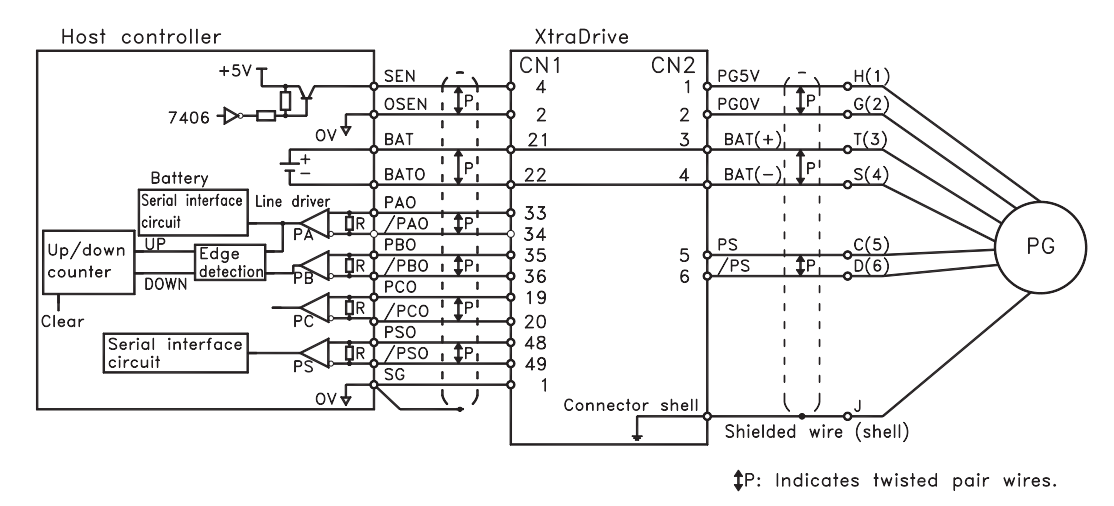

Applicable line receivers: SN75175 or MC3486 by TI. Terminating resistance R: 220 to 470Ω

## **SEN Signals**

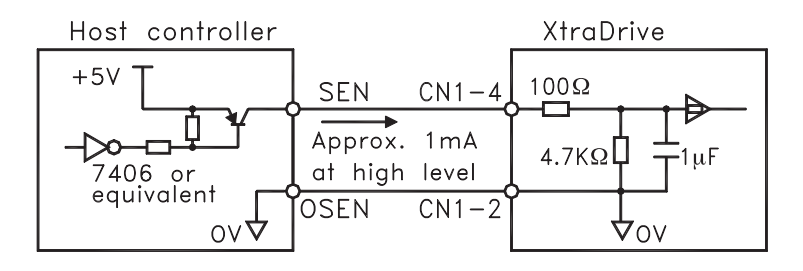

PNP is recommended for transistors. Sianal Levels High level: 4.0V min.; Low level: 0.8V max.

- Wait at least three seconds after turning ON the power before raising the SEN signal to high level.
- When the SEN signal is changed from low level to high level, the multi-turn data and initial incremental pulses are transmitted.
- The motor cannot be operated until these operations are completed, regardless of the status of the servo ON signal (/S-ON).

 **NOTE:** If for some reason it is necessary to turn OFF a SEN signal that is already ON, and then to turn it back ON again, maintain the high level for at least

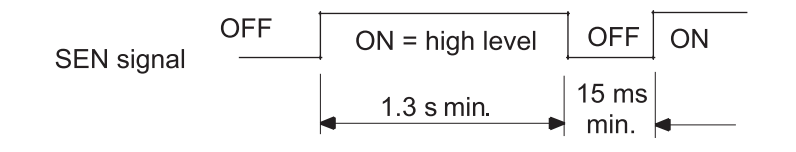

## **7.8.2 CONFIGURING AN AB SOLUTE ENCODER**

Select the absolute encoder's application with the following parameter.

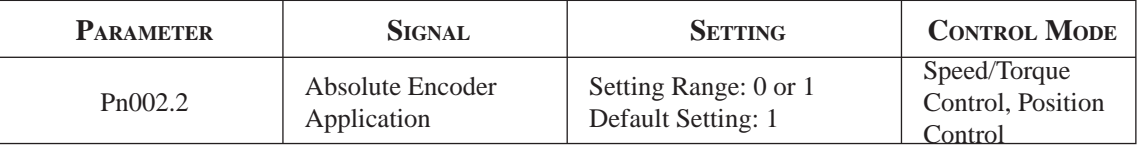

Either "0" or "1" in the following table must be set in order to enable the absolute encoder.

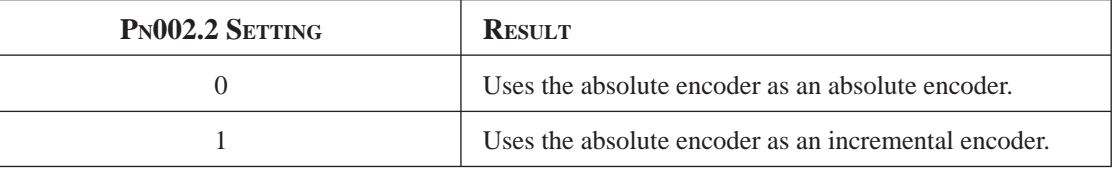

The following parameter is used to periodically clear the encoder's counter (return the setting to 0) after a designated ratio of motor to load axis revolutions. This function is called the multi-turn limit.

**NOTE:** The term **Multi-turn Limit** refers to the highest number of rotations the encoder's counter will display before returning the counter to 0.

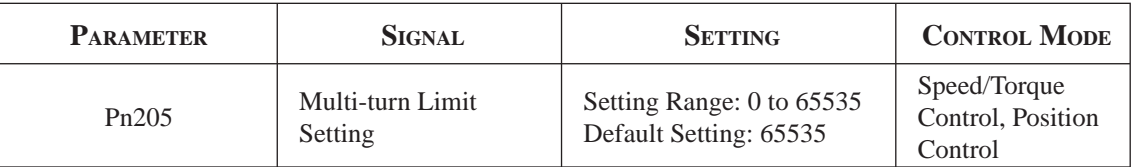

- When Pn205 is set to the default (65535), multi-turn data varies in the range of -32768 to +32767.
- With any other Pn205 value entered, data varies from 0 to the set value.
- **NOTE:** To activate reassignment of this value, the user must first enter the change to the parameter, and then cycle (turn OFF and then turn ON) the power.

Since the encoder's multi-turn limit value is set by default to 65535, the following alarm occurs if the servo amplifier's power supply is cycled (turned OFF and ON) after changing parameter Pn205:

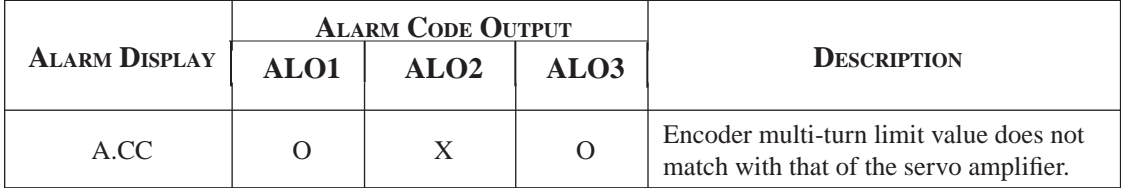

NOTE: O: ON ("L") signal

X: OFF ("H") signal

In order to set a multi-turn limit value to the encoder, perform the multi-term limit setting operation (Fn-013).

This operation can be executed using the hand-held digital operator or the servo amplifier panel operator.

NOTE: The multi-turn limit setting is enabled only during the multi-turn limit value mismatch alarm. Cycle the power after performing this operation.

# **WARNING**

• Connect the ground terminal to a class-3 ground (100Ω less). Improper grounding may result in electric shock or fire.

## **7.8.3 ABSOLUTE ENCODER SETUP**

Perform the setup operation for the absolute encoder in the following circumstances:

- When starting the machine for the first time.
- When an encoder backup alarm is generated.
- When the encoder loses power, often because of cable disconnection.

The setup operation can be performed by using personal computer monitor software.

The setup operation procedure shown here uses the digital operator. For more details, refer to *Chapter 9 "Using the Operator Panel".* 

1. Press the MODE/SET key to select the Auxiliary Function mode.

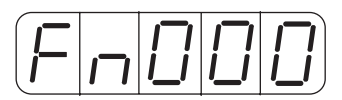

2. Press the Up Arrow  $\blacktriangle$  or Down Arrow  $\nabla$  key to select the parameter Fn008.

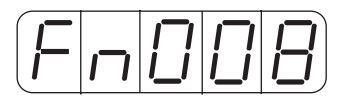

3. Press the DATA/SHIFT key, holding it down for at least one second. The following display will appear.

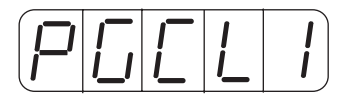

**4.** Press the **Up Arrow** ▲ key, holding it down until "PGCL5" is displayed. If an erroneous key entry is made, "nO\_OP" will flash for one second, and the display will return to the Auxiliary Function mode. In that case, go back to step 3 above and perform the operation again.

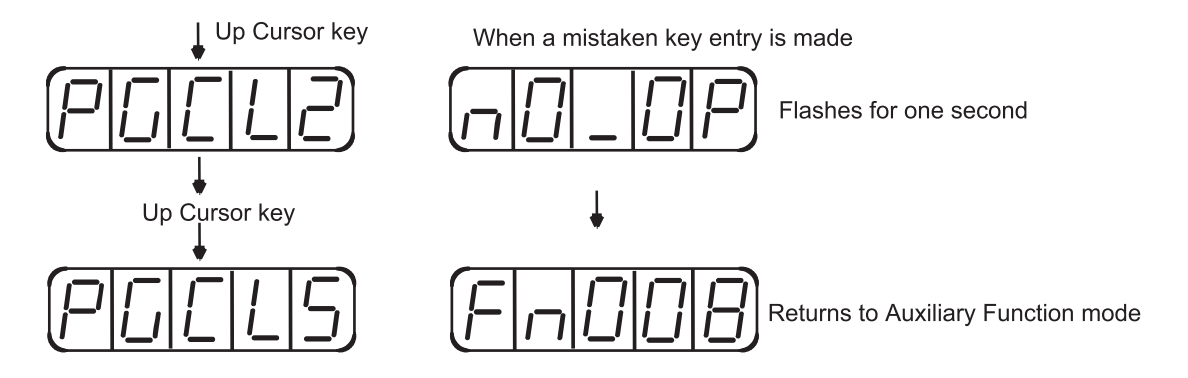

5. When "PGCL5" is displayed, press the MODE/SET key. The display will change as follows, and the absolute encoder's multi-turn data will be cleared.

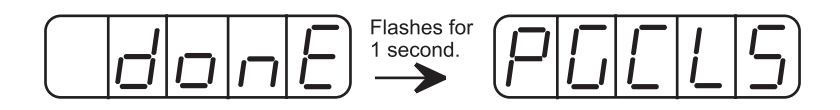

6. Press the DATA/SHIFT key to return to the Auxiliary Function mode.

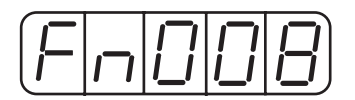

This completes the absolute encoder's setup operation. Cycle the power to the servo amplifier.

- **NOTE:** If the following absolute encoder alarms are displayed, the alarms must be cleared using the method described above for the setup operation. They cannot be cleared by the servo amplifier's alarm reset (/ARM-RST) input signal.
	- Encoder backup alarm  $(A.81)$
	- Encoder checksum alarm (A.82)

 In addition, if a monitoring alarm is generated in the encoder, the alarm must be cleared by turning OFF the power.

## **Multi-Turn Setup**

1. Press the MODE/SET key to select the Auxiliary Function mode.

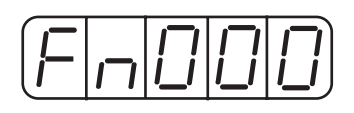

2. Press the Up Arrow  $\blacktriangle$  or Down Arrow  $\nabla$  key to select the parameter Fn013.

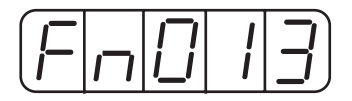

3. Press the DATA/SHIFT key. The following display will appear.

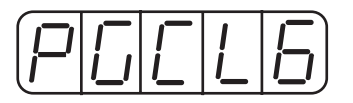

4. Press the MODE/SET key. The display will change as follows, and the absolute encoder's multi-turn limit setting operation will be performed.

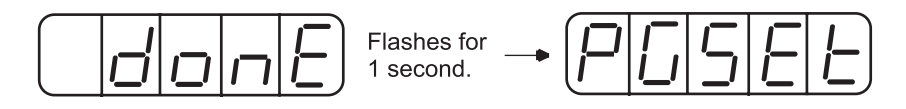

5. Press the DATA/SHIFT key to return to the Auxiliary Function mode.

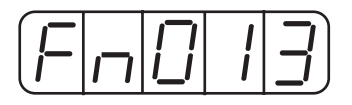

This completes the absolute encoder's multi-turn limit setting operation. Cycle the power to the servo amplifier.

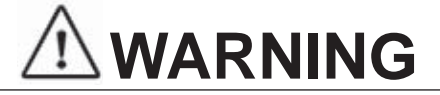

**• The multi-turn limit value should be changed only for special applications.**

Changing it inappropriately or unintentionally can be dangerous.

• **If the Multi-turn Limit Value Disagreement Alarm occurs, check the setting of parameter Pn205 in the servo amplifier to be sure that it is correct. If Fn013 is executed when an incorrect value is set in Pn205, that same incorrect value will be set in the encoder. There will not be an additional alarm, even if an incorrect value is set, but incorrect positions will be detected.**

This results in a potentially dangerous situation where the machine will move to an unexpected position.

## **7.8.4 AB SOLUTE ENCODER RECEP TION SEQUENCE**

This section describes the sequence in which the servo amplifier receives data from the absolute encoder and transmits it to the host device. Be sure you understand this section when designing the host device.

#### **Outline of Absolute Signals**

The absolute encoder's outputs are PAO, PBO, PCO, and PSO signals as shown below.

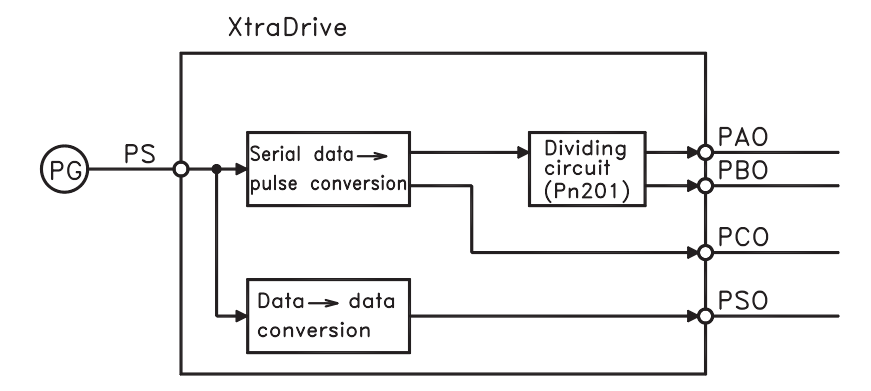

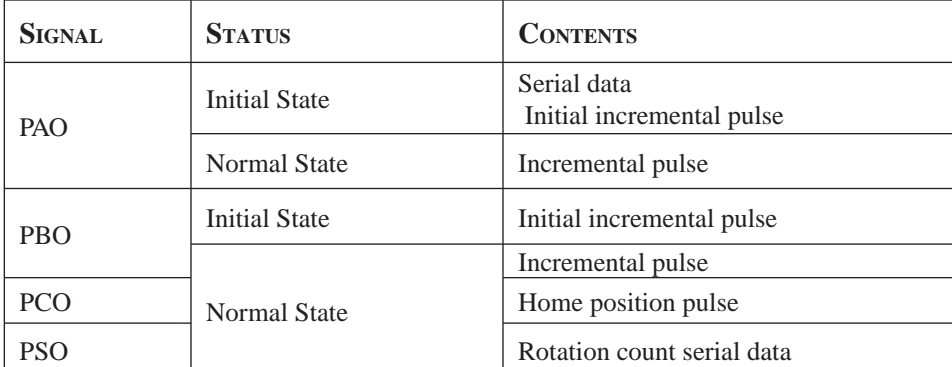

#### **Contents of Absolute Data**

- Serial data: Indicates how many turns the motor shaft has made from the reference position (position specified at setup).
- Initial incremental pulse: Outputs pulses at the same pulse rate as when the motor shaft rotates from the home position to the current position at approximately 2500rpm (for 16 bits when the dividing pulse is at the default setting).

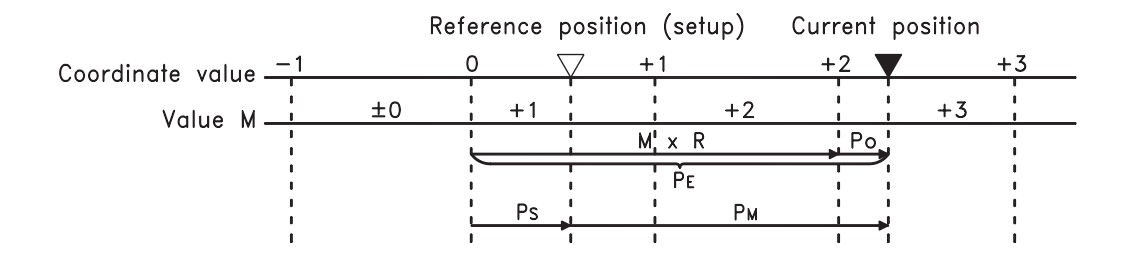

The final absolute data PM can be found by using the following formulas:

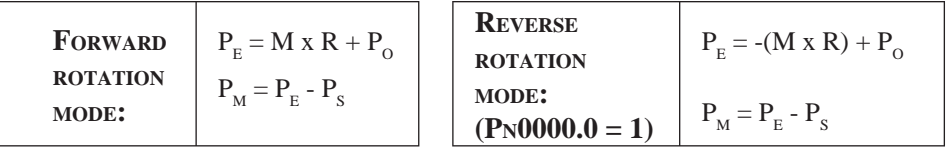

Where:  $P<sub>E</sub>$  = The current value read by the encoder.

- $\overline{M}$  = The multi-turn data (rotation count data).
- $P_{\rm o}$  = The number of initial incremental pulses.
- $P_s$  = The number of initial incremental pulses read at setup. (This is saved and controlled by the host controller).
	- $P_M$  = The current value required for the user's system.
	- $R =$ The number of pulses per encoder revolution.

(Pulse count after dividing by the value of Pn201)

## **Absolute Encoder Transmission Sequence**

- **1**. Set the SEN signal at high level.
- **2**. After 100ms, set the system to serial data reception-waiting-state. Clear the incremental pulse up/down counter to zero.
- **3.** Receive eight bytes of serial data.
- **4**. The system enters a normal incremental operation state approximately 50ms after the last serial data is received.

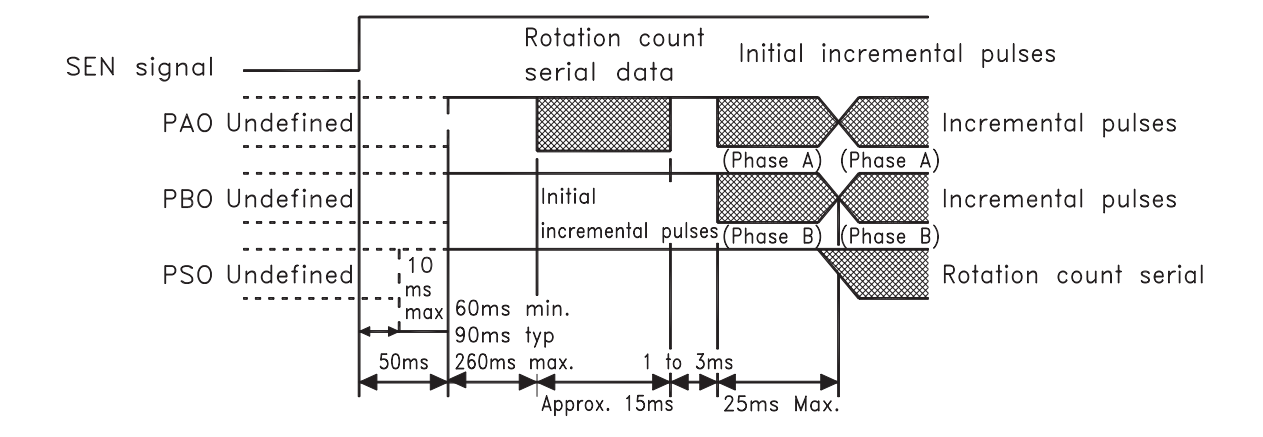

## **Detailed Signal Specifications**

The number of revolutions is output in five digits.

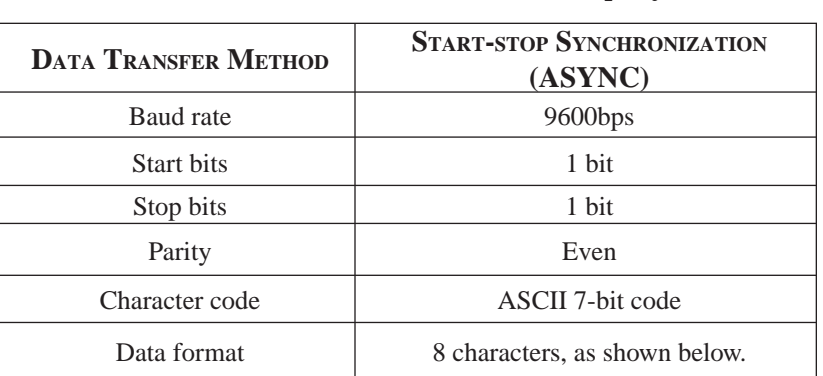

#### *PAO Serial Data Specifications*

- **NOTE: 1**. Data is "P+00000" (CR) or "P-00000" (CR) when the number of revolutions is zero.
	- **2**. The revolution range is "+32767" to "-32768." When this range is exceeded, the data changes from "+32767" to "-32768" or from "-32768" to "+32767"

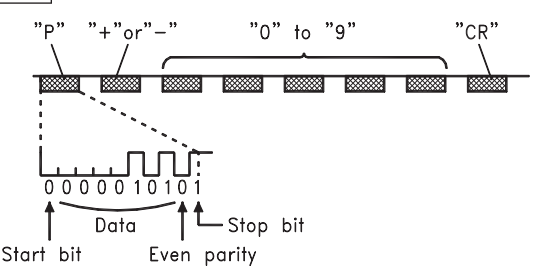

#### *PSO Serial Data Specifications*

The number of revolutions and the absolute position within one revolution are always output in five and seven digits, respectively. The data output cycle is approximately 40ms.

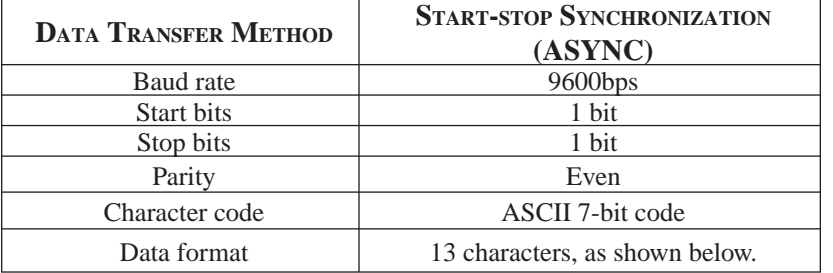

Number of revolutions: "0" to "9" Absolute position within one revolution: "0" to "9"

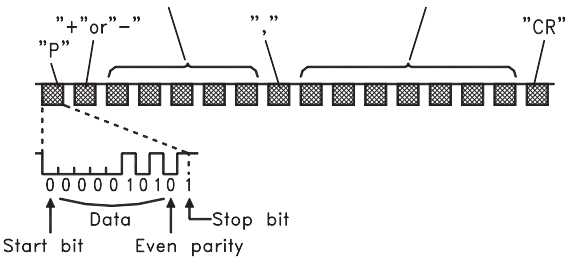

- NOTE: 1. The absolute position data within one revolution is the value before dividing.
	- **2.** Absolute position data increases during forward rotation. (Not valid in reverse rotation mode).

#### *Incremental Pulses and Origin*

Just as with normal incremental pulses, initial incremental pulses which provide absolute data are first divided by the frequency divider inside the servo amplifier and then output.

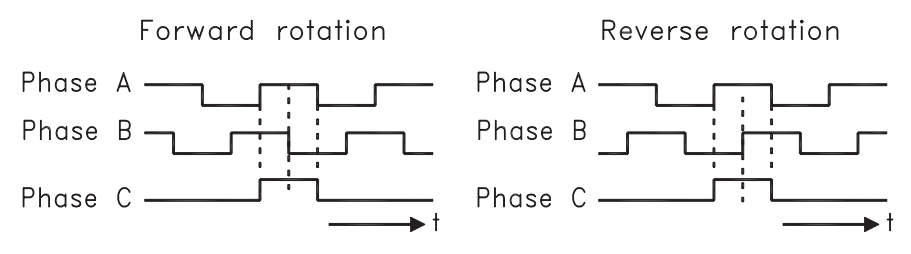

#### *Setting the Pulse Dividing Ratio*

Use the following parameter to set the pulse-dividing ratio.

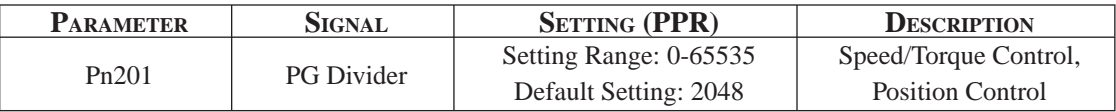

This parameter sets the number of output pulses for PG output signals (PAO, /PAO, PBO, /PBO).

Pulses from the motor encoder (PG) are divided by the number of pulses set here before being output.

The set value is the number of output pulses per revolution. Set this value according to the reference unit of the machine or controller to be used.

The setting range varies according to the encoder used.

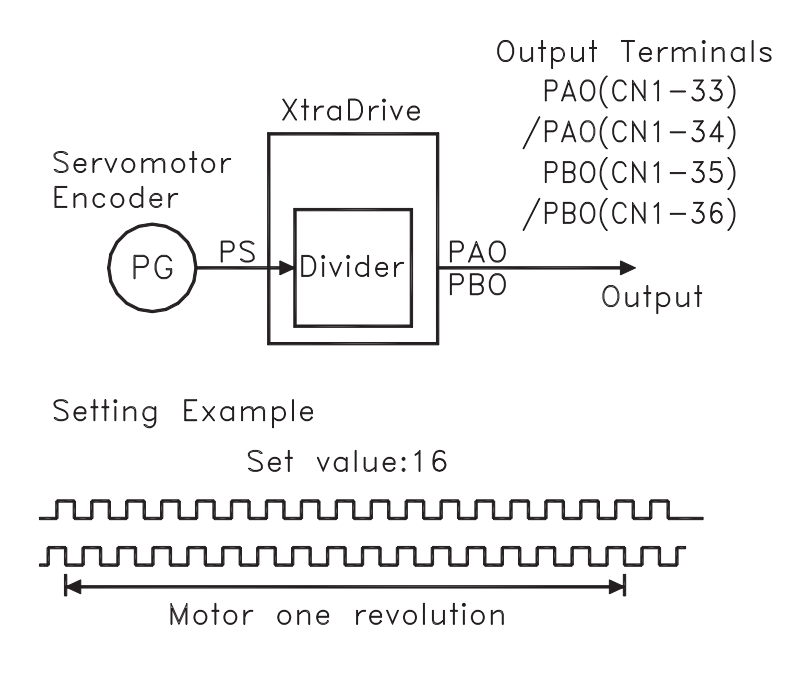

## **Transferring Alarm Contents**

When an absolute encoder is used, SEN signals can be utilized to transfer the alarm contents through PAO outputs to the host device as serial data.

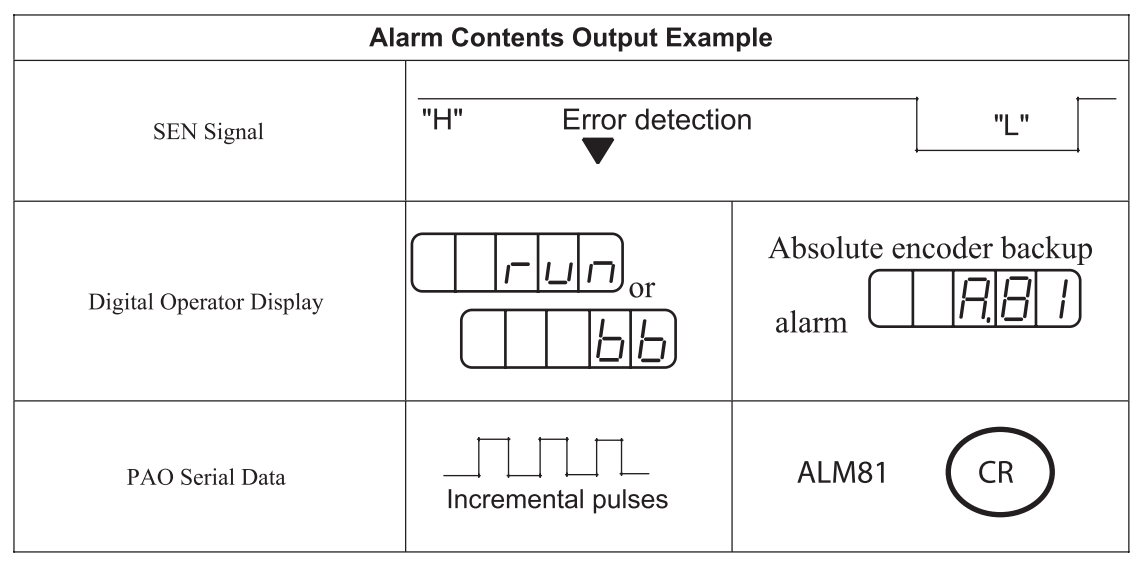

**NOTE:** Refer to *Appendix A 2.3* "*Alarm Display Table"* for a table of alarm contents

## **7.9 AB ENCODERS**

The XtraDrive supports both square wave (A quad B) and serial (Yaskawa's standard) encoder types. Yaskawa serial encoders are automatically detected by the XtraDrive and require no additional settings (please refer to *Chapter 7.8 "Absolute Encoders"* for detailed information). In applications where standard A quad B encoders are used, certain parameters related to the motor and characteristics must be set manually. The following parameters should be set according to the specific encoder manually. Please note that these parameters become active only after restarting the driver.

**NOTE:** There are some parameters related to the motor electro-mechanical characteristics that cannot be set by the user. Contact the manufacturer in order to get a setup file containing these parameters.

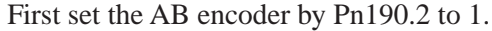

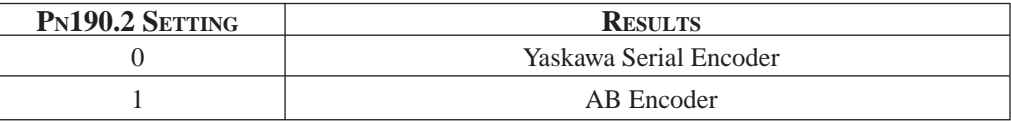

Set Pn190.0 according to the following table:

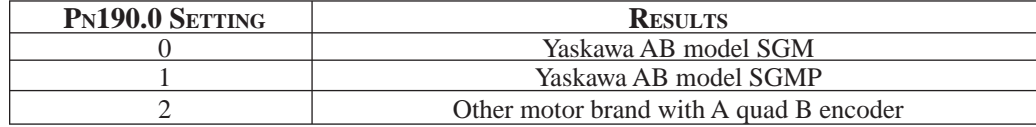

Absolute/Incremental encoder. Set the following parameter to choose between an absolute encoder and an incremental encoder.

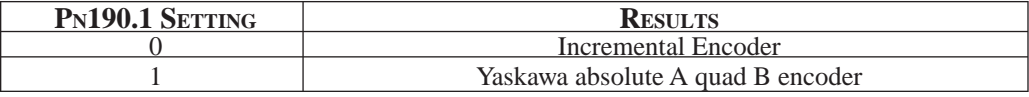

To use the absolute encoder properly you will need a battery that will power the encoder memory to keep its position.

C-pulse – Set the following parameter to choose between motor with and without Cpulse.

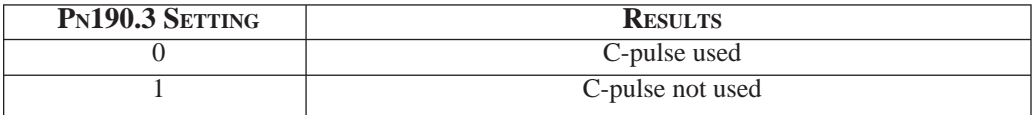

Set the resolution of A quad B encoder in Pn192, Pn193. Note that the value in Pn192 should be set as the physical (optical) resolution, excluding the x4 multiplication done by the driver internally.

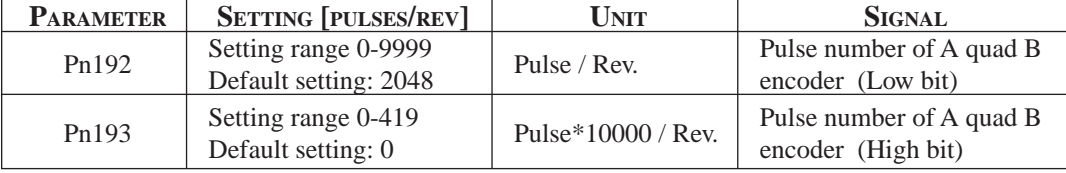

## 154 XtraDrive Users Guide

Set the direction of electrical phase. This parameter used to find the electrical phase in the AB encoder (other than Yaskawa); if you don't know the direction, just set unknown direction and XtraDrive will find it automatically

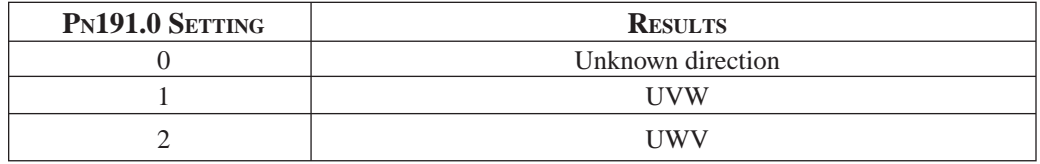

As mentioned before, the new parameter settings become active only after the driver has been restarted.

Chapter 7

## **7.10 CONFIGURATION OF SERIAL COM M ANDS FOR AB ENCODERS**

## **7.10.1. POSITION CONTROL**

#### **.1 Defi ning User Units for Motion Profi les**

XtraDrive's built-in programming capability enables the user to define various motion profiles without the need for an external motion controller. Having first defined the relationship between the actual encoder resolution and the units employed, the user uses units such as radians, millimeters, etc. to write motion commands. These user units (aka Engineering Units) are automatically converted by XtraDrive to encoder units.

Each user unit is comprised of three different factors: Position units, Speed units and Acceleration units, where each factor has both a numerator and a denominator.

Use the following parameters to convert position units from [Encoder counts] to [User units]:

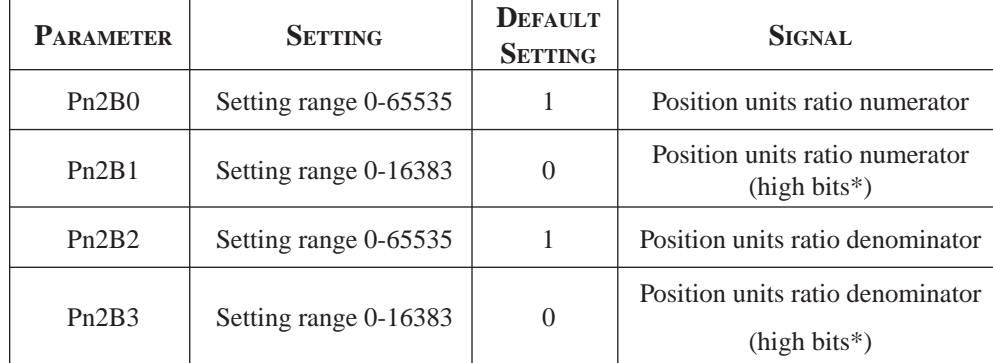

#### **.2 Position Units**

Use the following parameters to convert position units from [Encoder counts] to [User units]:

$$
1\left[User\ Position\ Unit\right] = U\left[counts\right] = \frac{Position\ units\ ratio\ numerator}{Position\ units\ ratio\ deno\ min\ actor}
$$

U – The number of encoder counts in each user position unit. The number need not be an integer.

The maximum value of numerator (Pn2B0) or denominator (Pn2B2) is 65535. In cases where greater values are required, it is possible to use parameters Pn2B1 and Pn2B3 for storing the high bits of numerator and denominator, respectively, according to the following formula:

High bits = 
$$
HB
$$
 = Integer part of  $\frac{N}{65536}$   
Low bits =  $N$  -  $HB$ ·65536

Where N - required value.

**EXAMPLE:** A rotary motion system uses a motor with a 17-bit encoder. The user wants

17-bit encoder produces 131072 [counts] per revolution.

360 [degree] =  $3600$  [0.1 degree]

1 [0.1 deg ree]= $\frac{131072}{3600}$  [counts]= $\frac{Position \ units \ ratio \ numerator}{Position \ units \ ratio \ deno \ min \ actor}$ 

First option:

Second option:

It is possible to reduce the fraction so that both the numerator and denominator are smaller than 65536:  $131072 / 3600 = 32768 / 900$  $\rightarrow$  Reduction  $Pn2B0 = 32768$  $Pn2B1 = 0$  $Pn2B2 = 900$  $Pn2B3 = 0$ 

Without reduction of the fraction: High Bits =  $HB$  = Integer part of  $N/65536$  = Integer part of 131072  $/65536 = 2$ Low Bits =  $N - HB*65536 =$  $131072 - 2 * 65536 = 0$  $Pn2B0=0$  $Pn2B1 = 2$  $Pn2B2 = 3600$  $Pn2B3 = 0$ 

Both options are equivalent.

#### **.3 Speed Units**

Use the following parameters to convert speed units from [encoder counts/msec] to [user speed units]:

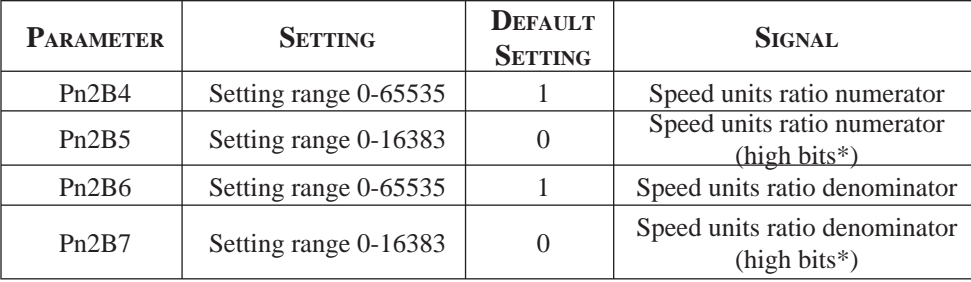

Speed user units are calculated according to the formula:

$$
1[User speed unit] = \left[\frac{U\left[counts\right]}{T\left[ms\right]}\right] = \left[\frac{\text{Speed units ratio numerator}}{\text{Speed units ratio denominator}}\right]
$$

 $U$  – number of encoder counts in one speed unit.

 $T$  – time of speed units in ms.

The maximum value of numerator ( $Pn2B4$ ) or denominator ( $Pn2B6$ ) is 65535. In cases where greater values are required, it is possible to use parameters Pn2B5 and Pn2B7 for storing the high bits of numerator and denominator, respectively, according to the following formula:

HighBit = HB = Integer part of  $\begin{bmatrix} N \\ \frac{N}{65535} \end{bmatrix}$ 

LowBits =  $N - HB \cdot 65536$ , where N- required value.

Example:

A rotary motion system uses a motor with a 17-bit encoder. The user wants to program the system in speed units of rpm:

17-bit encoder produces 131072 [counts] per revolution.

 $U=131072$ 

 $1$ [minute]=60000[ms]

 $T = 60000$ 

$$
1[rpm] = \frac{U[counts]}{T[ms]} = \frac{131072[counts]}{60000[ms]} = \frac{Speed \text{ units ratio numerator}}{Speed \text{ units ratio denominator}}
$$

First option:

It is possible to reduce the fraction so that both the numerator and denominator are smaller than 65536:  $131072 / 60000 = 32768 / 15000$  $\rightarrow$  Reduction  $Pn2B4 = 32768$  $Pn2B5 = 0$  $Pn2B6 = 15000$  $Pn2B7 = 0$ 

Second option:

Without reduction of the fraction: High Bits =  $HB$  = Integer part of  $N/65536$  = Integer part of 131072  $/65536 = 2$ Low Bits =  $N - HB*65536 =$  $131072 - 2 * 65536 = 0$  $Pn2B4 = 0$  $Pn2B5 = 2$  $Pn2B6 = 60000$  $Pn2B7=0$ 

Both options are equivalent.

## **.4 Acceleration Units**

Use the following parameters to convert acceleration units from [encoder counts/  $(10$ msec $)^2$ ] to [user acceleration units]:

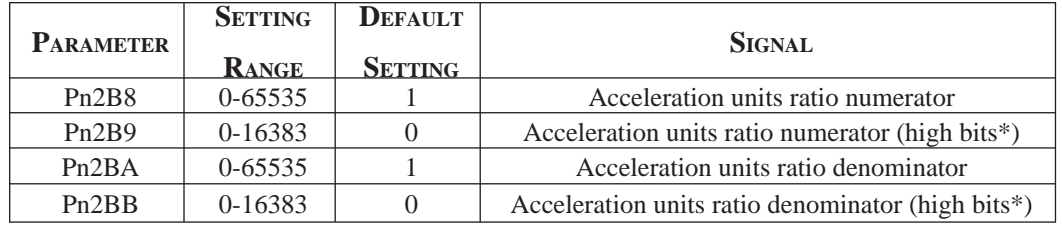

Acceleration user units are calculated according to the formula:

$$
1[User acceleration unit] = \frac{U[counts]}{T^2[(10*ms)^2]} = \left[\frac{\text{Acceleration ratio numerator}}{\text{Acceleration ratio denominator}}\right]
$$

where:

U - represents the number of encoder counts in one acceleration unit.

T - represents the time of acceleration unit in  $(10*ms)$ 

The maximum value of numerator (Pn2B8) or denominator (Pn2BA) is 65535. In cases where greater values are required, it is possible to use parameters Pn2B9 and Pn2BB for storing the high bits of numerator and denominator respectively < according to the following formula:

High Bits = HB = Integer part of  $\frac{N}{65536}$ 

Low Bits =  $N - HB * 65536$ 

Where  $N$  – required value

#### Example:

A rotary motion system uses a motor with a 17-bit encoder. The user wants to program the system in units of rad/ $s^2$ :

17-bit encoder produces 131072[counts] per revolution.

One revolution =  $2 \pi$  [rad]

$$
U = 131072 / 2 \pi
$$

$$
1 \text{ [s]} = 1000 \text{[ms]} = 100 \text{[10*ms]} = 1
$$

$$
T^2 = 10000
$$

$$
1[\text{rad/sec}^2] = \frac{U[\text{counts}]}{T^2[(10 * ms)2]} = \frac{131072}{2\pi * 10000} = \frac{131072}{62832} = \left[\frac{\text{Acceleration units ratio numerator}}{\text{Acceleration units ratio denominator}}\right]
$$

Example:

Without reduction of the fraction: High Bits = HB = Integer part of  $N/65536$  = Integer part of  $131072/65536 = 2$ Low Bits =  $N - HB * 65536 = 131072 - 2 * 65536 = 0$  $Pn2B8 = 0$  $Pn2B9 = 2$  $Pn2BA = 62832$  $Pn2BB = 0$ 

#### **.5 Setting Default Motion Profile Parameters**

When using position control with serial commands, the user downloads the movements from the host using the XtraWare software (see *Section 4.3 "Programming the XtraDrive"* in the XtraWare User's Manual). XtraDrive has variables that define the motion profile. Initially the defaults of the Motion Profile Parameters are as described below. However, they can be modified through the host or by the program after the XtraDrive is turned ON.

Some of the value of these profile features are long  $(>16$  bits) and are therefore stored in two parameters: the high bit parameter contains the integer part of the value divided by 65536, and the low bit parameter contains the remainder from this calculation.

#### **.6 Profile Speed (Pn2A2, Pn2A3)**

These parameters are used to define the default value of the profile speed variable. This variable is used to reach a target within a minimum period of time (set the time of movement to  $-1$ ). The driver accelerates until it reaches this profile speed.

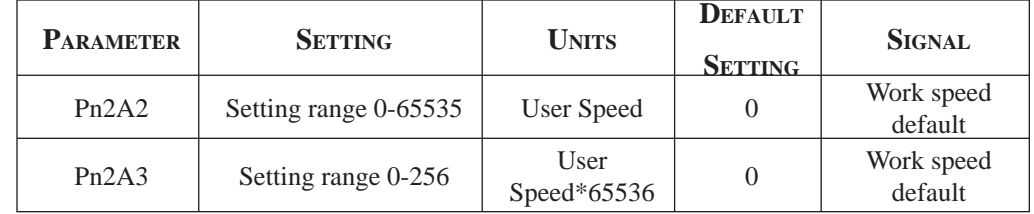

For example, for a profile speed of 200000 [Speed units], set the following parameters:

- Pn2A3 = integer part of  $200000 / 65536 = 3$
- Pn2A2 =  $200000 3 * 65536 = 3392$

## **.7 Profi le Acceleration (Pn2A4, Pn2A5)**

These parameters are used to define the default value of the profile acceleration variable. This variable is used in Position mode whenever the motor accelerates.

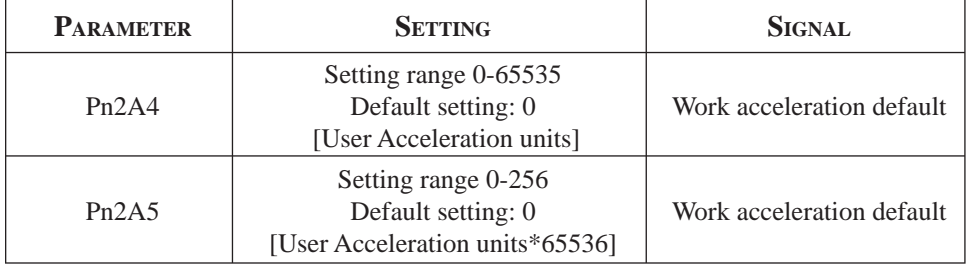

For example, for a profile acceleration of 200000 [Acceleration units], set the following parameters:

- Pn2A4 = integer part of  $200000/65536 = 3$
- Pn2A5 =  $200000 3*65536 = 3392$

#### **.8 Jerk Smoothing Time (Pn2A6)**

This parameter is used to define the default value of the jerk smoothing time variable. This variable is used to define the jerk smoothing time of a movement, i.e., it uses an average filter on the command pattern. For example, if the command pattern is a trapezoid, it will make it a S-curve pattern.

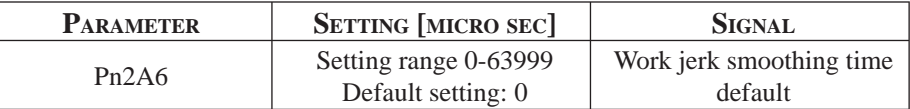

**Note:** When the value exceeds 250 the smooth factor is cancelled.

#### **.9 Quick Stop Deceleration (Pn2A8)**

These parameters are used to define the deceleration of the motor when a STOP command is issued.

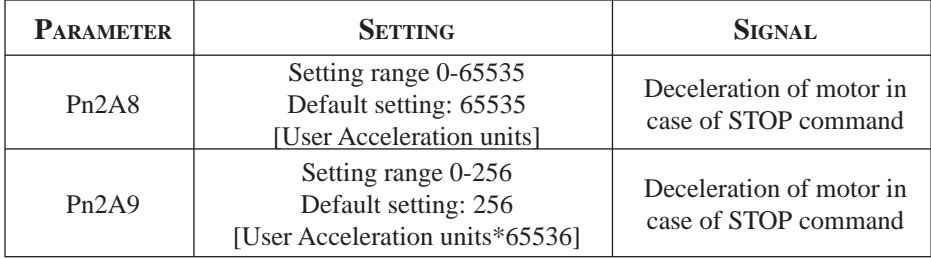

For example, for a deceleration of 200000 [Acceleration units], set the following parameters:

- Pn2A8 = integer part of  $200000/65536 = 3$
- Pn2A9 =  $200000 3*65536 = 3392$

## **.10 Motion End Window (Pn2C0)**

This variable defines the default value of a window for position error to finish a motion. In case of a MOVED motion, the next motion in buffer will be executed after the command is finished and the position error (in user units) will be smaller than the value of this variable.

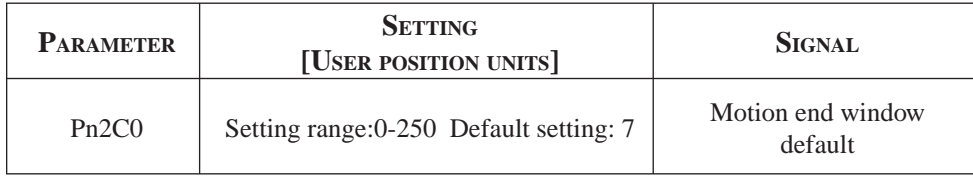

## **7.10.2. TORQUE CONTROL**

#### **.1 Torque Slope ( Pn2C1)**

This parameter defines the default value for maximum torque variation. If the host sends a torque command, the actual torque will be smoothed by this rate and will not make a step in torque

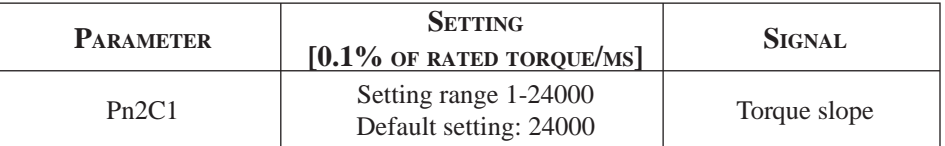

**i**

## **7.10.3 HOM ING**

For serial commands, the homing procedure is different. You will need a host (PC) to perform the procedure.

To perform the homing procedure, proceed as follows:

- 1. Move the motor to its home position (see parameters below for this command).
- 2. Run command from PC (SET ZERO POSITION) to write the value of the encoder into the following parameters: Pn2C2 and Pn2C3. It takes two parameters to save a 32-bit encoder's value. After this command, the motor position at home position will be zero. The absolute encoder uses the value of the parameters as the offset to home position. If you are using an incremental encoder, you do not need to run this command from the PC because the encoder does not remember its position and does not use these parameters.
- **NOTE:** If after home (in absolute encoder), the command SET ZERO POSITION does not execute, then no offset is added to encoder.

It is possible to find home through the use of an obstacle (hard home). Hard home is found if the torque is raised to a certain limit as specified in HARD\_HOME command variable (*refer to the XtraWare User's Manual P/N 8U0109).*

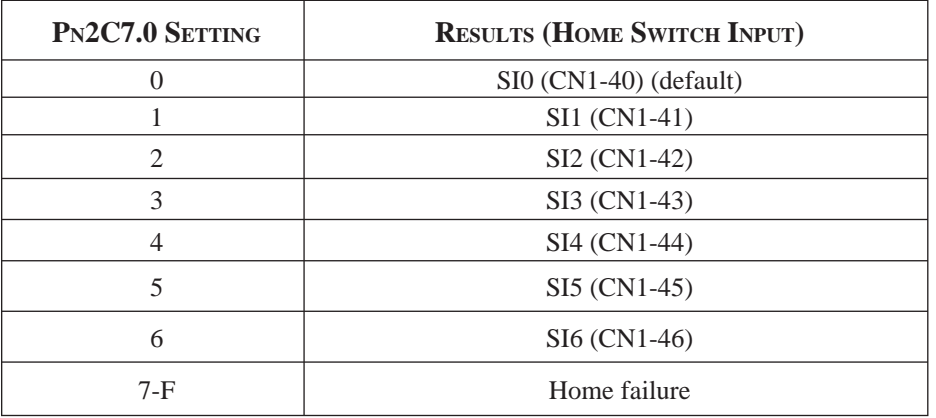

Home flags – To use a limit switch, define the following: • Input for this limit switch by Pn2C7.0

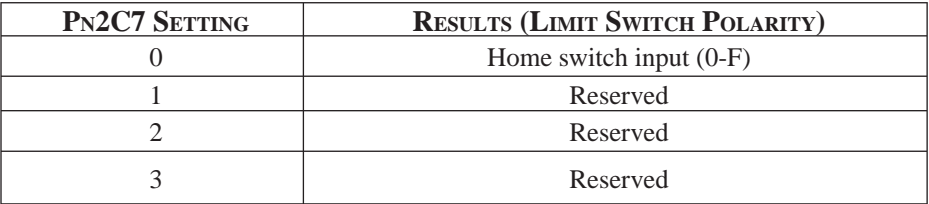

**7.10.4 DIGITAL I/O**

In addition to the digital input parameters Pn50A – Pn50D, there is one more input for serial commands, Pn2D1 that work in the same way and can be related in the program.

You can define Emergency input to set servo OFF. Just define in parameter Pn2D1.0 the input for this emergency

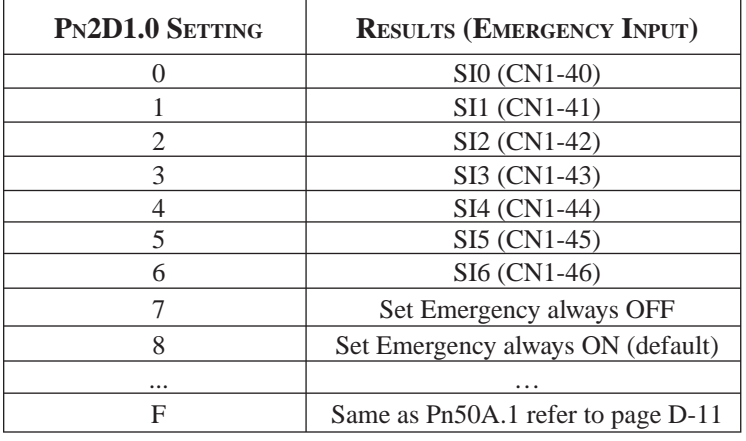

NOTE: In case of Pn2D1.0=8 you cannot set servo ON, because Emergency is always ON.

In addition to digital output parameters Pn50E – Pn50F, there is one more output for serial command defined in Pn2D2 that work in the same way and can be related in the program.

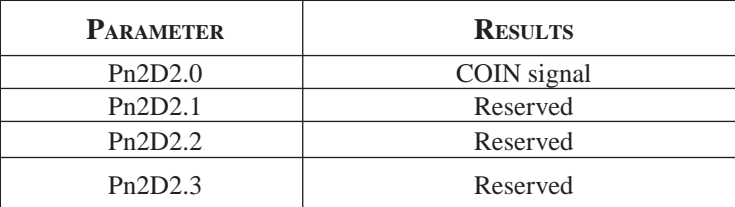

Pn2D2.0 is defined as the position complete output signal in serial command (Position Control). It indicates when the motor has reached the target position.

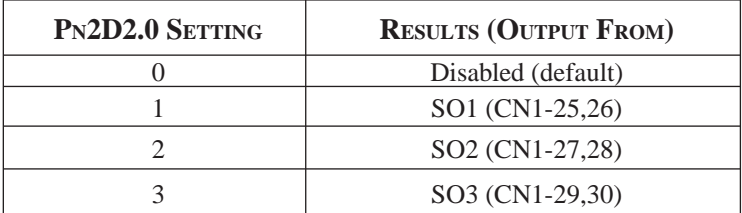

## **7.10.5 AUTO TUNING**

For the auto tuning procedure refer to the XtraWare User Manual. Auto Tuning is performed by moving forward and reverse, while parameters are being tuned. The following parameters define the profile of this movement.

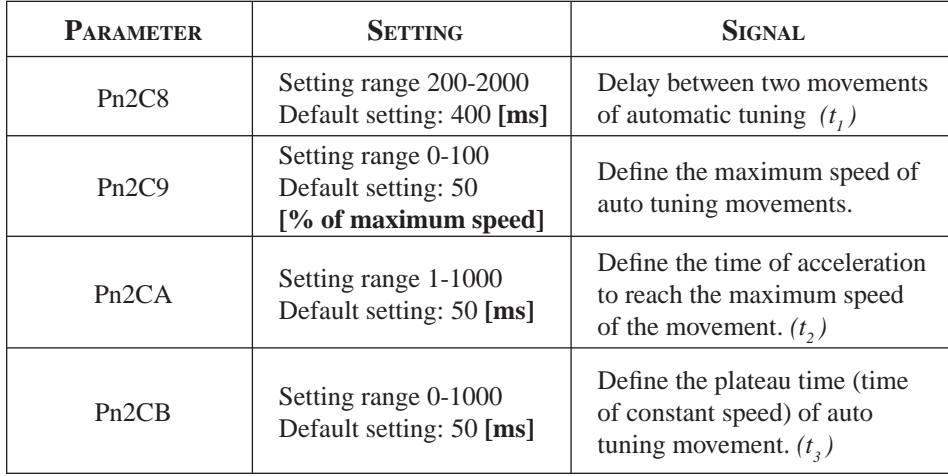

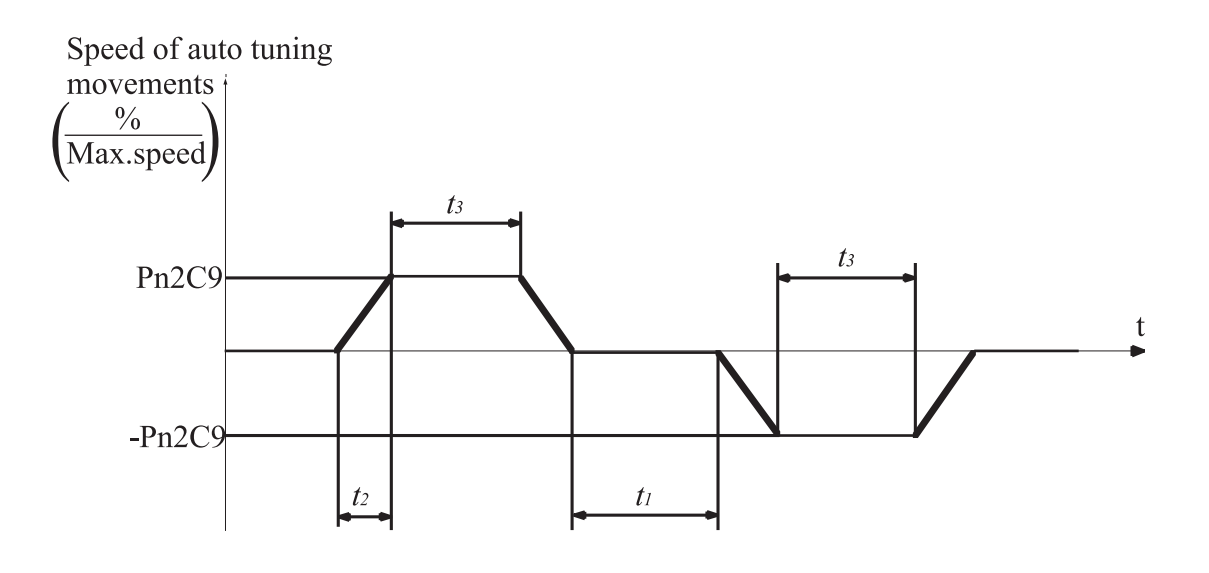

## **7.11 AUTO RUNNING A USER PROGRAM**

After downloading a user program to the driver, it is possible to run it automatically every time the driver turns ON, by setting the parameter Pn2CC to the program label number of the starting program. With the default setting 0 the program auto running is disabled.

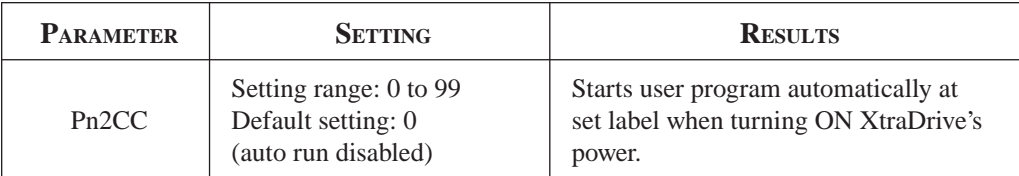
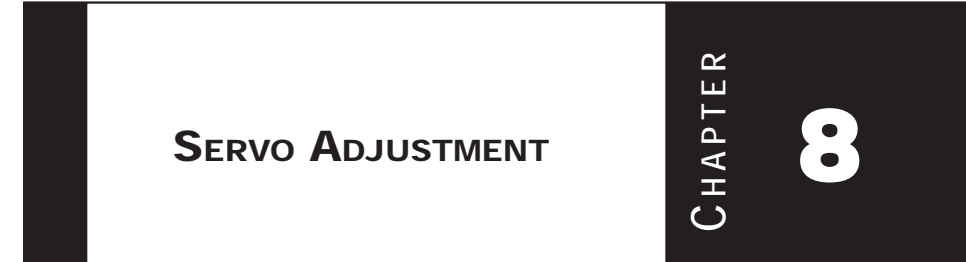

## **8.1 SELECTION OF CONTROL MODE**

The XtraDrive servo amplifier offers speed control, position control, torque control, and the other control modes shown in the following table.

The following parameter is used to set the control mode.

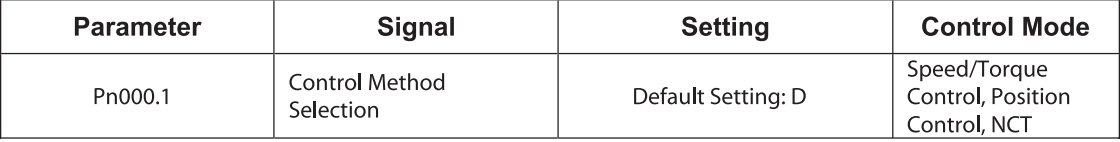

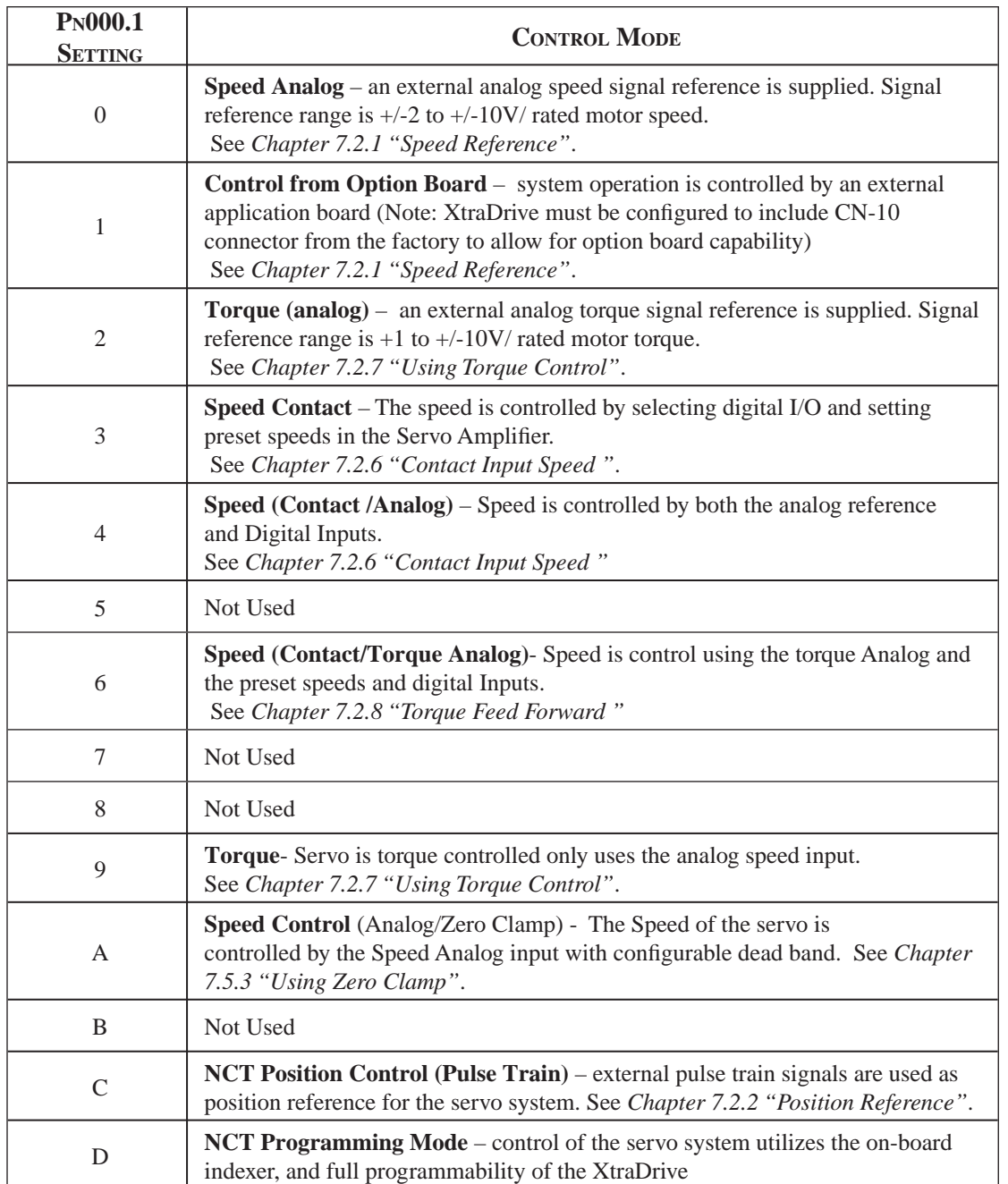

Whenever Speed Control or Position Control is selected, the Loop Gain parameters should be adjusted in order to ensure a stable and smooth operation.

Adjustment of Speed Control using Analog Input or Contact Input is described below in *Chapter 8, section 8.2*, for setting cases of  $Pn000.1 = 0, 3, 6, 9$  and A.

Adjustment for Position Control or NCT Velocity Control is described below in *Chapter 8.3*, for setting cases of Pn000.1=8, B, C and D.

### **8.2 ANALOG INPUT OR CONTACT INPUT VELOCITY CONTROL**

This section provides technical information for operation of servo motors in Velocity Control mode with Analog Input.

The Identical Control principle is applied in case of Contact Input or Analog Input. In case of Contact Input, the velocity command value is retrieved from one of the predefined values, according to the Contact Input setting.

Instructions and descriptions referring to Analog Input in the following sections also apply to Contact Input.

### **8.2.1 PRINCIPLE AND BLOCK DIAGRAM OF THE VELOCITY CONTROL**

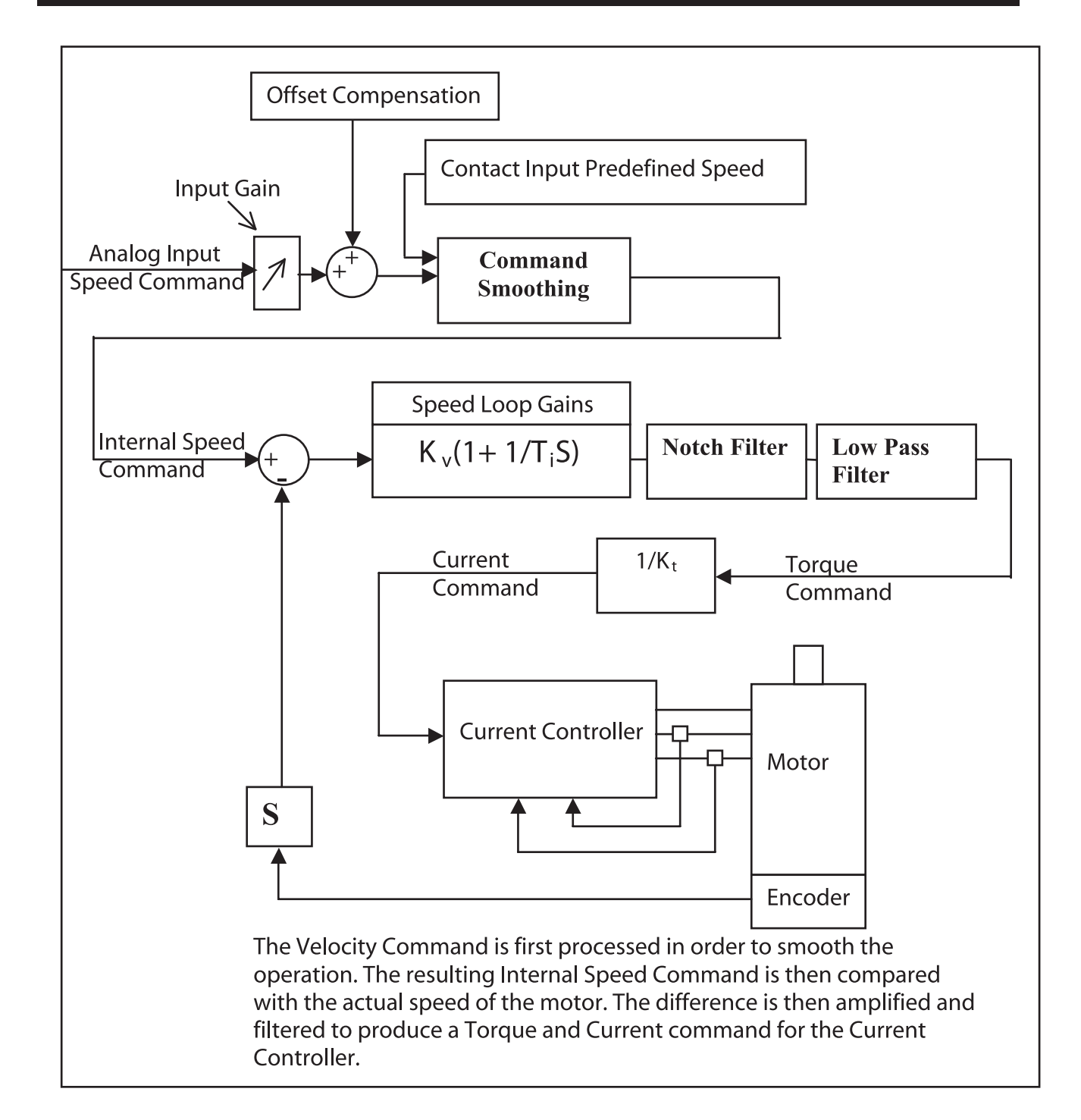

**TOC**

### **8.2.2 PARAMETERS OF THE VELOCITY CONTROL**

The following parameters are related to Velocity Control:

- $Pn305 \rightarrow$  Soft Start Acceleration time
- $Pn306 \rightarrow$  Soft Stop Deceleration time
- Pn103  $\rightarrow$  Inertia Ratio
- $Pn300 \rightarrow Speed$  Reference Input gain
- Pn100  $\rightarrow$  Speed Loop Gain
- $Pn101 \rightarrow Speed Loop Integral Time constant$
- $Pn401 \rightarrow Torque Reference Filter Time Constant$
- $Pn408.0 \rightarrow$  Notch Filter activation
- $Pn409 \rightarrow$  Notch Filter Frequency
- $Pn40A \rightarrow Noteh Filter Width$

**TOC**

#### **8.2.3 SETTING THE INPUT GAIN**

Parameter 300 defines the ratio between Analog Voltage and equivalent speed command.

Normally, this parameter should be set so that a 10Volt input will produce a speed command slightly superior to the maximum allowable speed of the system.

The units of that parameter are (0.01Volt)/(Rated Speed)

*Example: With the default setting 600, 6Volt input will result in a rated speed command.*

### **8.2.4 ADJUSTING OFFSET**

The servo system does not operate smoothly if reference voltage from the host controller or external equipment has a reference offset value close to 0V. In that case, adjust the reference offset value to 0V.

#### **Reference Voltage Offset from Host Controller or External Circuitry**

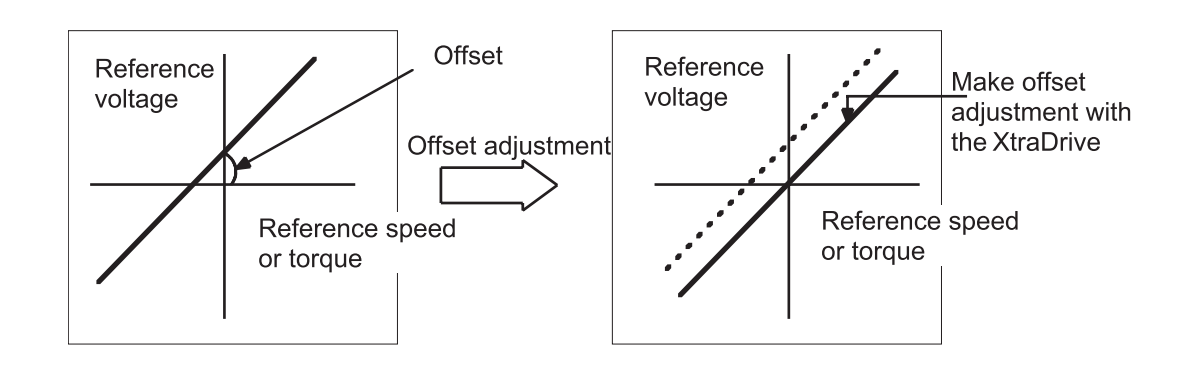

### **Reference Offset Adjustment**

The following two methods are provided to reset the reference offset value to 0V.

- Reference offset automatic adjustment
- Reference offset manual adjustment

If a position loop is formed in the host controller, be sure to make a manual offset adjustment and no automatic reference offset adjustment.

Refer to the following sections in *Chapter 9 "Using the Panel Operator"* for a detailed description of reference offset adjustment.

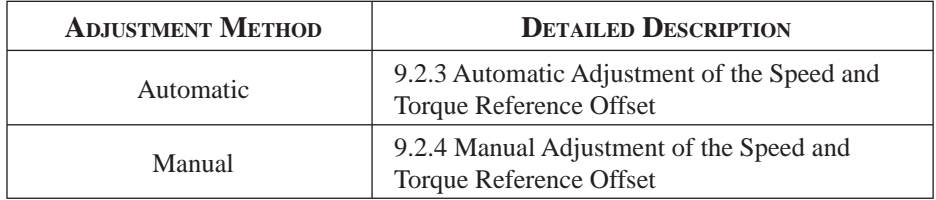

### **8.2.5 USING THE SOFT START FUNCTION**

The soft start function adjusts progressive speed reference input inside the servo amplifier so that acceleration and deceleration can be as constant as possible. To use this function, set the following parameters

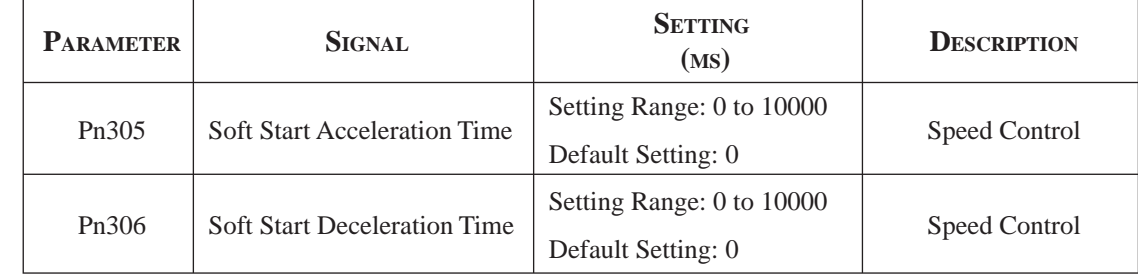

In the servo amplifier, a speed reference is smoothed by the acceleration or deceleration value set in Pn305 or Pn306 to provide speed control.

The soft start function enables smooth speed control when non-progressive speed references are input or when contact input speed control is used.

Set both Pn305 and Pn306 to "0" for normal speed control, i.e when the speed reference does not need to be smoothed.

Set these parameters as follows:

- Pn305: The time interval from the time the motor starts until the maximum speed is reached.
- Pn306: The time interval from the time the motor is operating at the maximum speed until it stops.

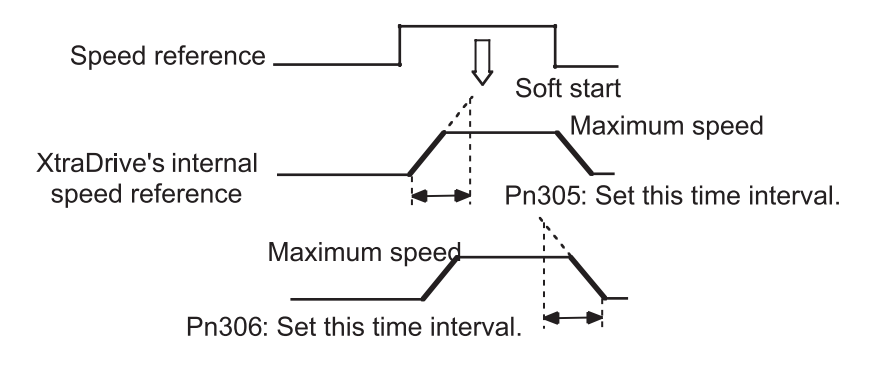

### **8.2.6 LOAD INERTIA SETTING**

In order to use values of Loop Gains that are closely related to the characteristics of your system, loop gains are normalized in Hertz. This normalization of parameters is done according to the assumed inertia of the system.

You should do a rough estimation of the inertia of the load for your system and input its value in the Load Inertia Ratio parameter (Pn103).

Set Pn103 to the following value.

Pn103 =  $\frac{\text{Motor Load Inertia} (J_L)}{\text{Server Rootor Rotor Inertia} (J_M)}$  x 100%

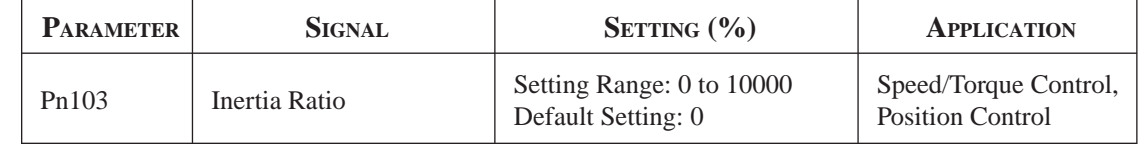

The following shows how to calculate the Load Inertial ratio for different mechanical systems:

# **Estimation of Equivalent Load (J**load) Case 1\_Load is a cylinder directly mounted or coupled to the motor axis:  $J_{load} = \pi \times \rho \times l \times d^4$  $\rho$  is the density of the load material[kg/m^3]. L is the length D is the diameter of the load [m]. Case 2\_Load is driven through a gear with ratio N: Equivalent load on motor is:  $J_{load} = \frac{J}{N^2}$ Case 3: Load is a mass driven by a ball screw having pitch:  $J_{load}$  =  $M \times Pitch^2$  + Jscrew+Jcoupling  $J_{load}$ ,  $\rightarrow$  Kg.m<sup>2</sup>, M  $\rightarrow$  Kg, Pitch  $\rightarrow$  meter/radian Other Cases: Make your own rough load inertia evaluations.

### **8.2.7 ADJUSTING SPEED LOOP GAIN**

#### *The adjustment of Speed Loop Gains is an iterative process in interaction with the adjustment of Notch Filter and Torque Filter. Before executing it, you should read sections 8.2.8 and 8.2.9.*

The purpose of the Speed Control is to maintain the Speed Error, i.e. the difference between Internal Speed Command and Actual Speed, as small as possible.

This is obtained by raising the Speed Loop Gain Kv (Pn100) and the Speed Loop Integration time Ti(Pn101).

However, if Kv is too high, or Ti is too small, oscillations may occur. Usually, a too high Kv will produce high frequency oscillations, while a too small Ti will produce lower frequency oscillations.

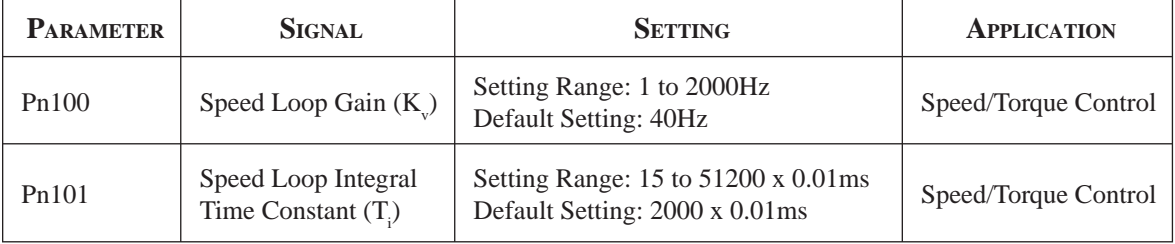

Tuning can be done by observing the load and listening to the acoustic noise of the eventual vibrations. For more precise tuning, you may monitor the velocity error using an oscilloscope and the analog monitoring outputs provided by the XtraDrive. *Refer to Chapter 8.4 "Analog Motors".*

The tuning procedure is as follows:

- 1. Start with a Ti at maximum value and a low value of Kv, so that system will be stable upon Servo Enabling.
- 2. Enable the Servo, then progressively rise the value of Kv, until oscillations or overshoots are observed.
- 3. Decrease Kv by about 10 to 20%.
- 4. Decrease Ti until lower frequency oscillations or overshoots are observed, then raise Ti back by about 20%

#### **In the particular case where position control is done in a host system and outputs an Analog command for feedback:**

It is possible to increase input gain in order to increase the position loop gain of your system.

> **These tuning steps should be repeated each time torque filter**  *or notch fi lter settings are modifi ed*

If torque filter and notch filter are optimally tuned, then loop gain can be raised to a higher value, and the speed error will be smaller.

#### **8.2.8 SETTING THE TORQUE REFERENCE FILTER TIME CONSTANT**

If there is machine vibration, which may be caused by the servo drive, try adjusting the filter time constant in Pn401. This may stop the vibration.

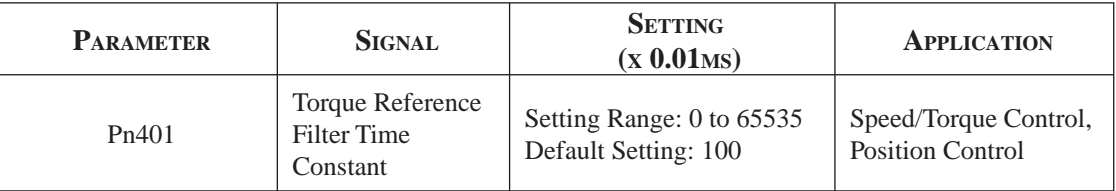

The constant above is the filter time constant of the torque reference to be set in the servo amplifier. The smaller the value, the faster the speed control response will be. There is, however, a limit, depending on machine conditions.

In order to find the optimal value of the torque filter, repeat steps 1 and 2 of previous section for each new try of the torque filter. Finally select the optimal torque filter value as the one who results in the highest Kv.

### **8.2.9 NOTCH FILTER**

Vibration in the machine can sometimes be eliminated by using a notch filter for the frequency at which the vibration is occurring.

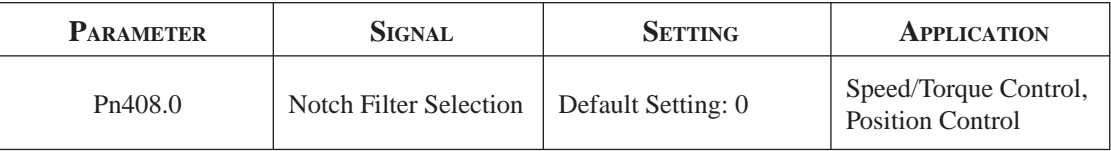

This parameter can be set to enable the notch filter.

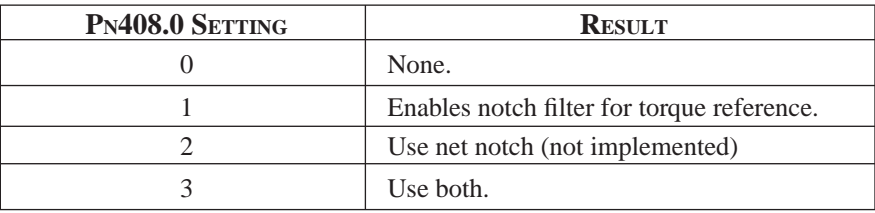

Use the following parameter to set the frequency at which the filter is effective.

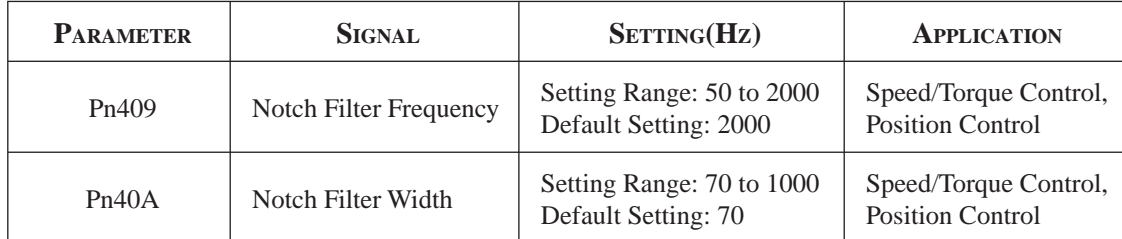

### **8.2.10 GAIN SETTING REFERENCE VALUES**

This section describes servo gain reference values.

Refer to the following for optimal gain adjustments according to the rigidity of the mechanical system. Refer to these values and use the previously mentioned methods to make gain adjustments. These values are for reference only and do not mean that the mechanical system has good response characteristics or is free from oscillation in the specified ranges.

Observe the response by monitoring the response waveform and make the optimal gain adjustments. If the rigidity of the machinery is high, gain increments exceeding the described ranges are possible.

#### **Machines with High Rigidity**

These machines are directly connected to ball screws.

Examples: Chip mounting machine, bonding machine, and high-precision machine tool

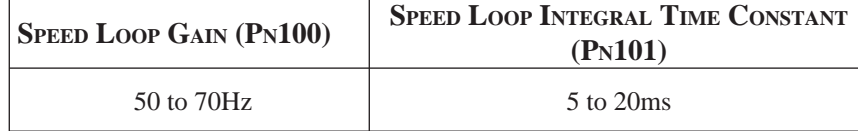

#### **Machines with Medium Rigidity**

Machines driven by ball screws through speed reducers or long-length machines directly driven by screws.

Examples: General machine tool, transverse robot, and conveyor

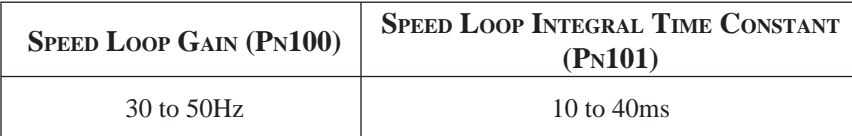

#### **Machines with Low Rigidity**

These machines are driven by timing belts, chains or machines with harmonic gear reducers.

Examples: Conveyor and articulated robot

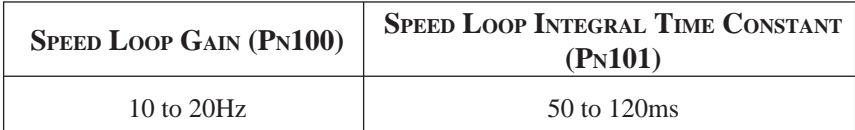

# **IMPORTANT**

- **When the inertia ratio is larger than 10, start gain adjustments with the position and speed loop gains slightly below the ranges given above and the speed loop integral constant slightly over the range.**
- **When the inertia ratio is much larger, start the gain adjustments with the position and speed loop gains set to the smallest values and the speed loop integral constant to the largest value in the ranges given above.**

In speed control operation, the position loop gain is set through the host controller. If that is not possible, adjust the position loop gain with the speed reference input gain in Pn300 in the servo amplifier. In speed control operation, the position loop gain set in Pn102 is enabled in zero-clamp mode only. Position loop gain Kp can be obtained from the following formula.

$$
K_p \geq \frac{V_s}{\epsilon}
$$

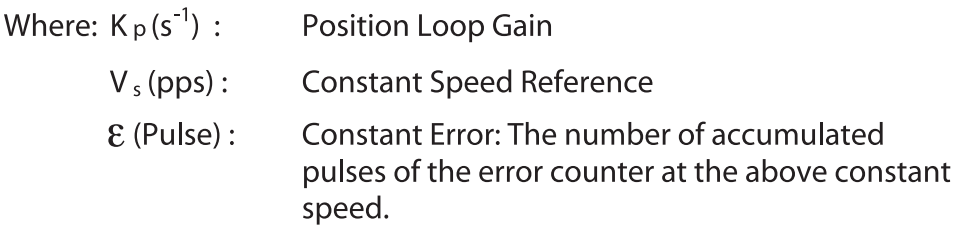

## **8.3 NCT POSITION CONTROL**

Position control can be performed by PULSE TRAIN (Pn000.1=C) or by SERIAL commands ( $Pn000.1=D$ ).

XtraDrive provides an automatic tuning function. In case of auto- tuning, only a rough estimation of load inertia is required. Refer to *Chapter 8.3.1 "For the Evaluation of the Load Inertia"*, then to *Chapter 7.10.5. for " Auto Tuning"*.

### **8.3.1 LOAD INERTIA SETTING**

In order to use values of loop gains that are closely related to the physical characteristics of your system, the loop gains are normalized in Hertz. This normalization of parameters is done according to the assumed inertia of the system.

Furthermore, the controller includes an automatic set up procedure that set parameters according to load size. This setting will be satisfactory in most cases. In case more precise tuning is desired, this first set can be used as a starting point

You can do a rough estimation of the inertia of the load for your system and input its value in the Load Inertia Ratio parameter (Pn103).

Set Pn103 to the following value:

Pn103 = 
$$
\frac{\text{Motor Load Inertia} (J_{L})}{\text{Server Rotor Inertia} (J_{M})} \times 100\%
$$

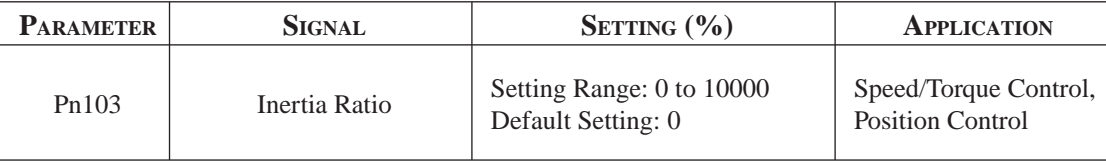

The following wizard will help you to calculate your load inertia.

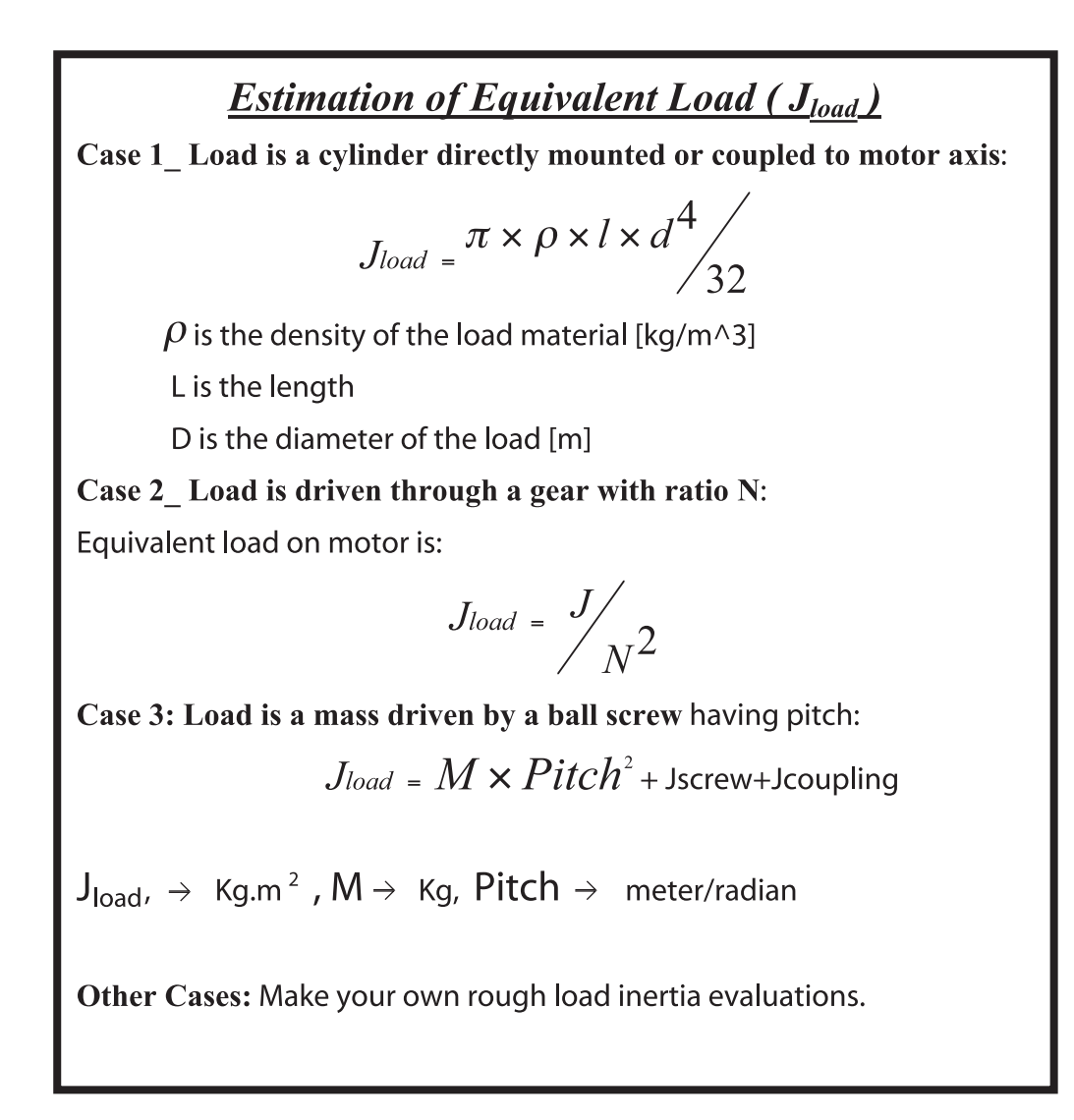

### **8.3.2 POSITION CONTROL BLOCK DIAGRAM**

The following is a general block diagram of the NCT. The NCT algorithm includes specific non-linear functions for each one of the blocks shown here, so that this block diagram should be used for general understanding only.

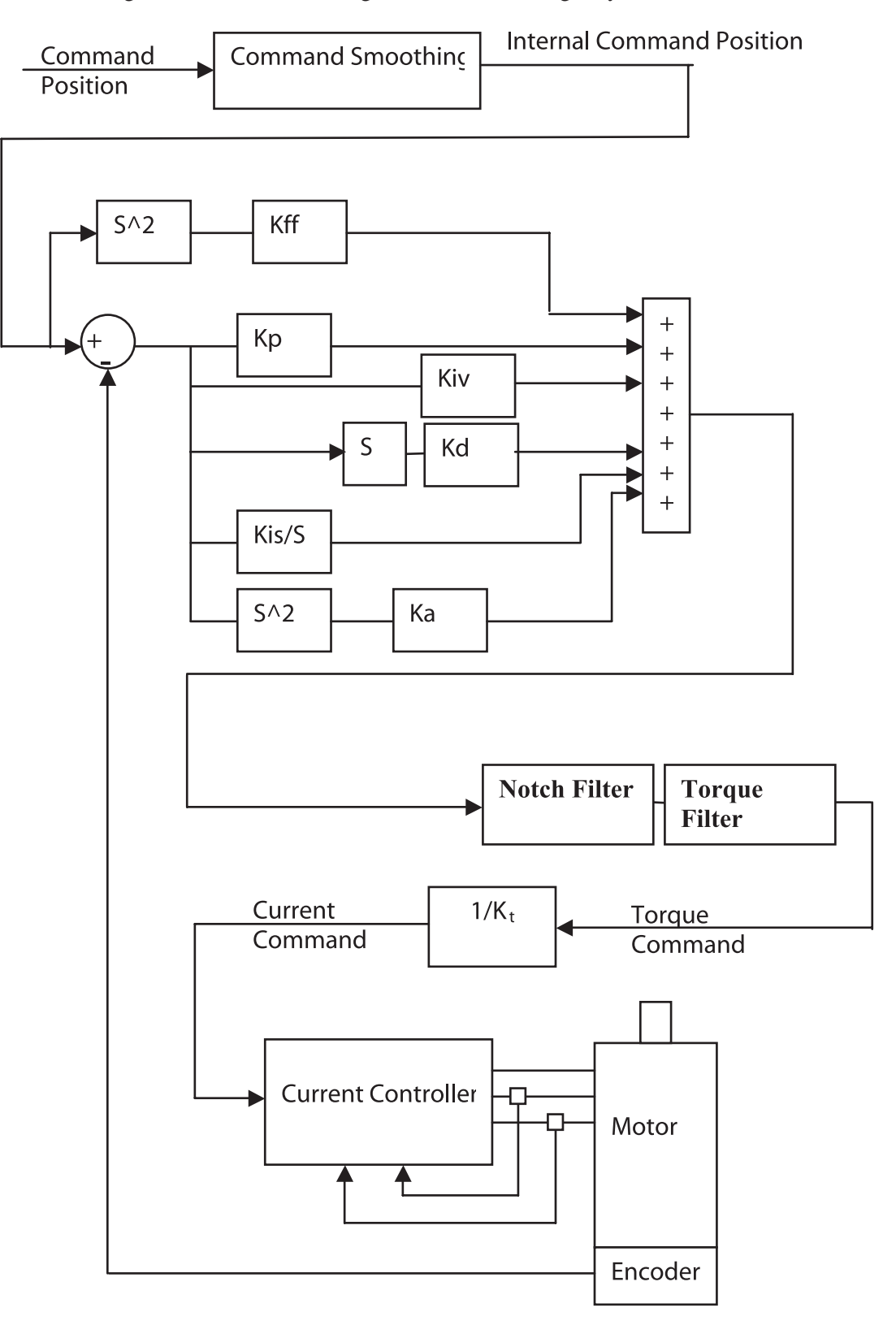

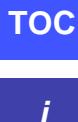

**8.3.3 NCT GAIN PARAMETERS**

The following are the main parameters of NCT servo control:

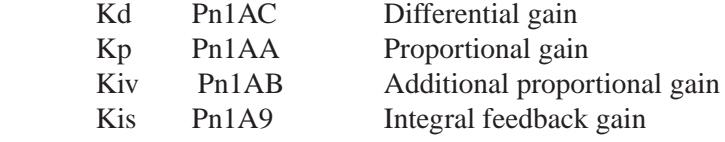

These parameters should be tuned in the order of the list above.

#### **Kd (Pn1AC) Range 0-2000 [Hz] default 30:**

This parameter is equivalent to a velocity loop gain. It produces damping of the movement.

The higher this parameter can be increased, the better the final tuning will be. However, the increase is limited by the flexibility of the mechanical system driven.

A too high value of Kd will cause high frequency oscillations of the system.

For tuning, raise the value of that parameter progressively until oscillations are observed or acoustic noise is heard. Then reduce back to a safe value (around 10 to 20%, depending on the system).

#### **Kp (Pn1AA) Range 0-500 [Hz] default 40:**

This parameter sets the position loop gain.

For tight control, increase it until overshoot or oscillations are observed. Then reduce back and set according to the level of overshoot/undershoot desired.

Value 30\*(Jtotal/Jmotor)^0.5 can be used as a reference value.

#### **Kiv (Pn1AB) range 0-500 [Hz], default 30:**

This parameter is an additional position loop gain. Using proprietary NCT technique, this gain increases stiffness and reduces the position error during the trajectory following, without causing overshoot or oscillations.

Proceed as for Kp for tuning. Normally, the range of this parameter is  $Kp/2 < Kiv < Kp$ 

#### **Kis (Pn1A9) range 0-500 [Hz] default 40:**

This parameter is the equivalent of the integral loop gain. It cancels the position error at stop and minimizes it during movement.

As for previous gains, increase until vibrations occur, then reduce back to a safe value.

The oscillations observed when a too high Kis is used are usually at lower frequency.

### **Ka (Pn1AD) range 0-500 [%] default 0. Filter Pn1AE range 0-2500 [0.01ms] default 300:**

This parameter is the acceleration gain. It can be used when there is a high-resolution encoder. In most cases, a 0 value is used, but in some cases it can improve the control quality.

### **Kff (Pn1AF) range 0-200 [%] default 0. This parameter is used only in a**  serial command (Pn000.1=D):

This parameter is the feed forward of command acceleration into the command torque. Tune this parameter after you finished tuning the previous parameters. It reduces position error during movement and during acceleration and deceleration phase.

### **TOC**

**i**

### **8.3.4 OCA - OSCILLATION CANCELING ALGORITHM**

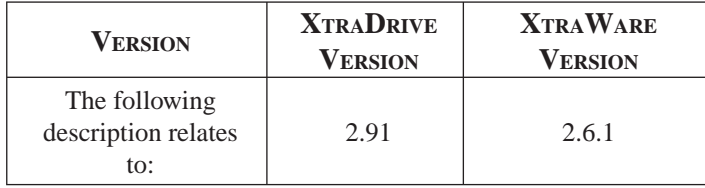

#### *General Description*

OCA is used to dynamically eliminate vibrations during motion. The frequency of Speed Error vibrations (within the range of 500 – 2000 Hz) detected by the driver are eliminated on the fly, allowing increase of gain and reduction of noise.

#### *Recommendations:*

- Since autotuning takes the OCA into account, it is advisable to run autotuning in the same OCA mode (active or non-active) as that in which the system works.
- Use a very low Torque Filter when the OCA is active.
- It is possible to activate OCA together with the notch filter.
- In cases of stiff machines where coupling with the load is very strong (no backlash, no coupling or very stiff coupling), better performance can be obtained without OCA.

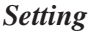

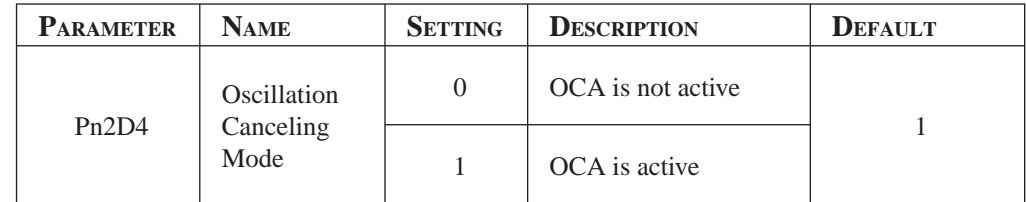

### **8.3.5 ADDITIONAL PARAMETERS TUNING**

After having set the default value for a given load, additional tuning may be done. Typically, the following parameters can be further tuned:

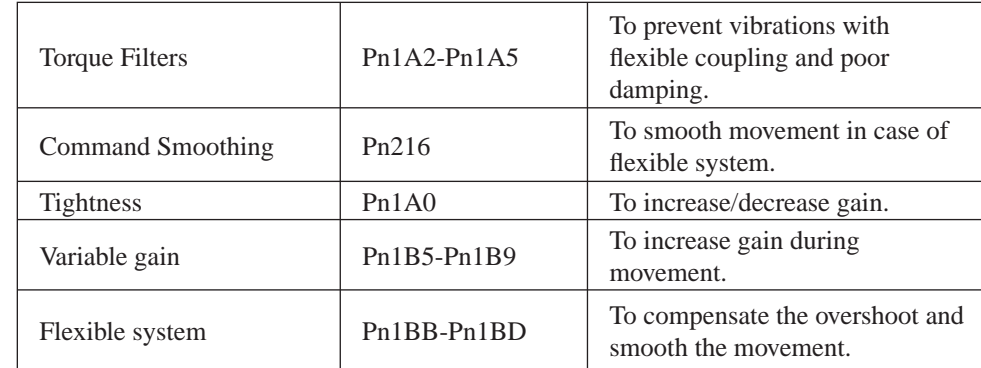

### **8.3.6 FILTERS**

Filters are used to avoid vibrations, thus allowing a higher value of loop gain. Filters should be set in an iterative way, where each time a new filter value is tried; the velocity loop gain is re-tuned. Typically, the final value selected for the filter will be the one that allows the highest Kd.

#### **Kd Filter (Pn1A2), Range 30-3200[0.01ms], Default 40:**

This parameter sets a low pass filter on differential gain, a good starting value is about Pn103/10, where the minimum value is 30 [0.01ms]. A low value for this parameter will make noise in high frequency.

Typically, this parameter will have to be increased if load coupling is flexible, and damping is poor.

#### **Torque Filter (Pn1A4), Range 0-2500[0.01ms], Default 20:**

This parameter sets a low pass filter on torque command. A good starting value is about Pn103/10, if you use notch filter (Pn408.0=1) (see *Chapter 8.2.9 "Notch Filter"*). It is better not to use torque filter or to use a small value.

Typically, this parameter will have to be increased if load coupling is flexible, and damping is poor.

This parameter should be set to a value only slightly higher than the value at which oscillations disappear. Using an unnecessary high value will degrade the control quality. Typically, chose the value that allows the highest value setting of Kd.

#### **Second Order Torque Filter (Pn1A5), Range 0-1000 [0.1%], Default 0:**

This parameter is a part of the second order torque filter. It has good influence in many cases, even if the first order torque filter is not active.

After tuning Pn1A4, raise this parameter progressively until vibrations occur. In many systems, values for this parameter will be in the 500—700 (0.1%).

#### **Command Smoothing ( Pn216), Range 0-65536 [0.1ms], Default 0:**

In case of a flexible system, if command acceleration is not applied progressively, the system will oscillate around the command position after every discontinuity of the command acceleration (even if the oscillation is not seen). The command-smoothing smooths the command acceleration to avoid these oscillations.

Using a command filter will delay the arrival of the command to the final target position. The value of this filter should be set higher than the period of selfoscillations, but not too high to keep good settling time.

**Note:** This command is cancelled when Jerk value is greater than or equal to 250.

### **8.3.7 FLEXIBLE SYSTEM PARAMETERS**

#### **K**<sub>x</sub>Spring (Pn1BB) Range 10-2000 [Hz] default 2000:

This parameter compensates the position error during the acceleration and deceleration phase and the overshoot observed when stopping at the end of a deceleration phase. Typically, this overshoot is caused by the elasticity of the system; a wind up occurs during the deceleration phase and relaxes after stop. The KffSpring parameter compensates for that wind up.

The frequency of this parameter relates to the self-oscillation frequency of the system. It can be adjusted to avoid overshoot and minimize settling time.

Default value is 2000 Hertz. This value is well beyond the frequency response of usual systems, so that it has no influence.

To adjust, decrease this value progressively, while monitoring the position error, until overshoot is canceled or position error in the acceleration and deceleration phase are minimized.

### **KfbSpring ( Pn1BD) range 10-2000 [Hz] default 2000:**

This parameter compensates the vibrations of the motor, it smooths the control in case of a flexible system. Usually it should be tuned to the low resonance of the system.

You can tune this parameter by progressively decreasing its value until vibrations occur. Then use a higher value for setting (~20%).

### **8.3.8 GAIN FACTOR**

#### **Tightness ( Pn1A0), Range 0-500[%], Default 60:**

This parameter changes the frequencies of feedback parameter linearly, keeping their relative ratio, so that system rigidity can be changed without getting unstable. A good starting value is 60[%].

After setting the default values for load, one can increase or decrease the stiffness of the servo control by changing this parameter.

This can be done while monitoring the position error during the movement and thus choosing the optimal value for the system application.

### **Maximum of Variable Gain MAXKG ( Pn1B5), Range 100-1000 [%], Default 160:**

This parameter sets the maximum variable gain during movement. To cancel variable gain, set this parameter to 100[%]. To use variable gain, increase it, usually 160-200% is enough. If one sets this parameter to 200%, it means that gain can be raised to 200% of the written parameter value during movement.

### **8.3.9 INTEGRAL CLEAR PARAMETERS**

#### **Integral Clear Mode ( Pn1A7, digit 0):**

This parameter activates a special treatment of integral at the end of a decelerating ramp.

When using a command having a trapezoid speed profile, at the end of the deceleration there is a discontinuity of acceleration; at this point, deceleration abruptly changes its value from maximum to zero. Normally, this would create an overshoot of the system. This discontinuity is compensated by addition of a calculated value to the integral at that particular time, thus avoiding the overshoot.

Software detects the end of a command deceleration phase, calculates the compensating value and adds it to the integral.

o In case of point-to-point movements with trapezoid profile: set to 1. o In case of very smoothed command acceleration: reset to zero.

#### **Integral Clear Timing ( Pn1BF), Range 1-15, Default 3:**

This parameter defines the timing of a clear integral. Reducing this parameter will delay the clear integral, and increasing will speed up the clear integral.

#### **Integral Offset Averaging Time ( Pn1C0), Range 0-25[ms], Default 0:**

This parameter defines the time needed to calculate a steady torque at stop. This value is used to execute a more precise integral modification at the end of the movement.

In horizontal systems, this parameter should be zero.

### **8.3.10 TUNING PROCEDURE FOR POSITION CONTROL PARAMETERS**

#### **System Requirements**

Use any command input to the XtraDrive, and watch the performance of control (see analog output).

It is recommended to use commands that include a constant speed section (plateau of trapezoid for example). Potential vibrations of the system may not be observed during the tuning procedure if no constant speed section is used.

Tuning is done while checking the items of the control quality required for the specific application. These items can vary, depending on the application.

Typically, items of control quality are:

- **Smoothness:** Can be estimated by the behavior of the position error with time. If the position error changes sign rapidly and/or with great amplitude, then smoothness is poor.
- **Settling time:** Can be measured as the time it takes to reach a zero position error after the command speed reaches zero.
- **Stiffness:** Can be measured by monitoring the position error amplitude resulting from a perturbation. This perturbation can be an abrupt change in command acceleration, for example by using a triangle shape for the speed profile of a command, or a physical impact applied on shaft or load.
- **Overshoot:** Can be measured by the sign of position error after movement stops.

#### **The Tuning Steps**

During each tuning step, the quality of control is monitored with the user-required movements according to the user's criteria.

- **1**. Use Fast Tuning (see XtraWare Manual, *section 4.6.3 "Performing Fast Tuning"*), in order to load a starting set of parameters for the given load.
- **2.** Tune the following parameters:
	- **a)** Set the **Torque Filter (Pn1A4)** to zero.
	- **b**) Raise **Kd (Pn1AC)** to the maximum possible value for a smooth movement, then decrease that value by about 20%.
	- **c**) Increase the torque filter and repeat Step b. Continue increasing the torque filter until the maximum value of Kd is obtained.
	- **d**) Raise **Kp(Pn1AA**) to the maximum value that gives a smooth movement, then decrease that value by about 20%.
	- **e)** Raise Kis **(Pn1A9)** till there is no overshoot.
	- **f**) Increase the **Second Order** torque filter **(Pn1A5)** to obtain smoothed movement, very helpful in flexible systems. You can increase it till 60 to 70 percentages.
- g) If necessary, repeat sub-steps **b)** to **d)** until an optimal value is obtained.
- 3. Tune flexible system parameters.
	- **a)**  $K_{\theta}$ **Spring (Pn1BB)**. This parameter may be used to suppress overshoot, to reduce it progressively, or to cancel overshoot.
	- **b) KfbSpring (Pn1BD)**. This parameter may be used to suppress oscillations in a flexible system. Default value is 2000Hz. Decrease progressively, or try values close to the suspected low self-oscillation frequencies.
- 4. Advanced parameter:

**Integral Offset Averaging Time (Pn1C0)**. If this parameter is set  $(>0)$ , then each time the system is stopped (no command input), an average value of the steady torque is calculated. This value is then used as an adaptive offset for the torque command. The averaging time for this offset is set by the value of Pn1C0. Increase it if you have some force on the motor in a steady state, like gravity.

## **8.4 ANALOG MONITOR**

The analog monitor can be used to observe a variety of analog voltage signals. Analog monitor signals must be observed through the CN5 connector using the Yaskawa P/N DE9404559 cable.

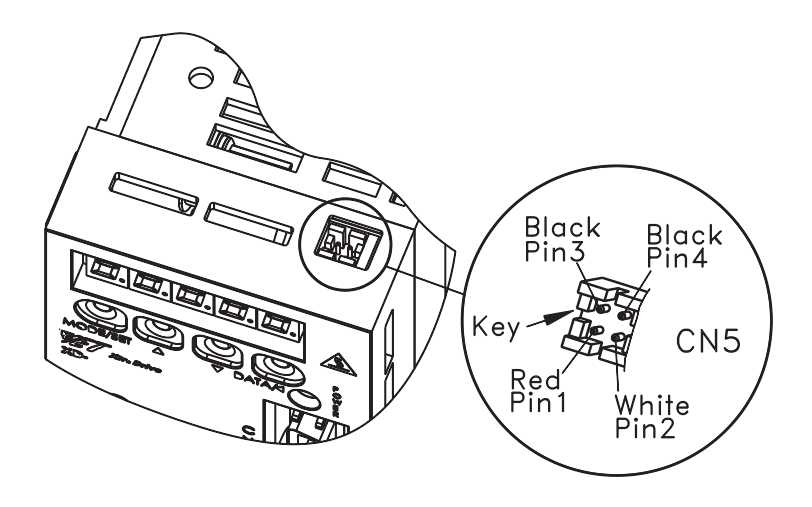

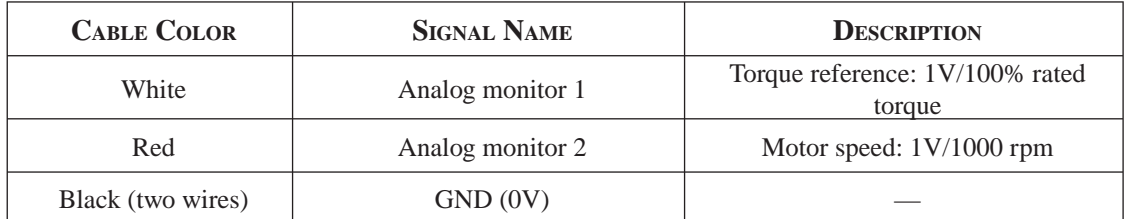

Analog monitor signals can be selected with parameters: Pn003.0 (if Pn006.1=0) and Pn003.1 (if Pn007.1=0) or Pn006.0 (if Pn006.1=1) and Pn007.0 (if Pn007.1=1).

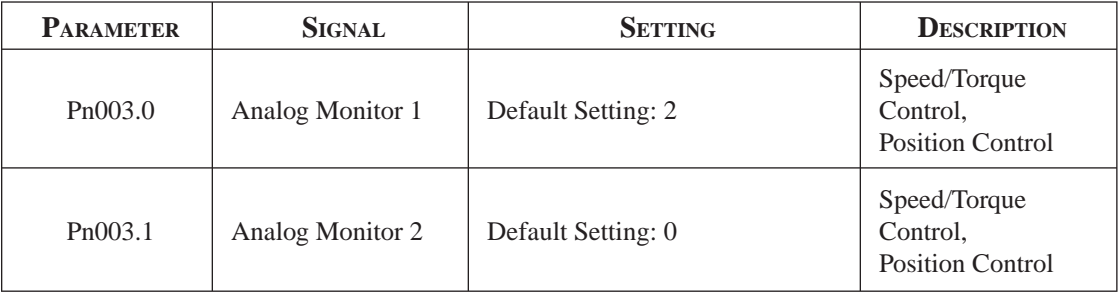

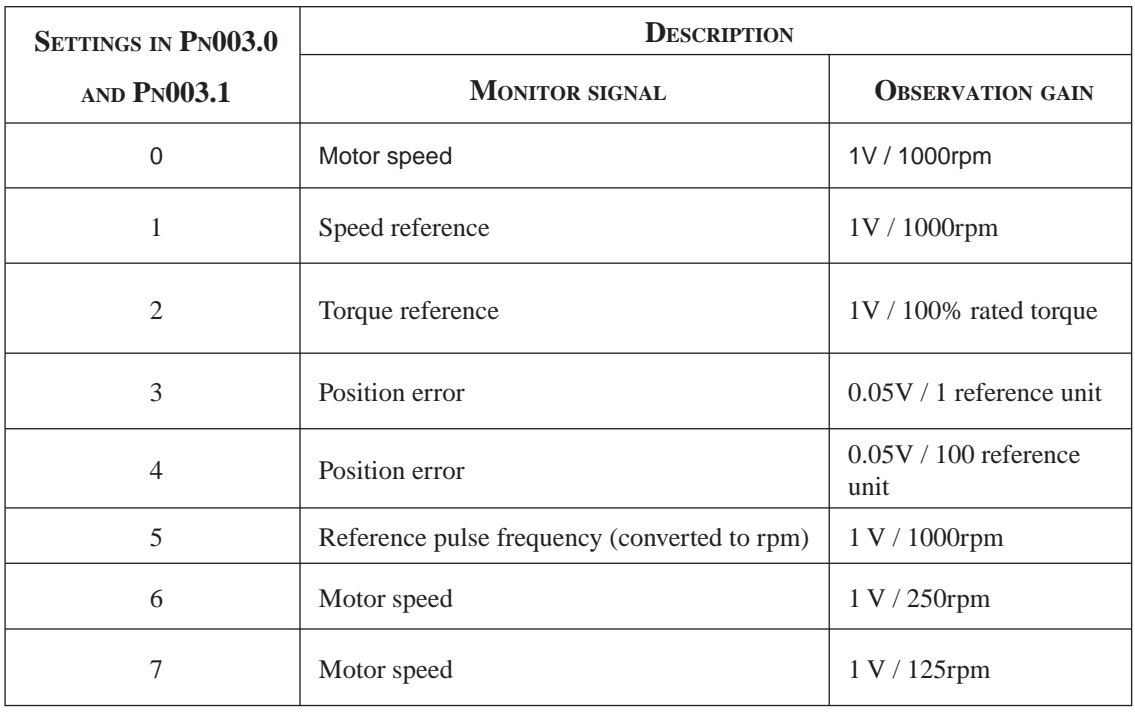

The following monitor signals can be observed.

NOTE: 1. In the case of torque or speed control mode, the position error monitor signal has no meaning. 2. The output voltage range of the analog monitor is  $\pm 8V$  maximum. The polarity of the output voltage will be changed if  $\pm 8V$  is exceeded

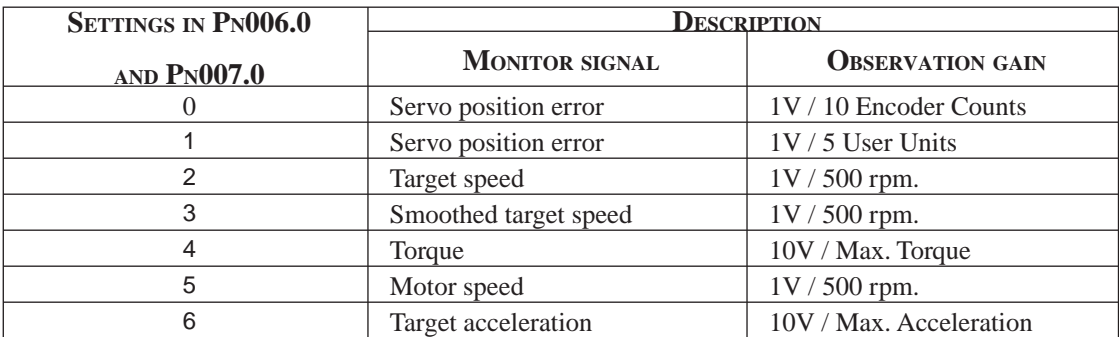

NOTE: If the monitored signal does not fit the oscilloscope, it can be resized by the magnification parameter Pn006.2 for channel 1 and by Pn007.2 for channel 2. Refer to the following table for details:

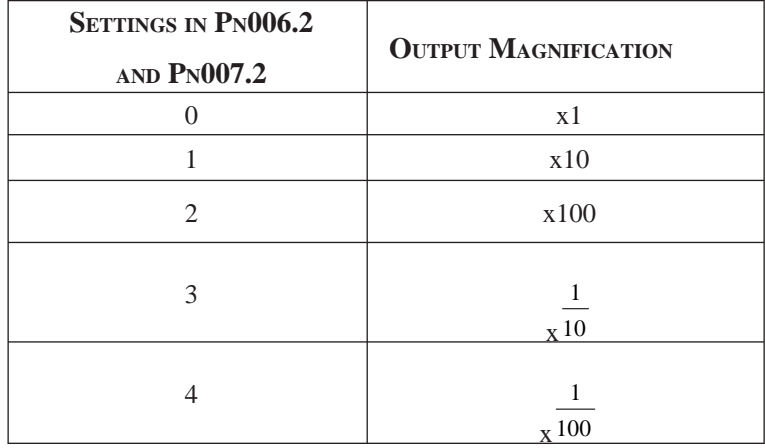

**TOCi**

Page is intentionally left blank - for you to fill with your own notes.

 USING THE OSING THE<br>Operator Panel 9

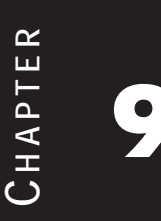

### **9.1 BASIC OPERATION**

This section provides information on the basic operation of the built-in digital operator panel for setting operating conditions.

### **9.1.1 OPERATOR PANEL**

A built-in operator panel incorporating a panel indicator and switches is located on the front panel of the servo amplifier.

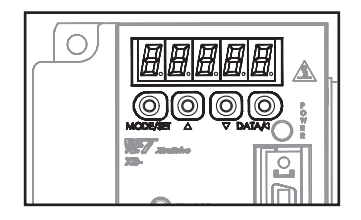

### 190 XtraDrive Users Guide

### **Display Messages**

The following messages appear when using the Panel Operator.

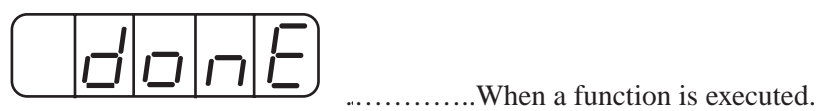

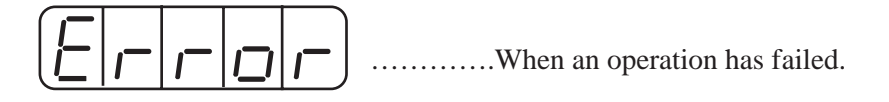

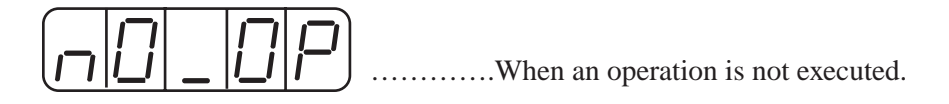

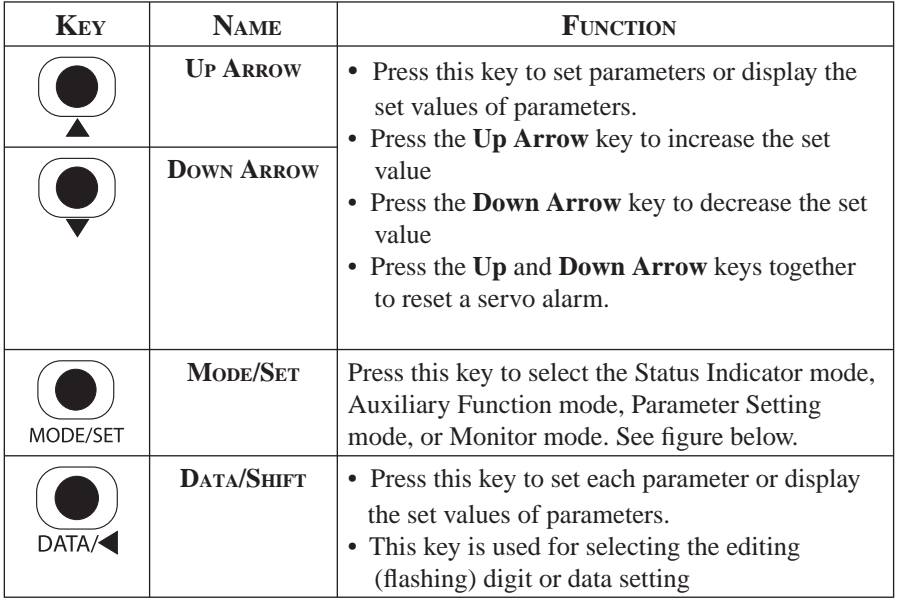

### **9.1.2 RESETTING SERVO ALARMS**

Servo alarms can be reset using the digital operator.

#### **Using the Built-In Operator Panel**

Press the Up Arrow  $\blacktriangle$  AND Down Arrow  $\blacktriangledown$  keys together in Status Display mode.

The alarm can be reset with CN1-44 or /ALM-RST signal input. Refer to *Chapter 7.6.1 "Using Servo Alarm and Alarm Code Outputs"*.

The servo alarm will be reset if the control power supply is turned OFF.

# **IMPORTANT**

If an alarm is ON, reset the alarm after eliminating the cause of the alarm first. See *Appendix A 2.1 "Troubleshooting Problems with Alarm Displays"*.

### **9.1.3 BASIC MODE SELECTION**

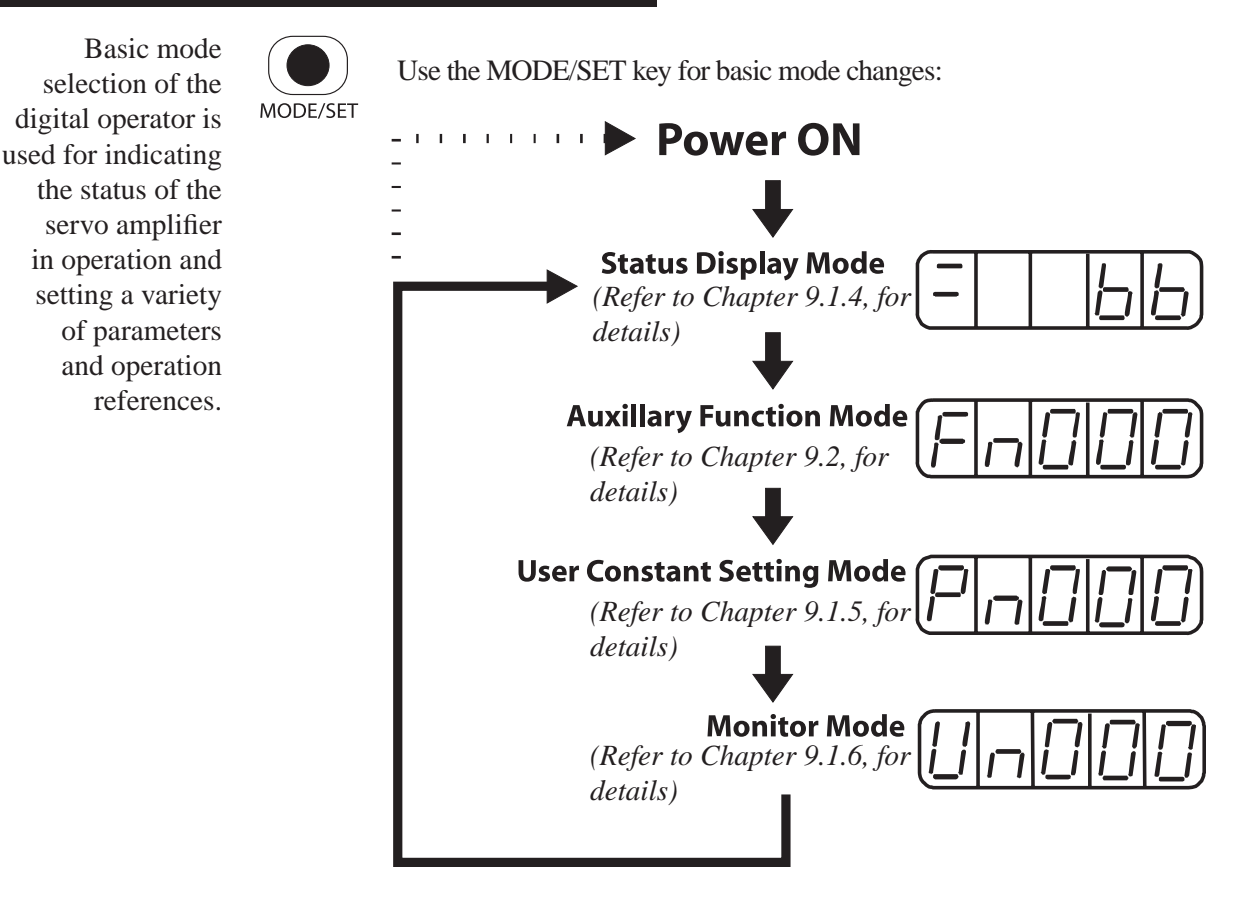

### **9.1.4 STATUS DISPLAY MODE**

In Status Display mode, bit data and codes are displayed to indicate the status of the servo amplifier.

### **Selecting Status Display Mode**

The digital operator goes into Status Display mode when the digital operator is turned ON.

### **Data in Status Display Mode**

Screen contents in Status Display mode are different for Speed, Torque, and Position Control modes.

*Speed and Torque Control Mode*

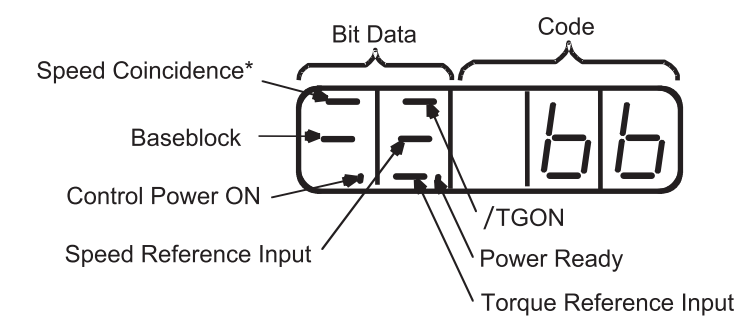

\* This indicator is always lit when the XtraDrive is in Torque Control mode

The following tables list and explain the meanings of bit data and code displays in Speed and Torque Control modes.

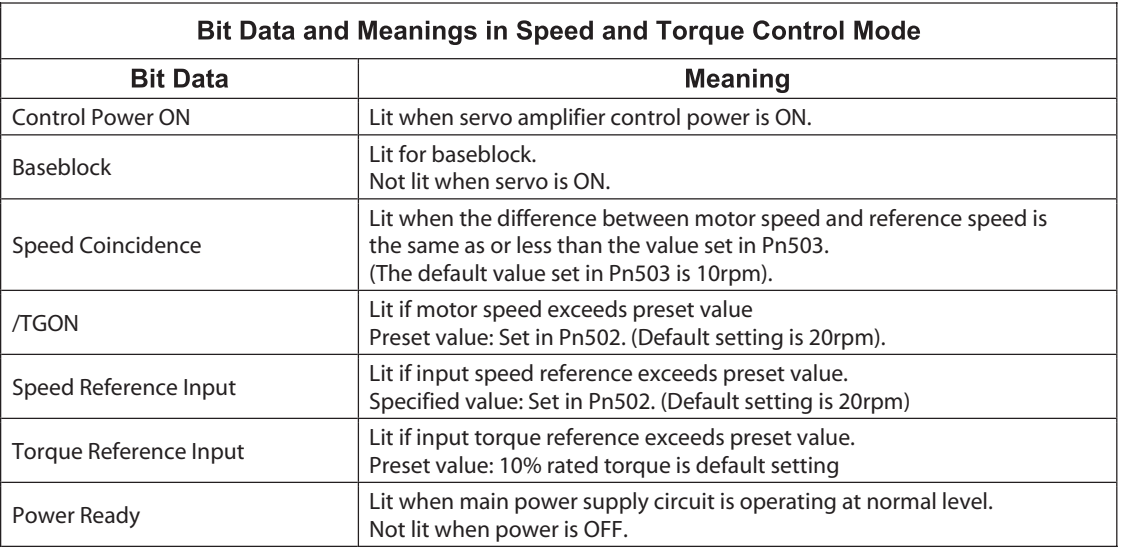

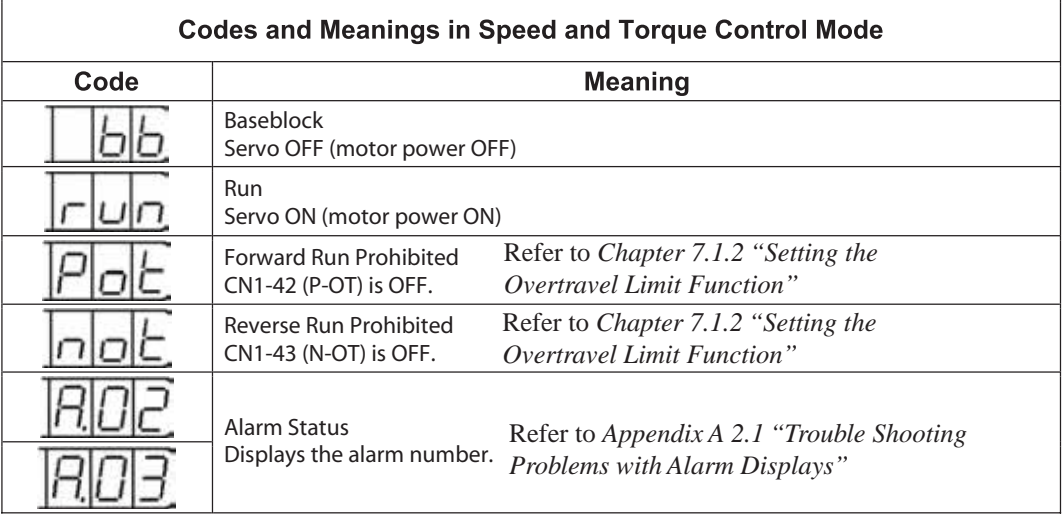

**i**

 *Position Control Mode*

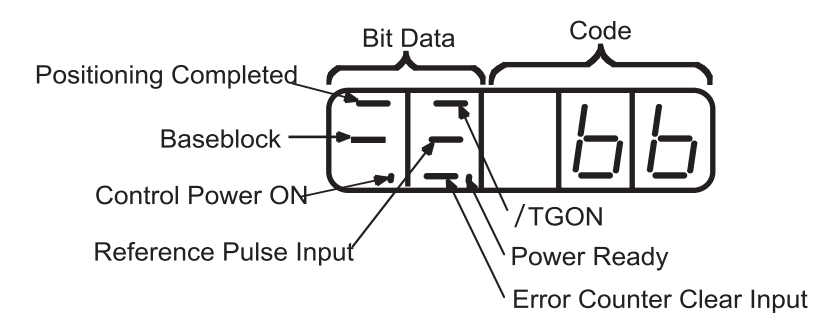

The following tables list and explain the meanings of bit data and code displays in Position Control modes.

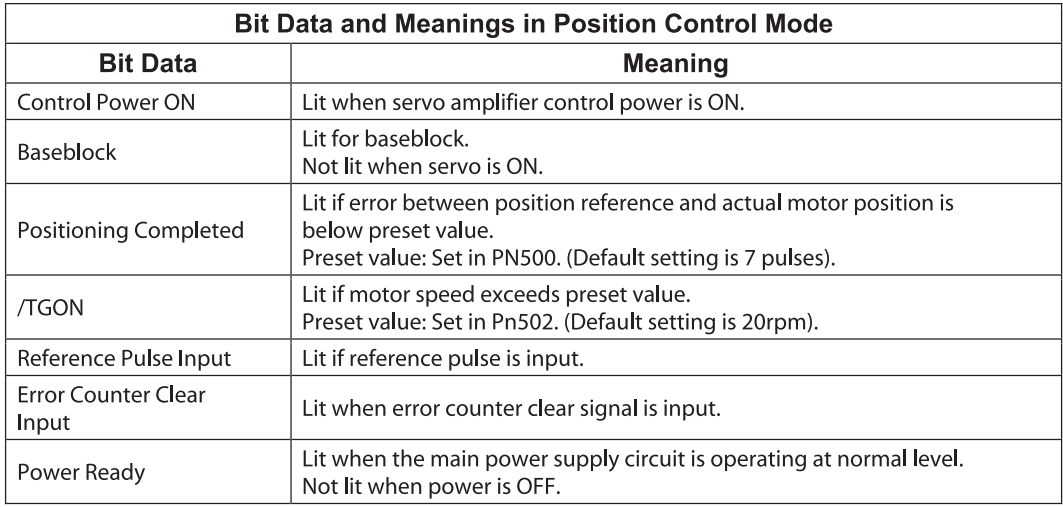

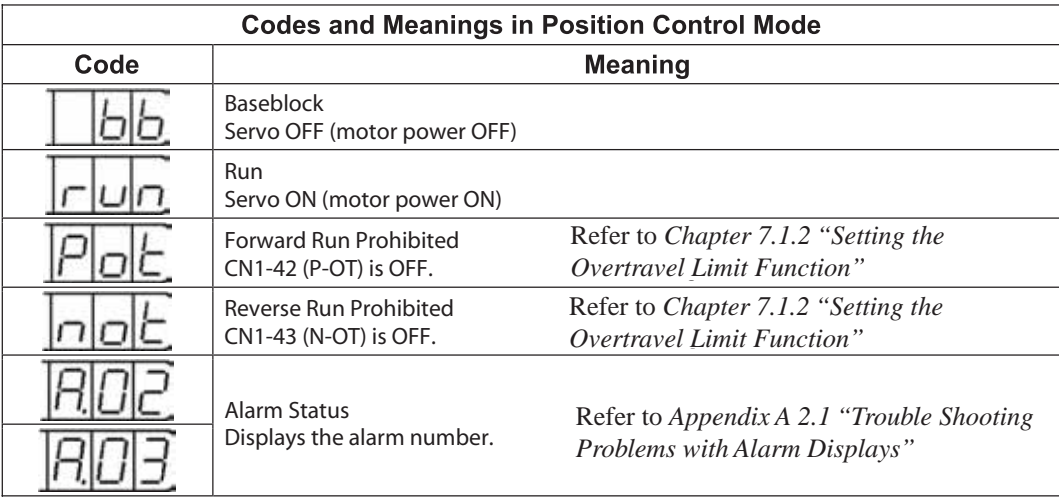

**i**

### **9.1.5 OPERATION IN PARAMETER SETTING MODE**

Functions can be selected or adjusted by setting parameters. There are two types of parameters that can be set. One type requires value setting and the other requires function selection. These two types use different setting methods.

- With value setting, a parameter is set to a value within the specified range of the parameter.
- With function selection, functions allocated to each digit of the seven segment LED panel indicator (five digits) can be selected.

*Refer to Appendix C "List of Parameters'.*

### **Changing Parameter Value Settings**

Parameter value settings can be used to change parameter data. Check the permitted range of the parameters in *Appendix C "List of Parameters"*, before changing the data.

The example below shows how to change parameter Pn507 from 100 to 85.

#### **Example**

1. Press the **MODE/SET** key to select the Parameter Setting mode.

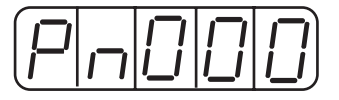

 2. Press the **Left** or **Right Arrow** keys to select the digit and the **Up Arrow** or **Down Arrow** keys to set the parameter value. (Pn507 is selected in this example.)

 3. Press the DATA/SHIFT key for a minimum of one second to display the current data for the parameter selected in step 2.

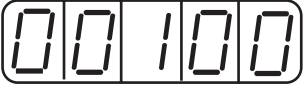

- 4. Press the Up Arrow or Down Arrow key to change the value as desired to "00085".
- 5. Press the DATA/SHIFT key for a minimum of one second to save the data. The display will flash.

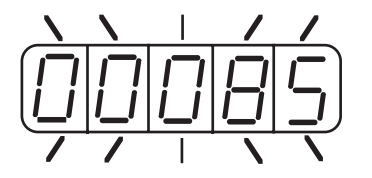

6. Press the DATA/SHIFT key once more for a minimum of one second to display the parameter number again.

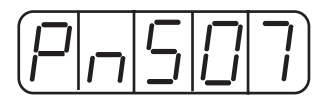

This has changed the setting of the parameter Pn507 from 100 to 85.

Repeat steps 2 to 6 to change the setting again.

# **IMPORTANT**

• Press the **DATA/SHIFT** key for a maximum of one second to shift to a higher (left) digit.

#### **Function Selection Parameters**

#### *Function Selection Parameters Types*

The following table shows the parameters for selecting servo amplifier functions.

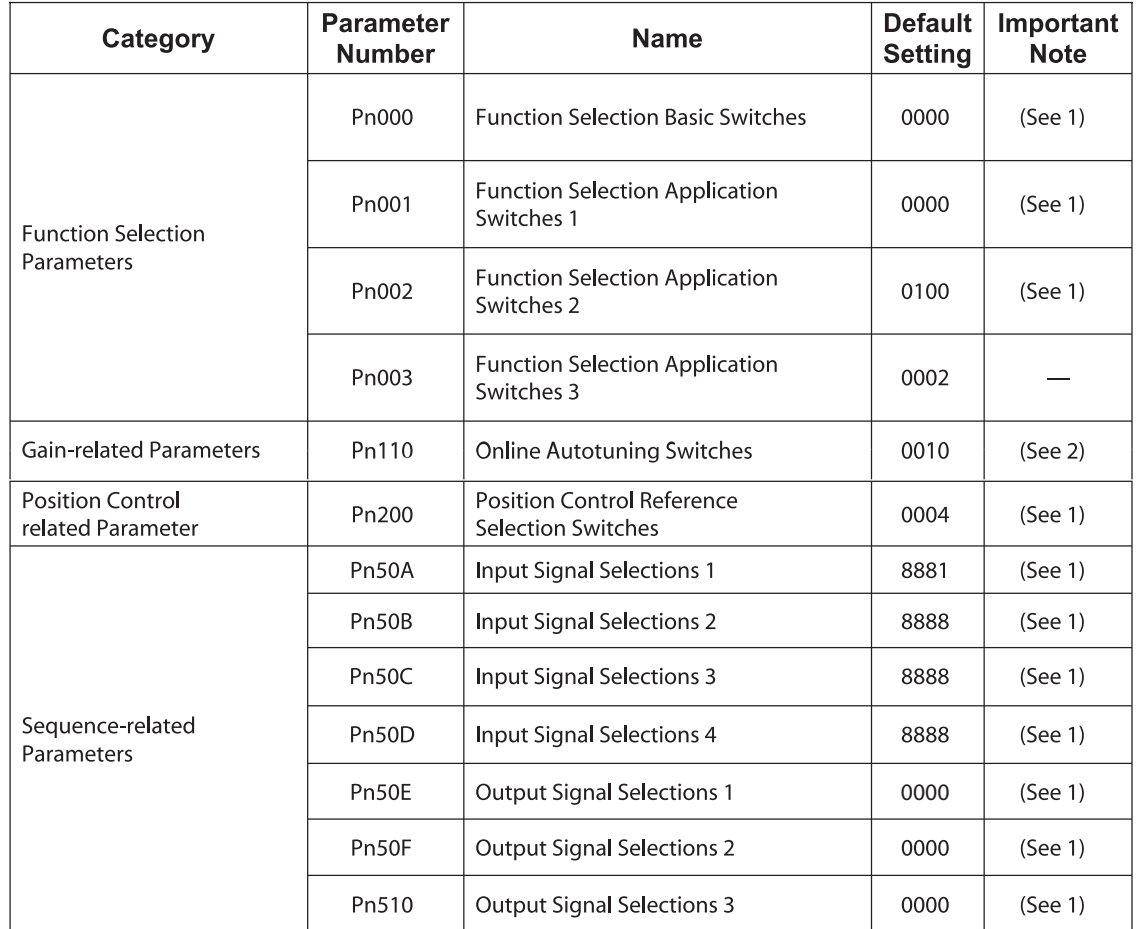

# **IMPORTANT**

- 1. After changing these parameters, turn OFF the main circuit and control power supplies and then turn them ON again to enable the new settings.
- 2. Changing bits Pn10B.1 and Pn110.0 require the same sequence described in note 1 (above).

**TOCi**

Parameter settings are displayed in two patterns as shown below.

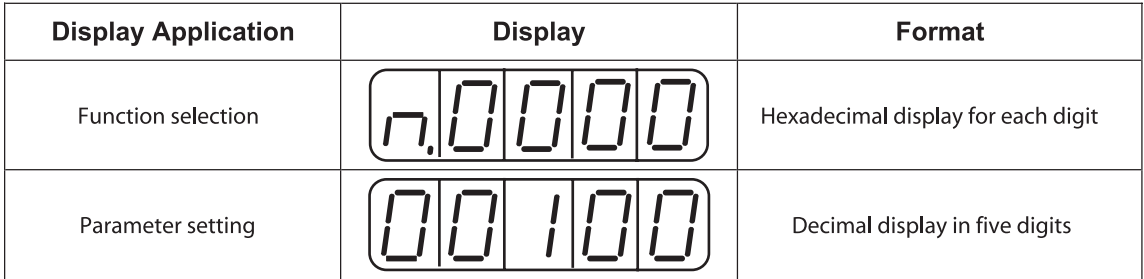

Since each digit in the function selection parameters has its own meaning, the value can only be changed for each individual digit. Each digit can only display a value within its own permitted range.

### **Display Definition for Function Selection Parameters**

Each digit of the function selection parameters has a unique meaning.

For example, the rightmost digit of parameter Pn000 is expressed as "Pn000.0".

• Each digit of the function selection parameters is defined as shown below. The parameter displayed below shows how the digits in the display are assigned.

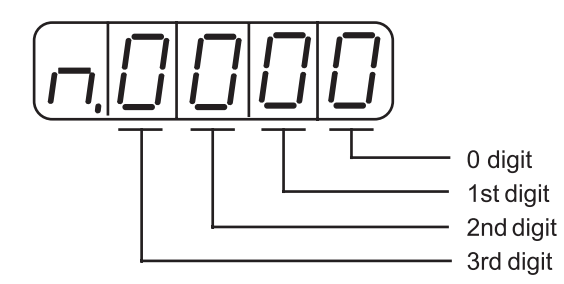

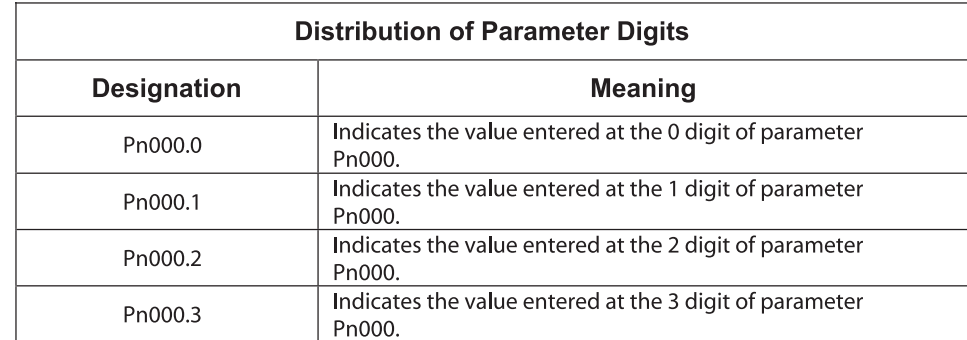

#### **Changing Function Selection Parameters**

1 Press the **MODE/SET** key to select the Parameter Setting mode.

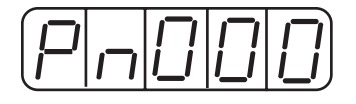

- 2. Press the **Up Arrow** or **Down Arrow** key to select the parameter number to be set. (Pn000 is selected in this example.)
- 3. Press the **DATA/SHIFT** key for a minimum of one second to display the current data for the selected parameter.

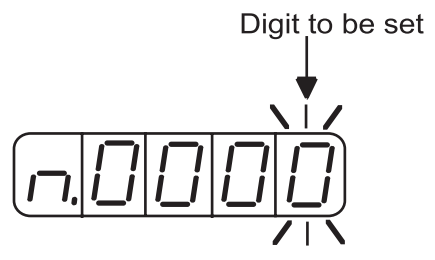

4. Press the DATA/SHIFT key to select the digit to be set.

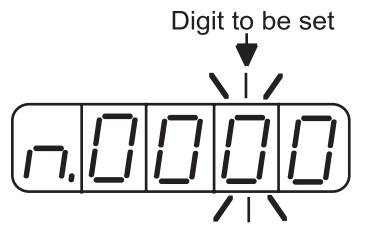

5. Press the Up Arrow or Down Arrow key to select the value defined as a function setting for the selected digit.

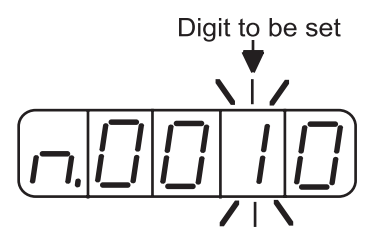

Repeat the steps 4 and 5 above for changing the data as required.

6. Press the **DATA/SHIFT** key for a minimum of one second to save the data. The display will flash.

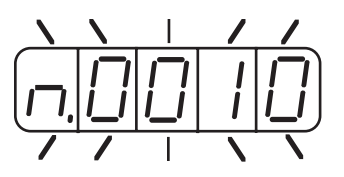

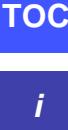

7. Press the **DATA/SHIFT** key once more for a minimum of one second to return to the parameter number display.

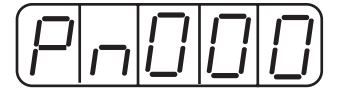

This has changed the 1 digit of parameter Pn000 to "1".

### **9.1.6 OPERATION IN MONITOR MODE**

The Monitor mode can be used for monitoring the reference values, I/O signal status, and servo amplifier internal status.

The Monitor mode can be set during motor operation.

#### **Using the Monitor Mode**

The example below shows how to display 1500; the contents of monitor number Un000 when the servo motor rotates at 1500rpm.

1. Press the **MODE/SET** key to select the Monitor mode.

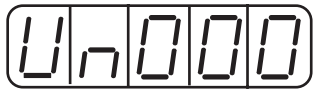

- 2. Press the **Up Arrow** or **Down Arrow** key to select the monitor number to be displayed.
- 3. Press the **DATA/SHIFT** key for a minimum of one second to display the monitor number selected in step 2 above.

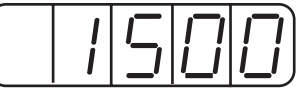

4. Press the **DATA/SHIFT** key once more for a minimum of one second to return to the monitor number display.

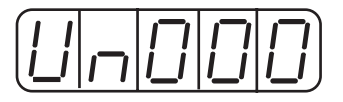

This has changed the 1 digit of parameter Pn000 to "1".

This completes the example procedure for displaying 1500; the contents of monitor number Un000.

### **Contents of Monitor Display**

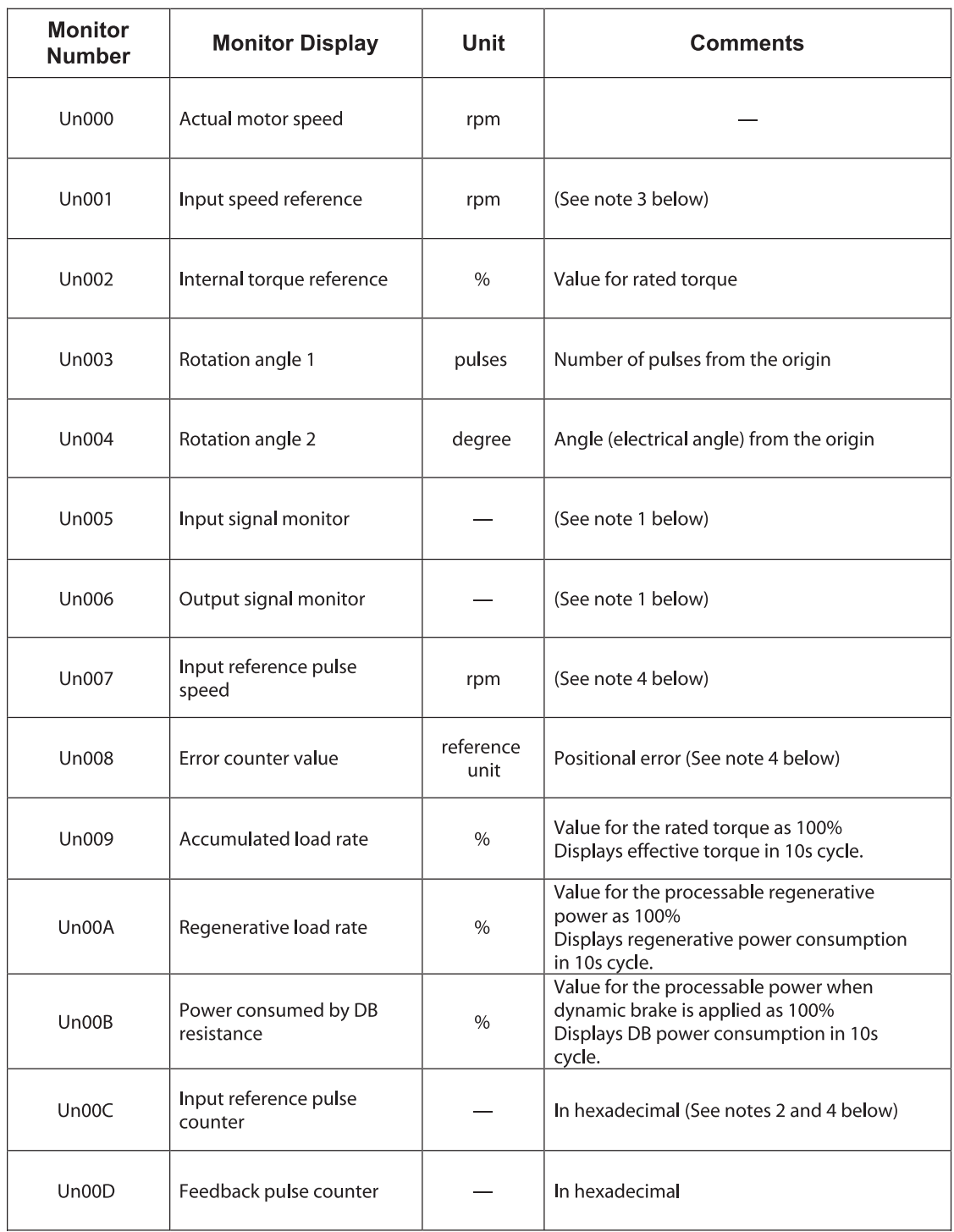

NOTE: 1. Refer to Sequence I/O Signal Monitor Display on the next page.

- 2. Refer to "*Reference Pulse/Feedback Pulse Counter Monitor Display" on page 203*.
- 3. Displayed only in Speed Control mode.
- 4. Displayed only in Position Control mode.
#### **Programmable I/O Signal Monitor Display**

The following section describes the monitor display for sequence I/O signals.

*Input Signal Monitor Display*

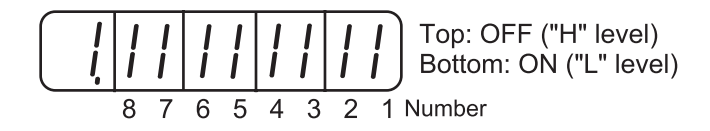

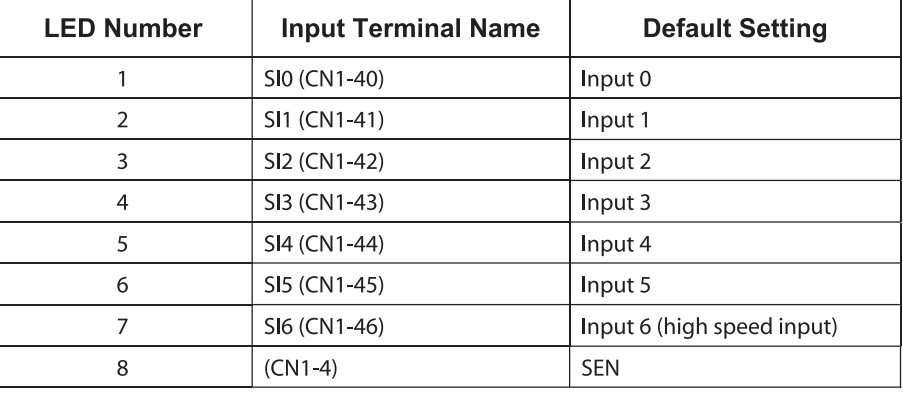

Input signals are allocated as shown above and displayed on the panel of the servo amplifier or the digital operator. They are indicated by the ON/OFF status of the vertical parts of the seven-segment displays located in top and bottom rows. (The horizontal segments are not used here). These vertical segments turn ON or OFF relative to the state of the corresponding input signals (ON for "L" level and OFF for "H" level).

#### **Examples**

• When /S-ON signal is ON (Servo ON at "L" signal)

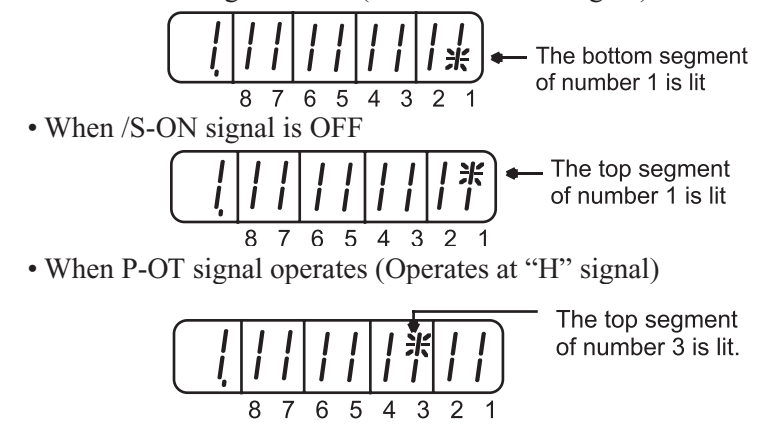

#### **Output Signal Monitor Display**

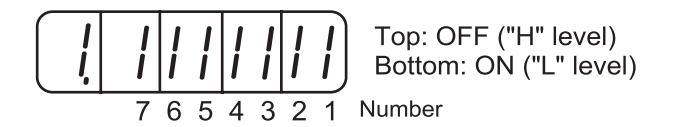

| <b>LED Number</b> | <b>Output Terminal Name</b> | <b>Default Setting</b> |  |  |
|-------------------|-----------------------------|------------------------|--|--|
|                   | $(CN1-31, -32)$             | <b>ALM</b>             |  |  |
| 2                 | SO1 (CN1-25, -26)           | Programmable Output 1  |  |  |
| 3                 | SO2 (CN1-27, -28)           | Programmable Output 2  |  |  |
| 4                 | SO3 (CN1-29, -30)           | Programmable Output 3  |  |  |
| 5                 | $(CN1-37)$                  | AL01                   |  |  |
| 6                 | $(CN1-38)$                  | AL <sub>02</sub>       |  |  |
|                   | $(CN1-39)$                  | AL <sub>03</sub>       |  |  |

**NOTE:** Refer to *Chapter 7.4 "Output Circuit Signal Allocation"* for details on output terminals.

Output signals are allocated as shown above and displayed on the panel of the servo amplifier or the digital operator. They are indicated by the ON/OFF status of the vertical parts of seven-segment displays located in top and bottom rows. (The horizontal segments are not used here). These vertical segments turn ON or OFF relative to the state of the corresponding output signals (ON for "L" level and OFF for "H" level).

#### **Example**

• When ALM signal operates (alarm at "H")

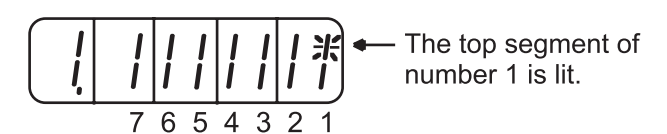

#### **Reference Pulse/Feedback Pulse Counter Monitor Display**

The monitor display of the reference pulse counter and feedback pulse counter is expressed in 32-bit hexadecimal.

The display procedure is as follows:

- 1. Press the **MODE/SET** key to select the Monitor mode.
- 2. Press the **Up Arrow** AND **Down Arrow** keys to select "Un00C" or "Un00D".
- 3. Press the **DATA/SHIFT** key for a minimum of one second to display the data for the monitor number selected in the step above.

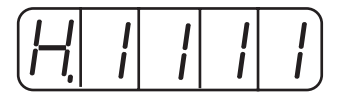

4. Press the **Up Arrow** or **Down Arrow** key to alternately display the leftmost 16-bit data and rightmost 16-bit data.

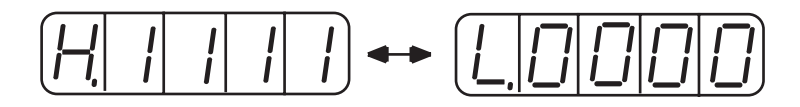

Leftmost 16-bit Data Rightmost 16-bit Data

- 5. Press both the **Up Arrow** AND **Down Arrow** keys simultaneously to clear the 32-bit counter data.
- 6. Press the **DATA/SHIFT** key once more for at least one second to return to the monitor number display.

#### **9.2 APPLIED OPERATION**

This section describes how to apply basic operations, using the digital operator, to run and adjust the motor. Read the description of the basic operations in *Chapter 9.1 "Basic Functions"* before proceeding to this section.

Parameters for applied operation can be set in the Auxiliary Function mode. The following table shows the parameters in the Auxiliary Function mode.

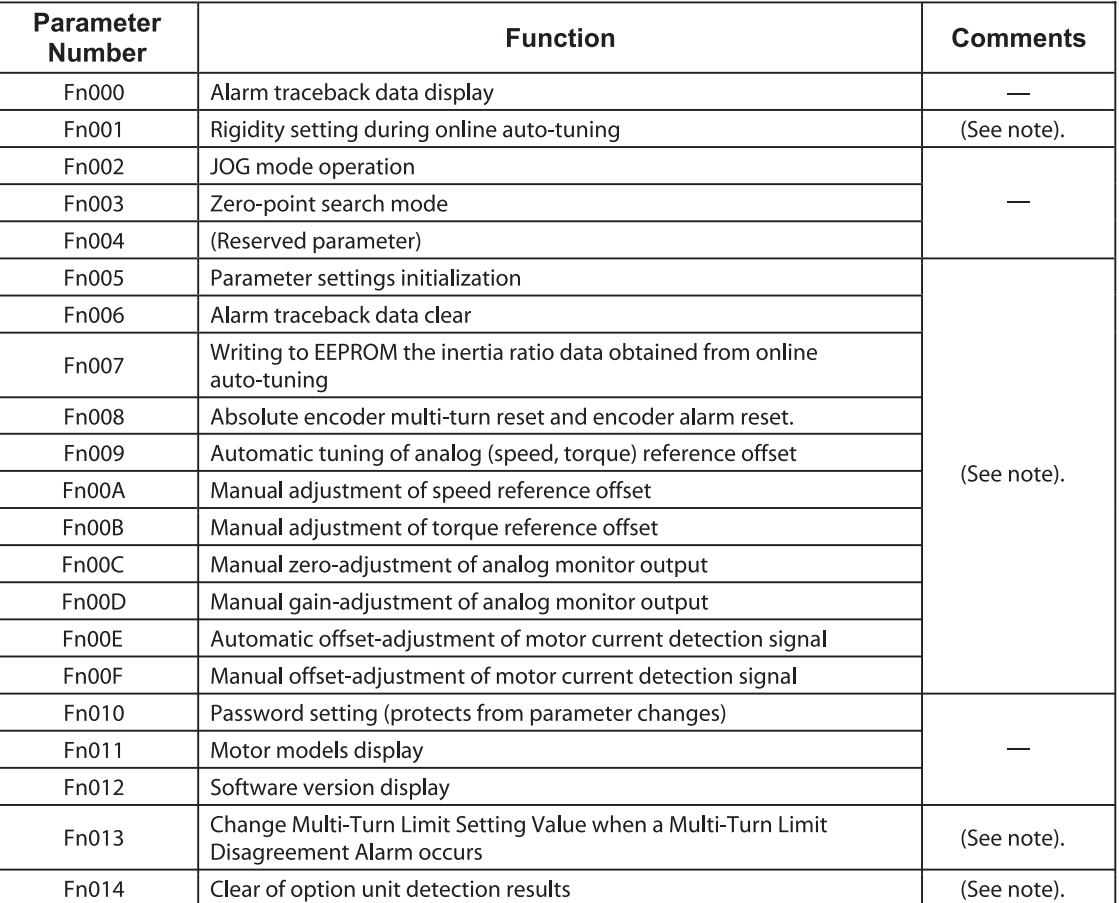

**NOTE:** These parameters and those indicated as  $Pn \square \square \square$  are displayed as shown below if their write protection is set (Fn010). Under these circumstances, these parameters cannot be changed. An "Error" message is flashing while trying to change.

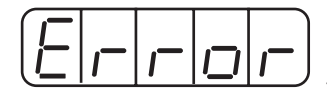

flashing for one second.

#### **9.2.1 OPERATION IN ALARM TRACEBACK MODE**

The Alarm Traceback mode can display up to ten alarms that have occurred, thus making it possible to check what kind of alarms have been generated.

Alarm traceback data is not cleared on alarm reset or when the servo amplifier power is turned OFF.

The data can be cleared using the special "clear alarm traceback mode." Refer to *Chapter 9, Page 212 "Clearing Alarm Traceback Data:* for details.

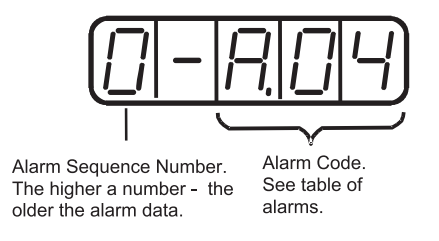

#### **Checking Alarms**

Follow the procedure below to determine which alarms have been generated.

1. Press the **MODE/SET** key to select "Displaying alarm traceback data (Fn000)" in the Auxiliary Function mode.

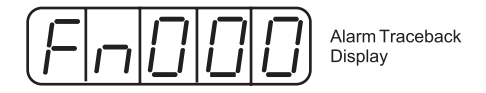

- 2. Press the **DATA/SHIFT** key for a minimum of one second to display the alarm traceback data.
- 3. Press the **Up Arrow** or **Down Arrow** key to scroll the alarm sequence numbers up or down and display information on previous alarms.

The higher the leftmost digit (alarm sequence number), the older the alarm data.

For descriptions of each alarm code, refer to *Appendix A 2.1, page A-5, "Troubleshooting Problems with Alarm Displays".*

The following are operator-related alarms which are not recorded in the traceback data.

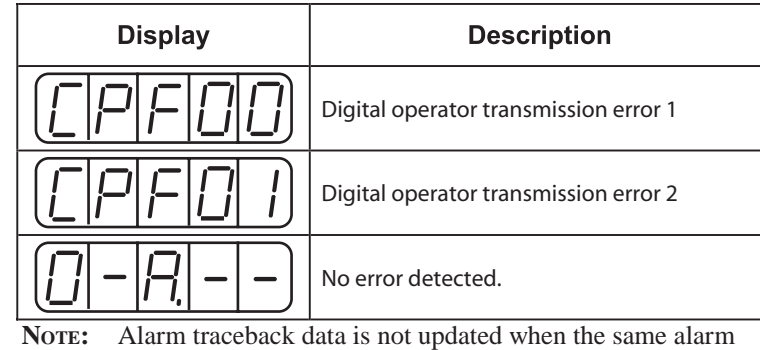

occurs repeatedly.

#### **9.2.2 JOG OPERATION**

Operation from the operator panel allows the servo amplifier to run the motor. This allows checking the motor's rotation direction and speed setting rapidly during machine setup and testing, saving the time and trouble of connecting to a host controller. In this example it is assumed that power has been connected to the main power and control power terminal blocks *as illustrated on pages 27-32*.

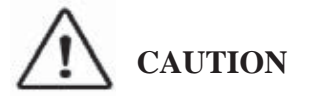

*- Forward Run Prohibited (/P-OT) and Reverse Run prohibited (/NOT) signals are not effective during JOG operations using parameter Fn002.*

*- The motor should NOT be connected to a load.*

*-The motor should be mounted to a support to prevent movement during test operations.*

*-Adjust the speed setting to a slow safe speed.*

**For the motor speed setting procedure, refer to** *Chapter 9.1.5 "Operation in Parameter Setting Mode"* 

The following steps the JOG function will be used to control the servo motor.

1. Press the **MODE/SET** key to select Fn002 in the Auxiliary Function mode.

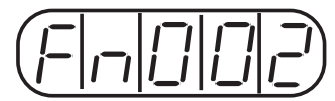

2. Press the **DATA/SHIFT** key for a minimum of one second select the Panel Operator Operation mode. Operation is now possible using the panel operator.

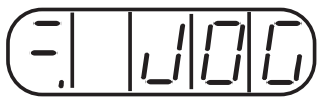

3. Press the **MODE/SET** key to set the servo to ON (with motor power turned ON).

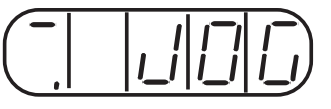

4. Press the **Up Arrow** ▲ or **Down Arrow** ▼ key to operate the motor. The motor keeps operating while the key is pressed.

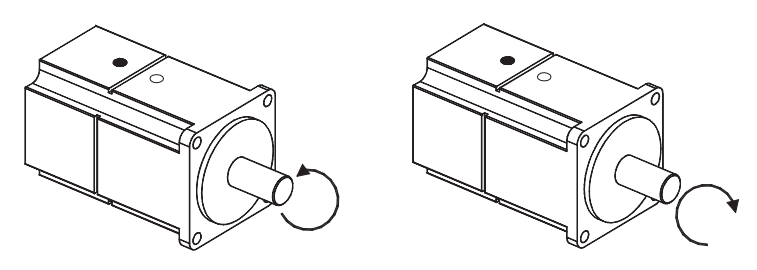

Motor Forward Rotation

Motor Reverse Rotation

- 5. Press the **MODE/SET** key to set the servo to OFF state (with motor power turned OFF). Alternatively, press the **DATA/SHIFT** key for a minimum of one second to set the servo to OFF state.
- 6. Press the **DATA/SHIFT** key for a minimum of one second, and the display will revert to Fn002 in the Auxiliary Function mode.

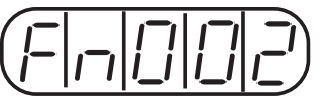

This ends JOG operation under panel operator control.

**TOC**

The motor speed for operation under digital operator control can be changed with the following parameter:

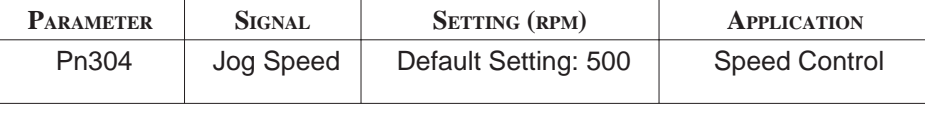

**Note:** The rotation direction of the servo motor depends on the setting of parameter Pn000.0 "Rotation Direction." The above example shows a case where Pn000.0 is set to "0" as a default setting.

#### **9.2.3 AUTOMATIC ADJUSTMENT OF SPEED AND TORQUE REFERENCE OFFSET**

When speed and torque control are used, the motor may rotate slowly even when 0V is specified as the analog reference voltage. This occurs when the host controller or external circuit has a small offset (measured in mV) in the reference voltage.

The Automatic Reference Offset Adjustment mode automatically measures the offset and adjusts the reference voltage. It adjusts both the speed and torque references.

The following diagram illustrates the automatic adjustment of an offset in the reference voltage by the servo amplifier.

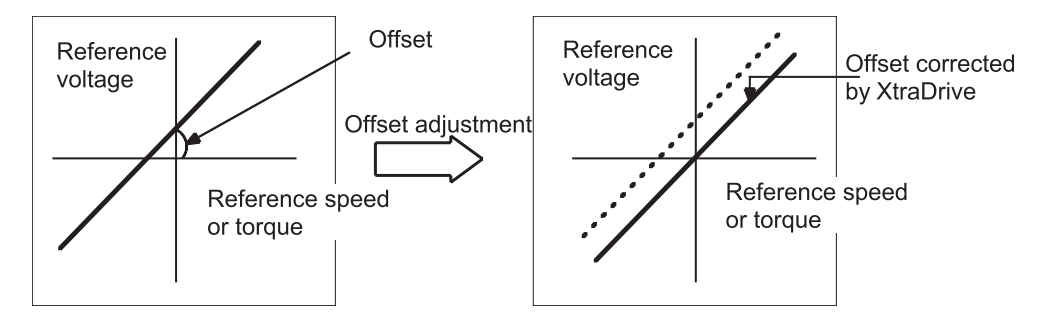

After completion of the automatic offset adjustment, the new offset value is stored in the servo amplifier.

The offset value can be checked in the Speed Reference Offset Manual Adjustment mode. Refer to *Chapter 9.2.4, "Manual Adjustment of the Speed and Torque Reference Offset"* for details.

The Automatic Reference Offset Adjustment mode cannot be used to set error pulses to zero for a stopped servo amplifier when a position loop is formed with a host controller. In such cases, use the Manual Reference Offset Adjustment mode. Refer *Chapter 9.2.4, "Manual Adjustment of the Speed and Torque Reference Offset"* for details.

The zero-clamp speed control function is available to force the motor to stop while the zero speed reference is given. Refer to *Chapter 7.5.3, "Using the Zero Clamp Function".*

## IPOR LAN

• Automatic adjustment of the speed/torque reference offset must be performed in the servo OFF state.

**i**

Follow this procedure to automatically adjust the speed/torque reference offset.

1. Input the (intended) 0V reference voltage from the host controller or external circuit.

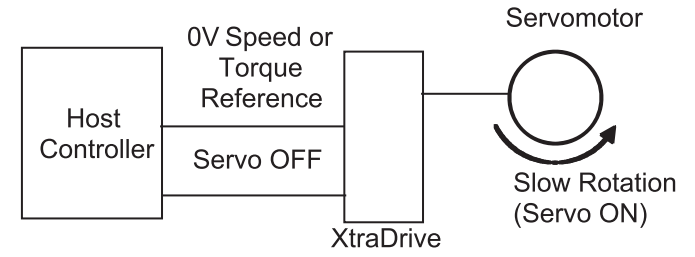

2. Press the **MODE/SET** key to select the Auxiliary Function mode.

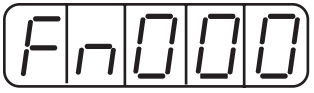

3. Press the **Up Arrow** or **Down Arrow** key to select the parameter Fn009.

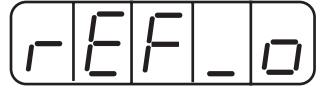

- 4. Press the **DATA/SHIFT** key for a minimum of one second, and the display will be as shown below.
- 5. Press the **MODE/SET** key, and the following display will flash for one second. The reference offset will be automatically adjusted.

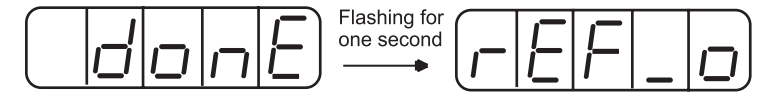

6. Press the **DATA/SHIFT** key for a minimum of one second to return to the Auxiliary Function mode display.

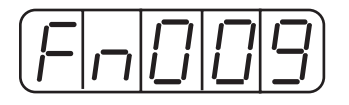

This completes the automatic speed/torque reference offset adjustment.

#### **9.2.4 MANUAL ADJUSTMENT OF SPEED AND TORQUE REFERENCE OFFSET**

Manual speed/torque reference offset adjustment is useful in the following situations:

- If a position loop is formed with a host controller and the error zeroedout when the motor was stopped in servo lock (zero reference)
- To deliberately set the offset to a specific value

This mode can also be used to check the data set in the Automatic Reference Offset Adjustment mode.

In principle, this mode operates in the same way as the Automatic Reference Offset Adjustment mode, except that the offset value is directly input during the adjustment. The offset value can be set in the speed reference or torque reference. The offset setting range and setting units are as follows:

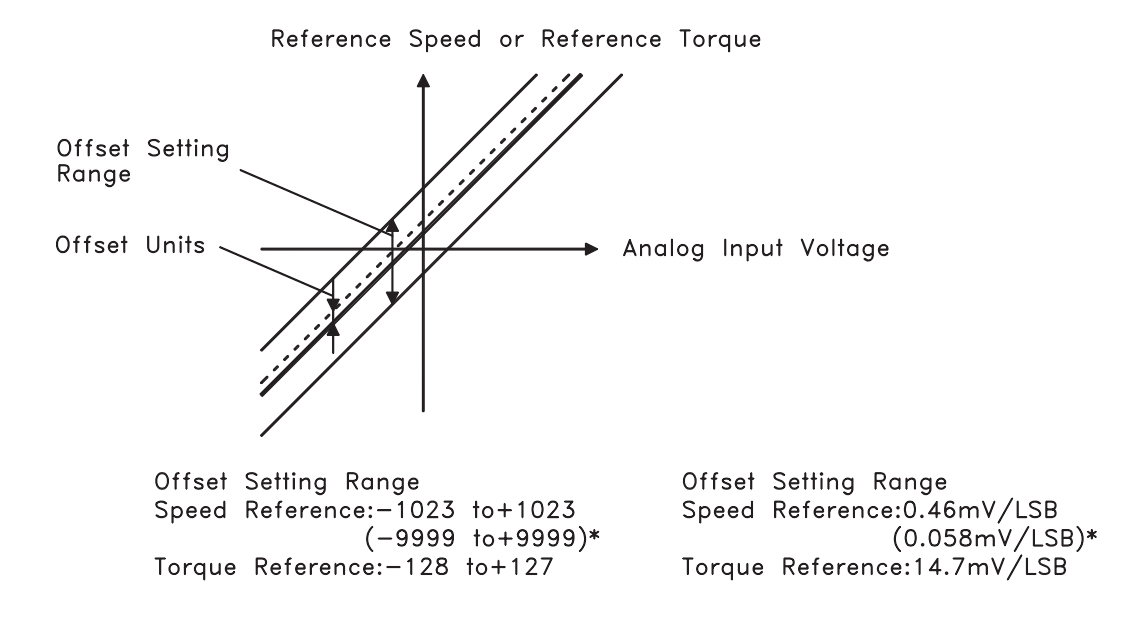

\* Values in parentheses are for the SGDM—IDA, ahd SGDM—ID (Version 0006 or later).

Follow the procedure below to manually adjust the speed reference offset.

1. Press the **MODE/SET** key to select the Auxiliary Function mode.

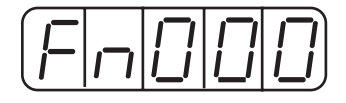

2. Press the **Up Arrow** or **Down Arrow** key to select the parameter Fn00A.

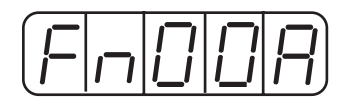

3. Press the **DATA/SHIFT** key for a minimum of one second, and the display will be as shown below. The manual adjustment mode for the speed reference offset will be entered.

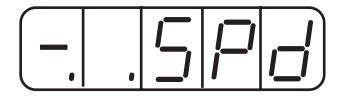

4. Turn ON the Servo ON (/S-ON) signal. The display will be as shown below.

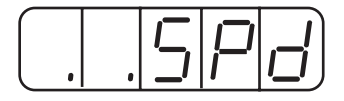

- 5. Press the **DATA/SHIFT** key for less than one second to display the speed reference offset value.
- 6. Press the **Up Arrow** or **Down Arrow** key to adjust the offset value (adjustment of the speed reference offset).
- 7. Press the **DATA/SHIFT** key for less than one second to return to the display shown in step 4 above .
- 8. Press the **DATA/SHIFT** key to return to the Auxiliary Function mode display.

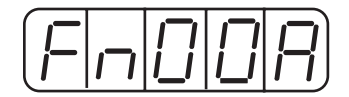

This completes the manual speed reference offset adjustment.

#### **Manual Adjustment of Torque Reference Offset**

Follow the procedure below to manually adjust the torque reference offset.

1. Press the **MODE/SET** key to select the Auxiliary Function mode.

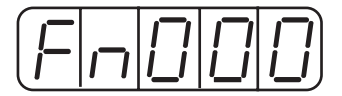

2. Press the **Up Arrow** or **Down Arrow** key to select the parameter Fn00B.

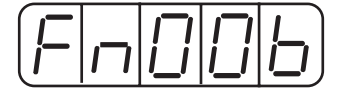

3. Press the **MODE/SET** key for a minimum of one second, and the display will be as shown below. The manual adjustment mode for the torque reference offset will be entered.

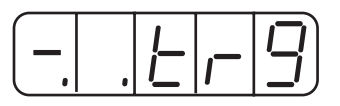

4. Turn ON the Servo ON (/S-ON) signal. The display will be as shown below.

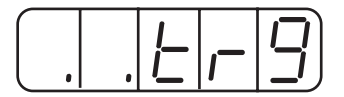

5. Press the **DATA/SHIFT** key for less than one second to display the torque reference offset value.

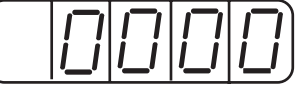

- 6. Press the **Up Arrow** or **Down Arrow** key to adjust the offset value (Adjustment of torque reference offset).
- 7. Press the **DATA/SHIFT** key for less than one second, and the display will be as shown in step 4 above.
- 8. Press the **DATA/SHIFT** key to return to the Auxiliary Function mode.

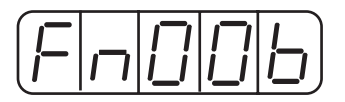

This completes the manual torque reference offset

#### **Clearing Alarm Traceback Data**

This procedure clears the alarm history, which stores alarms generated in the servo amplifier. After clearing, each alarm in the alarm history is set to A.--, which is not an alarm code. Refer to *Chapter 9.2.1 "Operation in Alarm Traceback Mode"* for details.

Follow the procedure below to clear the alarm traceback data.

1. Press the **MODE/SET** key to select the Auxiliary Function mode.

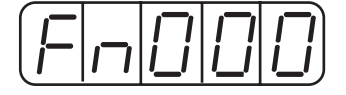

2. Press the **Up Arrow** or **Down Arrow** key to select the parameter Fn006.

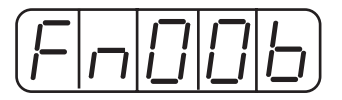

3. Press the **DATA/SHIFT** key for a minimum of one second, and the display will be as shown below.

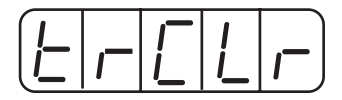

4. Press the **MODE/SET** key to clear the alarm traceback data. The following display will flash for one second, and after the alarm traceback data is cleared, the display will return to show as above in step 3.

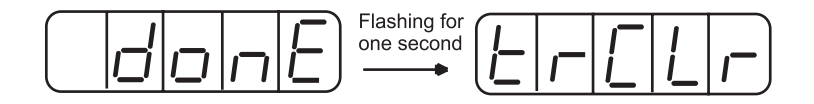

5. Press the **DATA/SHIFT** key for a minimum of one second to return to the parameter code display.

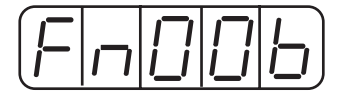

This completes the alarm traceback data clearing procedure.

#### **Checking the Motor Model**

This procedure clears the alarm history, which stores alarms generated in the servo amplifier. After clearing, each alarm in the alarm history is set to A.--, which is not an alarm code. Refer to *Chapter 9.2.1 "Operation in Alarm Traceback Mode"* for details.

Follow the procedure below to clear the alarm traceback data.

1. Press the **MODE/SET** key to select the Auxiliary Function mode.

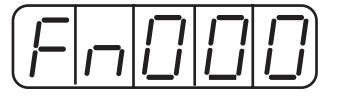

2. Press the **Up Arrow** or **Down Arrow** key to select the parameter Fn011.

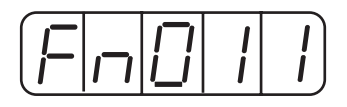

3. Press the **DATA/SHIFT** key for a minimum of one second, to display the servo motor model and voltage code.

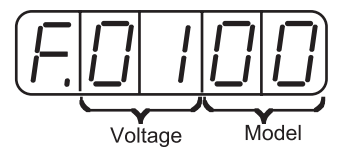

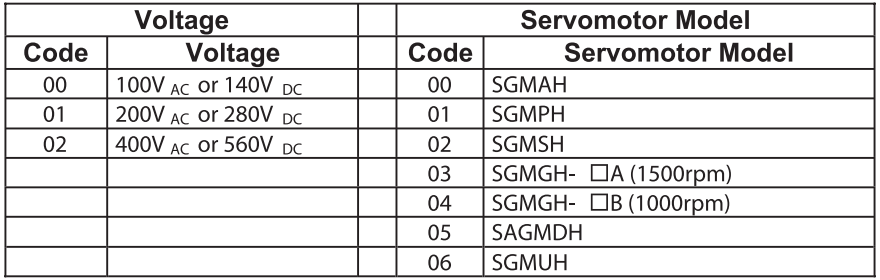

4. Press the **MODE/SET** key to display the servo motor capacity.

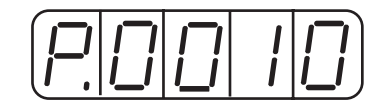

Capacity: Displayed valuex10 (W) In this example, the capacity is 100W. 5. Press the **MODE/SET** key, and the encoder type and resolution code will be displayed.

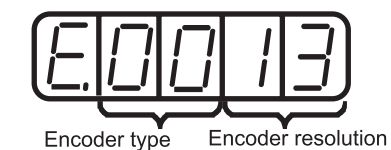

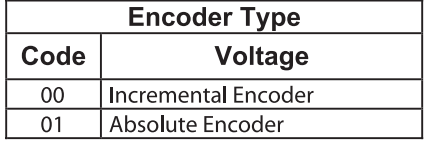

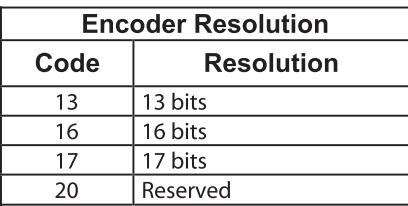

6. Press the **MODE/SET** key to display the servo amplifier's special (Y-specification) code.

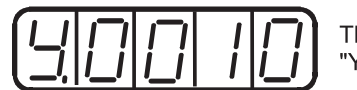

This example shows specification "Y10" (indicated in decimal).

7. Press the **DATA/SHIFT** key to return to the Auxiliary Function mode display.

 Pressing the **DATA/SHIFT** key after the above displays in steps 3 to 5 will also return to the Auxiliary Function mode display.

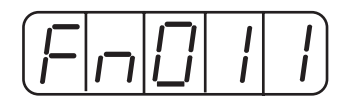

This completes the motor type checking procedure.

#### **9.2.5 CHECKING THE SOFTWARE VERSION**

Set Fn012 to select the Software Version Check mode. This mode is used for motor maintenance.

Follow the procedure below to check the software version.

- 1. Select the parameter Fn012.
- 2. Press the **DATA/SHIFT** key for a minimum of one second to display the servo amplifier software version.

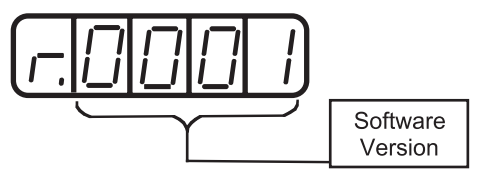

3. Press the **MODE/SET** key to display the encoder software version.

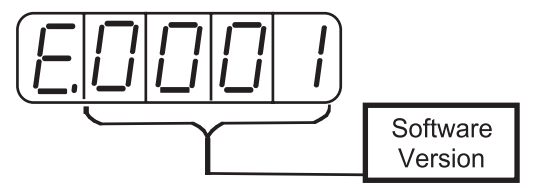

4. Press the **DATA/SHIFT** key for a minimum of one second to return to the parameter code display

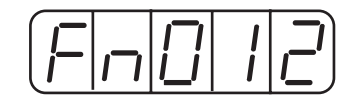

**TOC**

#### **9.2.6 ORIGIN SEARCH MODE**

# **CAUTION**

 **• Forward run prohibited (/P-OT) and reverse run prohibited (/N-OT) signals are not effective during jog operations using parameter Fn003.**

The Origin Search mode is designed to position the origin pulse position of the encoder and to clamp at the position. This mode is used when the motor shaft needs to be aligned to the machine. Execute the origin search without connecting the couplings.

The speed for executing the origin search is 60 rpm.

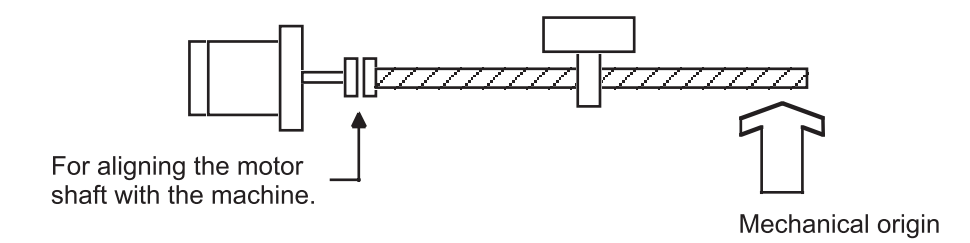

The following conditions must be met to perform the origin search operation.

- If the Servo-ON input signal (/S-ON) is ON, turn it OFF.
- Release the Servo-ON signal mask when the parameter Pn50A.1 is set to and the servo has been set to be always ON.

Follow the procedure below to execute the origin search.

1. Press the **MODE/SET** key to select the Auxiliary Function mode.

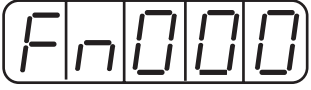

2. Press the **Up Arrow** or **Down Arrow** key to select the parameter Fn003.

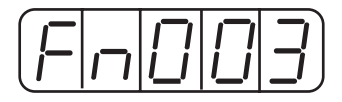

3. Press the **DATA/SHIFT** key for a minimum of one second, and the display will be as shown below.

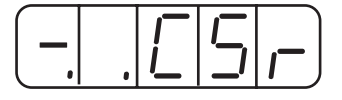

4. Press the **DSPL/SET** key, and the display will change as shown below. Now it is ready for executing the origin search.

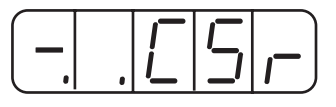

5. Hold down **Up Arrow** or **Down Arrow** key to execute the origin search. When the parameter is set to  $Pn000.0 = 0$  (default), pressing the Up Arrow key will rotate the motor in forward direction. Pressing the Down Arrow key will rotate the motor in reverse direction. When the parameter is set to  $Pn000.0 = 1$ , the rotation of the motor is reversed.

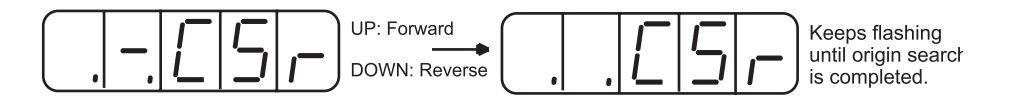

6. Press the DATA/SHIFT key for a minimum of one second to return to the Auxiliary Function mode display.

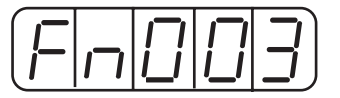

This completes the origin search operation.

**TOCi**

#### **9.2.7 INITIALIZING PARAMETER SETTINGS**

This function is used to reset all parameters to the default settings (standard factory settings).

## **IMPORTANT**

**• Initialize the parameter settings with the servo OFF.** 

**• After performing the procedure, cycle the power to reset all the parameters to the default settings.**

Follow the procedure below to initialize parameter settings.

1. Press the **MODE/SET** key to select the Auxiliary Function mode.

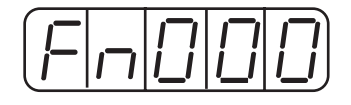

2. Press the **Up Arrow** or **Down Arrow** key to select parameter Fn005.

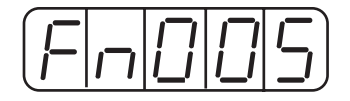

3. Press the **DATA/SHIFT** key for a minimum of one second, and the display will be as shown below.

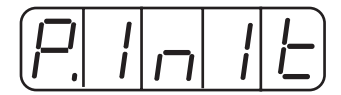

4. Press the **MODE/SET** key, and the display will be as shown below. The parameters will be initialized.

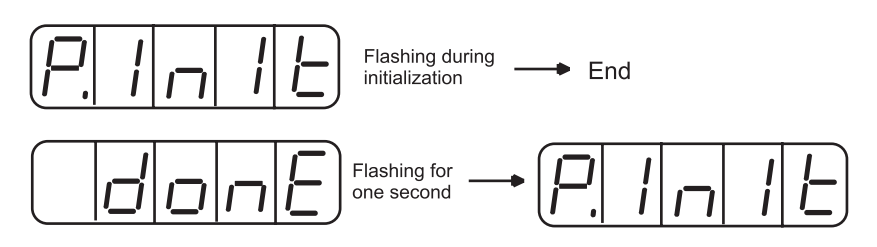

5. Press the **DATA/SHIFT** key for a minimum of one second to return to the Auxiliary Function mode display.

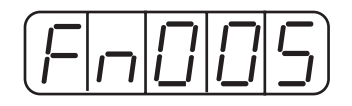

This completes the initialization of parameter settings.

**NOTE:** Parameters will not be initialized by pressing the DSPL/SET or MODE/SET key with the servo ON. Turn the power OFF and then back ON after initialization.

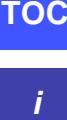

### **9.2.8 MANUAL ZERO ADJUSTMENT AND GAIN ADJUSTMENT OF ANALOG MONITOR OUTPUT**

Motor speed, torque reference, and position error can be monitored through the analog monitor output. Refer to *Chapter 8.4 "Analog Monitor" for more details*.

Use the manual zero adjustment function to compensate for the output voltage drift or the zero point drift caused by noise entering the monitor system. The gain adjustment function can be changed to match the sensitivity of the measuring system.

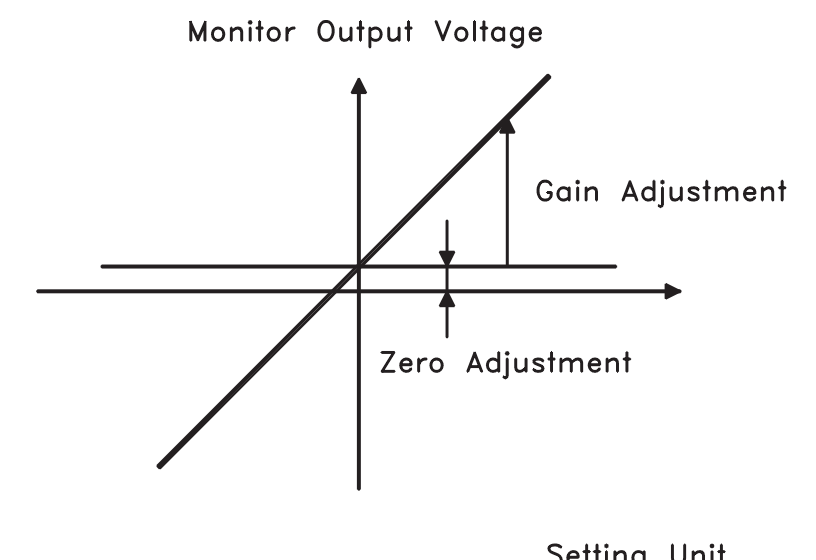

|                                          |  |  | Jelling Office         |  |
|------------------------------------------|--|--|------------------------|--|
| Zero Setting Range: ±2V                  |  |  | $\rightarrow$ 17mV/LSB |  |
| Gain Setting Range: 50 to 150%→ 0.4%/LSB |  |  |                        |  |

**NOTE:** The output voltage of the analog monitor is  $\pm$ 8V. The output voltage polarity will be reversed if  $\pm 8V$  is exceeded.

#### **Manual Zero Adjustment of Analog Monitor Output**

Follow the procedure below to execute the manual zero adjustment of analog monitor output.

1. Press the MODE/SET key to select the Auxiliary Function mode.

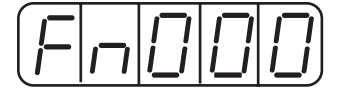

2. Press the Up Arrow or Down Arrow key to select the parameter Fn00C.

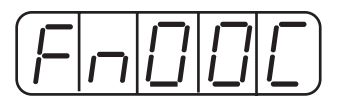

3. Press the **DATA/SHIFT** key for a minimum of one second, and the display will be as shown below.

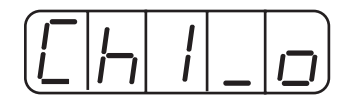

4. Press the **MODE/SET** key. Each time the **MODE/SET** key is pressed, the monitor output will toggle between the displays for the two channels shown below.

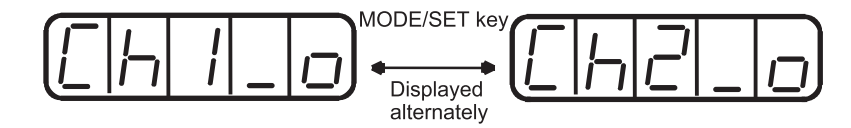

5. Press the **DATA/SHIFT** key for less than one second, and the analog monitor gain parameter will be displayed. Pressing the **DATA/SHIFT** key again for less than one second will return to the display shown in steps 3 or 4 above.

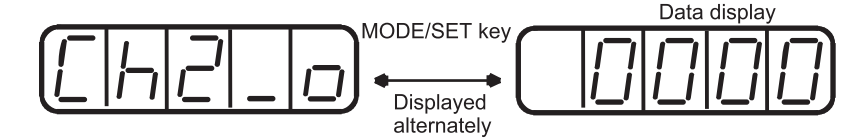

6. Press the **Up Arrow** or **Down Arrow** key to perform zero adjustment of the analog monitor output.

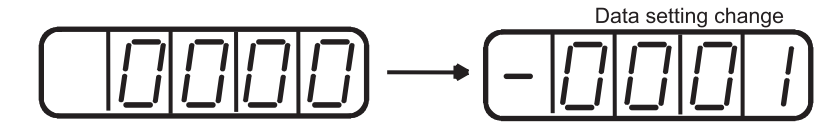

7. When zero adjustment has been completed for the two channels, press the **DATA/SHIFT** key for a minimum of one second to return to the Auxiliary Function mode display.

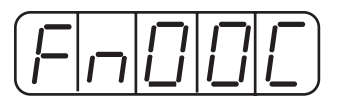

This completes the manual zero adjustment of the analog monitor output.

#### **Manual Gain Adjustment of Analog Monitor Output**

Follow the procedure below to execute the manual gain adjustment of analog monitor output.

1. Press the **MODE/SET** key to select the Auxiliary Function mode.

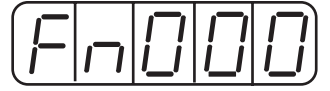

2. Press the **Up Arrow** or **Down Arrow** key to select parameter Fn00D.

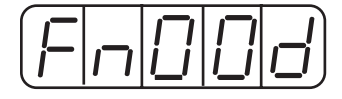

 3. Press the **DATA/SHIFT** key for at least one second, and the display will be as shown below.

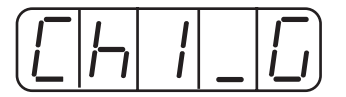

4. Press the **MODE/SET** key. Each time the **MODE/SET** key is pressed, the monitor output will toggle between the displays for the two channels shown below.

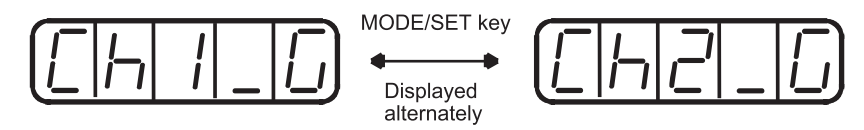

5. Press the **DATA/SHIFT** key for less than one second, and the analog monitor gain parameter will be displayed. Pressing the **DATA/SHIFT** key again for less than one second will return to the display shown in steps 3 or 4 above.

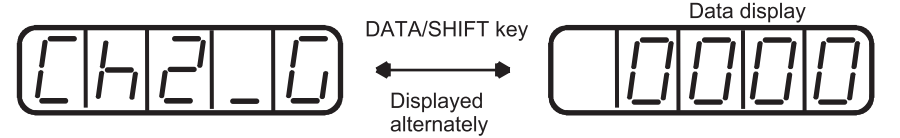

6. Press the **Up Arrow** or **Down Arrow** key to adjust the gain for the analog monitor output.

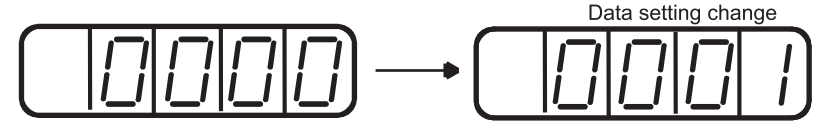

7. When gain adjustment has been completed for the two channels, press the **DATA/SHIFT** key for a minimum of one second to return to the Auxiliary Function mode display.

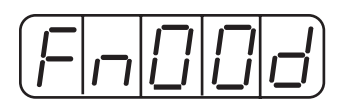

This completes the manual gain adjustment of the analog monitor output.

#### **9.2.9 ADJUSTING THE MOTOR CURRENT DETECTION OFFSET**

Motor current detection offset adjustment is performed at Yaskawa before shipping. Normally, the user does not need to perform this adjustment. Make this adjustment only if highly accurate adjustment is required to reduce torque ripple caused by current offset

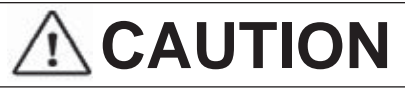

 **• If this function, particularly manual adjustment, is executed carelessly, it may degrade the performance of the servo drive.**

The following sections describe automatic and manual adjustment of the current detection offset.

#### **Automatic Adjustment of the Motor Current Detection Offset**

## **IMPORTAN**

**• Automatic adjustment is possible only with power supply to the main circuits ON and with the servo OFF.** 

Use the following procedure to perform automatic adjustment of the current detection offset.

1. Press the **MODE/SET** key to select the Auxiliary Function mode.

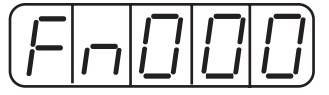

2. Press the **Up Arrow** or **Down Arrow** key to select the parameter Fn00E.

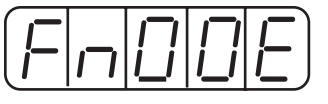

3. Press the **DATA/SHIFT** key for a minimum of one second, and the display will be as shown below.

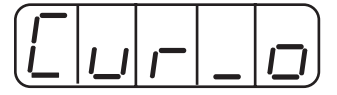

4. Press the **MODE/SET** key. The display will change as shown below, and the offset will be automatically adjusted.

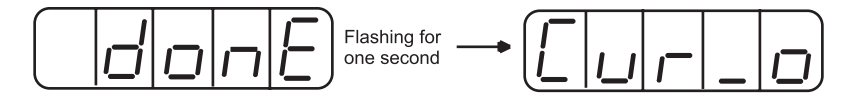

5. Press the **DATA/SHIFT** key for a minimum of one second to return to the Auxiliary Function mode display.

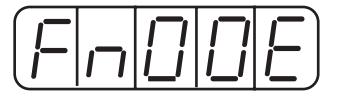

This completes the automatic adjustment of the motor current detection offset.

#### **Manually Adjusting the Motor Current Detection Offset**

Follow the procedure below to manually adjust the current detection offset.

## **IMPORTANT**

**• When making manual adjustments, run the motor at a speed of approximately 100rpm, and adjust the Motor Current Detection Offset until the torque ripple, observed with the analog monitor, is minimized. (Refer to** *Chapter 8, section 8.4 for more details on "Analog Monitor"***.)** 

> **Adjust the U-phase and V-phase offsets alternately several times until these offsets are well balanced.**

> > 1. Press the **MODE/SET** key to select the Auxiliary Function mode.

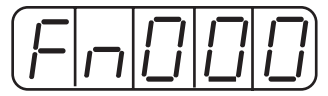

2. Press the **Up Arrow** or **Down Arrow** key to select the parameter Fn00F.

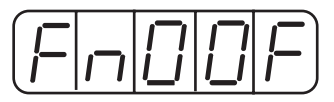

3. Press the **DATA/SHIFT** key for a minimum of one second, and the display will be as shown below.

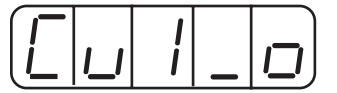

4. Press the **MODE/SET** key to switch between U-phase (Cu1\_0) and Vphase (Cu2\_0) current detection offset adjustment mode.

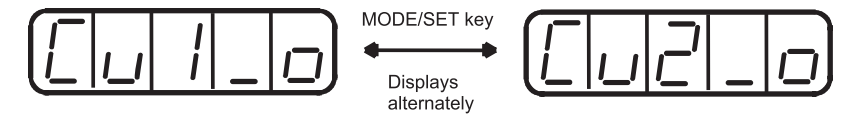

## **i**

5. Press the **DATA/SHIFT** key for less than one second to display the current detection data. Press the **DATA/SHIFT** key again for less than one second, and the display will return to show as in step 3 or 4 above.

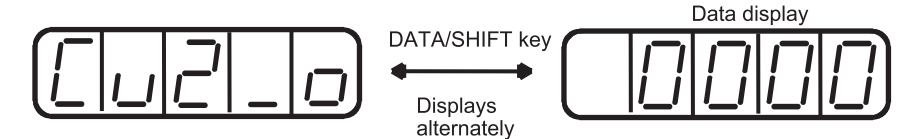

6. Press the **Up Arrow** or **Down Arro**w key to adjust the offset. Carefully adjust the offset while monitoring the torque reference monitor signal.

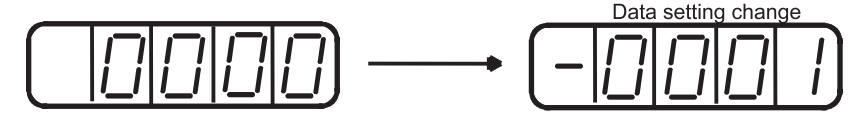

7. When the current offset adjustment has been completed for the U-phase (Cu1\_0) and V-phase (Cu2\_0), press the **DATA/SHIFT** key to return to the Auxiliary Function mode display.

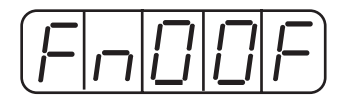

This completes the manual adjustment of the motor current detection offset.

#### **9.2.10 WRITE PROTECTION SETTING**

The write protection setting is used to prevent careless changes of parameters. Pn $\square\square\square$ parameters and some of the  $Fn \square \square$  parameters become write protected by setting the parameter Fn010.

Password setting values are as follows:

- "0000": Write enabled (releases write protected mode.)
- "0001": Write prohibited (parameters become write protected at the next power ON.)

Follow the procedure below to set the write protection feature.

- 1. Press the **MODE/SET** key to select the Auxiliary Function mode.
- 2. Press the **Up Arrow** or **Down Arrow** key to select the parameter Fn010.

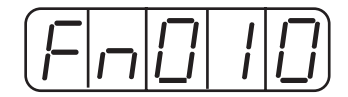

3. Press the **DATA/SHIFT** key for a minimum of one second, and the display will be as shown below.

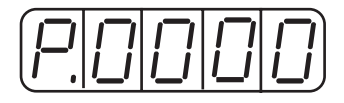

4. Input the value (0001) and press the **MODE/SET** key. The display will change as shown below and the write protection will be established.

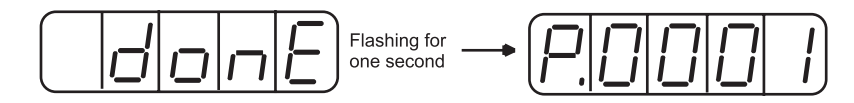

5. Press the **DATA/SHIFT** key for a minimum of one second to return to the Auxiliary Function mode display.

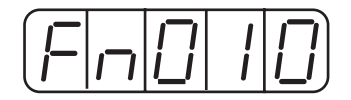

This completes the procedure for setting the write protection. The new password setting will be valid after the next power OFF/ON cycle.

### **9.2.11 CLEARING THE OPTION UNIT DETECTION ALARM**

Alarm A.E7 (option unit detection failure) occurs the first time that the XtraDrive servo amplifier is turned ON after disconnecting an option board.

## **IMPORTANT**

**•** Initialize the parameter settings with the servo OFF.

• After performing the procedure, cycle the power to reset all parameters to the default settings.

• Because the parameter has been set for the XtraDrive connected to an option board, be sure to adjust the setting or initialize the parameter value (Fn005 of the Auxiliary Function mode) to meet the current system needs.

Use the following procedure to initialize parameter settings.

1. Press the **MODE/SET** key to select the Auxiliary Function mode.

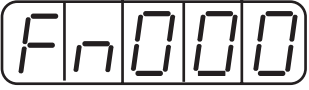

2. Select the parameter Fn014.

 Press the **Left Arrow** or **Right Arrow** key to select the digit. Press the **Up Arrow** or **Down Arrow** key to change the value.

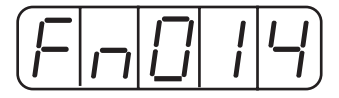

3. Press the **DATA/SHIFT** key for a minimum of one second, and the display will be as shown below.

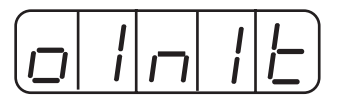

4. Press the **MODE/SET** key, and the display will be as shown below. The parameters will be initialized.

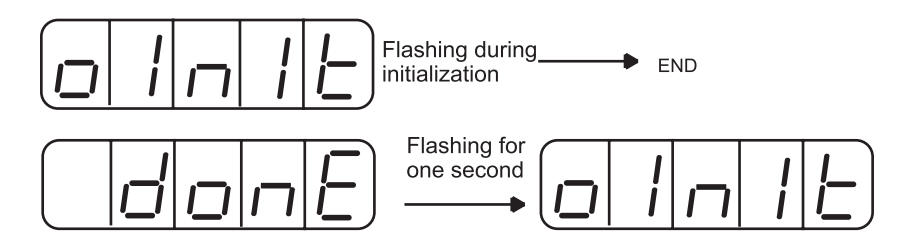

5. Press the **DATA/SHIFT** key for a minimum of one second to return to the Auxiliary Function mode display.

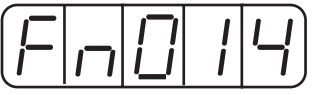

This completes the initialization of parameter settings.

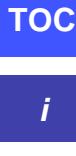

#### 226 XtraDrive Users Guide

**TOCi**

Page is intentionally left blank - for you to fill with your own notes.

 RATINGS, SPECIFICATIONS AND DIMENSIONAL DRAWINGS

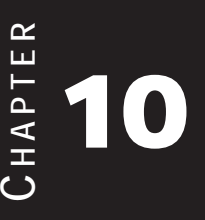

## **10.1 RATINGS AND SPECIFICATIONS**

The following table shows ratings and specifications for the XtraDrive servo amplifier to use in selecting the appropriate servo amplifier.

**i**

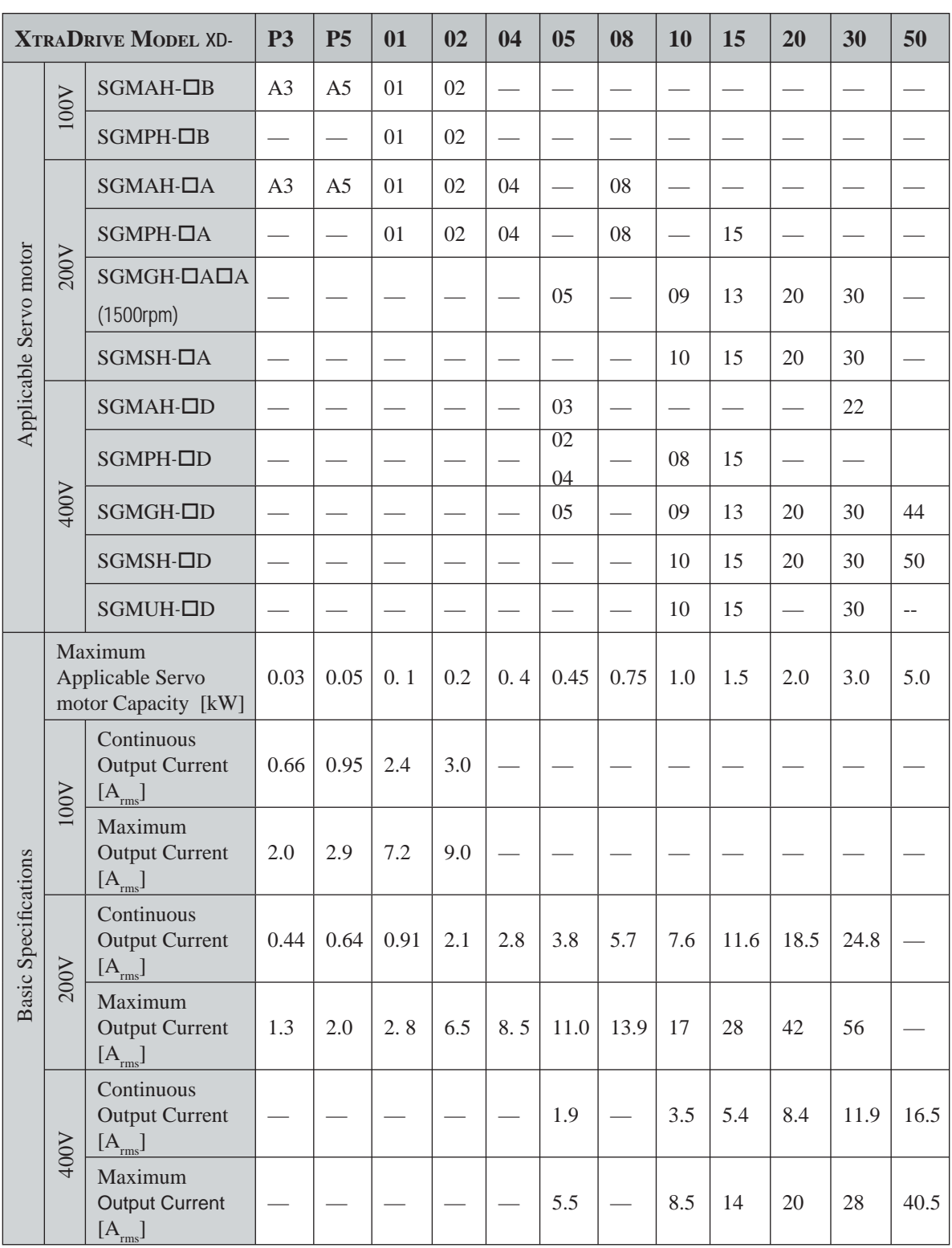

The table's input current rates are at the lower range of the voltage specifications.

 *continued*

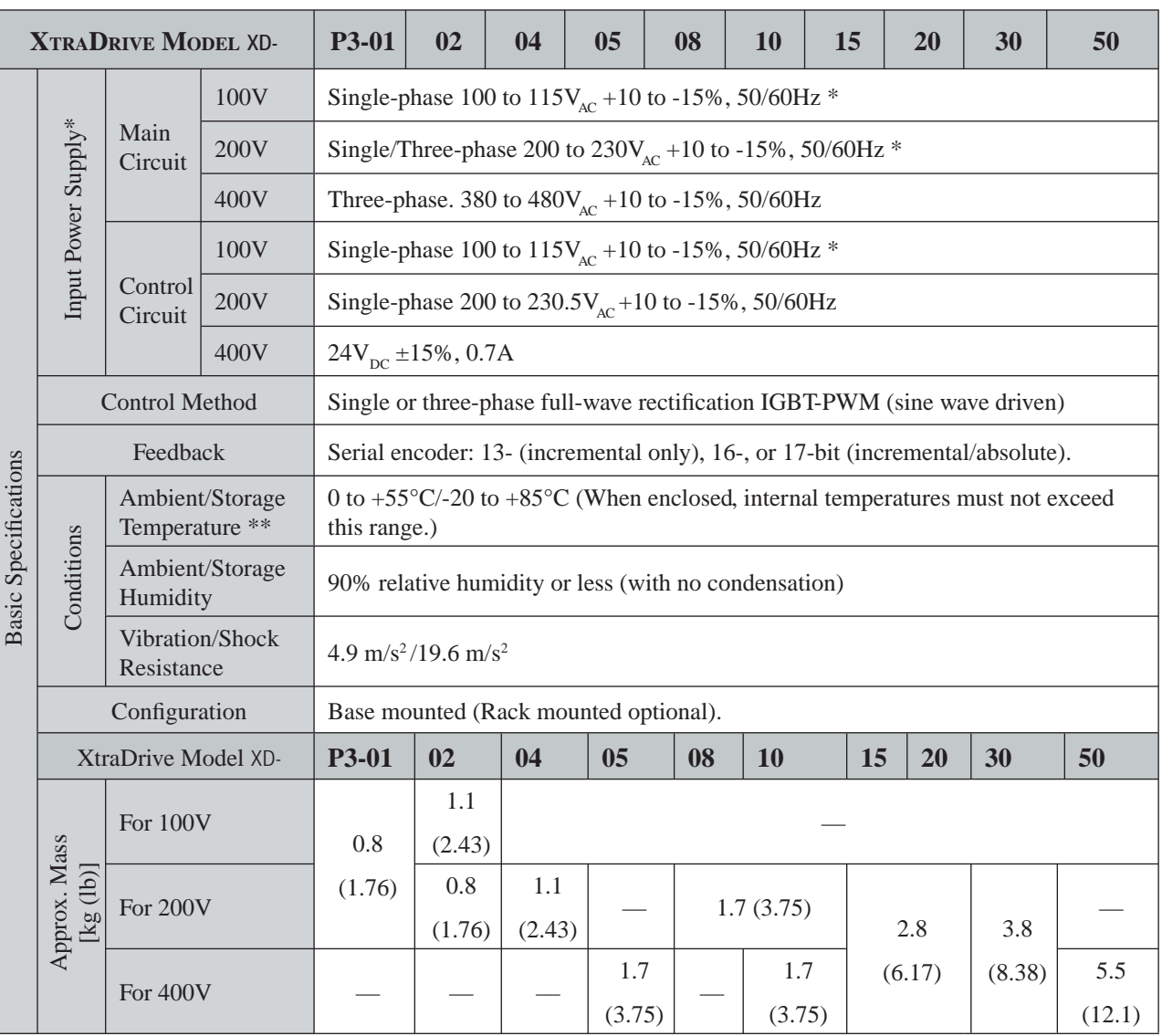

**TOC**

**i**

\* Supply voltage must not exceed 230V +10% (235V). A step-down transformer is required if the voltage exceeds these values.<br>\*\* I Ise the serve

Use the servo amplifier within the ambient temperature range. When enclosed, internal temperatures must not exceed the specified range.

 *continued*

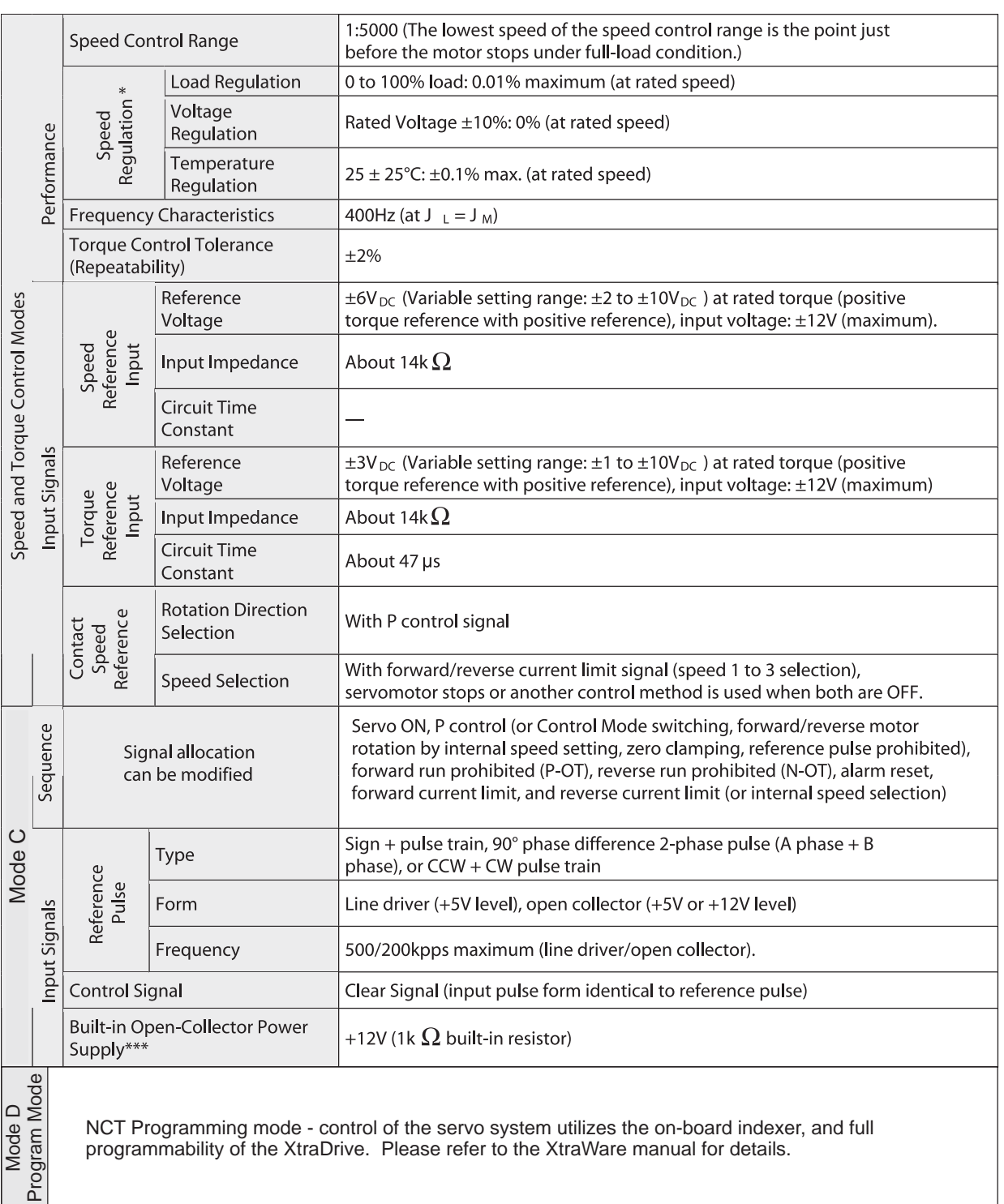

\* Speed regulation is defined as follows:

The motor speed may change due to voltage variations or amplifier drift and changes in processing resistance due to temperature variation. The ratio of speed changes to the rated speed represents speed regulation due to voltage and temperature variations.<br>\*\*\* The built-in onen collector nower sumply is not electric

The built-in open collector power supply is not electrically isolated from the control circuit in the servo amplifier.

#### *continued*

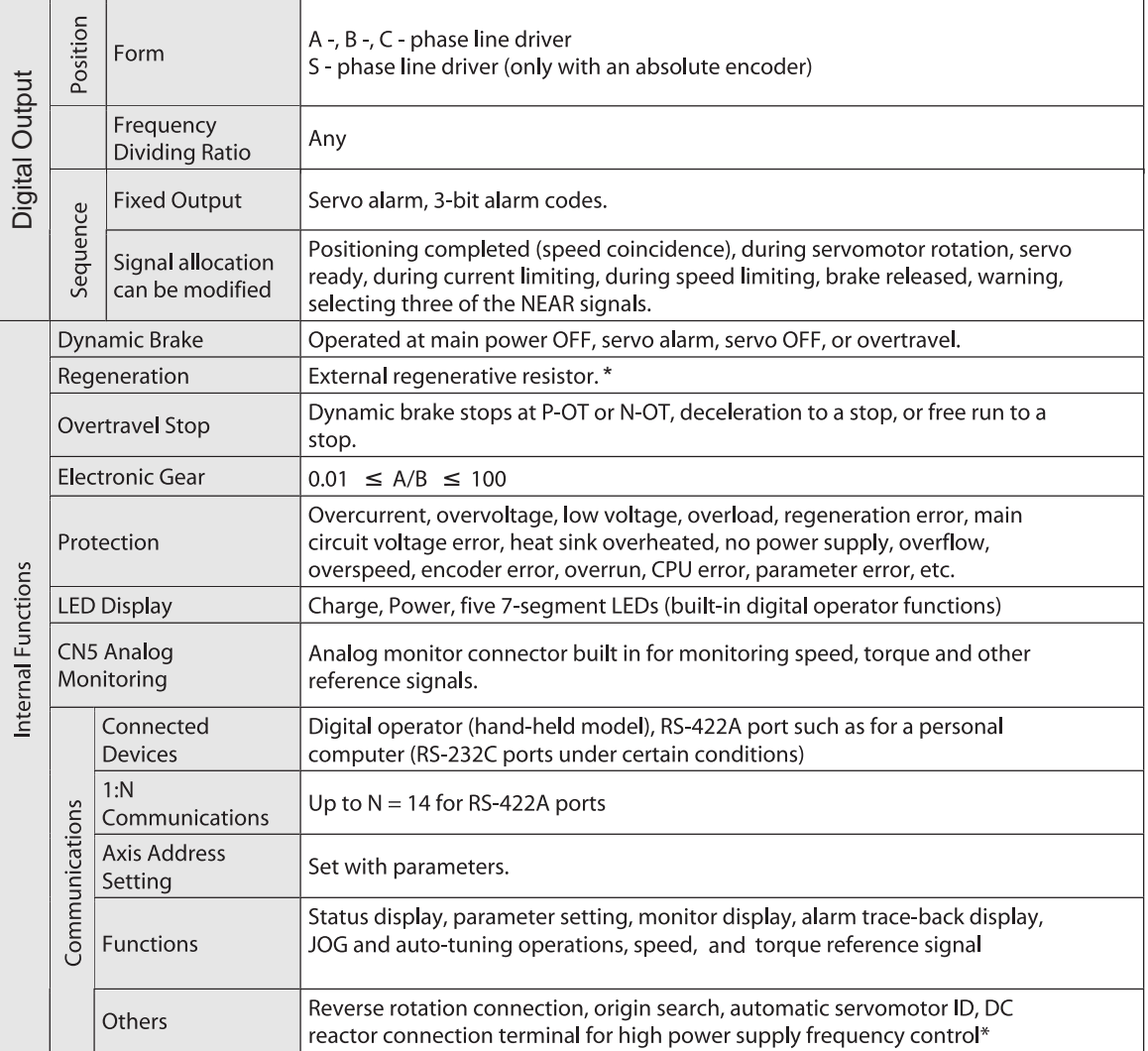

\*Available as built-in on modules 05, 08, 10, 15, 20, 30, 50. See Sections 7.7 and E1.

**TOCi**

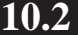

### **10.2 SINGLE-PHASE 100V XTRADRIVE AND MOTOR COMBINATIONS**

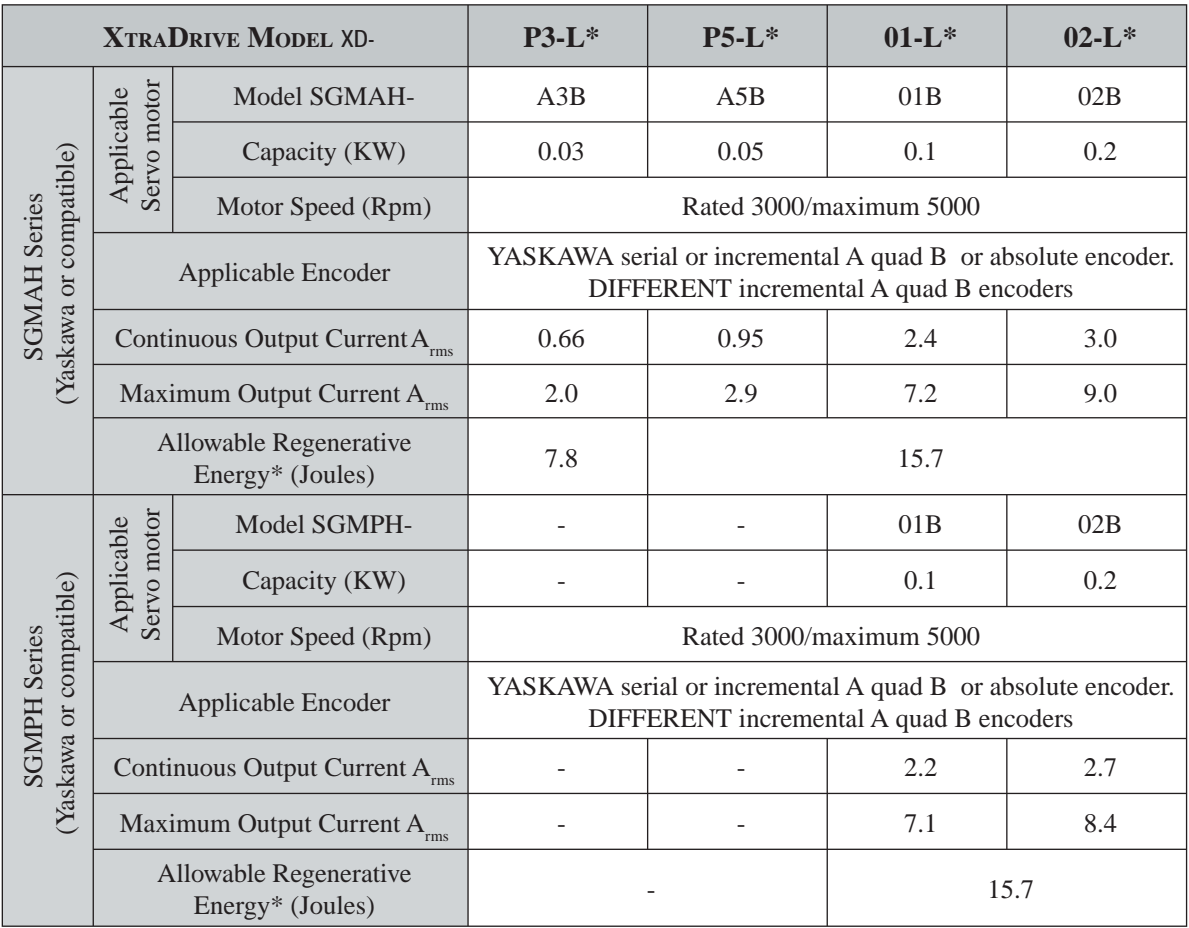

\* Allowable regenerative energy is the value with an AC input power supply voltage of 100 Vrms. The allowable regenerative energy may vary with power supply fluctuations.

### **10.3 SINGLE-PHASE 200V XTRADRIVE AND MOTOR COMBINATIONS**

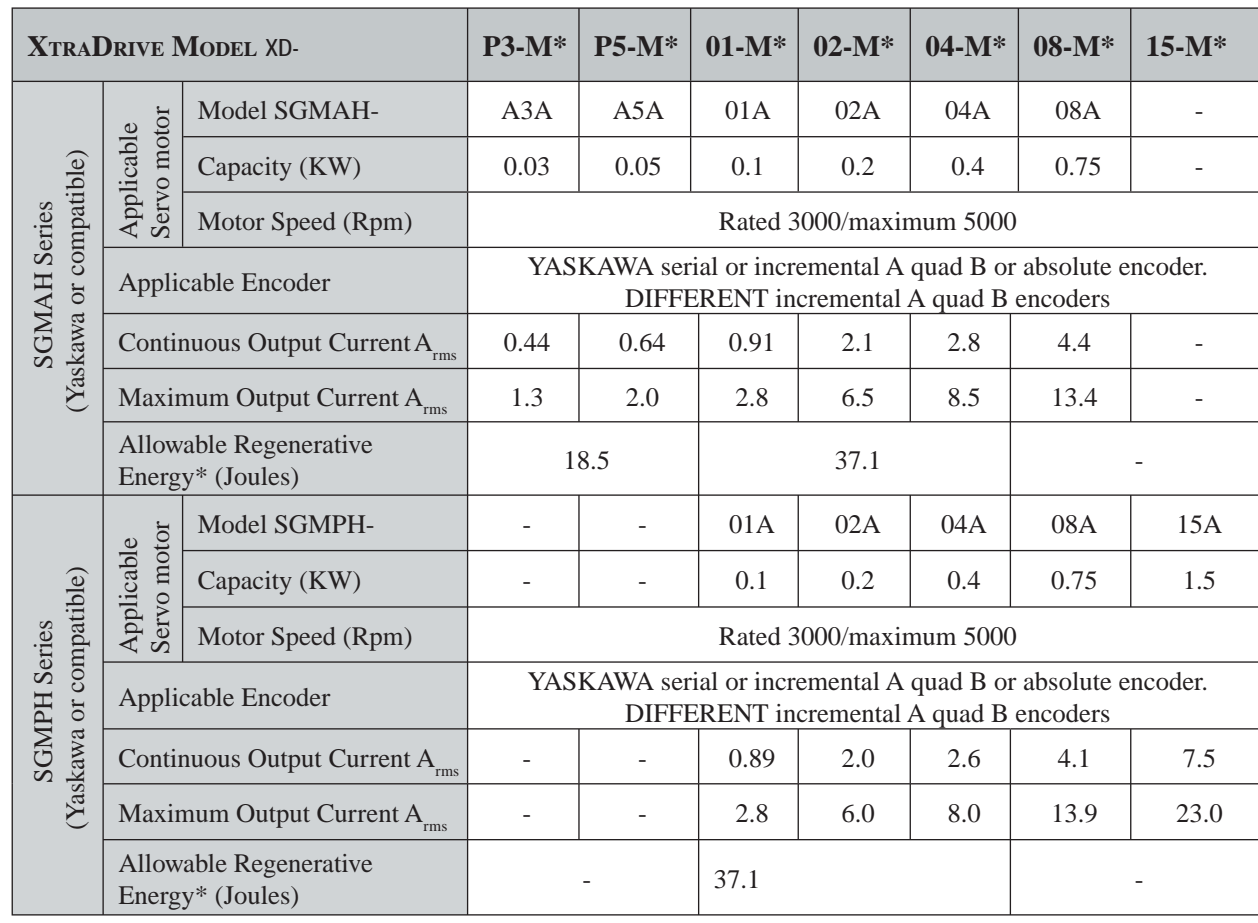

\* Allowable regenerative energy is the value with an AC input power supply voltage of 200 Vrms. The allowable regenerative energy may vary with power supply fluctuations.

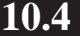

## **10.4 THREE-PHASE 200V XTRADRIVE AND MOTOR COMBINATIONS**

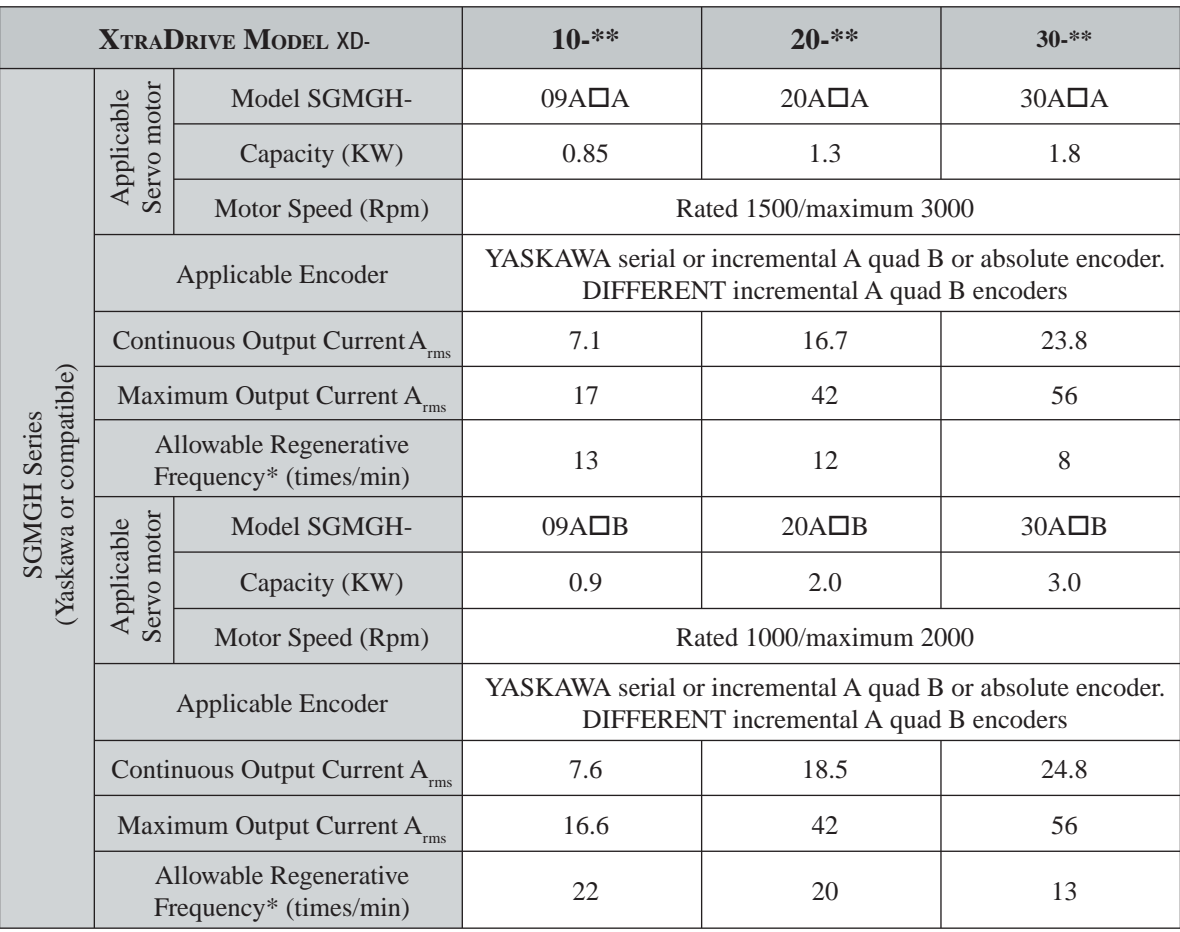

\* Allowable regenerative frequency is the allowable frequency in the motor while accelerating and decelerating through a 0  $\rightarrow$  maximum motor speed  $\rightarrow$  0(r/mim) cycle.

**TOCi**

### **10.5 THREE-PHASE 400V XTRADRIVE AND MOTOR COMBINATIONS**

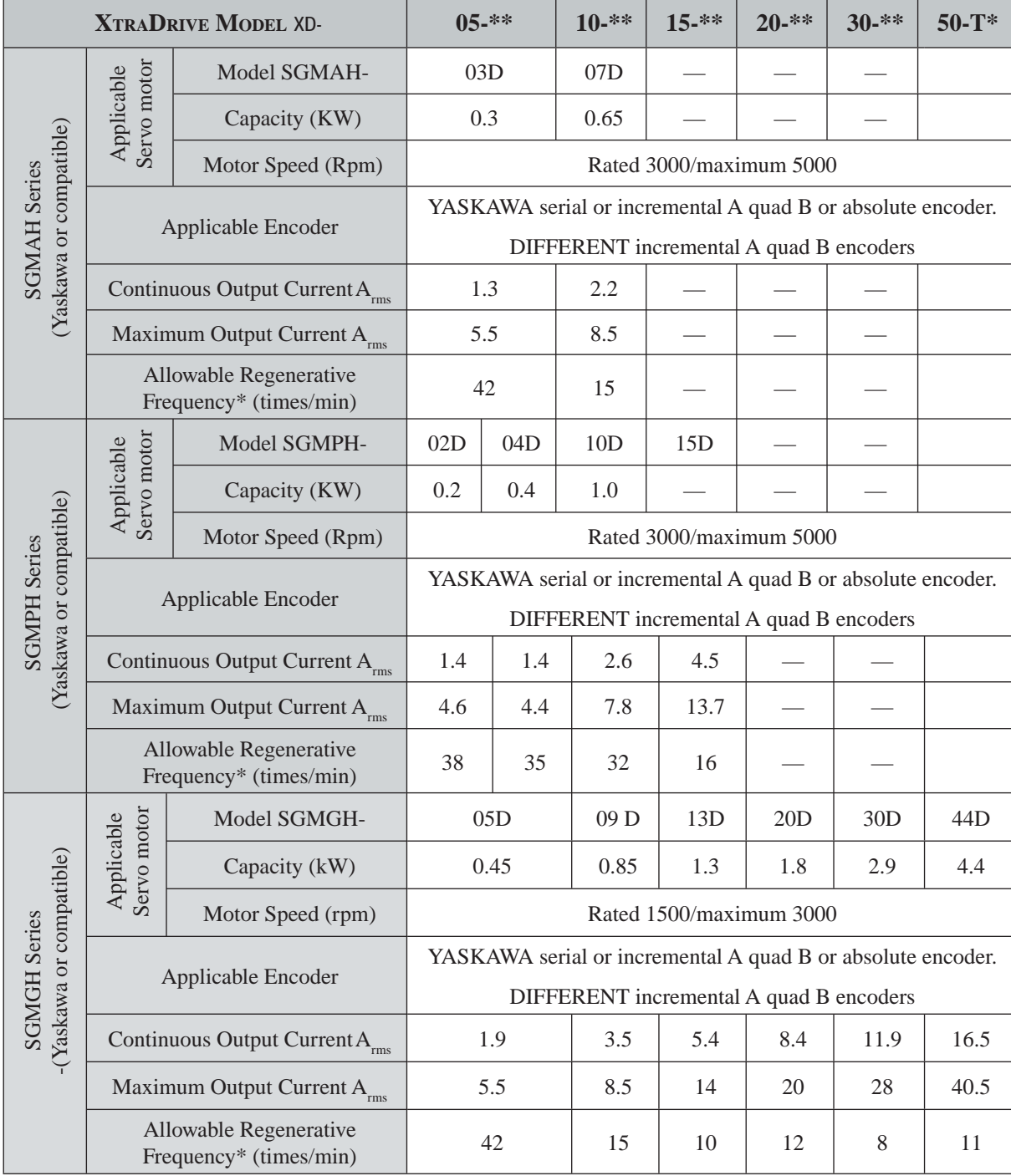

\* Allowable regenerative frequency is the allowable frequency in the motor while accelerating and decelerating through a  $0 \rightarrow$  maximum motor speed  $\rightarrow$  0(r/mim) cycle.

### **10.5 THREE-PHASE 400V ... (CONTINUED)**

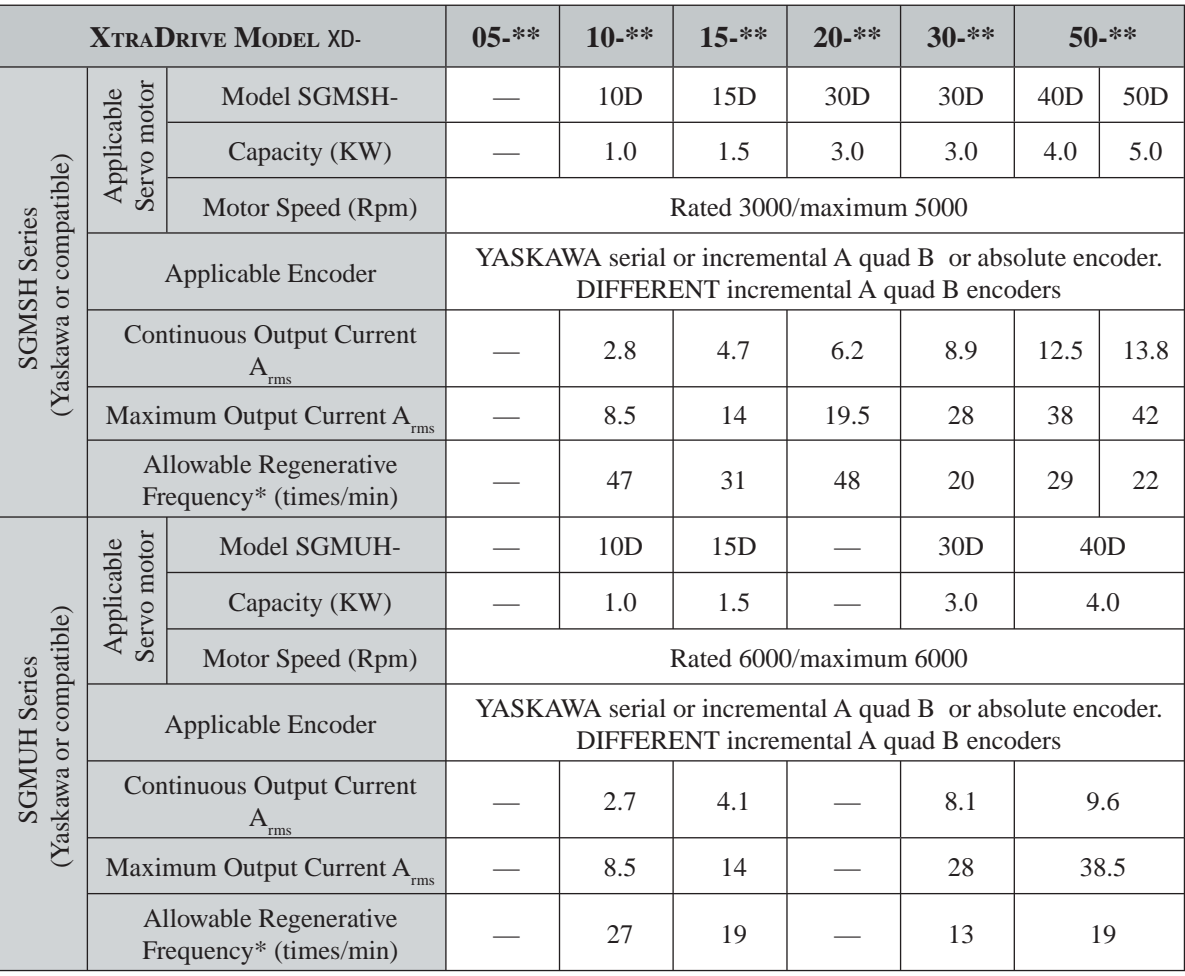

\* Allowable regenerative frequency is the allowable frequency in the motor while accelerating and decelerating through a  $0 \rightarrow$  maximum motor speed  $\rightarrow$  0(r/mim) cycle.

**NOTE:** Refer to *Chapter 7.7 "Selecting a Regenerative Resistor"* for more details on allowable regenerative energy and frequency.
# **10.6 BASE-MOUNTED DIMENSIONAL DRAWINGS**

 **10.6.1 XD-P3 to -01 (Single-phase 100V, 30 to 100W)**

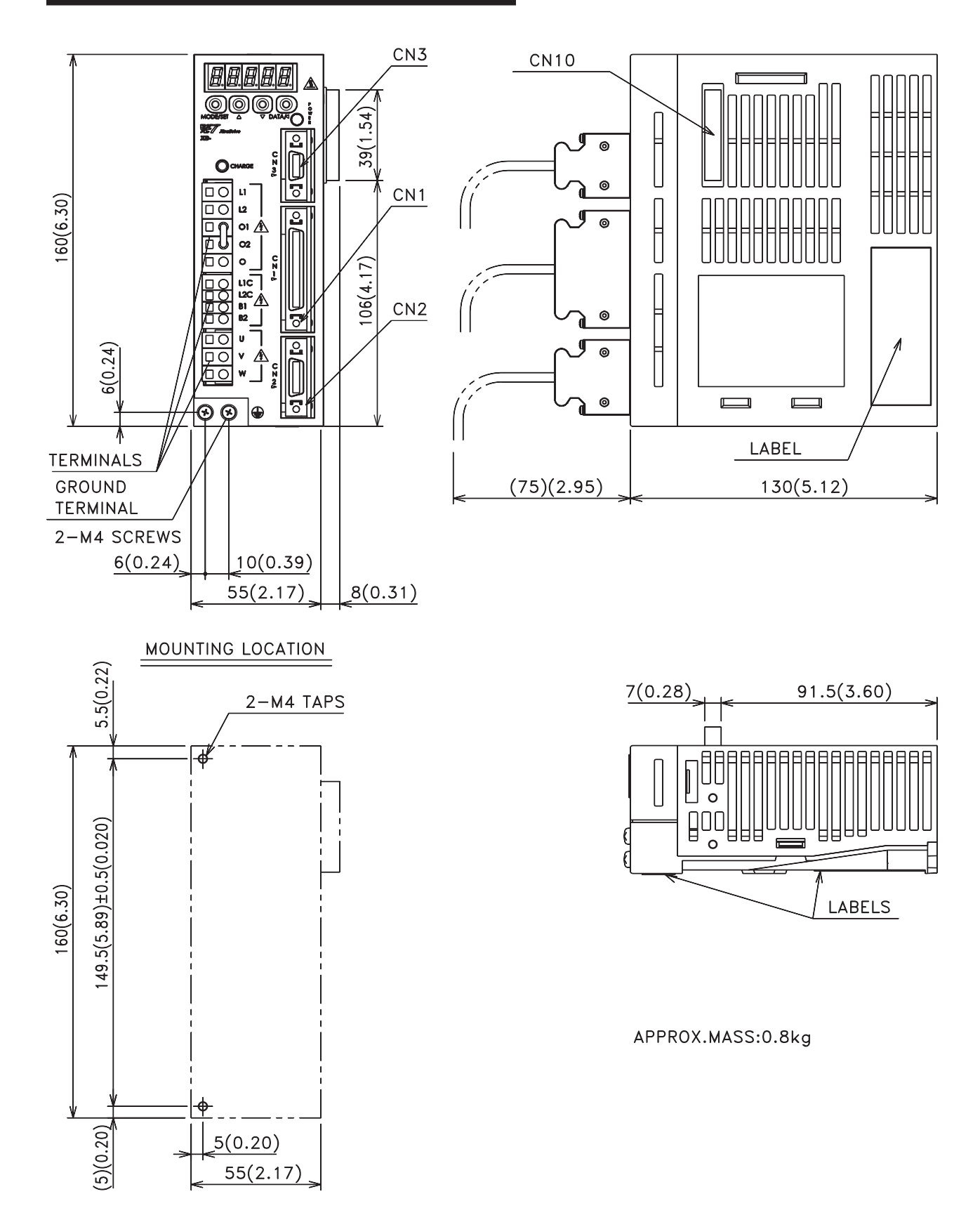

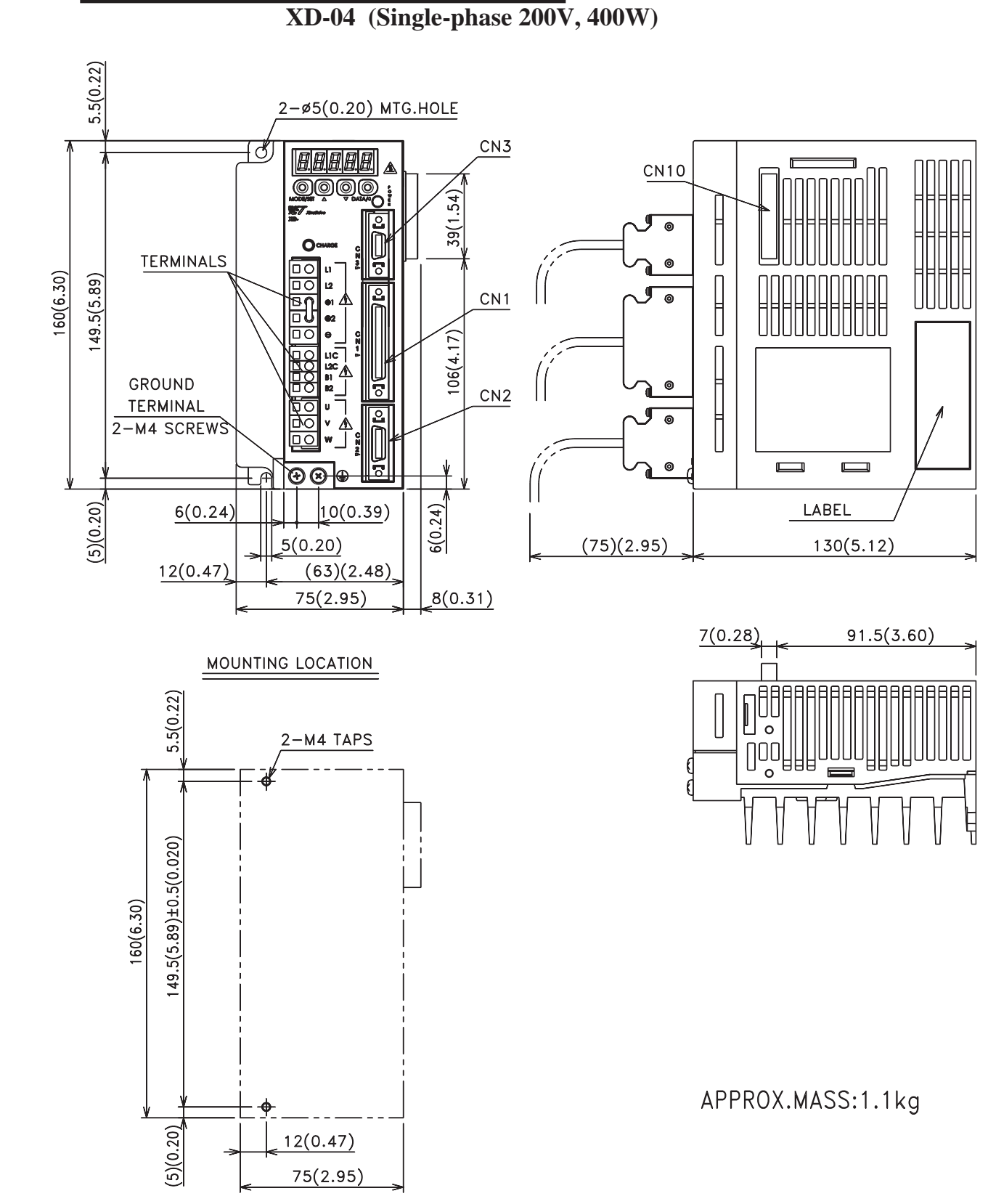

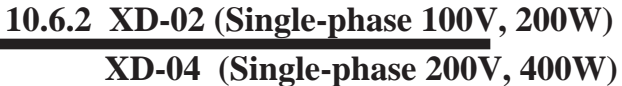

**TOC**

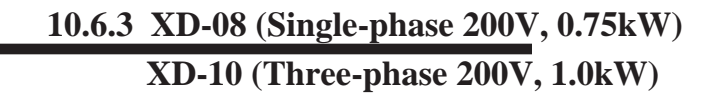

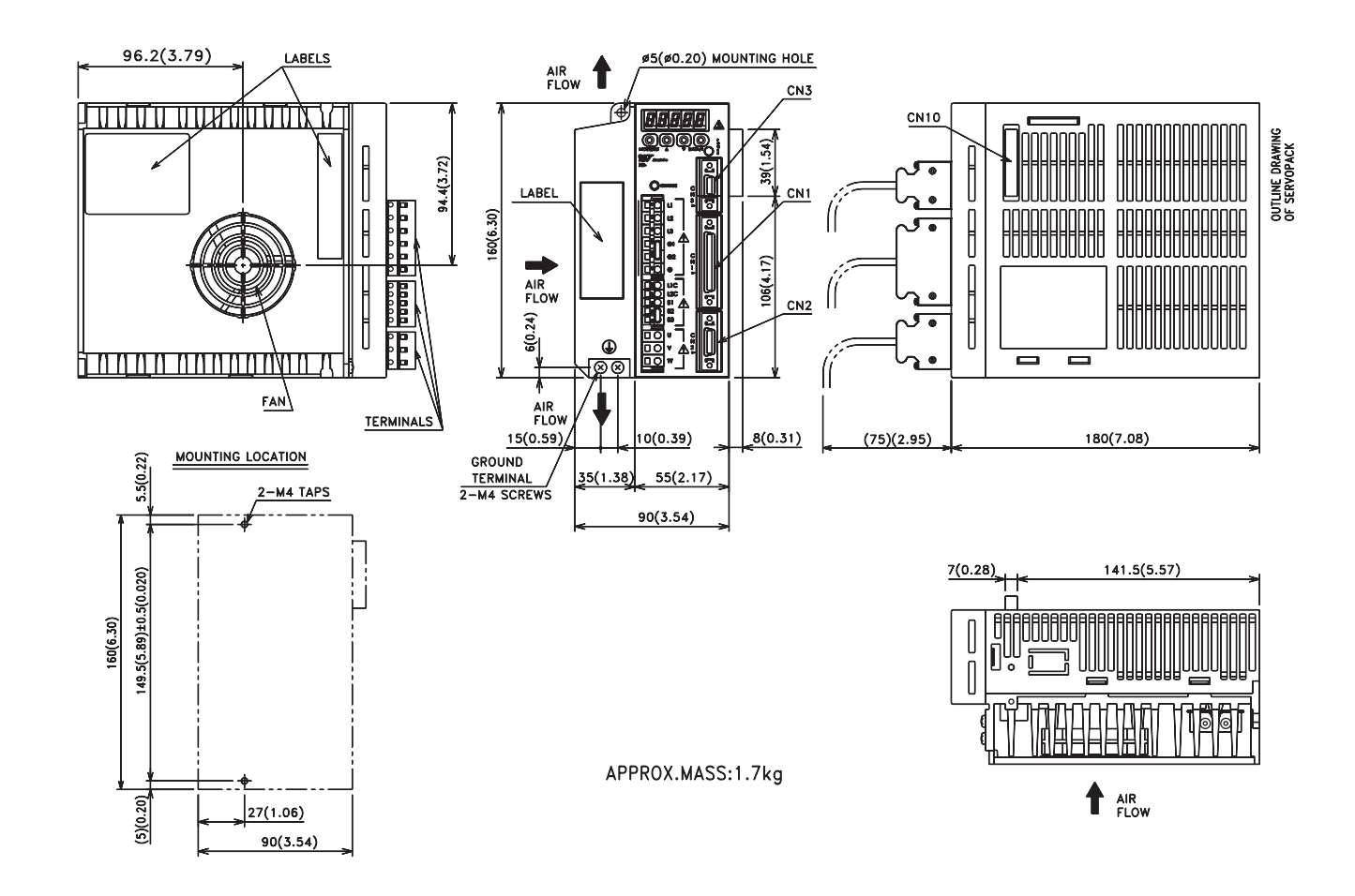

**TOCi**

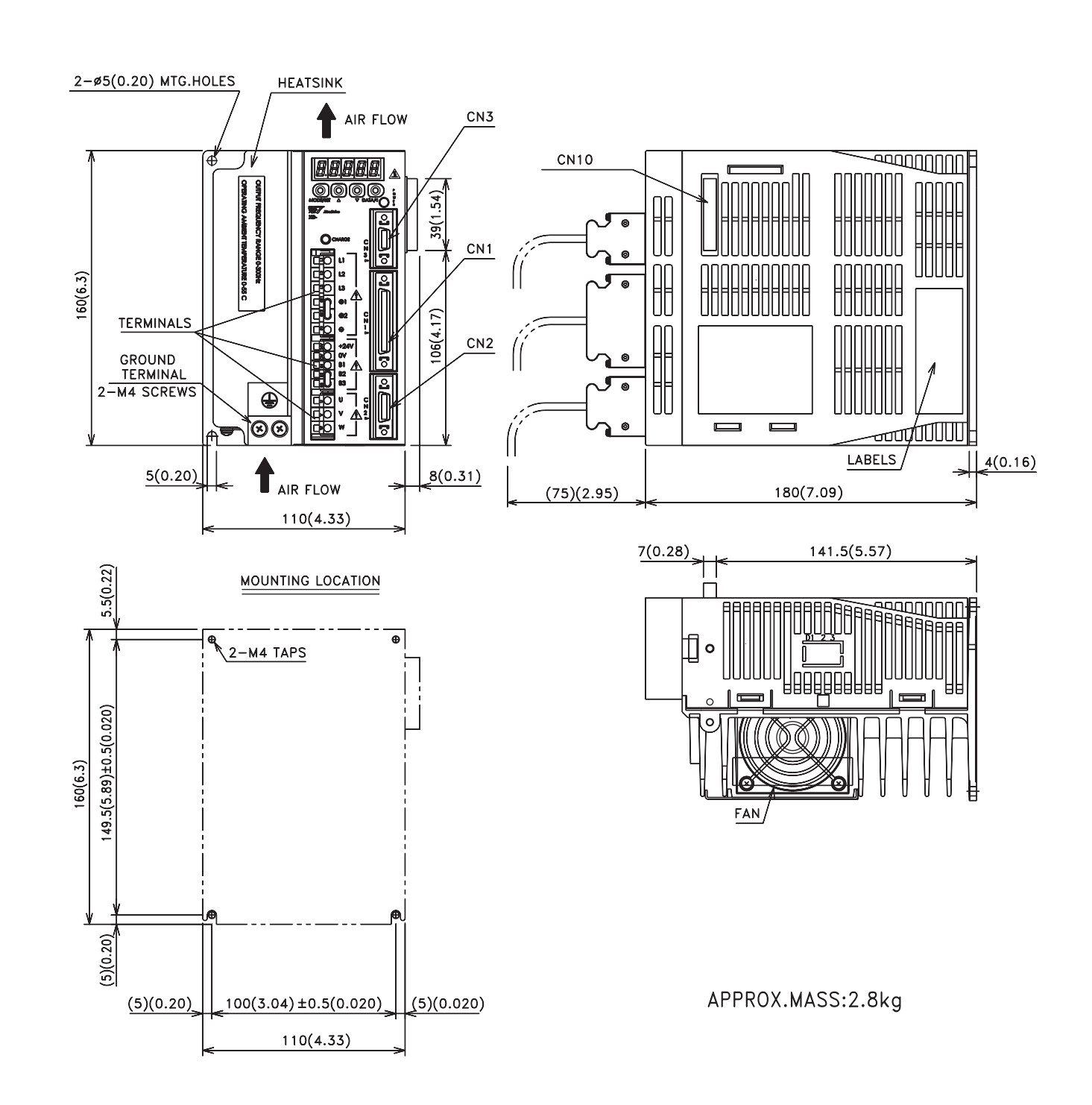

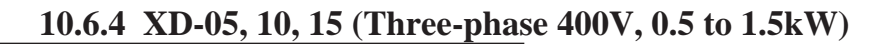

**i**

**TOC**

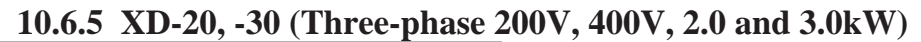

 **XD-15 (Single-phase 200V, 1.5kW)**

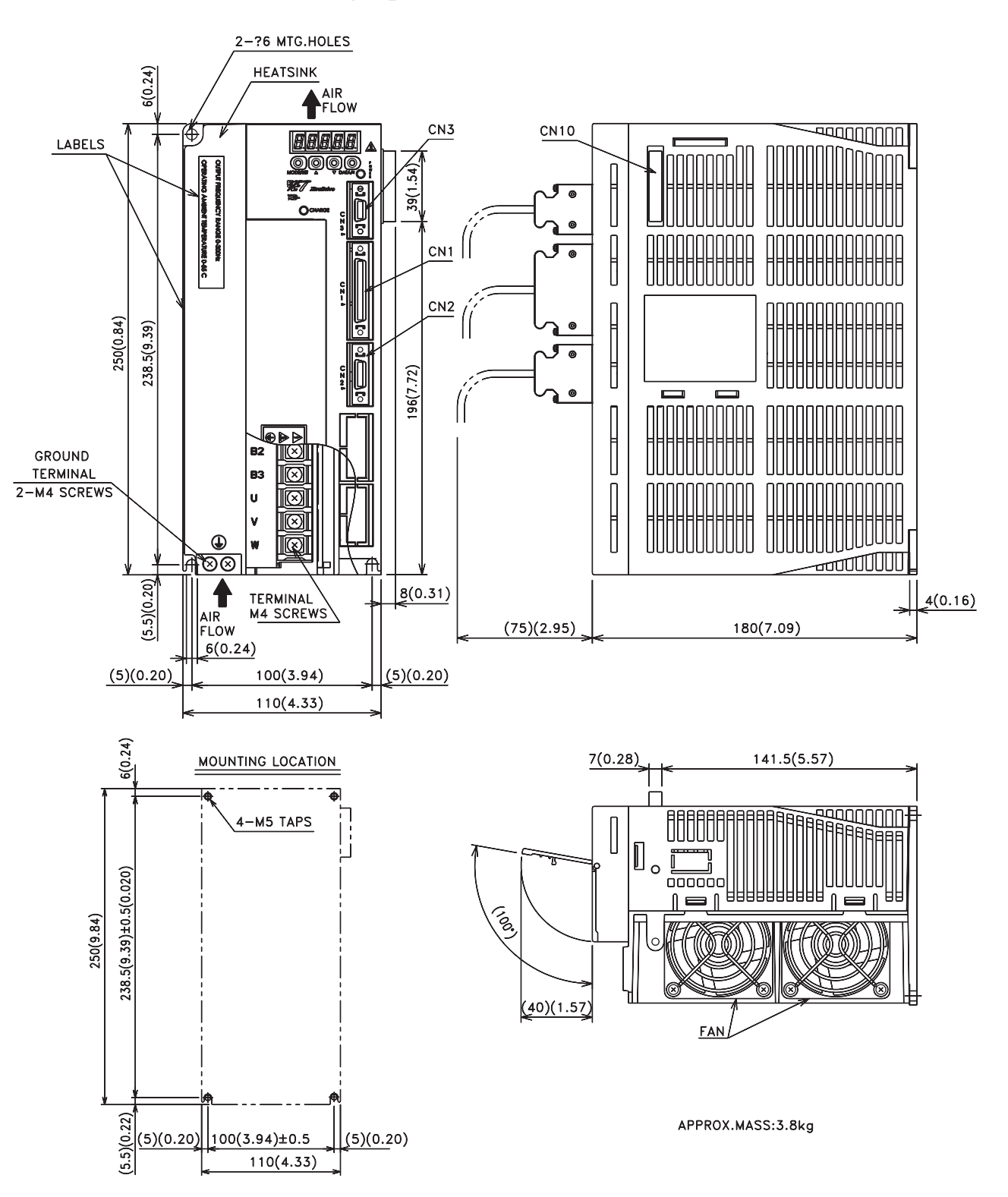

**TOC**

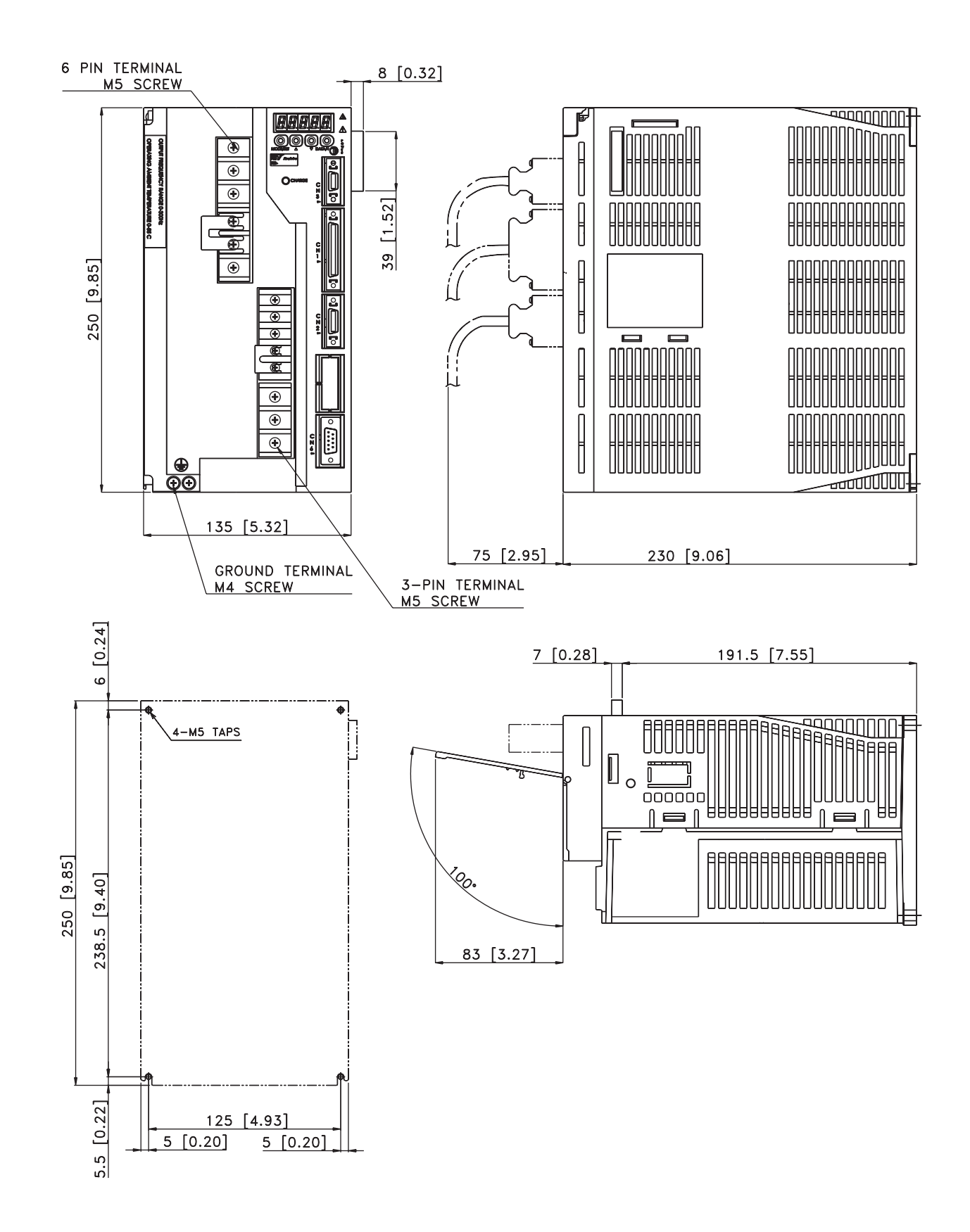

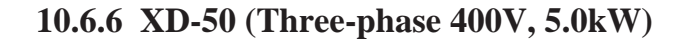

# **10.7 RACK-MOUNTED DIMENSIONAL DRAWINGS**

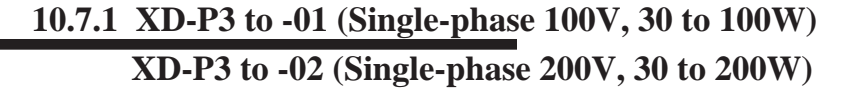

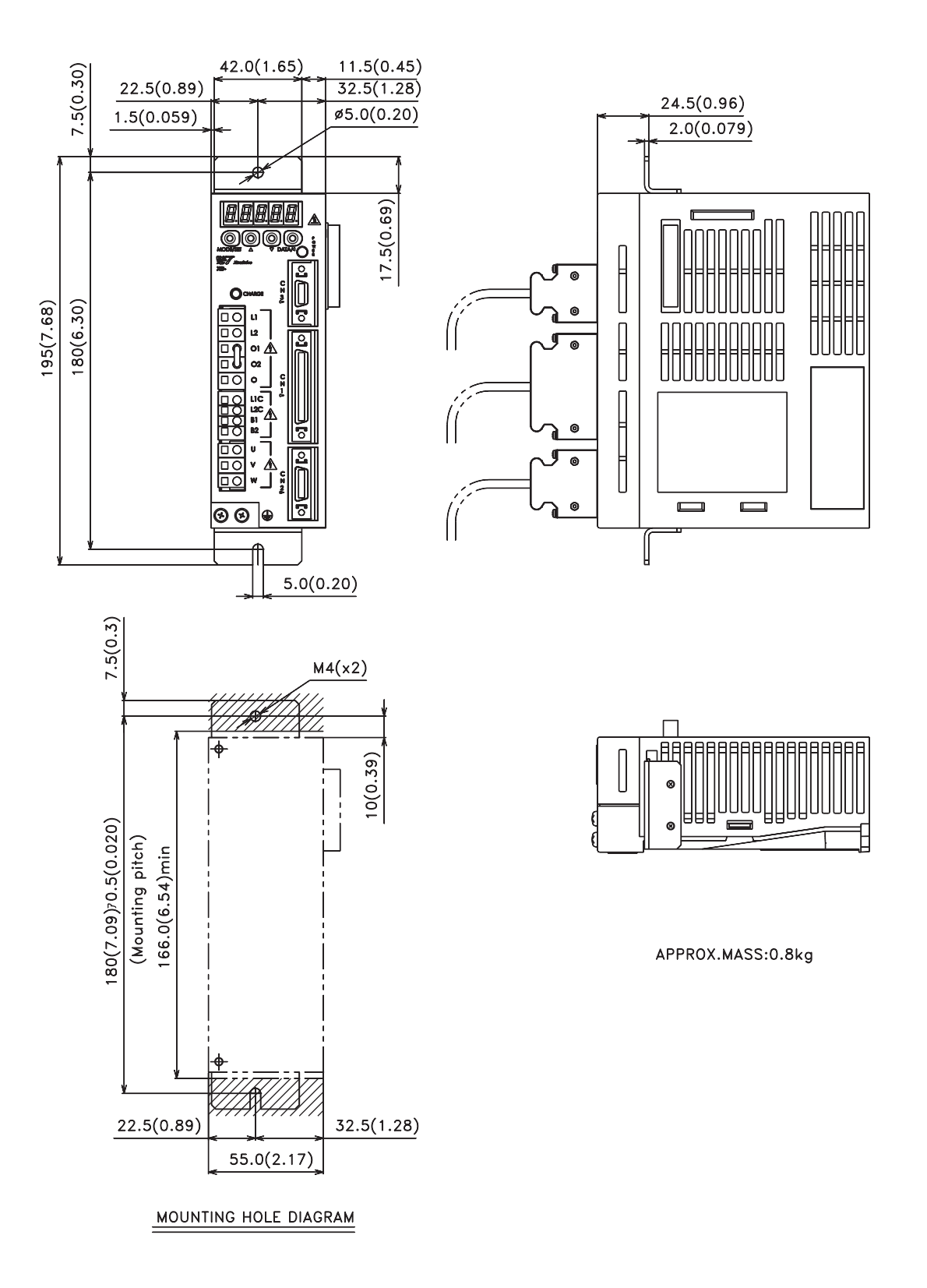

**TOCi**

**10.7.2 XD-02 (Single-phase 100V, 200W XD-04 (Single-phase 200V, 400W)**

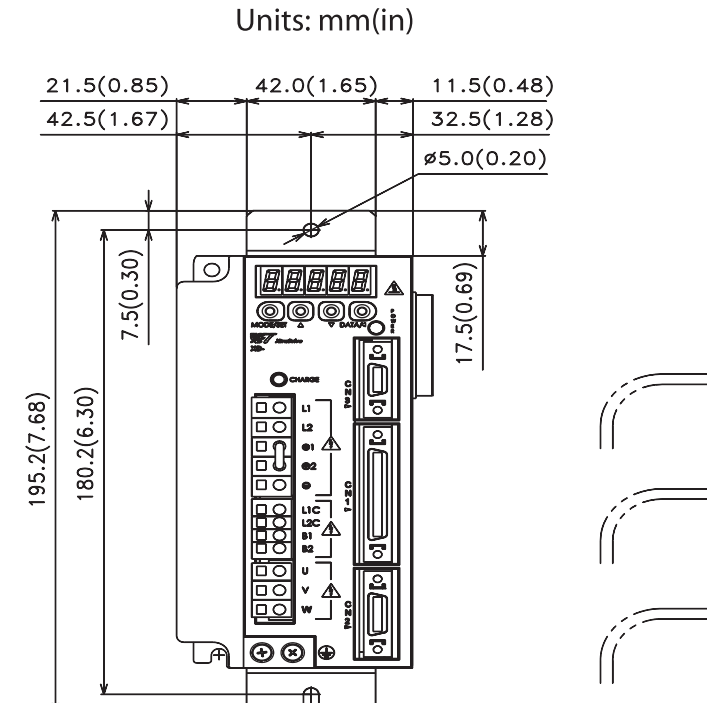

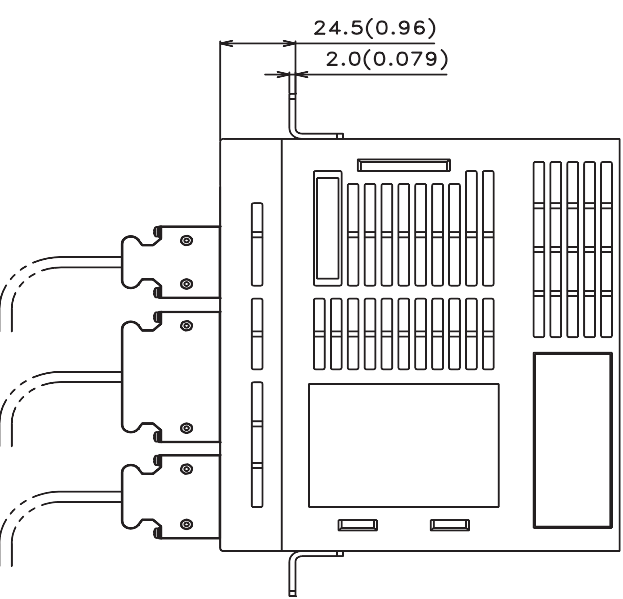

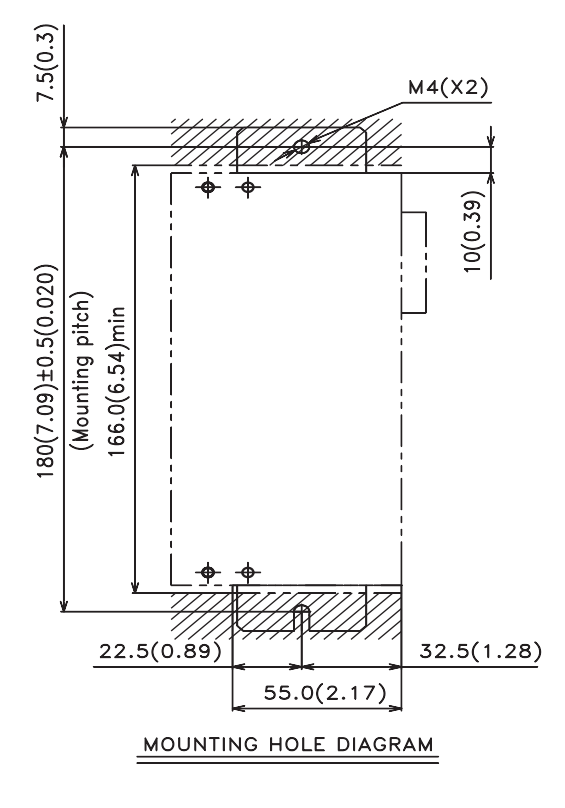

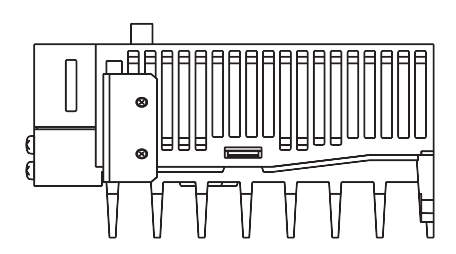

APPROX.MASS:1.1kg

24.5(0.96)

 $CN10$ 

 $\bullet$ 

 $\begin{bmatrix} 1 \\ 1 \\ 0 \end{bmatrix}$ 

 $2.0(0.079)$ 

E

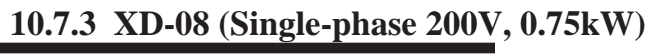

 **XD-10 (Three-phase 200V, 1.0kW)**

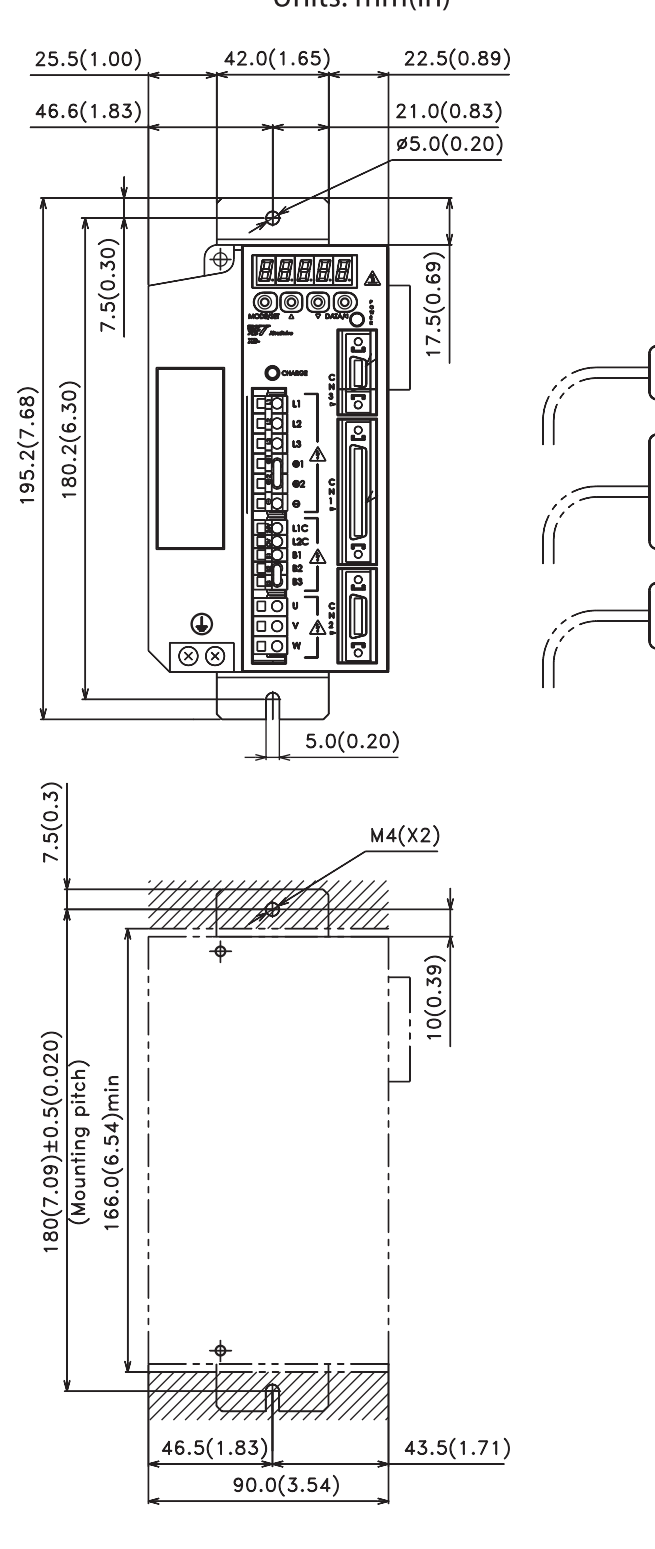

MOUNTING HOLE DIAGRAM

Units: mm(in)

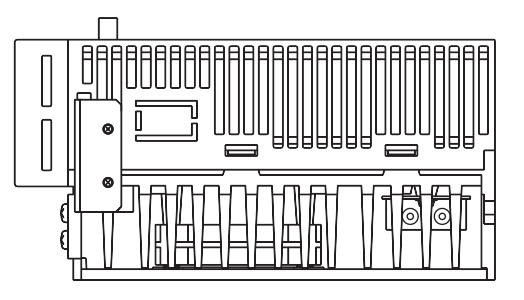

APPROX.MASS:1.7kg

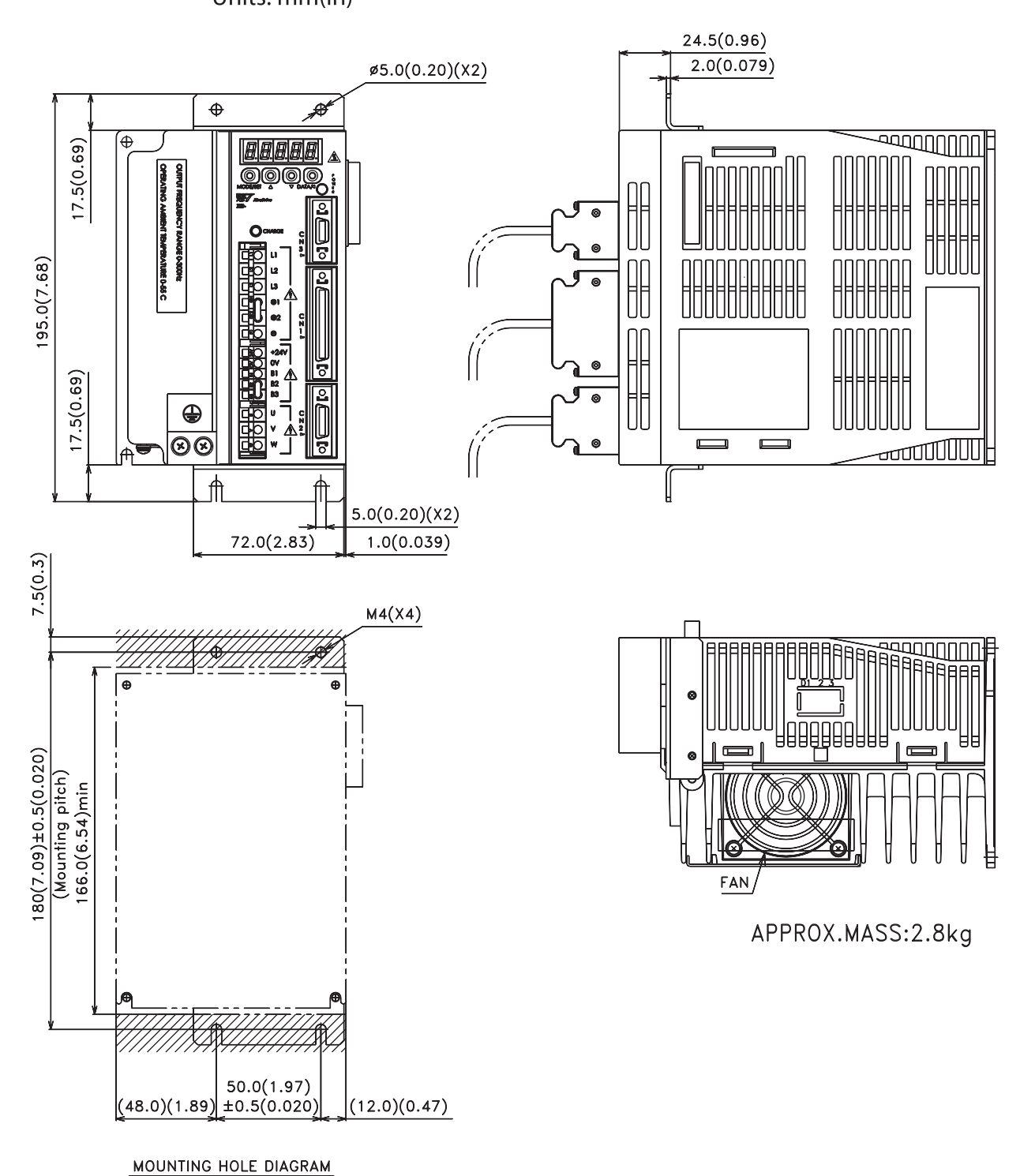

**10.7.4 XD-05, 10, 15 (Three-phase 400V, 0.5 to 1.5kW)**

Units: mm(in)

**TOCi**

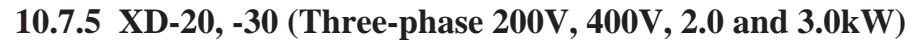

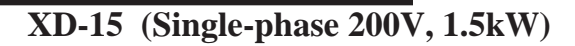

Units: mm(in)

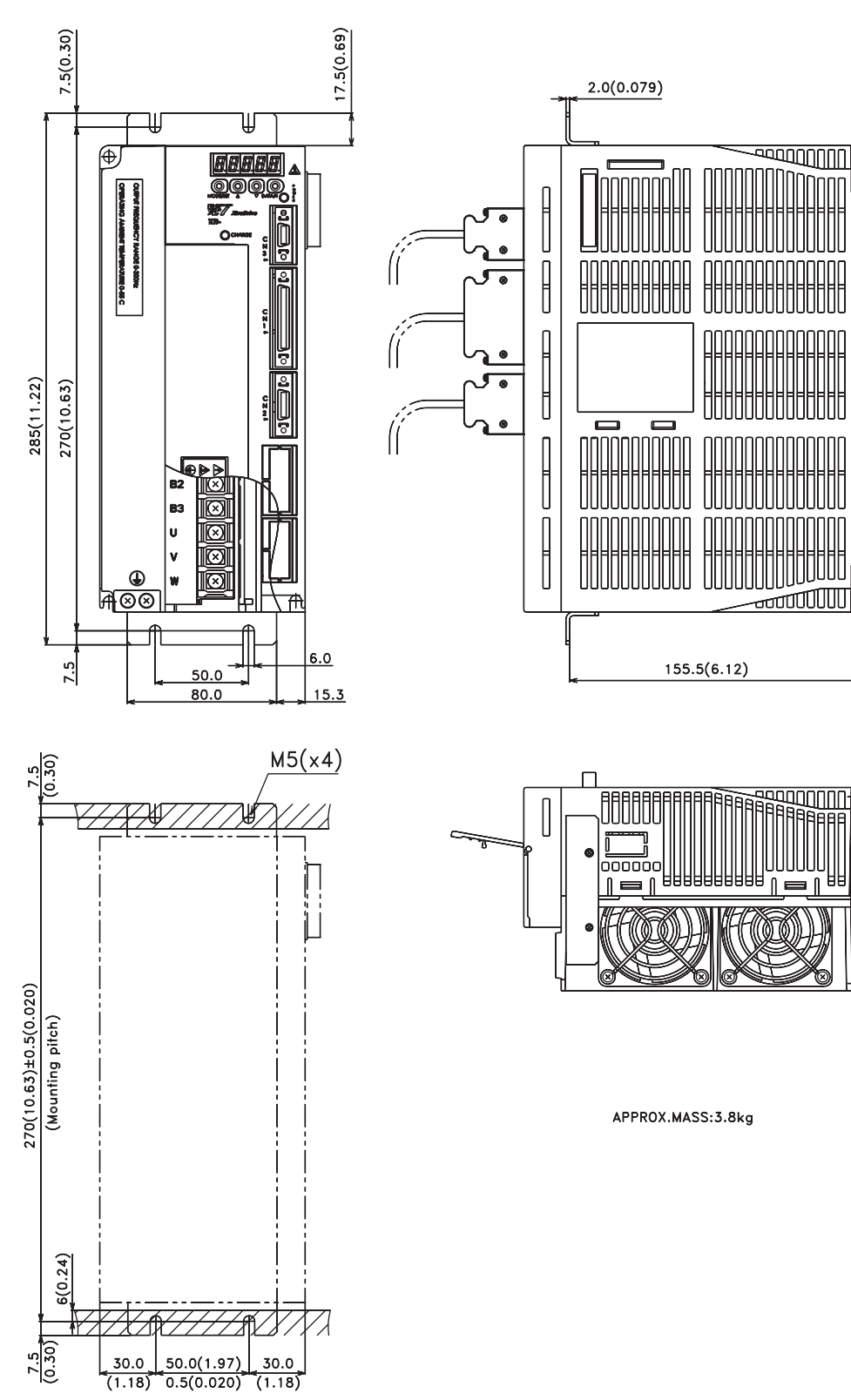

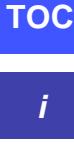

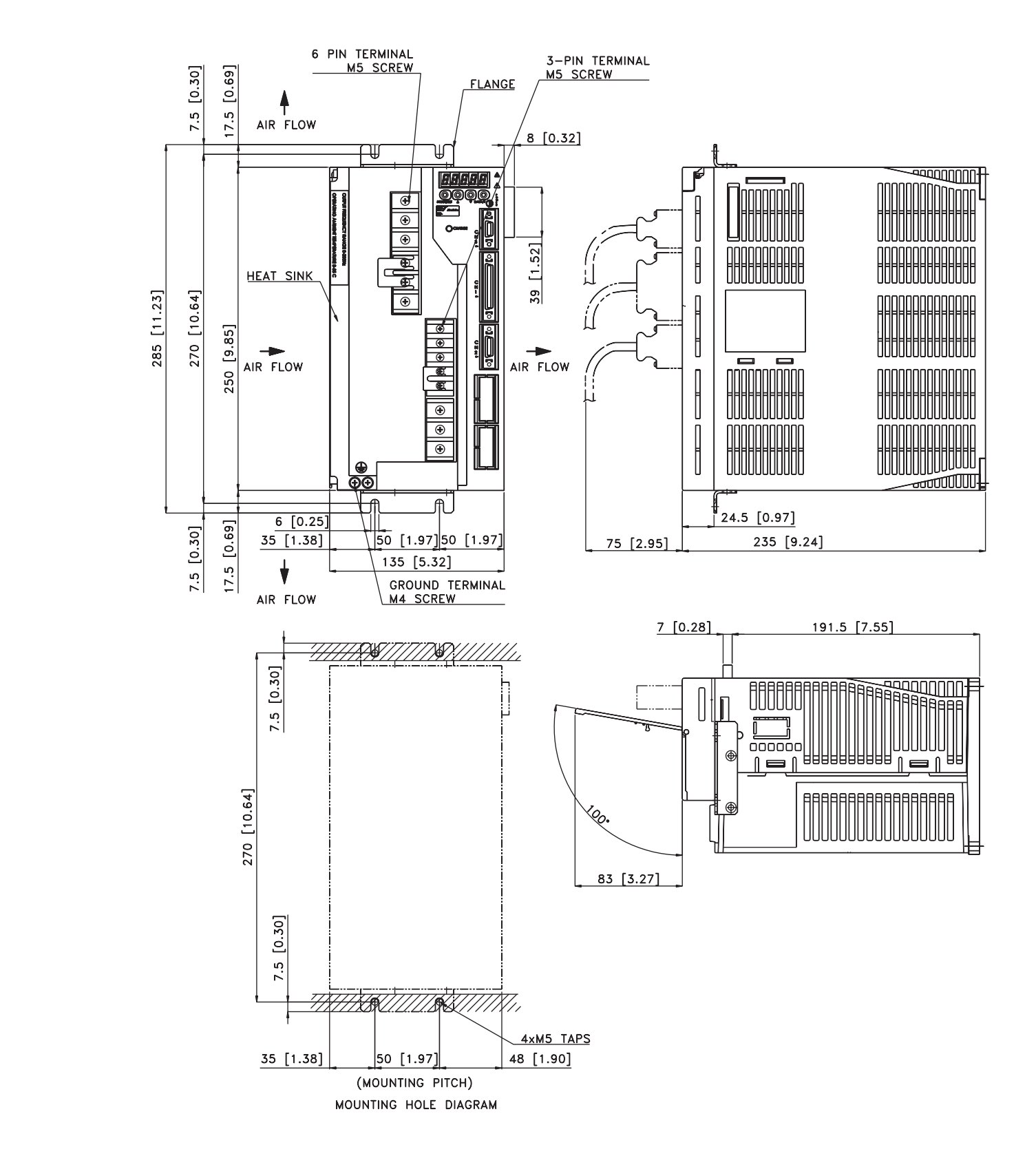

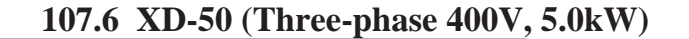

INSPECTION, MAINTENANCE, SPECTION, MAINTENANCE,<br>AND TROUBLESHOOTING<br> **A**<br> **A** 

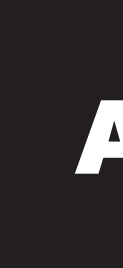

## A2 XtraDrive Users Guide

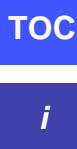

Page is intentionally left blank - for you to fill with your own notes.

This Appendix describes the basic inspection and maintenance to be carried out by the user. In addition, troubleshooting procedures are described for problems, which generate an alarm display, and for problems, which result in no alarm display.

### **A 1 XTRADRIVE INSPECTION AND MAINTENANCE**

This section describes the basic inspections and maintenance of servo motors and servo amplifiers and the procedures for replacing the battery for absolute encoders.

### **A 1.1 SERVO MOTOR INSPECTION**

For inspection and maintenance of servo motors, follow the simple, daily inspection procedures in the following table.

The AC servo motors are brushless. Simple, daily inspection is sufficient under most conditions. The inspection and maintenance frequencies in the table are only guidelines. Increase or decrease the frequency to suit the operating conditions and environment.

# **IMPORTANT**

• **During inspection and maintenance, do not disassemble the servo motor.** If disassembly of the servo motor is required, contact Yaskawa.

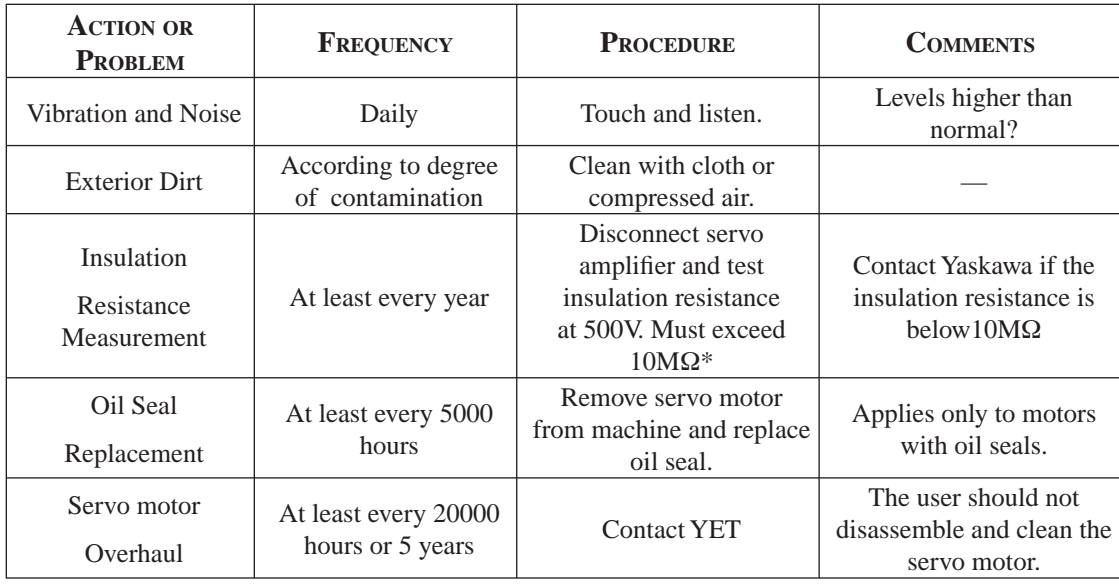

\*Measure across the servo motor FG and the U-phase, V-phase, or W-phase power line.

**TOC**

## **A 1.2 SERVO AMPLIFIER INSPECTION**

For inspection and maintenance of the servo amplifier, follow the inspection procedures in the table below. Perform inspection and maintenance at least once a year. Other routine inspections are not required.

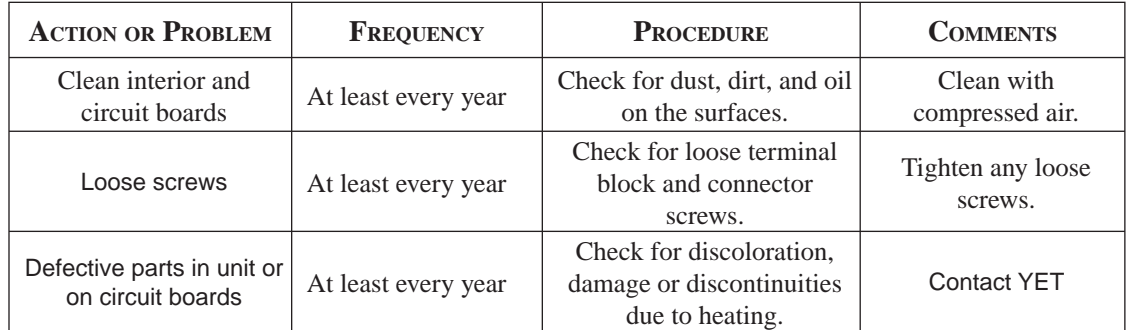

### **Part Replacement Schedule**

The following parts are subject to mechanical wear or deterioration over time. To avoid failure, replace these parts at the frequency indicated.

The parameters of any servo amplifiers overhauled by YET are reset to the default (standard factory) settings before shipping. Be sure to confirm that the parameters are set to the application's requirements before starting operation.

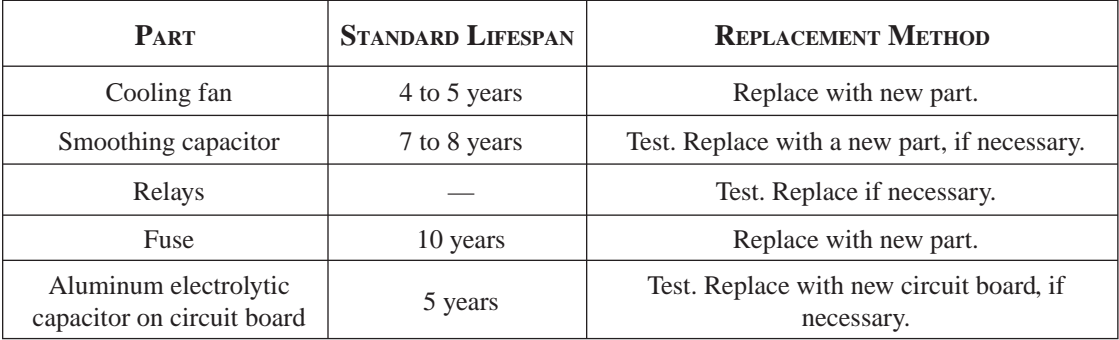

#### **Operating Conditions:**

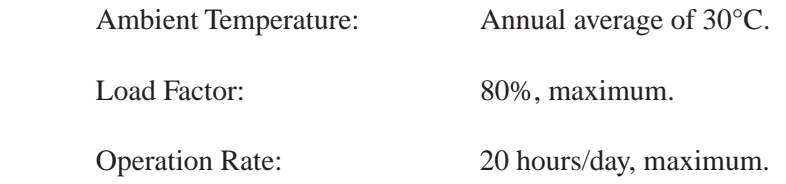

### **A 1.3 REPLACING THE BATTERY FOR THE ABSOLUTE ENCODER**

If the voltage of the battery for an absolute encoder drops to about 2.7V or less, an Absolute Encoder Battery Alarm  $(A. 83*)$  will occur in the servo amplifier. This alarm occurs when the servo amplifier receives a signal from the absolute encoder when the power to the servo amplifier is turned ON. Therefore, the servo amplifier will not give an alarm when the battery voltage drops below the minimum voltage level while the power is being supplied to the servo amplifier.

Refer to *Chapter 7.8 "Absolute Encoder Battery"* for the battery type recommended for absolute encoders.

Replace the battery using the following procedure if the battery voltage drops below the minimum required battery voltage.

#### **Battery Replacement Procedure**

- 1. Replace the battery while the control power to the servo amplifier is ON.
- 2. After replacement, turn OFF the power of the servo amplifier in order to clear the Absolute Encoder Battery Alarm (A. 83).
- 3. Turn ON the power of the servo amplifier again and confirm that it operates properly.
- **NOTE:** The absolute encoder data will be lost when the control power to the servo amplifier is turned OFF and the encoder cable is disconnected from the battery. If the data is lost, refer to *Chapter 7.8.3* "*Absolute Encoder Setup"* and follow the procedure to initialize the absolute encoder.
- \* Alarm A.83 is described in greater detail in *Appendix A, page A-18*.

#### **A 2 TROUBLE SHOOTING**

This section describes causes and remedies for problems, which generate an alarm display, and for problems, which result in no alarm display.

#### **A 2.1 TROUBLE SHOOTING PROBLEMS WITH ALARM DISPLAYS**

Problems that occur in the servo drives are displayed on the panel operator as "A.  $\Box$ " or "CPF $\Box$ ". Refer to the following sections to identify the cause of an alarm and the action to be taken.

Contact YET if the problem has not been solved after following the described procedures.

NOTE: "A.- -: Normal Operation", is not an alarm.

### **A. 00:Multi-Turn Data Error**

Display and Outputs

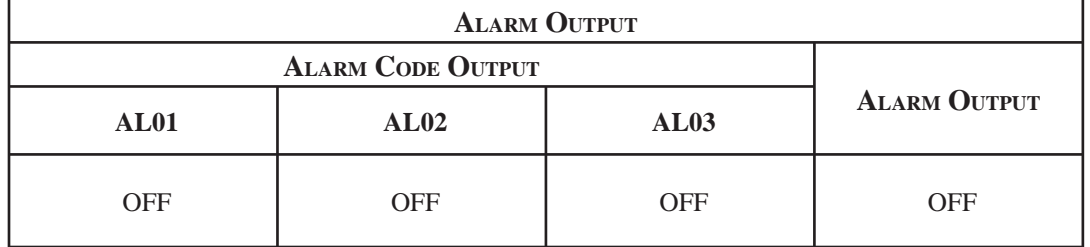

Note: OFF: Output transistor is OFF (alarm state). ON: Output transistor is ON

Status and Remedy for Alarm

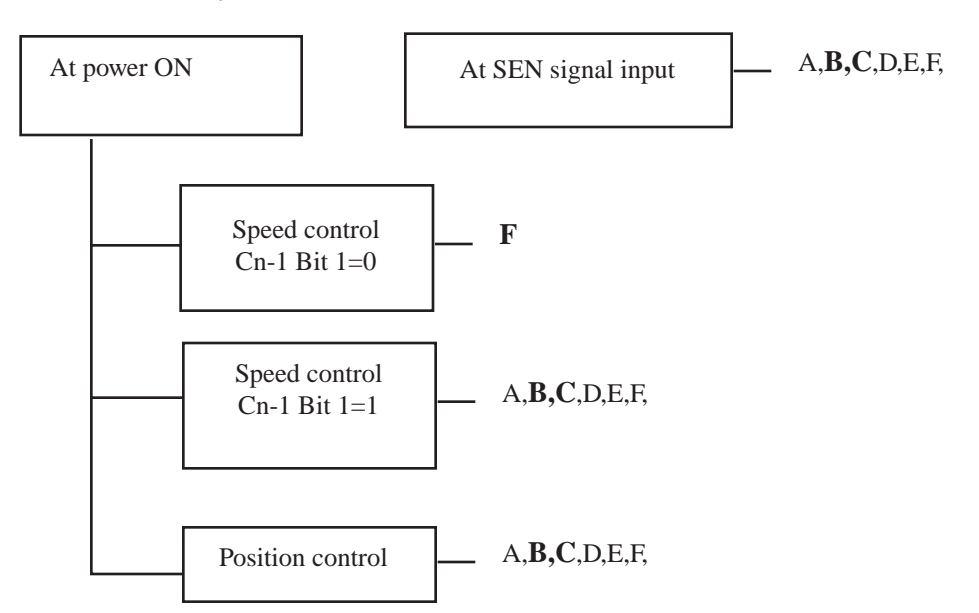

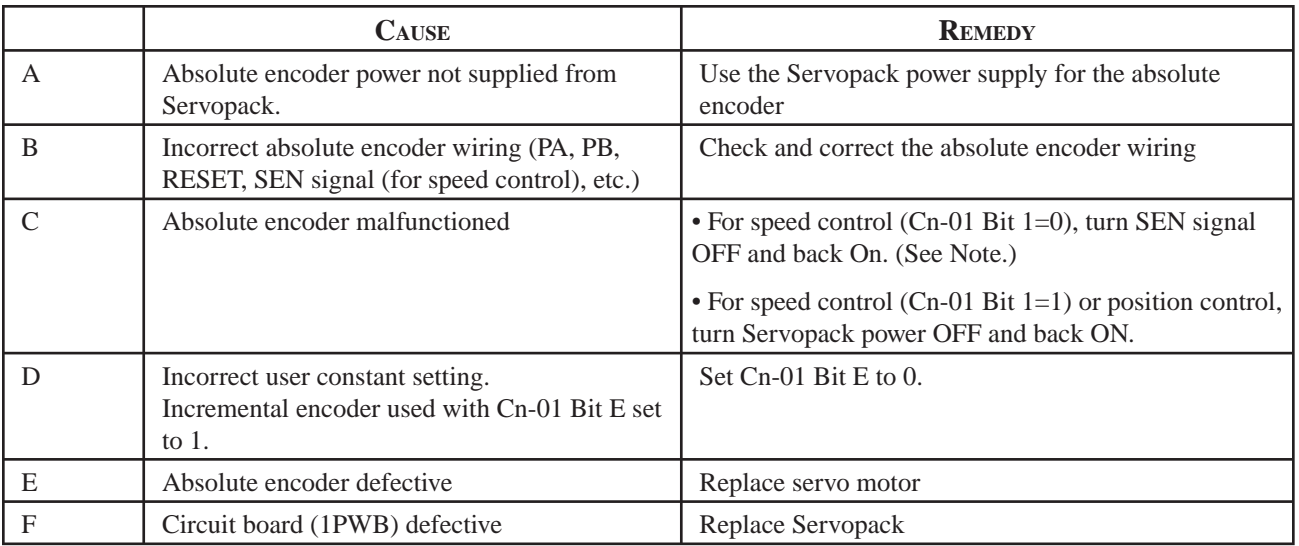

NOTE: 1. A.00 is reset when the power is turned OFF and back ON. It is not reset by the normal alarm reset. 2. Resetting SEN Signal. When resetting the SEN signal (i.e., turning it OFF and then back ON) for any reason, keep the SEN signal at the high level for more than 1.3 s before turning it OFF.

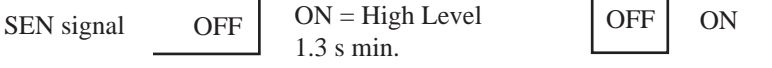

#### **A. 02:Parameter Breakdown**

Display and Outputs

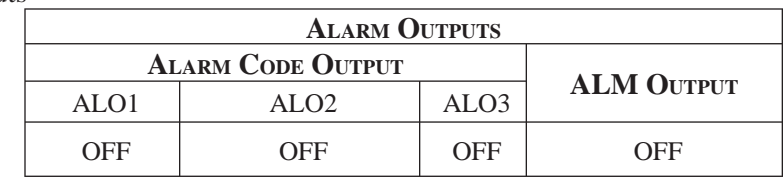

Note: OFF: Output transistor is OFF (alarm state). ON: Output transistor is ON

Status and Remedy for Alarm

At power ON  $\vert \_A$ , B

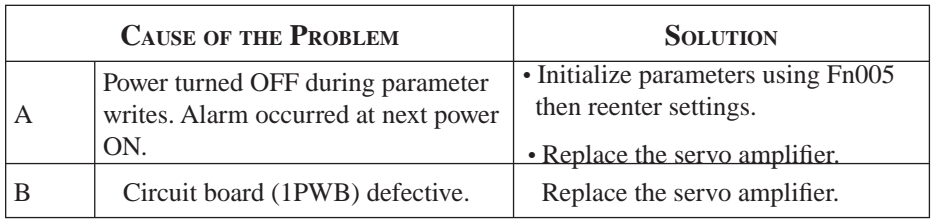

## **A. 03: Main Circuit Detection**

Display and Outputs

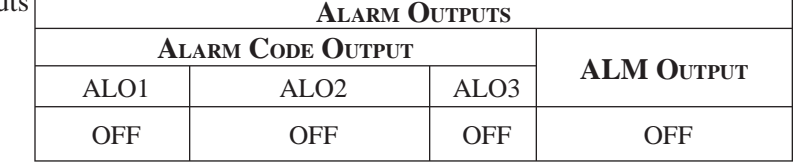

Note: OFF: Output transistor is OFF (alarm state). ON: Output transistor is ON

Status and Remedy for Alarm

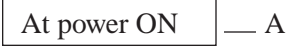

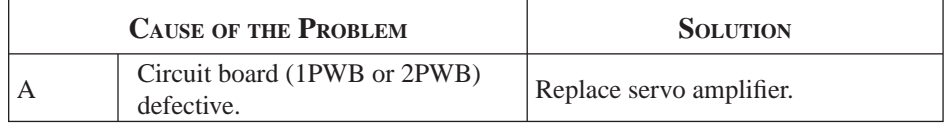

## **A. 04: Parameter Setting Error**

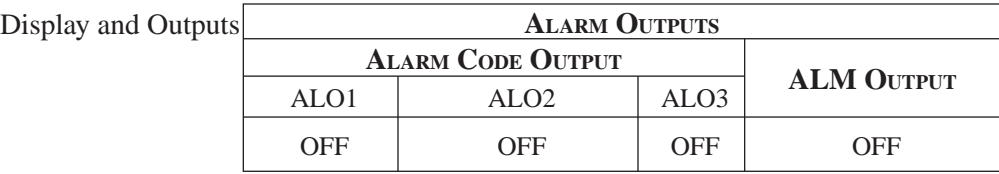

Note: OFF: Output transistor is OFF (alarm state). ON: Output transistor is ON

Status and Remedy for Alarm

At power ON  $\Box$  A, B

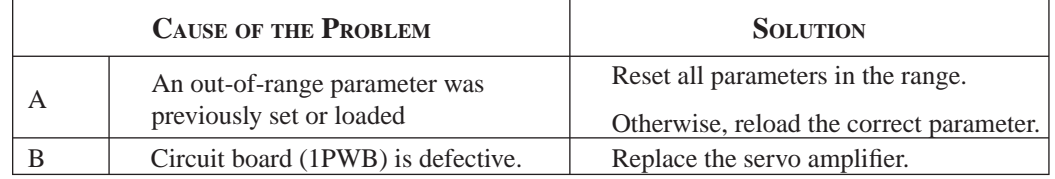

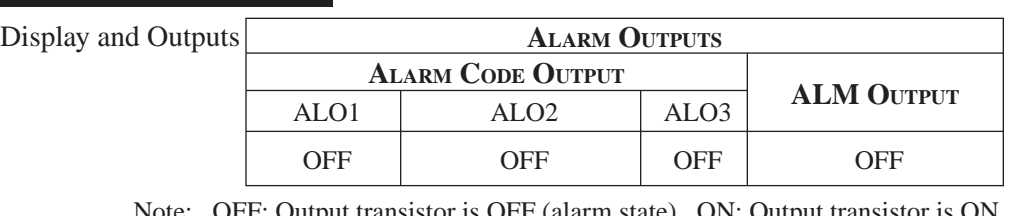

### A. 05: Servo Motor and Amplifier Combination Error

Note: OFF: Output transistor is OFF (alarm state). ON: Output transistor

Status and Remedy for Alarm

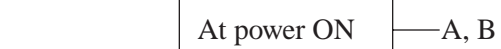

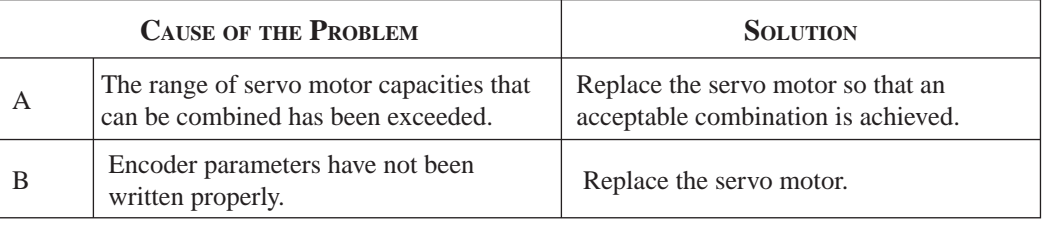

#### **A. 10: Overcurrent or Heat Sink Overheated**

Display and Outpu

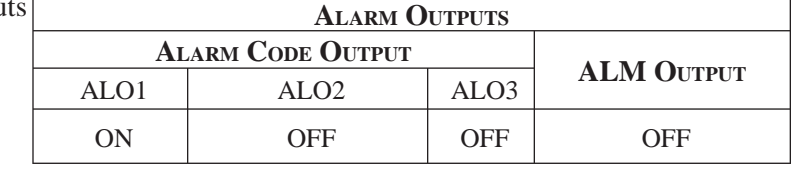

C, D

Note: OFF: Output transistor is OFF (alarm state). ON: Output transistor is ON

#### Status and Remedy for Alarm

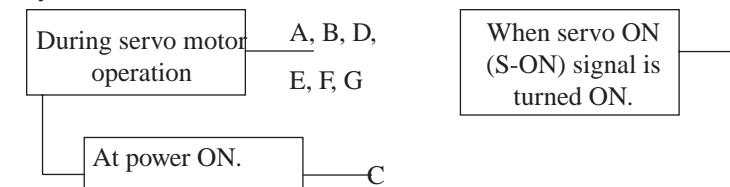

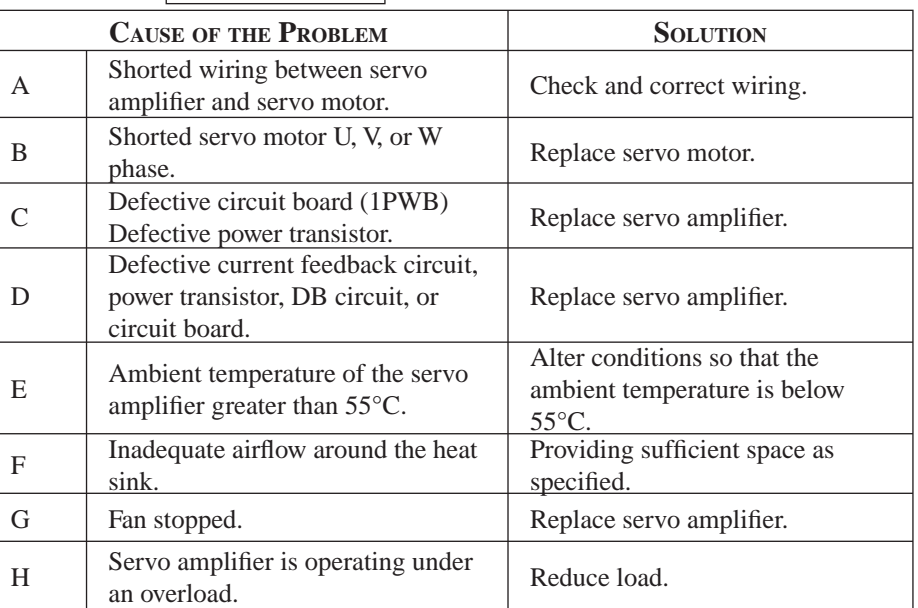

**NOTE:** Problems E to H can occur in a servo amplifier with a capacity of 1.5 to 5kW, and all 400V models.

### **A. 30: Regenerative Error**

Display and Outputs

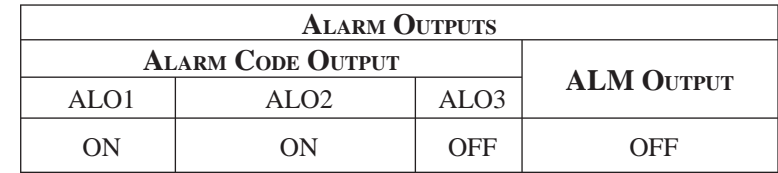

Note: OFF: Output transistor is OFF (alarm state). ON: Output transistor is ON

Status and Remedy for Alarm

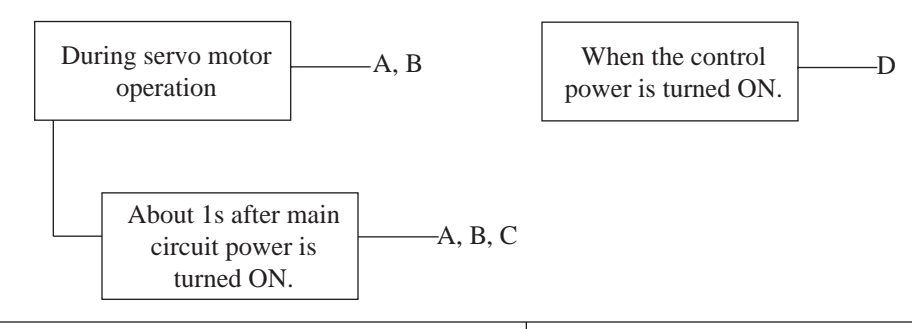

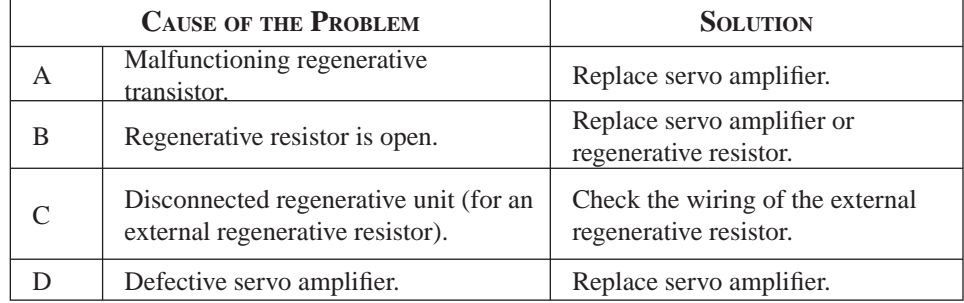

### **A. 31: Overflow**

Display and Outputs

| <b>ALARM OUTPUTS</b>     |             |                  |                   |
|--------------------------|-------------|------------------|-------------------|
| <b>ALARM CODE OUTPUT</b> |             |                  |                   |
| ALO <sub>1</sub>         | AL $\Omega$ | ALO <sub>3</sub> | <b>ALM OUTPUT</b> |
| ΩN                       | OΝ          | OFF              | OFF               |

Note: OFF: Output transistor is OFF (alarm state). ON: Output transistor is ON

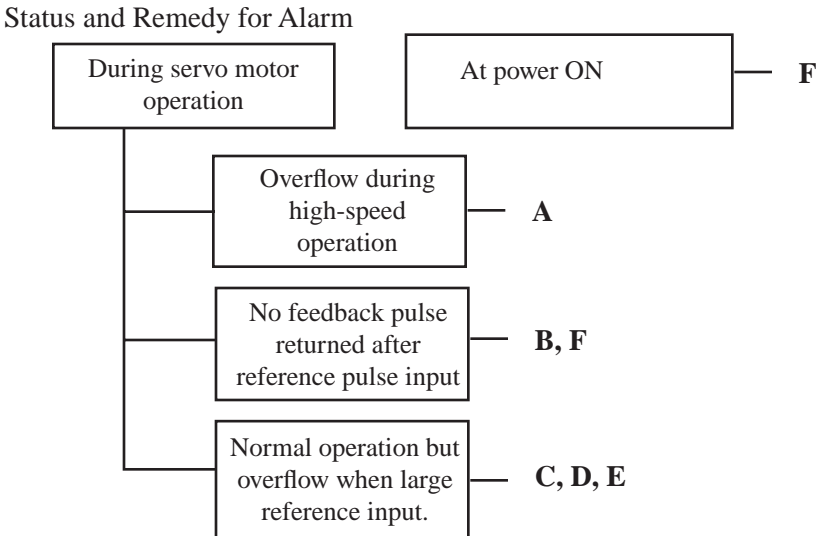

**i**

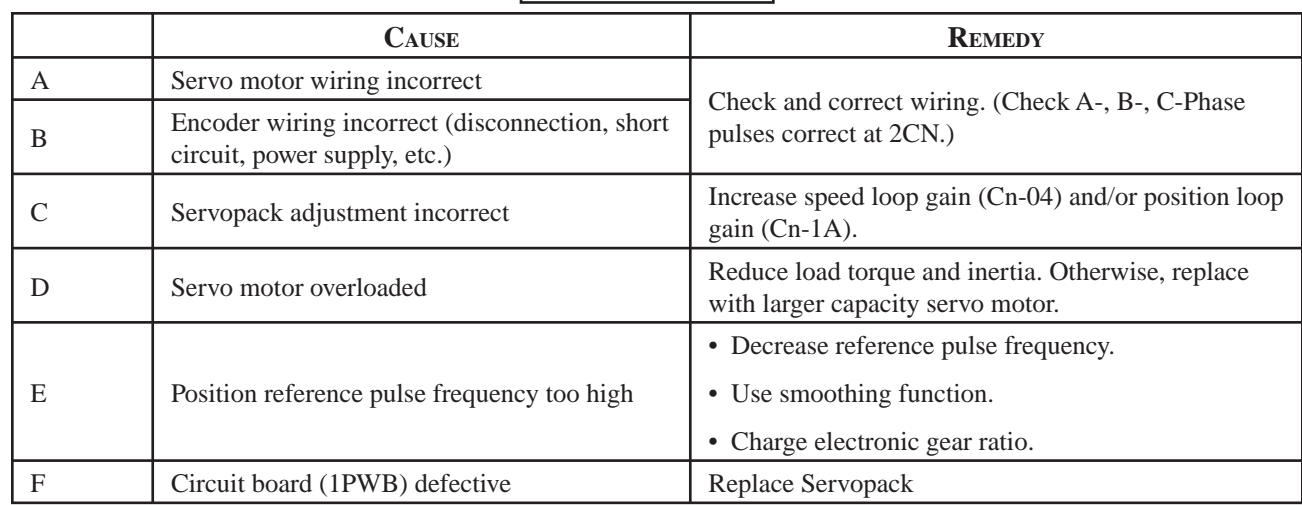

## **A. 32: Regenerative Overload**

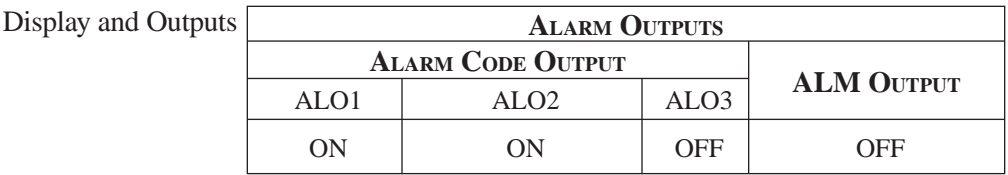

Note: OFF: Output transistor is OFF (alarm state). ON: Output transistor is ON

#### Status and Remedy for Alarm

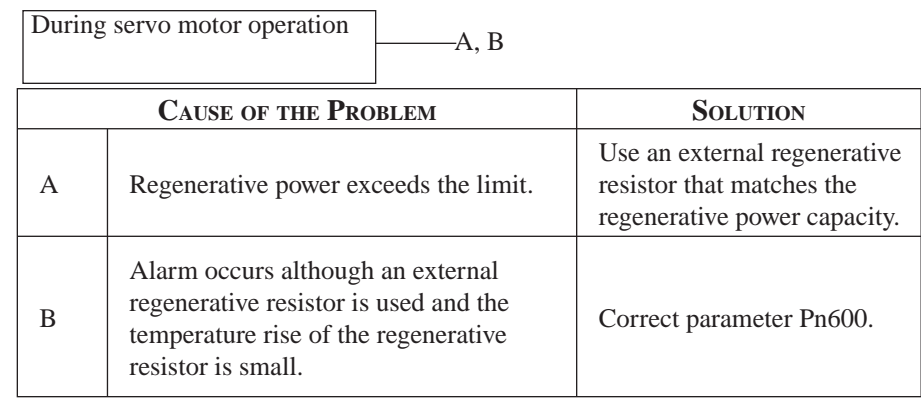

### **A. 40: Main Circuit DC Voltage Error Detected: Overvoltage**

Display and Outputs

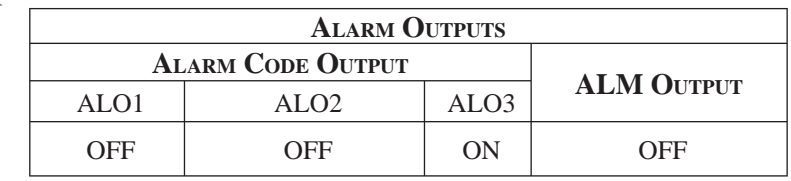

Note: OFF: Output transistor is OFF (alarm state). ON: Output transistor is ON

Status and Remedy for Alarm

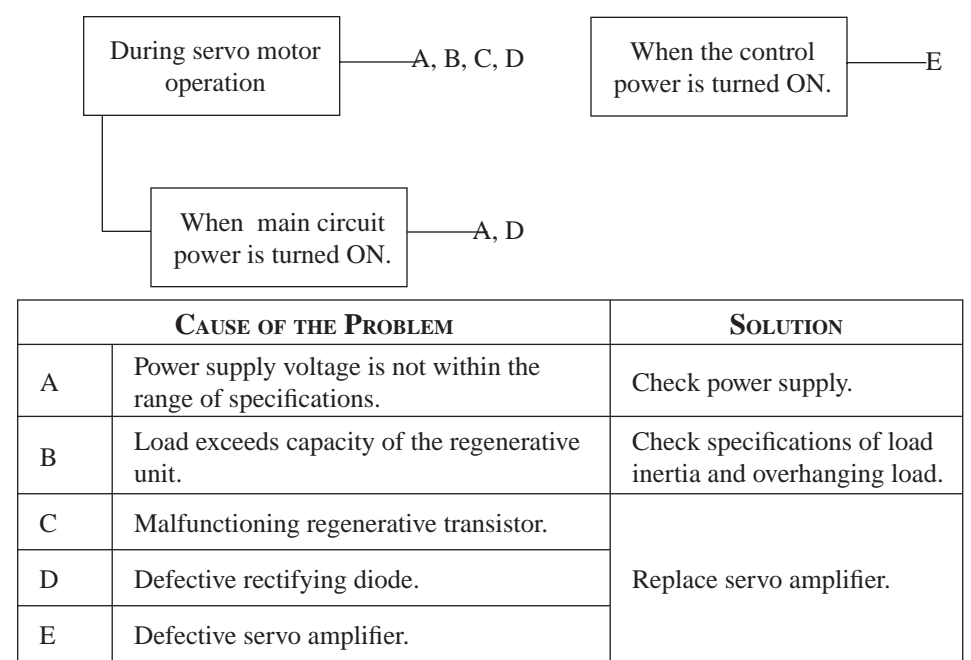

### **A. 41: Main Circuit DC Voltage Error Detected: Undervoltage**

Display and Outputs

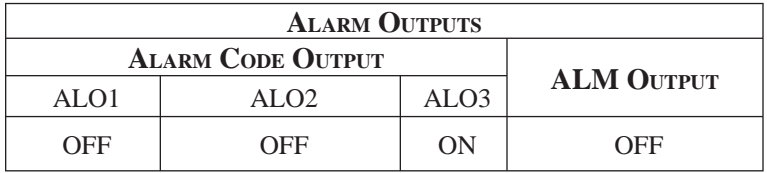

Note: OFF: Output transistor is OFF (alarm state). ON: Output transistor is ON

Status and Remedy for Alarm

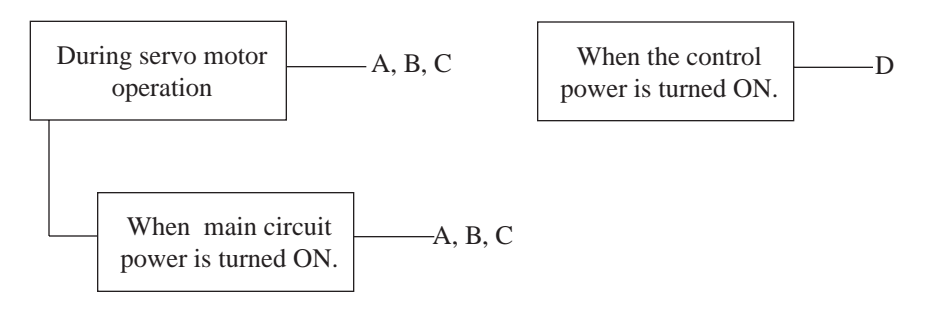

**TOCi**

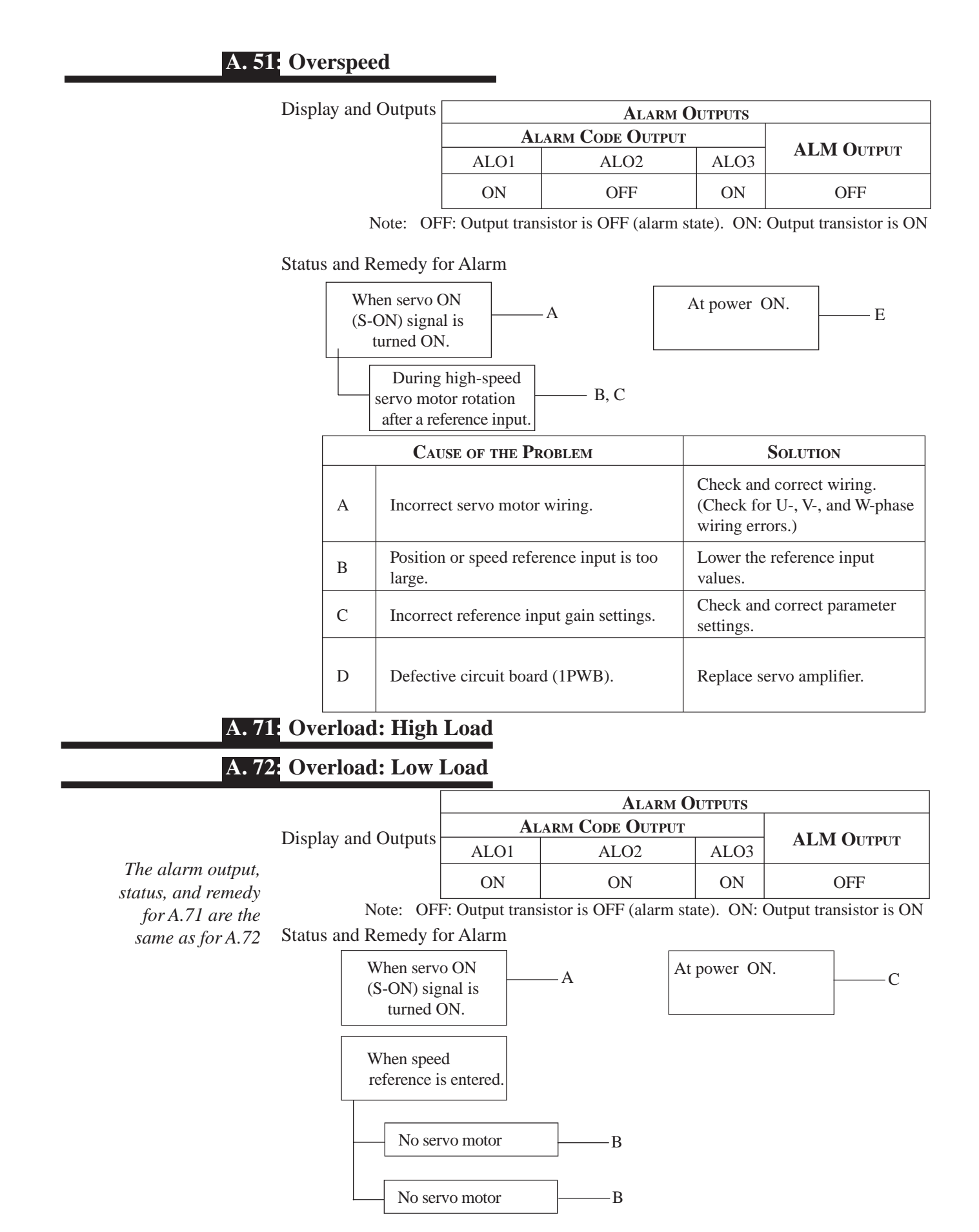

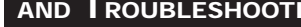

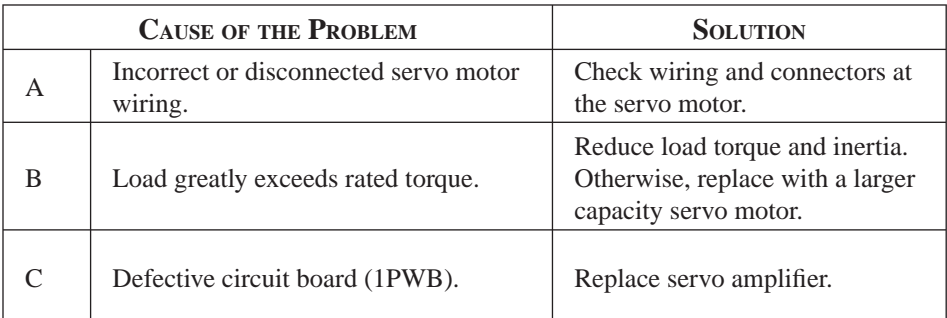

#### **Overload Characteristics**

Servo amplifiers have a built-in overload protection function that protects the servo amplifiers and servo motors from overload. Allowable power for the servo amplifiers is limited by the overload protective function, as shown in the figure below.

The overload detection level is set under hot start conditions at a servo motor ambient temperature of 40°C.

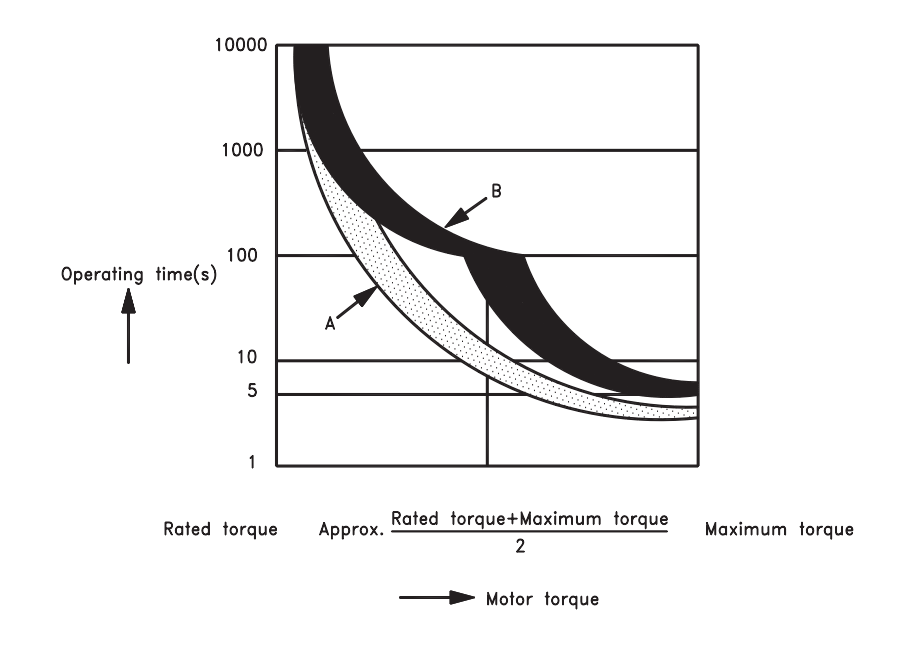

- **NOTE:** The overload protection characteristics of A and B in the figure are applicable when the servo amplifier is combined with one of the following servo motors: A: SGMAH or SGMPH servo motor with a maximum capacity of 400W, 100V and 200V only.
	- B: Other servo motors similar to the SGMAH, SGMPH, SGMGH, SGMSH, and SGMUH.

### **A. 73: Dynamic Brake Overload**

Display and Outputs

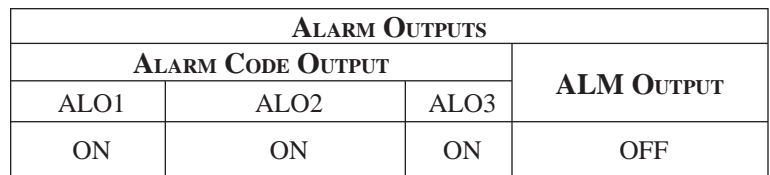

Note: OFF: Output transistor is OFF (alarm state). ON: Output transistor is ON

Status and Remedy for Alarm

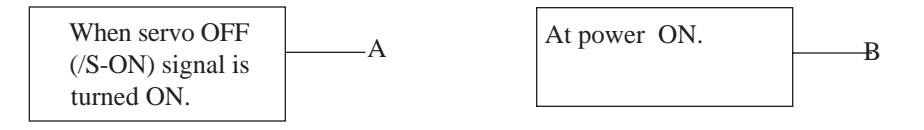

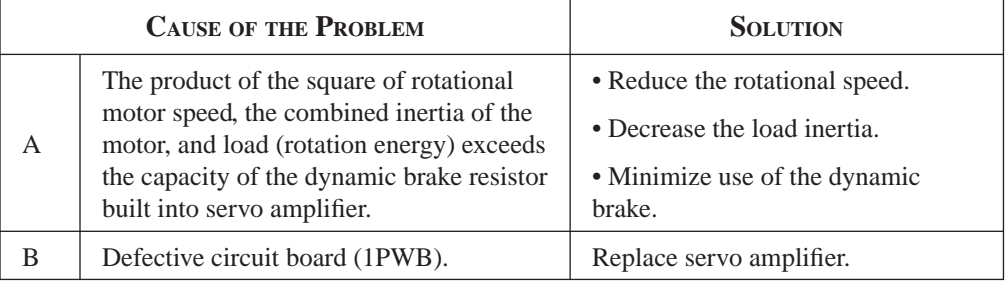

## **A. 74: Overload of Surge Current Limit Resistor**

Display and Outputs

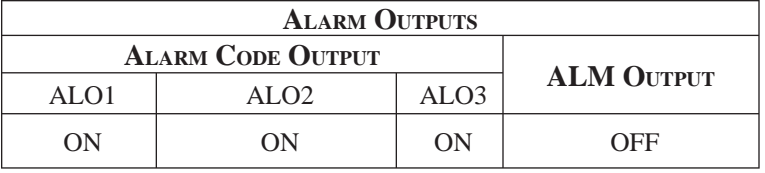

Note: OFF: Output transistor is OFF (alarm state). ON: Output transistor is ON

Status and Remedy for Alarm

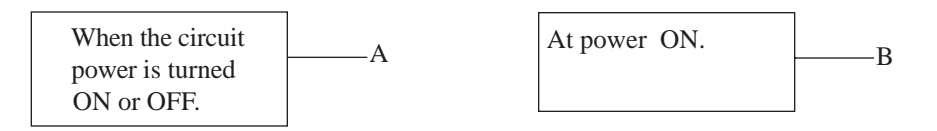

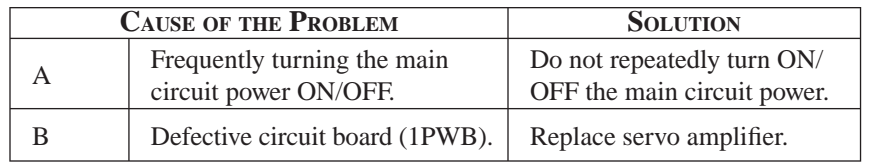

**TOC**

## **A. 7A: Heat Sink Overheated**

Display and Outputs

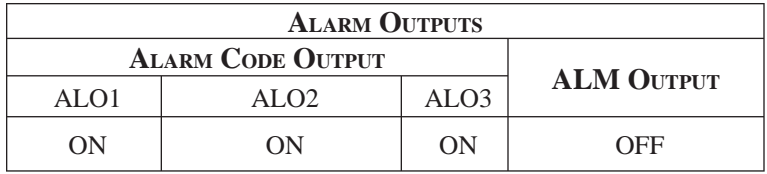

Note: OFF: Output transistor is OFF (alarm state). ON: Output transistor is ON

Status and Remedy for Alarm

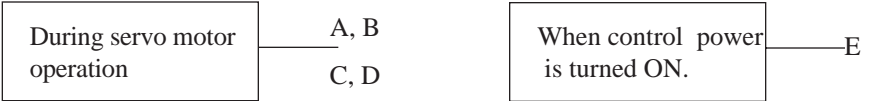

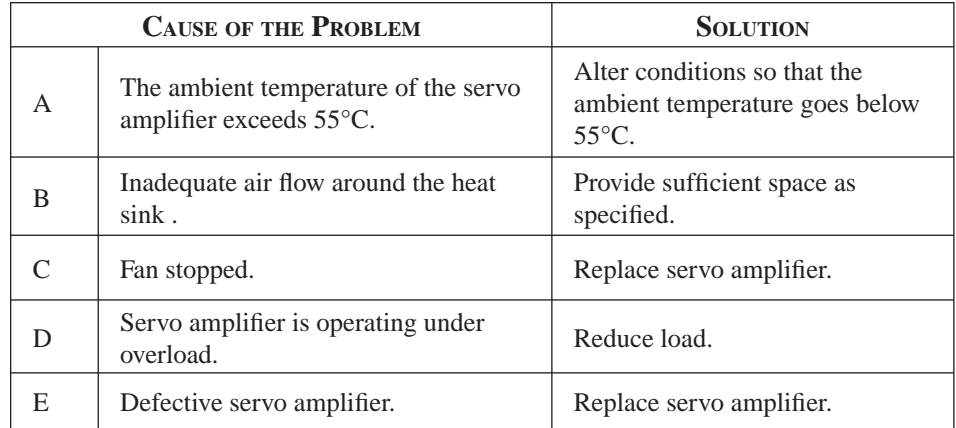

**NOTE:** Larger servo amplifiers (1.5kW., or larger) will display alarm A.10 if the heat sink overheats.

## **A. 81: Absolute Encoder Backup Power Supply Error**

#### Display and Outputs

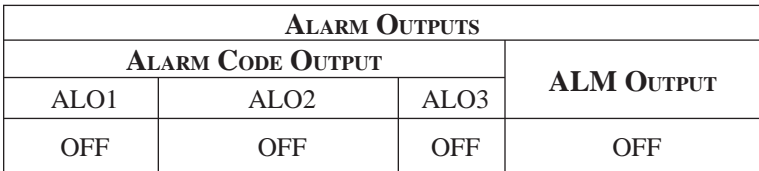

Note: OFF: Output transistor is OFF (alarm state). ON: Output transistor is ON

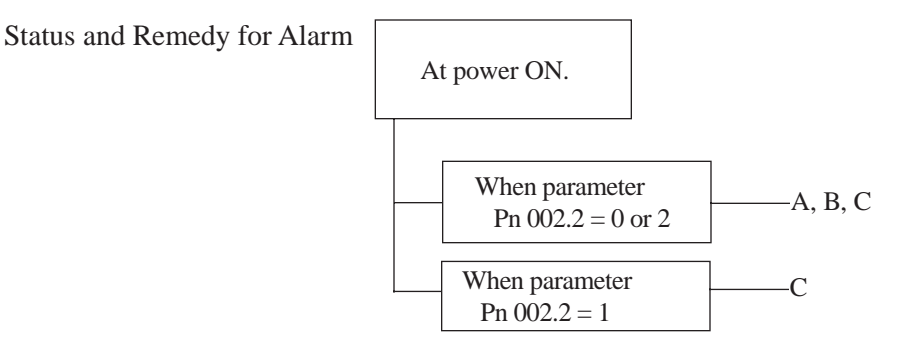

### **A. 80: Position Error**

Display and Outputs

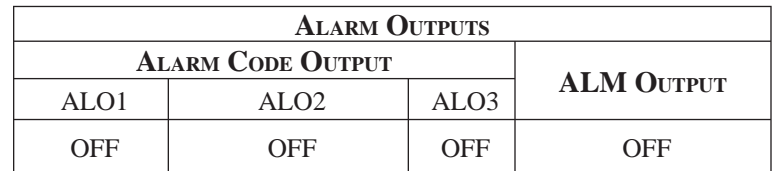

Note: OFF: Output transistor is OFF (alarm state). ON: Output transistor is ON

#### Status and Remedy for Alarm

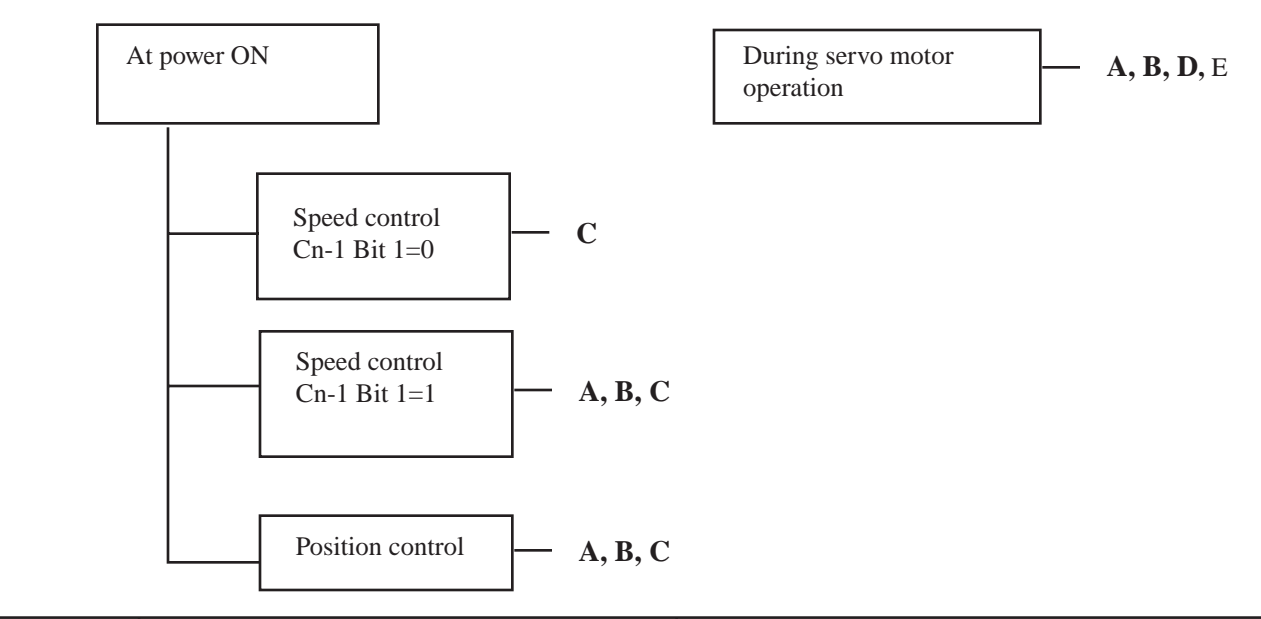

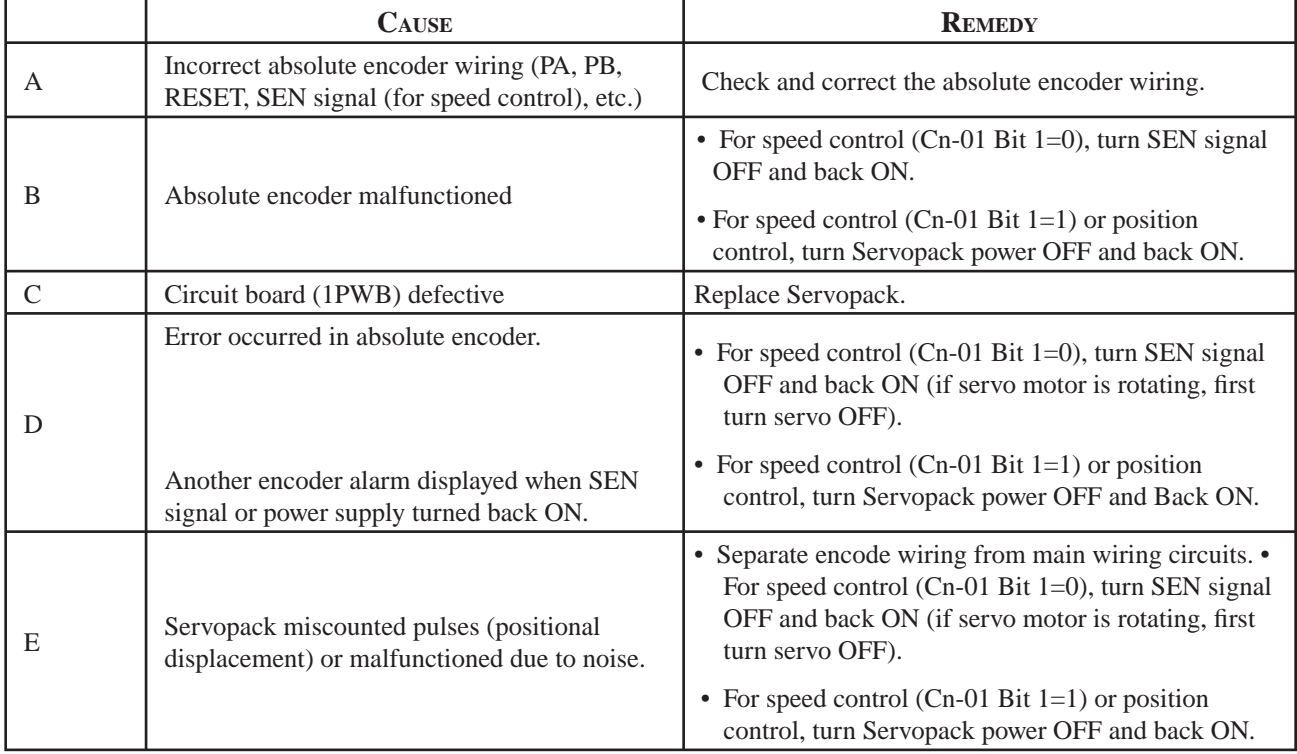

**TOCi**

### **A. 81: Absolute Encoder Backup Power Supply Error**

Display and Outputs

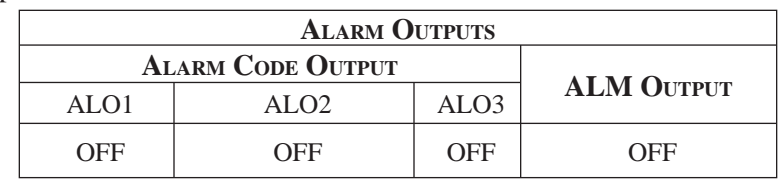

Note: OFF: Output transistor is OFF (alarm state). ON: Output transistor is ON

#### Status and Remedy for Alarm

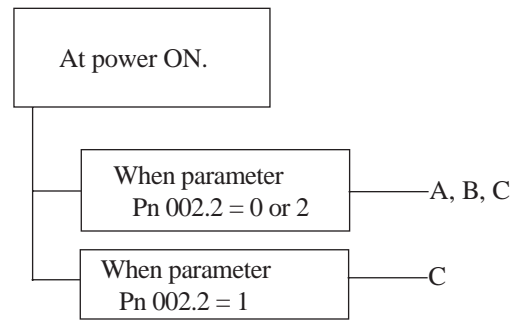

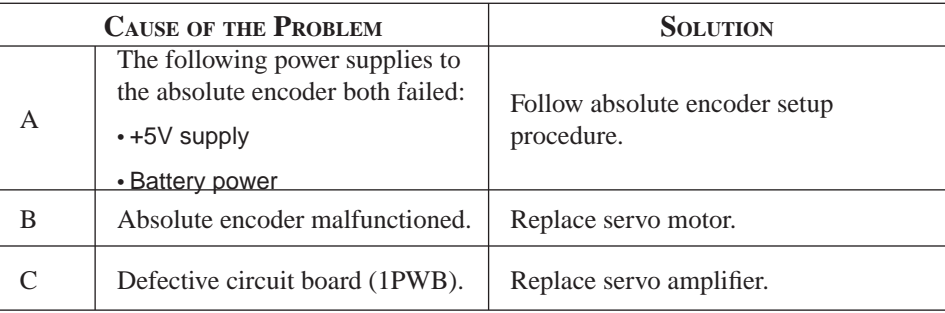

## **A. 82: Encoder Checksum Error**

Display and Outputs

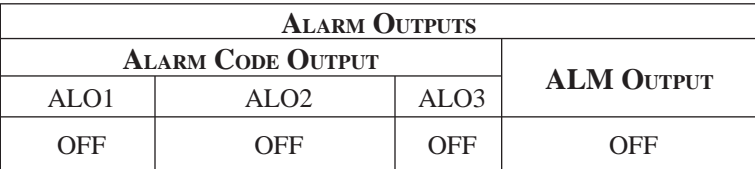

Note: OFF: Output transistor is OFF (alarm state). ON: Output transistor is ON

Status and Remedy for Alarm

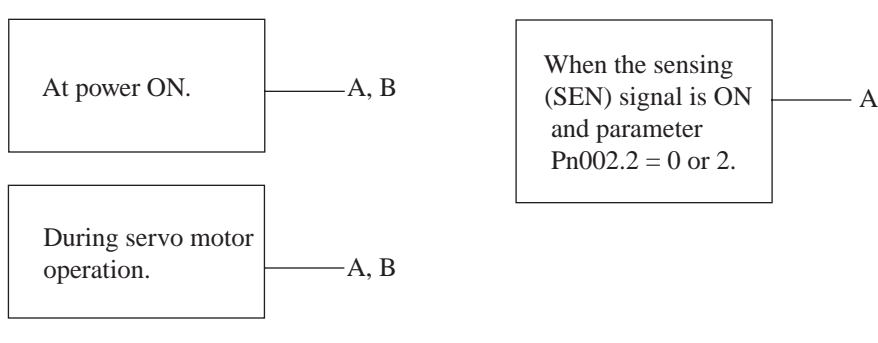

**TOC**

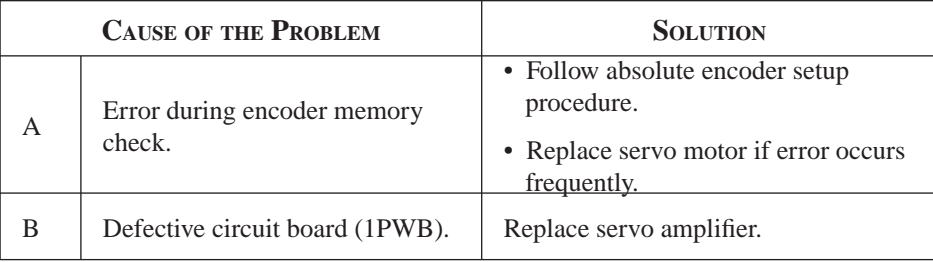

## **A. 83: Absolute Encoder Battery Error**

Display and Outputs

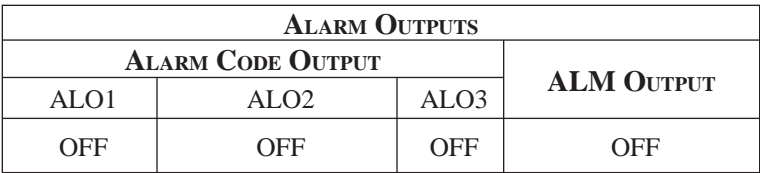

Note: OFF: Output transistor is OFF (alarm state). ON: Output transistor is ON

Status and Remedy for Alarm

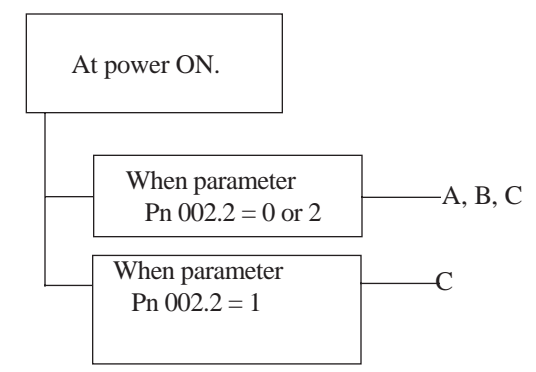

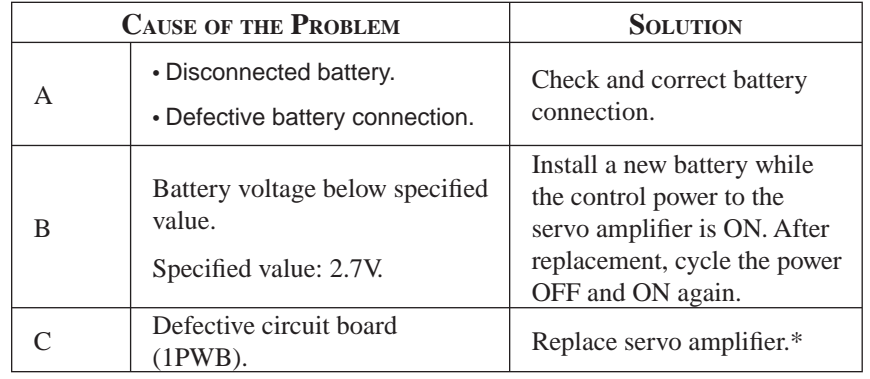

\* The replacement procedure is described in *Section 9.1.3* "*Replacing the Battery for the Absolute Encoder".*

NOTE: No alarm will occur at the servo amplifier if the battery error occurs during operation.

### **A. 84: Absolute Encoder Data Error**

#### Display and Outputs

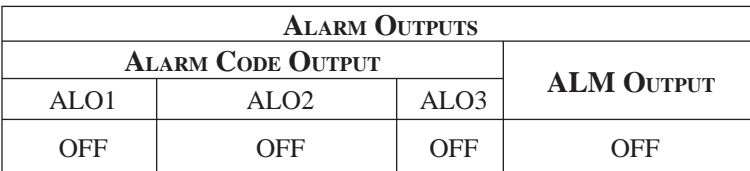

Note: OFF: Output transistor is OFF (alarm state). ON: Output transistor is ON

Status and Remedy for Alarm

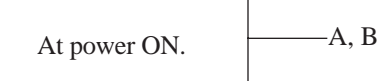

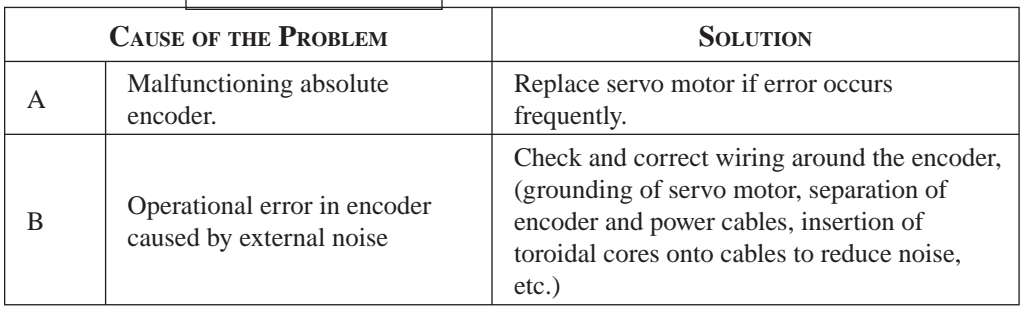

### **A. 85: Absolute Encoder Overspeed**

Display and Outputs

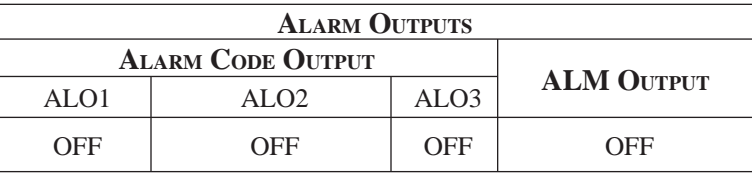

Note: OFF: Output transistor is OFF (alarm state). ON: Output transistor is ON

Status and Remedy for Alarm

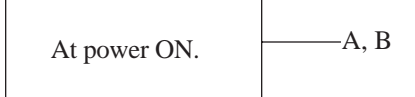

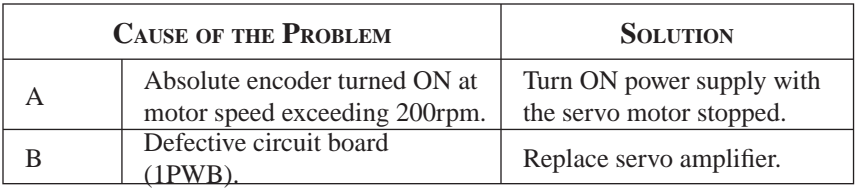

#### **A. 86: Encoder Overheated**

Display and Outputs

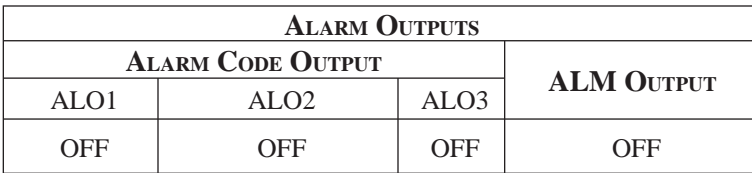

Note: OFF: Output transistor is OFF (alarm state). ON: Output transistor is ON

Status and Remedy for Alarm

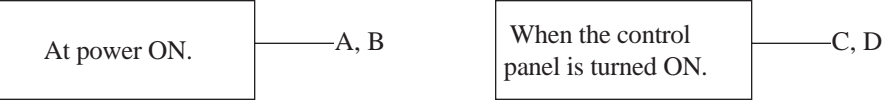

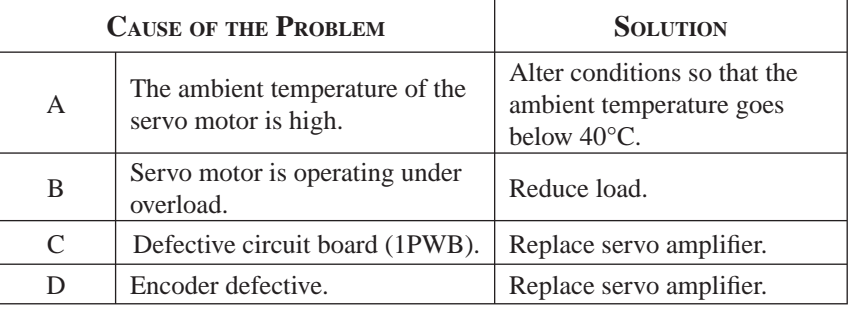

### **A. 99: Alarm Reset (Not Alarm)**

Display and Outputs

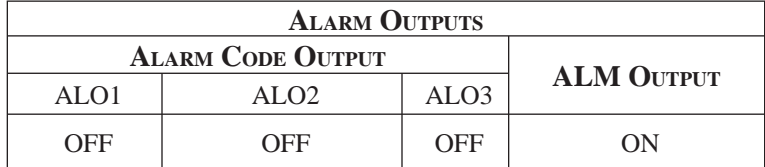

Note: OFF: Output transistor is OFF (alarm state). ON: Output transistor is ON

Status and Remedy for Alarm

Indicates normal operation. Not an alarm.

## **A. b1: Reference Speed Input Read Error**

## **A. b2: Reference Torque Input Read Error**

The alarm output, status, and remedy for A.b1 are the same as for A.b2

Display and Outputs

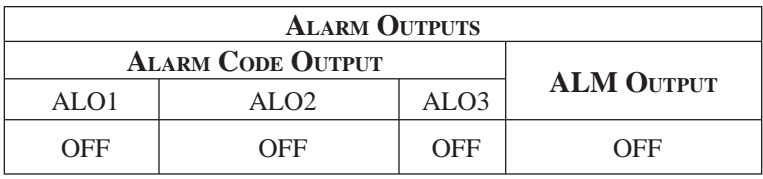

**NOTE:** OFF: Output transistor is OFF (alarm state).

Status and Remedy for Alarm

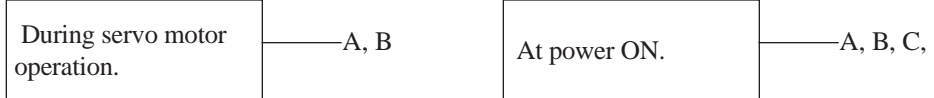

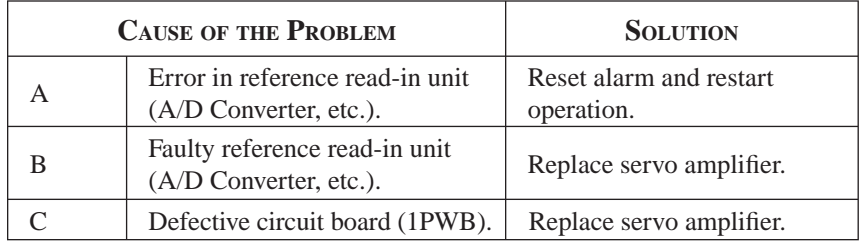

#### **A. C1: Servo Run Away**

Display and Outputs

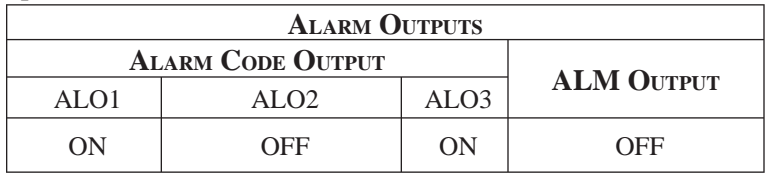

**NOTE:** OFF: Output transistor is OFF (alarm state). ON: Output transistor is ON.

Status and Remedy for Alarm

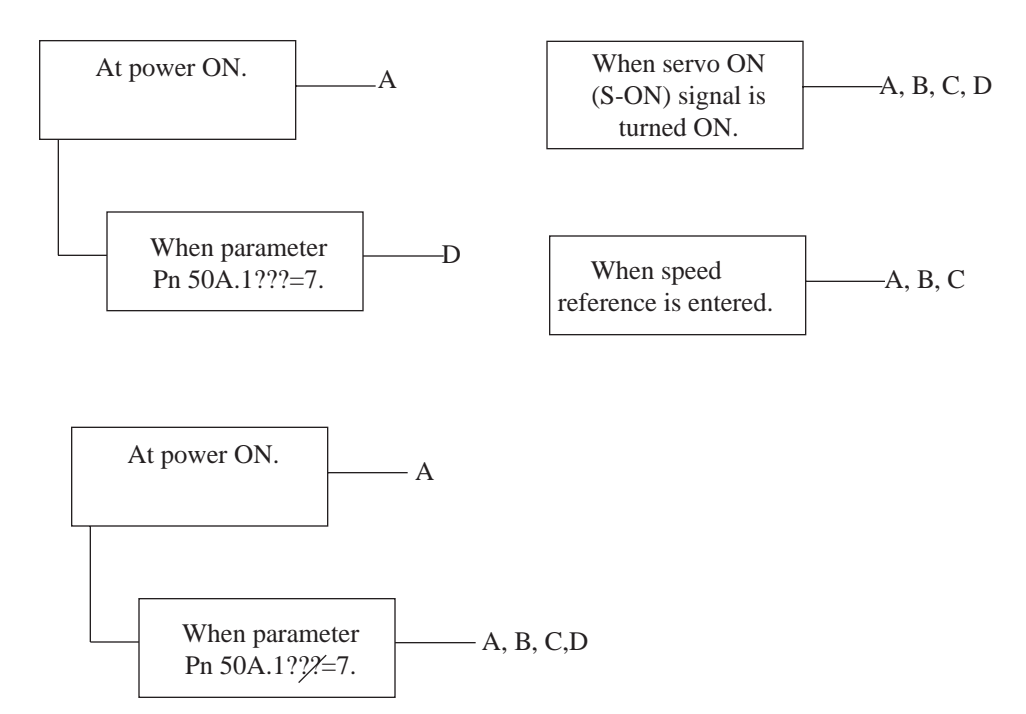

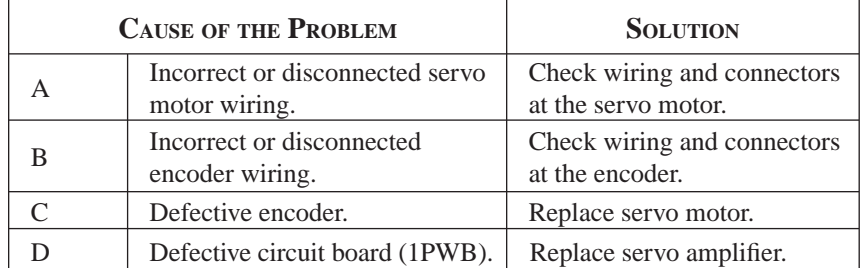

AND TROUBLESHOOTING

## **A. C2: Commutation (Phase Finding) Error**

#### Display and Outputs

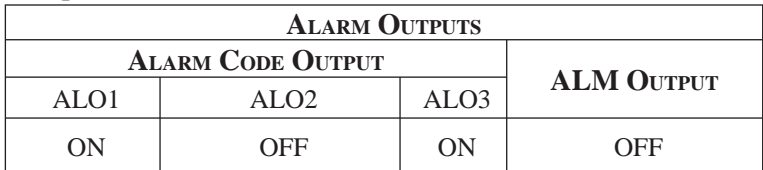

**NOTE:** OFF: Output transistor is OFF (alarm state).

ON: Output transistor is ON.

Status and Remedy for Alarm

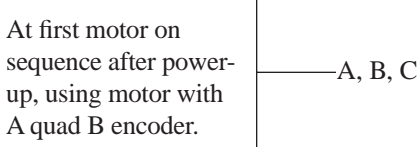

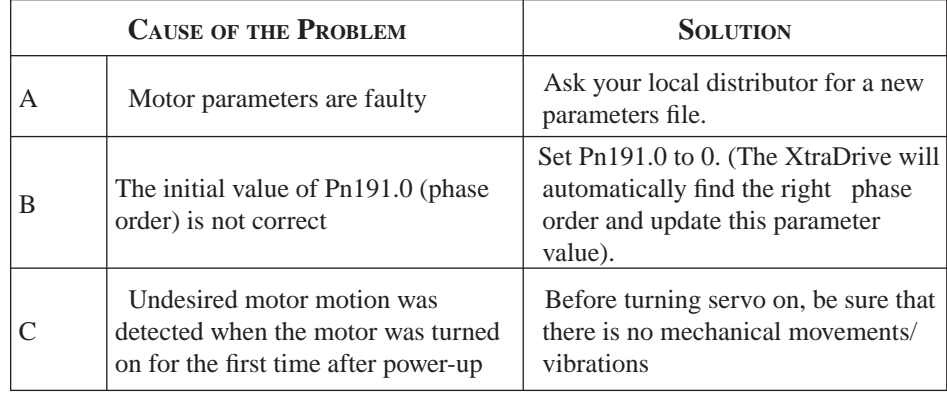

## **A. C3: PA, PB-Phase Disconnection of PG Signal Line**

Display and Outputs

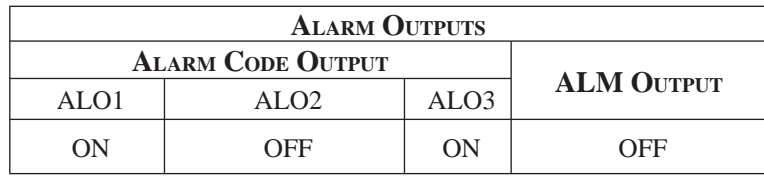

**NOTE:** OFF: Output transistor is OFF (alarm state). ON: Output transistor is ON.

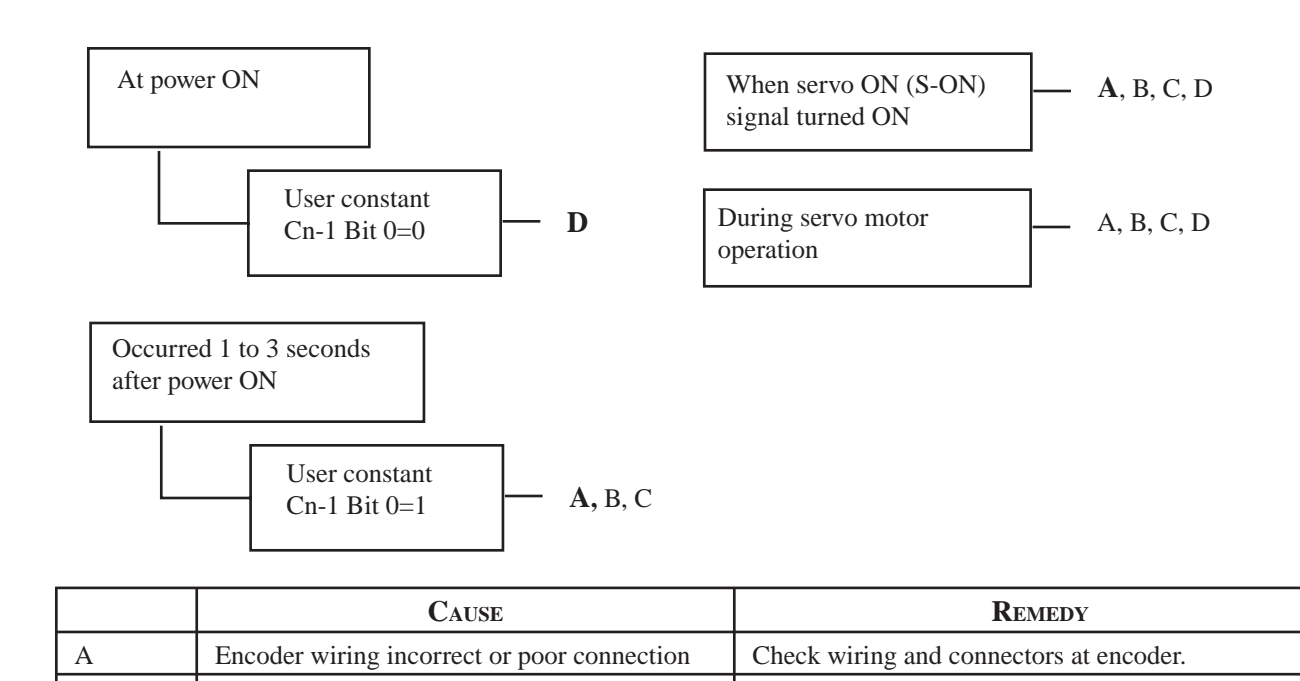

#### Status and Remedy for Alarm

## **A. C4: PC-Phase Disconnection of PG Signal Line**

B Noise in encoder wiring. Separate encoder wiring from main wiring circuits.

Display and Outputs

C Encoder defective Replace servo motor. D Circuit board (1 PWB) defective Replace Servopack.

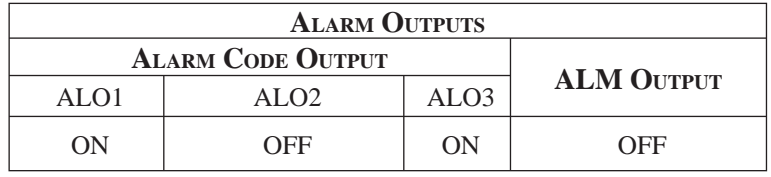

**NOTE:** OFF: Output transistor is OFF (alarm state). ON: Output transistor is ON.
Status and Remedy for Alarm

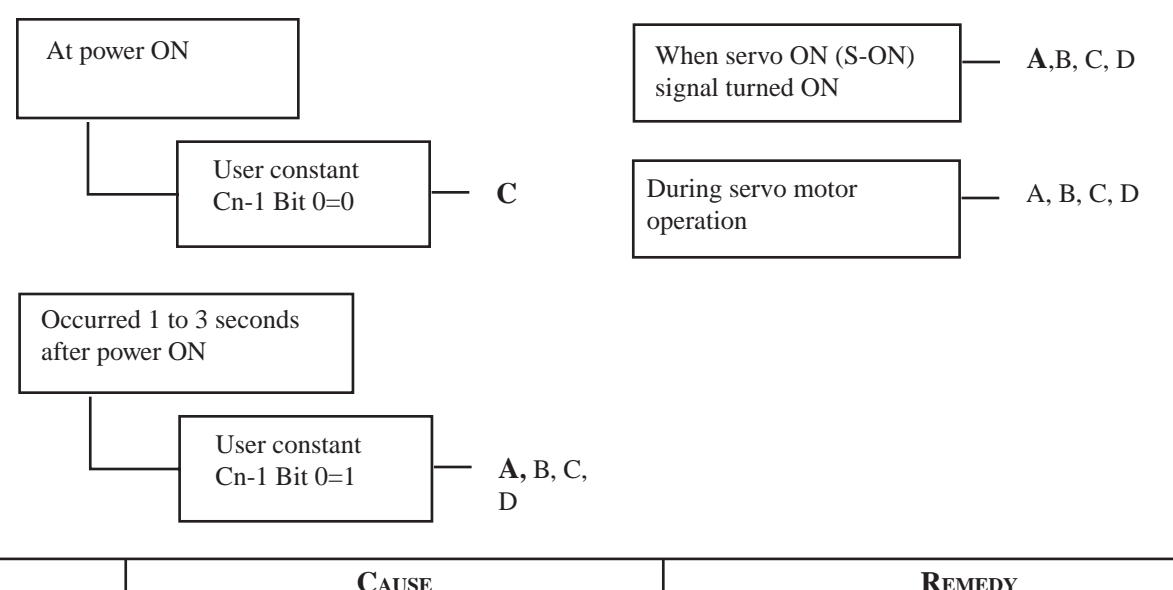

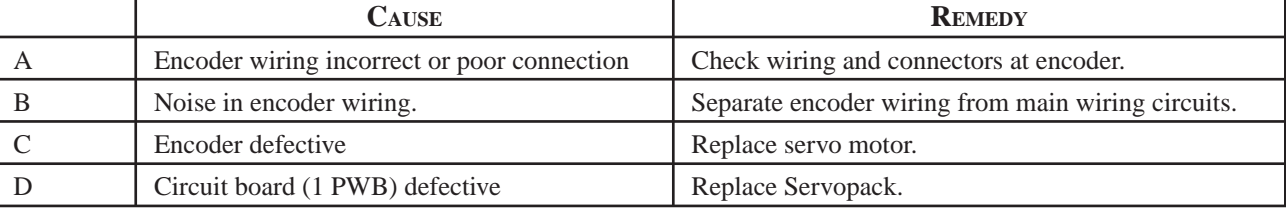

#### **A. C8: Absolute Encoder Clear Error and Multi-Turn Limit Setting Error**

#### Display and Outputs

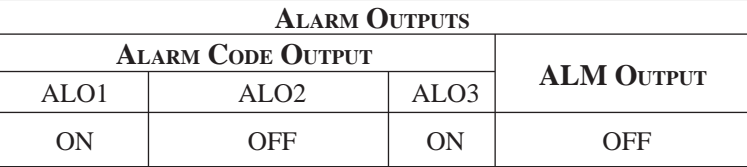

**NOTE:** OFF: Output transistor is OFF (alarm state). ON: Output transistor is ON.

Status and Remedy for Alarm

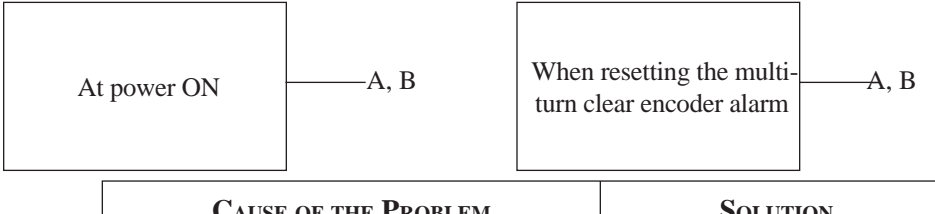

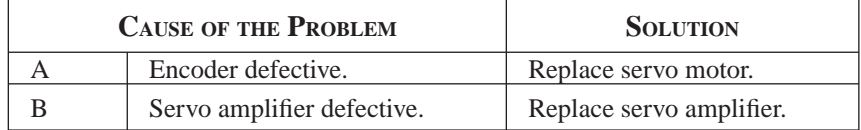

#### **A. C9: Encoder Communications Error**

#### Display and Outputs

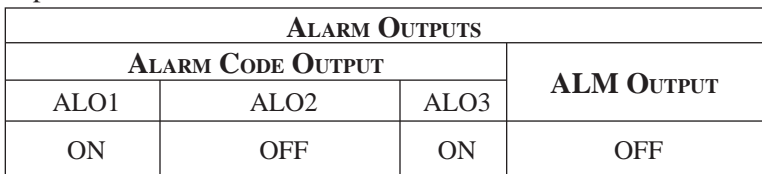

**NOTE:** OFF: Output transistor is OFF (alarm state). ON: Output transistor is ON.

Status and Remedy for Alarm

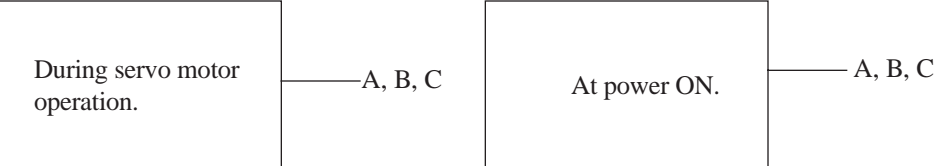

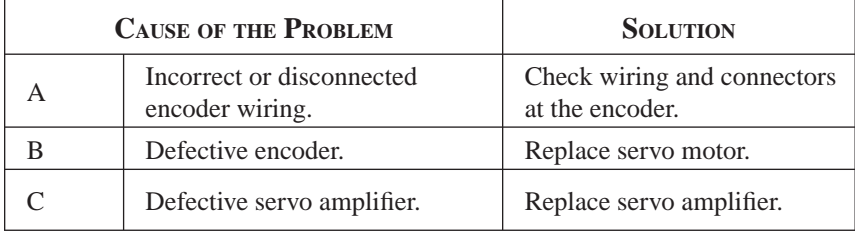

#### **A. CA: Encoder Parameter Error**

Display and Outputs

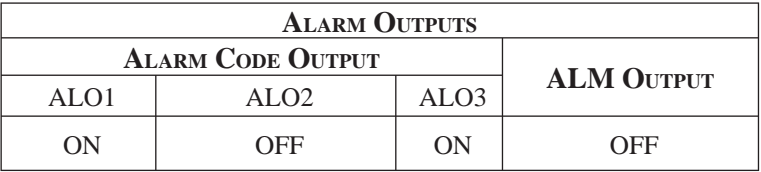

**NOTE:** OFF: Output transistor is OFF (alarm state). ON: Output transistor is ON.

#### Status and Remedy for Alarm

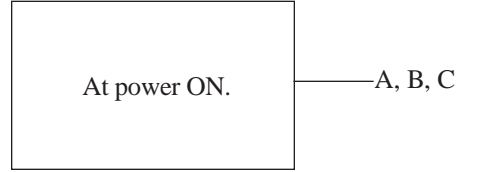

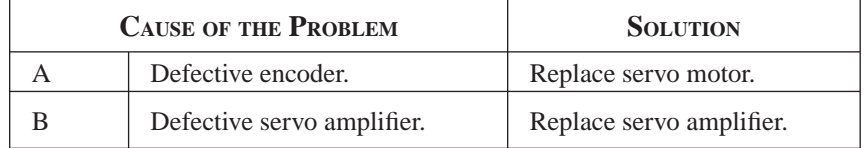

#### **A. Cb: Encoder Echoback Error**

Display and Outputs

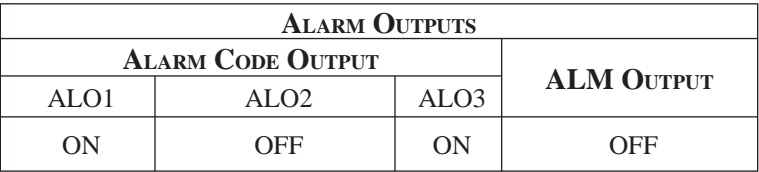

**NOTE:** OFF: Output transistor is OFF (alarm state). ON: Output transistor is ON.

Status and Remedy for Alarm

At power ON.  $\longrightarrow A, B$ 

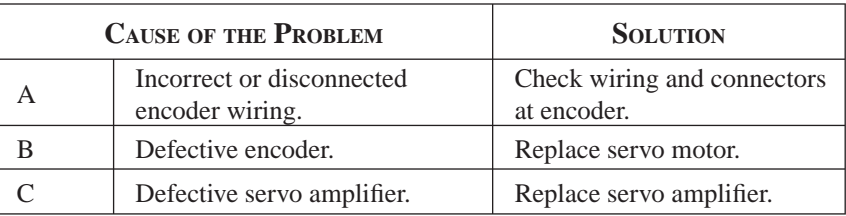

#### **A. CC: Multi-Turn Limit Disagreement Alarm**

#### Display and Outputs

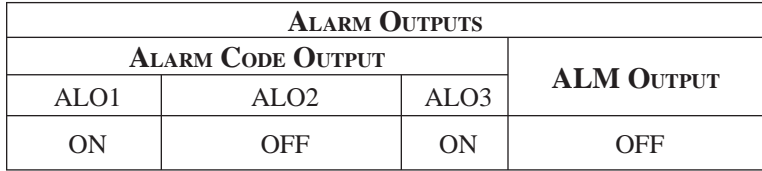

**NOTE:** OFF: Output transistor is OFF (alarm state). ON: Output transistor is ON.

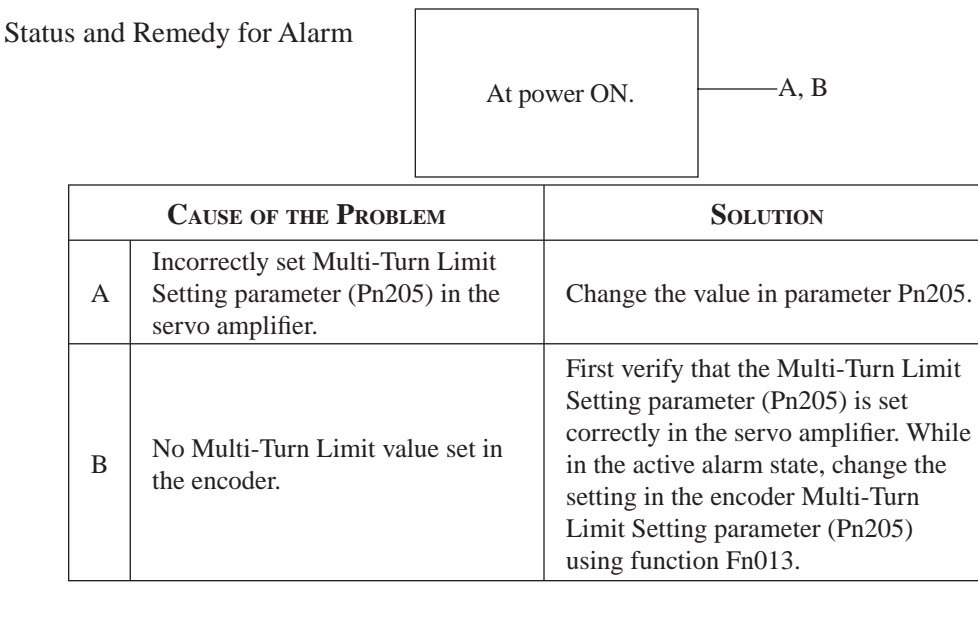

#### **A. d0: Position Error Pulse Overflow**

#### Display and Outputs

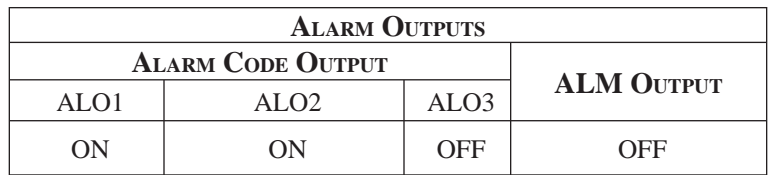

**NOTE:** OFF: Output transistor is OFF (alarm state). ON: Output transistor is ON.

#### Status and Remedy for Alarm

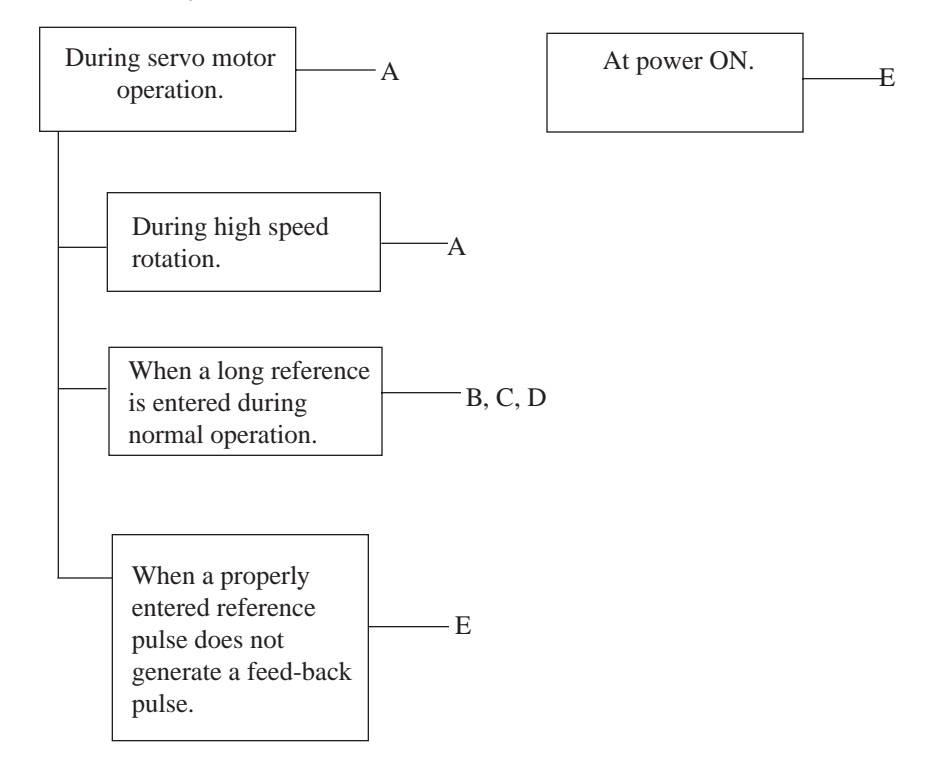

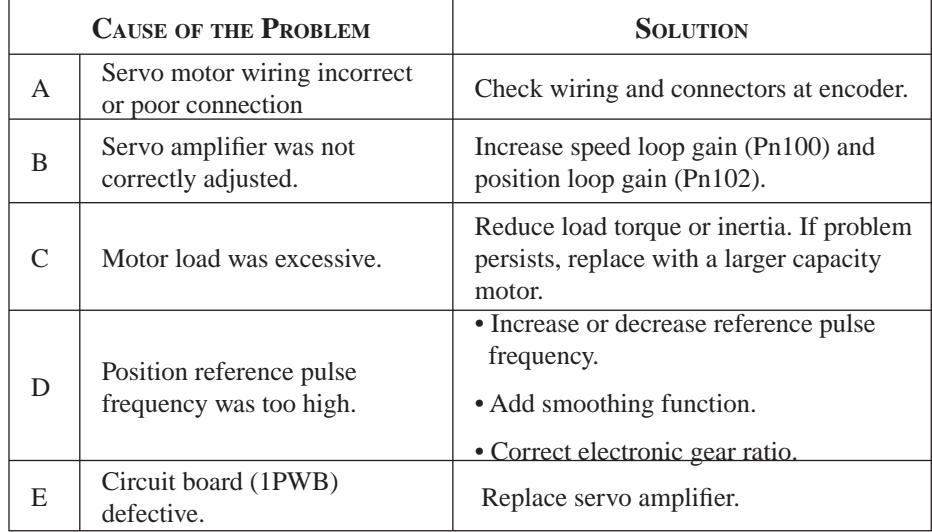

# **TOC i**

#### **A. E7: Option Unit Detection Error**

A.E7 occurs the first time the SGDH amplifier is used after disconnecting an option unit. This alarm cannot be cleared with an alarm reset; instead, clear it with function Fn014.

Display and Outpu

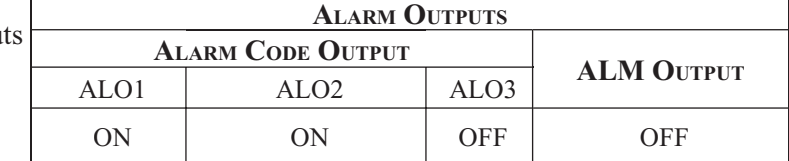

**NOTE:** OFF: Output transistor is OFF (alarm state).

ON: Output transistor is ON.

Status and Remedy for Alarm

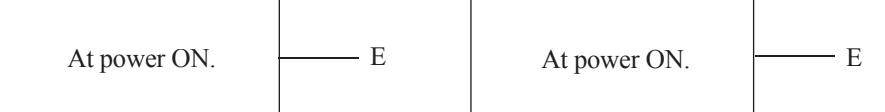

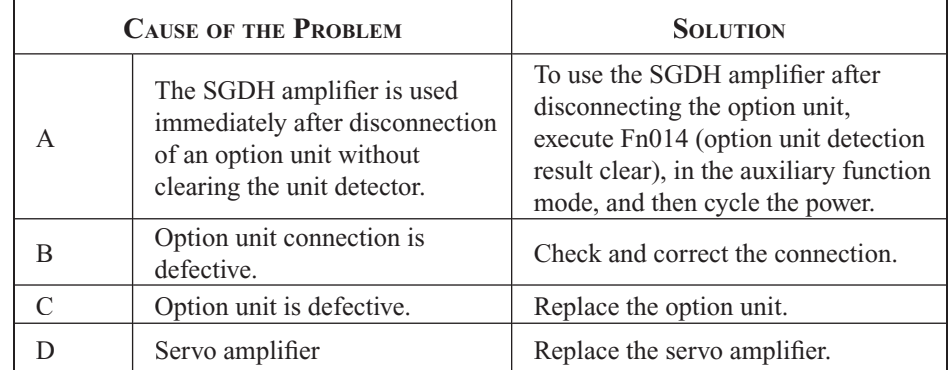

#### **A. F1: Power Line Open Phase**

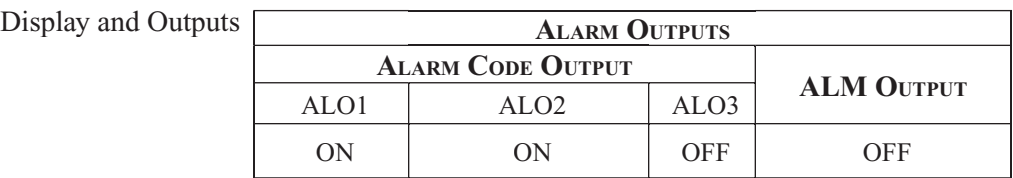

Status and Remedy for Alarm

**NOTE:** OFF: Output transistor is OFF (alarm state). ON: Output transistor is ON.

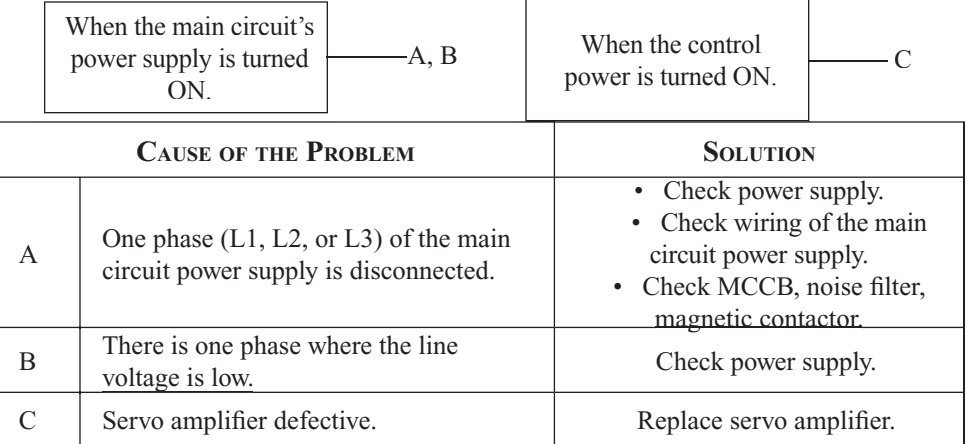

NOTE: A and B tend to occur in a servo amplifier with a capacity of 500W or higher.

#### **CPF00: Digital Operator Transmission Error 1**

This alarm is not stored in the alarm history.

Display and Output

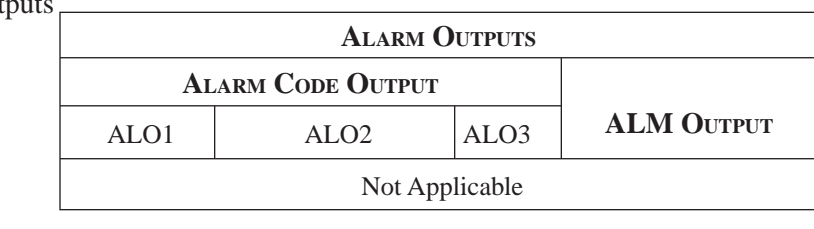

Status and Remedy for Alarm

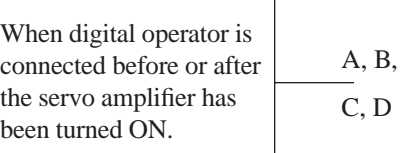

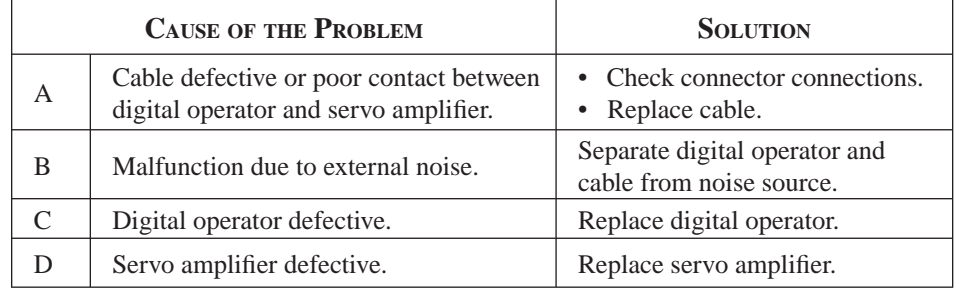

#### **CPF01: Digital Operator Transmission Error 2**

This alarm is not stored in the alarm history.

Display and Outputs

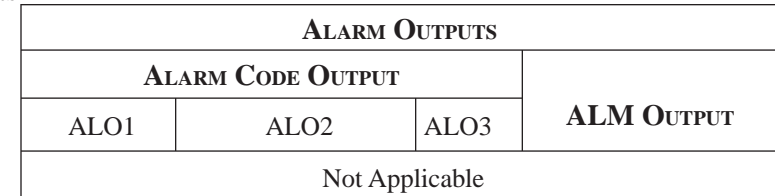

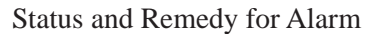

During servo motor operation.

A, B, C, D

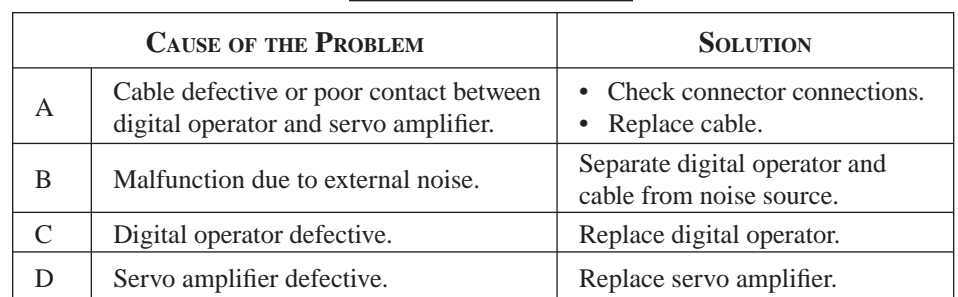

#### **A. - -: Normal Operation**

This alarm is not stored in the alarm history.

Display and Outputs

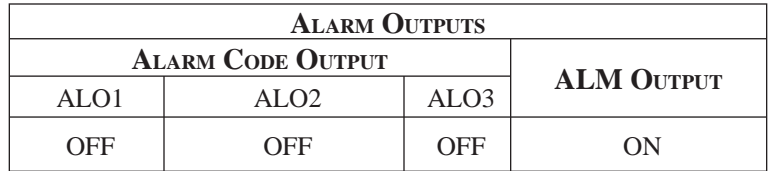

**NOTE:** OFF: Output transistor is OFF (alarm state).

#### **A 2.2 TROUBLE SHOOTING PROBLEMS WITH NO ALARM DISPLAY**

Use the tables below to identify the cause of a problem that causes no alarm display and follow the described corrective procedure.

Turn OFF the servo system power supply before starting the shaded procedures.

Contact YET if the problem cannot be solved by carefully following the described procedure.

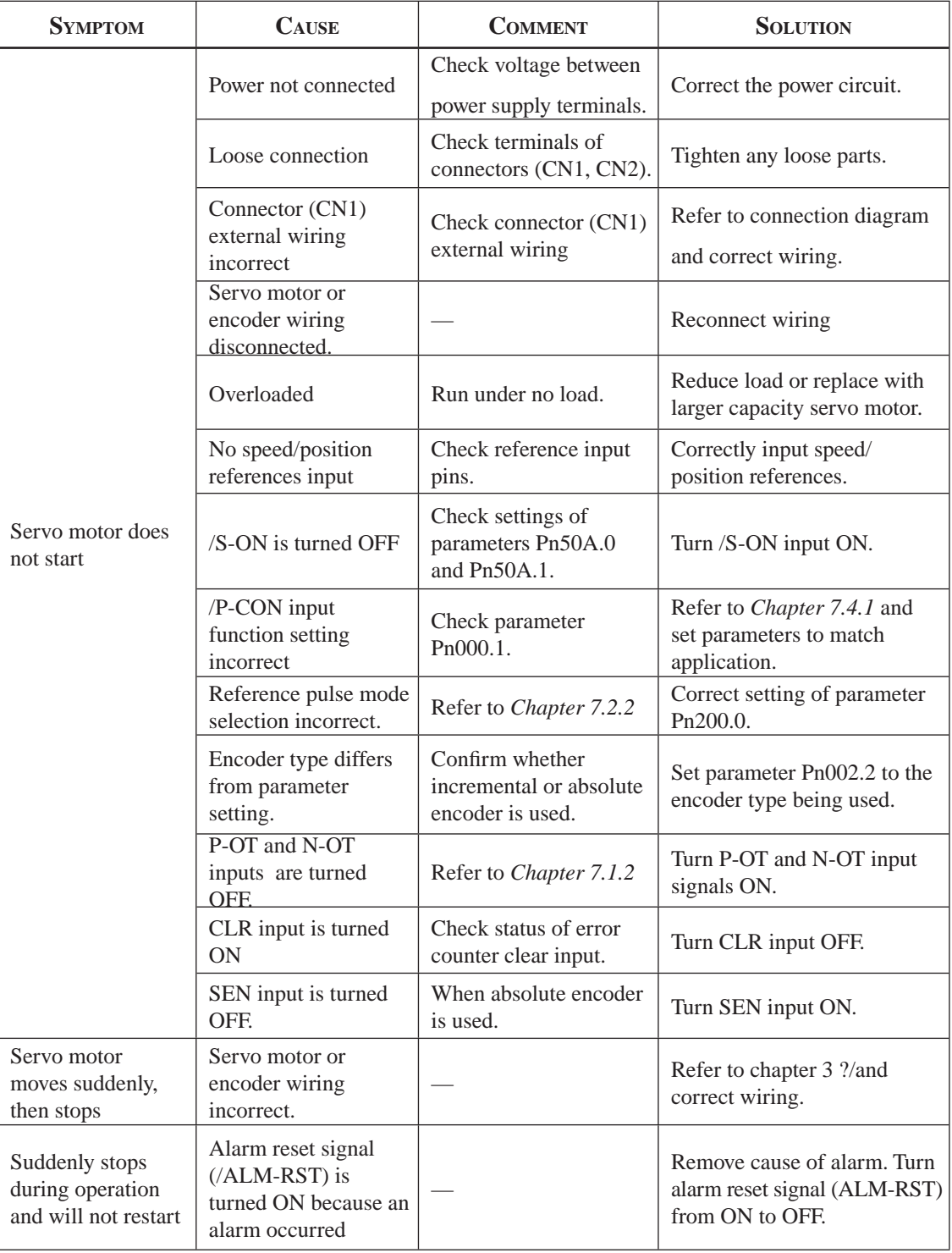

# **TOCi**

Appendix A | Inspection, MAINTENANCE, A33

AND TROUBLESHOOTING

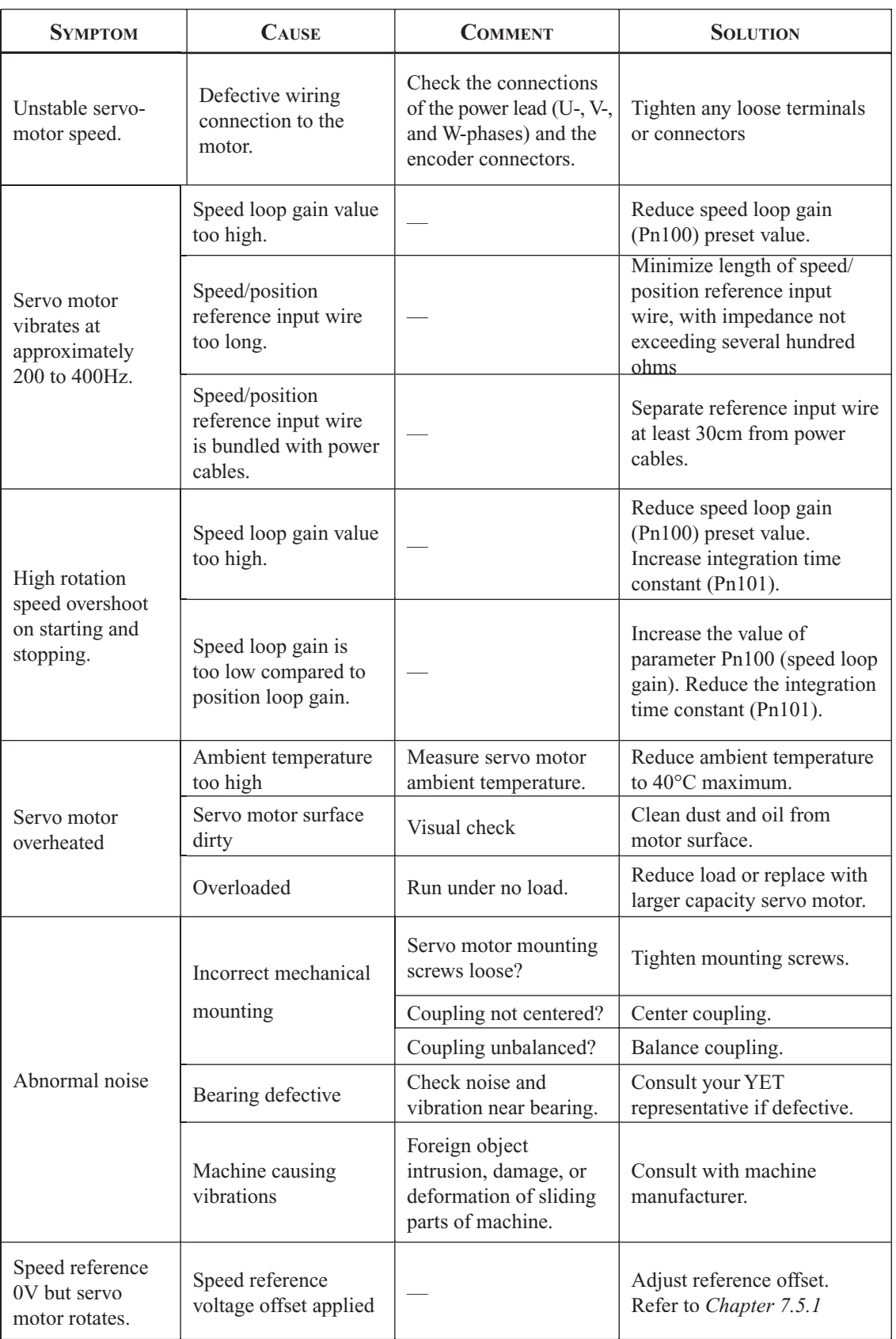

#### **A 2.3 ALARM DISPLAY TABLE**

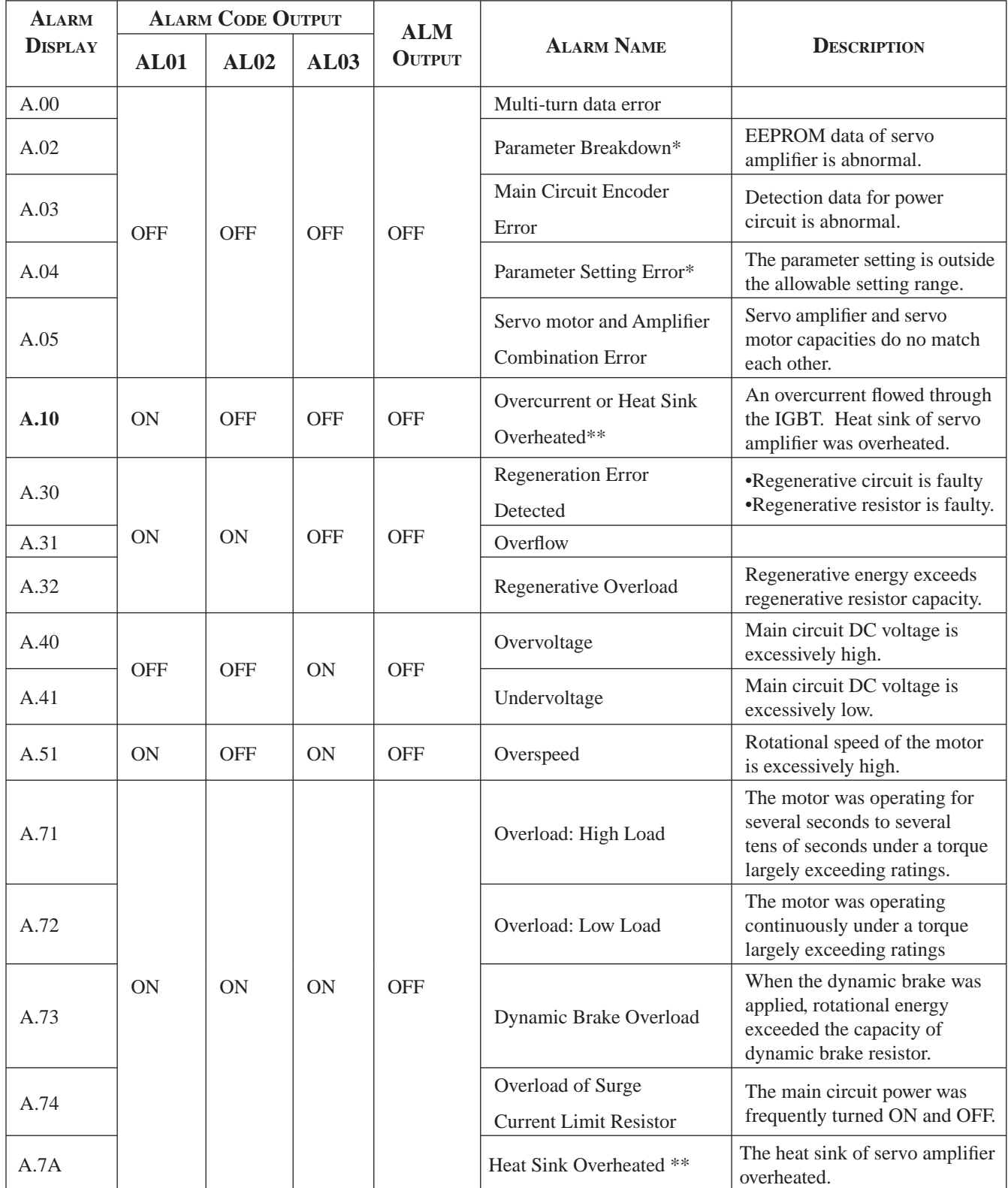

A summary of alarm displays and alarm code outputs is given in the following table.

\* These alarms are not reset by the alarm reset signal (/ALM-RST). Eliminate the cause of the alarm and then turn OFF the power supply to reset the alarms. \*\*This alarm display appears only within the range of 30W to 1kW.

**NOTE:** OFF: Output transistor is OFF. ON: Output transistor is ON.

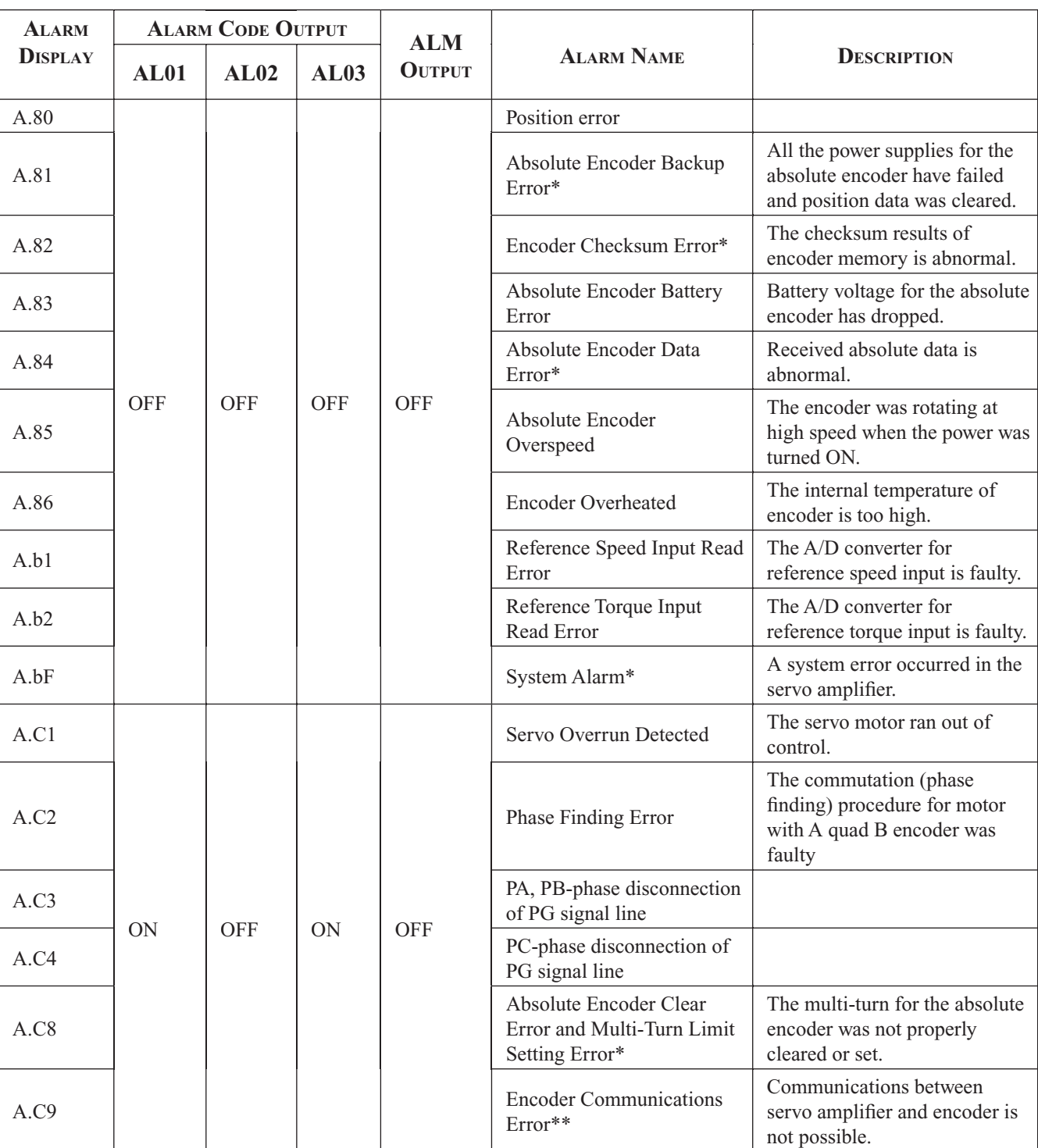

\* These alarms are not reset by the alarm reset signal (/ALM-RST). Eliminate the cause of the alarm and then turn OFF the power supply to reset the alarms.

\*\*This alarm display appears only within the range of 30W to 1kW.

**NOTE:** OFF: Output transistor is OFF. ON: Output transistor is ON.

**TOC**

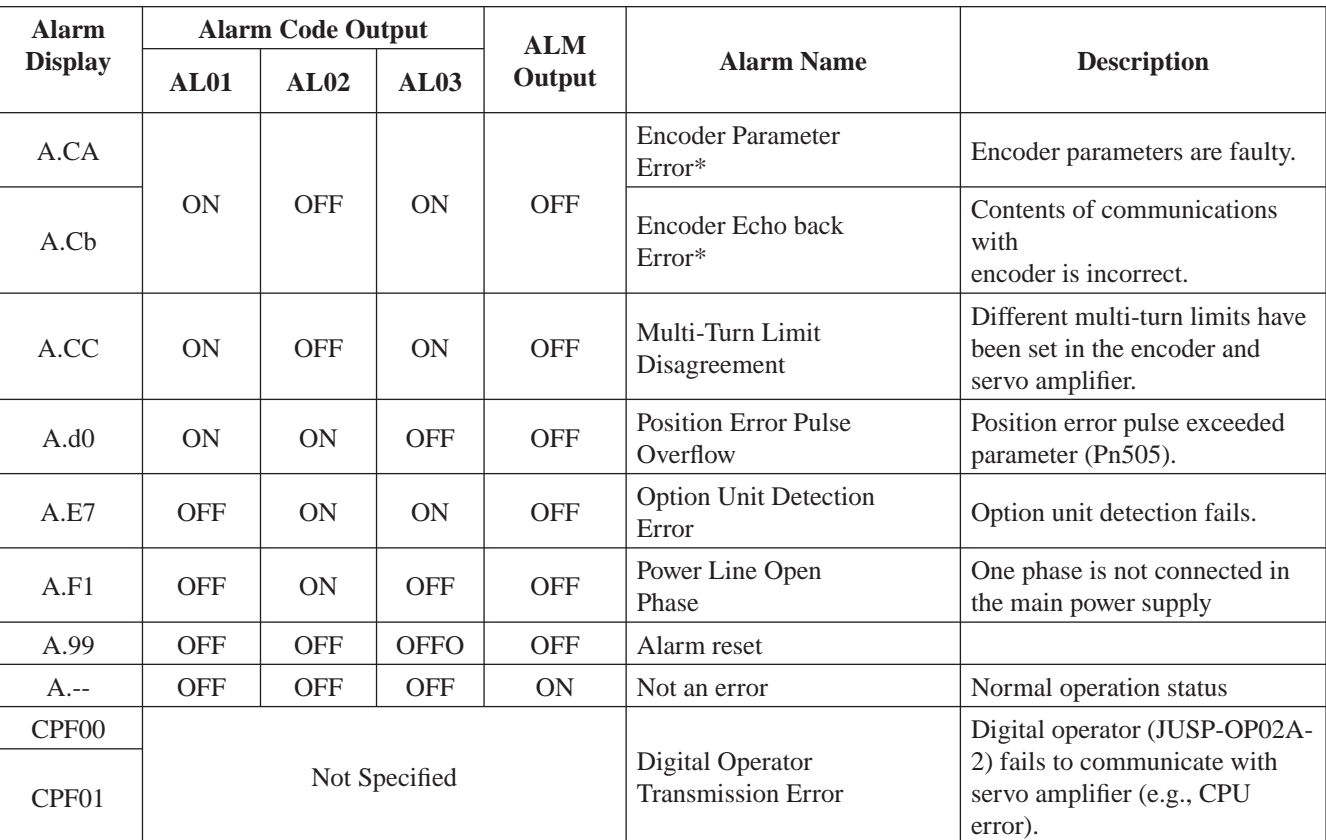

\* These alarms are not reset by the alarm reset signal (/ALM-RST). Eliminate the cause of the alarm and then turn OFF the power supply to reset the alarms.

\*\*This alarm display appears only within the range of 30W to 1kW.

**NOTE:** OFF: Output transistor is OFF. ON: Output transistor is ON.

#### **A 2.4 WARNING DISPLAYS**

The correlation between warning displays and warning code outputs is shown in the following table.

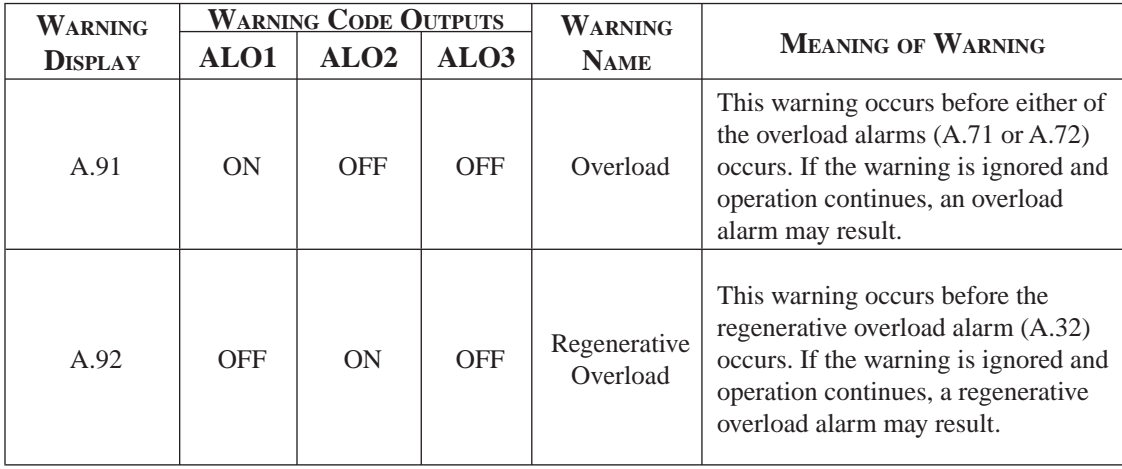

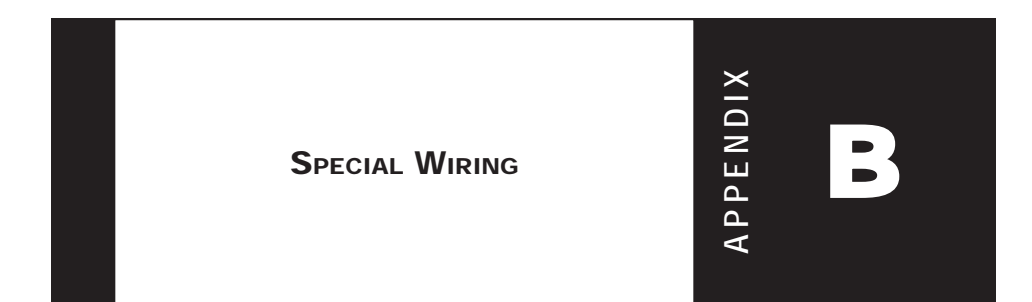

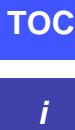

#### B2 XtraDrive Users Guide

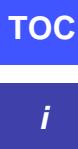

Page is intentionally left blank - for you to fill with your own notes.

#### **B 1 WIRING PRECAUTIONS**

This appendix provides examples for XtraDrive servo amplifiers connected to typical host controllers. Refer to the manuals for the host controller when actually connecting to them.

To ensure safe and stable operation, always observe the following wiring precautions:

**1.** Always use the following cables for reference input and encoder wiring.

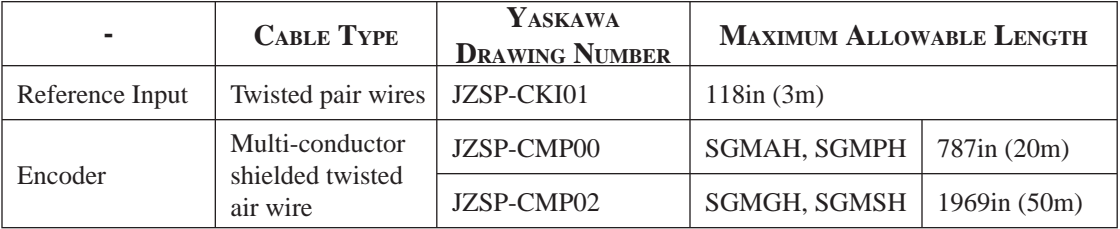

• Trim off the excess portion of the cable to minimize the cable length.

- **2**. For a ground wire use as large a wire as possible: AWG14 (2.0mm2 ) or larger.
	- At least class-3 ground (100Ω. maximum) is recommended.
	- Ground to one point only.
	- If the motor is insulated from the machine, ground the motor directly.
- **3.** Do not bend or apply tension to cables. The conductor of a signal cable is very thin (0.0079 to 0.012in. (0.2 to 0.3mm)), handle the cables with care.
- **4**. Use a noise filter to prevent noise interference. (For details, refer to *Appendix B 2, page B-6 "Wiring for Noise Control"*).
	- If the equipment is to be used near private houses or may receive noise interference, install a noise filter on the input side of the power supply line.
	- Since this servo amplifier is designed as an industrial device,

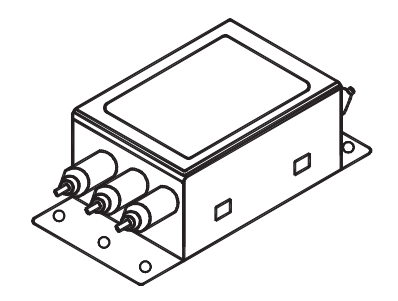

- **5.** To prevent malfunction due to noise, take the following actions:
	- Position the input reference device and noise filter as close to the servo amplifier as possible.
	- Always install a surge absorber circuit in the relay, solenoid, and electromagnetic contactor coils.
	- The distance between a power line (such as a power supply line or motor cable) and a signal line must be at least 11.8 in (30 cm). Do not put the power and signal lines in the same duct or bundle them together.
	- Do not share the power supply with an electric welder or electrical discharge machine. When the servo amplifier is placed near a high-frequency oscillator, install a noise filter on the input side of the power supply line.
- **NOTE:** 1. Since the servo amplifier uses high-speed switching elements, signal lines may receive noise. To prevent this, always take the above precautions.
	- 2. For details on grounding and noise filters, *refer to Appendix B 2, page B-6 "Wiring for Noise Control"*.
- 6. Use a UL listed molded-case circuit breaker (MCCB) or fuse in accordance with the National Electrical Code (NEC) to protect the power supply line from high voltage.
	- This servo amplifier connects directly to a commercial power supply without a transformer, so always use an MCCB or fuse to protect the servo system from accidental high voltage.
	- Select an appropriate MCCB or fuse according to the servo amplifier capacity and the number of servo amplifiers to be used as shown in the following table.

**TOCi**

#### **POWER SERVO AMPLIFIER CURRENT MAIN CIRCUIT MODEL APPLICABLE CAPACITY PER CAPACITY PER POWER MCCB OR SERVO Capacity MOTOR (kW) XD-** $FUSE(A<sub>rms</sub>)*$ **SUPPLY AMPLIFIER \*\* (KVA)\***  $0.05$ P<sub>5</sub> SGMAH-A5A  $0.25$ SGMAH-01A  $0.10$ 01  $0.40$  $\overline{4}$ SGMPH-01A SGMAH-02A  $0.20$ 02 0.75 Single-phase SGMPH-02A 200V SGMAH-04A  $0.40$ 04  $1.2$ 8 SGMPH-04A SGMAH-08A 0.75 08  $2.1$  $11$ SGMPH-08A 1.50 15 SGMPH-15A  $4.0$ 19 SGMGH-09D SGMSH-10D  $1.0$ 10  $2.3$  $3.4$ Three-phase SGMUH-10D 400V

**MCCB or Fuse According to Power Capacity**

 $2.0$ 

20

The following table shows the MCCB or fuse capacity for each power supply capacity.

\* This is the net value at the rated load. When actually selecting fuses, determine the capacity using the prescribed derating.

4.9

 $7.1$ 

SGMGH-09D

SGMSH-10D

- \*\* Operating characteristics (at 25°C): 2 seconds or more for 200%, 0.01 second or more for 700%
- **NOTE:** 1. A fast-operating fuse cannot be used because the servo amplifier power supply is a capacitor input type. A fast-operating fuse may blow when the power is turned ON.
	- 2. XtraDrive servo amplifiers do not have built-in ground protection circuits. To configure a safer system, install a ground fault interrupter with or without a circuit breaker for protection against overload and short circuit conditions.

#### **B 2 WIRING FOR NOISE CONTROL**

This servo amplifier uses high-speed switching elements in the main circuit. It may receive "switching noise" from these high-speed switching elements if wiring or grounding around the servo amplifier is not appropriate. To prevent this, always wire and ground the servo amplifier correctly.

This servo amplifier has a built-in microprocessor (CPU). To protect it from external noise install a noise filter in the appropriate place.

#### **Wiring Example**

The following is an example of wiring for noise control.

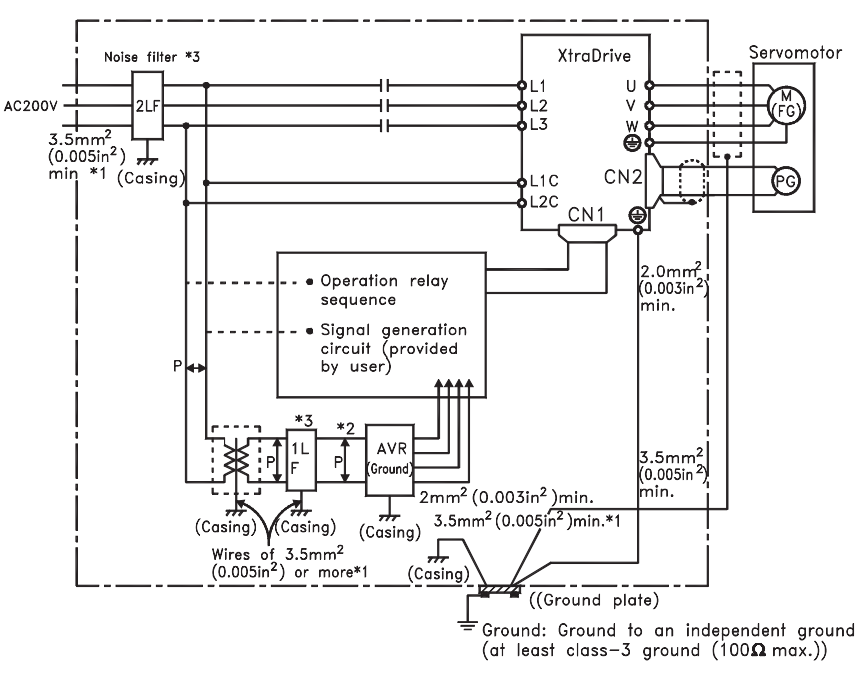

- Note 1. For ground wires connected to the casing, use a thick wire with a thickness of ar least 3.5mm<sup>2</sup> (0.005in <sup>2</sup>) (preferably.plain stritch cooper wire).
	- 2. For wires indicated by  $P \bigoplus$  use twisted-pair wires whenever possible.
	- 3. When using a noise filter, follow the precautions in. Using Noise Filters.
- **NOTE:** \* When using a noise filter, follow the precautions in Using Noise Filters on the following page.
- \*\* For ground wires connecting to the casing, use a wire with a thickness of at least  $0.005$ in<sup>2</sup> (3.5mm<sup>2</sup>), preferably a braided flat copper wire.

#### **Correct Grounding**

 *Grounding the Motor Frame*

Always connect servo motor's frame terminal FG to the XtraDrive's ground terminal  $\oplus$ . Also be sure to ground the ground terminal  $\oplus$ .

If the servo motor is grounded via the machine, switching noise current will flow from the servo amplifier power unit through motor stray capacitance. The grounding of the motor frame is required to prevent the adverse effects of switching noise.

*Noise on the Reference Input Line*

If the reference input line is affected by noise, ground the 0V line (SG) of the reference input line. If the main circuit wiring for the motor is accommodated in a metal conduit, ground the conduit and its junction box.

**All grounds must be made to only one point in the system.**

#### **Using Noise Filters**

Use a noise suppression filter to prevent noise generated by the power supply line. Install a noise filter on the power supply line for peripheral equipment as necessary.

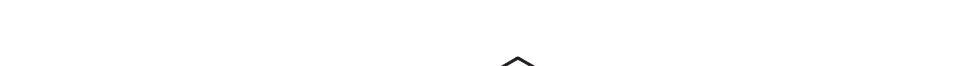

 $\overline{a}$ 

The following table recommends noise filters for each servo amplifier model.

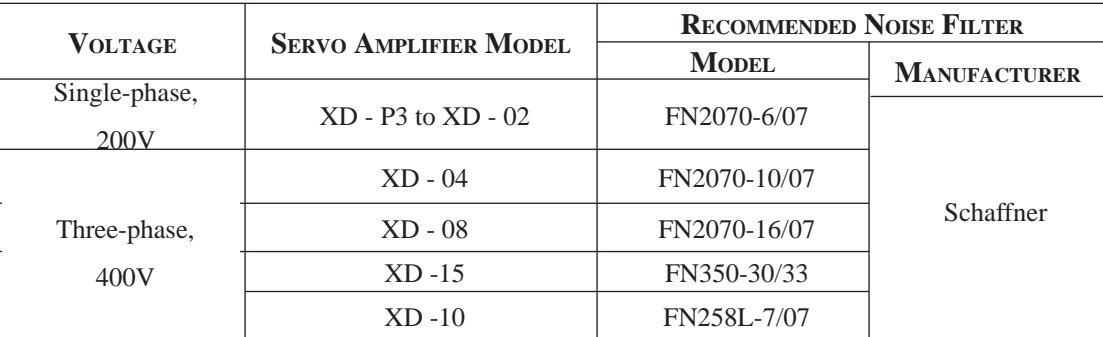

NOTE: Filters manufactured by Schaffner.

#### **Installation and Wiring a Noise Filter**

Incorrect application of a noise filter significantly reduces its benefits. Follow these instructions for the best results.

 • Separate the input lines from the output lines. Do not put the input and output lines in the same duct or bundle them together.

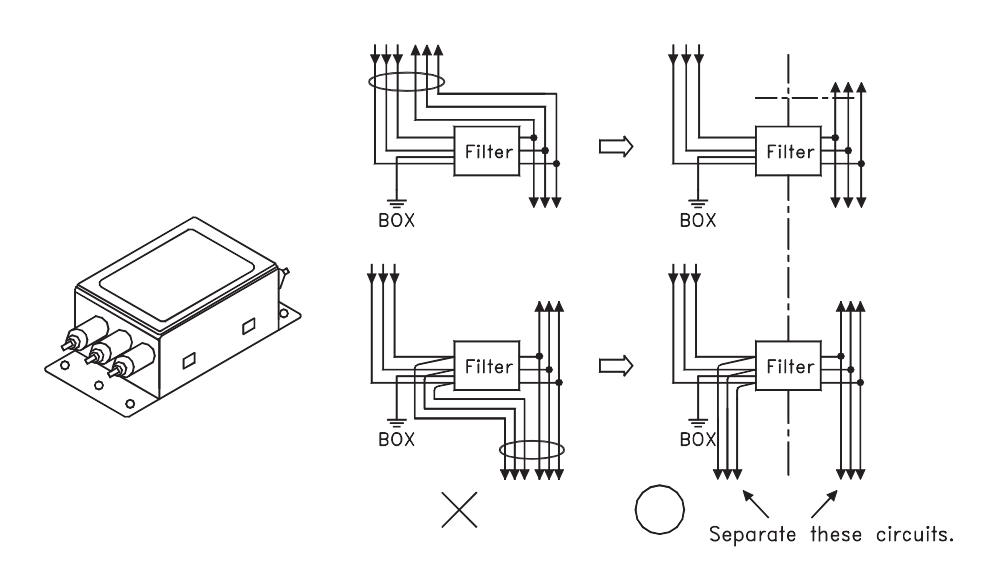

• Isolate the noise filter ground wire from the output lines. Do not put the noise filter ground wire, output lines and other signal lines in the same duct or bundle them together.

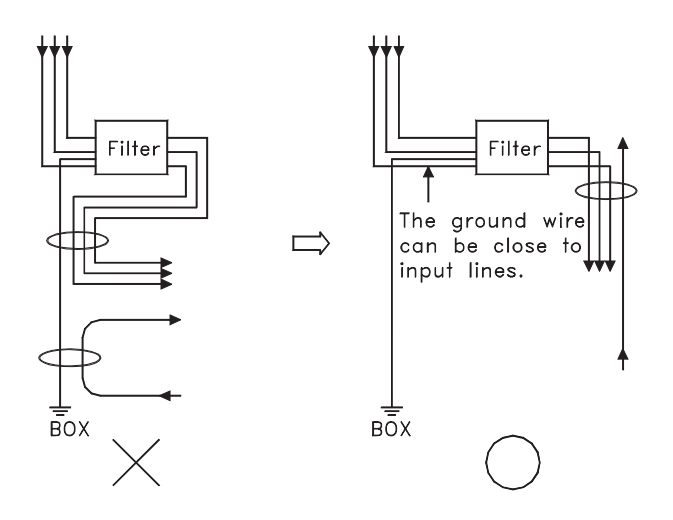

• Connect the noise filter ground wire directly to the ground plate. Do not connect the noise filter ground wire to other ground wires.

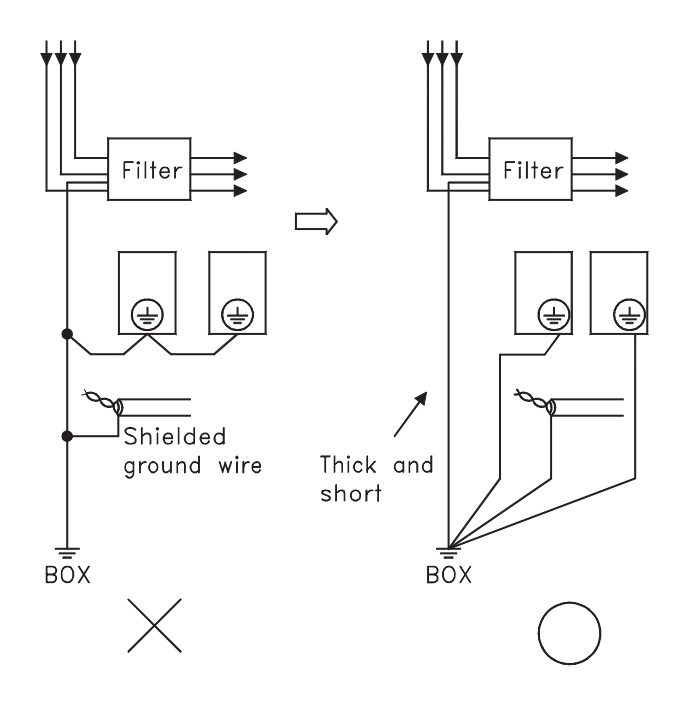

• When grounding a noise filter inside an enclosure: If a noise filter is located inside an enclosure, connect the noise filter ground wire and the ground wires from other devices inside to the ground plate for the enclosure first, then ground these wires.

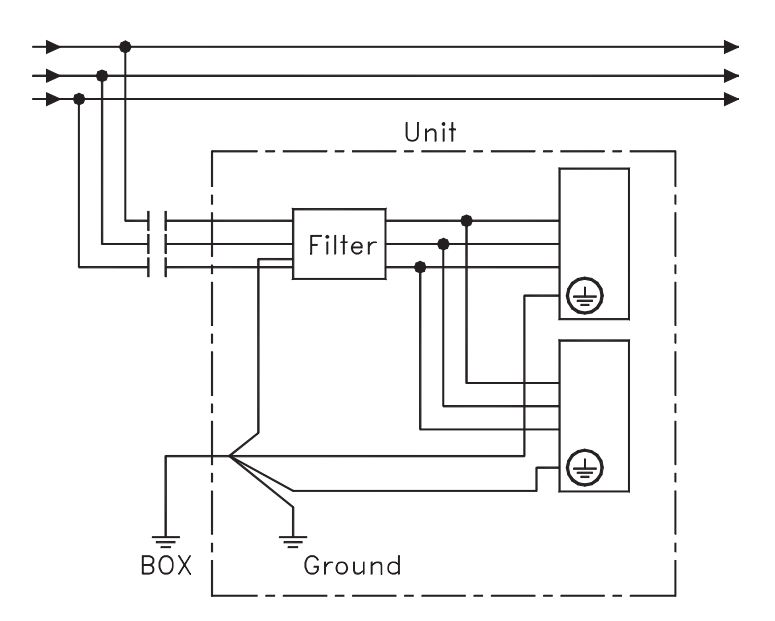

#### **B 3 USING MORE THAN ONE XTRADRIVE**

The following diagram is an example of the wiring when more than one XtraDrive is used.

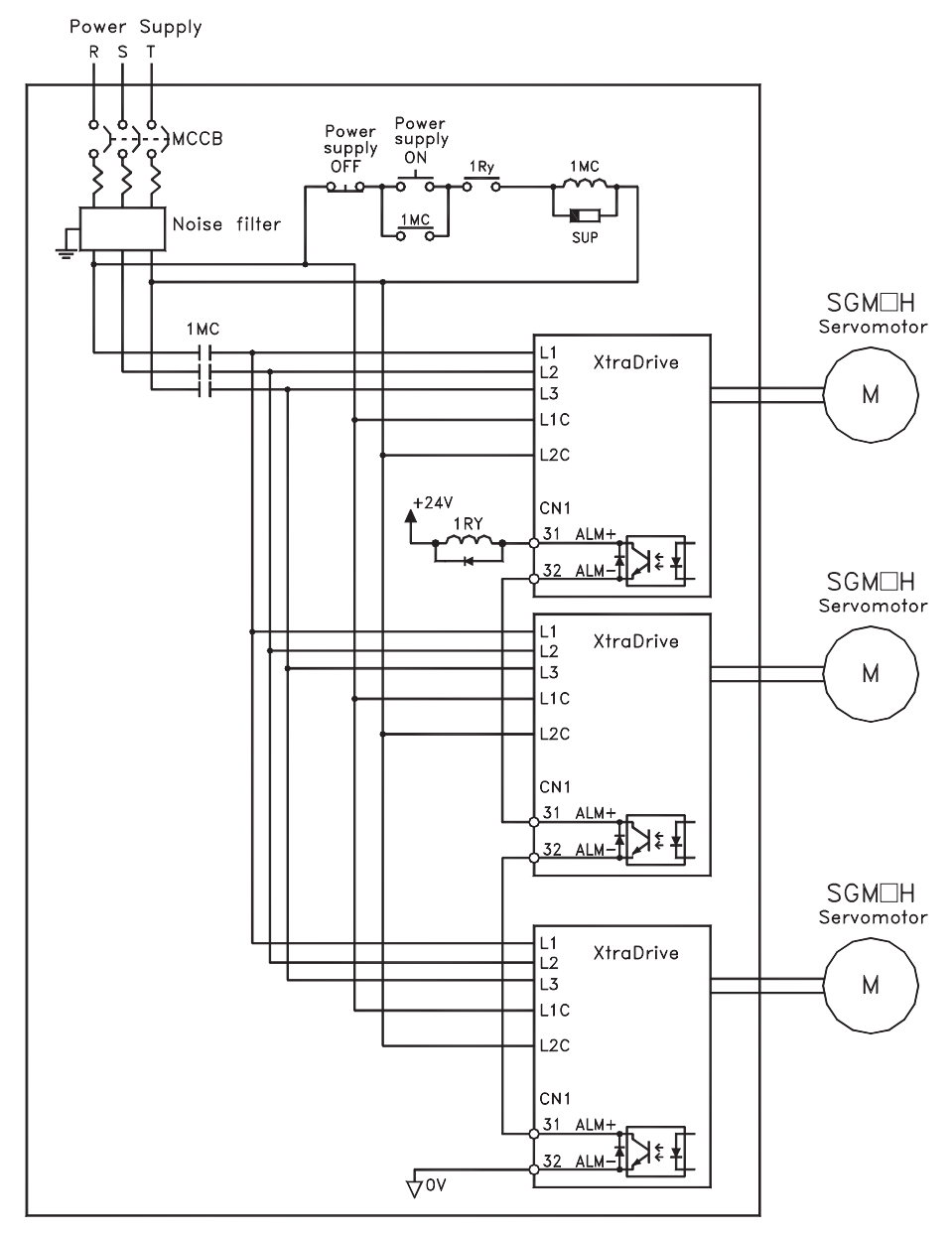

NOTE: Wire the system to comply to National Electrical Code.

Connect the alarm output (ALM) terminals for the three servo amplifiers in series to enable alarm detection relay 1RY to operate. The output transistor is turned OFF when the ALM output signal enters an alarm state.

Multiple servos can share a single MCCB or noise filter. Always select an MCCB or noise filter that has enough capacity for the total power capacity (load conditions) of those servos. For details, refer to *Appendix B 1, page B-3* "*Wiring Precautions"*.

#### **B 4 EXTENDING ENCODER CABLES**

Standard encoder cables have a maximum length of 20m. If a longer cable is required, prepare an extension cable as described below. The maximum allowable cable length is 50m.

#### **Preparing 50m (164.0 ft) Encoder Cables**

• Cable Model Number: UL2076-SB

Cables are ordered in units of meters. Specify the length, when ordering.

• Connectors or Connector Kits

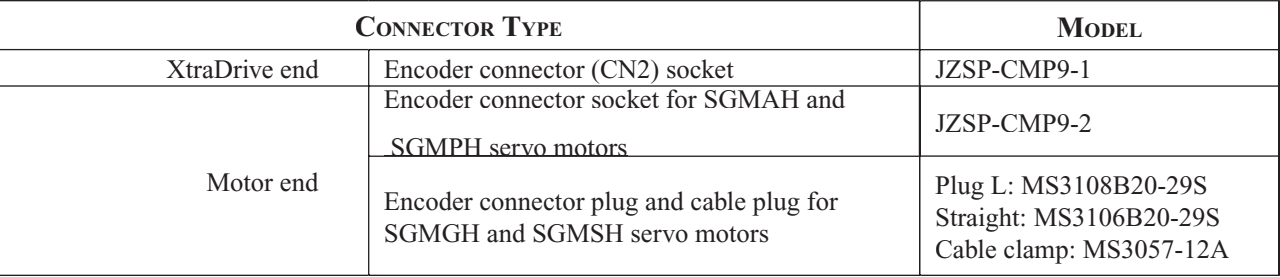

#### • Preparing Encoder Cables

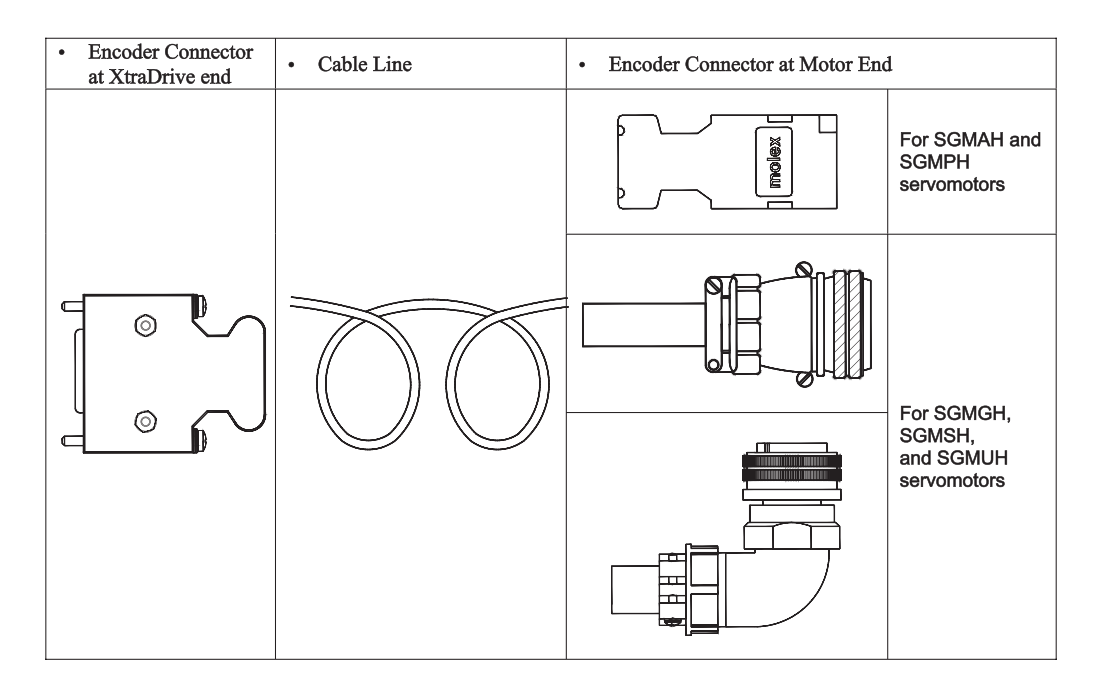

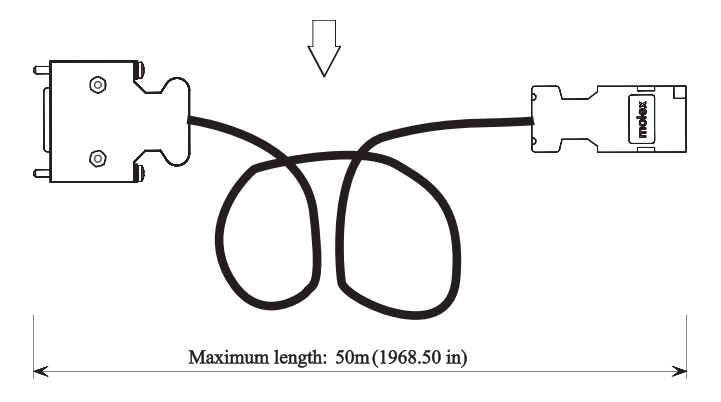

## **B 5 400 V POWER SUPPLY VOLTAGE**

# **CAUTION**

Do not connect the servo amplifier directly to any voltage level other than what is specified on the servo motor.

Doing so will destroy the servo amplifier.

There are 3 types of XtraDrive servo amplifiers. The power supply voltages are: single-phase 200 Vac<sub>ac</sub>, three-phase 200V and three-phase 400 Vac<sub>ac</sub>.

For 200V servo amplifiers that use three-phase 400  $\text{Vac}_{\text{ac}}$  power supply, prepare the following voltage conversion transformer (single-phase or three-phase).

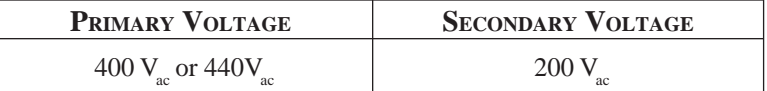

Refer to the capacities shown in the following table when selecting a voltage conversion transformer.

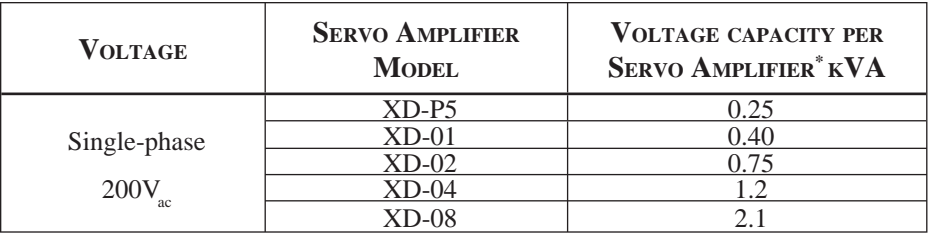

\* This is the net value at the rated load.

**Turn the power supply ON and OFF at the primary winding of the voltage conversion transformer when using a 400V class power supply.**

**Transformer inductance will cause a voltage surge if the power is turned ON at the secondary winding, damaging the servo amplifier.** 

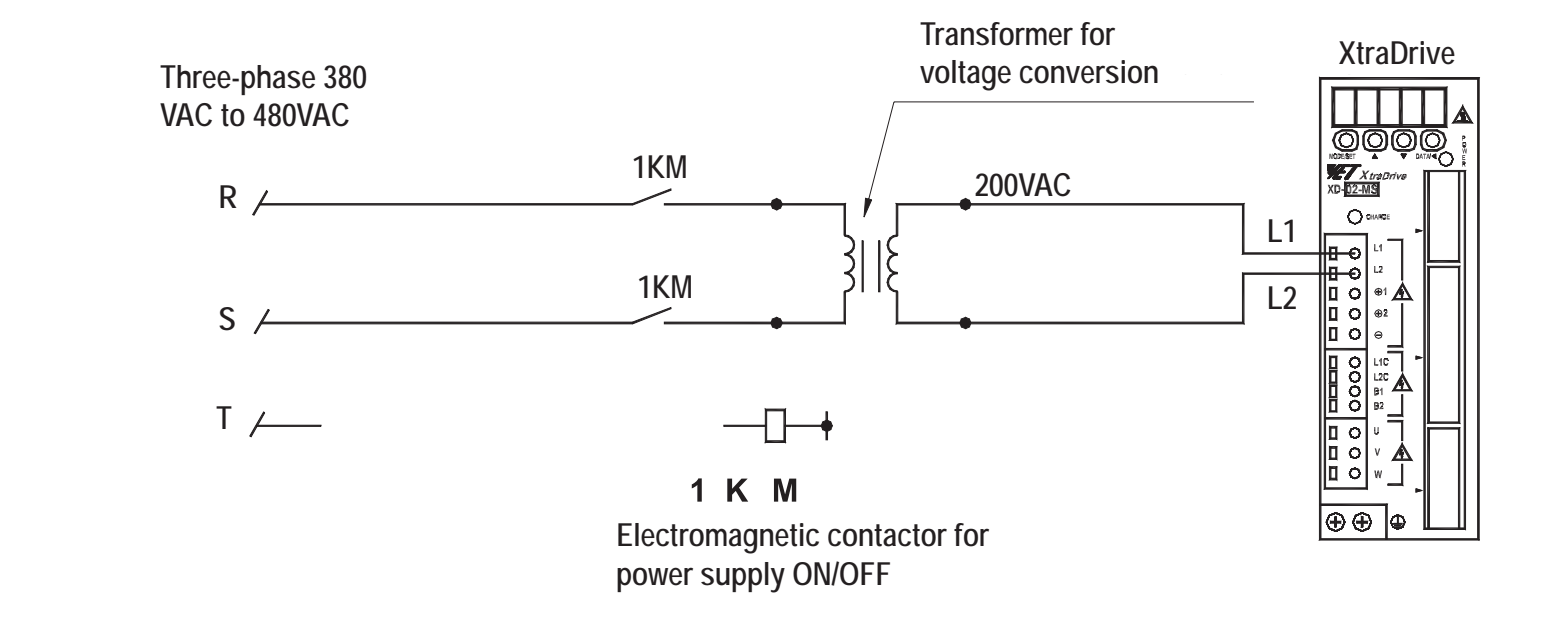

#### **Single-Phase Power Supply Connection Example**

#### **B 6 REACTOR FOR HARMONIC SUPPRESSION**

XtraDrive servo amplifiers have DC reactor connection terminals for power supply harmonic suppression.

#### **Connecting a DC Reactor**

The DC reactor is connected in series to the rectifier circuit's output side.

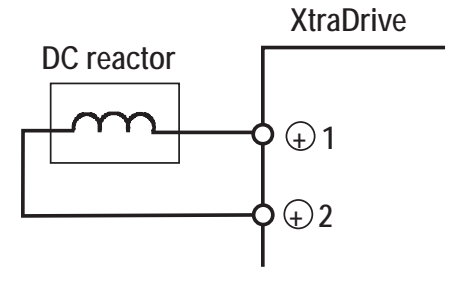

By default XtraDrive shipped with (+)1 and (+)2 terminal short-circuited. Remove the lead wire between the two terminals and connect the DC reactor instead.

#### **DC Reactor Specifications**

For DC reactor specifications provided by Yaskawa refer to *Appendix E 2, page E-5, "DC Reactors for Power Supplies Designed for Minimum Harmonics"*.

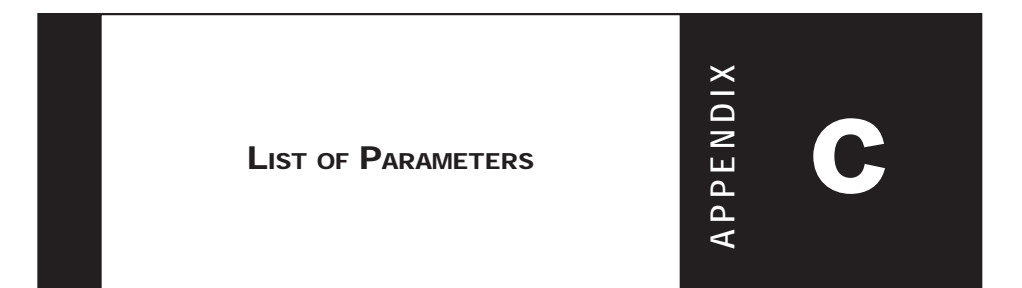

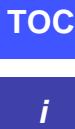

#### C2 XtraDrive Users Guide

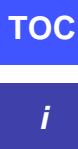

Page is intentionally left blank - for you to fill with your own notes.

## **C 1 WORKING WITH THE XTRADRIVE OPERATOR PANEL**

The Operator Panel - highlighted on the left - can be used to set parameters, clear alarms, and check the status / setting for the XtraDrive functions. While these functions are more easily set or checked through the XtraWare software, it may be useful to check the driver manually. This section shows you how to use the panel. The following table identifies the keys and their function.

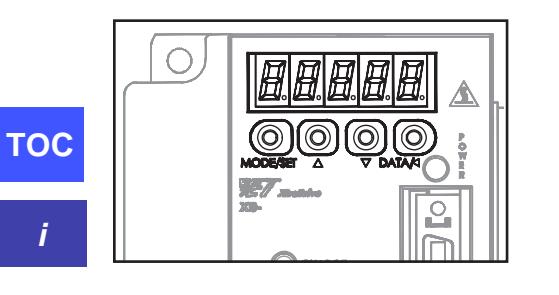

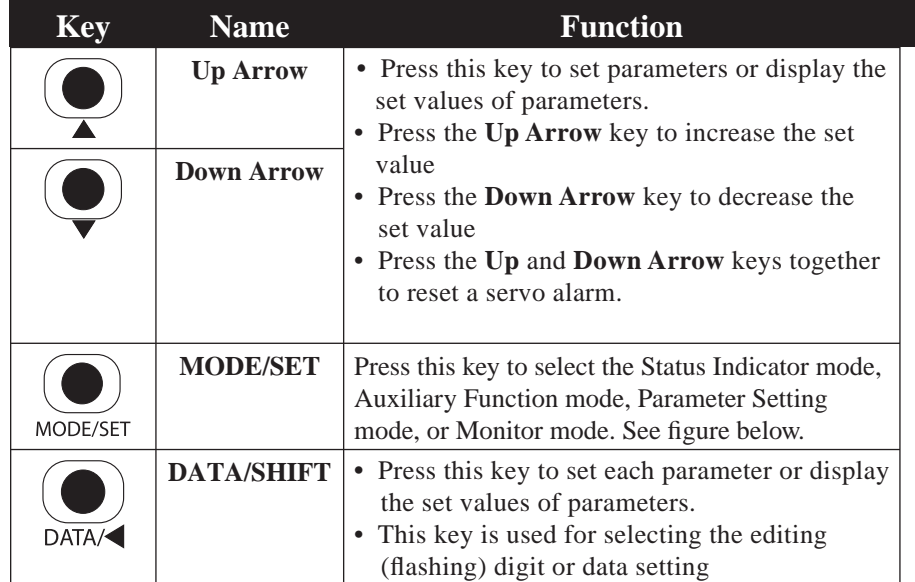

#### **Basic Mode Selection**

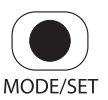

Use the MODE/SET key to cycle through the XtraDrives Modes.

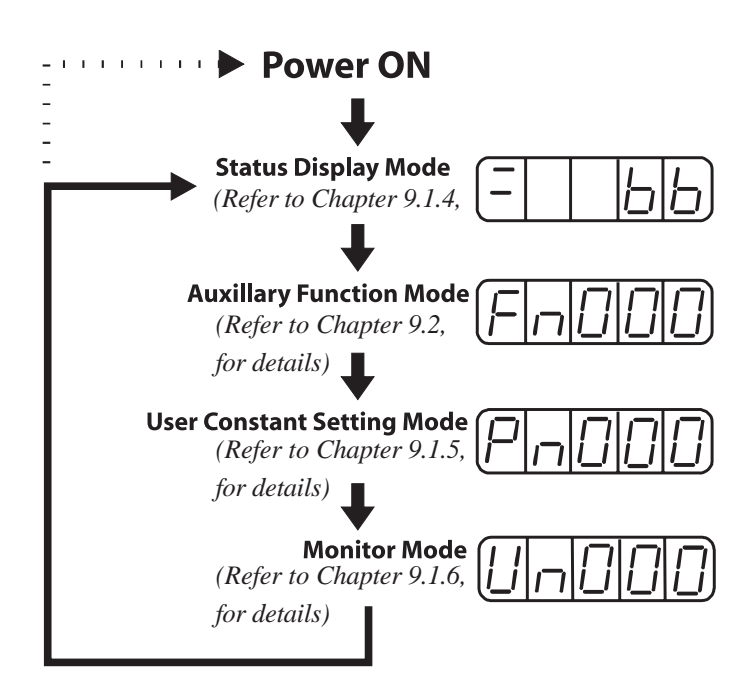

#### **Resetting Servo Alarms Using the Operator Panel**

#### **IMPORTANT**

*If an alarm is ON, reset the alarm AFTER eliminating the cause of the alarm. Refer to Appendix A 2.1, page A-5 " Troubleshooting…" for details.*

Press the **Up Arrow** ▲ AND **Down Arrow** ▼ keys together in Status Display Mode.

The alarm can be reset with CN1-44 or /ALM-RST signal input. Refer to *Chapter 7.6.1 "Using Servo Alarm and Alarm Code Outputs".*

The servo alarm will be reset if the control power supply is turned OFF.

#### **Operation in Parameter Setting Mode**

*Refer to Appendix C List of Parameters.*

Functions can be selected or adjusted by setting parameters. The steps below show how parameters can be checked and set from the operator panel. This may be useful in diagnosing problems when a computer system is not available.

#### **Changing Parameter Value Settings**

Parameter value settings can be used to change parameter data. Check the permitted range of the parameters in *Appendix C "List of Parameters"*, before changing the data.

The example below shows how to change parameter Pn507 (Brake Reference Output Speed Level) from 100 to 85.

1. Press the MODE/SET key to select the Parameter Setting mode.

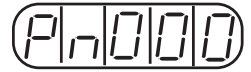

- 2. Press the DATA/SHIFT key to select the digit and the Up Arrow or Down Arrow keys to set the digit value. Digits are changed one at a time until the parameter value is set (Pn507 is selected in this example.)
- 3. Press the DATA/SHIFT key for a minimum of one second to display the current data for the parameter selected in step 2.

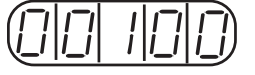

- 4. Press the Up Arrow  $\triangle$  or Down Arrow key  $\nabla$  to change the value as desired to "00085".
- 5. Press the DATA/SHIFT key for a minimum of one second to save the data. The display will flash.

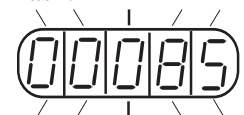

 6. Press the DATA/SHIFT key once more for a minimum of one second to display the parameter number again.

This has changed the setting of the parameter Pn507 from 100 to 85.

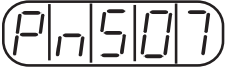

Repeat steps 2 to 6 to change the setting again.

#### **IMPORTANT:**  *Press the DATA/SHIFT*

*key for a maximum of one second to shift to a higher (left) digit. Continuing to press the DATA/SHIFT after the left most digit is reached will bring it back to the first digit on the right.* 

**NOTE:** 

Parameter numbers that are not defined are skipped during operator operations.

**TOC**

## **C 2 PARAMETERS**

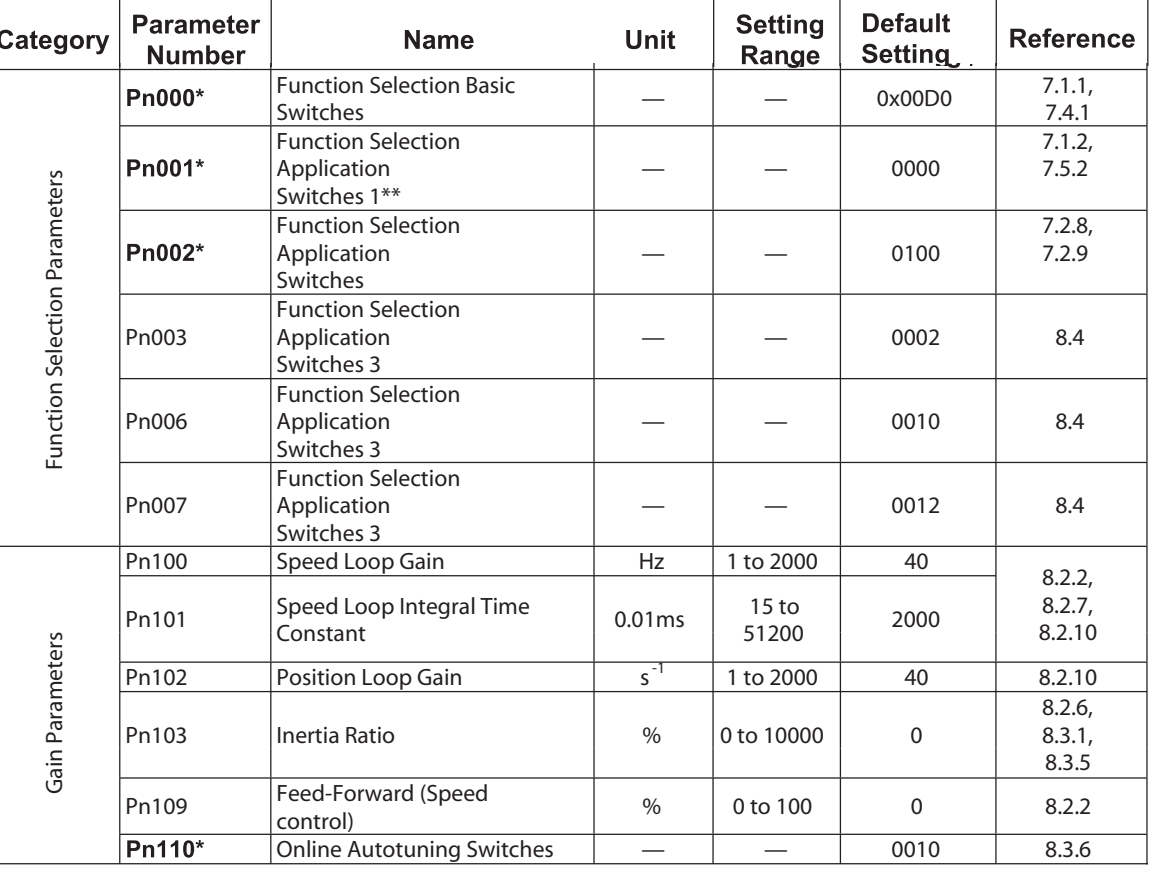

The following list shows parameters and their settings.

NOTE: \* After changing this parameter, cycle the main circuit and control power supplies to enable the new settings. \*\* The multi-turn limit is valid only when parameter Pn002.2 Absolute Encoder Usage is set to "2"/ The value will be processed in the range of '+32767 to -32768" for other settings even if the value is changed. There is no need to change the multi-turn limit except for in special cases. Be careful not to change the setting unless necessary.

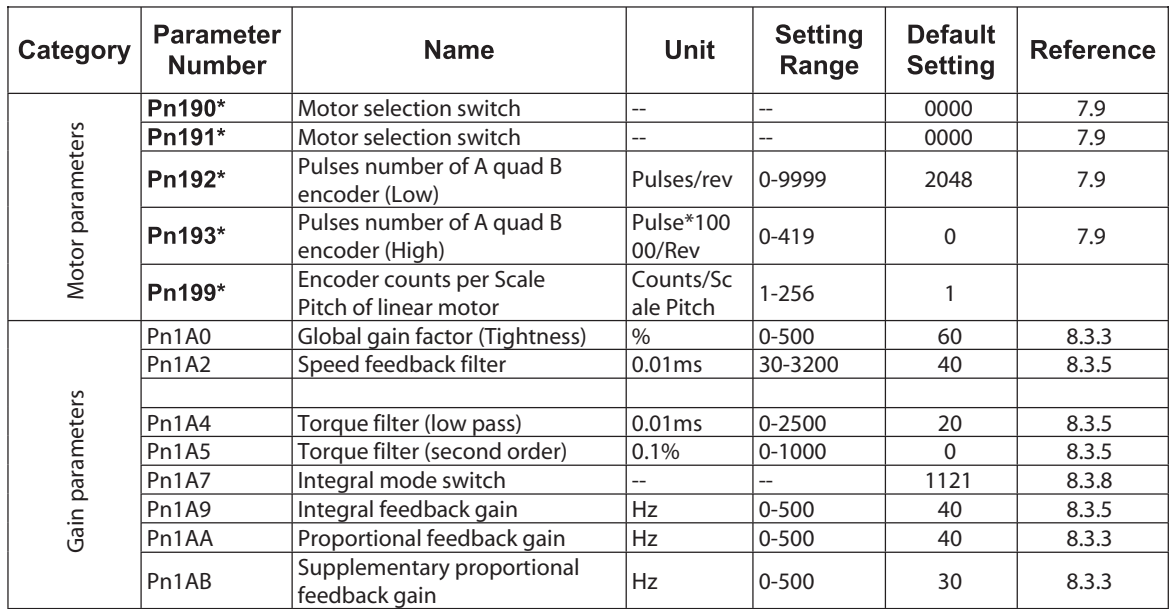

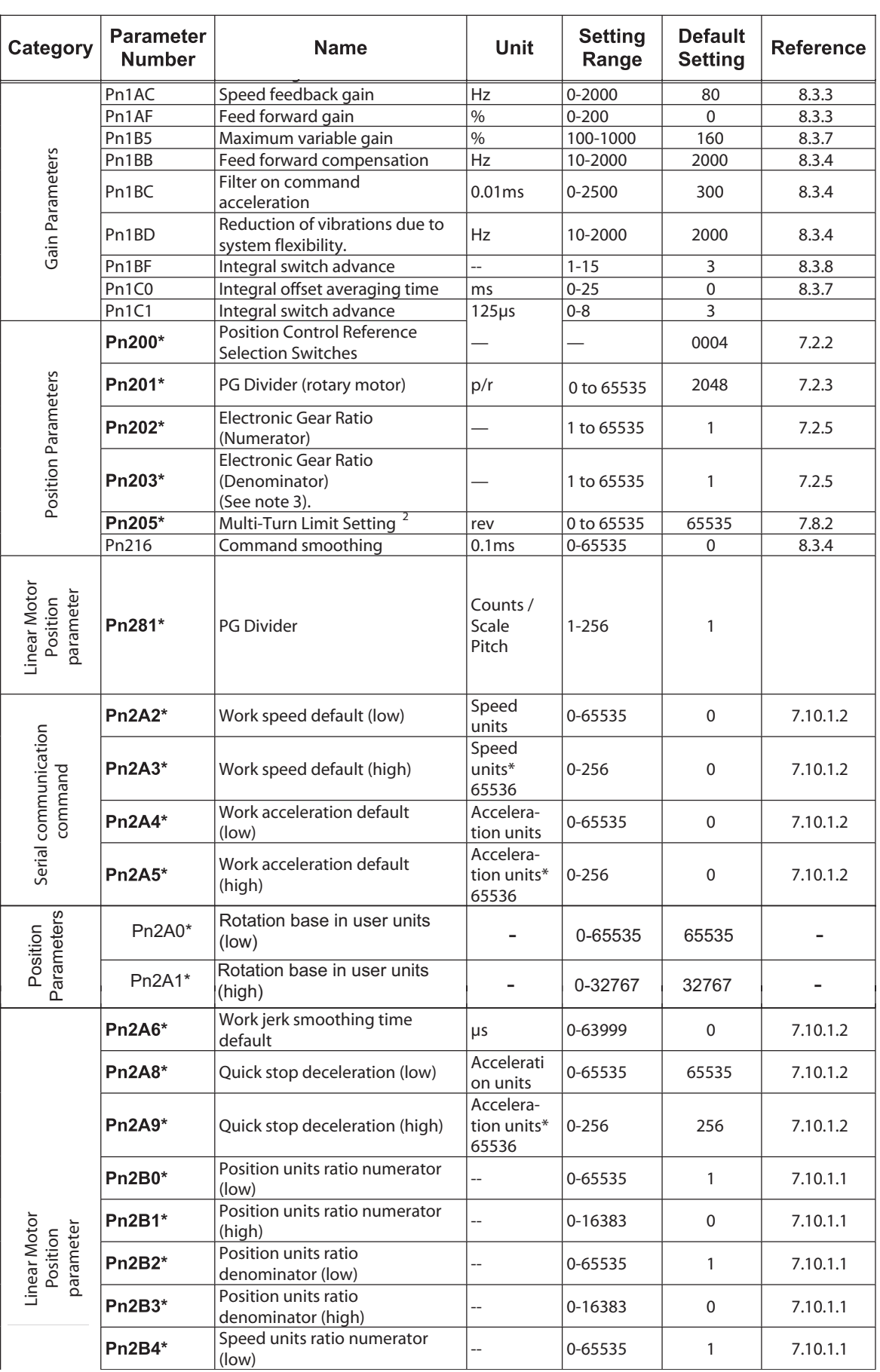

**TOC**

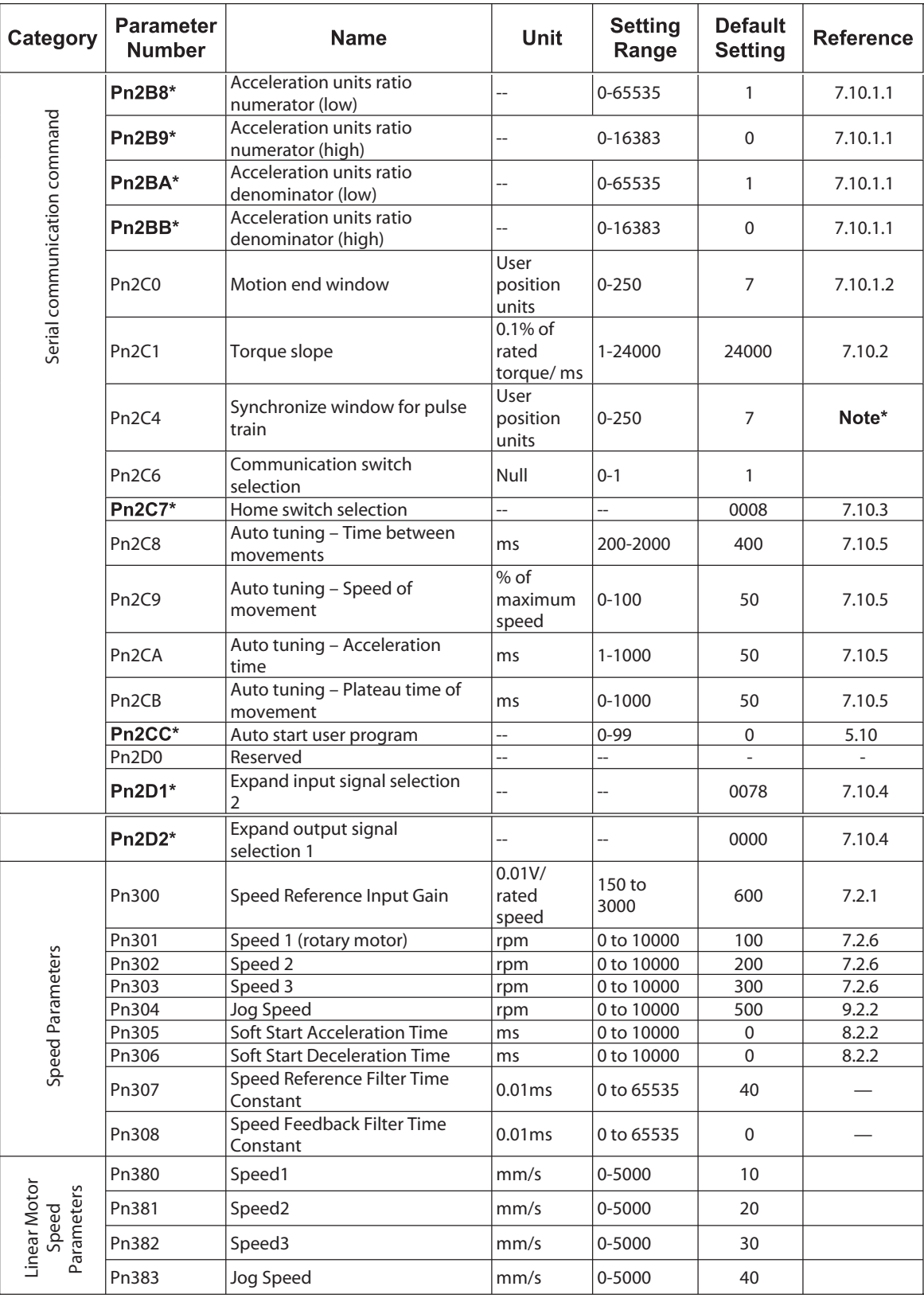

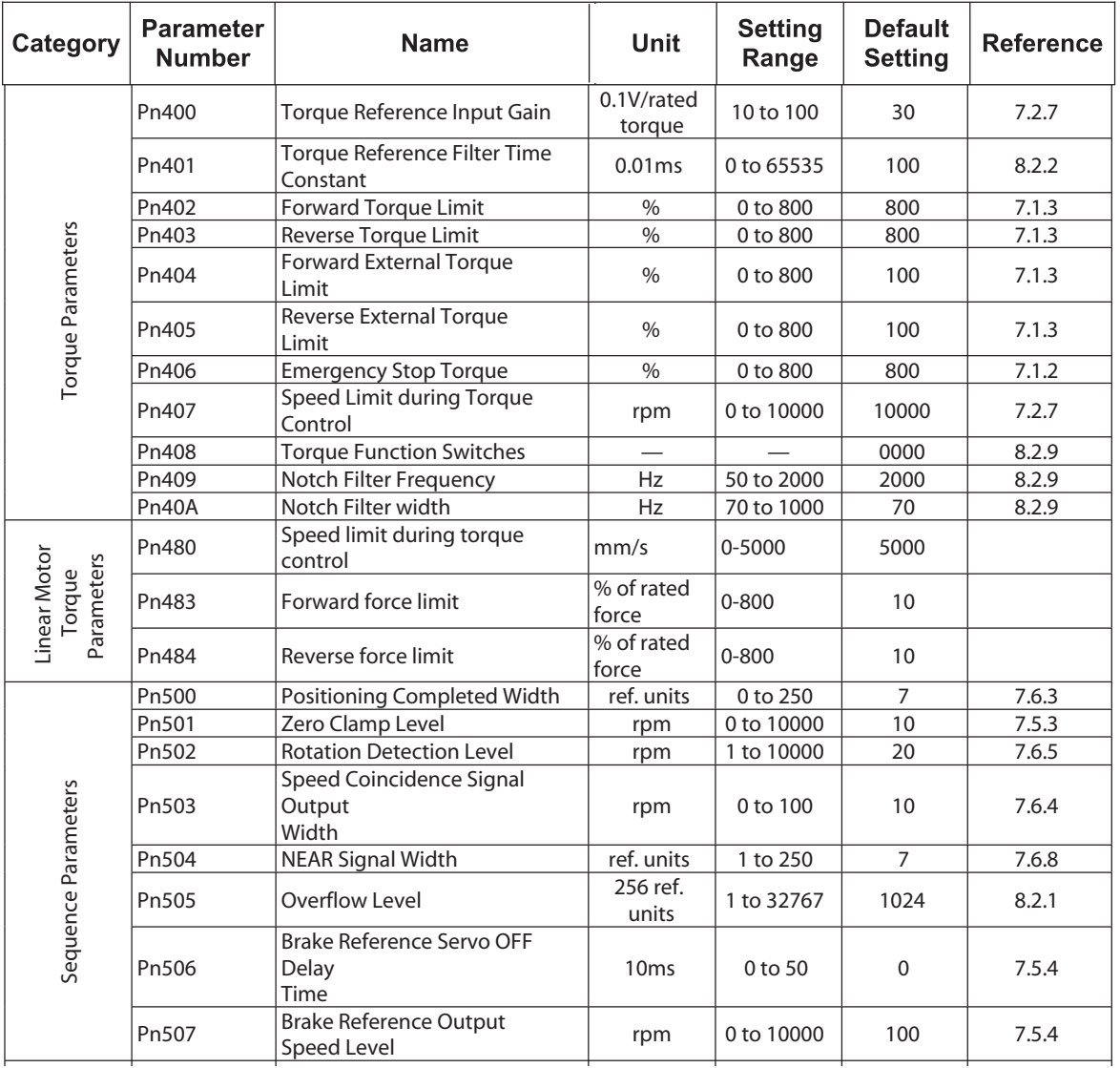

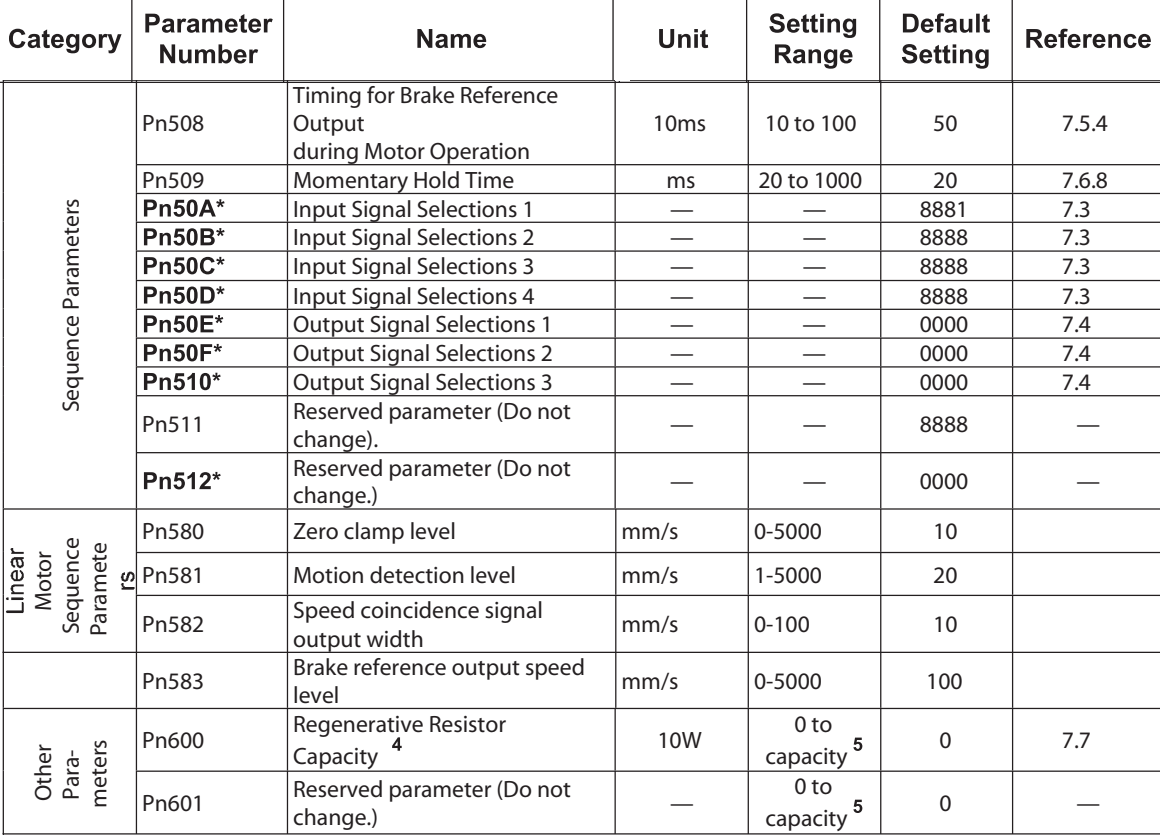

#### **Footnotes**

After changing this parameter, cycle the main circuit and control power supplies to enable the new settings.

<sup>2</sup> The multi-turn limit is valid only when parameter Pn002.2 Absolute Encoder Usage is set to "2". The value will be processed in the range of "+32767 to -32768" for other settings even if the value is changed. There is no need to change the multi-turn limit except for in special cases. Be careful not to change the setting unless necessary.

The setting of parameter Pn111 is valid only when parameter Pn110.1 is set to 0.<br>
<sup>3</sup><br>
Normally set to "0". When using an external regenerative resistor, set the capacity (W) of the regenerative resistor.

 $5$  The upper limit is the maximum output capacity (W) of the servo amplifier.

Note\* Refer to XtraWare User Manual

## **C 3 SWITCHES**

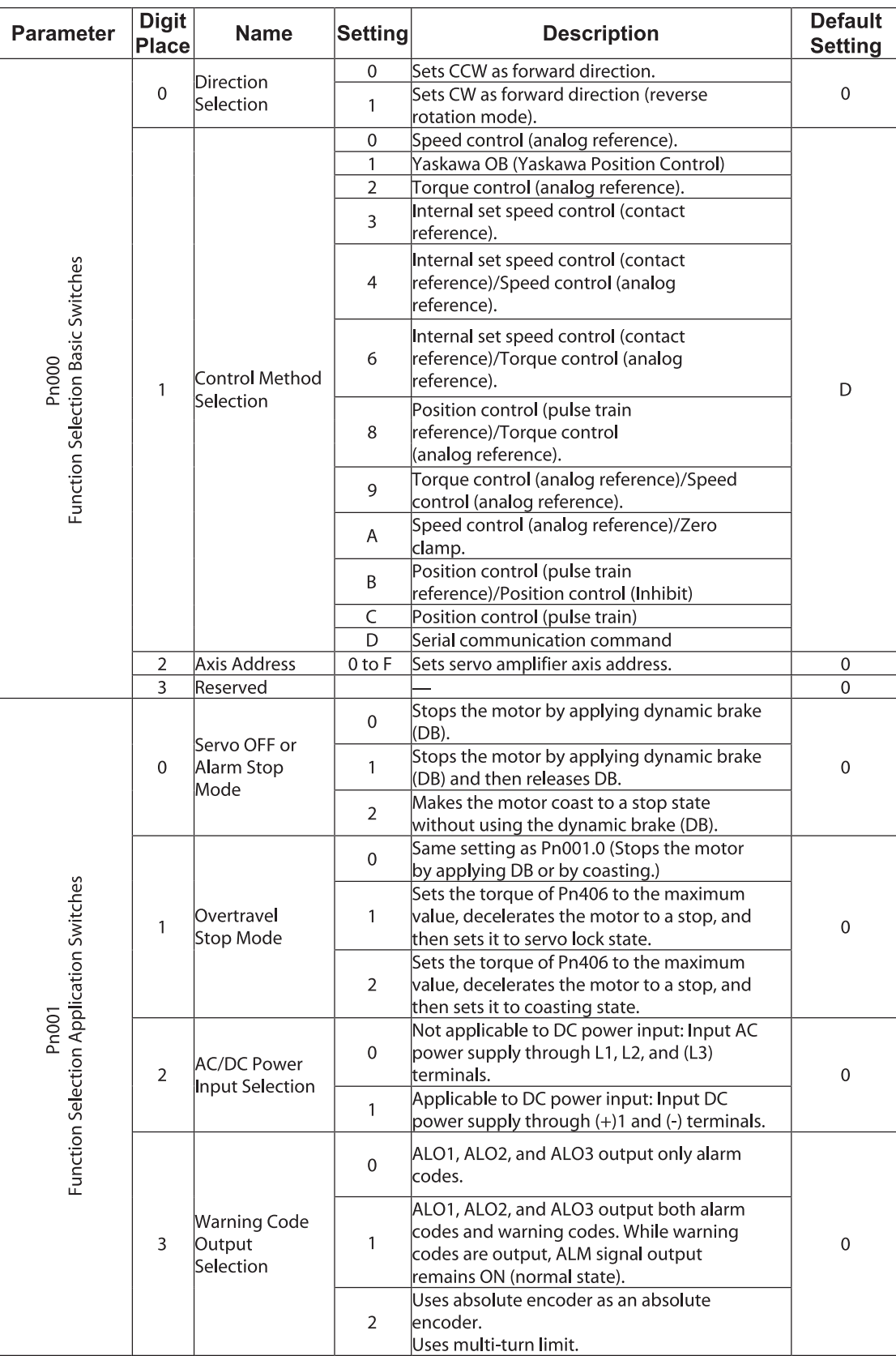

 $\overline{\phantom{a}}$ 

The following list shows the switches and their default settings.
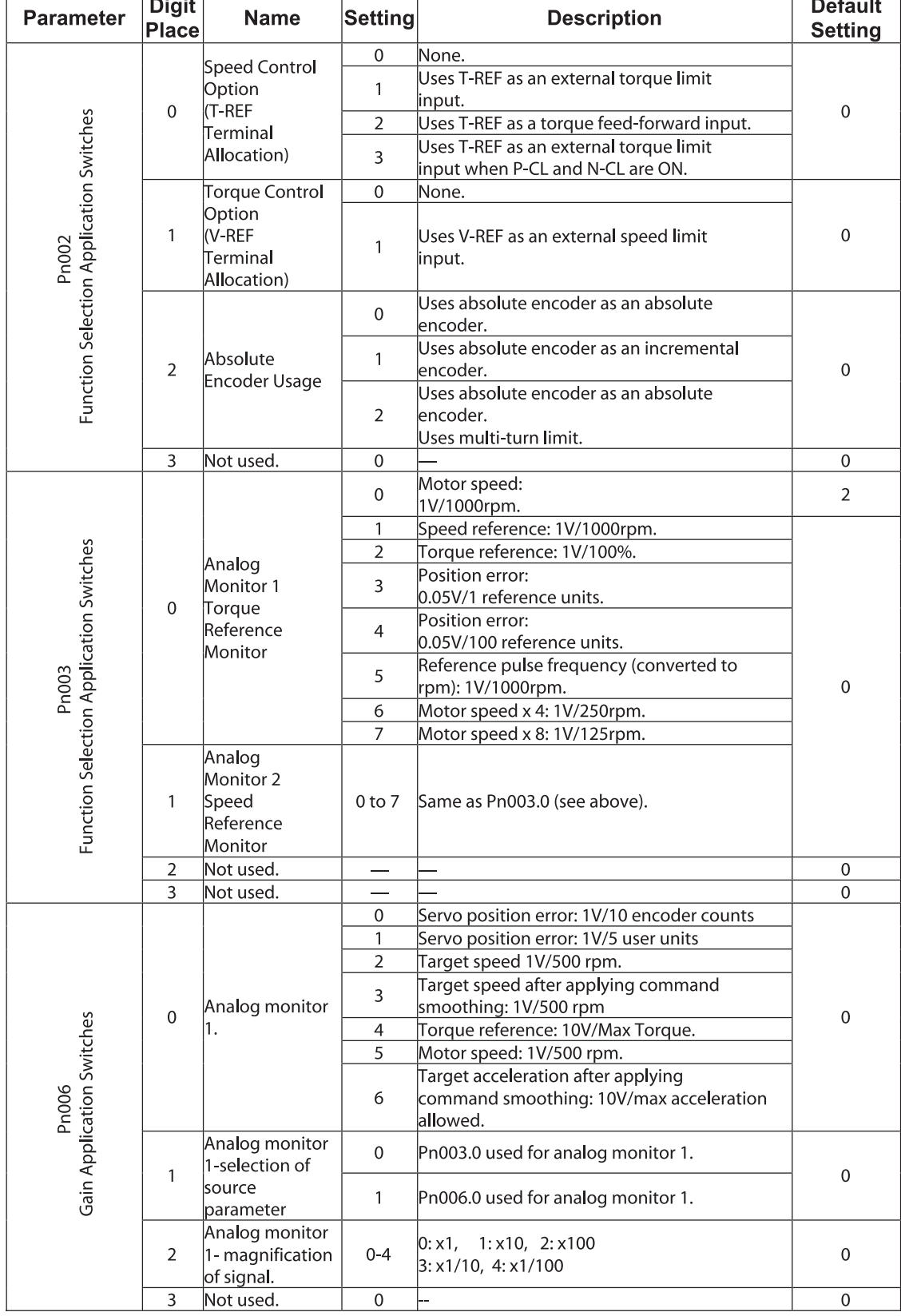

'n

 $\overline{...}$ 

# C12 XtraDrive Users Guide

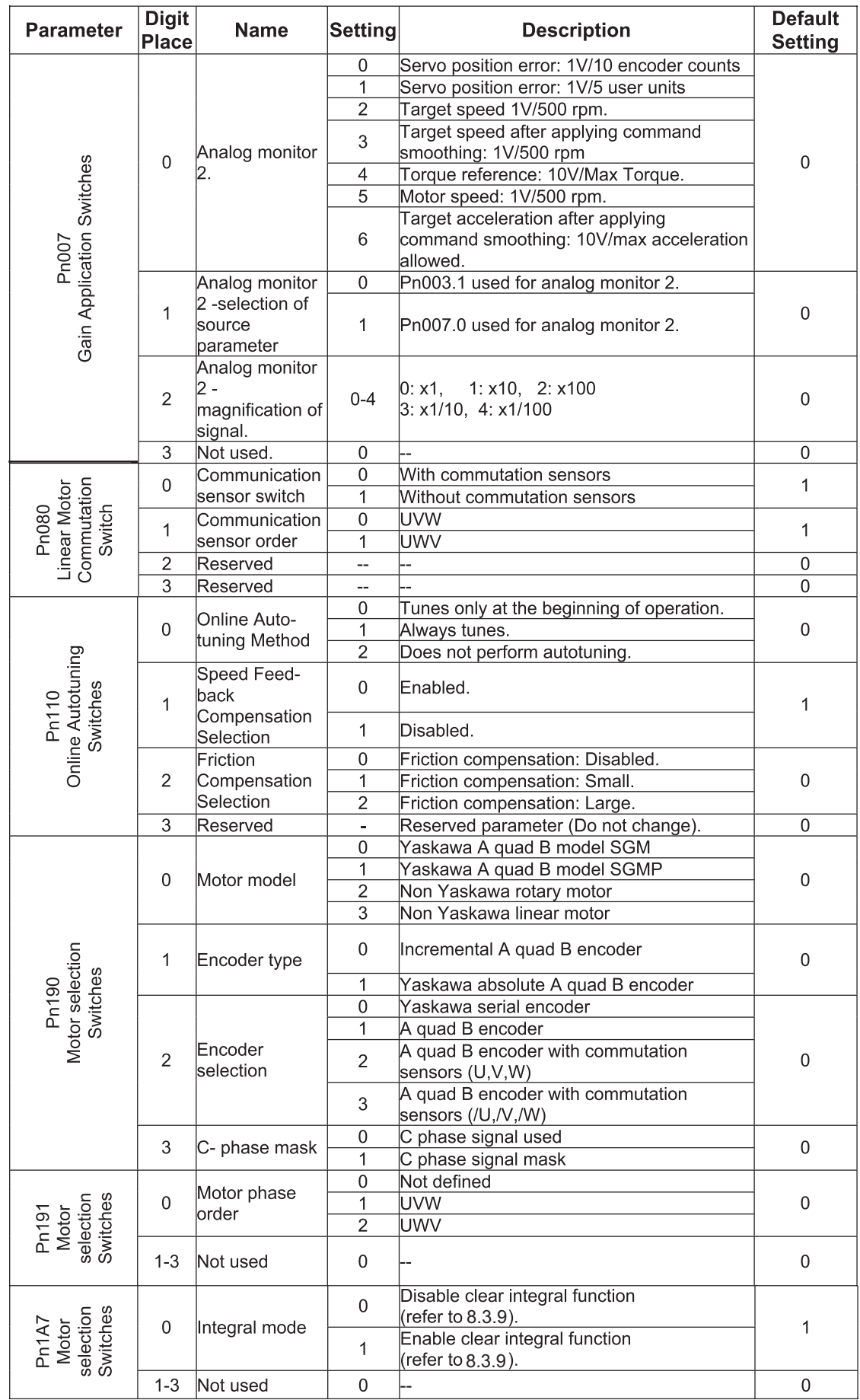

**TOCi**

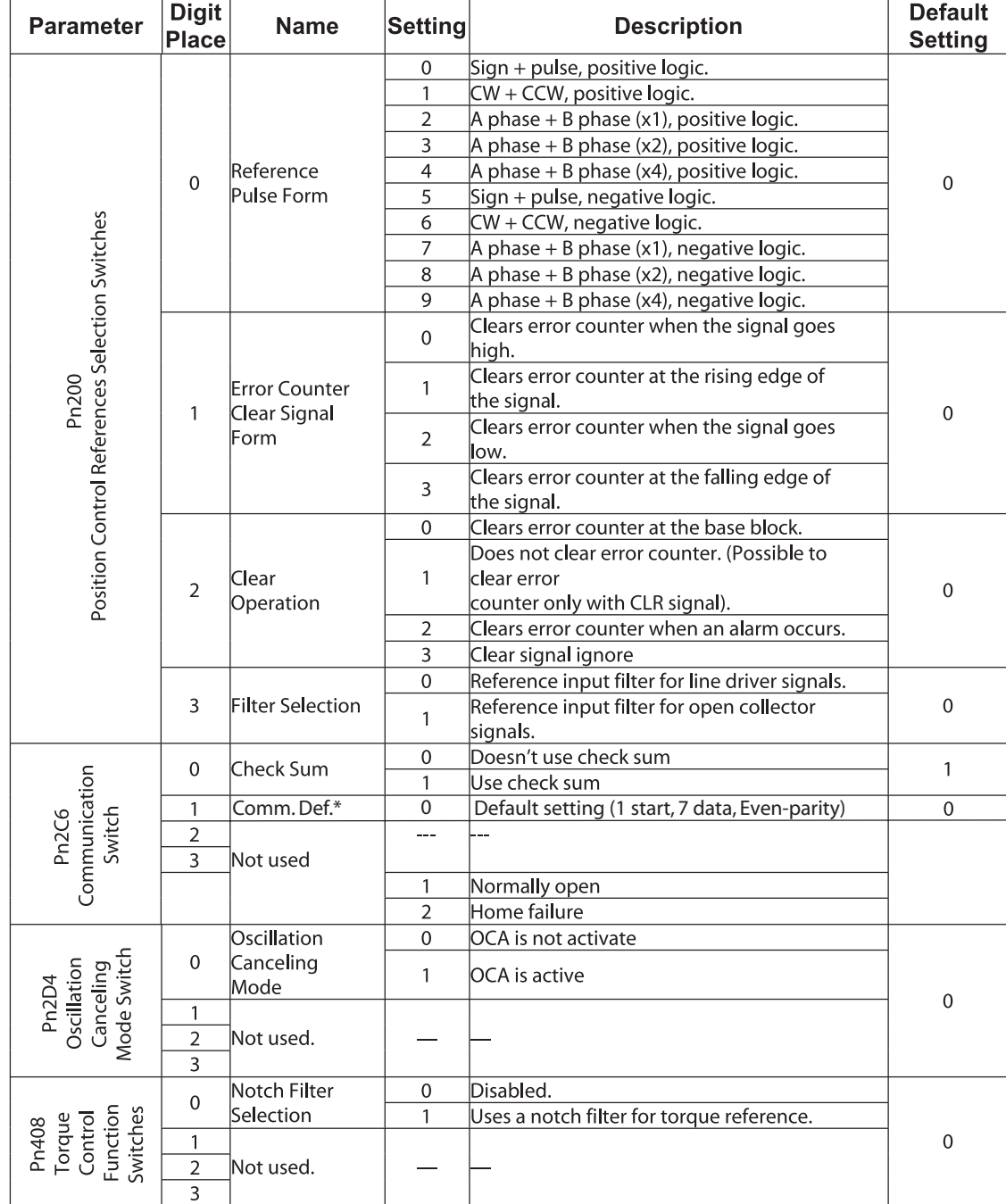

\*Communication Definitions

# **C 4 INPUT SIGNAL SELECTIONS**

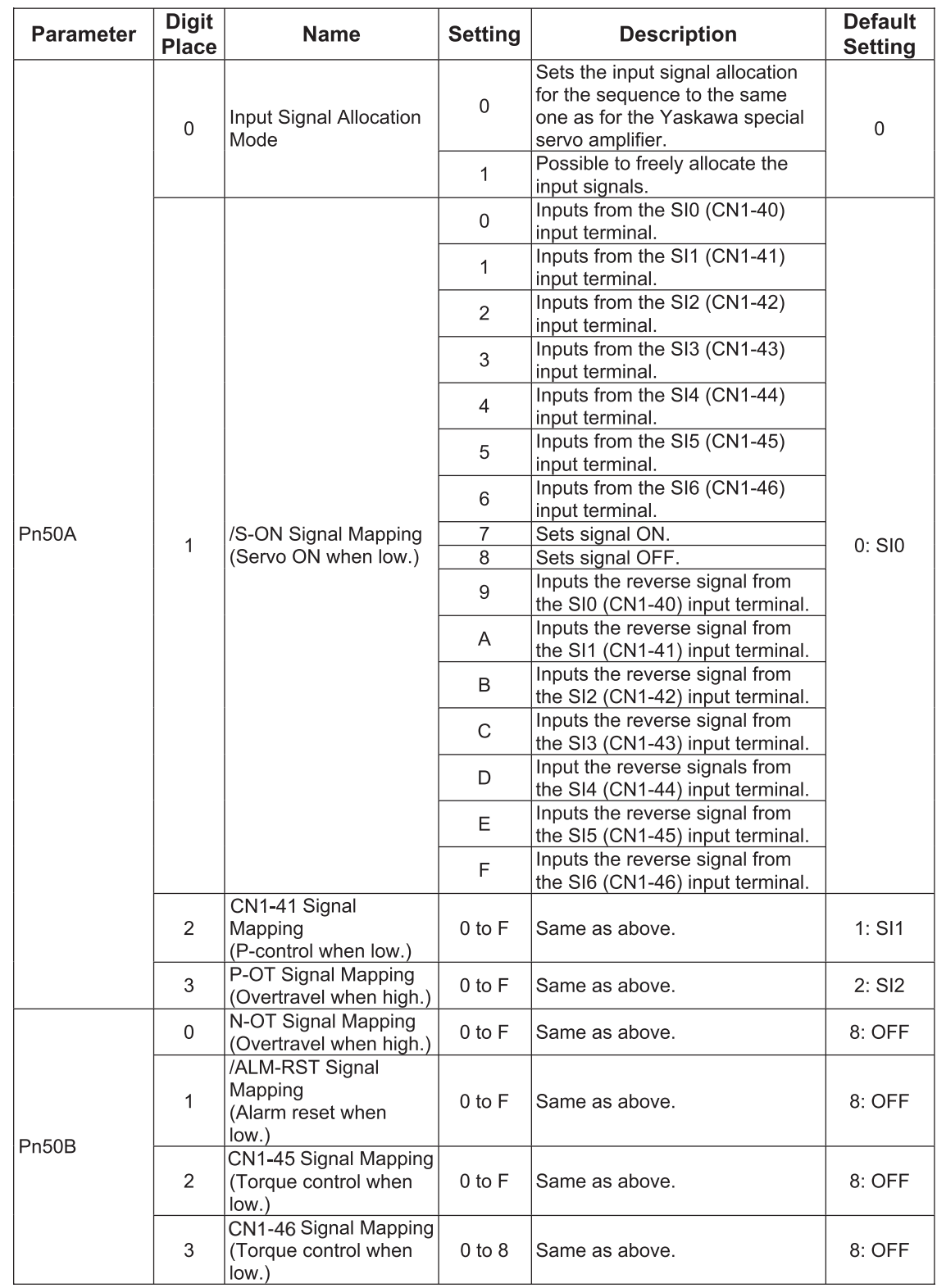

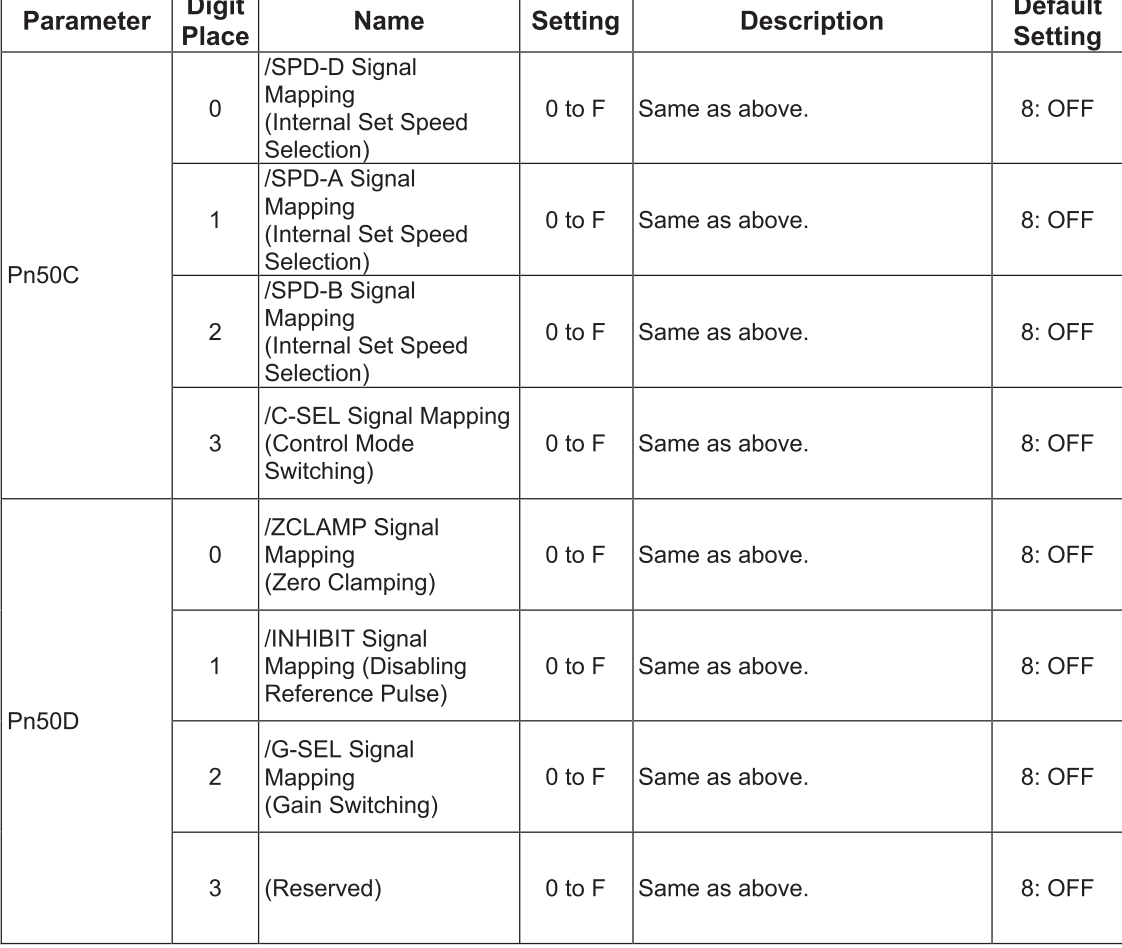

# **C 4.1 HOME SWITCHES**

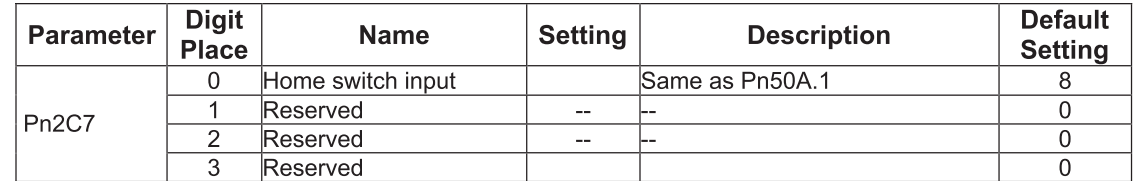

# **C 4.2 EXTENDED INPUT SIGNAL SELECTION SWITCHES**

These inputs are used in the user program.

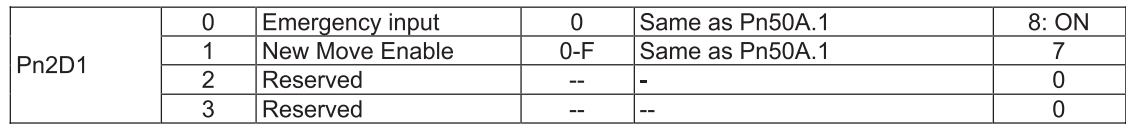

# **C 5 OUTPUT SIGNAL SELECTIONS**

The following list shows output signal selections and their default settings.

### **D.1. Output Signal Selections**

The following list shows output signal selections and their default settings.

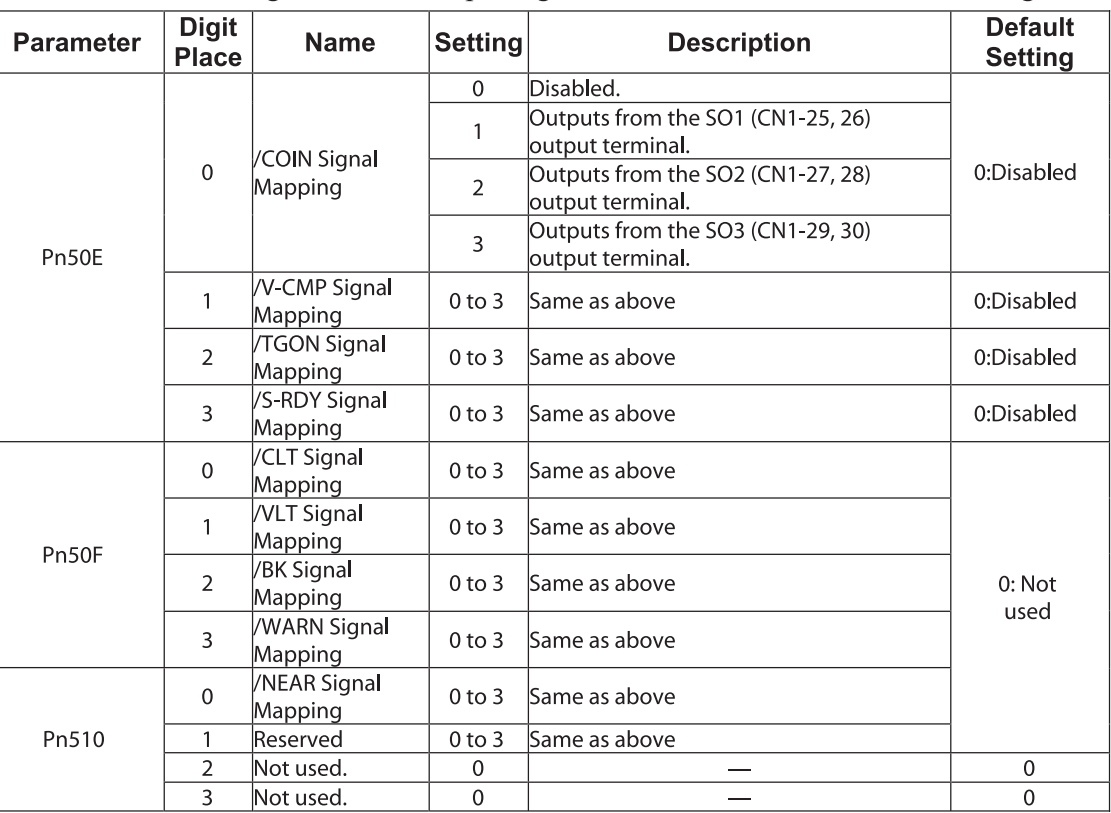

Note: 1. When more than one signal is allocated to the same output circuit, data is output using OR logic. 2. Depending on the control mode, undetected signals are treated as OFF. For example, in the speed control

mode, the /COIN signal is treated as OFF.

3. Types of /WARN signals: Overload and regenerative overload.

# **C 5.1 EXTENDED OUTPUT SIGNAL SELECTIONS**

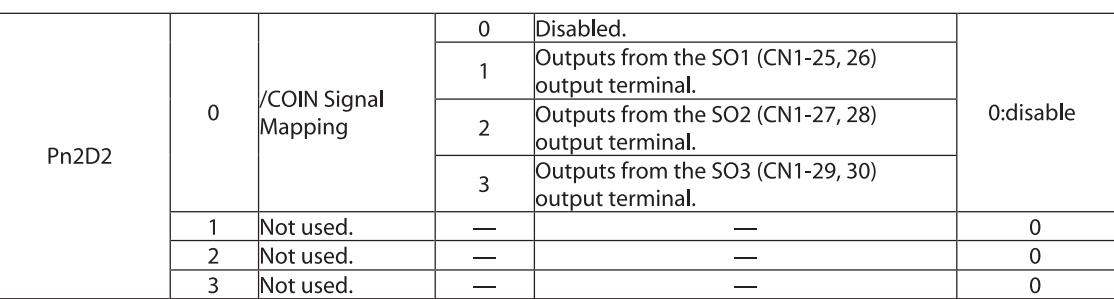

These outputs are used in the user program.

# **C 6 AUXILIARY FUNCTIONS**

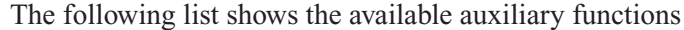

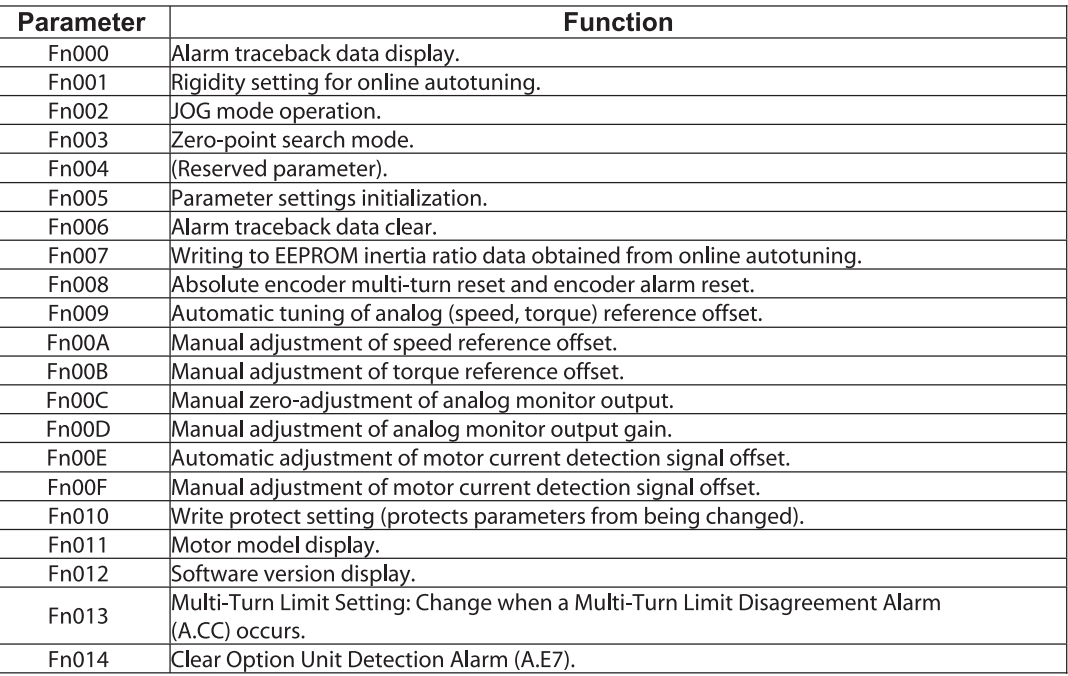

# **C 7 MONITOR MODES**

The following list shows monitor modes available.

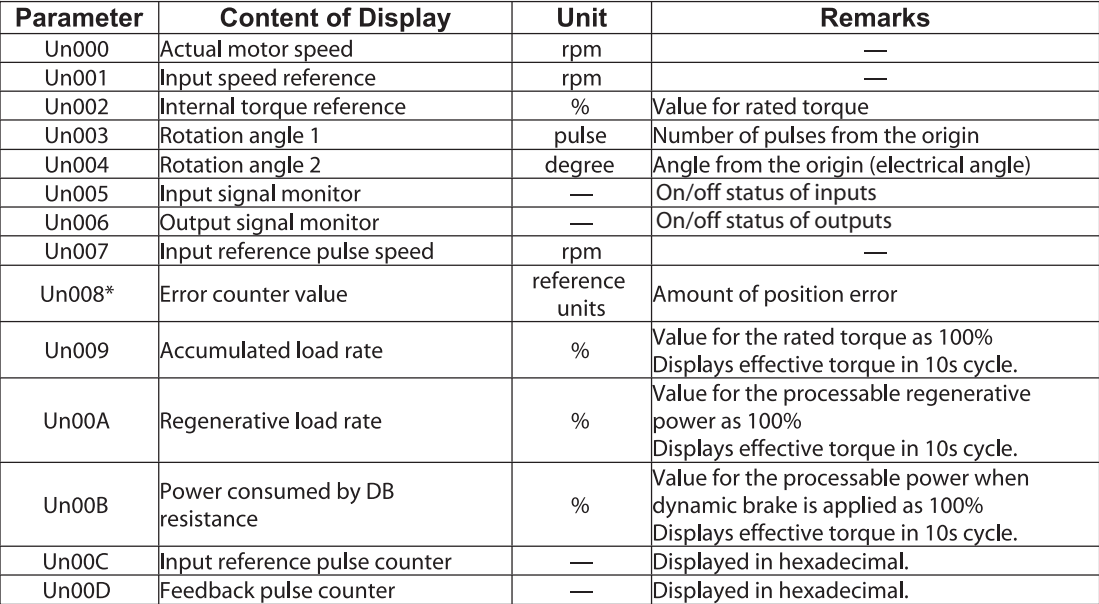

\*Not used in serial communication command.

# C18 XtraDrive Users Guide

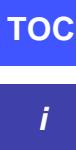

Page is intentionally left blank - for you to fill with your own notes.

**HOST CONTROLLER** 

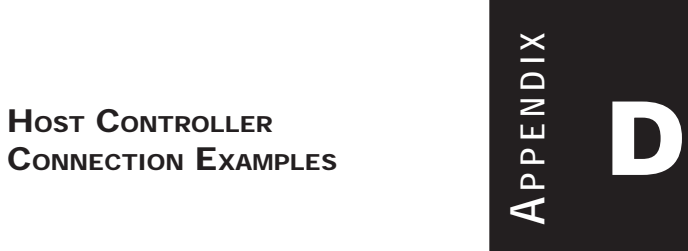

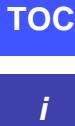

# D2 XtraDrive Users Guide

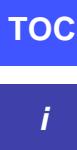

Page is intentionally left blank - for you to fill with your own notes.

# **D 1 CONNECTING THE GL-SERIES MC20 MOTION MODULE**

The following diagram shows an example of connecting to the GL-series MC20 Motion Module. In this example, the servo amplifier is used in Speed Control Mode.

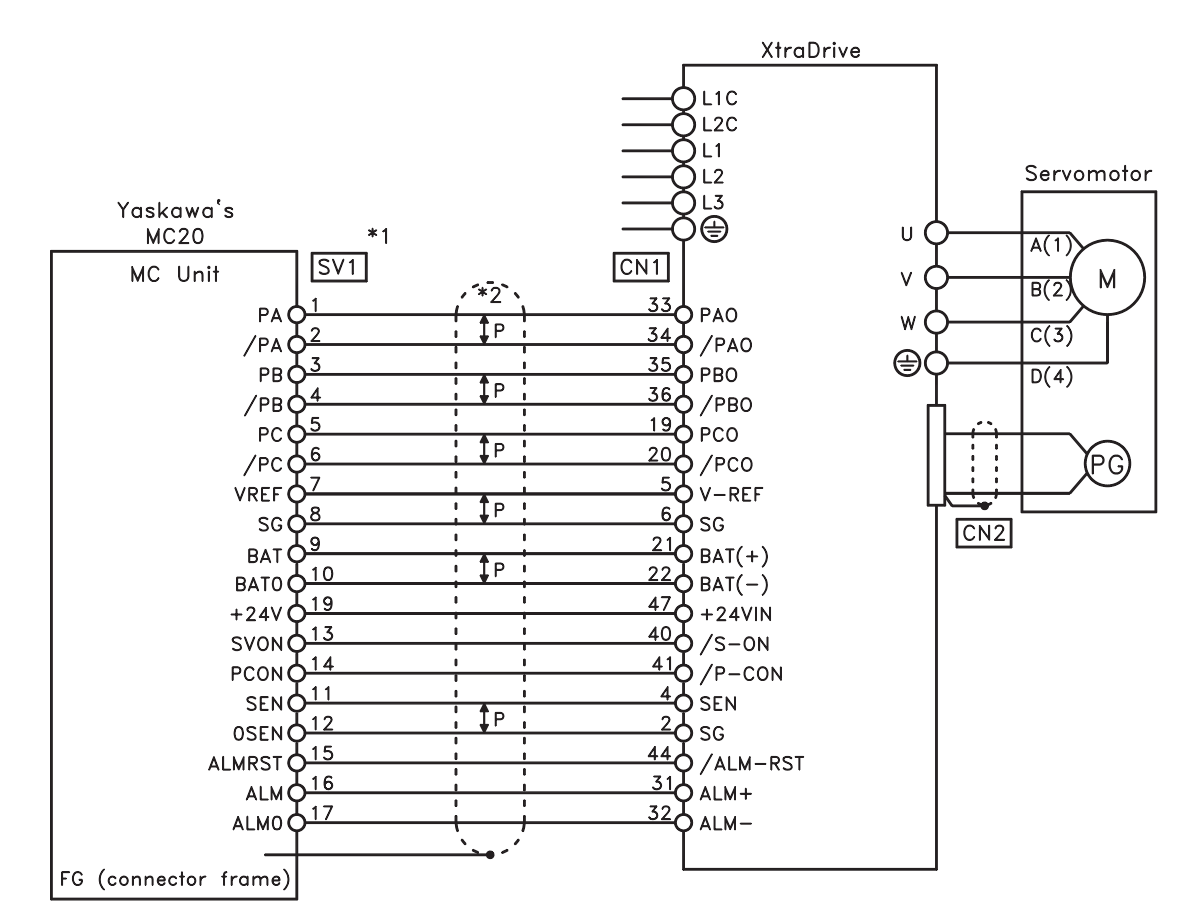

\*1. These pin numbers are the same for SV2 to SV4.

\*2. P indicates twisted-pair wires.

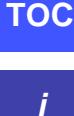

# **D 2 CONNECTING THE CP-9200SH SERVO CONTROLLER MODULE (SVA)**

The following diagram shows an example of connecting to the CP-9200SH servo controller Module (SVA). In this example, the servo amplifier is used in Speed Control Mode.

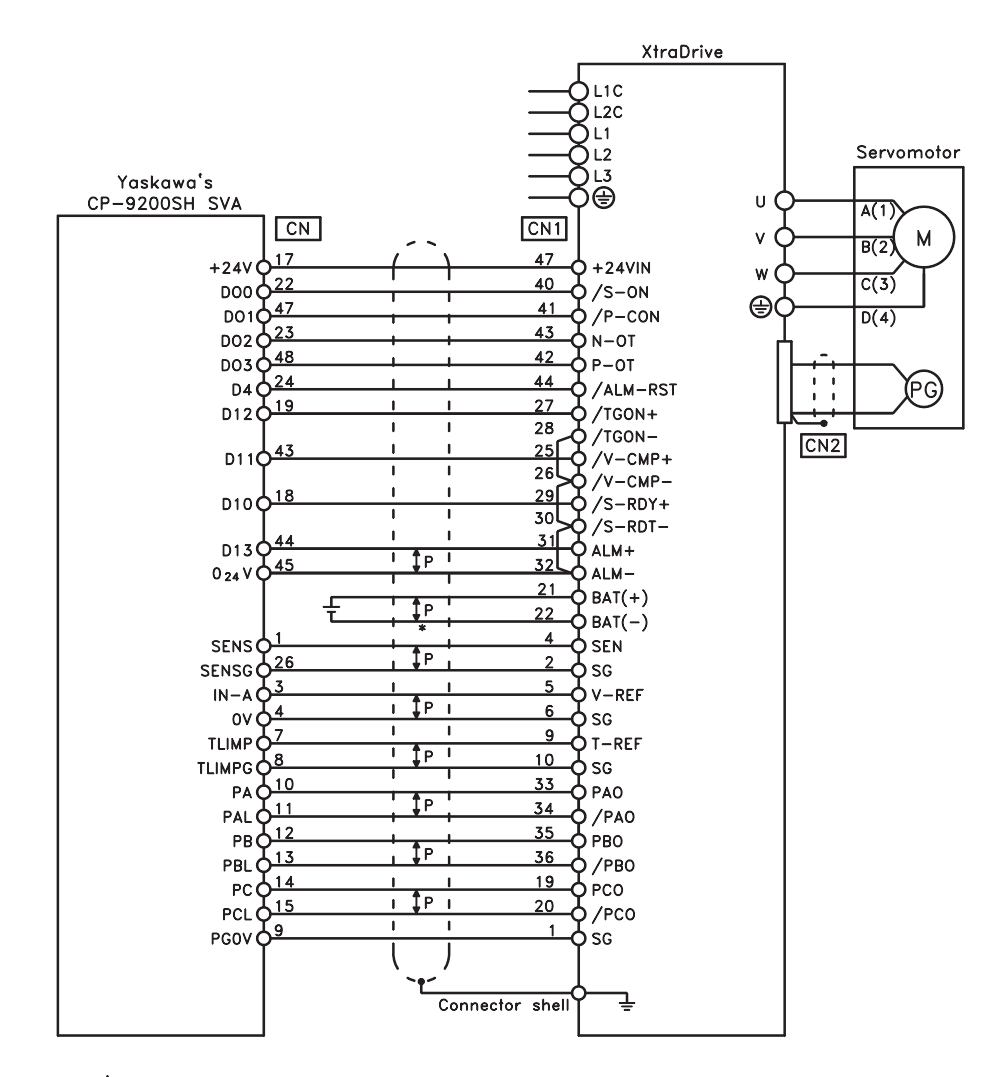

\*<sup>\*</sup> P indicates twisted-pair wires.

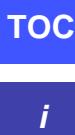

# **D 3 CONNECTING THE GL-SERIES B2813 POSITIONING MODULE**

The following diagram shows an example of connecting to the GL-series B2813 Positioning Module. In this example, the servo amplifier is used in Position Control Mode.

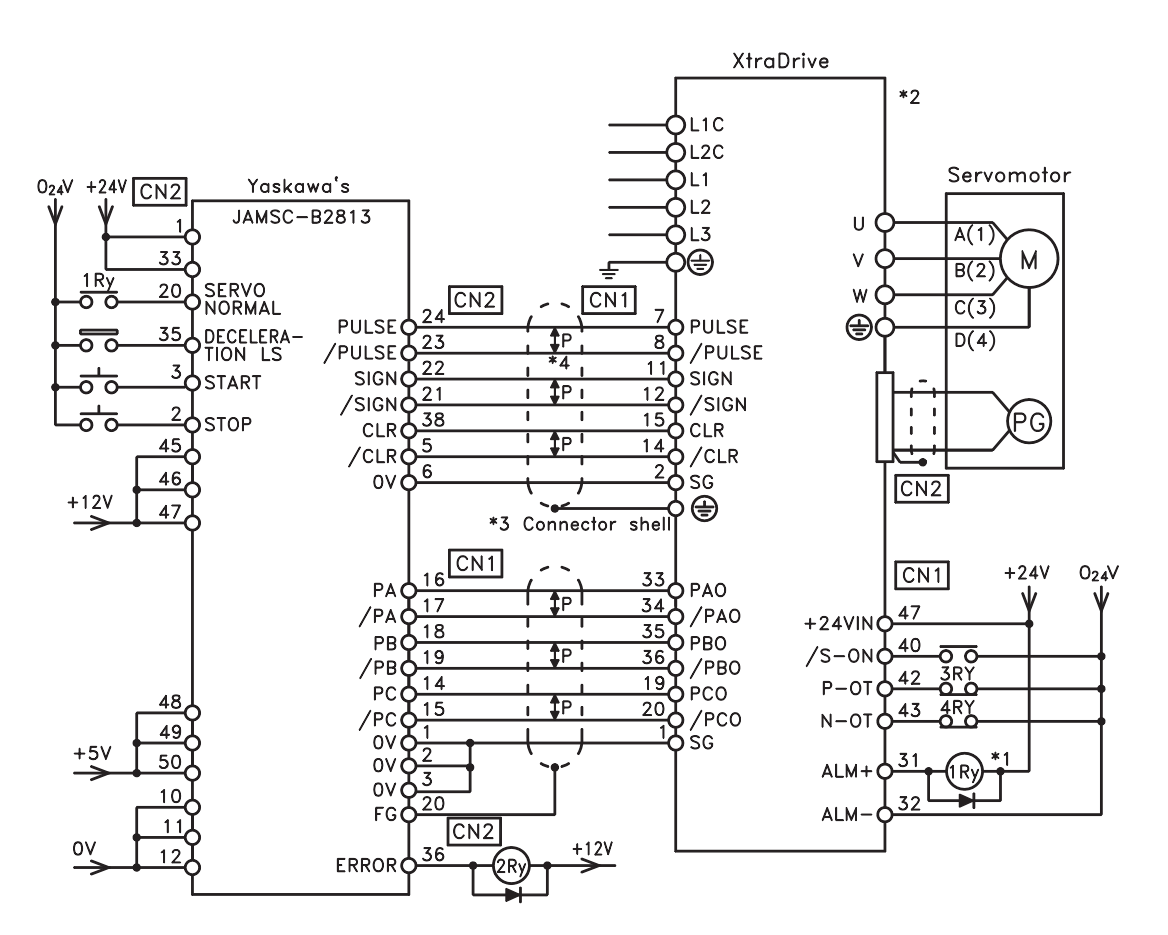

- \*1. The ALM signal is output for approximately two seconds when the power is turned ON. Take this into consideration when designing the power ON sequence. The ALM signal actuates the alarm detection relay 1Ry to stop main circuit power supply to the XtraDrive.
- \*2. Set parameter Pn200.0 to "1".
- \*3. Connect the shield wire to the connector shell.
- \*4. P indicates twisted pair wires.

**TOC**

**i**

# **D 4 CONNECTING OMRON'S C500-NC222 POSITION CONTROL UNIT**

The following diagram shows an example of connecting to an OMRON C500-NC222 Position Control Unit. In this example, the servo amplifier is used in Speed Control Mode.

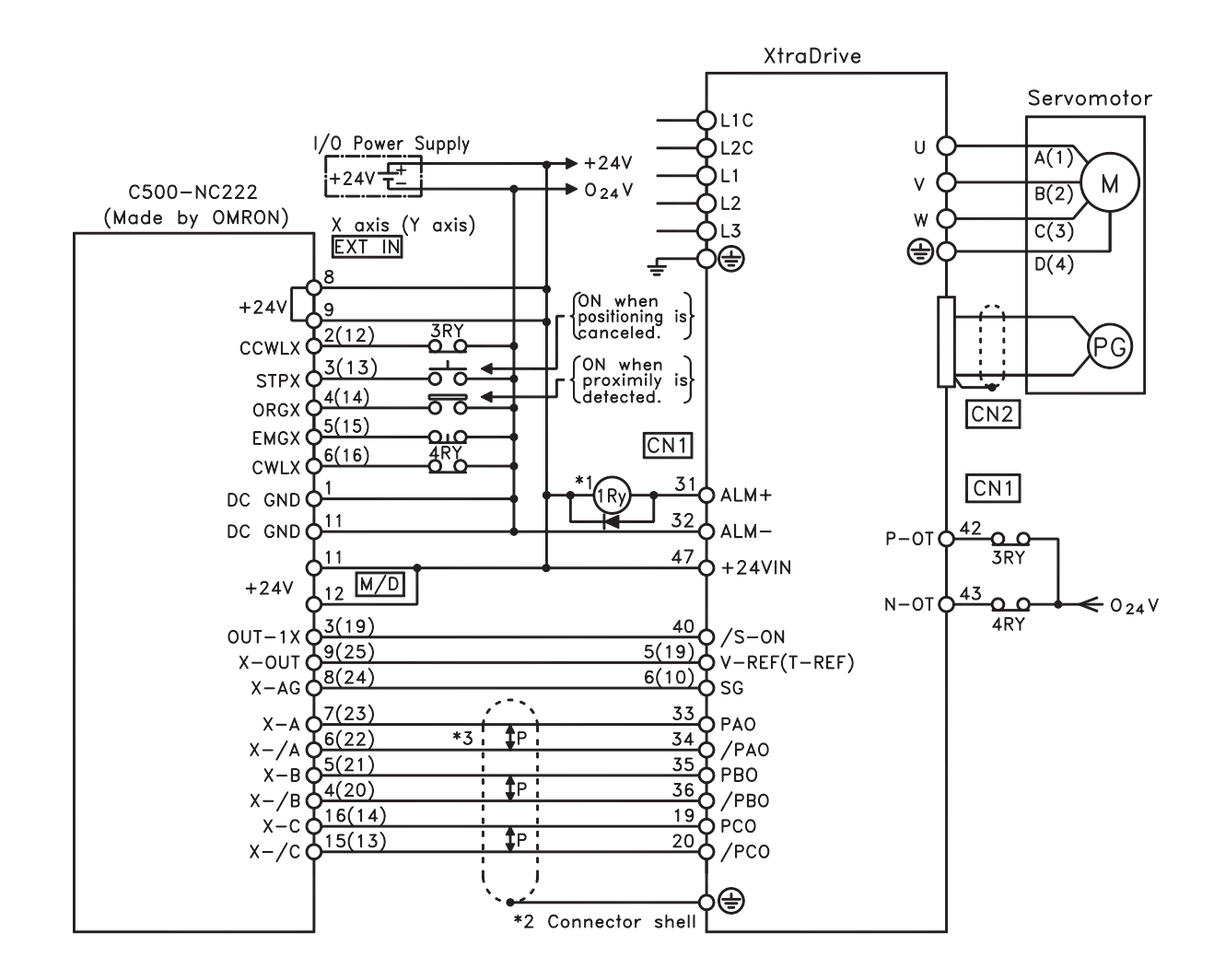

- \*1. The ALM signal is output for approximately two seconds when the power is turned ON. Take this into consideration when designing the power ON sequence. The ALM signal actuates the alarm detection relay 1Ry to stop main circuit power supply to the XtraDrive.
- \*2. Connect the shield wire of the I/O cable to the connector shell.
- \*3. P indicates twisted pair wires.
- **NOTE:** Only signals applicable to OMRON's C500NC222 Position Control Unit and YET's XtraDrive are shown here.

# **D 5 CONNECTING OMRON'S C500-NC112 POSITION CONTROL UNIT**

The following diagram shows an example of connecting to the OMRON C500- NC112 Position Control Unit. In this example, the servo amplifier is used in the position control mode.

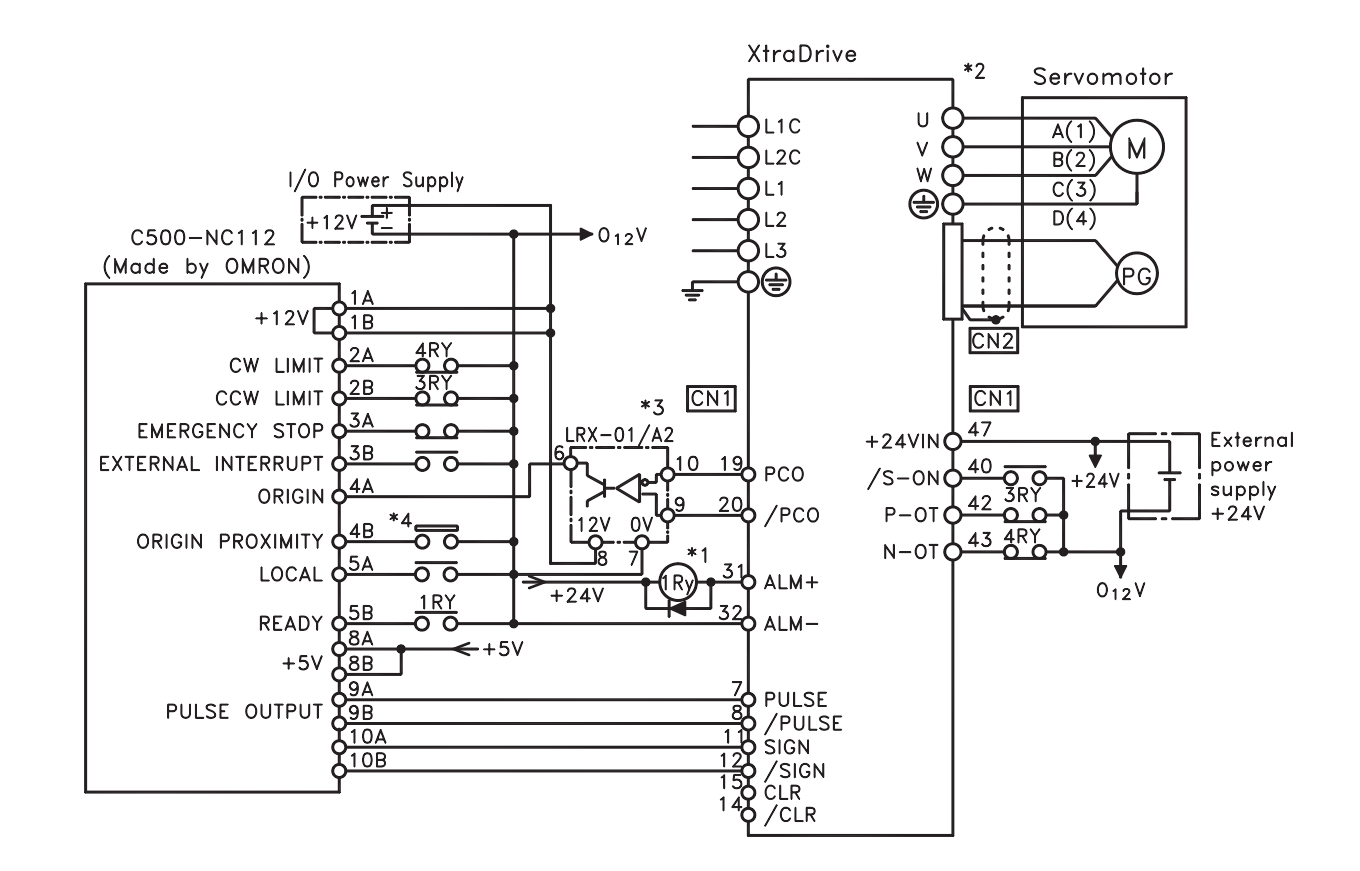

- \*1. The ALM signal is output for approximately two seconds when the power is turned ON. Take this into consideration when designing the power ON sequence. The ALM signal actuates the alarm detection relay 1Ry to stop main circuit power supply to XtraDrive.
- \*2. Set parameter Pn200.0 to "1".
- \*3. Manufactured by Yaskawa Controls Co.
- **NOTE:** Only signals applicable to OMRON's C500NC112 Position Control Unit and YET's XtraDrive are shown here.

# **D 6 CONNECTING MITSUBISHI'S AD72 POSITIONING UNIT**

The following diagram shows an example of connecting to the MITSUBISHI AD72 Positioning Unit. In this example, the servo amplifier is used in Speed Control Mode.

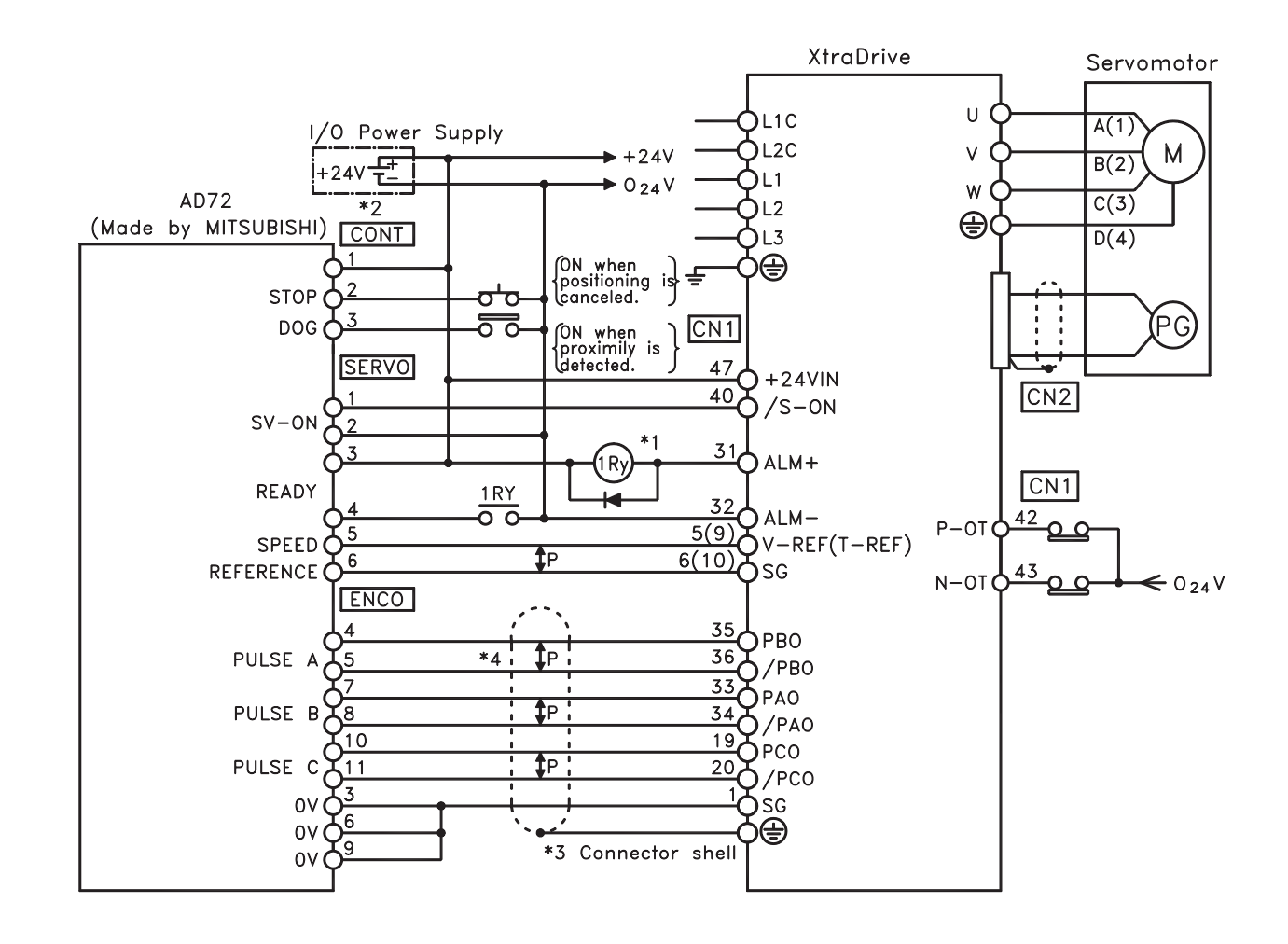

- \*1. The ALM signal is output for approximately two seconds when the power is turned ON. Take this into consideration when designing the power ON sequence. The ALM signal actuates the alarm detection relay 1Ry to stop main circuit power supply to XtraDrive.
- \*2. Pin numbers are the same both for X-axis and Y-axis.
- \*3. Connect the connector wire of the cable to the connector shell.
- \*4. P indicates twisted pair wires.

**NOTE:** Only signals applicable to Mitsubishi's AD72 Positioning Unit and YET's XtraDrive are shown here.

**TOC**

# **D 7 CONNECTING MITSUBISHI'S AD75 POSITIONING UNIT**

The following diagram shows an example of connecting to the MITSUBISHI AD75 Positioning Unit. In this example, the servo amplifier is used in Position Control Mode.

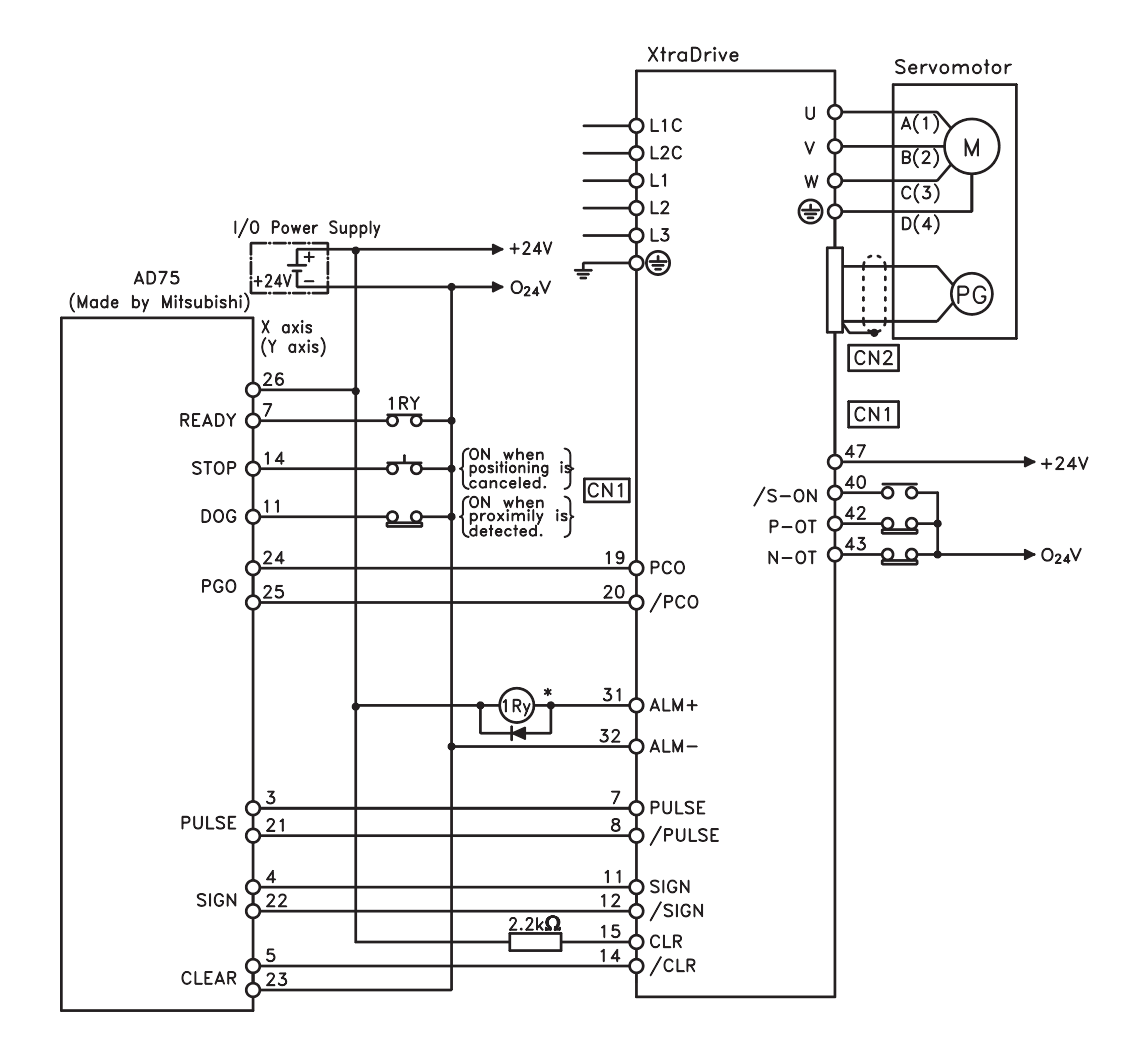

- \* The ALM signal is output for approximately two seconds when the power is turned ON. Take this into consider action when designing the power ON sequence. The ALM signal actuates the alarm detection relay 1Ry to stop main circuit power supply to XtraDrive.
- **NOTE:** Only signals applicable to MITSUBISHI's AD75 Positioning Unit and YET's XtraDrive are shown here.

# D10 XtraDrive Users Guide

**TOCi**

Page is intentionally left blank - for you to fill with your own notes.

SPECIFICATIONS FOR SPECIFICATIONS FOR<br>
PERIPHERAL DEVICES<br>  $\begin{array}{c}\n\bullet \\
\bullet \\
\bullet \\
\bullet \\
\bullet \\
\bullet\n\end{array}$ 

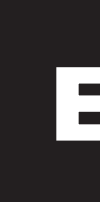

**APPENDIX**

# **TOCi**

# E2 XtraDrive Users Guide

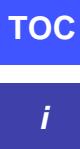

Page is intentionally left blank - for you to fill with your own notes.

# **E 1 EXTERNAL REGENERATIVE RESISTORS**

Regenerative resistors can be externally mounted onto all XtraDrive models. Mount a regenerative resistor externally if regenerative energy exceeds the capacity of the XtraDrive.

If a regenerative resistor is to be mounted externally, the jumper between B2 and B3 terminals of XtraDrive must be removed.

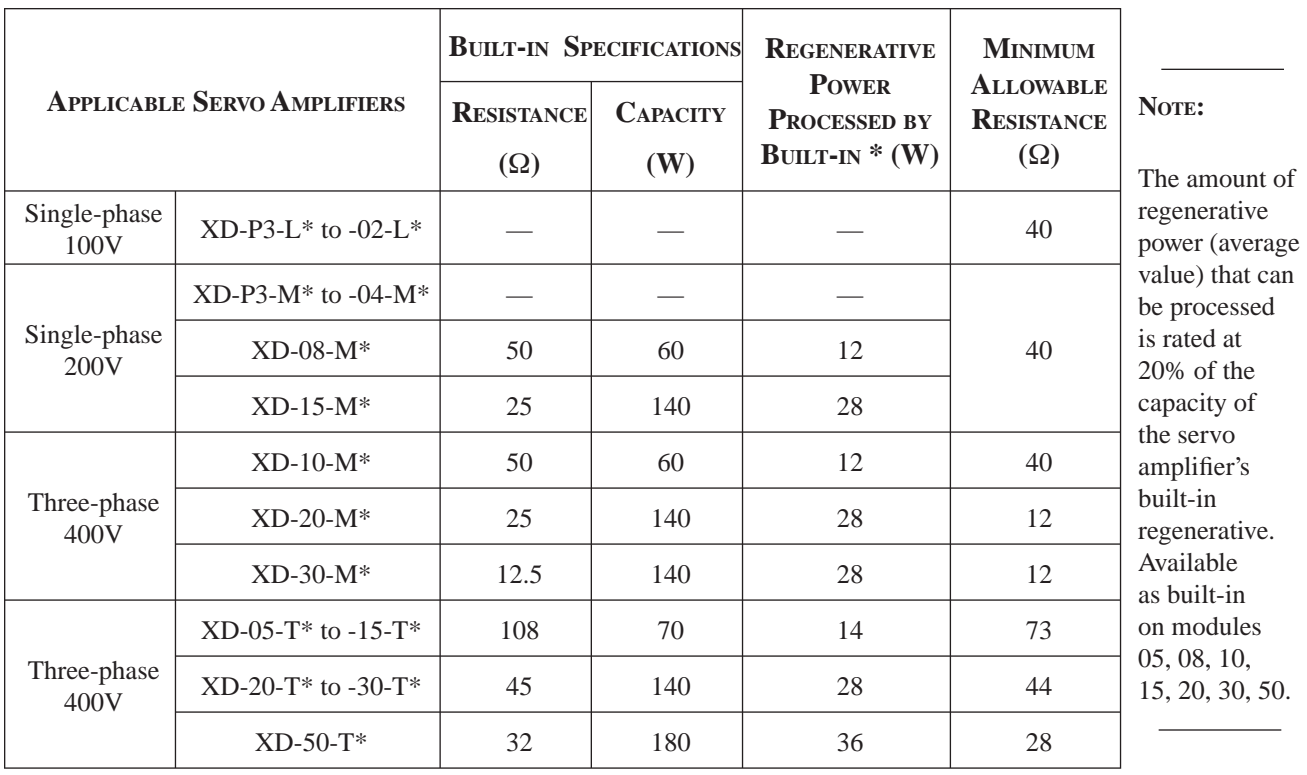

### *Specifications for XtraDrive Regenerative Resistors*

### *Examples of External XtraDrive Regenerative Resistors*

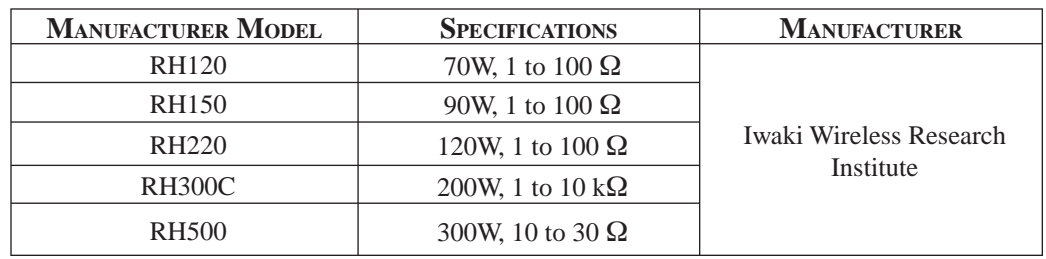

\* Set the resistance of the regenerative resistor to higher than the minimum allowable resistance of the XtraDrive.

### **Product Name Configurations**

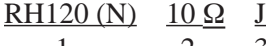

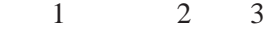

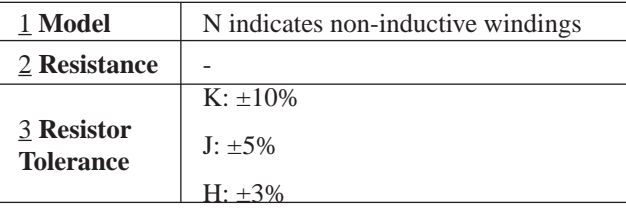

# **TOC**

### **Specifications**

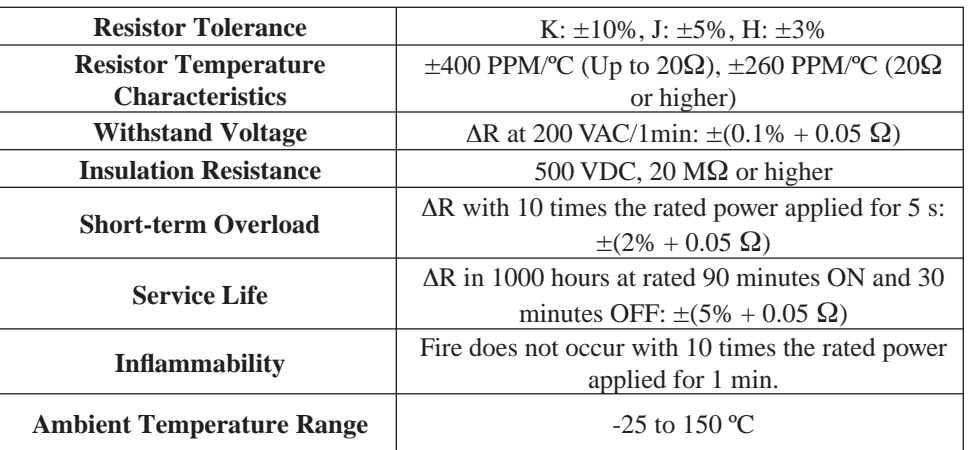

### **Dimensional Drawings**

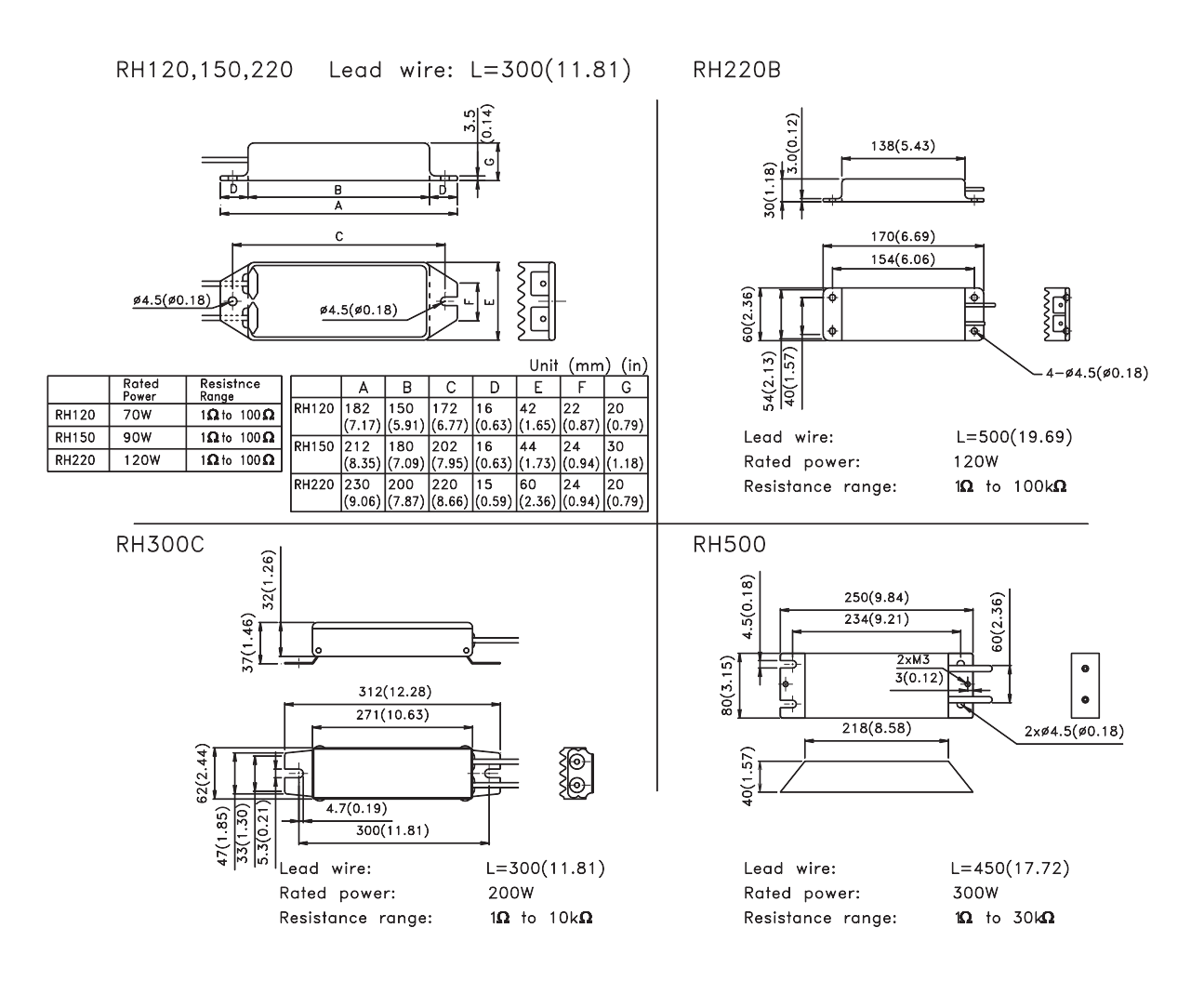

**TOC**

# **E 2 DC REACTORS FOR POWER SUPPLIES DESIGNED FOR MINIMUM HARMONICS**

If necessary for power supplies designed for minimum harmonics, connect a DC reactor between the (+)1 and (+)2 terminals of XtraDrive main circuits. Select a DC reactor that matches the ratings of the XtraDrive from among those listed in table.

#### *DC Reactor Specifications*

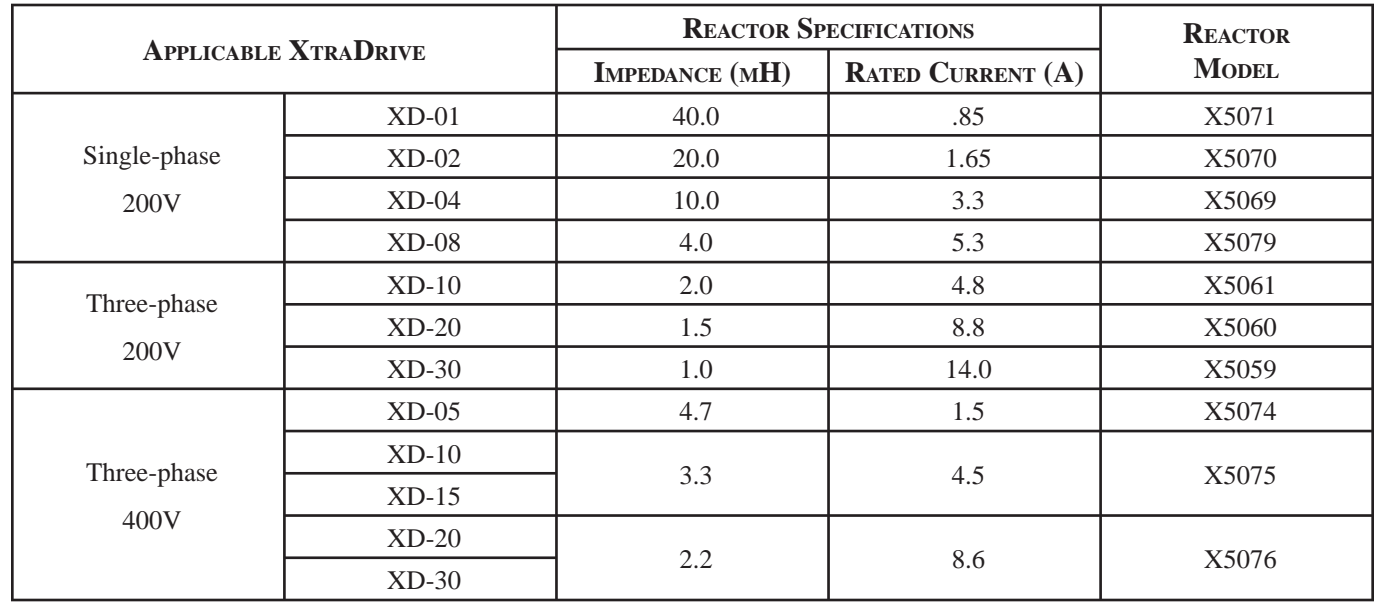

**TOC**

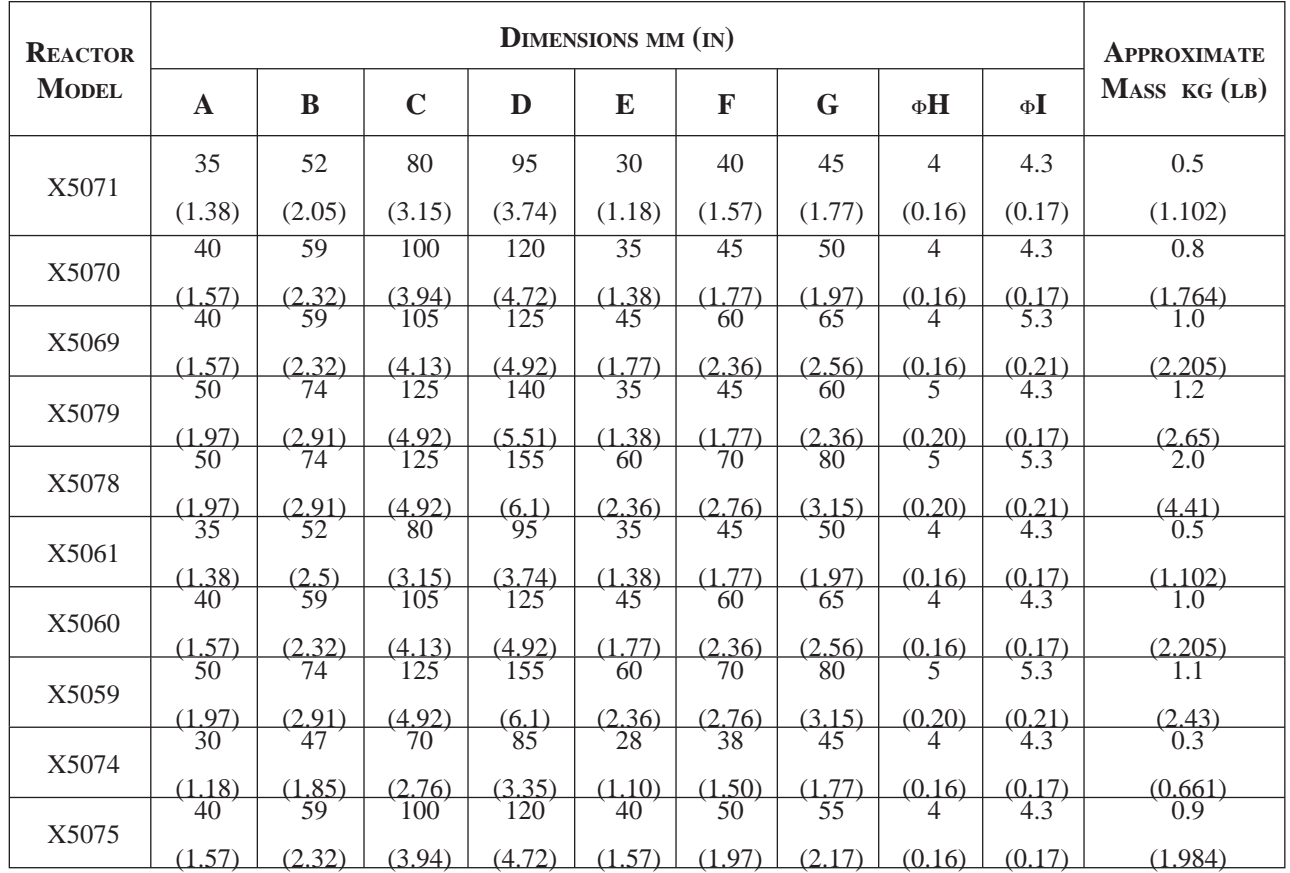

# **Dimensional Drawings**

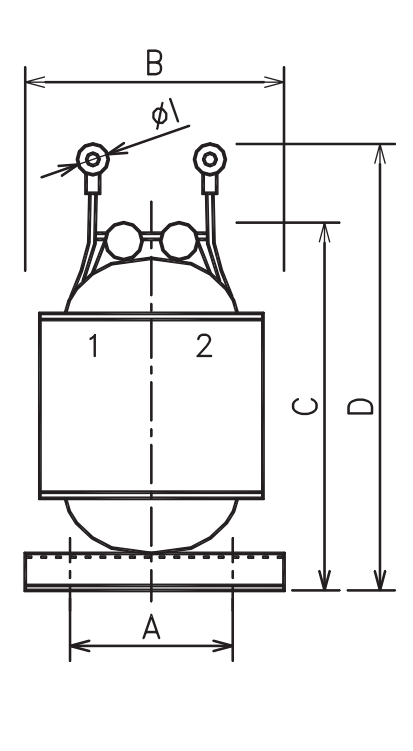

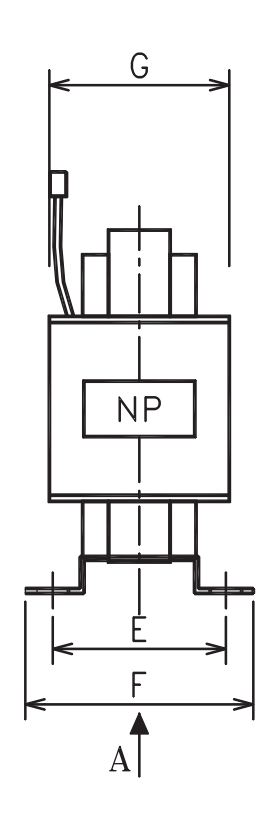

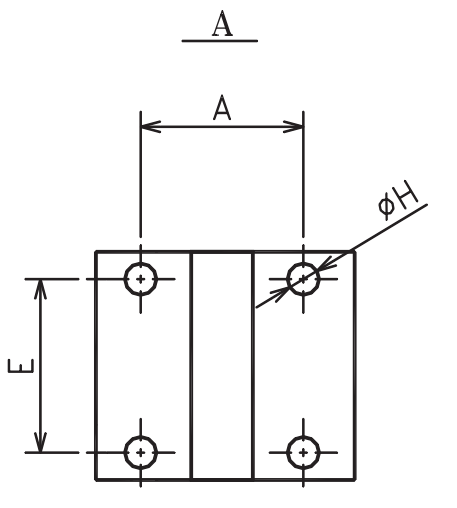

Brake power supplies are available for 200V inputs for servo motors with brakes. • 200 V input: LPSE-2H01

#### **Dimensional Drawings**

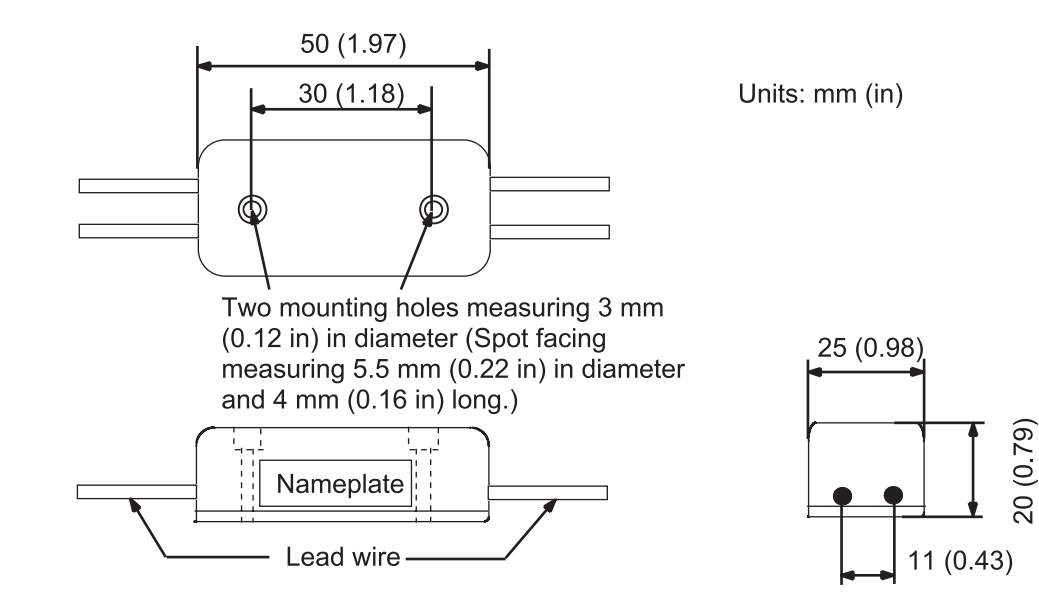

**Specifications** 

- Lead wire length: About 500 mm (19.69 in) each
- Max. ambient temperature: 60 C
- Lead wires: Color coded

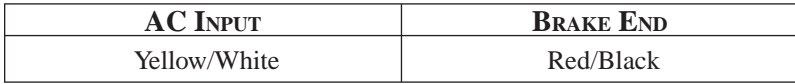

### **Internal Circuit**

The following shows internal circuit for brake power supply. While it is possible to switch either the AC or DC side of the power supplies, it is normally safer to switch

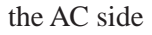

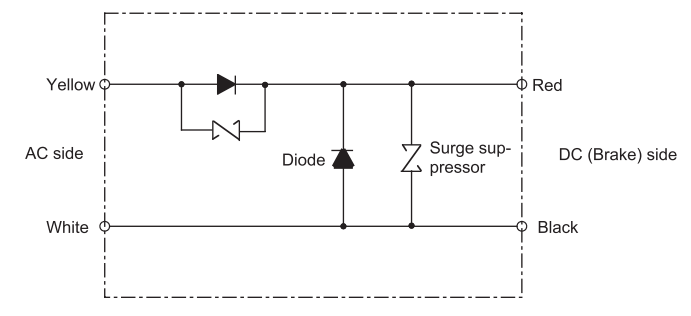

\* When switching on the DC side, install a surge suppressor near the brake coil to prevent damage to the coil from voltage surges due to DC-side switching.

# **E 4 SURGE SUPPRESSOR**

Recommended to install surge suppressor that absorbs surge voltage generated when the magnetic coil is OFF. This prevents faulty operation or damage to electronic circuits near the magnetic contactors or switches.

# **E 5** MAGNETIC CONTACTOR

A magnetic contactor turns ON and OFF the servo. Be sure to attach a surge suppressor to the excitation coil of the magnetic contactor.

Select a magnetic contactor based on the current capacity of the XtraDrive. For multiply servo systems, select a contactor based on total current capacity.

### **E 6 VARIABLE RESISTOR FOR SPEED SETTING**

A variable resistor provides speed references by applying speed reference voltage from the external power supply across CN1 pins 1 and 5 as well as 1 and 6. n Connection to an External Power Supply

#### **Connection to an External Power Supply**

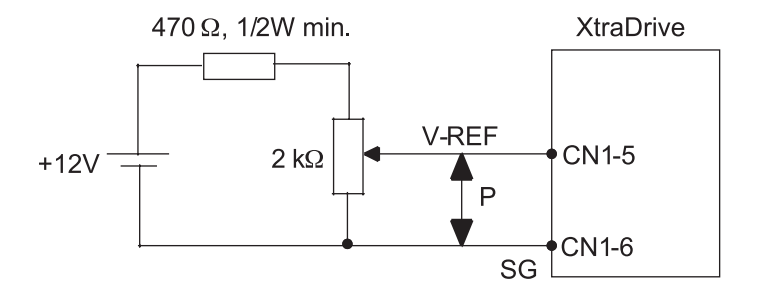

# **E 7 CN1 I/O SIGNAL CONNECTOR**

CN1 connector is required to connect the host controller to XtraDrive. It comprised of a connector and a case.

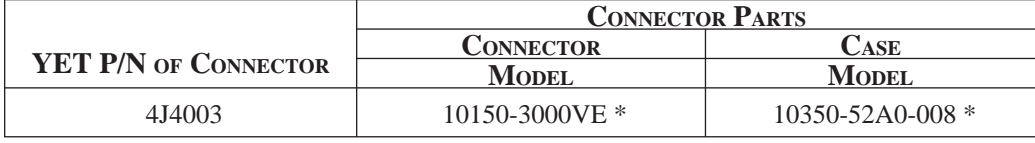

\* Manufactured by Sumitomo 3M Co.

# **E 8 CONNECTING PULSE A/B ENCODER WITHOUT C PULSE (INDEX PULSE)**

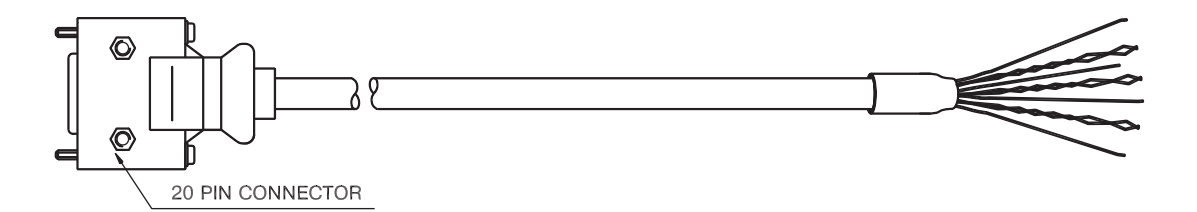

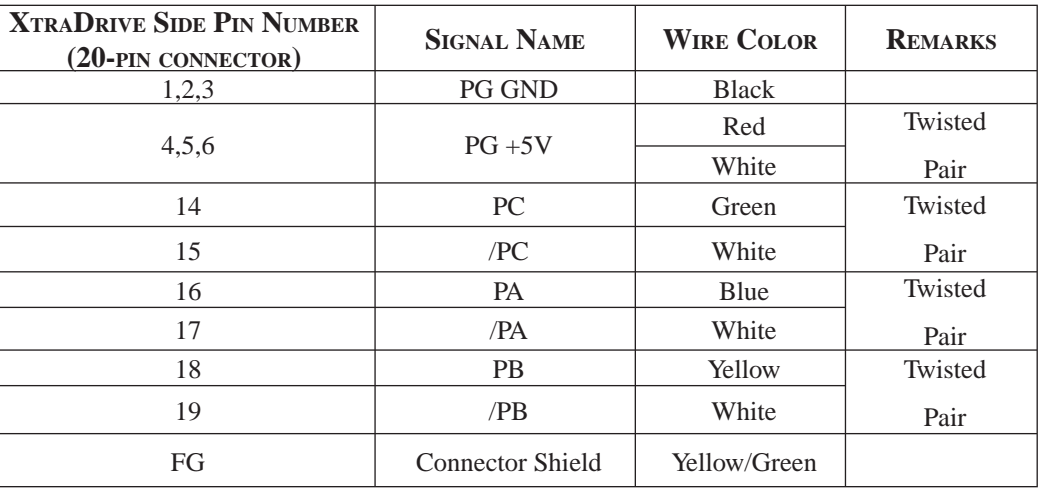

In case of using an A/B encoder without C pulse:

- Connect signal PC (Green Wire) directly to +5V terminal (together with Red-White PG +5V wires)
- Connect signal /PC (White wire from Green-White pair) directly to GND terminal (together with Black wire)

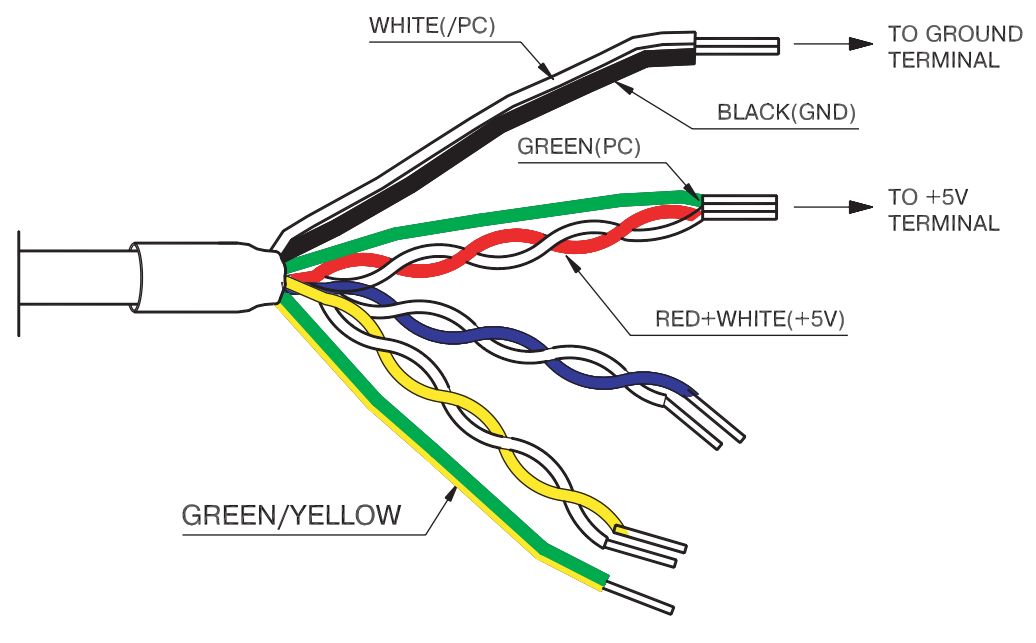

# **E 9 ABSOLUTE ENCODER BATTERY**

When the power supply of an absolute encoder is OFF, a data backup battery is required. Customers can install one of the absolute encoder batteries shown below.

### **Battery Installed at the Absolute Encoder Cable End**

Model: ER6V (Lithium battery by Toshiba Battery Co. Ltd) 3.6V 2000 mAh YET P/N: 704004

### **Battery Installed at the XtraDrive End (CN1 Connector)**

Connect a lithium battery with following characteristics to XtraDrive using CN1 connector: 2000 mAh

3.6V

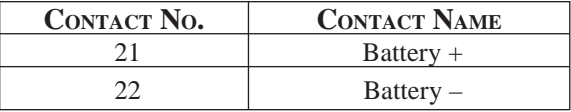

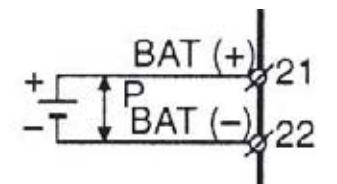

 $\downarrow$ F

# **E 10 CABLES FOR CONNECTING PC TO XTRADRIVE**

# **E 10.1 RS-232 COMMUNICATION CABLE**

#### *Cable Configuration*

- 
- 
- 

Amphenol Ltd. Sumitomo 3M Ltd.

D-Sub 9-pin connector Half-pitch 14-pin connector Plug: 77SDE-09S Plug: 10114-3000VE Shell: 17JE-09-H1C Shell: 10314-52A0-008

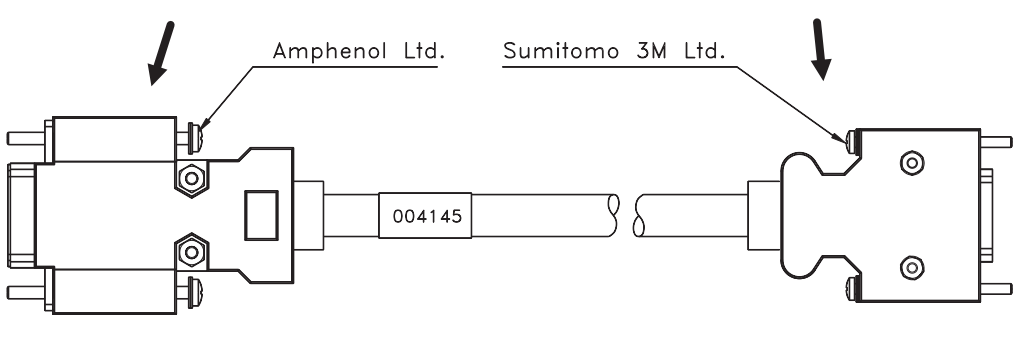

#### *Communication Specifications*

The communication specifications are as follows:

 • Baud Rate: up to 19200 bps • Number of Bits: Start: 1 bit Data: 7 bits Stop: 1 bit Parity: 1 bit (even) • Synchronization Method: Start-Stop • XON/XOFF Control: None • Shift Control: None • Communication Method: Semi-duplex

#### *Communication Circuits*

 • With the Standard RS-232C Port Maximum cable length is 2 m (6.56 ft). In this case, the connection circuits are follows:

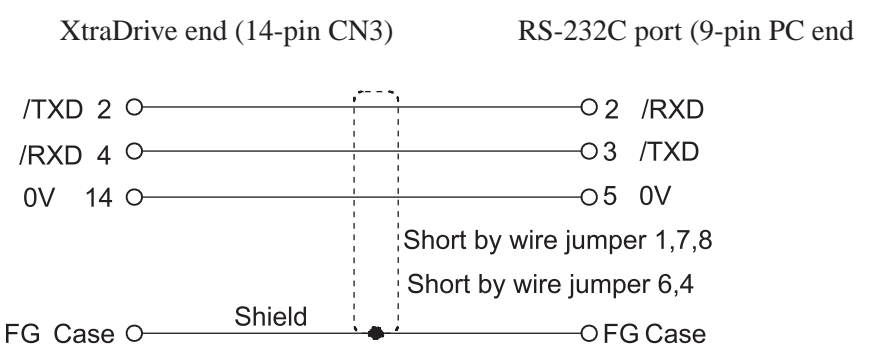

 • With RS-422A Port XtraDrive can also be connected to an RS-422A port.

In this case, the connection circuit is as follows:

- Transmission Distance: 30 m (98.4 ft)
- Transmission System: RS-422A

XtraDrive end (CN3) RS-422A port (PC end)

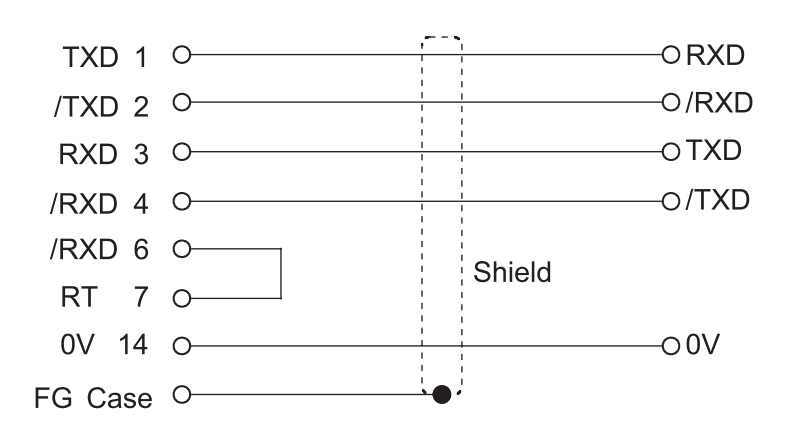

• Terminal Arrangement at XtraDrive End

*Connector Pin Numbers and Signal Names*

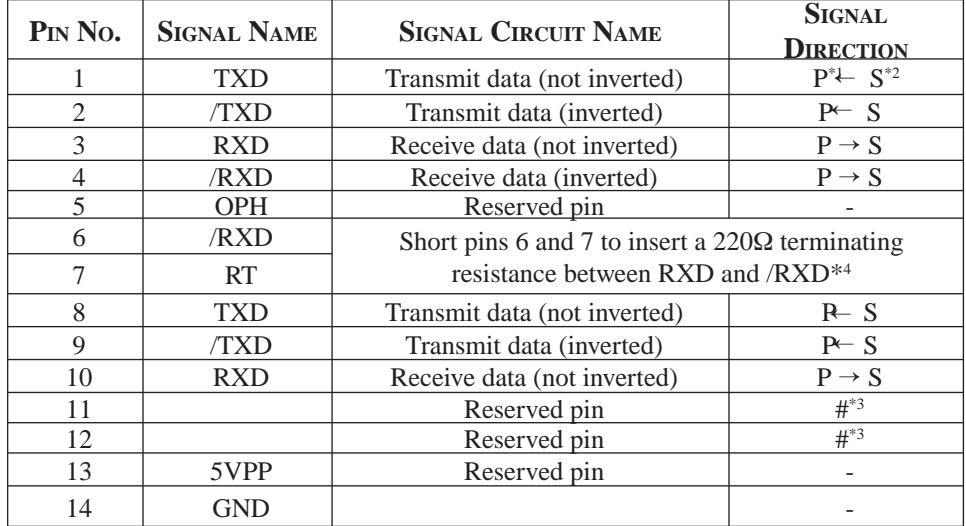

- \* 1. P: Personal computer
- \* 2. X: XtraDrive
- \* 3. #: Reserved terminal (leave open)
- \* 4. Only in last line of the daisy chain

# **E 10.2 CABLE WITH RS-232 TO RS-422 ACTIVE ADAPTER**

This cable is required when operating XtraDrive in Programming mode.

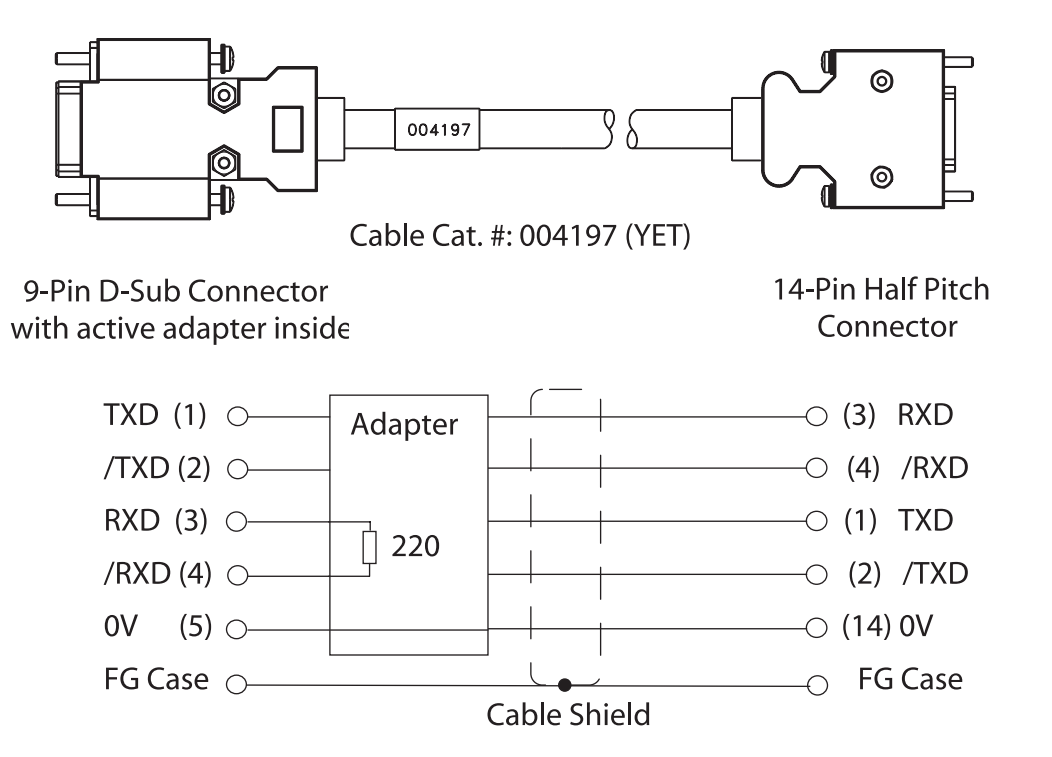

**NOTE:** In an RS-422 daisy chain cabling scheme; the termination resistor should only be added in the last link.

### **E 11 CONNECTING REGENERATIVE RESISTORS**

If an external regenerative resistor is required for an XtraDrive with a power capacity greater than 0.5kW the internal resistor should be disconnected by removing the jumper between terminals B2 and B3 as illustrated below:

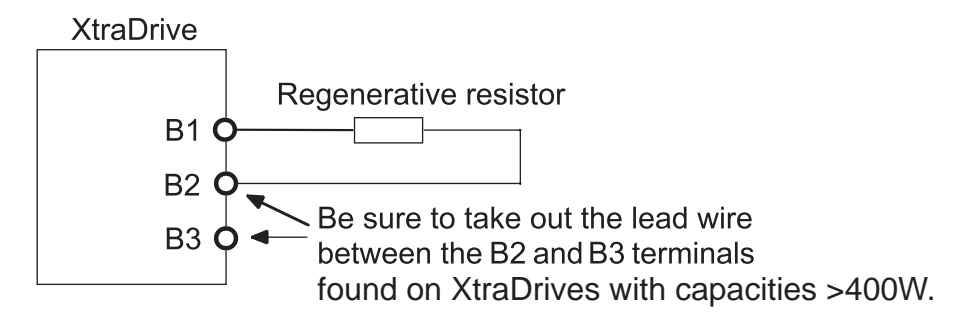

\*The user must provide the regenerative resistor.

**NOTE:** XtraDrive units with power capacity of 400W and below do not have internal regeneration resistors and will not have a jumper between terminals B2 and B3.

#### **Calculating the Regenerative Power Capacity**

#### *Simple Calculation Method*

 When driving a servo motor normally along the horizontal axis, check the external regenerative resistor requirements using the calculation method shown below.

#### **Servo Amplifiers with Capacity of 400W or Less**

Servo amplifiers with a capacity of 400W or less do not have built-in regenerative resistors. The energy that can be absorbed by capacitors is shown in the following table. If the rotational energy in the servo system exceeds these values, then connect a regenerative resistor externally between the servo amplifies's B1 and B2 terminals.

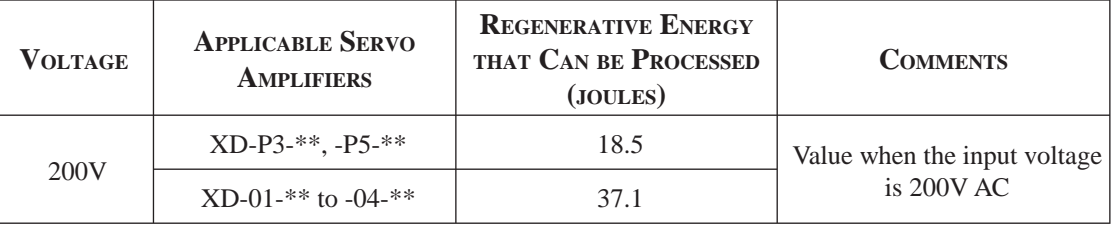

Calculate the rotational energy in the servo system using the following equation:

$$
E_S = \frac{J x (N_M)^2}{128}
$$
 Joules

Where:  $J = J_M + J_L$ 

 $J_M$ : Servo motor rotor inertia (kg·m<sup>2</sup>)

 $J_L$ : Motor axis conversion load inertia (kg·m<sup>2</sup>)

 $N_M$ : Rotation speed of the servo motor (rpm)

### **E 12 CONNECTING YASKAWA OPTION BOARD**

XtraDrive supports Yaskawa option boards. When connecting the Yaskawa option board, XtraDrive acts as an SGDH servo amplifier, includes control loops, which are not NCT (standard control loop of XtraDrive).

**NOTE:** XtraDrive's digital I/O allocation input (Pn50A – Pn510) default is different than SGDH default.

### **E 12.1 ATTACHING THE OPTION BOARD**

XtraDrive parameter settings

- 1. Set Pn000.1=1 for Option Board detection. Set Pn191.3
- 2. Restart XtraDrive
- **NOTE:** These settings done automatically by selecting "Yaskawa Option Board" during wizard.

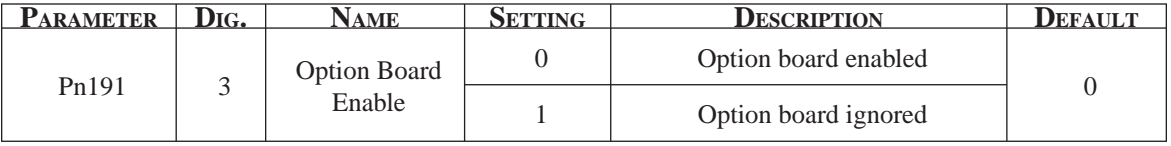

### *Mounting the Option Board to XtraDrive*

- 1. Turn XtraDrive power supply off.
- 2. Remove the connector cover from the CN10 connector on the XtraDrive.
- 3. Insert the lower two mounting notches into the mounting holes at the bottom right of the XtraDrive.
- 4. Push the Option Board, inserting the upper mounting notches of the board into the upper mounting holes on the right side of the XtraDrive.
- 5. For grounding, connect the ground wire of the board to the point marked "G" on the XtraDrive.

# **E 12.2 DETACHING THE OPTION BOARD**

- 1. Turn XtraDrive power supply off.
- 2. Disconnect the ground wire of the board from the XtraDrive.
- 3. Push the upper mounting notch (single) of the board out off the upper mounting holes on the right side of the XtraDrive.
- 4. Turn XtraDrive power supply on.
- 5. Alarm A.E7 will appear. To clear the alarm executes Fn014 (option unit detection result clear), in the auxiliary function mode, and then cycle the power. See *Chapter 9.2.11, "Clearing The Option Unit Detection Alarm".*
- 6. Set Pn000.1 to the required control method and reset the XtraDrive.

# E16 XtraDrive Users Guide

**TOCi**

Page is intentionally left blank - for you to fill with your own notes.

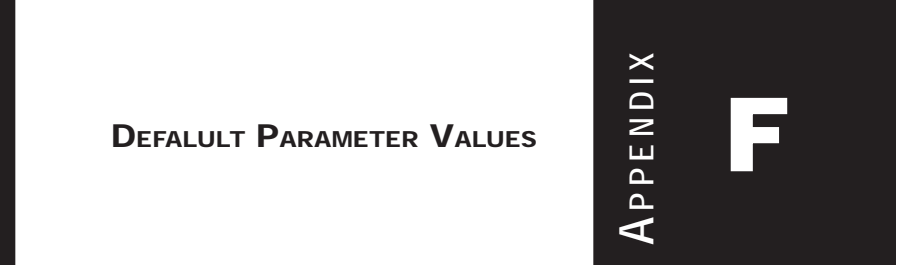

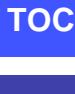

**i**

F1

# F2 XtraDrive Users Guide

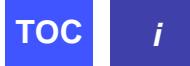

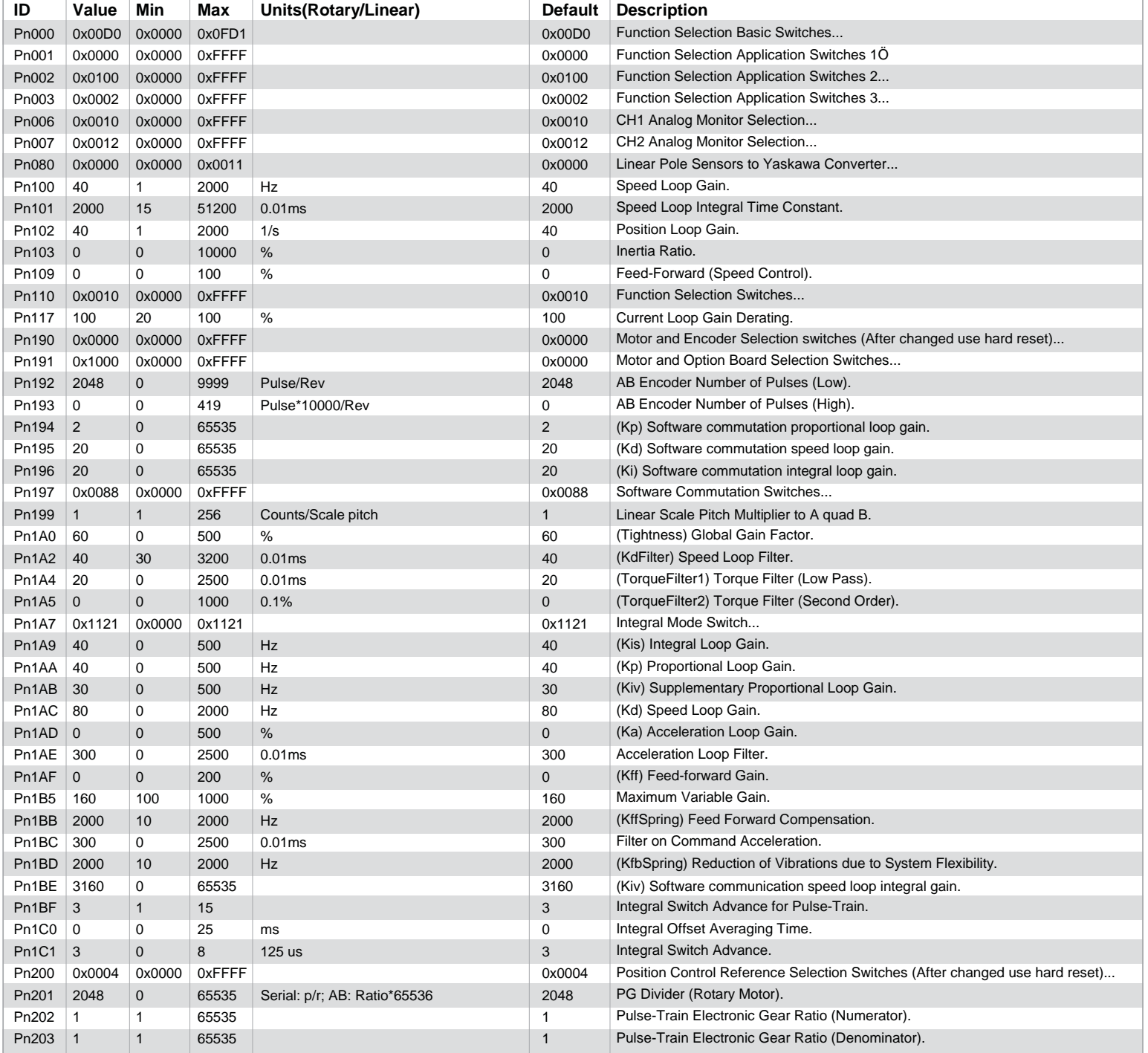
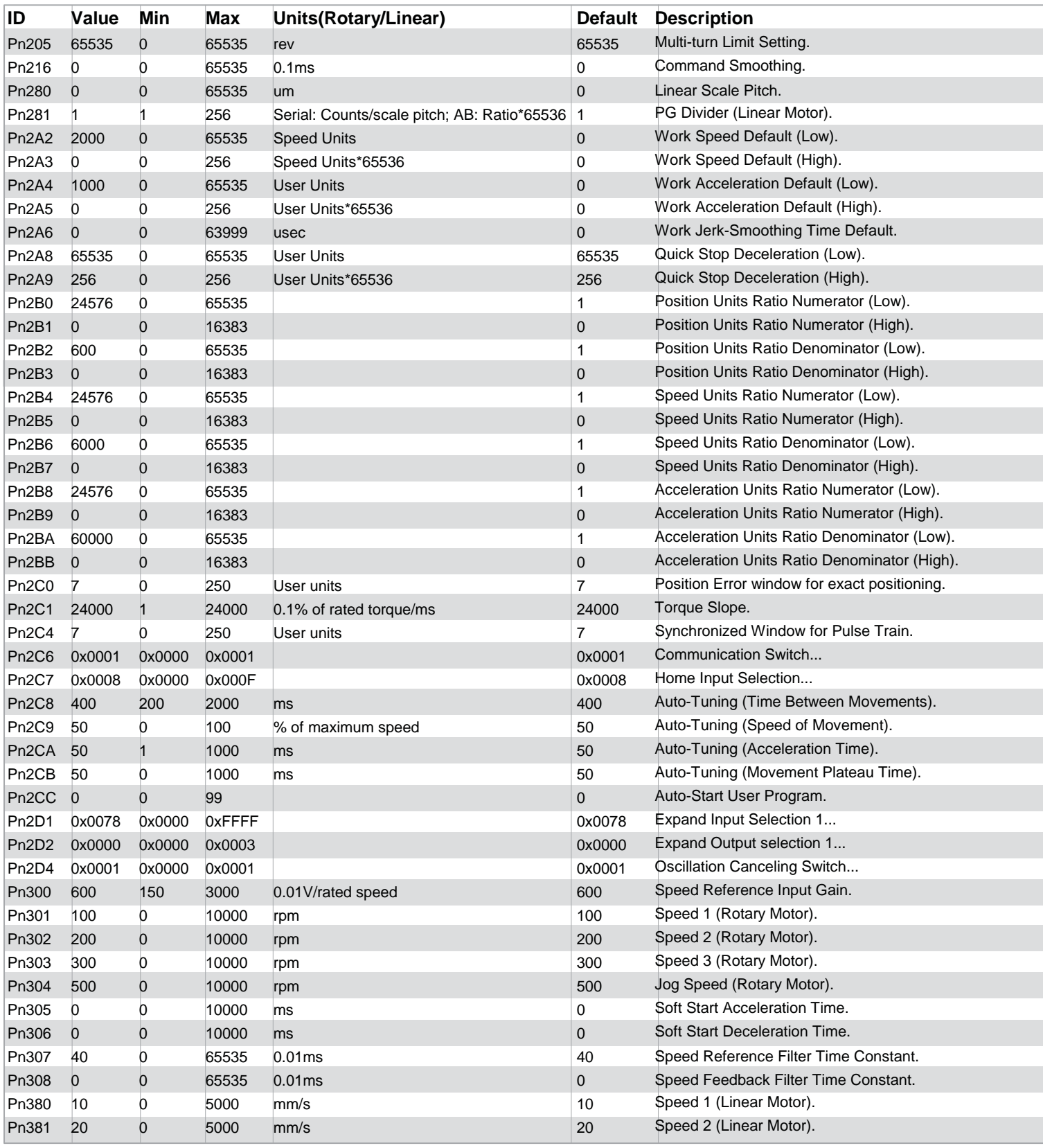

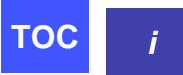

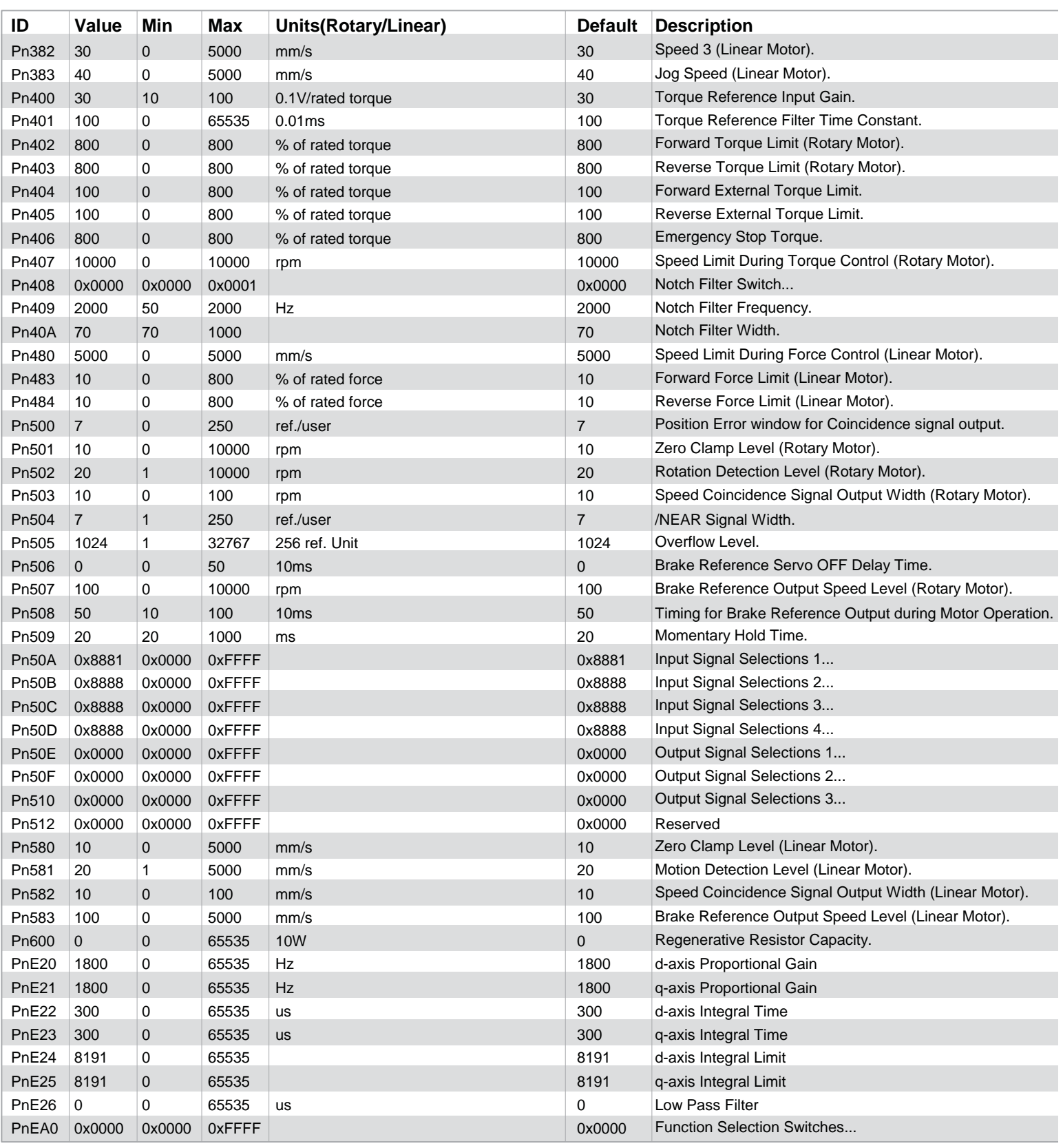

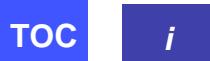

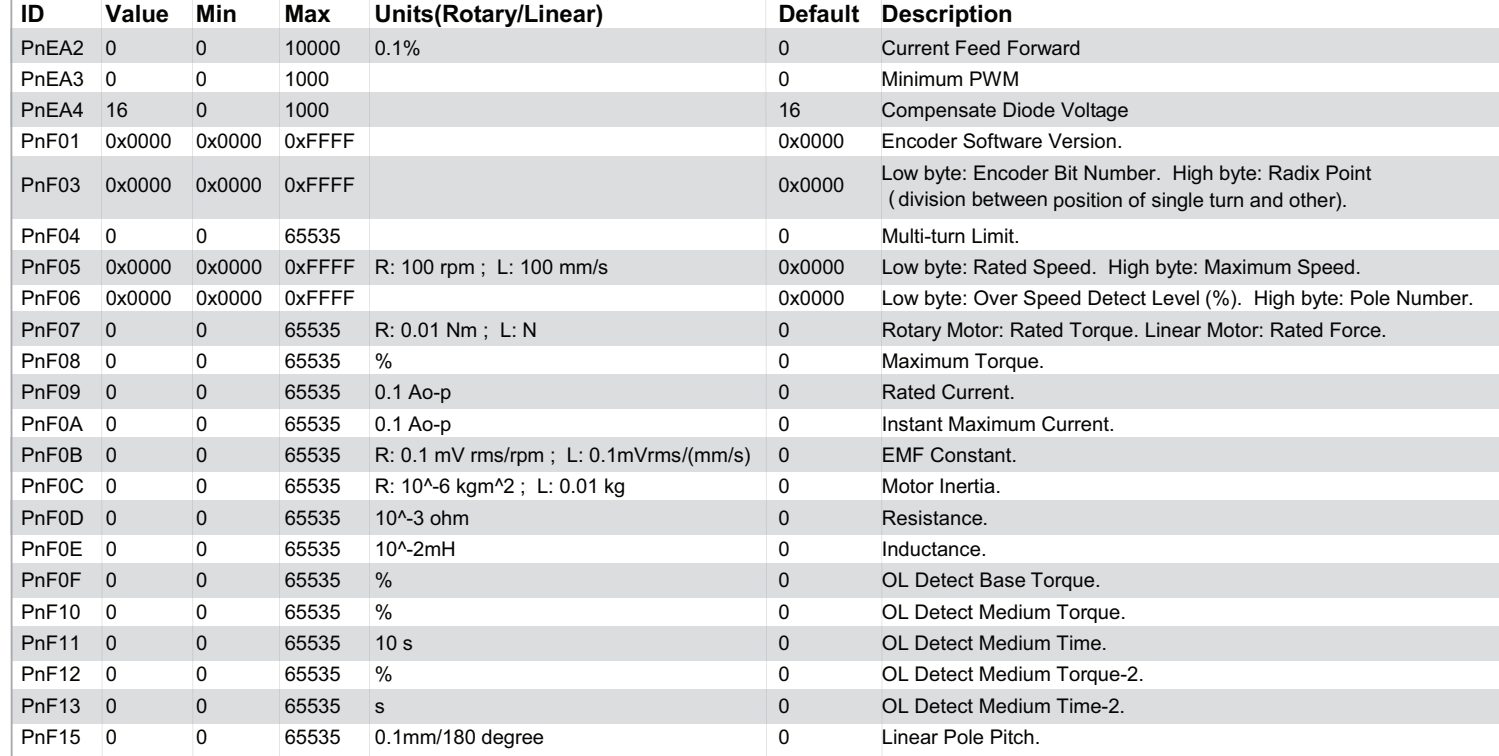

# F6 XtraDrive Users Guide

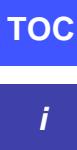

Page is intentionally left blank - for you to fill with your own notes.

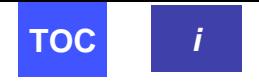

 $\mathbf{A}$ 

# **Alarms.** See also Maintenance and Troubleshooting

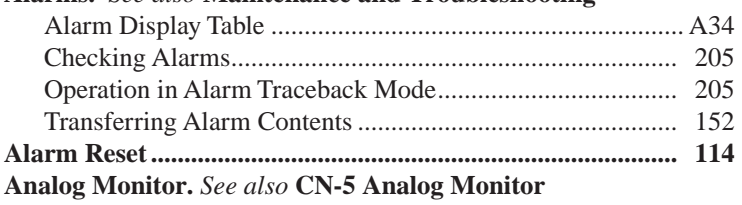

# $\mathbf{B}$

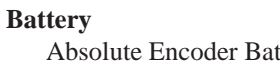

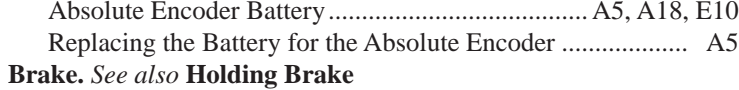

## $\mathbf C$

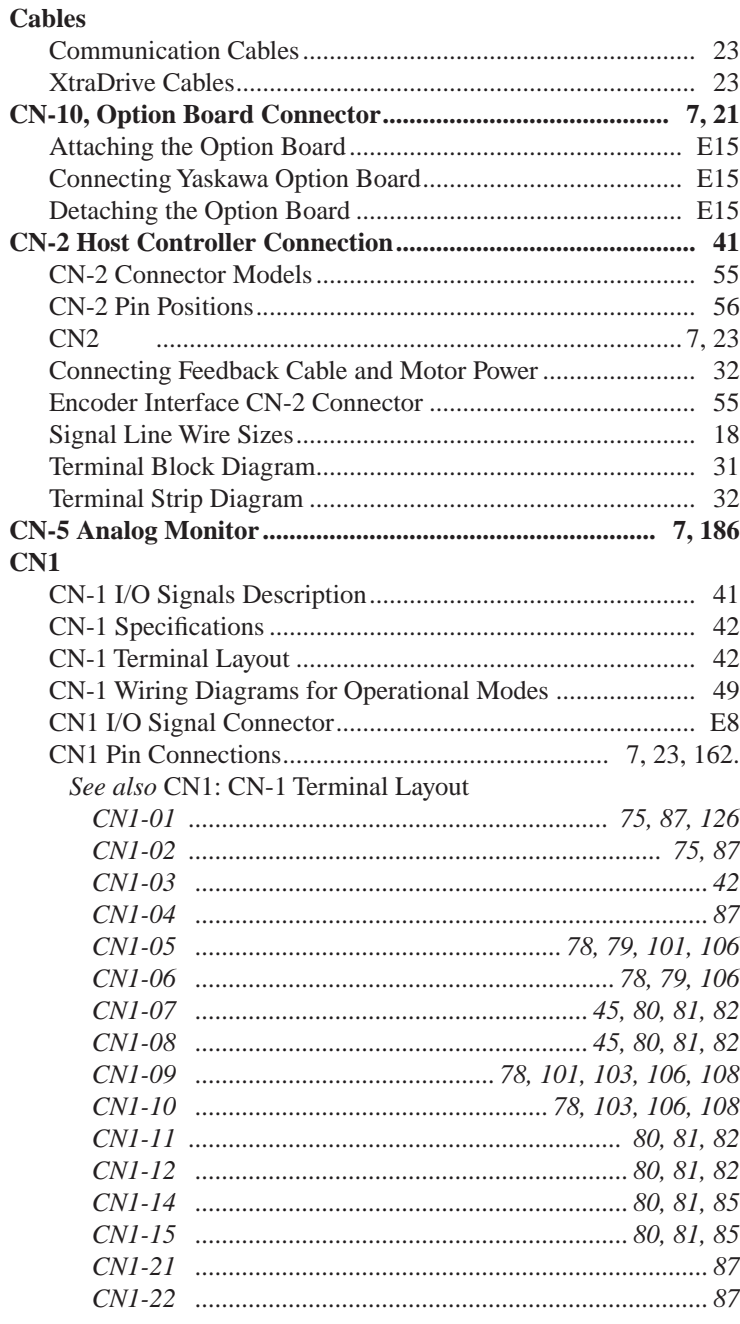

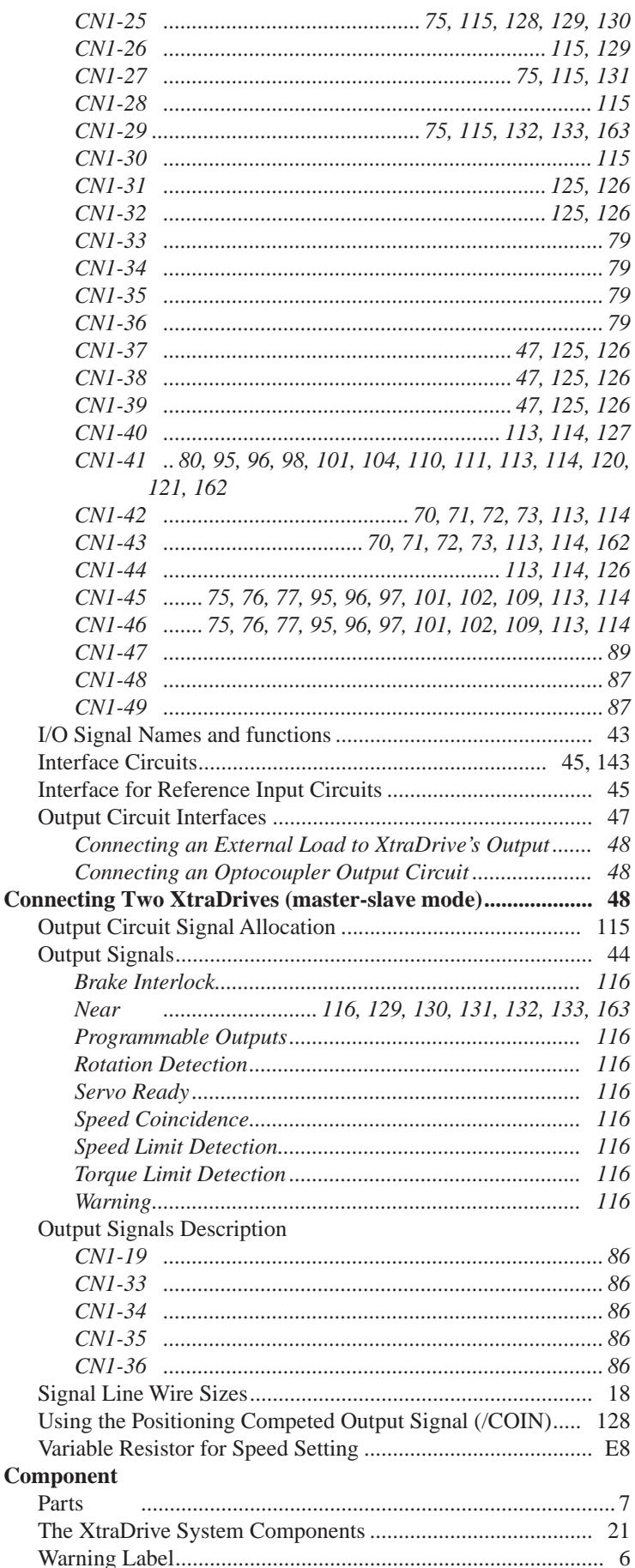

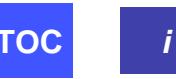

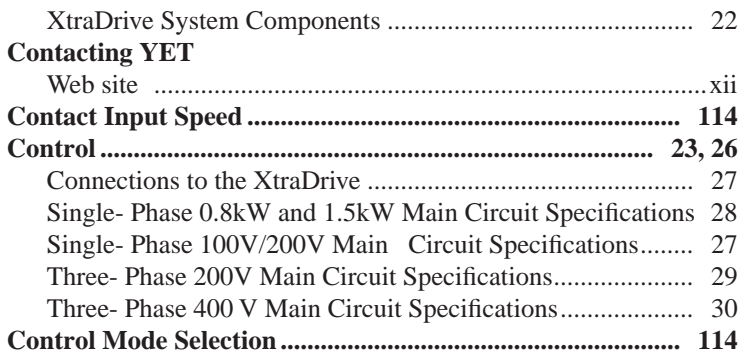

### **D**

#### **Defaulat Parameter Values ..........................................................F1**

## **E**

#### **Electronic Gear Function**

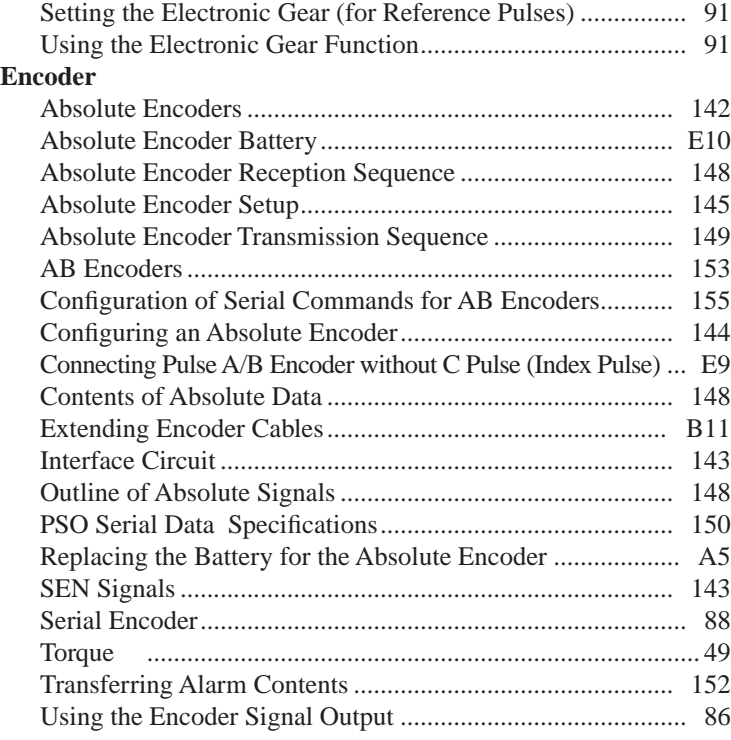

# **F**

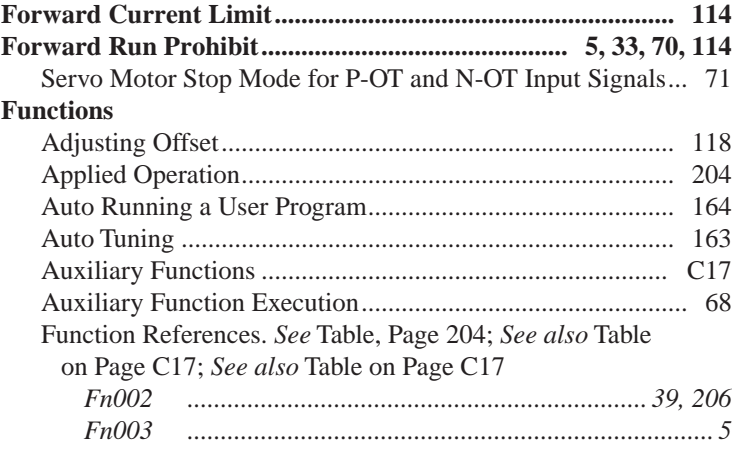

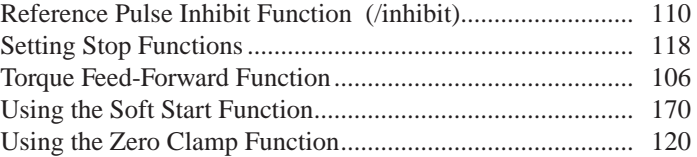

### **G**

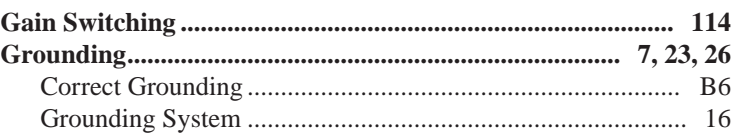

### **H**

#### **Holding Brake**

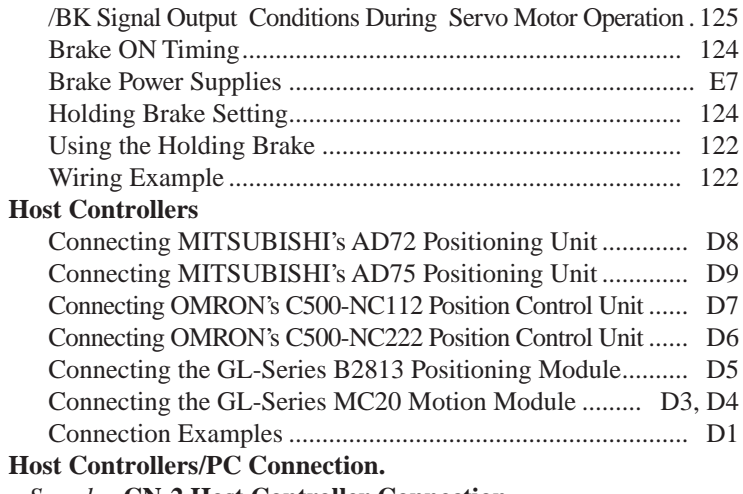

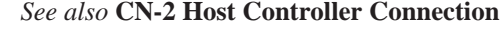

# **I**

### **I/O Signal Connections.** *See also* **CN1 Input Circuits**

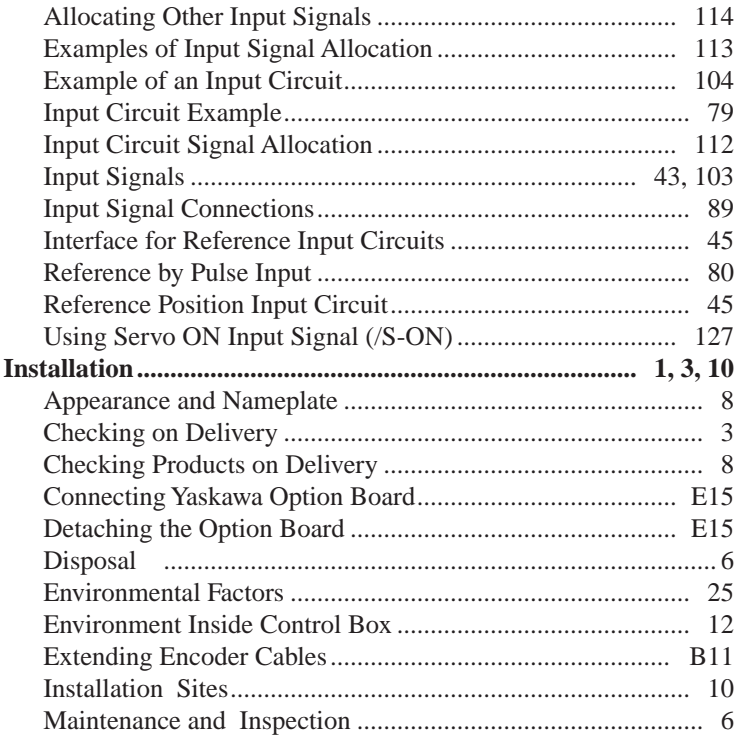

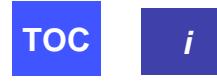

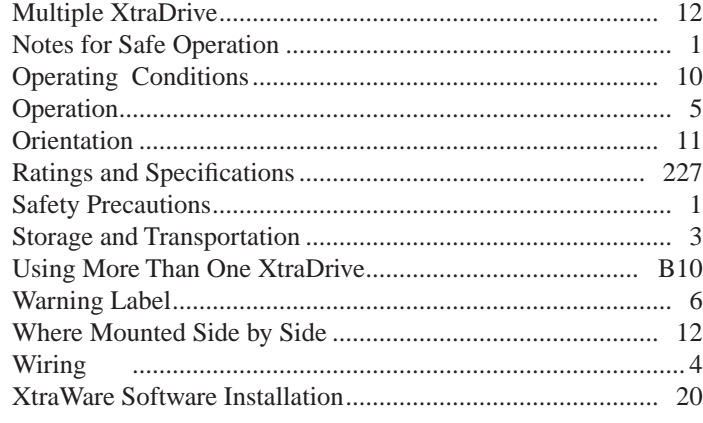

# **J**

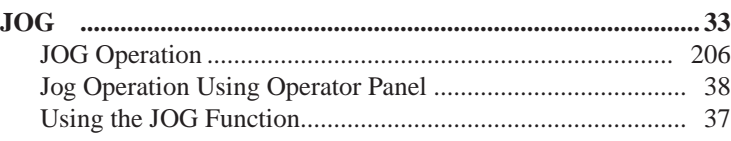

# **M**

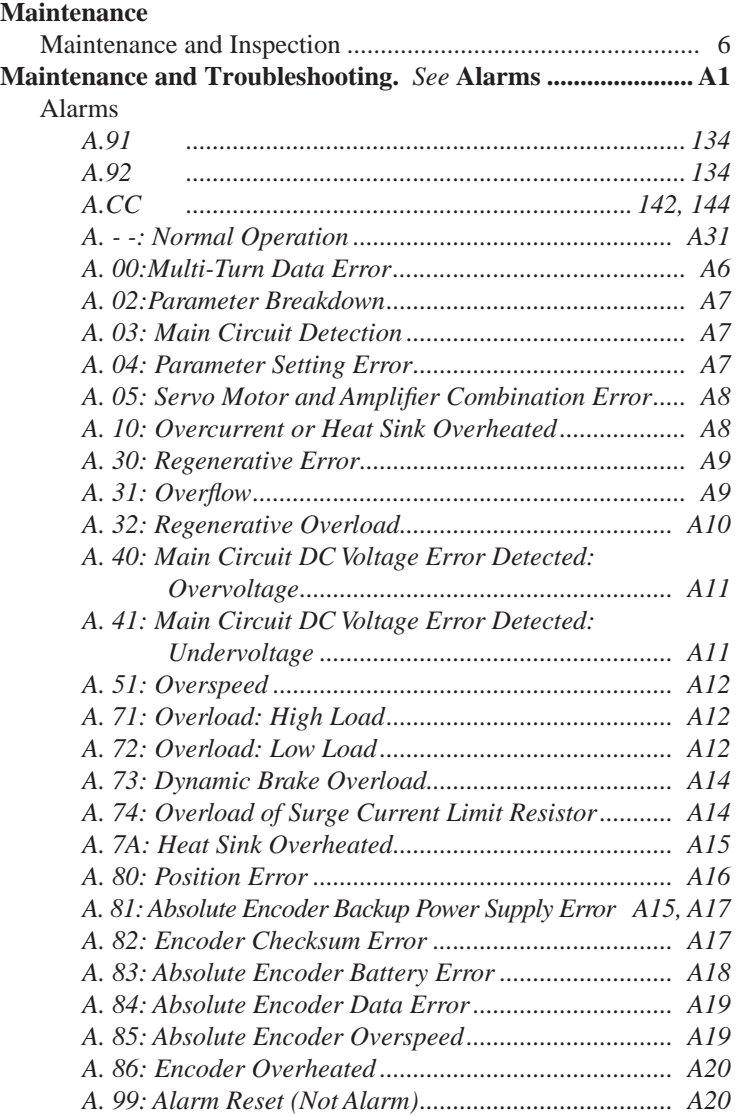

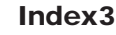

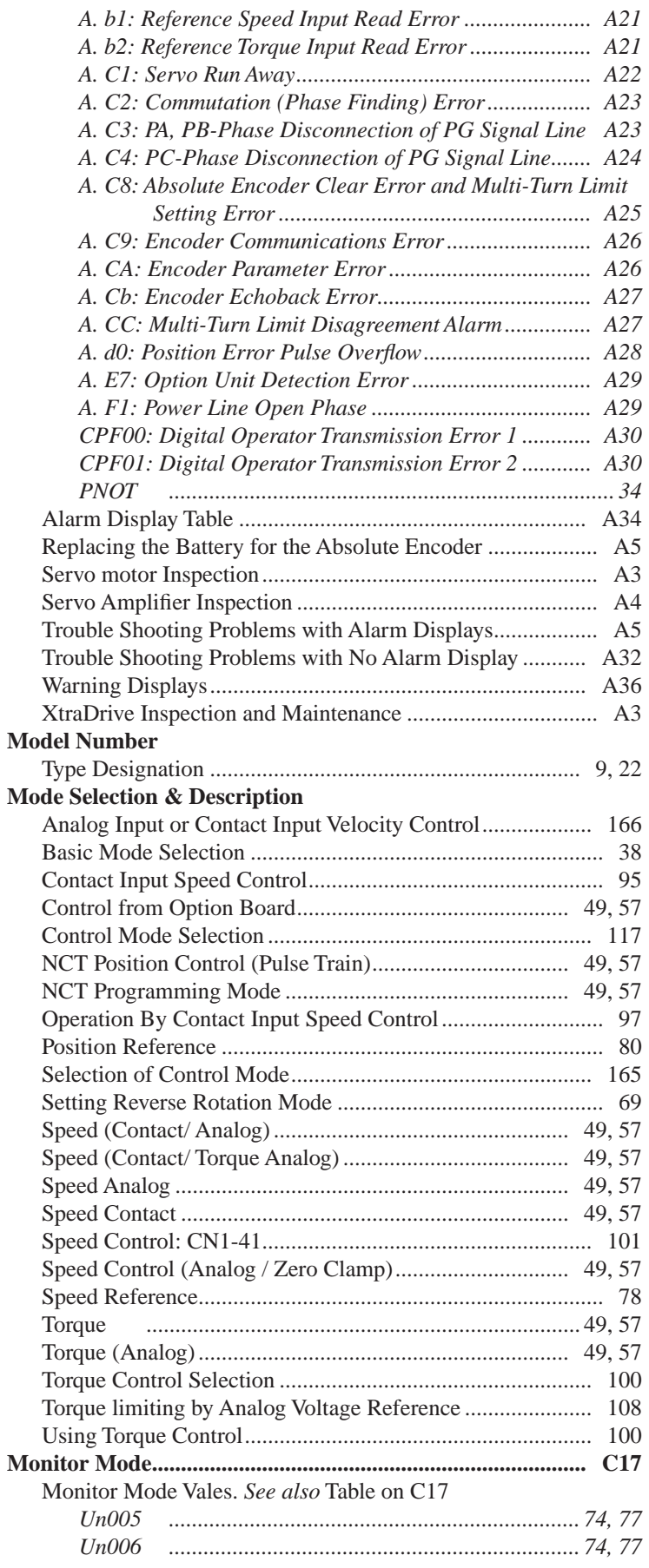

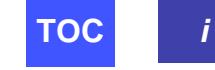

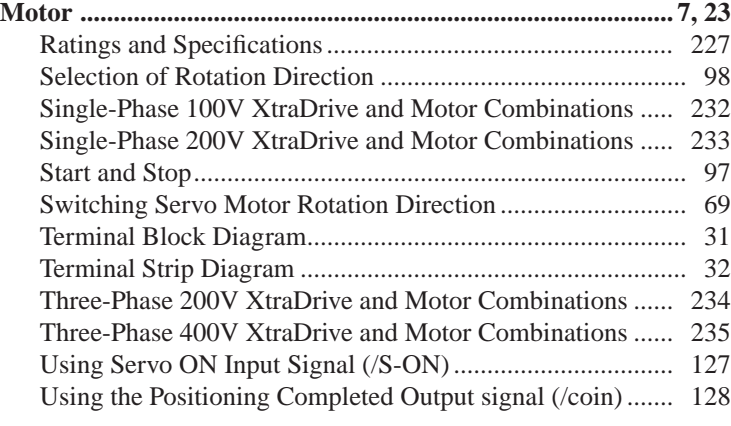

## **N**

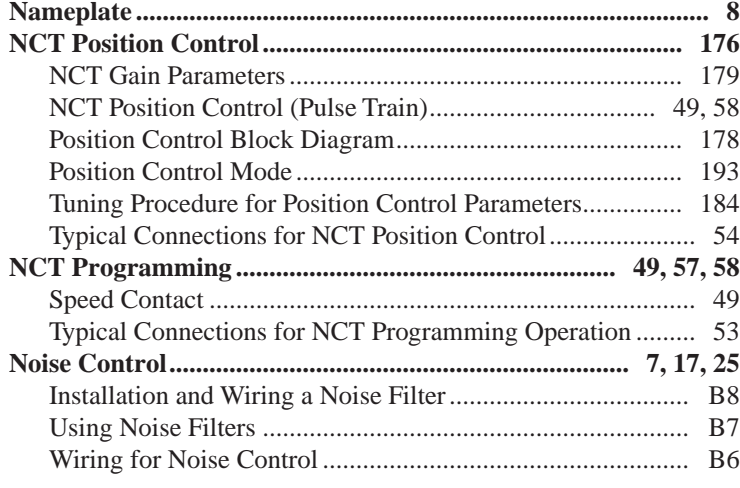

# **O**

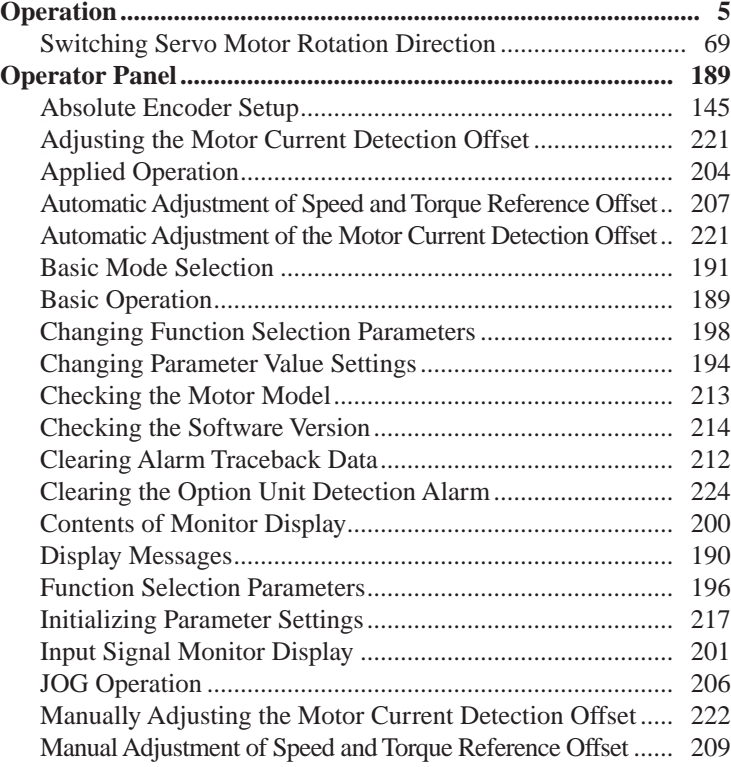

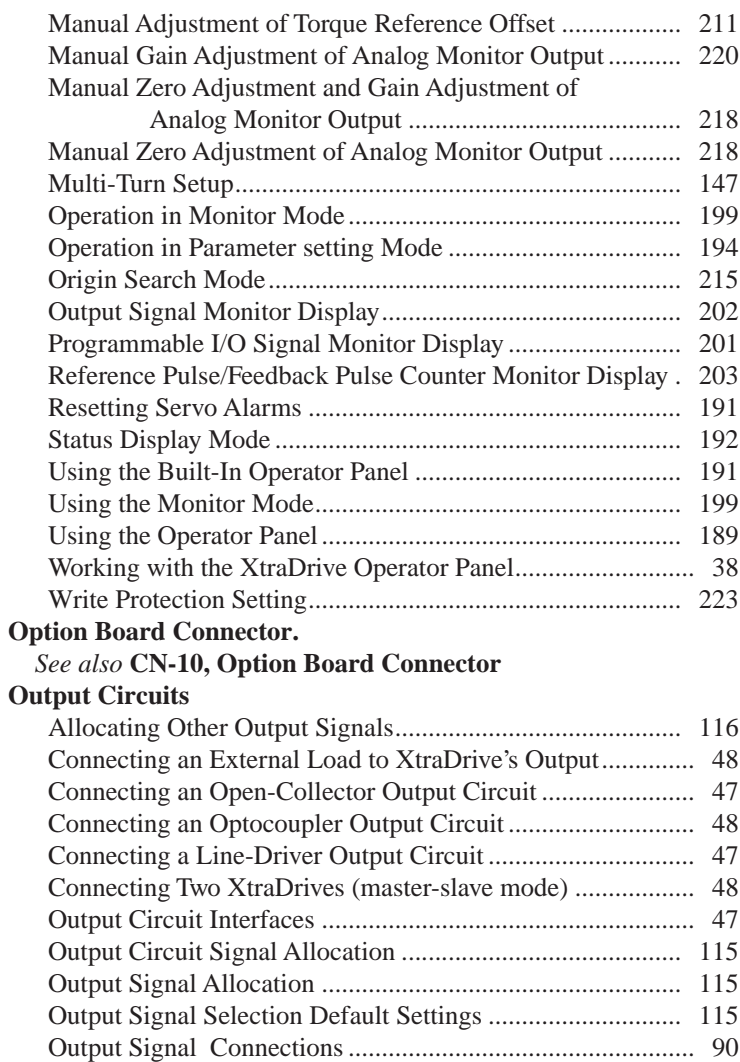

### **Overtravel Function**

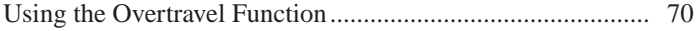

Using the Encoder Signal Output ........................................... 86 Using the Positioning Completed Output signal (/coin) ....... 128

#### **P**

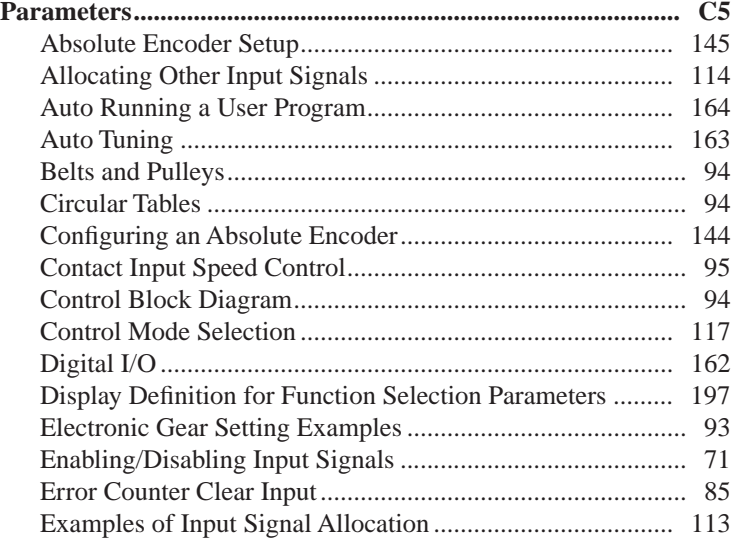

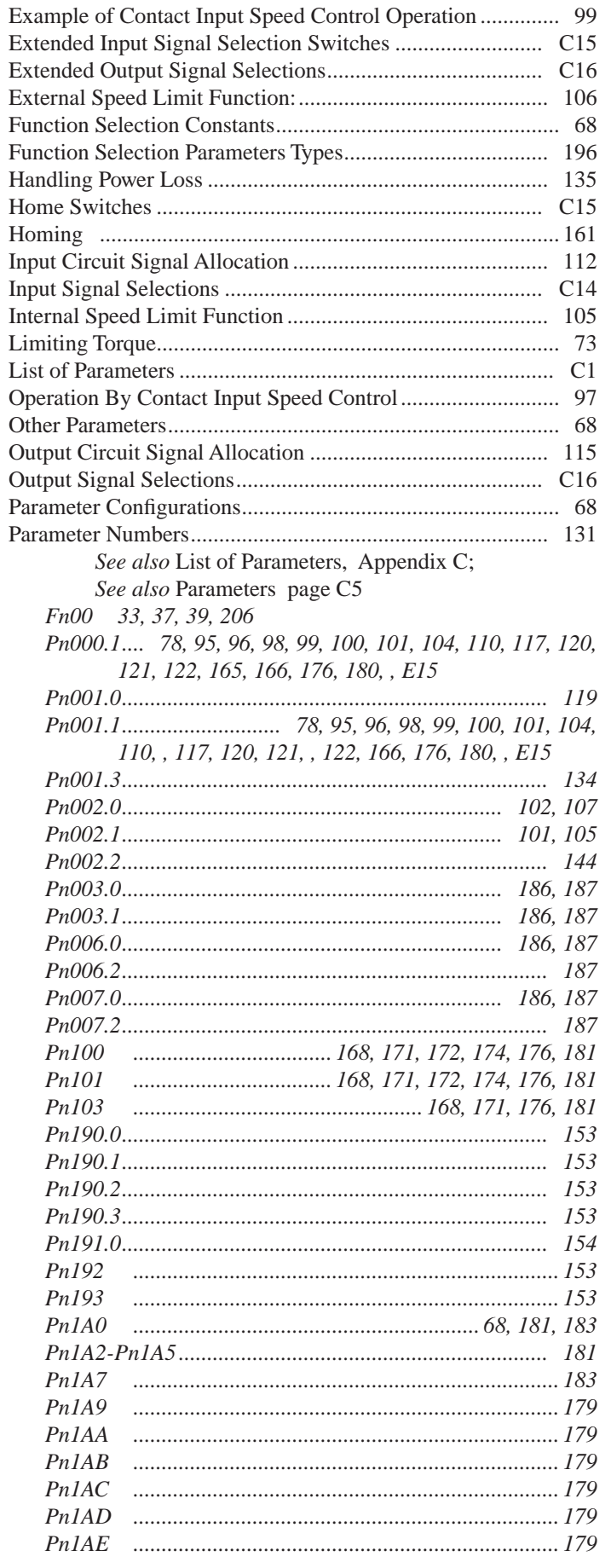

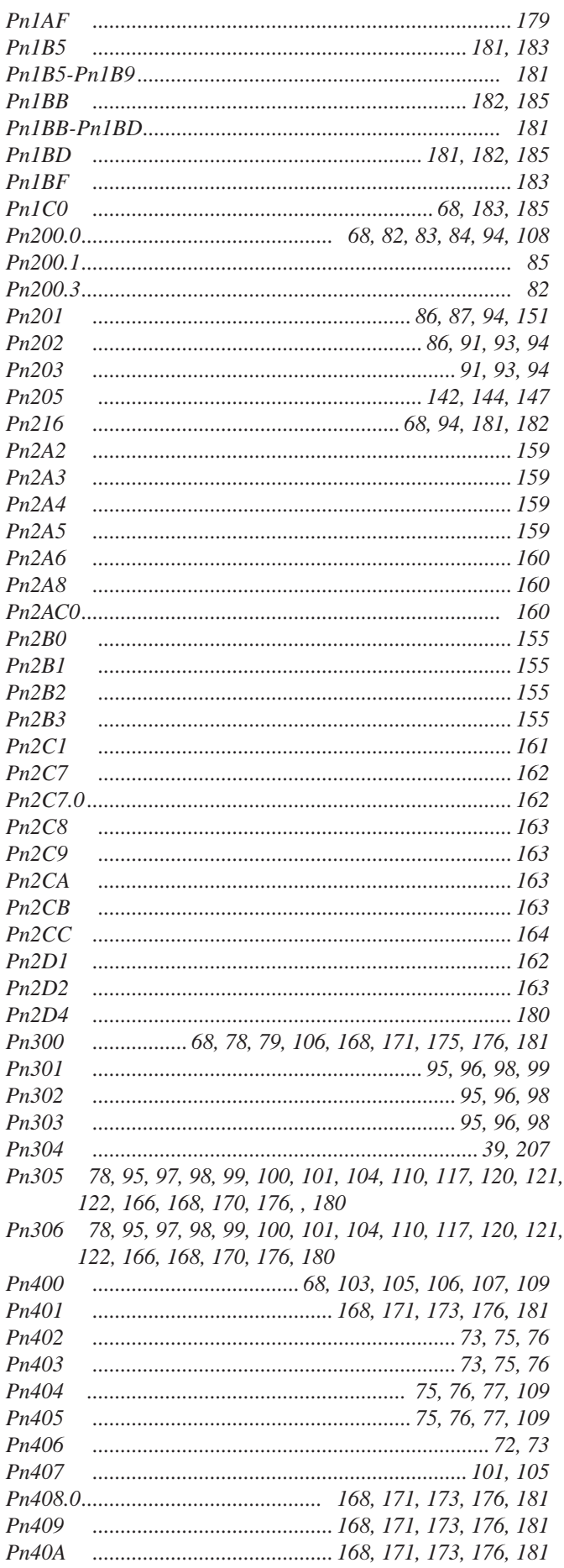

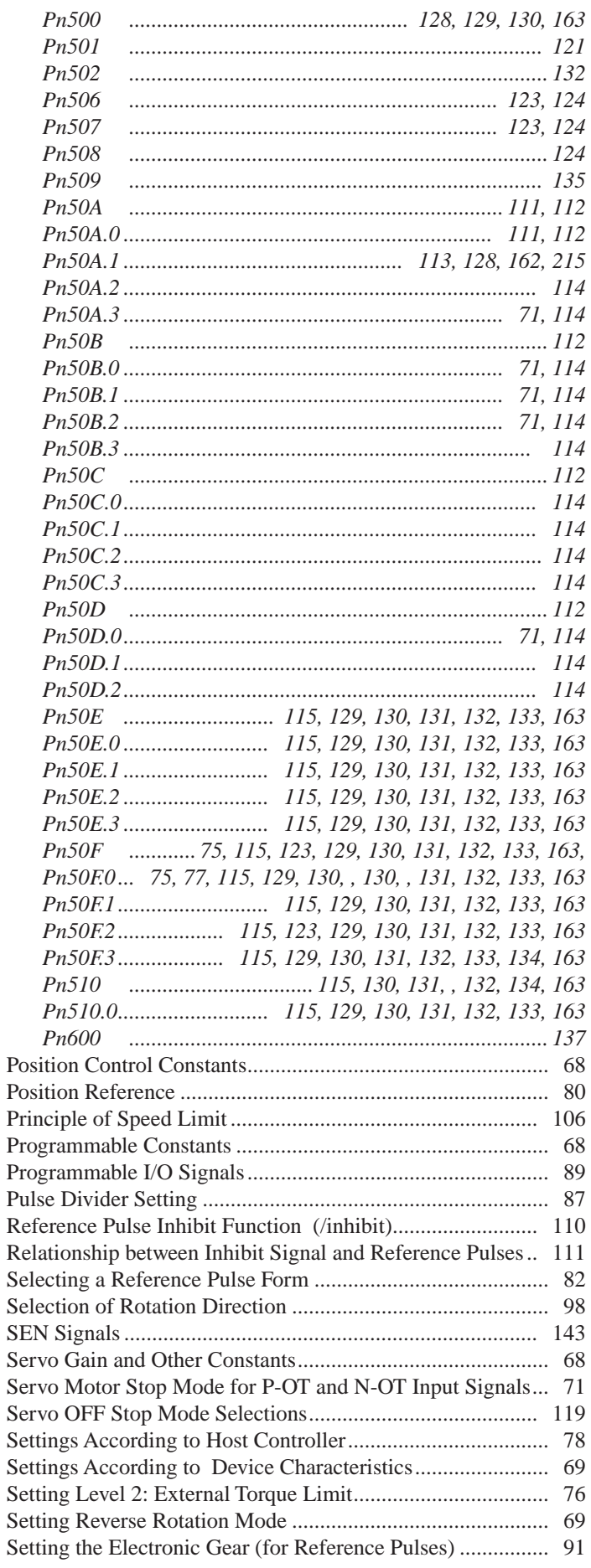

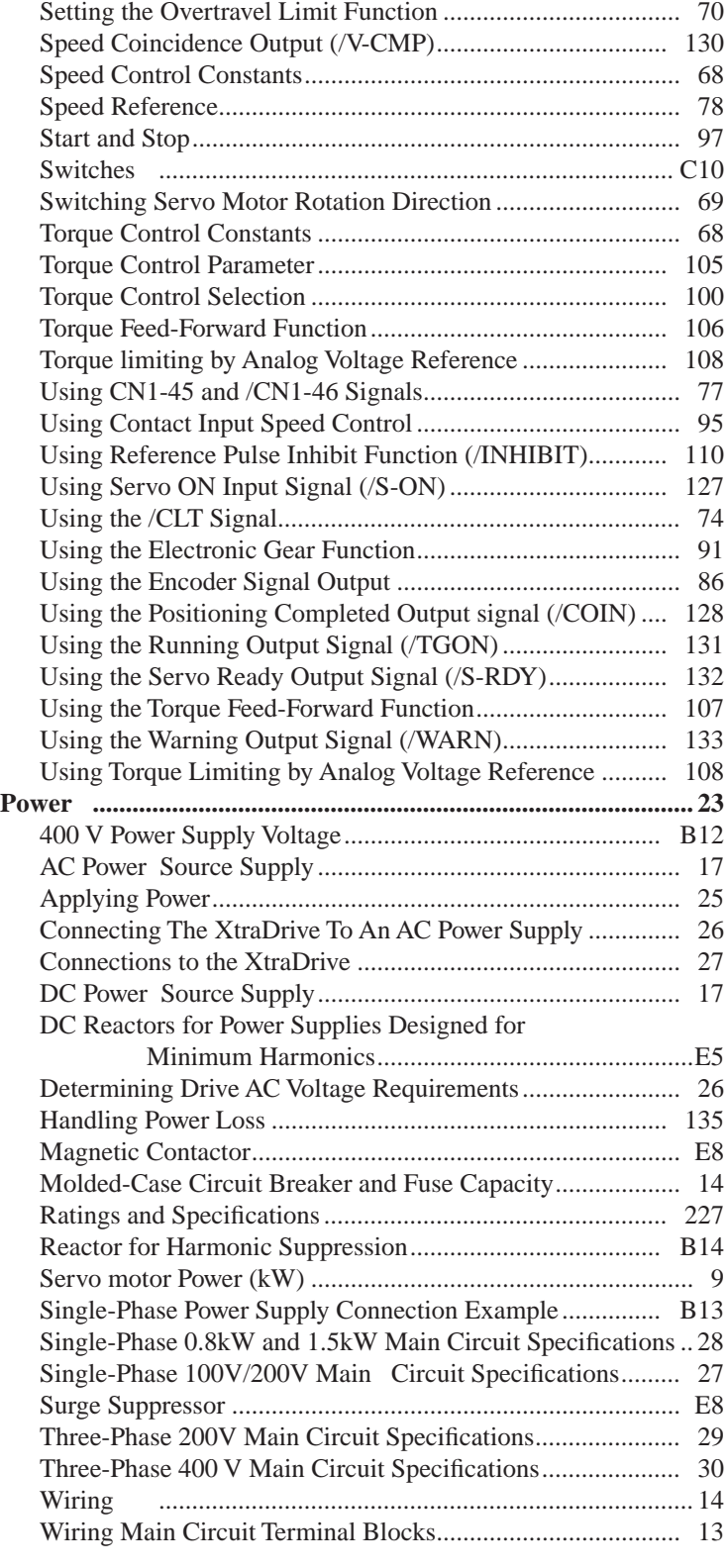

### **R**

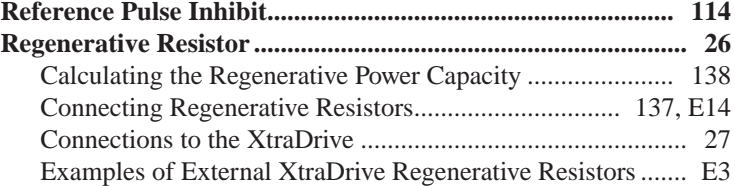

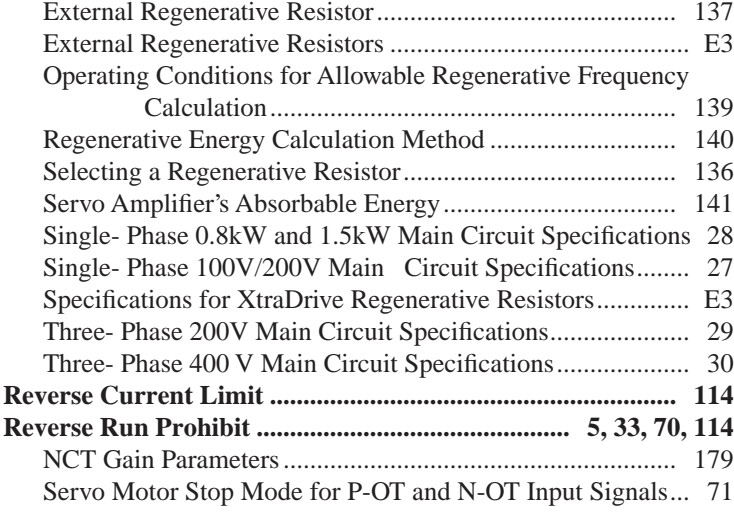

# **S**

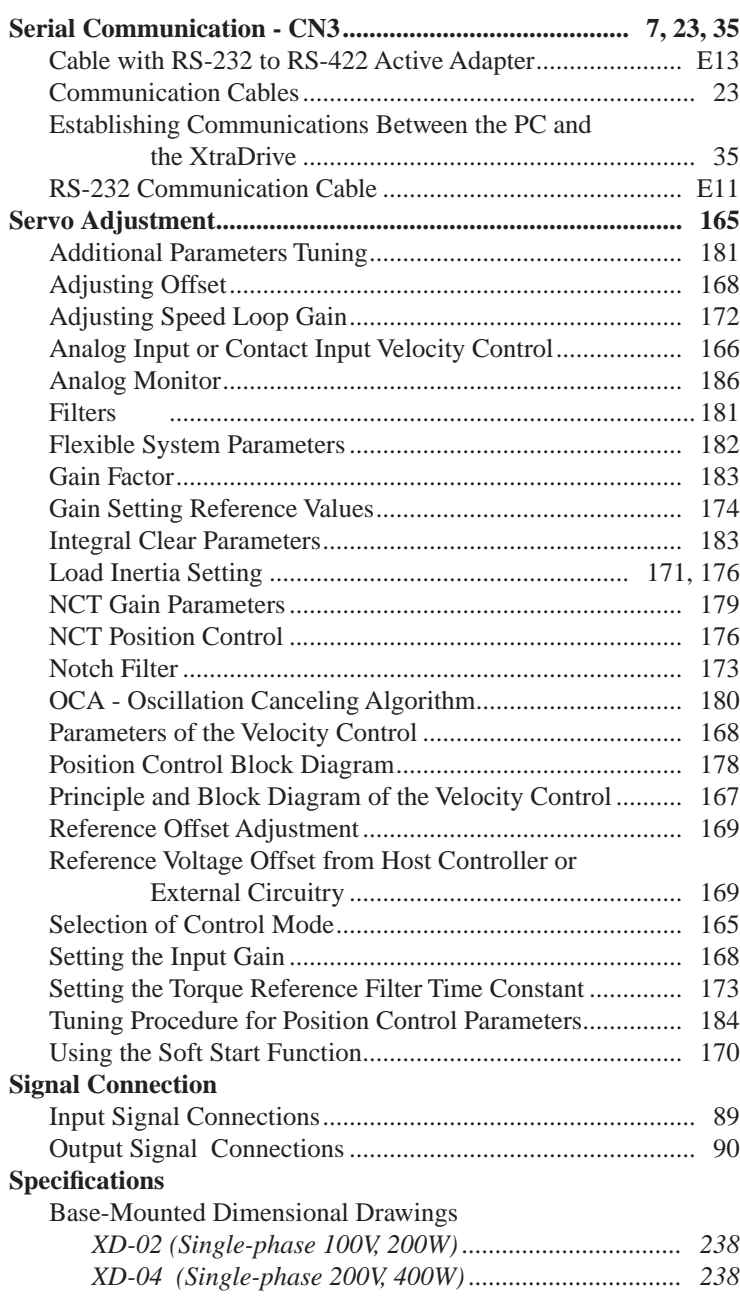

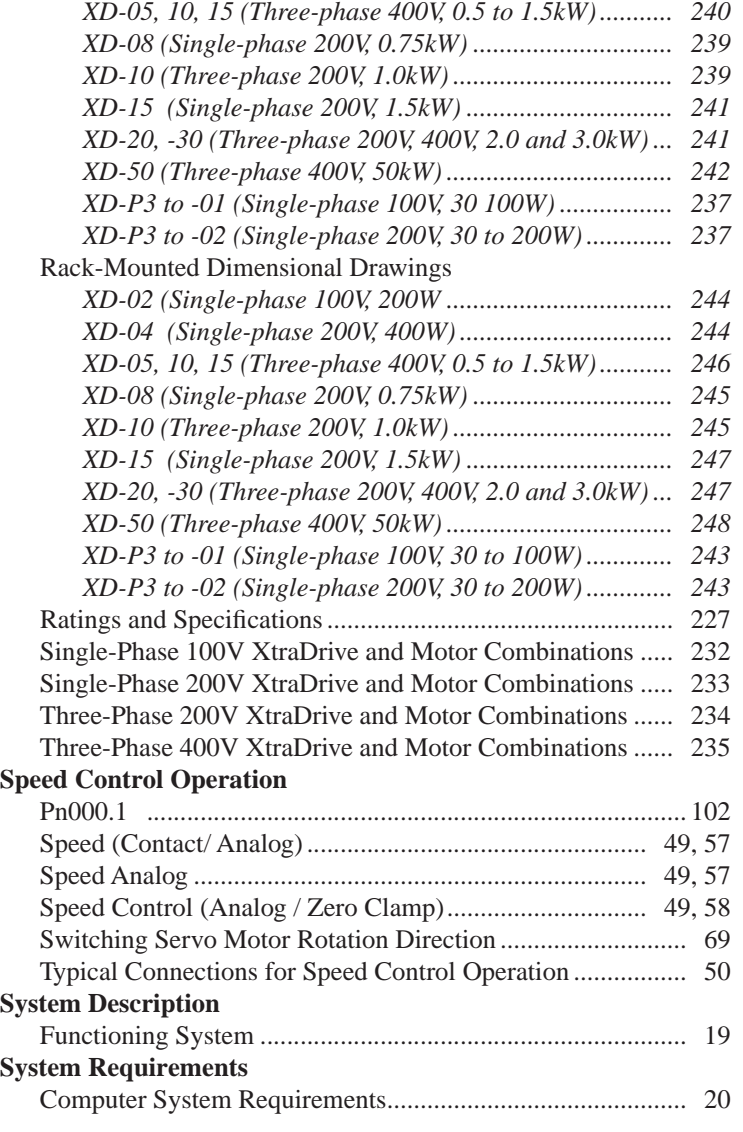

# **T**

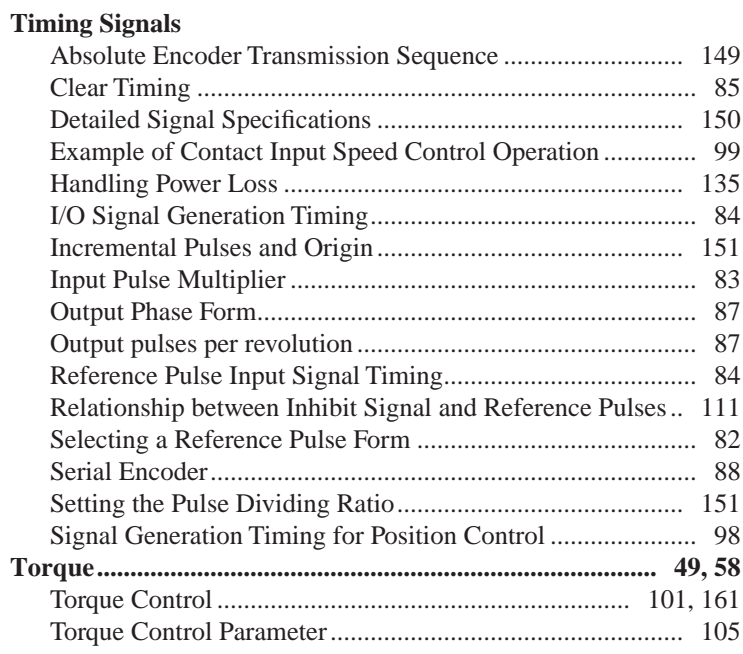

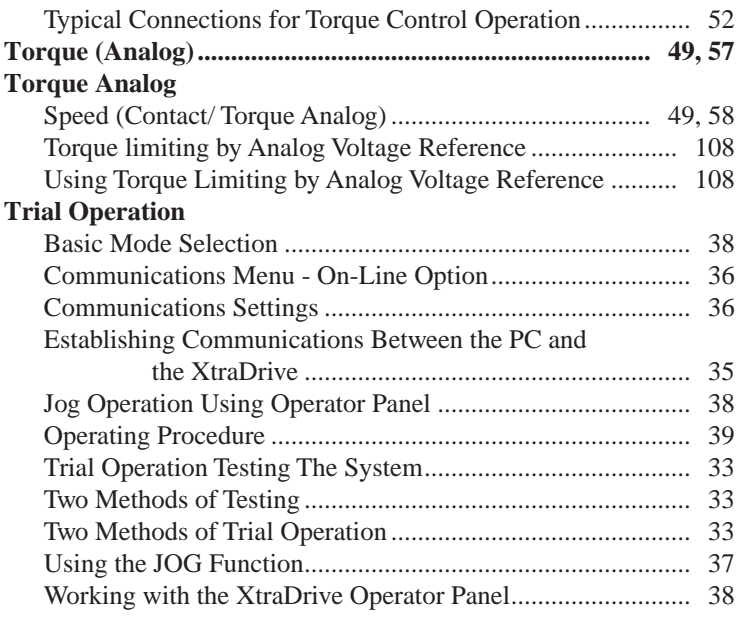

## **W**

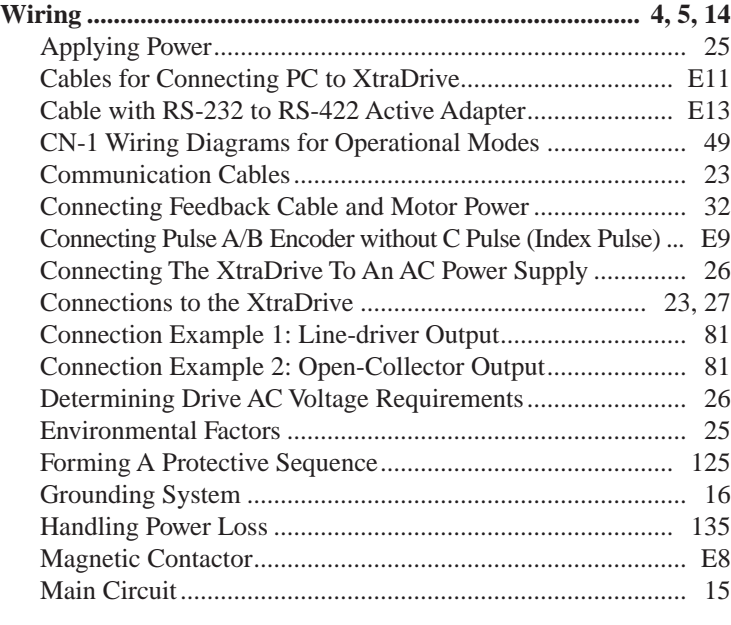

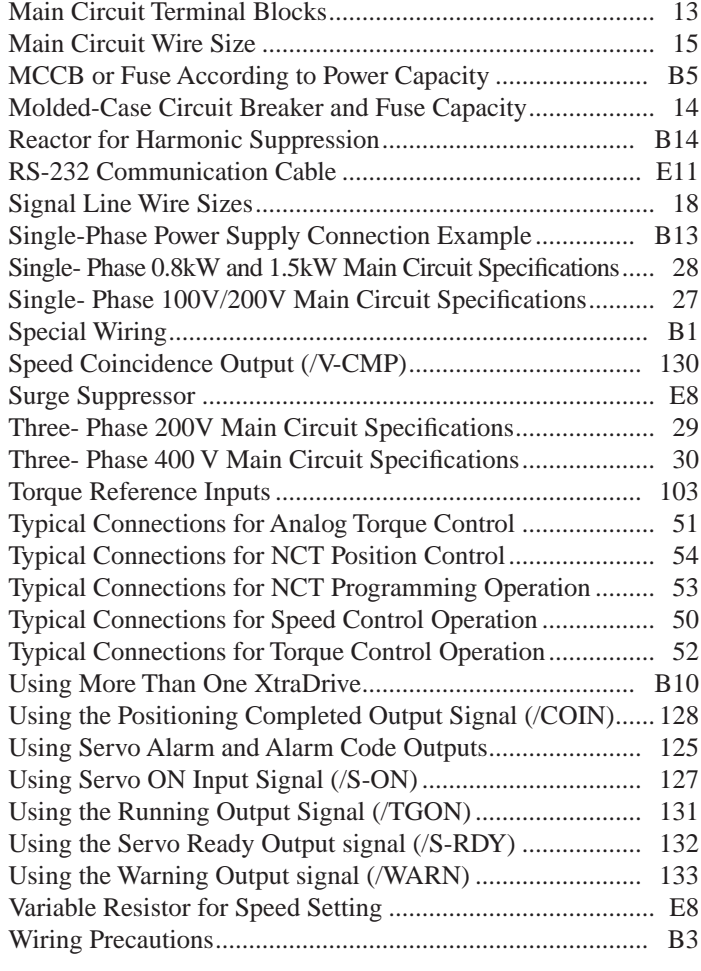

# **X**

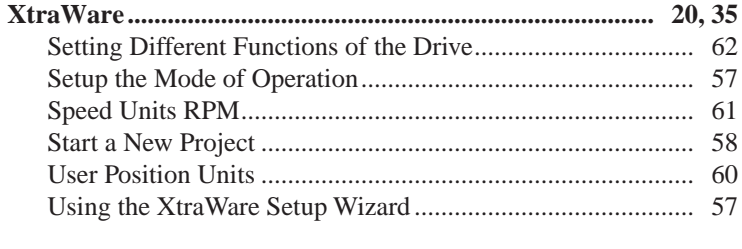

# **Z**

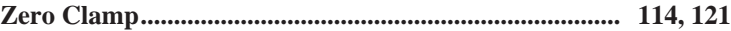

 $\frac{1}{i}$ 

**TOCi**

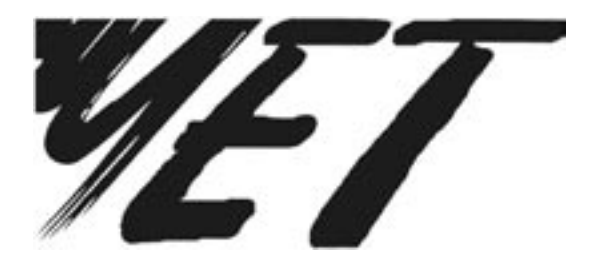

MAIN OFFICE: **YET Ltd. Israel** 13 Hamelacha St. Afeq Industrial Estate Rosh Ha'ayin 48091 ISRAEL Tel: +972-3-9004114 Fax: +972-3-9030412 E-mail: info@yetmotion.com Homepage: www.yetmotion.com

# USA OFFICE: **YET US Inc.** 444 East Industrial Park Drive Manchester, NH 03109-5317 USA Toll Free: 866-YET-8080 Tel: 603-641-1822 Fax: 603-641-1239 E-mail: info@yet-motion.com Homepage: www.yet-motion.com

Copyright © 2006 by YET, Yaskawa Eshed Technology Ltd.